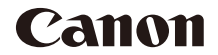

# **EOSR**

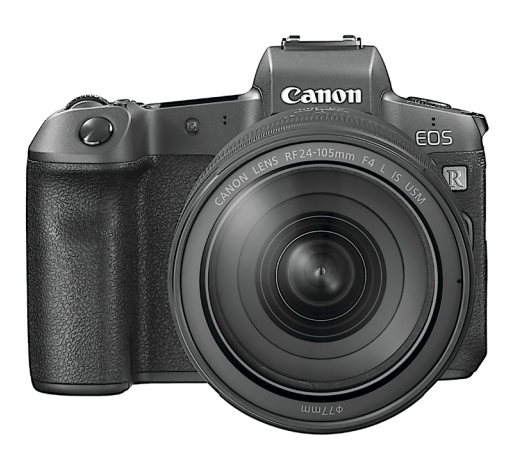

**Este manual es para la EOS R con la ESPAÑOL** versión de firmware 1.6.0 o posterior instalada.

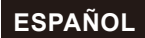

**Guía del usuario avanzada**

# <span id="page-1-1"></span><span id="page-1-0"></span>**Introducción**

### **Antes de empezar a disparar, lea lo siguiente**

Para evitar problemas y accidentes al disparar, lea primero las "Instrucciones de seguridad" (p. [25–](#page-24-0)[27\)](#page-26-0) y las "Precauciones de manejo" (p. [28–](#page-27-0)[30\)](#page-29-0). Además, lea atentamente este manual para asegurarse de utilizar la cámara correctamente.

### **Consulte este manual mientras utiliza la cámara para conocerla mejor**

Haga algunos disparos de prueba mientras lee este manual y observe los resultados. De este modo entenderá mejor cómo funciona la cámara. Además, guarde bien este manual para poder consultarlo de nuevo cuando sea necesario.

### **Prueba de la cámara antes de usarla y responsabilidad**

Después de fotografiar, reproduzca y revise si las imágenes se grabaron correctamente. Si la cámara o la tarjeta de memoria fallan y las imágenes no se pueden grabar o importar en un ordenador, Canon no se hará responsable de las pérdidas o de los inconvenientes que pueda causar.

### **Derechos de autor**

Las leyes sobre los derechos de autor de su país pueden prohibir el uso de imágenes grabadas de algunos motivos o de personas fuera del uso privado. Asimismo, debe tener en cuenta que en algunas representaciones públicas, exposiciones, etc. se prohíbe tomar fotografías incluso para uso privado.

### **Conexión de otros dispositivos**

Cuando conecte la cámara a un ordenador o a otro dispositivo, utilice el cable de interfaz que se incluye o un cable Canon original. Cuando conecte un cable de interfaz, utilice también el protector de cable que se incluye (p. [37\)](#page-36-0).

# <span id="page-2-0"></span>**Lista de comprobación de elementos**

Antes de empezar, compruebe si los siguientes elementos acompañan a la cámara. Si falta alguno, póngase en contacto con el distribuidor.

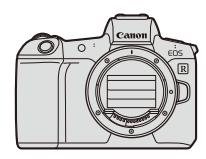

**Cámara** (con marco del ocular y tapa del cuerpo)

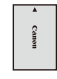

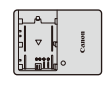

**Batería LP-E6N** (con tapa protectora)

**Cargador de batería LC-E6E\***

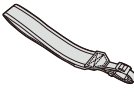

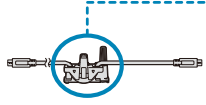

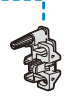

**Correa Cable de interfaz Protector de cable**

\* El cargador LC-E6E incluye un cable de alimentación.

- o La cámara no incluye una tarjeta de memoria (p. 10) ni un cable HDMI.
- o Para ver información detallada sobre la Guía del usuario avanzado y las Instrucciones, consulte la página siguiente.
- o Si adquirió un kit con objetivo, compruebe que se hayan incluido los objetivos.
- o Procure no perder ninguno de los elementos mencionados.

Cuando necesite Instrucciones de objetivos, des cárguelas desde el sitio web de Canon (p. 4).

Las Instrucciones de objetivos (archivos PDF) son para objetivos que se venden individualmente. Tenga en cuenta que, si se compra el kit con objetivo, es posible que algunos de los accesorios que se incluyen con el objetivo no coincidan con los que aparecen en las Instrucciones de objetivos.

# <span id="page-3-0"></span>**Instrucciones**

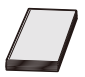

### **Las Instrucciones que se incluyen con la cámara proporciona instrucciones básicas para la cámara y las funciones Wi-Fi.**

La Guía del usuario avanzado (este archivo PDF), que proporcionan instrucciones completas, se puede descargar desde el sitio web de Canon en un ordenador u otro dispositivo.

### **Descarga de la Guía del usuario avanzado/Instrucciones**

La Guía del usuario avanzado y las Instrucciones para objetivos y software (archivos PDF) se pueden descargar desde el sitio web de Canon en un ordenador u otro dispositivo.

- **Sitio de descarga** 
	- **Guía del usuario avanzado**
	- **Instrucciones de objetivos**
	- **Instrucciones del software** 
		- g**[www.canon.com/icpd](http://www.canon.com/icpd)**
- 同 o **Para ver los archivos PDF, se necesita software de visualización de Adobe PDF, como Adobe Acrobat Reader DC (se recomienda la versión más reciente).** 
	- o Adobe Acrobat Reader DC se puede descargar gratis desde Internet.
	- o Haga doble clic en el archivo PDF descargado para abrirlo.
	- o Para aprender a utilizar el software para la visualización de PDF, consulte la sección de Ayuda del software o similar.

### **Descarga de la Guía del usuario avanzado/Instrucciones utilizando un código QR**

La Guía del usuario avanzado y las Instrucciones para objetivos y software (archivos PDF) se pueden descargar en un smartphone o una tableta utilizando el código QR.

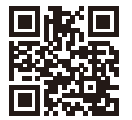

凮

g**[www.canon.com/icpd](http://www.canon.com/icpd)**

- o Para leer el código QR se necesita una aplicación de software.
	- o Seleccione su país o región de residencia y, a continuación, descargue la Guía del usuario avanzado/Instrucciones.
	- o Seleccione **[URL software/manual]** bajo la ficha **[**5**6]** para mostrar el código QR en la pantalla de la cámara.

# <span id="page-5-0"></span>**Guía de iniciación rápida**

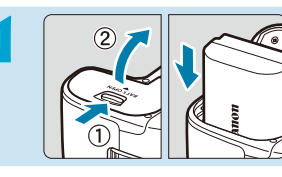

### **1 Inserte la batería** (p. [43\)](#page-42-0)**.**

Después de la compra, carque la batería para empezar a usar la cámara (p. [40\)](#page-39-0).

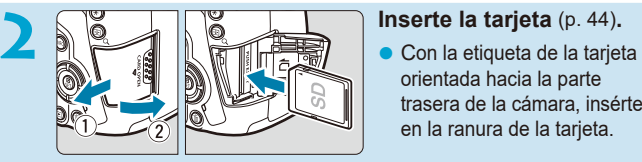

orientada hacia la parte trasera de la cámara, insértela en la ranura de la tarjeta.

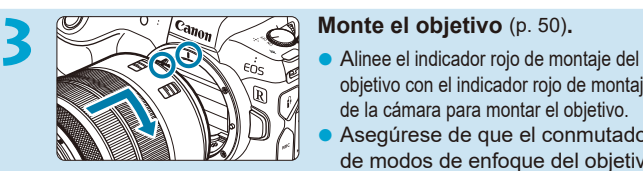

- objetivo con el indicador rojo de montaje de la cámara para montar el objetivo.
- Asegúrese de que el conmutador de modos de enfoque del objetivo esté ajustado en  $\leq$  **AF** $>$  (p. [50](#page-49-0)).

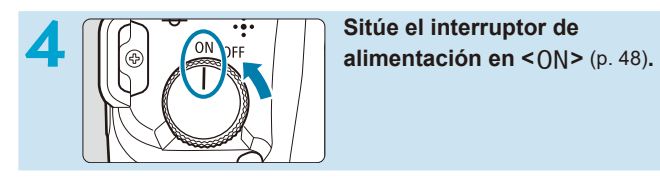

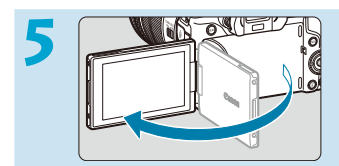

### **5 Despliegue la pantalla** (p. [47\)](#page-46-0)**.**

Cuando se muestre la pantalla del ajuste de fecha/hora/zona, consulte la página [380](#page-379-0).

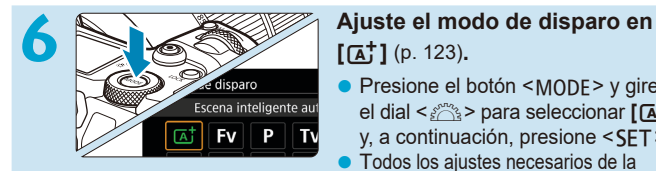

# **[**A**]** (p. [123](#page-122-0))**.**

- Presione el botón <MODF> y gire el dial < $\frac{1}{2}$  > para seleccionar **[**A<sup>†</sup>]  $y$ , a continuación, presione < $SFT$ >.
- **Todos los ajustes necesarios de la** cámara se realizarán automáticamente.

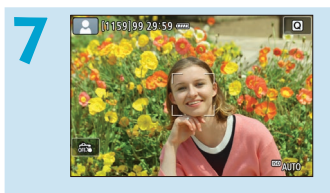

### **7 Enfoque el motivo** (p. [56](#page-55-0))**.**

- Sobre las caras que se detecten, aparecerá  $\leq$  > (un punto AF).
- **Presione el disparador hasta la** mitad y la cámara enfocará el motivo.

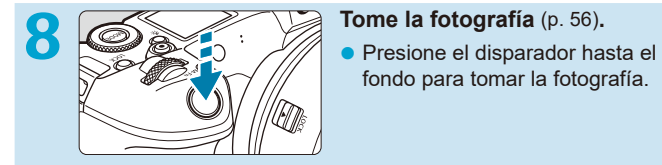

fondo para tomar la fotografía.

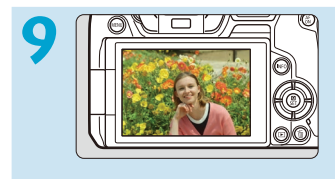

### **9 Revise la imagen.**

- **La imagen recién captada** aparecerá en la pantalla durante aprox. 2 segundos.
- Para volver a visualizar la imagen, presione el botón  $\leq$   $\blacktriangleright$  > (p. [304\)](#page-303-0).
- **Para ver las imágenes captadas, consulte "Reproducción de** imágenes" (p. [304](#page-303-0)).
- **Para eliminar las imágenes, consulte "Borrado de imágenes"** (p. [335\)](#page-334-0).

# **Acerca de este manual**

### **Organización de los capítulos**

Los capítulos 2–7 corresponden a las funciones de los menús de la cámara.

### **Iconos de este manual**

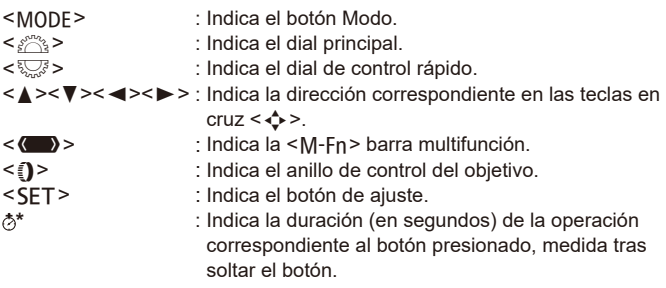

- Además de lo anterior, los iconos y símbolos utilizados en los botones de la cámara y mostrados en la pantalla también se utilizan en este manual cuando se hace referencia a las operaciones y funcionalidades pertinentes.
- $\hat{\mathbf{x}}$  : Un icono  $\hat{\mathbf{x}}$  a la derecha del título de una página indica que la función solamente está disponible en modo **[Fv]**, **[P]**, **[Tv]**, **[**f**]**, **[**a**]** o **[BULB]**.
- (p. \*\*\*): Números de páginas de referencia para obtener más información.
- $\ddot{\mathbf{v}}$ : Advertencia para evitar problemas al fotografiar.
	- : Información complementaria.
- 国道? : Sugerencia o consejo para fotografiar mejor.
- : Consejo para la solución de problemas.

### **Supuestos básicos para las instrucciones de funcionamiento, fotos de ejemplo**

- z Antes de seguir las instrucciones, asegúrese de que el interruptor de alimentación esté situado en <0N> y de que no haya ningún control bloqueado con el bloqueo de función múltiple (p. [48](#page-47-0), [60](#page-59-0)).
- Se asume que todos los ajustes de menú y las funciones personalizadas son los predeterminados.
- $\bullet$  Las ilustraciones de este manual muestran como ejemplo la cámara con un objetivo RF24-105mm F4 L IS USM.
- Las fotos de ejemplo que se utilizan en este manual solo tienen propósitos ilustrativos.
- En las referencias al uso de objetivos EF o EF-S, se supone que se utiliza un adaptador de montura.

# **Tarjetas compatibles**

La cámara puede utilizar las siguientes tarietas, independientemente de su capacidad. **Si la tarjeta es nueva o fue formateada (inicializada) previamente por otra cámara o un ordenador, formatee la tarjeta con esta cámara** (p. [373\)](#page-372-0).

### **• Tarietas de memoria SD/SDHC/SDXC**

\* Se admiten las tarjetas UHS-II y UHS-I.

### **Tarjetas que pueden grabar vídeos**

Cuando grabe vídeos, utilice una tarjeta de gran capacidad cuyo rendimiento sea suficientemente bueno (con velocidades de escritura y lectura suficientemente rápidas) para gestionar la calidad de grabación de vídeo. Para obtener información detallada, consulte la página [611.](#page-610-0)

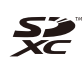

En este manual, el término "tarjeta" hace referencia a las tarjetas de memoria SD, las tarjetas de memoria SDHC y las tarjetas de memoria SDXC.

\* **La cámara no incluye una tarjeta para la grabación de fotos/ vídeos.** Debe adquirirla por separado.

# <span id="page-10-0"></span>**Capítulos**

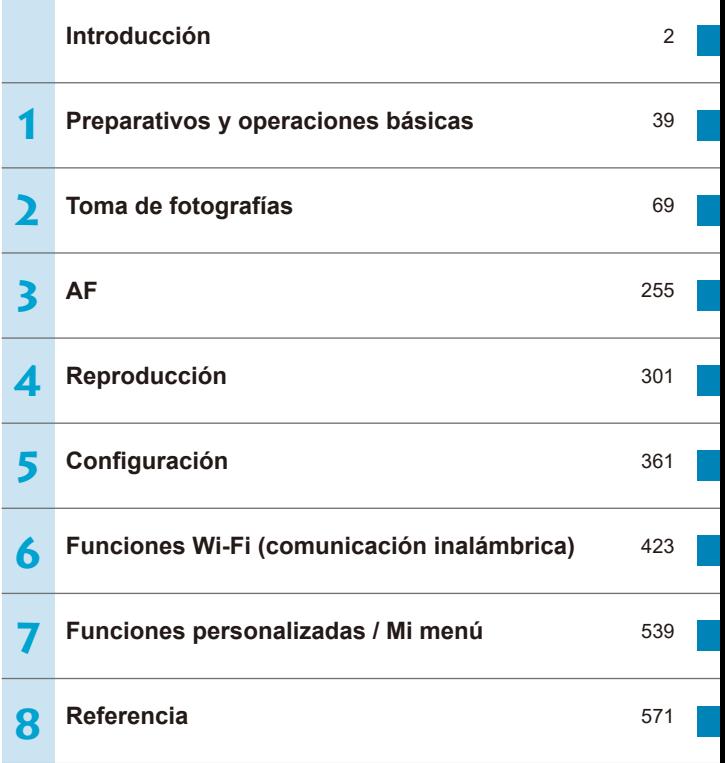

# **Contenido**

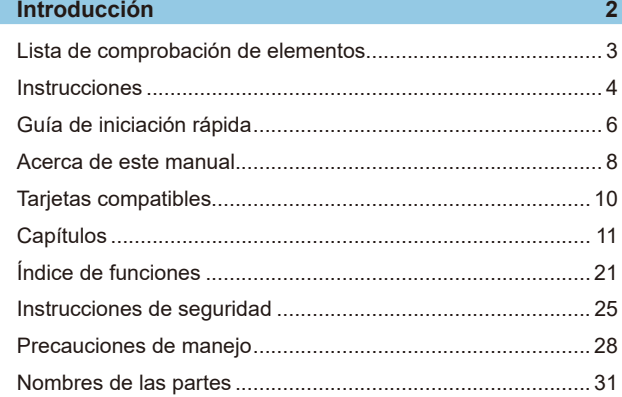

### **1 [Preparativos y operaciones básicas](#page-38-1) 39**

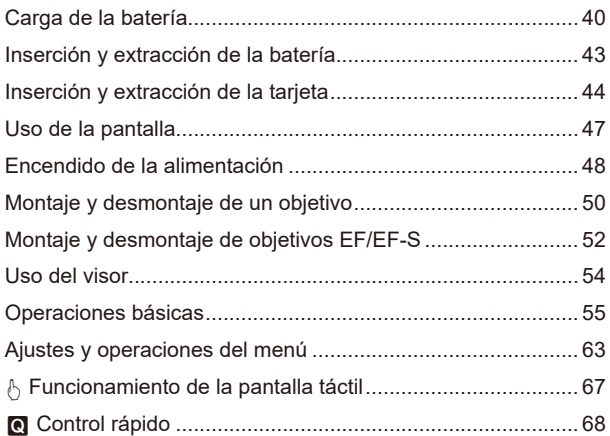

# **2 Toma de fotografías 69**

### **2-1 Toma de fotos <sup>70</sup>**

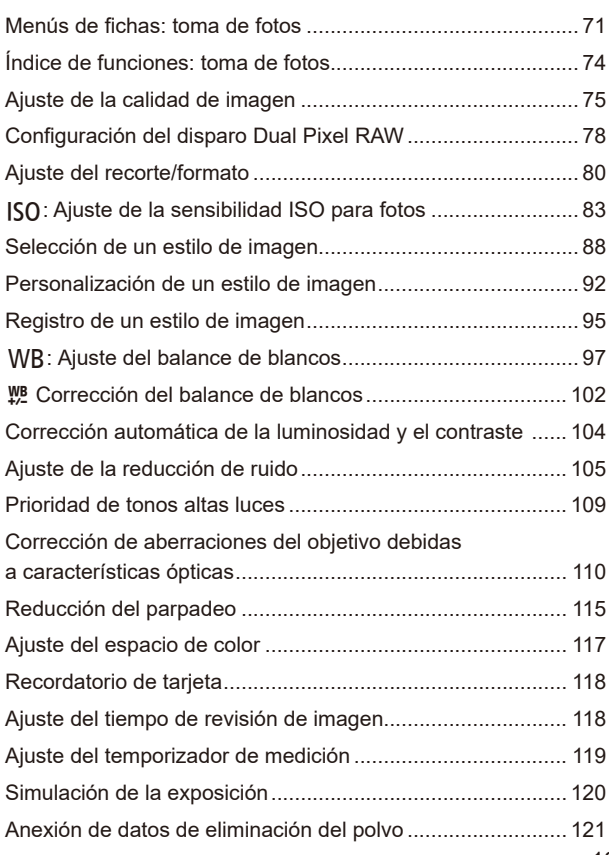

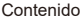

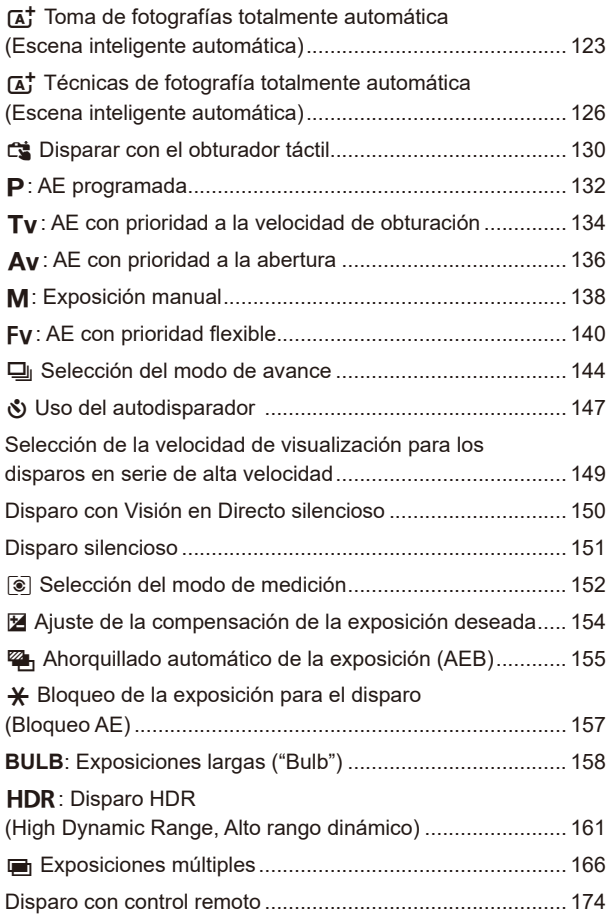

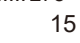

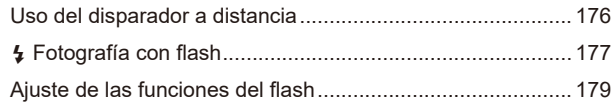

### **2[-2 Grabación de vídeo](#page-187-0) <sup>188</sup>**

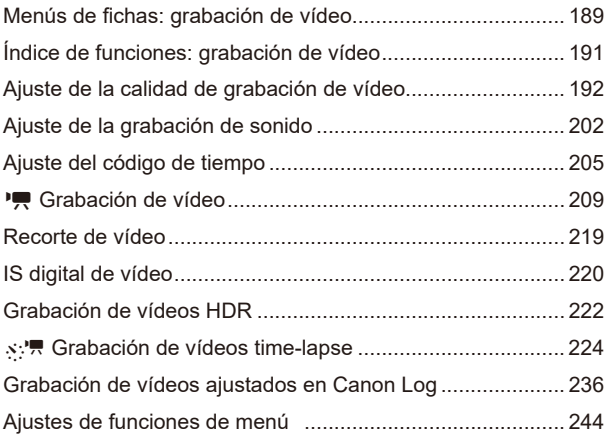

### **3 AF [255](#page-254-1)**

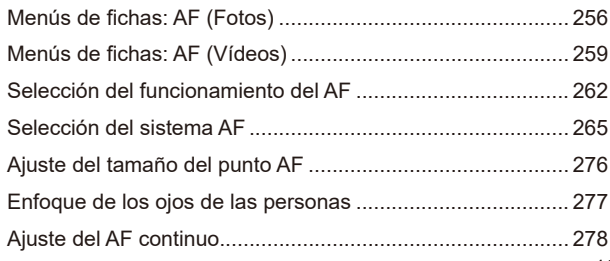

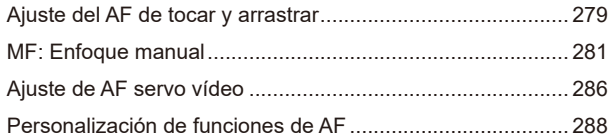

### **4 [Reproducción](#page-300-1) 301**

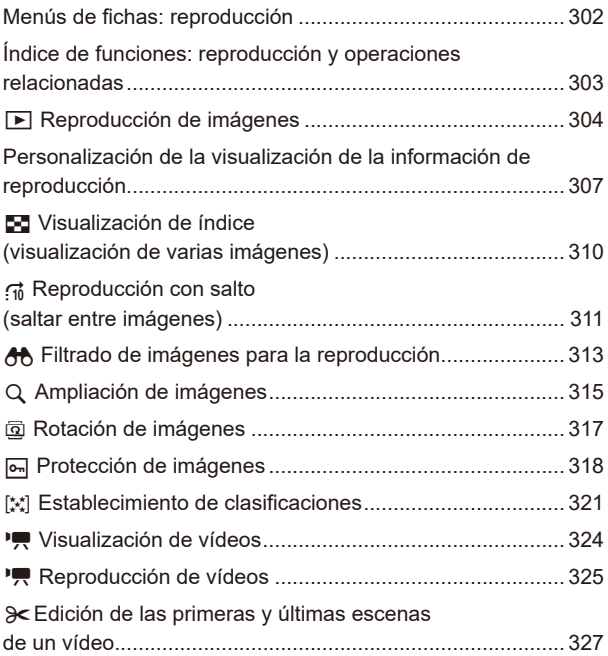

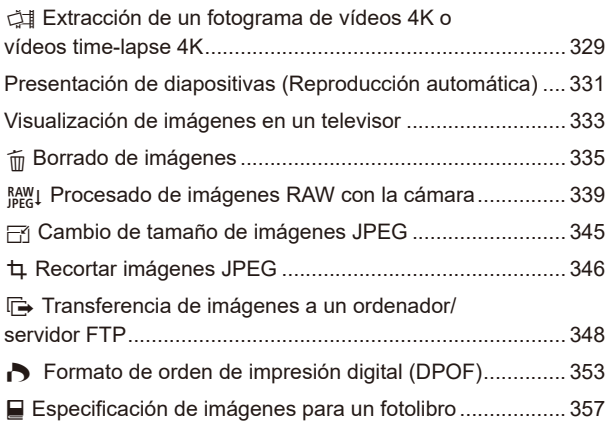

### **5 Configuración 1999 1999 1999 1999 1999 1999 1999 1999 1999 1999 1999 1999 1999 1999 1999 1999 1999 1999 1999 1999 1999 1999 1999 1999 1999 1999 1999 1999 1999**

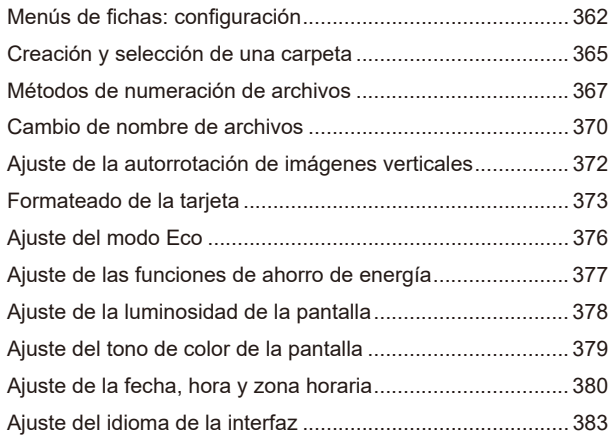

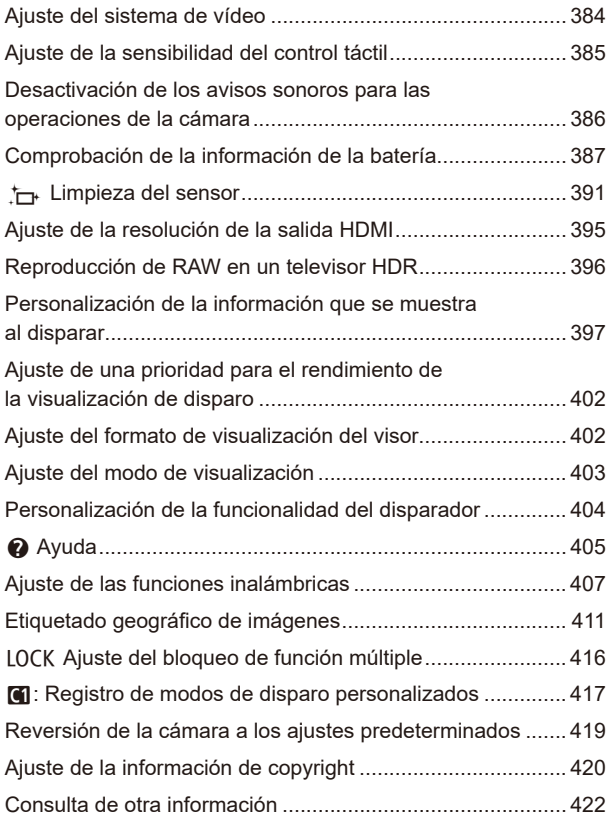

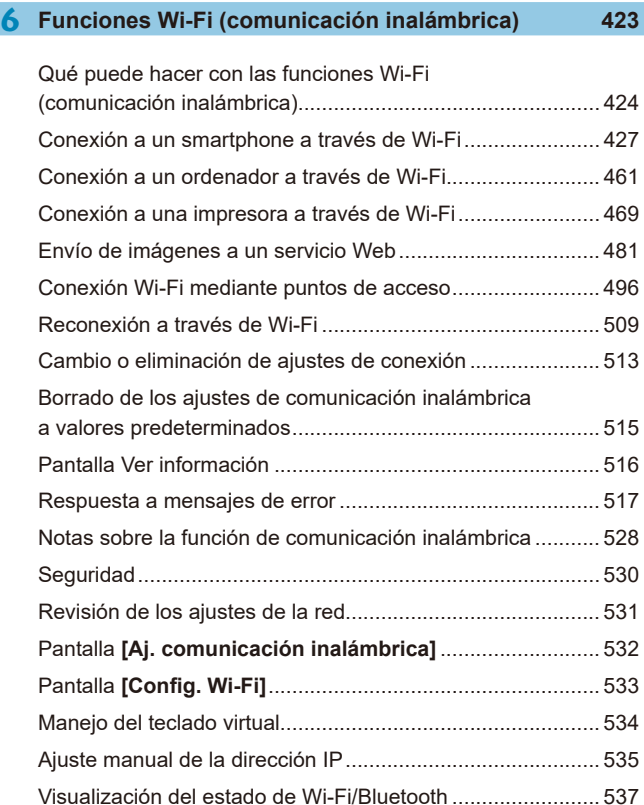

### Contenido

# **7 [Funciones personalizadas / Mi menú](#page-538-1) 539**

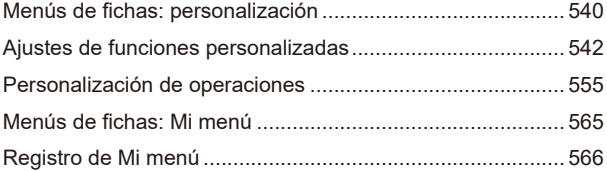

### **8 [Referencia](#page-570-1) 571**

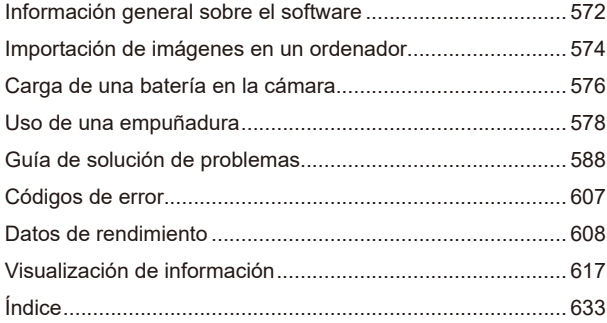

# <span id="page-20-0"></span>**Índice de funciones**

### **Alimentación**

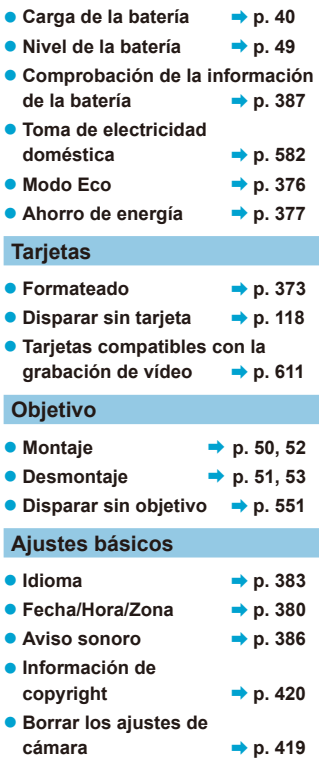

### **Visor**

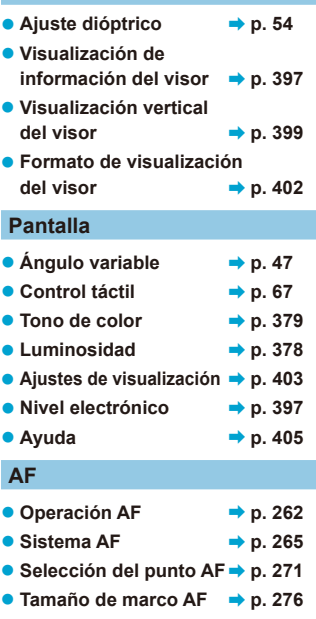

- AF detección ojos → p. [277](#page-276-1)
- $\bullet$  AF continuo  $\bullet$  p. [278](#page-277-1) ● AF tocar y arrastrar **→ p.** [279](#page-278-1)
- **Ajuste de valor**  $m\acute{a}x$  imo MF  $\rightarrow$  p. [283](#page-282-0) ● Guía de enfoque → p. [284](#page-283-0) z **Personalización de**
- funciones de  $AF$   $\rightarrow$  p. [288](#page-287-1)
- Enfoque manual → p. [281](#page-280-1)
- **Enfoque manual electrónico → p.** [293](#page-292-0)

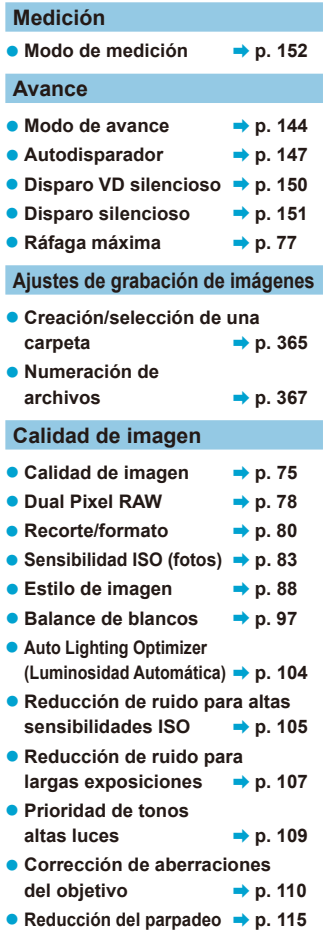

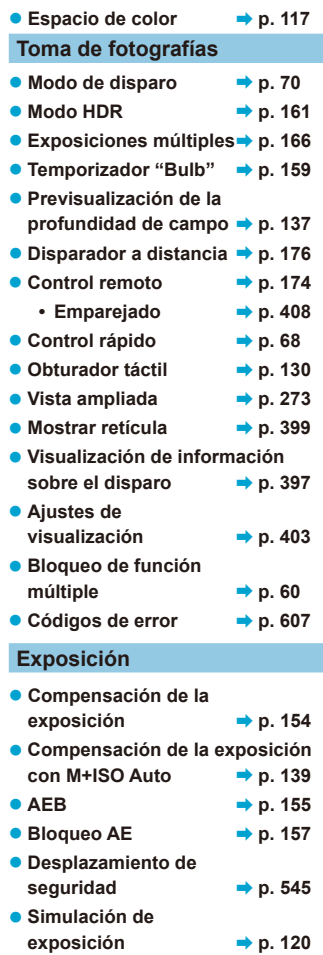

### **Flash**

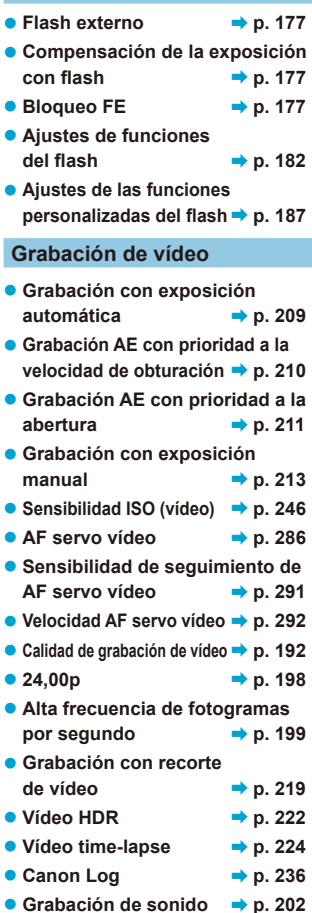

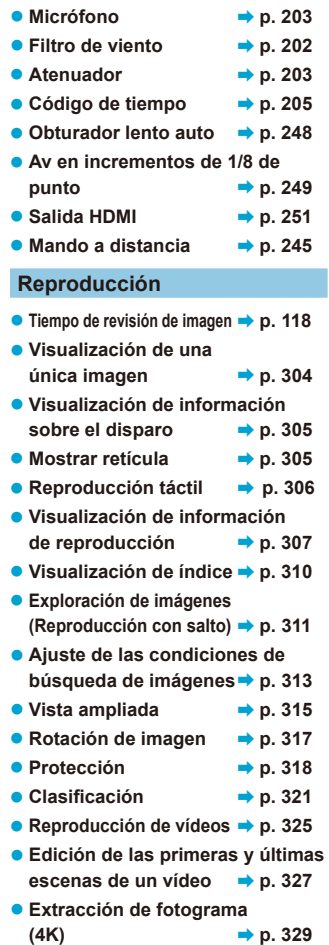

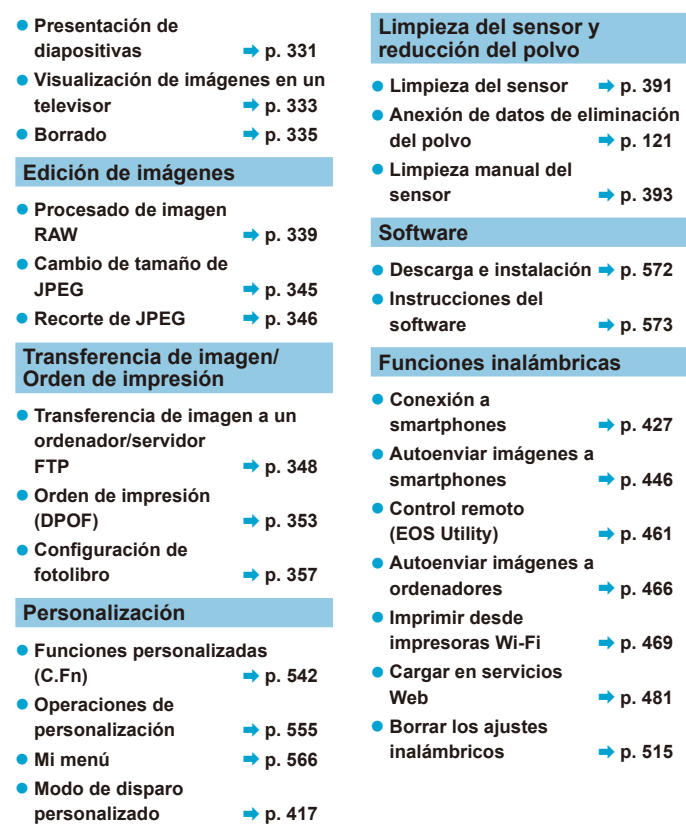

# <span id="page-24-1"></span><span id="page-24-0"></span>**Instrucciones de seguridad**

Lea estas instrucciones para utilizar el producto de manera segura. Siga estas instrucciones para evitar daños o lesiones al operador del producto o a otras personas.

### **ADVERTENCIA: Denota el riesgo de lesión grave o de muerte.**

o Mantenga el producto fuera del alcance de los niños pequeños.

Una correa enrollada alrededor del cuello de una persona puede producirle estrangulación.

Las partes o los elementos proporcionados de las cámaras o los accesorios son peligrosos si se tragan. Si ocurre así, acuda inmediatamente a un médico.

La batería es peligrosa si se traga. Si ocurre así, acuda inmediatamente a un médico.

- o Utilice solamente fuentes de alimentación especificadas en este manual de instrucciones para su uso con el producto.
- o No desmonte ni modifique el producto.
- o No exponga el producto a impactos fuertes o vibraciones.
- o No toque ninguna parte interna expuesta.
- o Deje de utilizar el producto si se da cualquier circunstancia extraordinaria, tal como la presencia de humo o de un olor extraño.
- o Para limpiar el producto, no utilice disolventes orgánicos tales como alcohol, bencina o disolvente para pintura.
- o No moje el producto. No introduzca objetos o líquidos extraños en el producto.
- o No utilice el producto donde pueda haber gases inflamables.

Esto puede provocar descargas eléctricas, explosiones o incendios.

- o No deje expuestos un objetivo o una cámara con un objetivo montado sin la tapa del objetivo puesta.
- El objetivo puede concentrar la luz del sol y provocar un incendio.

o No toque el producto conectado a una toma eléctrica durante tormentas eléctricas. Esto puede provocar una descarga eléctrica.

- o Siga estas instrucciones cuando utilice baterías disponibles en el comercio o las baterías que se proporcionan.
	- Utilice las baterías solamente con su producto especificado.
	- No caliente las baterías ni las exponga al fuego.
	- No cargue las baterías utilizando cargadores de baterías no autorizados.
	- No exponga los terminales a la suciedad ni permita que entren en contacto con clavijas metálicas u otros objetos metálicos.
	- No utilice baterías que tengan fugas.
	- Cuando deseche baterías, aísle los terminales con cinta adhesiva o por otros medios.

Esto puede provocar descargas eléctricas, explosiones o incendios.

Si una batería tiene una fuga y el material entra en contacto con la piel o con la ropa, enjuague a fondo el área expuesta con agua corriente. En caso de contacto con los ojos, enjuague a fondo con agua corriente abundante y acuda inmediatamente a un médico.

- o Siga estas instrucciones cuando utilice un cargador de baterías o un adaptador de CA.
	- Elimine periódicamente el polvo acumulado en la clavija del enchufe y en la toma eléctrica utilizando un paño seco.
	- No enchufe ni desenchufe el producto con las manos húmedas.
	- No utilice el producto si la clavija del enchufe no está insertada a fondo en la toma eléctrica.
	- No exponga la clavija del enchufe ni los terminales a la suciedad ni permita que entren en contacto con clavijas metálicas u otros objetos metálicos.
- o No toque el cargador de baterías o el adaptador de CA conectado a una toma eléctrica durante tormentas eléctricas.
- o No ponga objetos pesados sobre el cable de alimentación. No dañe, rompa ni modifique el cable de alimentación.
- o No envuelva el producto en tela u otros materiales mientras lo utiliza ni poco después de usarlo, cuando el producto esté aún caliente.
- o No desenchufe el producto tirando del cable de alimentación.
- o No deje el producto conectado a una fuente de alimentación durante largos períodos de tiempo.
- $\bullet$  No carque baterías a temperaturas que estén fuera del intervalo de 5–40 °C.

Esto puede provocar descargas eléctricas, explosiones o incendios.

o No permita que el producto se mantenga en contacto con la misma área de piel durante largos períodos de tiempo mientras lo utiliza.

Esto puede producir quemaduras por contacto de baja temperatura, con enrojecimiento de la piel y ampollas, aunque el producto no parezca caliente. Se recomienda utilizar un trípode o un equipo similar cuando se utilice el producto en lugares cálidos y cuando lo utilicen personas con problemas de circulación o piel poco sensible.

o Siga las indicaciones de apagar el producto en los lugares donde su uso esté prohibido. Si no lo hace así, puede provocar averías en otros equipos debidas al efecto de las ondas electromagnéticas e, incluso, accidentes.

- Siga estas medidas de seguridad para evitar incendios, calentamiento excesivo, fugas de productos químicos, explosiones y descargas eléctricas:
	- No inserte incorrectamente los extremos más y menos de las baterías.
- o No deje ningún cable cerca de una fuente de calor.

El cable podría deformarse o el material aislante podría fundirse, con el consiguiente peligro de incendio o descarga eléctrica.

o No dispare el flash a nadie que esté conduciendo un automóvil u otro vehículo. Puede provocar un accidente.

o No utilice ni almacene el equipo en lugares con polvo o humedad. Asimismo, mantenga la batería alejada de objetos metálicos y guárdela con su tapa protectora puesta para evitar cortocircuitos.

De este modo evitará incendios, exceso de calor, descargas eléctricas y quemaduras.

- Siga estas medidas de seguridad para evitar incendios y descargas eléctricas:
	- No conecte demasiadas clavijas de alimentación a la misma fuente de alimentación.
	- No utilice un cable si tiene los hilos rotos o el material aislante deteriorado.
- o No conecte la batería directamente a una toma eléctrica o a una toma de mechero de automóvil.

La batería puede tener fugas, generar demasiado calor o explotar provocando incendios, quemaduras o lesiones.

o Cuando un niño utilice el producto, un adulto deberá explicarle detalladamente cómo utilizarlo. Supervise a los niños mientras utilicen el producto.

Un uso incorrecto puede provocar descargas eléctricas o lesiones.

### <span id="page-26-0"></span> **PRECAUCIÓN: Denota el riesgo de lesión.**

o No dispare el flash cerca de los ojos.

Puede dañar los ojos.

- o La correa está destinada a utilizarse exclusivamente sobre el cuerpo. Colgar de un gancho u otro objeto la correa con cualquier producto montado puede dañar el producto. Además, no sacuda el producto ni lo exponga a impactos fuertes.
- o No aplique mucha presión al objetivo ni permita que lo golpee ningún objeto.

Puede provocar lesiones o dañar el producto.

- o El flash emite altas temperaturas cuando se dispara. Mientras toma fotos, mantenga la unidad de flash alejada de los dedos, el resto del cuerpo y cualquier otro objeto. Esto puede provocar quemaduras o una avería en el flash.
- o No deje el producto en lugares expuestos a temperaturas extremadamente altas o bajas.

El producto puede alcanzar temperaturas extremadamente altas o bajas y provocar quemaduras o lesiones si se toca.

- o Monte el producto solamente en un trípode suficientemente resistente.
- o No transporte el producto cuando esté montado en un trípode.

Puede provocar lesiones o causar un accidente.

o No mire a la pantalla o a través del visor durante períodos prolongados de tiempo. Esto puede inducir síntomas similares a los del mareo. En tal caso, deje de utilizar el producto inmediatamente y descanse un tiempo antes de reanudar el uso.

o No toque ninguna parte interna del producto.

Esto puede provocar lesiones.

# <span id="page-27-1"></span><span id="page-27-0"></span>**Precauciones de manejo**

### **Cuidado de la cámara**

- La cámara es un instrumento de precisión. No la deje caer ni la someta a golpes.
- La cámara no es sumergible y no se puede utilizar bajo el agua.
- Para maximizar la resistencia de la cámara al polvo y a las salpicaduras, mantenga firmemente cerradas la tapa de terminales, la tapa del compartimento de la batería, la tapa de la ranura de la tarieta y todas las demás tapas.
- Esta cámara se ha diseñado para que sea resistente al polvo y las salpicaduras, con el propósito de evitar que penetren en su interior la arena, el polvo, la suciedad o el agua que caigan sobre ella accidentalmente, pero es imposible evitar por completo que penetre polvo, suciedad, agua o sal. En lo posible, no permita que entre polvo, suciedad, agua o sal en la cámara.
- Si entra agua en la cámara, séquela con un paño seco y limpio. Si entra suciedad, polvo o sal en la cámara, límpiela con un paño limpio y húmedo bien escurrido.
- El uso de la cámara donde haya grandes cantidades de suciedad o de polvo puede provocar una avería.
- Es recomendable limpiar la cámara después de usarla. Si se permite que quede suciedad, polvo, agua o sal en la cámara, es posible que se produzca una avería.
- Si, por accidente, deja caer la cámara al agua o le preocupa que haya penetrado humedad (agua), suciedad, polvo o sal en su interior, consulte inmediatamente al centro de asistencia de Canon más próximo.
- z Nunca deje la cámara junto a dispositivos con un campo magnético fuerte, como un imán o un motor eléctrico. Evite también usar o dejar la cámara cerca de cualquier dispositivo que emita fuertes ondas de radio, como una antena de grandes dimensiones. Los campos magnéticos fuertes pueden causar averías de la cámara o destruir los datos de las imágenes.
- No deie la cámara en lugares demasiado calurosos, como el interior de un coche expuesto a la luz directa del sol. Las altas temperaturas pueden producir averías.
- $\bullet$  La cámara contiene un sistema de circuitos electrónicos de precisión. No intente nunca desmontarla.
- $\bullet$  No bloquee el funcionamiento de la cortina del obturador con un dedo u otros objetos. Si lo hace, puede provocar una avería.
- Si se adhiere polvo al objetivo, al visor, etc., utilice solamente un soplador disponible en el mercado para soplarlo. No utilice limpiadores que contengan disolventes orgánicos para limpiar el cuerpo de la cámara o el objetivo. Si se encuentra con algún tipo de suciedad de difícil eliminación, lleve la cámara al centro de asistencia de Canon más próximo.
- No toque los contactos eléctricos de la cámara con los dedos. Así evitará que los contactos se corroan. La corrosión de los contactos puede provocar que la cámara deje de funcionar correctamente.
- Si la cámara se traslada repentinamente de un entorno frío a uno caliente, puede producirse condensación de agua en la cámara y en partes internas. Para evitar la condensación, coloque la cámara en una bolsa de plástico con cierre hermético y permita que se adapte a esa temperatura más cálida antes de sacarla.
- Si se forma condensación de agua en la cámara, no la utilice. Así evitará causar daños en la cámara. Si hay condensación, extraiga el objetivo, la tarjeta y la batería de la cámara; espere a que se haya evaporado totalmente antes de volver a utilizarla.
- Si no va a utilizar la cámara durante un período de tiempo prolongado, extraiga la batería y guarde la cámara en un lugar fresco, seco y con buena ventilación. Aunque la cámara esté guardada, presione el disparador unas cuantas veces de vez en cuando para comprobar que la cámara aún funciona.
- Evite almacenar la cámara en lugares donde haya productos químicos que provoquen óxido o corrosión, como un laboratorio.
- Si la cámara no se ha utilizado durante un período de tiempo prolongado, compruebe todas sus funciones antes de utilizarla. Si no ha utilizado la cámara durante cierto tiempo o tiene prevista una sesión fotográfica importante, como un viaje al extranjero, llévela al centro de asistencia de Canon más cercano para que la revisen o compruebe usted mismo que funciona correctamente.
- Es posible que la cámara se caliente después de realizar disparos en serie repetidamente o de disparar o grabar vídeo durante un período prolongado de tiempo. Esto no es una avería.
- Si hay una fuente de luz brillante dentro o fuera del área de imagen, es posible que se produzcan imágenes fantasma.

### **Pantalla, visor y panel LCD**

- Aunque la pantalla y el visor se fabrican con tecnología de muy alta precisión con más del 99,99% de píxeles efectivos, es posible que el 0,01% de los píxeles, como máximo, estén inactivos; además, puede haber puntos negros, rojos o de otros colores. Esto no es una avería. Estos píxeles no afectan a las imágenes grabadas.
- Si se deia encendida la pantalla durante un período prolongado de tiempo, puede que haya quedado marcada la pantalla si ve restos de lo que se estaba mostrando. No obstante, esto es solo temporal y desaparecerá si no se utiliza la cámara durante unos días.
- Es posible que la visualización en la pantalla parezca ligeramente lenta a bajas temperaturas o que la pantalla se muestre en negro a altas temperaturas. Volverá a la normalidad a temperatura ambiente.

### **Obturador**

• Es posible que las láminas del obturador se rayen durante su funcionamiento, pero esto no indica que estén dañadas.

### **Tarjetas**

Para proteger la tarjeta y sus datos grabados, tenga en cuenta lo siguiente:

- No deje caer la tarieta, no la doble ni la moje. No la someta a una fuerza excesiva, a impactos físicos ni a vibraciones.
- $\bullet$  No toque los contactos electrónicos de la tarjeta con los dedos ni con nada metálico.
- $\bullet$  No adhiera pegatinas, etc. a la tarjeta.
- $\bullet$  No almacene ni utilice una tarjeta cerca de dispositivos que tengan un fuerte campo magnético, como un televisor, unos altavoces o unos imanes. Evite también los lugares que puedan tener electricidad estática.
- $\bullet$  No deje la tarjeta a la luz directa del sol ni cerca de una fuente de calor.
- Guarde la tarieta en un estuche.
- $\bullet$  No almacene las tarjetas en lugares polvorientos, húmedos o demasiado calurosos.

### <span id="page-29-0"></span>**Objetivo**

z Después de desmontar el objetivo de la cámara, deje el objetivo con el extremo posterior hacia arriba y coloque la tapa posterior del objetivo para evitar que se rayen la superficie del objetivo y los contactos eléctricos (1).

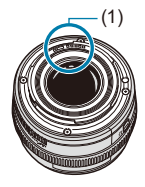

# <span id="page-30-0"></span>**Nombres de las partes**

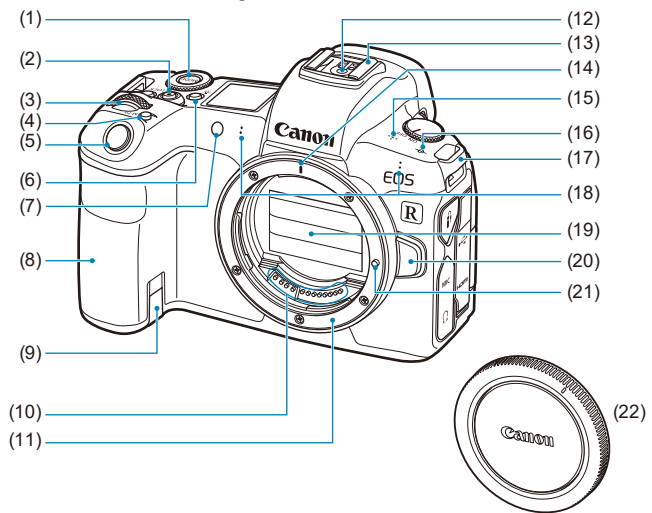

- $(1)$  Botón <MODE>
- (2) Botón de grabación de vídeo
- (3)  $\leq \frac{1}{2}$  > Dial principal
- (4) < M-Fn > Botón multifunción
- (5) Disparador
- $(6)$  < $B:5$  > Botón de iluminación/cambio de información del panel LCD
- (7) Lámpara de luz de ayuda al AF/ autodisparador/control remoto
- (8) Empuñadura (Compartimento de la batería)
- (9) Orificio del cable del acoplador de CC
- (10) Contactos
- (11) Montura del objetivo
- (12) Contactos de sincronización del flash
- (13) Zapata para accesorios
- (14) Marca de montaje del objetivo RF
- (15) Altavoz
- (16)  $\leq$   $\leftrightarrow$  Marca del plano focal
- (17) Montura de la correa
- (18) Micrófono
- (19) Cortina del obturador/Sensor de imagen
- (20) Botón de desbloqueo del objetivo
- (21) Clavija de bloqueo del objetivo
- (22) Tapa del cuerpo

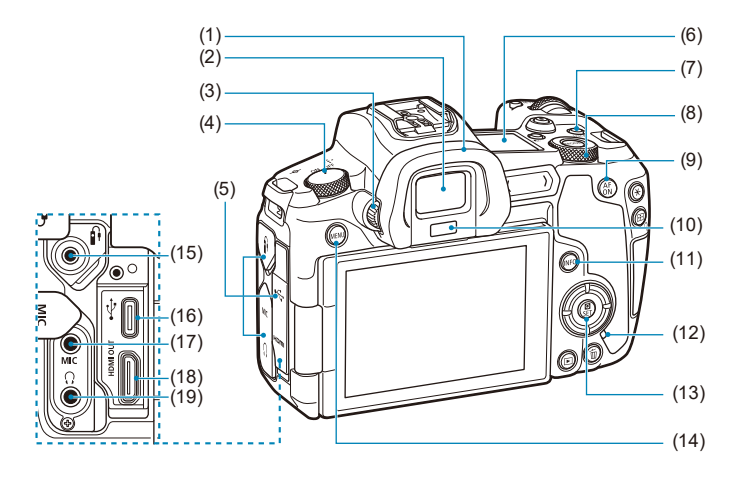

- (1) Marco del ocular
- (2) Ocular del visor
- (3) Rueda de ajuste dióptrico
- (4) Interruptor de alimentación
- (5) Tapa de terminales
- (6) Panel LCD
- (7) <LOCK > Botón de bloqueo de función múltiple
- (8)  $\langle \sqrt[3]{\mathbb{Z}} \rangle$  Dial de control rápido
- (9)  $\leq_{ON}^{AF}$  > Botón de inicio AF
- (10) Sensor del visor
- (11) < INFO > Botón de información
- (12) Lámpara de acceso
- (13) <<br />
<>
<>
G<br />
/>
<<br />
SET<br />
>
Botón de control rápido/ajuste
- (14) <MFNU> Botón de menú
- (15) < $\hat{F}$  > Terminal de control remoto
- $(16) <$  $\leftarrow \rightarrow$  Terminal digital
- $(17)$  < MIC > Terminal IN para micrófono externo
- (18) <HDMI OUT > Terminal HDMI mini OUT
- (19)  $\leq$   $\Omega$  > Terminal de auriculares

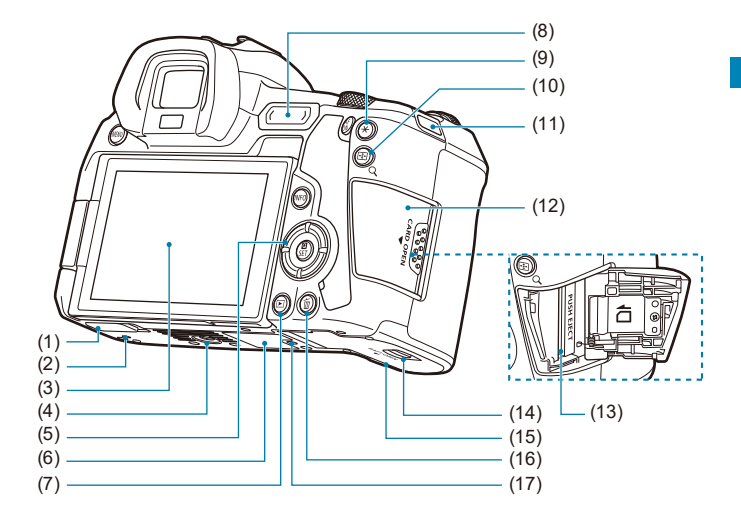

- (1) Tapa de contactos
- (2) Orificio para la colocación de accesorios
- (3) Pantalla
- (4) Rosca de trípode
- $(5)$  <  $\triangle$  > <  $\nabla$  > <  $\triangle$  >  $\triangle$  >  $\triangleright$  teclas en  $cruz < \leftrightarrow$
- (6) Número de serie
- $(7)$  < $\blacktriangleright$  Botón de reproducción
- (8) < M-Fn > Barra multifunción
- (9)  $\leq$   $\neq$  > Botón de bloqueo AE/ bloqueo FE
- $(10) < \frac{m}{2}$ /Q > Botón de punto AF/ índice/ampliar/reducir
- (11) Montura de la correa
- (12) Tapa de la ranura de la tarjeta
- (13) Ranura de la tarjeta
- (14) Cierre de la tapa del compartimento de la batería
- (15) Tapa del compartimento de la batería
- (16) < fm > Botón de borrado
- (17) Orificio para la colocación de accesorios

### **Panel LCD**

### **Ejemplo de pantalla**

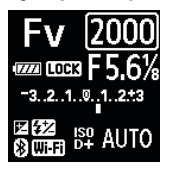

La información que se muestra varía en función del estado de la cámara. Para ver información detallada sobre los iconos, consulte la página [617](#page-616-1).

### **Visualización de información en el visor**

### **Ejemplo de pantalla**

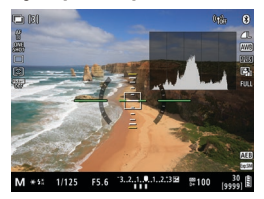

La información que se muestra varía en función del estado de la cámara.

### **Cargador de batería LC-E6E**

Cargador de batería para batería LP-E6N/LP-E6 (p. [40\)](#page-39-0).

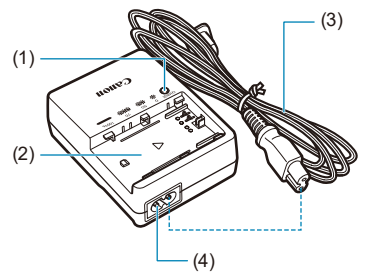

- (1) Lámpara de carga
- (2) Ranura de la batería
- (3) Cable de alimentación
- (4) Toma del cable de alimentación

### **Colocación de la correa**

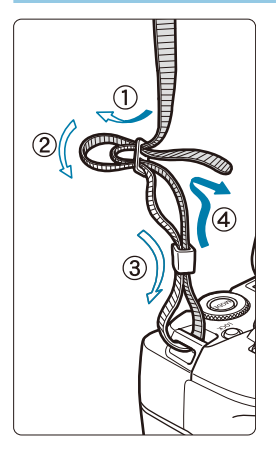

Pase el extremo de la correa a través del ojal de la montura de la cámara, desde abajo. Seguidamente, páselo a través de la hebilla de la correa, como se muestra en la ilustración. Tire de la correa para que quede tensa y asegúrese de que no se afloja en la hebilla.
## **Uso del protector de cable**

Cuando conecte la cámara a un ordenador, utilice el cable de interfaz que se incluye o un cable Canon original.

Cuando conecte el cable de interfaz, **utilice también el protector de cable que se incluye.** El uso del protector de cable ayuda a evitar que el cable se desconecte accidentalmente y que se dañe el terminal.

**Uso del cable de interfaz incluido y del cable HDMI Canon (se vende por separado)**

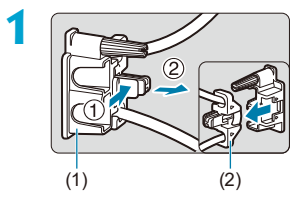

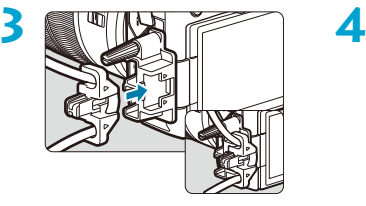

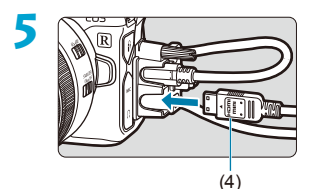

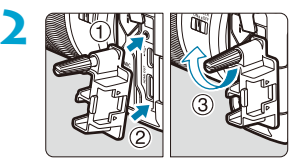

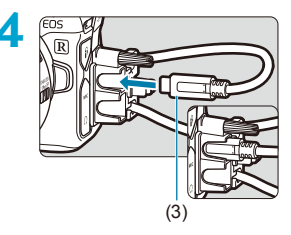

- (1) Protector de cable
- (2) Pinza
- (3) Cable de interfaz incluido
- (4) Cable HDMI (se vende por separado)

#### **Uso de un cable de interfaz Canon opcional**

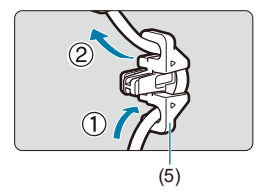

Cuando utilice un cable de interfaz Canon original (se vende por separado), pase el cable a través de la pinza (5) como se muestra antes de fijar la pinza al protector de cable.

- Si el cable de interfaz se conecta sin el protector de cable, el terminal digital puede dañarse.
	- o Asegúrese de que el cable de interfaz esté conectado firmemente al terminal digital.

 $\overline{\mathbb{R}}$  Cuando se conecte la cámara a un televisor, se recomienda utilizar el cable HDMI HTC-100 (se vende por separado). Utilice también el protector de cable cuando conecte un cable HDMI.

# **Preparativos y operaciones básicas**

**1**

En este capítulo se describen los pasos preparatorios antes de empezar a disparar, así como las operaciones básicas de la cámara.

## <span id="page-39-0"></span>**Carga de la batería**

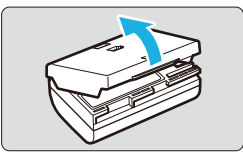

**1 Quite la tapa protectora que se proporciona con la batería.**

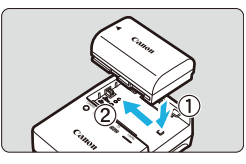

#### **2 Inserte la batería a fondo en el cargador de batería.**

● Para extraer la batería, haga lo contrario.

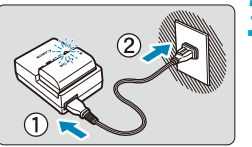

#### **3 Recargue la batería.**

- **Conecte el cable de alimentación al** cargador de batería e inserte la clavija en la toma de electricidad.
- La recarga se inicia automáticamente y la lámpara de carga parpadea en naranja.

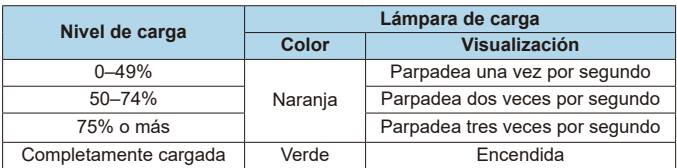

- z **La recarga completa de una batería totalmente agotada a temperatura ambiente (23 °C) tarda aprox. 2 h y 30 min.** El tiempo necesario para recargar la batería varía mucho en función de la temperatura ambiente y de la capacidad restante en la batería. ● Por motivos de seguridad, la recarga a bajas temperaturas (5–10 °C)
- tardará más tiempo (hasta aprox. 4 h).
- z **Al comprarla, la batería no está cargada por completo.** Cargue la batería antes de utilizarla.
- z **Recargue la batería el día antes o el mismo día en el que vaya a utilizarla.**

Incluso mientras estén guardadas, las baterías cargadas se vaciarán gradualmente y perderán su capacidad.

- z **Una vez que se haya recargado la batería, extráigala y desenchufe el cargador de batería de la toma de electricidad.**
- z **Puede colocar la tapa protectora con una orientación diferente para indicar si la batería se ha recargado o no.**

Si la batería se ha recargado, coloque la tapa protectora de modo que el orificio con forma de

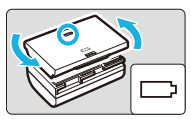

batería < > quede alineado con la pegatina azul de la batería. Si la batería está agotada, coloque la tapa protectora en la orientación opuesta.

**• Cuando no utilice la cámara, retire la batería.** Si se deja la batería en la cámara durante un período prolongado de tiempo, se continuará liberando una pequeña cantidad de corriente que descarga la batería en exceso y acorta su duración. Guarde la batería con la tapa protectora puesta. Almacenar la batería cuando está completamente cargada puede reducir su rendimiento.

- **El cargador de batería puede utilizarse también en otros países.** El cargador de batería es compatible con una fuente de alimentación de 100 V CA a 240 V CA 50/60 Hz. Si es necesario, monte un adaptador de clavija comercial para el país o la región correspondiente. No conecte ningún transformador de tensión portátil al cargador de batería. Si lo hace puede dañar el cargador de batería.
- **Si la batería se agota rápidamente, incluso tras haberla cargado por completo, es porque ha alcanzado el final de su vida útil.** Compruebe el rendimiento de recarga de la batería (p. [387](#page-386-0)) y compre

una batería nueva.

- $\bf{0}$ o Después de desconectar la clavija de alimentación del cargador de batería, no toque el enchufe durante, aproximadamente, 10 seg.
	- Si la capacidad restante de la batería (p. [387\)](#page-386-0) es del 94% o superior, la batería no se recargará.
	- o El cargador de batería que se proporciona no cargará ninguna batería diferente de la batería LP-E6N/LP-E6.

## **Inserción y extracción de la batería**

Coloque en la cámara una batería LP-E6N (o LP-E6) completamente cargada.

## **Inserción**

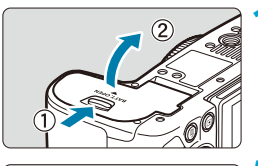

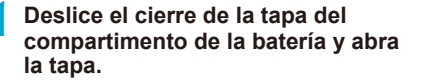

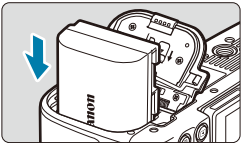

#### **2 Inserte la batería.**

- z Inserte el extremo con los contactos eléctricos.
- **·** Inserte la batería hasta que quede encajada en su sitio.

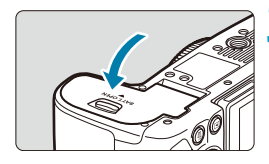

#### **3 Cierre la tapa.**

**• Presione la tapa para cerrarla hasta** que encaje en su lugar.

Solamente se pueden utilizar baterías LP-E6N o LP-E6.

## **Extracción**

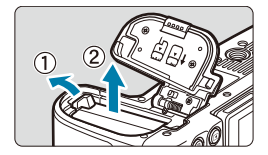

#### **Abra la tapa y extraiga la batería.**

- Presione la palanca de bloqueo de la batería, como indica la flecha, y extraiga la batería.
- Para evitar cortocircuitos, no olvide colocar la tapa protectora suministrada, (p. [40](#page-39-0)) en la batería.

## **Inserción y extracción de la tarjeta**

Las imágenes captadas se graban en la tarjeta.

**Asegúrese de que el conmutador de protección contra escritura de la tarjeta (1) esté situado en la posición superior para permitir la escritura y el borrado.**

## **Inserción**

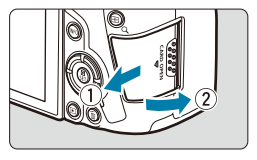

**1 Deslice la tapa para abrirla.**

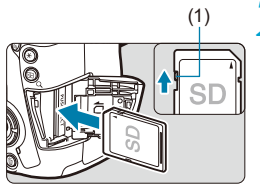

(1) **2 Inserte la tarjeta.**

z **Como se muestra en la ilustración, oriente la cara de la etiqueta de la tarjeta hacia usted e inserte la tarjeta hasta que encaje en su lugar.**

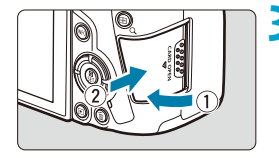

### **3 Cierre la tapa.**

**Cierre la tapa y deslícela en la** dirección que muestra la flecha hasta que encaje en su lugar.

## **Extracción**

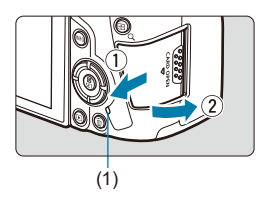

#### **1 Abra la tapa.**

- Sitúe el interruptor de alimentación en  $<$  OFF $>$ .
- **Compruebe que la lámpara de acceso (1) esté apagada y, a continuación, abra la tapa.**
- **Si se muestra <b>[Guardando...]** en la pantalla, cierre la tapa.

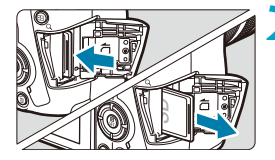

## **2 Extraiga la tarjeta.**

- **Empuje suavemente la tarjeta y luego** suéltela para expulsarla.
- Tire de la tarieta para extraerla y, a continuación, cierre la tapa.

## **Formateado de la tarjeta**

Si la tarjeta es nueva o fue formateada (inicializada) previamente por otra cámara o un ordenador, formatee la tarjeta con esta cámara (p. [373](#page-372-0)).

- ħ o El número de disparos posibles varía en función de la capacidad restante en la tarjeta, los ajustes de calidad de imagen, la sensibilidad ISO, etc.
	- **Si ajusta [** $\bigcirc$ **1: Disparar sin tarjeta]** en **[Desactivar]** evitará olvidarse de insertar una tarjeta (p. [118](#page-117-0)).

o **Cuando la lámpara de acceso está iluminada o parpadeando, indica que la tarjeta está escribiendo, leyendo o borrando imágenes, o que se están transfiriendo datos. No abra la tapa de la ranura de la tarjeta en este momento. Tampoco debe hacer nunca nada de lo siguiente mientras la lámpara de acceso esté iluminada o parpadeando. De lo contrario, puede dañar los datos de la imagen, la tarjeta o la cámara.**

- **Extraer la tarjeta.**
- **Extraer la batería.**
- **Agitar o golpear la cámara.**
- **Desconectar y conectar un cable de alimentación** (cuando se usen accesorios de toma eléctrica doméstica (se venden por separado))**.**
- o Si la tarjeta ya contiene imágenes grabadas, es posible que el número de imagen no se inicie desde 0001 (p. [367\)](#page-366-0).
- o Si se muestra en la pantalla un mensaje de error relativo a la tarjeta, extraiga e inserte de nuevo la tarieta. Si el error persiste, utilice una tarieta diferente.

Si puede transferir imágenes de la tarjeta a un ordenador, transfiera todas las imágenes y, a continuación, formatee la tarjeta con la cámara (p. [373](#page-372-0)). Después, puede que la tarjeta vuelva a la normalidad.

- o No toque los contactos de la tarjeta con los dedos ni con objetos metálicos. No exponga los contactos al polvo ni al agua. Si se adhiere suciedad a los contactos, es posible que los contactos fallen.
- o No es posible usar tarjetas multimedia (MMC) (Se mostrará un error de tarjeta).
- o No se recomienda usar tarjetas UHS-II microSDHC/SDXC con un adaptador de microSD a SD. Cuando utilice tarjetas UHS-II, utilice tarjetas SDHC/SDXC.

## <span id="page-46-0"></span>**Uso de la pantalla**

Puede cambiar la dirección y el ángulo de la pantalla.

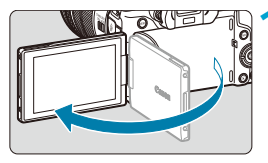

#### **1 Despliegue la pantalla.**

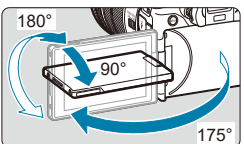

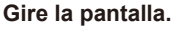

- Cuando la pantalla esté desplegada. puede girarla arriba, abajo o invertida 180° para orientarla hacia el motivo.
- El ángulo indicado es solamente aproximado.

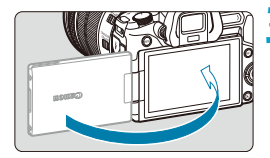

围

#### **3 Oriéntelo hacia usted.**

- **Normalmente, utilice la cámara con la** pantalla orientada hacia usted.
- o Tenga cuidado para no forzar la rotación de la pantalla, aplicando demasiada fuerza al eje de rotación (la bisagra).
	- o Cuando se conecte un cable al terminal de la cámara, el intervalo del ángulo de rotación de la pantalla desplegada estará limitado.
- Cuando no utilice la cámara, cierre la pantalla orientada hacia el interior. Puede proteger la pantalla.
	- o Cuando la pantalla está orientada hacia motivos situados frente a la cámara, se muestra una imagen especular (invertida entre derecha e izquierda) de los motivos.

## **Encendido de la alimentación**

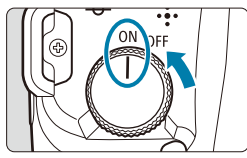

 $\bullet$  <  $ON$ >

La cámara se enciende, acompañada por el sonido de la cortina del obturador al abrirse. Además, si está montado un objetivo RF, se ove el sonido de apertura del diafragma.

### $\bullet$  <  $\cap$ FF >

La cámara deja de funcionar, acompañada por el sonido de la cortina del obturador al cerrarse. Sitúe el interruptor de alimentación en esta posición cuando no utilice la cámara. Además, si está montado un objetivo RF, se oye el sonido de cierre del diafragma.

## **Ajuste de la fecha, hora y zona horaria**

Si enciende el interruptor de alimentación y aparece la pantalla de ajuste de fecha, hora y zona horaria, consulte la página [380](#page-379-0) para ajustar la fecha, hora y zona horaria.

## **Cambio del idioma de la interfaz**

Para cambiar el idioma de la interfaz, consulte la página [383](#page-382-0).

## **Limpieza automática del sensor**

- $\bullet$  Siempre que sitúe el interruptor de alimentación en  $\leq$ OFF $\geq$ , se ejecutará automáticamente la limpieza del sensor. (Es posible que se oiga un pequeño sonido). Durante la limpieza del sensor, la pantalla mostrará <  $\vdash$  >. Para activar la limpieza automática del sensor también cuando se sitúe el interruptor de alimentación en  $<$  ()N >, puede realizar el ajuste en **[**5**3: Limpieza del sensor]** (p. [392\)](#page-391-0).
- Si sitúa repetidamente el interruptor de alimentación en <0N>/<0FF> en un corto intervalo de tiempo, es posible que no se muestre el icono < + >. Esto es normal y no se trata de una avería.

 $\overline{\mathbb{R}}$  Si sitúa el interruptor de alimentación en <0FF> mientras se está grabando una imagen en la tarjeta, se mostrará **[Guardando...]** y, una vez que finalice la grabación, se apagará la alimentación.

## z **Indicador de nivel de la batería**

Cuando el interruptor de alimentación está situado en <0N>, se indica el nivel de la batería en uno de seis niveles. Un icono de batería intermitente <  $\leftarrow$  > indica que la batería se agotará pronto.

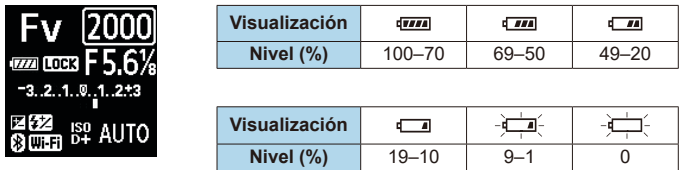

- o Si hace algo de lo siguiente, la batería se agotará con mayor rapidez:
	- Presionar el disparador hasta la mitad durante un período prolongado.
	- Activar frecuentemente el AF sin tomar una fotografía.
	- Usar el Image Stabilizer (Estabilizador de imagen) del objetivo.
	- Usar la función Wi-Fi o la función Bluetooth.
	- o Puede que el número de disparos posibles se reduzca en función de las condiciones de disparo reales.
	- o El objetivo se alimenta de la energía de la batería de la cámara. Ciertos objetivos pueden agotar la batería con mayor rapidez que otros.
	- o Con bajas temperaturas ambiente, quizá no sea posible disparar aunque el nivel de batería sea suficiente.

Consulte **[**5**3: Info. Batería]** para comprobar el estado de la batería (p. [387](#page-386-0)).

## **Montaje y desmontaje de un objetivo**

## **Montaje de un objetivo**

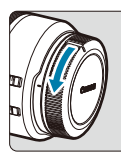

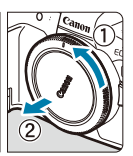

### **1 Quite las tapas.**

● Quite la tapa posterior del objetivo y la tapa del cuerpo girándolas de la forma que indican las flechas.

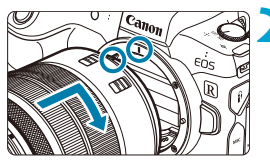

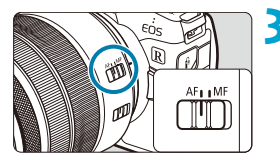

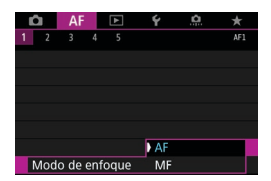

## **2 Monte el objetivo.**

**Alinee el indicador rojo de montaje** del objetivo con el indicador rojo de montaje de la cámara y gire el objetivo como indica la flecha hasta que encaje en su lugar.

### **3 Sitúe el conmutador de modos de enfoque del objetivo en <AF>.**

- **<AF**> significa "autofocus" (enfoque automático).
- **<MF**> significa "manual focus" (enfoque manual). El enfoque automático no funcionará.
- Para objetivos RF sin conmutador de modos de enfoque, ajuste **[AF]** o **[MF]** en el menú de la cámara, en **[**2**1: Modo de enfoque]**.

**4 Quite la tapa de la parte frontal del objetivo.**

## <span id="page-50-0"></span>**Desmontaje del objetivo**

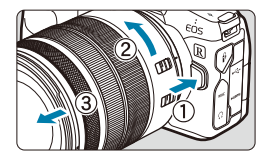

#### **Mantenga presionado el botón de desbloqueo del objetivo y gire el objetivo como indica la flecha.**

- Gire el objetivo hasta que se detenga y desmóntelo.
- $\bullet$  Coloque la tapa posterior del objetivo en el objetivo desmontado.
- o No mire al sol directamente a través de ningún objetivo. Si lo hace, puede sufrir pérdida de visión.
	- o Al montar o desmontar un objetivo, sitúe el interruptor de alimentación de la cámara en <0FF>.
	- o Si la parte delantera (el anillo de enfoque) del objetivo gira durante el enfoque automático, no toque la parte que gira.

**Para ver instrucciones de uso del objetivo, consulte las Instrucciones de** objetivos (p. 4).

#### **Sugerencias para evitar manchas y polvo**

- o Cuando cambie de objetivo, hágalo rápidamente en un lugar con el mínimo polvo posible.
- o Cuando guarde la cámara sin un objetivo montado, no olvide colocar la tapa del cuerpo en la cámara.
- o Quite el polvo de la tapa del cuerpo antes de colocarla.

## **Montaje y desmontaje de objetivos EF/EF-S**

Todos los objetivos EF y EF-S se pueden utilizar con el Adaptador de Montura EF-EOS R opcional. **No es posible utilizar la cámara con objetivos EF-M.**

## **Montaje de un objetivo**

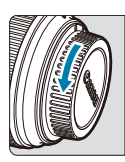

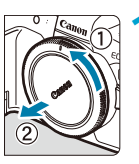

#### **1 Quite las tapas.**

**Quite la tapa posterior del objetivo y** la tapa del cuerpo girándolas de la forma que indican las flechas.

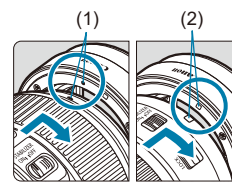

## (1) (2) **2 Monte el objetivo en el adaptador.**

- Alinee el indicador de montaje rojo o blanco del objetivo con el indicador de montaje correspondiente del adaptador y gire el objetivo como indica la flecha hasta que encaje en su lugar.
	- (1) Indicador rojo
	- (2) Indicador blanco

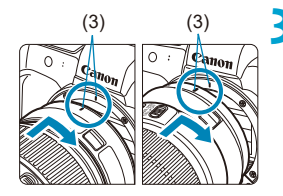

#### (3) (3) **3 Monte el adaptador en la cámara.**

Alinee los indicadores de montaje rojos (3) del adaptador y de la cámara y gire el objetivo como indica la flecha hasta que encaje en su lugar.

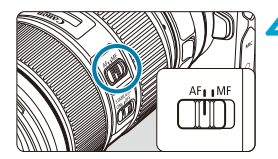

#### **4 Sitúe el conmutador de modos de enfoque del objetivo en <AF>.**

- **<AF**> significa "autofocus" (enfoque automático).
- **<MF**> significa "manual focus" (enfoque manual). El enfoque automático no funcionará.

**5 Quite la tapa de la parte frontal del objetivo.**

## **Desmontaje del objetivo**

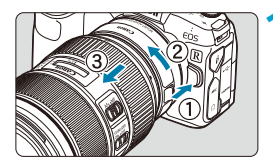

#### **1 Mantenga presionado el botón de desbloqueo del objetivo y gire el adaptador como indica la flecha.**

● Gire el adaptador hasta que se detenga y desmóntelo.

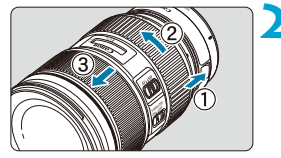

## **2 Desmonte el objetivo del adaptador.**

- **Mantenga presionada la palanca** de desbloqueo del objetivo en el adaptador y gire el objetivo en sentido contrario al de las agujas del reloj.
- **Gire el objetivo hasta que se detenga** y desmóntelo.
- Coloque la tapa posterior del objetivo en el objetivo desmontado.

Para ver las precauciones relativas a los objetivos, consulte la página [51.](#page-50-0)

## **Uso del visor**

Mire a través del visor para activarlo. También puede restringir la visualización a la pantalla o al visor (p. [403](#page-402-0)).

## **Ajuste de la claridad del visor**

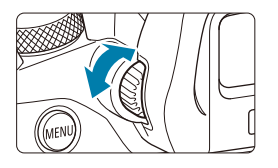

#### **Gire el mando de ajuste dióptrico.**

- Gire el mando a la izquierda o a la derecha hasta que la visualización del visor sea nítida.
- o No es posible activar al mismo tiempo la visualización del visor y la pantalla de la cámara.
	- Con algunos formatos se muestran barras negras en los bordes superior e inferior o izquierdo y derecho de la pantalla. Estas áreas no se graban.

## **Operaciones básicas**

### **Sujeción de la cámara**

#### $\bullet$  **Visualización de la pantalla mientras dispara**

Puede inclinar la pantalla mientras dispara para ajustarla. Para obtener información detallada, consulte la página [47](#page-46-0).

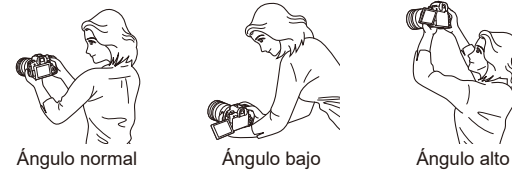

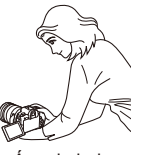

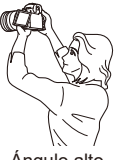

#### **• Disparo a través del visor**

Para obtener imágenes nítidas, sujete firmemente la cámara para minimizar las trepidaciones.

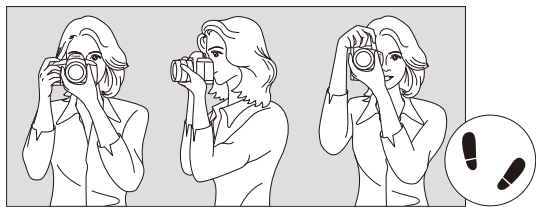

Con la cámara en horizontal Con la cámara en vertical

- 1. Sujete firmemente con la mano derecha la empuñadura de la cámara.
- 2. Sujete el objetivo desde abajo con la mano izquierda.
- 3. Apoye ligeramente sobre el disparador el dedo índice derecho.
- 4. Apriete los brazos y los codos ligeramente contra la parte delantera del cuerpo.
- 5. Para mantener una postura estable, coloque un pie ligeramente por delante del otro.
- 6. Acérquese la cámara a la cara y mire a través del visor.

#### **Disparador**

El disparador tiene dos posiciones. Puede presionar el disparador hasta la mitad. A continuación, puede presionar el disparador hasta el fondo.

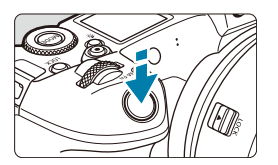

#### **Presionar el disparador hasta la mitad**

De este modo se activa el enfoque automático y el sistema automático de exposición, que ajusta la velocidad de obturación y la abertura.

El ajuste de la exposición (velocidad de obturación y abertura) se muestra en la pantalla, en el visor o en el panel LCD durante aprox. 8 seg. o el tiempo ajustado para el temporizador de medición.\*

\* De manera predeterminada, el temporizador de medición se ajusta en 8 seg.

#### **Presionar el disparador hasta el fondo**

Esta acción realiza el disparo.

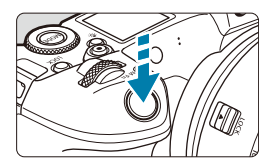

### **• Prevención de trepidaciones**

El movimiento de la cámara cuando se sostiene a mano durante el momento de la exposición se denomina trepidación. Puede causar imágenes borrosas. Para evitar trepidaciones, tenga en cuenta lo siguiente:

- ●Sujete firmemente la cámara.
- ●Presione el disparador hasta la mitad para enfocar automáticamente y, a continuación, presione lentamente el disparador hasta el fondo.

R Si presiona el disparador hasta el fondo sin antes presionarlo hasta la mitad, o si lo presiona hasta la mitad e inmediatamente después lo presiona hasta el fondo, pasará un momento antes de que la cámara tome la fotografía.

o Puede volver al modo listo para disparo presionando el disparador hasta la mitad, incluso mientras se muestra el menú o se reproducen imágenes.

### <MODE> Botón Modo

Puede ajustar el modo de disparo.

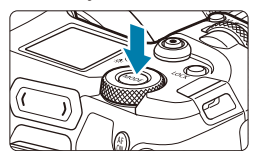

Presione el botón <MODE>, gire el dial < $\frac{1}{2}$  > v, a continuación, seleccione el modo de disparo. Para cambiar entre fotos y vídeos, presione el botón <MODE > v. a

continuación, el botón <INFO>.

## **<**p**> Botón de inicio AF**

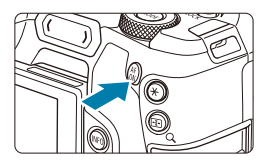

Tiene el mismo efecto que presionar el disparador hasta la mitad en los modos de disparo **[**t**]**, **[**d**]**, **[**s**]**, **[**f**]**, **[**a**]** o **[BULB]**.

## **<**B**> Botón multifunción**

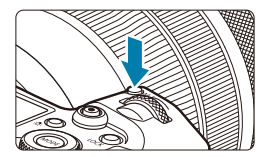

Puede presionar el botón <M-Fn> v girar el dial <<</a> sensibilidad ISO, el modo de avance, el funcionamiento del AF, el balance de blancos y la compensación de la exposición con flash.

#### **<**6**> Dial principal**

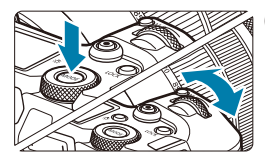

**(1) Tras presionar un botón, gire el dial <**6**>.**

Presione un botón tal como <MODE> o <M-Fn> y, a continuación, gire el dial  $<$   $\varepsilon$ <sup>onn</sup><sup>2</sup> $\geq$ .

Si presiona el disparador hasta la mitad, la cámara volverá al estado de lista para disparar.

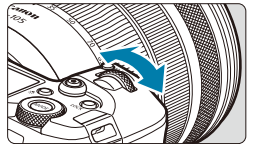

### **(2) Gire únicamente el dial <**6**>.**

Mientras observa la pantalla, el visor o el panel LCD, gire el dial  $\leq$   $\leq$   $\geq$ . Utilice este dial para ajustar la velocidad de obturación, la abertura, etc.

R. El paso (1) puede realizarse aunque los controles estén bloqueados con el bloqueo de función múltiple (p. [60](#page-59-0)).

## **<**5**> Dial de control rápido**

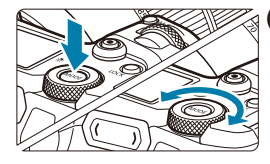

**(1) Tras presionar un botón, gire el dial <**5**>.**

Presione un botón tal como <MODE> o <M-Fn> y, a continuación, gire el dial  $<\frac{1}{2}$ 

Si presiona el disparador hasta la mitad, la cámara volverá al estado de lista para disparar.

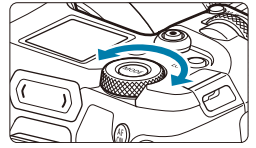

Ħ.

#### **(2) Gire únicamente el dial <**5**>.**

Mientras observa la pantalla, el visor o el panel LCD, gire el dial < $5/5$ . Utilice este dial para establecer la cantidad de compensación de la exposición, el ajuste de abertura para las exposiciones manuales, etc.

El paso (1) puede realizarse aunque los controles estén bloqueados con el bloqueo de función múltiple (p. [60\)](#page-59-0).

#### <span id="page-59-0"></span><br />
K<br /> **Example 2 bloqueo de función múltiple<br />
<b>Example 2 bloqueo de función múltiple**

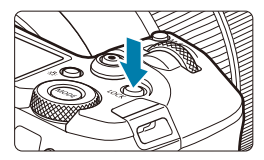

Puede ajustar **[**5**6: Bloqueo función múltiple]** y presionar el botón  $<$ LOCK > para evitar que se modifiquen accidentalmente los ajustes al accionar el dial principal, el dial de control rápido, la barra M-Fn o el anillo de control, o al tocar el panel de pantalla táctil. Presione otra vez el botón <LOCK > para desbloquear los controles. Para ver información detallada sobre **[**5**6: Bloqueo función múltiple]**, consulte la página [416](#page-415-0).

#### **<**U**> Botón de iluminación/cambio de información del panel LCD**

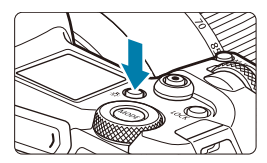

- Cada vez que se presiona el botón  $\langle 3.5 \rangle$ , la información del panel LCD cambia.
- Mantenga presionado el botón  $\leq$  $8$ : para iluminar el panel LCD ( $\&$ 6).

R. Durante una exposición "Bulb", al presionar el disparador hasta el fondo se apaga la iluminación del panel LCD.

### **<**T**> Anillo de control**

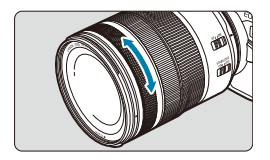

De manera predeterminada, el valor de abertura se puede definir girando el anillo de control de los objetivos RF o los adaptadores de montura mientras se presiona el disparador hasta la mitad en el modo **[**t**]**, **[**f**]**, **[**a**]** o **[BULB]**. También se puede asignar un función diferente al anillo de control personalizando las operaciones en **[**8**4: Personalizar diales]** (p. [555](#page-554-0)).

## <<br /> **Sarra M-Fn (multifunción)**  $\star$

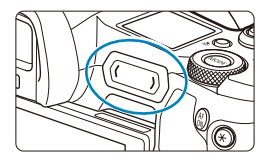

Guía de la barra M-En Usar el menú para asignar funciones No Sí **TINFO** Ocultar próx. vez

### **Operaciones básicas**

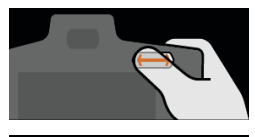

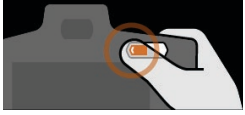

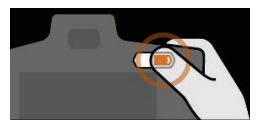

Puede asignar funciones de uso común a deslizar la barra  $\langle \bullet \rangle$  > y tocar cada extremo. De manera predeterminada, no se asigna ninguna función.

Después de la compra o cuando no haya ninguna función asignada, puede acceder a una pantalla de acceso directo para el menú de ajustes **[**8**4: Personalizar barra M-Fn]** tocando el extremo izquierdo de  $\leq$   $\geq$ . Seleccione **[Sí]** para acceder a la pantalla de ajustes (p. [561\)](#page-560-0).

#### **Deslizar**

Deslice el dedo a la izquierda o a la derecha inmediatamente después de tocar  $\langle \langle \rangle \rangle$ 

### **Tocar (extremo izquierdo)**

Toque el extremo izquierdo de  $\leq$   $\leq$   $\geq$ y, a continuación, levante el dedo inmediatamente.

### **Tocar (extremo derecho)**

Toque el extremo derecho de  $\leq$   $\blacktriangleright$ y, a continuación, levante el dedo inmediatamente.

Ħ Las operaciones se cancelan a menos que se mueva el dedo inmediatamente después de tocar  $\langle \bullet \rangle$  >.

## **Botón de información**

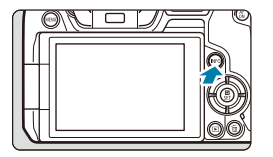

Cada vez que se presiona el botón <INFO>, la información que se muestra cambia.

Las pantallas de ejemplo siguientes son para fotos.

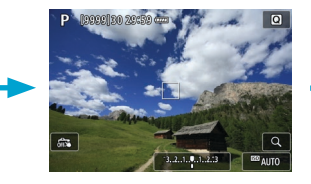

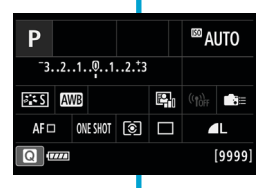

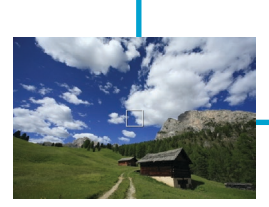

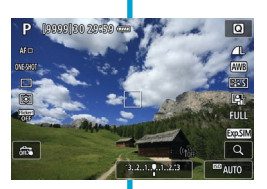

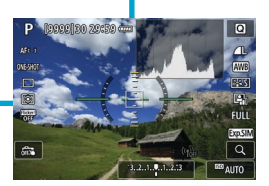

## **Ajustes y operaciones del menú**

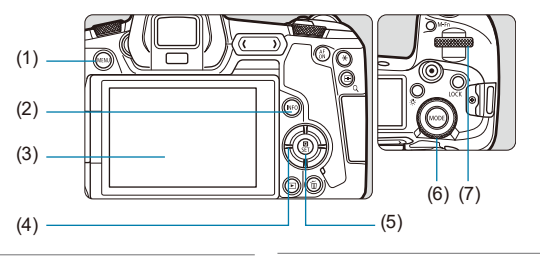

- $(1)$  Botón <MENU>
- $(2)$  Botón <INFO>
- (3) Pantalla
- (4) Teclas en cruz < $\Leftrightarrow$  >

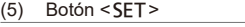

- (6) Dial de control rápido
- (7) Dial principal

## **[**A**] Pantalla del menú de modos**

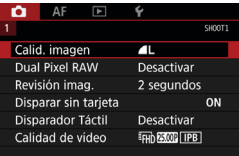

\* En el modo **[**A**]** algunas fichas y elementos de menú no aparecen.

## Pantalla en los modos [Fv], [P], [Tv], [Av], [M] y [BULB]

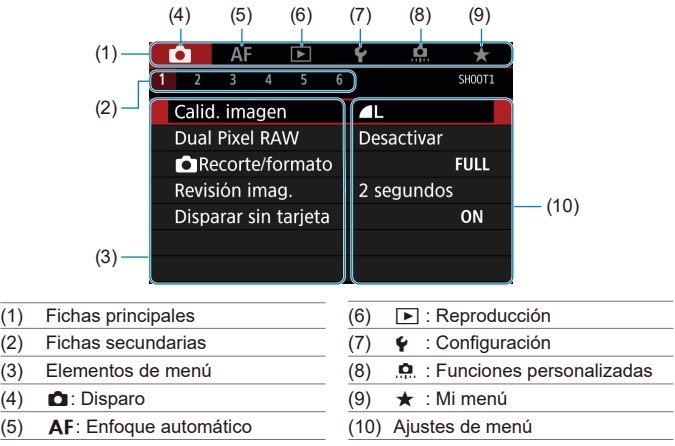

### **Procedimiento de ajuste de los menús**

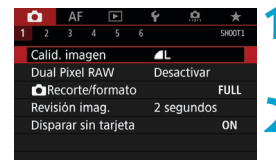

#### **1 Muestre la pantalla de menú.**

● Presione el botón <MENU>.

#### **2 Seleccione una ficha.**

- Presione el botón <INFO > para cambiar entre fichas principales.
- Gire el dial < $\mathcal{E}^{\text{max}}$ > para seleccionar una ficha secundaria.
- **Por ejemplo, la ficha [** $\triangle 4$ **] en este** manual hace referencia a la pantalla que se muestra cuando se selecciona el cuarto cuadro desde la izquierda **[4]** de la ficha **n** (Disparo).

 $(1)$  $(2)$  $(3)$  $(4)$ 

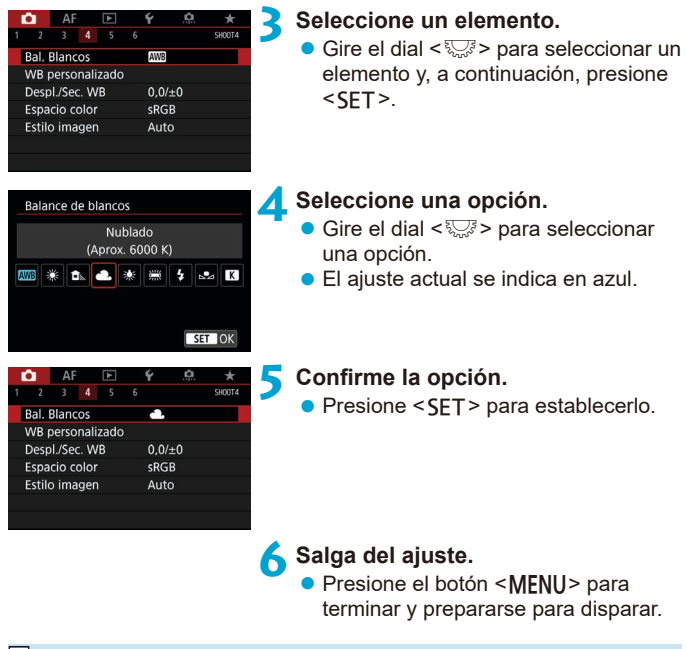

 $\boxed{5}$   $\bullet$  En la descripción de las funciones de menú contenidas en este manual se supone que se ha presionado el botón <MENU> para mostrar la pantalla del menú.

- o También puede tocar la pantalla del menú o presionar las teclas en cruz <  $\triangle$  > para manejar el menú.
- Para cancelar la operación, presione el botón <MENU>.

#### **Elementos de menú atenuados**

Ejemplo: Prioridad de tonos altas luces

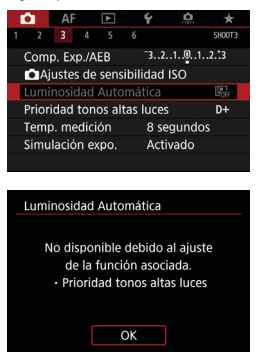

Los elementos de menú atenuados no se pueden ajustar. El elemento de menú aparece atenuado si hay otro ajuste de función que prevalezca sobre él.

Puede ver la función que prevalece seleccionando el elemento de menú atenuado y presionando <SFT>. Si cancela el ajuste de la función que prevalece, el elemento de menú atenuado pasará a ser ajustable.

Quizá no pueda ver la función que prevalece para ciertos elementos de menú atenuados.

RI. Con **[**5**6: Borrar los ajustes de cámara]**, puede restablecer las funciones del menú a sus ajustes predeterminados (p. [419\)](#page-418-0).

## <span id="page-66-0"></span>A Funcionamiento de la pantalla táctil

Puede manejar la cámara tocando o arrastrando con los dedos sobre la pantalla (panel de pantalla táctil).

#### **Tocar**

#### **Pantalla de ejemplo (control rápido)**

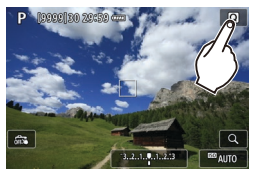

- **Utilice un dedo para dar un toque** (tocar brevemente y, a continuación, retirar el dedo) en la pantalla.
- **Por ejemplo, cuando toque [Q]** aparecerá la pantalla de control rápido. Puede tocar **[**2**]** para volver a la pantalla anterior.

#### **Arrastrar**

#### **Pantalla de ejemplo (pantalla de menús)**

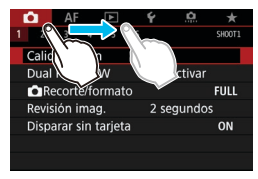

● Deslice el dedo mientras toca la pantalla.

围

**■ Si ajusta <b>[**√3: Aviso sonoro] en [Ǿ toque], no sonará el aviso sonoro para las operaciones táctiles (p. [386](#page-385-0)).

o La capacidad de respuesta del control táctil se puede ajustar (p. [385](#page-384-0)).

## Q **Control rápido**

Puede seleccionar directamente y establecer los ajustes que se muestran en la pantalla. Esto se denomina control rápido.

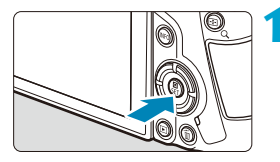

## **Presione el botón <** $\overline{Q}$  **> (** $\stackrel{\wedge}{\circ}$ **10).**

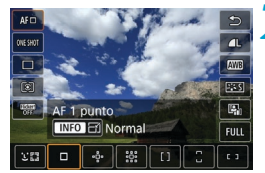

 $-3...2...1...0...1...2...2...3$ 

 $F = S$  AWB  $M^2$   $W^2$ 

ONE SHOT GET  $\Box$ 

Comp. exposición/Ajuste AEE

<sup>⊠</sup>AUTO

5710

 $(r_0)_{r}$   $\blacksquare$ 

 $\blacksquare$ 

- **2 Seleccione un elemento de ajuste.**
	- Presione las teclas  $\leq$   $\blacktriangle$   $\geq$   $\blacktriangledown$  para seleccionar un elemento.
	- Cuando se muestre la pantalla de la izquierda, presione las teclas  $\leq$   $\blacktriangle$  > <**V** > < ◀ > <▶ > para la selección.

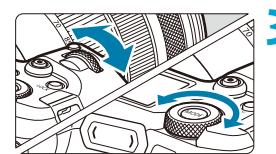

#### **3 Seleccione una opción.**

- **•** Gire el dial  $\leq$   $\leq$   $\leq$   $\leq$   $\leq$   $\leq$   $\leq$   $\leq$   $\leq$  o presione las teclas <<>>> <<>>> para cambiar el ajuste. También hay funciones que se ajustan presionando un botón tras estas operaciones.
- $\bullet$  Presione <SET > para finalizar el ajuste y volver a la pantalla anterior.

También puede tocar la pantalla de ajustes de control rápido (p. [67](#page-66-0)).

P

 $AF \Box$ 

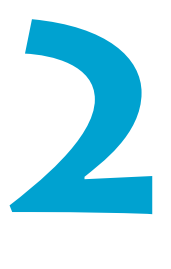

# **Toma de fotografías**

En este capítulo se describe la toma de fotografías y se presentan los ajustes de menú de la ficha de disparo (**[**z**]**).

 $\bullet$  Un icono  $\star$  a la derecha del título de una página indica que la función solamente está disponible en modo **[**t**]**, **[**d**]**, **[**s**]**, **[**f**]**, **[**a**]** o **[BULB]**.

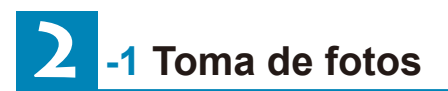

## **Ajustes [Modo de disparo] para fotos**

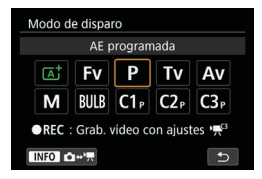

Para preparar la toma de fotos, presione el botón <MODF> y, a continuación, presione el botón <INFO > para acceder a la pantalla **[Modo de disparo]** de la izquierda.

- **[**A**] : Escena inteligente automática** (p. [123\)](#page-122-0)
- **[**t**] : AE con prioridad flexible** (p. [140\)](#page-139-0)
- **[**d**] : AE programada** (p. [132\)](#page-131-0)
- **[**s**] : AE con prioridad a la velocidad de obturación** (p. [134\)](#page-133-0)
- **[**f**] : AE con prioridad a la abertura** (p. [136\)](#page-135-0)
- **[M]** : Exposición manual (p. [138](#page-137-0))
- **[BULB] : Bulb** (p. [158](#page-157-0))
- **[**w**/**x**/**y**] : Modo de disparo**

**personalizado** (p. [417\)](#page-416-0)

## **Menús de fichas: toma de fotos**

### **• Disparo 1**

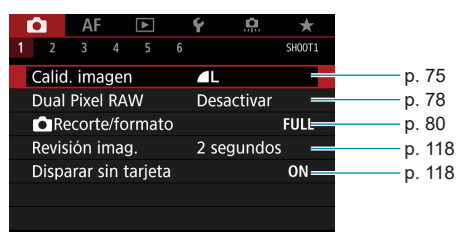

#### **• Disparo 2**

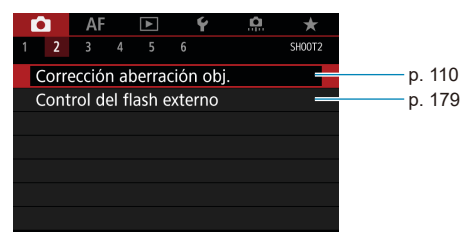

### **• Disparo 3**

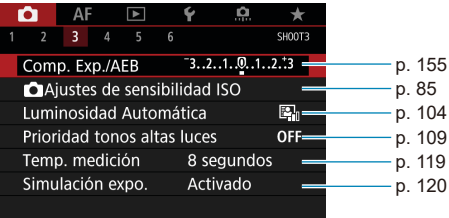

#### **• Disparo 4**

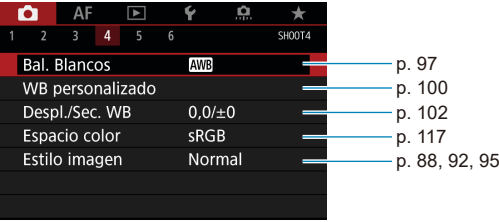

#### **• Disparo 5**

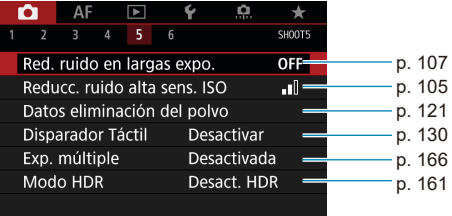

## **• Disparo 6**

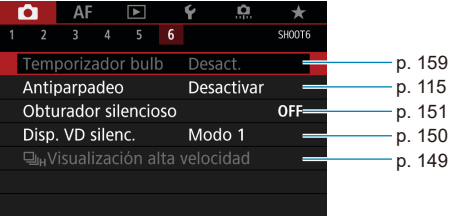
**En el modo [**A**], se muestra la siguiente pantalla.**

# **• Disparo 1**

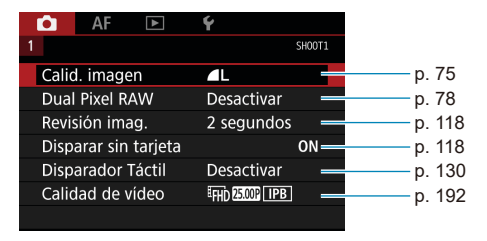

# **Índice de funciones: toma de fotos**

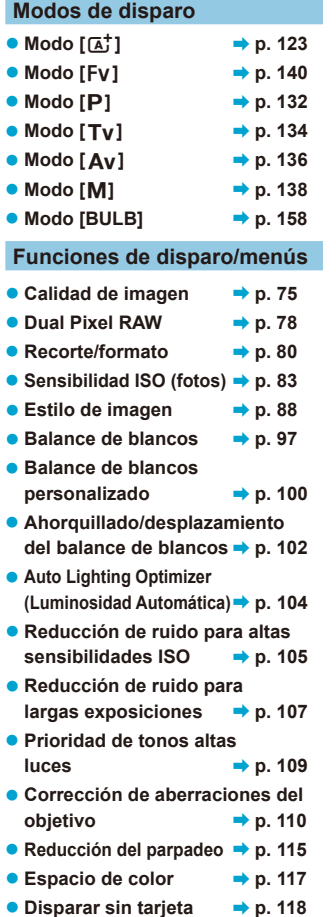

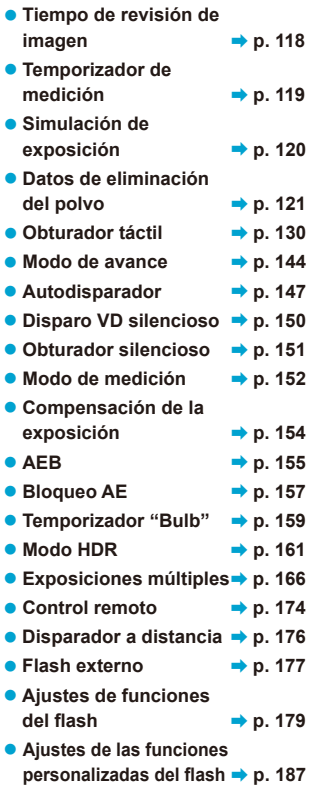

# <span id="page-74-0"></span>**Ajuste de la calidad de imagen**

Puede seleccionar el número de píxeles y la calidad de imagen. Las opciones de calidad de imagen JPEG son 4L, 4L, 4M, 4M, 4S1, **51** y 52. Las opciones de calidad de imagen RAW son **RAW** y CRAW.

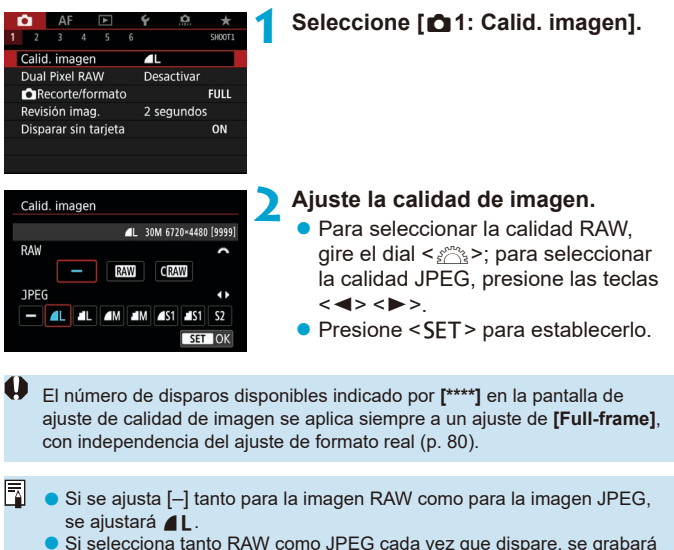

simultáneamente en la tarjeta la misma imagen tanto en RAW como en JPEG con las calidades de imagen ajustadas. Las dos imágenes se grabarán con los mismos números de archivo (extensión de archivo: .JPG para JPEG y .CR3 para RAW).

- $\bullet$  S<sub>2</sub> está en calidad  $\blacktriangle$  (Fina).
- Significado de los iconos de calidad de imagen: RAW, CRAW RAW compacto, JPEG, *▲* Fina, ▲ Normal, L Grande, M Mediana, S Pequeña.

# **Imágenes RAW**

Una imagen RAW son datos de salida sin procesar del sensor de imagen, convertidos en datos digitales. Se graban en la tarjeta tal cual, y puede seleccionar la calidad de la manera siguiente: <mark>RAW</mark> o C**RAW** . CRAW produce imágenes RAW con tamaños de archivo menores que RAW.

Las imágenes RAW pueden procesarse utilizando **[▶ 1: Procesado de imagen RAW]** (p. [339](#page-338-0)) y guardarse como imágenes JPEG. (Igual que para **17. todas** las opciones de tamaño JPEG están disponibles para C**RW**). Dado que la propia imagen RAW no cambia, es posible procesar la imagen RAW para crear cualquier número de imágenes JPEG con diversas condiciones de procesado.

Puede usar Digital Photo Professional (software EOS) para procesar imágenes RAW. Puede hacer diversos ajustes en las imágenes según cómo se vayan a utilizar y puede generar imágenes JPEG o de otros tipos que reflejen los efectos de esos ajustes.

R.

### **Software de procesado de imágenes RAW**

- o Para mostrar imágenes RAW en un ordenador, se recomienda utilizar Digital Photo Professional (en adelante DPP, software EOS).
- o Las versiones anteriores de DPP Ver.4.x no pueden procesar imágenes RAW tomadas con esta cámara. Si hay una versión anterior de DPP Ver.4.x instalada en su ordenador, obtenga e instale la versión más reciente de DPP desde el sitio web de Canon para actualizarla (p. [572](#page-571-0)). (La versión anterior se sobrescribirá). Tenga en cuenta que DPP Ver.3.x o anterior no puede procesar imágenes RAW tomadas con esta cámara.

o Es posible que el software comercial no pueda mostrar imágenes RAW tomadas con esta cámara. Para obtener información sobre compatibilidad, póngase en contacto con el fabricante del software.

#### **Orientaciones para elegir la calidad de imagen**

Para ver orientaciones sobre tamaños de archivo, número de disparos posibles y número máximo de disparos de ráfaga, consulte la página [609.](#page-608-0)

#### **Ráfaga máxima para los disparos en serie**

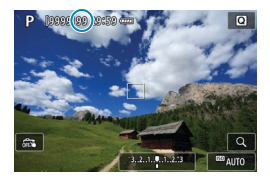

#### $-3...2...1...$ **0.** 1. . 2. . 3 <sup>■</sup> AUTO

围

La ráfaga máxima aproximada se muestra en la esquina superior izquierda de la pantalla de disparo y la esquina inferior derecha del visor. Si la ráfaga máxima para disparos en serie es 99 o superior, se mostrará "99".

Si la ráfaga máxima se muestra como "**99**", indica que puede realizar 99 disparos o más de manera continua. El valor comienza a reducirse una vez que alcanza 98 o menos. **[BUSY]** en la pantalla y en el panel LCD indica que el búfer interno de la memoria está lleno y los disparos se detendrán temporalmente. Si detiene los disparos en serie, la ráfaga máxima aumentará. Una vez que se escriban en la tarjeta todas las imágenes captadas, puede reanudar los disparos en serie y disparar hasta la ráfaga máxima indicada en la tabla de la página [609.](#page-608-0)

# <span id="page-77-0"></span>**Configuración del disparo Dual Pixel RAW**

Al tomar imágenes **RW** o CRW con esta función activada se produce un tipo especial de imágenes, Dual Pixel RAW, que contienen información de píxel doble procedente del sensor de imagen. Esto se denomina disparo Dual Pixel RAW.

Cuando procese estas imágenes en software Digital Photo Professional para cámaras EOS, puede aprovechar los datos Dual Pixel para ajustar la nitidez con precisión (utilizando información de profundidad), desplazar ligeramente el punto de vista de la cámara y reducir la producción de imágenes fantasma.

**Los resultados variarán en función de las condiciones de disparo, así que antes de utilizar esta función debe consultar las Instrucciones de Digital Photo Professional para ver información detallada sobre el procesado de imagen y las características de Dual Pixel RAW.**

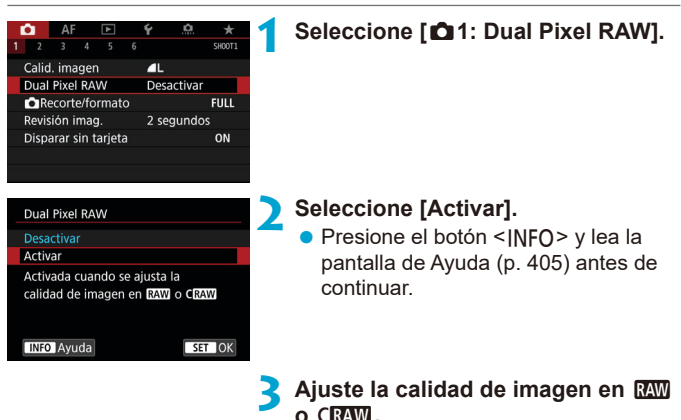

 $\bullet$  Ajuste la calidad de imagen en  $\mathbb{R}\mathbb{N}$ .  $RAM$ +JPEG, C $RM$  o C $RM$ +JPEG.

# **4Tome la fotografía.**

g Se captará una imagen RAW que contiene datos Dual Pixel (imagen Dual Pixel RAW).

 $\bigoplus$   $\bullet$  Cuando el interruptor de alimentación está situado en <0N> o la cámara reanuda el funcionamiento después de la desconexión automática, el arranque tarda más. o La velocidad de los disparos en serie es menor cuando se dispara con Dual Pixel RAW (p. [144](#page-143-0)). La ráfaga máxima también se reduce. o El modo de avance <o> no está disponible. Ajustar el modo en <**O**iH > tiene el efecto de ajustarlo en <**O**i>. o Puede que el ruido sea más visible en las imágenes RAW o RAW+JPEG. o El ajuste de calidad de imagen de un toque no está disponible. **Cantidad y efecto de la corrección Dual Pixel RAW** o Las aberturas de objetivo mayores aumentan la cantidad y el efecto de la corrección. o Es posible que la cantidad y el efecto de la corrección no sean suficientes con algunos objetivos y en algunas escenas de disparo. o La cantidad y el efecto de la corrección varía dependiendo de la orientación de la cámara (vertical u horizontal). o Es posible que la cantidad y el efecto de la corrección no sean

suficientes bajo algunas condiciones de disparo.

# <span id="page-79-0"></span>**Ajuste del recorte/formato**<sup>☆</sup>

Normalmente, con objetivos RF o EF, las imágenes se captan con el tamaño del sensor de aproximadamente 36,0 x 24,0 mm en el disparo de fotograma completo; en el disparo recortado, es posible aislar y ampliar el centro de la imagen aproximadamente 1,6x (tamaño APS-C), como si se estuviera utilizando un teleobjetivo, o ajustar un formato adecuado para la aplicación fotográfica antes de disparar.

Para los objetivos EF-S, se capta un formato 3:2 del centro, con una ampliación aproximada de 1,6x (tamaño APS-C).

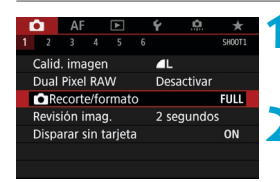

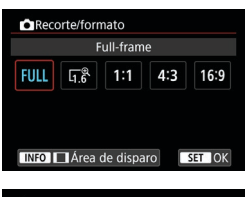

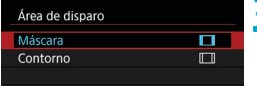

# **1 Seleccione [**z**1:** z**Recorte/ formato].**

# **2 Seleccione un elemento.**

- z Seleccione **[Full-frame]**, **[1,6x (recorte)]**, **[1:1 (formato)]**, **[4:3 (formato)]** o **[16:9 (formato)]**.
- Con objetivos EF-S, se ajusta automáticamente **[1,6x (recorte)]** y no está disponible ninguna otra opción.
- Para continuar sin cambiar la visualización del área de disparo, presione  $\leq$ SET > y vaya al paso 4.

### **3 Seleccione cómo se visualiza el área de disparo.**

- En la pantalla del paso 2, presione el  $botón < I$ N $F$  $\cap$  $>$
- Seleccione el método de visualización y, a continuación, presione <SET>.
- $\mathbf{u}$ **D** Las opciones de calidad de imagen 4M/4M/4S1/4S1 no están disponibles cuando se ajusta **[1,6x (recorte)]** o con objetivos EF-S.
	- o El disparo recortado con la calidad de imagen ajustada en  $AM/M/M/4$  S1/ $M$  S1 produce imágenes  $AL/M/L/52/52$ , respectivamente.
	- o Al disparar con un objetivo EF-S cuando se ajusta **[1:1 (formato)]**, **[4:3 (formato)]** o **[16:9 (formato)]** se borra automáticamente el ajuste y se dispara con **[1,6x (recorte)]** con un formato 3:2.

### **Ejemplos de ajuste Ajuste FULL**

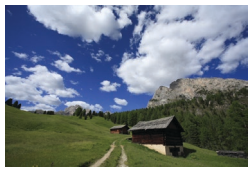

**Ajuste** U **o utilización de objetivo EF-S**

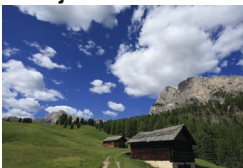

## 1∶1 y **| ajustados**

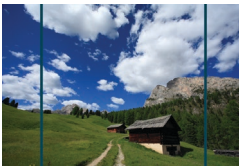

#### W **y** R **ajustados**

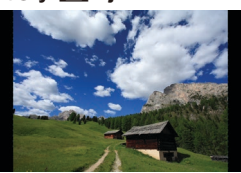

**4Tome la fotografía.**

- z Cuando se ajusta **[1,6x (recorte)]** o se utiliza un objetivo EF-S, se muestra una imagen con una ampliación aproximada de 1,6x.
- z Cuando se ajusta **[1:1 (formato)]**, **[4:3 (formato)]** o **[16:9 (formato)]**, se capta la imagen del interior del área contorneada o enmascarada en negro.

o **Las áreas fuera del área recortada no se graban en el disparo RAW cuando se ajusta [1,6x (recorte)] o con objetivos EF-S.** o **[Área de disparo]** no tienen ningún efecto sobre la visualización cuando se ajusta **[1,6x (recorte)]** o con objetivos EF-S. o **[**8**5: Añadir información recorte]** solo está disponible cuando se ajusta **[Full-frame]**. **O** Los flashes Speedlite externos no utilizan el ajuste **[** $\triangle$ **1:**  $\triangle$  Recorte/ **formato]** como base para el zoom del flash automático (ajuste automático de cobertura del flash). ħ Para ver información detallada sobre los números de píxeles al recortar o ajustar formatos, consulte la página [610.](#page-609-0) o Al recortar o al ajustar un formato, se mantiene casi el 100 % de cobertura del campo de visión en vertical y en horizontal. o Cuando se ajusta un formato, la información de formato se añade a las imágenes RAW, que se captan a tamaño completo. Cuando las imágenes RAW se reproducen, el área de imagen utilizada para el disparo se indica con líneas. Tenga en cuenta que en las presentaciones de diapositivas solamente se muestra el área de imagen de disparo (p. [331](#page-330-0)).

# <span id="page-82-0"></span>**ISO: Ajuste de la sensibilidad ISO para fotos** \*

Ajuste la sensibilidad ISO (sensibilidad del sensor de imagen a la luz) adecuada para el nivel de luz ambiental. En el modo **[**A**]**, la sensibilidad ISO se ajusta automáticamente (p. [608](#page-607-0)).

Consulte la página [614](#page-613-0) para ver información acerca de la sensibilidad ISO durante la grabación de vídeo.

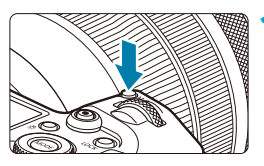

**Presione el botón <M-Fn>**  $(66)$ **.** Mientras se muestra una imagen en la pantalla, presione el botón <M-En>

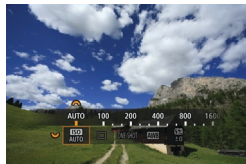

#### **2 Seleccione el elemento Sensibilidad ISO.**

Gire el dial < $\sqrt{3}$  > para seleccionar el elemento de sensibilidad ISO.

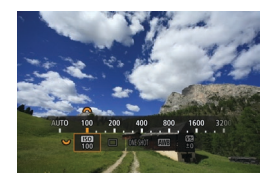

# **3 Ajuste la sensibilidad ISO.**

- Gire el dial < $\mathcal{E}^*$  > para realizar el aiuste.
- La sensibilidad ISO se puede ajustar entre ISO 100–40000, en incrementos de 1/3 de punto.
- **Seleccione <b>[AUTO]** para ajustar automáticamente la sensibilidad ISO.
- **Para ver información detallada sobre** la gama de ISO Auto, consulte la página [608.](#page-607-0)

**Para ampliar la gama de sensibilidad ISO disponible desde L (equivalente** a ISO 50) hasta H1 (equivalente a ISO 51200) o H2 (equivalente a ISO 102400), ajuste **[Gama sensib. ISO]** bajo **[**z**3:** z**Ajustes de sensibilidad ISO]** (p. [85](#page-84-0)).

#### **Guía de sensibilidad ISO**

- **·** Las sensibilidades ISO bajas reducen el ruido de la imagen pero pueden aumentar el riesgo de trepidación de la cámara o del motivo o reducir el área enfocada (menor profundidad de campo) en algunas condiciones de disparo.
- **Las sensibilidades ISO altas permiten disparar con poca luz,** aumentan el área enfocada (por la mayor profundidad de campo) y amplían el alcance del flash, pero pueden aumentar el ruido de la imagen
	- o Dado que H1 (equivalente a ISO 51200) y H2 (equivalente a ISO 102400) son ajustes de sensibilidad ISO ampliada, el ruido (puntos luminosos, bandas, etc.) y los colores irregulares resultarán más perceptibles y la resolución será menor en comparación con el ajuste estándar.
	- o Dado que L (equivalente a ISO 50) es un ajuste de la sensibilidad ISO ampliada, la gama dinámica será algo más restringida en comparación con el ajuste estándar.
	- Si se ajusta **[r33: Prioridad tonos altas luces]** en **[Activada]** o **[Mejorado]** (p. [109](#page-108-0)), L (equivalente a ISO 50), ISO 100/125/160, H1 (equivalente a ISO 51200) y H2 (equivalente a ISO 102400) no se pueden seleccionar.
	- o Cuando dispare con una alta sensibilidad ISO, alta temperatura, larga exposición o exposición múltiple, es posible que se haga perceptible el ruido de la imagen (grano áspero, puntos luminosos, bandas, etc.), colores irregulares o desplazamiento del color.
	- o Cuando dispare en condiciones que produzcan un ruido extremo, como una combinación de alta sensibilidad ISO, alta temperatura y larga exposición, es posible que las imágenes no se graben correctamente.
	- Si utiliza una alta sensibilidad ISO y flash para fotografiar un motivo cercano, puede que se produzca sobreexposición.

#### <span id="page-84-0"></span>**Ajuste de la gama de sensibilidad ISO ajustable manualmente**

Puede ajustar la gama de sensibilidad ISO ajustable manualmente (límites mínimo y máximo). Puede ajustar el límite mínimo entre L (equivalente a ISO 50) y H1 (equivalente a ISO 51200), y el límite máximo entre ISO 100 y H2 (equivalente a ISO 102400).

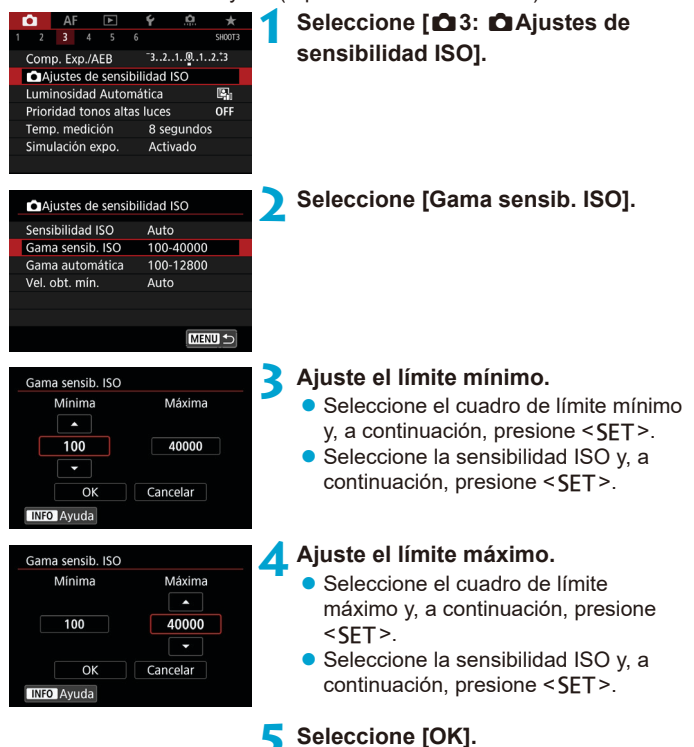

# **Ajuste de la gama de sensibilidad ISO para ISO Auto**

Puede ajustar la gama de sensibilidad ISO automática para ISO Auto entre ISO 100–40000. Puede ajustar el límite mínimo entre ISO 100– 25600, y el límite máximo entre ISO 200–40000.

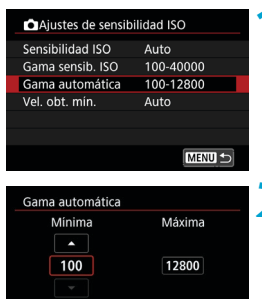

Cancelar

Máxima

12800  $\overline{\phantom{0}}$ Cancelar

 $\alpha$ 

**INFO** Ayuda Gama automática Mínima

100

OK **INFO** Ayuda

# **1 Seleccione [Gama automática].**

### **2 Ajuste el límite mínimo.**

- **a** Seleccione el cuadro de límite mínimo v. a continuación, presione <SFT>.
- Seleccione la sensibilidad ISO v. a continuación, presione <SET>.

# **3 Ajuste el límite máximo.**

- Seleccione el cuadro de límite máximo y, a continuación, presione  $<$ SFT $>$ .
- Seleccione la sensibilidad ISO y, a  $continuation$ , presione  $\le$ SFT $>$ .

# **4 Seleccione [OK].**

R. Los ajustes **[Mínima]** y **[Máxima]** funcionarán también como velocidades mínima y máxima para el desplazamiento de seguridad de sensibilidad ISO (p. [545\)](#page-544-0).

### **Ajuste de la velocidad de obturación mínima para ISO Auto**

Puede ajustar la velocidad de obturación mínima para que la velocidad de obturación ajustada automáticamente no sea demasiado lenta cuando se ajuste ISO Auto.

Esto es eficaz en los modos **[P]** y **[Av]**, cuando se fotografían motivos en movimiento con un objetivo gran angular o cuando se utiliza un teleobjetivo. Ayuda a reducir la trepidación y a evitar los motivos borrosos.

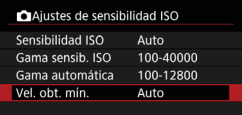

- **1 Seleccione [Vel. obt. mín.].**
- 

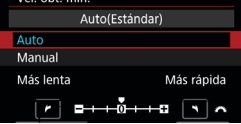

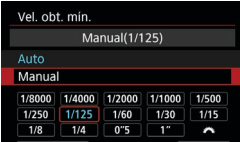

 $\mathbf{u}$ 

- **Se ajusta automáticamente2 Ajuste la velocidad de obturación mínima deseada.**
	- z Seleccione **[Auto]** o **[Manual]**.
	- **Si selecciona [Auto]**, gire el dial <6> para ajustar la velocidad que desee, más lenta o más rápida en comparación con la velocidad normal y, a continuación, presione <SET>.
- **Ajustada manualmente a** Si selecciona **[Manual]**, gire el dial <6> para seleccionar la velocidad de obturación y, a continuación, presione <SET>.

Si no se puede obtener una exposición correcta con el límite de sensibilidad ISO máxima ajustado con **[Gama automática]**, se ajustará una velocidad de obturación más lenta que **[Vel. obt. mín.]** para obtener la exposición estándar. o Esta función no se aplicará a la fotografía con flash ni a la grabación de vídeo.

ħ Cuando se ajuste **[Auto(Estándar)]**, la velocidad de obturación mínima será la recíproca de la longitud focal del objetivo. Un solo paso de **[Más lenta]** a **[Más rápida]** equivale a un solo punto de velocidad de obturación.

# <span id="page-87-0"></span>Selección de un estilo de imagen<sup>☆</sup>

Con solo seleccionar un estilo de imagen preajustado, puede obtener características de imagen que se ajusten eficazmente a su expresión fotográfica o al motivo.

En el modo **[** $\overline{A}$ **]**, se ajusta automáticamente **[** $\overline{B}$ **]** (Automático).

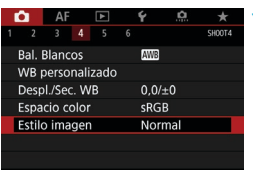

# **1 Seleccione [**z**4: Estilo imagen].**

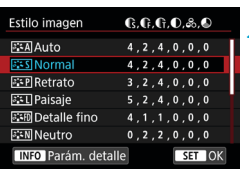

# **2 Seleccione un estilo de imagen.**

● Seleccione un estilo de imagen y, a continuación, presione <SET>.

# **Características del estilo de imagen**

# $\bullet$  [ $\Xi$  $\tilde{=}$ **A**] Auto

Se ajustará automáticamente el tono de color adecuado para la escena. Los colores tendrán un aspecto vivo para cielos azules, vegetación y escenas de puestas de sol, en particular en escenas de naturaleza, exteriores y puestas de sol.

Si no se obtiene el tono de color deseado con **[Auto]**, utilice otro estilo de imagen.

# $\bullet$  [ $\sqrt{2}$ **<sup>** $\cdot$ **</sup>5]** Normal

El aspecto de la imagen es vivo y nítido. Este es un estilo de imagen de uso general, adecuado para la mayoría de las escenas.

#### **•** [a]<sup>2</sup> **Retrato**

Para excelentes tonos de piel. El aspecto de la imagen es más suave. Adecuado para retratos en primer plano.

Puede cambiar **[Tono de color]** (p. [93](#page-92-0)) para ajustar el tono de piel.

### **•** [ $F =$ ] Paisaje

Para obtener imágenes muy nítidas con azules y verdes intensos. Eficaz para paisajes impresionantes.

### $\bullet$  [ $\sqrt{\frac{2 \cdot \cdot F}{2}}$ ] Detalle fino

Adecuado para la descripción de la textura fina y el contorno detallado del motivo. Los colores tendrán cierta viveza.

### $\bullet$  [ $\sqrt{3}$  **s**] Neutro

Adecuado para procesar la imagen con un ordenador. Para obtener colores naturales e imágenes suaves con valores moderados de luminosidad y saturación de color.

### **•** [EEFI] Fiel

Adecuado para procesar la imagen con un ordenador. El color de un motivo captado a la luz del sol con una temperatura de color de 5200 K se ajustará para que coincida con el color colorimétrico del motivo. Para imágenes suaves con valores moderados de luminosidad y saturación de color.

### z **[**V**] Monocromo**

Crea imágenes en blanco y negro.

No es posible recuperar imágenes en color de imágenes JPEG captadas con el estilo de imagen **[Monocromo]**.

#### z **[**W**] Usuario 1–3**

Puede registrar un estilo básico, como **[Retrato]**, **[Paisaje]**, un archivo de estilo de imagen, etc. y ajustarlo como desee (p. [95](#page-94-0)). Con cualquier estilo de imagen definido por el usuario que no se haya ajustado aún, las fotos se tomarán con los mismos ajustes de características que con los ajustes predeterminados de **[Normal]**.

# **Símbolos**

La pantalla de selección de estilo de imagen tiene iconos para **[Fuerza]**, **[Radio]** o **[Umbral]** de **[Nitidez]**, así como **[Contraste]** y otros ajustes. Los números indican los valores de estos ajustes especificados para el estilo de imagen correspondiente.

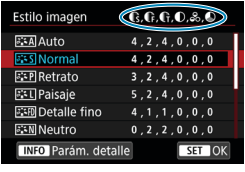

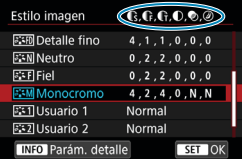

# **Símbolos**

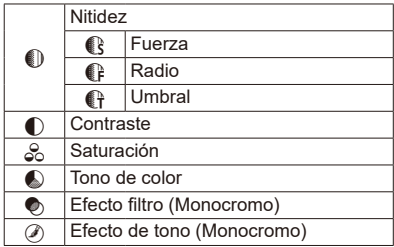

Durante la grabación de vídeo, se mostrará un asterisco "\*" para **[Radio]** y **[Umbral]** de **[Nitidez]**. **[Radio]** y **[Umbral]** no se aplicarán a los vídeos.

# <span id="page-91-0"></span>**Personalización de un estilo de imagen**<sup>★</sup>

Puede personalizar los estilos de imagen. Puede establecer ajustes de estilo de imagen como **[Contraste]** o **[Nitidez]** (**[Fuerza]**, **[Radio]** y **[Umbral]**). Para ver los efectos resultantes, haga tomas de prueba. Para personalizar **[Monocromo]**, consulte la página [94](#page-93-0).

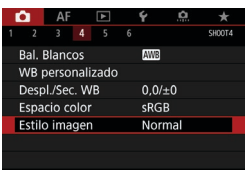

# **1 Seleccione [**z**4: Estilo imagen].**

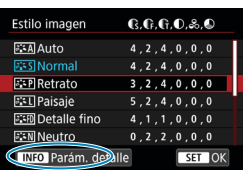

# **2 Seleccione un estilo de imagen.**

● Seleccione el estilo de imagen a ajustar y, a continuación, presione el  $botón < IMFO$ 

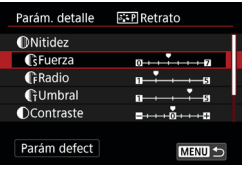

### **3 Seleccione un elemento.**

- Seleccione un elemento (como **[Fuerza]** en **[Nitidez]**) y, a continuación, presione <SET>.
- Consulte la página siguiente para ver información detallada sobre los ajustes y los efectos.

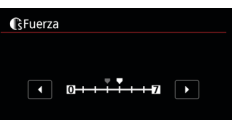

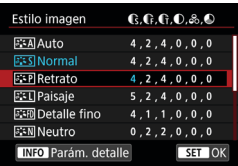

# <span id="page-92-0"></span>**Ajustes y efectos**

# **4 Ajuste el elemento.**

- $\bullet$  Ajuste el nivel de efecto y, a  $continuation$ , presione  $\leq$ SFT $>$ .
- Presione el botón <MFNIJ> para guardar el ajuste establecido y volver a la pantalla de selección de estilo de imagen.
- Los ajustes que cambie respecto a sus valores predeterminados se mostrarán en azul.

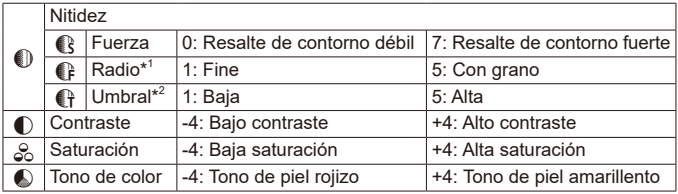

- \*1: Indica el nivel de detalle de los contornos que se destacarán. Cuanto menor sea el número, más detallados serán los contornos que se pueden destacar.
- \*2: Ajusta qué proporción del contorno se destaca en función de la diferencia de contraste entre el motivo y el área circundante. Cuanto menor sea el número, mayor proporción del contorno se destacará cuando la diferencia de contraste sea baja. Sin embargo, cuando el número es menor, el ruido tiende a ser más visible.
- 围 o Para la grabación de vídeo, no es posible ajustar **[Radio]** y **[Umbral]** para **[Nitidez]** (no se muestran).
	- o Si selecciona **[Parám defect]** en el paso 3, puede devolver los ajustes de los parámetros del estilo de imagen correspondiente a sus valores predeterminados.
	- o Para disparar con el estilo de imagen ajustado, seleccione primero el estilo de imagen ajustado y, a continuación, dispare.

# <span id="page-93-0"></span>**[**V**] Ajuste monocromo**

Además de los efectos descritos en la página anterior, como **[Contraste]** o **[Fuerza]**, **[Radio]** y **[Umbral]** para **[Nitidez]**, también se puede ajustar **[Efecto filtro]** y **[Efecto de tono]**.

# **[**k**] Efecto filtro**

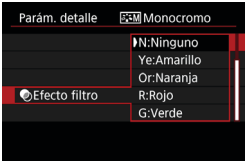

Con un efecto de filtro aplicado a una imagen monocroma, puede hacer que resalten más las nubes blancas o los árboles verdes.

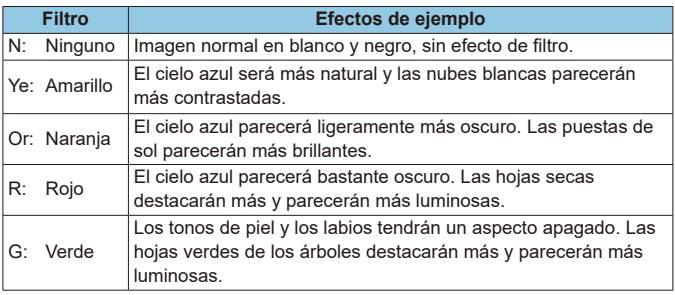

Al aumentar el **[Contraste]**, el efecto del filtro se hará más pronunciado.

# **[**l**] Efecto de tono**

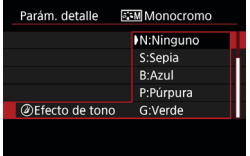

Aplicando un efecto de tono, puede crear una imagen monocroma en el color seleccionado. Es eficaz cuando se desea crear imágenes más impactantes.

# <span id="page-94-0"></span>**Registro de un estilo de imagen**<sup>★</sup>

Puede seleccionar un estilo de imagen base, como **[Retrato]** o **[Paisaje]**, ajustarlo como desee y registrarlo en **[Usuario 1]**, **[Usuario 2]** o **[Usuario 3]**. Es útil para crear varios estilos de imagen con diferentes ajustes.

Aquí también puede modificar los estilos de imagen que haya registrado en la cámara con EOS Utility (software EOS).

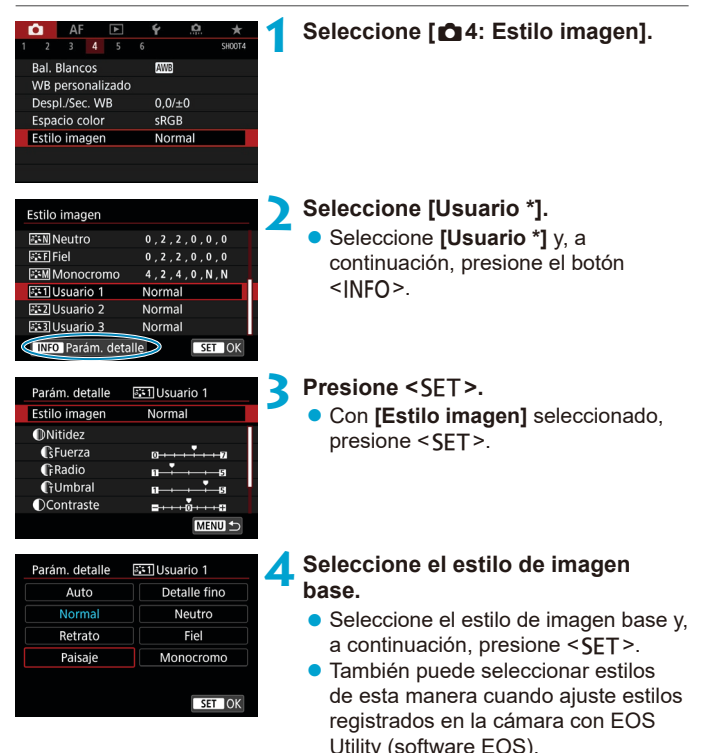

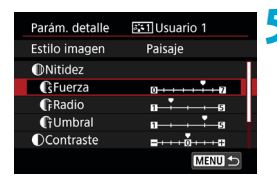

# GELIPTZA  $\overline{ }$  or  $\overline{ }$ -27 SET OK

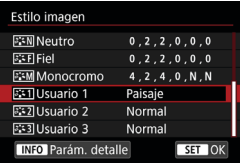

### **5 Seleccione un elemento.**

● Seleccione un elemento (como **[Fuerza]** en **[Nitidez]**) y, a  $continuation$ , presione  $\le$ SFT $>$ .

# **6 Ajuste el elemento.**

- Aiuste el nivel de efecto y, a continuación, presione <SFT>.
- Para ver información detallada. consulte "Personalización de un estilo de imagen" (p. [92](#page-91-0)).
- Presione el botón <MFNU> para guardar el ajuste establecido y volver a la pantalla de selección de estilo de imagen.
- ► El estilo de imagen base se indicará a la derecha de **[Usuario \*]**.
- g Los nombres de estilo en azul indican que ha cambiado los ajustes respecto a los valores predeterminados.
- $\mathbf u$ Si va se ha registrado un estilo de imagen bajo **[Usuario \*]**, al cambiar el estilo de imagen base se cancelarán los ajustes de parámetros del anterior estilo de imagen definido por el usuario.
	- o Si utiliza **[**5**6: Borrar los ajustes de cámara]** (p. [419\)](#page-418-0), todos los ajustes de **[Usuario \*]** recuperarán sus valores predeterminados.
	- o Para disparar con un estilo de imagen registrado, seleccione el **[Usuario \*]** registrado y, a continuación, dispare.
		- o Para ver el procedimiento de registro de un archivo de estilo de imagen en la cámara, consulte EOS Utility Instrucciones.

∏

# <span id="page-96-0"></span>**WB: Ajuste del balance de blancos** \*

El balance de blancos (WB) sirve para hacer que las áreas blancas sean realmente blancas. Normalmente, el ajuste Auto **[**Q**]** (Prioridad al ambiente) o **[**Q**w]** (Prioridad al blanco) obtendrá el balance de blancos correcto. Si con Auto no puede obtener colores naturales, puede seleccionar el balance de blancos correspondiente a la fuente de luz, o ajustarlo manualmente fotografiando un objeto blanco. En el modo **[**A**]**, se ajusta automáticamente **[**Q**]** (Prioridad al ambiente).

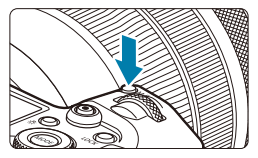

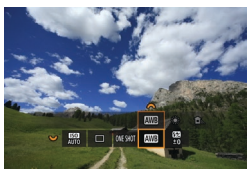

- **Presione el botón <M-Fn>**  $(66)$ **. D** Mientras se muestra una imagen en la
	- pantalla, presione el botón <M-En>
- **2 Seleccione el elemento de balance de blancos.**
	- Gire el dial < $5/2$  para seleccionar el elemento de ajuste de balance de blancos.

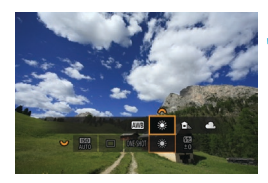

同

- **3 Seleccione un ajuste de balance de blancos.**
	- Gire el dial < $\frac{2}{3}$  para hacer una selección.
- o Para ver las instrucciones de ajuste de **[**Q**]** y **[**Q**w]**, consulte la página [99.](#page-98-0)
- o Para ajustar la temperatura de color que prefiera, seleccione **[**P**]** en **[** $\bullet$ **4: Balance de blancos]** y, a continuación, gire el dial < $\leq$  >.

(Aprox.)

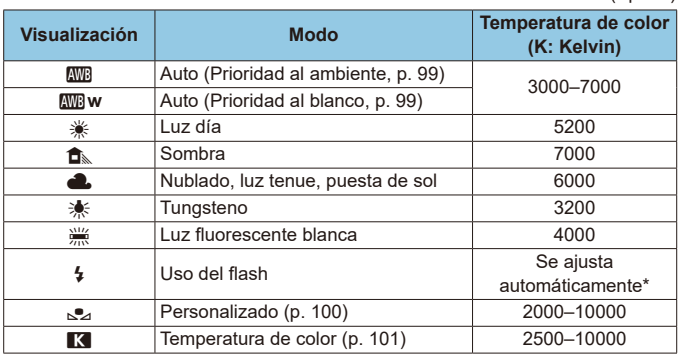

\* Aplicable con flashes Speedlite que dispongan de una función de transmisión de la temperatura de color. De lo contrario, se fijará en aproximadamente 6000 K.

# **Balance de blancos**

Para el ojo humano, un objeto blanco sigue siendo blanco independientemente del tipo de iluminación. Con una cámara digital, el blanco que sirve como base para la corrección de color se decide en función de la temperatura de color de la iluminación y, a continuación, se ajusta el color mediante software para hacer que las áreas blancas aparezcan de color blanco. Con esta función, puede tomar fotos con tonos de color naturales.

### <span id="page-98-0"></span>**[**Q**] Balance de blancos automático**

Con **[**Q**]** (Prioridad al ambiente), puede aumentar ligeramente la intensidad del matiz de color cálido de la imagen al fotografiar una escena iluminada con luz de tungsteno. Si selecciona **[**Q**w]** (Prioridad al blanco), puede reducir la intensidad del matiz de color cálido de la imagen. Si desea igualar el balance de blancos automático de modelos de cámaras EOS anteriores, seleccione **[**Q**]** (Prioridad al ambiente).

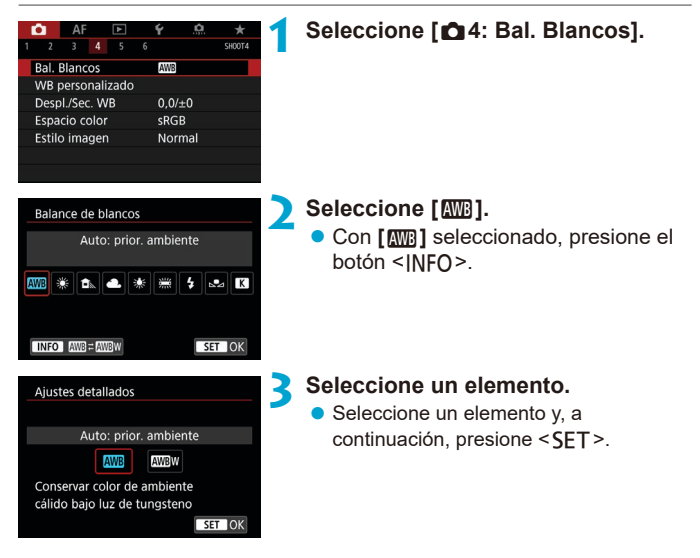

# **Precauciones para ajustar [**Q**w] (Prioridad al blanco)**

- o Es posible que el matiz de color cálido de los motivos se desvanezca.
- o Cuando se incluyan varias fuentes de luz en la escena, es posible que el matiz de color cálido de la imagen no se reduzca.
- o Cuando se utilice flash, el tono de color será el mismo que con **[**Q**]** (Prioridad al ambiente).

# <span id="page-99-0"></span>**[**O**] Balance de blancos personalizado**

Con el balance de blancos personalizado, puede ajustar manualmente el balance de blancos para la fuente de luz específica de la ubicación de la toma. Realice este procedimiento bajo la fuente de luz en la ubicación real donde vaya a disparar.

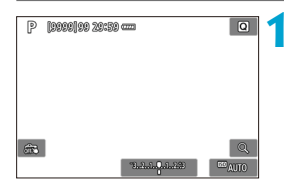

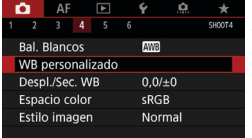

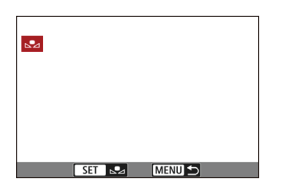

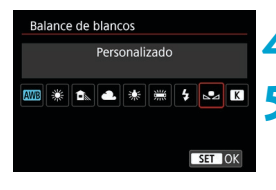

# **1 Fotografíe un objeto blanco.**

- z Apunte la cámara a un motivo de color blanco uniforme, de modo que el blanco llene la pantalla.
- Enfoque manualmente y dispare con la exposición estándar ajustada para el objeto blanco.
- Puede usar cualquiera de los ajustes de balance de blancos.

#### **2 Seleccione [**z**4: WB personalizado].**

#### **3 Importe los datos de balance de blancos.**

- $\bullet$  Presione las teclas  $\lt \blacktriangleleft \gt \lt \blacktriangleright$  para seleccionar la imagen captada en el paso 1 y, a continuación, presione  $<$ SFT $>$ .
- ▶ Seleccione **[OK]** para importar los datos.
- **4 Seleccione [**z**4: Bal. Blancos].**

# **5 Seleccione el balance de blancos personalizado.**

z Seleccione **[**O**]** y, a continuación, presione <SET>.

 $\bullet$  Si la exposición obtenida en el paso 1 es muy diferente de la exposición estándar, es posible que no se obtenga un balance de blancos correcto. o Las siguientes imágenes no se pueden seleccionar: imágenes captadas con el estilo de imagen ajustado en **[Monocromo]**, imágenes de exposición múltiple, imágenes recortadas e imágenes captadas con otra cámara.

Ħ En lugar de fotografiar un objeto blanco, también puede fotografiar una carta de grises o un reflector gris al 18% estándar (disponible en el mercado).

# <span id="page-100-0"></span>**[**P**] Ajuste de la temperatura de color**

Ħ

Se puede ajustar de forma numérica la temperatura de color del balance de blancos. Esta opción es para usuarios avanzados.

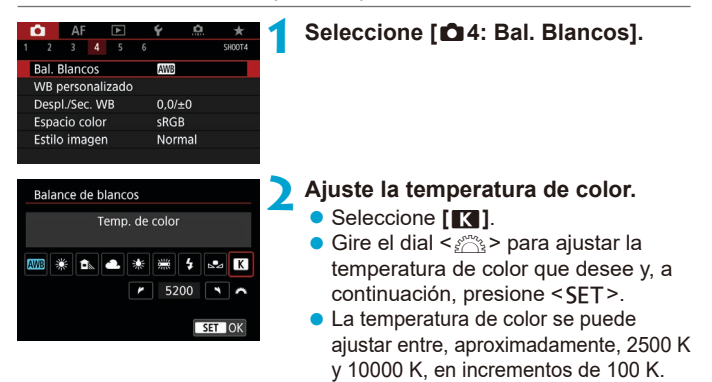

o Al ajustar la temperatura de color para una fuente de luz artificial, ajuste la corrección del balance de blancos (tendencia magenta o verde) si es necesario.

**• Si ajusta <b>[P**7] con la lectura tomada mediante un termocolorímetro comercial, tome disparos de prueba y ajuste el valor necesario para compensar la diferencia entre la lectura del termocolorímetro y la lectura de la temperatura de color de la cámara.

# <span id="page-101-0"></span>W<sub>2</sub> Corrección del balance de blancos <sup>\*</sup>

Puede corregir el balance de blancos ajustado. Este ajuste tendrá el mismo efecto que el uso de un filtro de conversión de la temperatura de color o de un filtro de compensación de color disponible en el mercado. Cada color se puede corregir a uno de nueve niveles. Esta función es para usuarios avanzados que entienden el uso de los filtros de compensación de color y de conversión de la temperatura de color y sus efectos.

# **Corrección del balance de blancos**

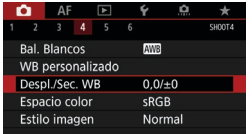

**1 Seleccione [**z**4: Despl./Sec. WB].**

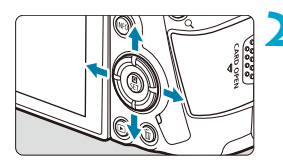

Ajuste de ejemplo: A2, G1

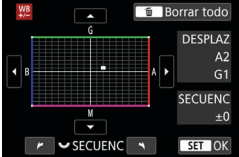

# **2 Ajuste la corrección del balance de blancos.**

- $\bullet$  Presione las teclas en cruz < $\diamondsuit$  > para mover la marca "■" a la posición adecuada.
- z B representa el azul, A el ámbar, M el magenta y G el verde. El equilibrio de color de la imagen se ajustará hacia el color en la dirección del movimiento.
- $\triangleright$  A la derecha de la pantalla. "**DESPLAZ**" indica la dirección y la cantidad de corrección, respectivamente.
- Al presionar el botón  $\leq$  m $>$  se cancelarán todos los ajustes de **[Despl./Sec. WB]**.
- **Presione <SET > para salir del ajuste.**

F. Un nivel de la corrección azul/ámbar equivale a aprox. 5 grados mired de un filtro de conversión de la temperatura de color. (Mired: unidad de medida de la temperatura de color que se utiliza para indicar valores como la densidad de un filtro de conversión de temperatura de color).

### **Ahorquillado automático del balance de blancos**

Con un solo disparo, se pueden grabar simultáneamente tres imágenes con diferentes tonos de color. Según la temperatura de color del ajuste del balance de blancos actual, las imágenes del ahorquillado tenderán al azul/ ámbar y al magenta/verde. Esta función se conoce como ahorquillado del balance de blancos (ahorquillado WB). Es posible realizar un ahorquillado del balance de blancos de hasta ±3 niveles en incrementos de un nivel.

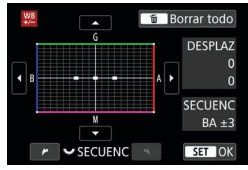

#### Tendencia a B/A ±3 niveles **Ajuste la cantidad de ahorquillado del balance de blancos.**

- En el paso 2 de "Corrección del balance de blancos", cuando gire el dial < $5\frac{1}{2}$ >, la marca "■" de la pantalla cambiará a "■ ■ ■" (3 puntos).
- Al girar el dial en el sentido de las agujas del reloj se ajusta el ahorquillado B/A, y al girarlo en sentido contrario se ajusta el ahorquillado M/G.
- ▶ A la derecha, "SECUENC" indica la dirección de ahorquillado y la cantidad de corrección.
- $\bullet$  Al presionar el botón < $\tilde{m}$  > se cancelarán todos los ajustes de **[Despl./Sec. WB]**.
- $\bullet$  Presione <SET > para salir del ajuste.
- o Durante el ahorquillado del balance de blancos, la ráfaga máxima para los disparos en serie será menor.
	- o Puesto que se graban tres imágenes para cada disparo, la grabación en la tarjeta tardará más tiempo.
- $\boxdot$ El ahorquillado de las imágenes se realizará según la secuencia siguiente: 1. Balance de blancos estándar, 2. Tendencia azul (B), y 3. Tendencia ámbar (A), o 1. Balance de blancos estándar, 2. Tendencia magenta (M), y 3. Tendencia verde (G).
	- o También se puede ajustar la corrección del balance de blancos y AEB junto con el ahorquillado del balance de blancos. Si ajusta AEB en combinación con el ahorquillado del balance de blancos, se grabará un total de nueve imágenes para un solo disparo.
	- o El icono de balance de blancos parpadea cuando se ajusta el ahorquillado de balance de blancos.
	- o "**SECUENC**" significa secuencia de ahorquillado.

# <span id="page-103-0"></span>Corrección automática de la luminosidad y el contraste<sup>★</sup>

La luminosidad y el contraste se pueden corregir automáticamente si las tomas se ven oscuras o el contraste es demasiado bajo o alto. Esta función se denomina Auto Lighting Optimizer (Luminosidad Automática). El ajuste predeterminado es **[Estándar]**. En el modo **[**A**]**, se ajusta automáticamente **[Estándar]**.

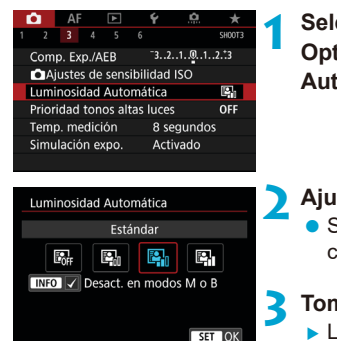

# **1 Seleccione [**z**3: Auto Lighting Optimizer/**z**3: Luminosidad Automática].**

**2 Ajuste una opción de corrección.** ● Seleccione una opción y, a

continuación, presione <SET>.

# **3 Tome la fotografía.**

La imagen se grabará con la luminosidad y el contraste corregidos, si es necesario.

- Baio determinadas condiciones de disparo, es posible que el ruido aumente y la nitidez cambie.
	- Si el efecto de Auto Lighting Optimizer (Luminosidad Automática) es demasiado fuerte y los resultados no tienen la luminosidad deseada, ajuste **[Baja]** o **[Desactivada]**.
	- o Si se establece un ajuste diferente de **[Desactivada]** y se usa la compensación de la exposición o la compensación de la exposición con flash para oscurecer la exposición, es posible que la imagen siga saliendo luminosa. Si desea una exposición más oscura, ajuste esta función en **[Desactivada]**.
	- o La ráfaga máxima es menor con **[Alta]**. La grabación de imágenes en la tarieta también tarda más.

RI.

En el paso 2, si presiona el botón <INFO > y quita la marca de verificación **[**X**]** del ajuste **[Desact. en modos M o B]**, **[**z**3: Auto Lighting Optimizer/** $\bigcap$ **3: Luminosidad Automátical** puede ajustarse también incluso en los modos **[**a**]** y **[BULB]**.

# Ajuste de la reducción de ruido  $\star$

# <span id="page-104-0"></span>**Reducción de ruido en sensibilidad ISO alta**

Esta función reduce el ruido generado en la imagen. Es especialmente eficaz con sensibilidades ISO altas. Cuando se dispara con bajas sensibilidades ISO, el ruido de las partes más oscuras de la imagen (zonas de sombra) se puede reducir aún más.

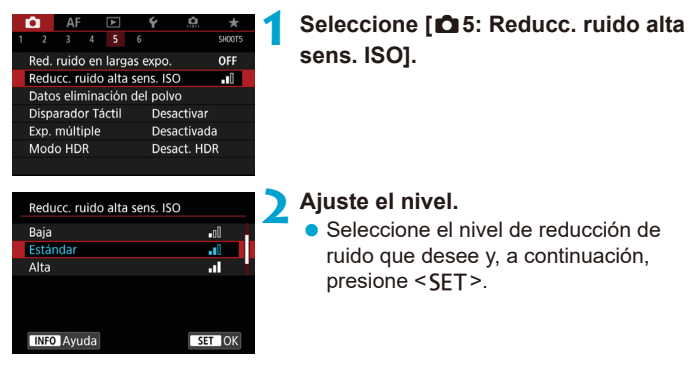

### z **[**M**] Reducción de ruido multidisparo**

Aplica la reducción de ruido con mayor calidad de imagen que **[Alta]**. Para una única foto se realizan cuatro disparos en serie, y se alinean y se combinan automáticamente en una única imagen JPEG. Si la calidad de imagen se ajusta en RAW o RAW+JPEG, no se puede ajustar **[Reduc. ruido multidisparo]**.

# **3 Tome la fotografía.**

▶ La imagen se grabará con la reducción de ruido aplicada.

# **Precauciones para ajustar la reducción de ruido multidisparo**

- o Si las imágenes están muy desalineadas debido a la trepidación de la cámara, es posible que el efecto de la reducción de ruido sea menor.
- o Si está sujetando la cámara a mano, manténgala firme para evitar la trepidación de la cámara. Es recomendable utilizar un trípode.
- Si fotografía un motivo en movimiento, es posible que el motivo en movimiento deje una estela de imágenes.
- o Puede que la alineación automática de imágenes no funcione correctamente con patrones repetitivos (cuadrículas, bandas, etc.) o con imágenes planas, con un único tono.
- o Si la luminosidad del motivo cambia mientras se realizan las cuatro tomas consecutivas, es posible que se obtenga una exposición irregular en la imagen.
- o Después de disparar, es posible que la grabación de una imagen en la tarieta tarde algún tiempo después de realizar la reducción de ruido y combinar las imágenes. Mientras las imágenes se procesan se muestra
- **[BUSY]** y no es posible disparar hasta que termina el procesado.
- AEB no está disponible.
- **FReduc. ruido multidisparo]** no está disponible con el disparo "Bulb", AF Servo, disparador silencioso, disparo con AEB o ahorquillado WB. disparo RAW o imágenes RAW+JPEG o con funciones tales como la reducción de ruido de larga exposición, exposiciones múltiples o modo HDR.
- o No se puede fotografiar con flash. Tenga en cuenta que la luz de ayuda al AF de los flashes Speedlite externos, dedicados para EOS, se emitirá según el ajuste de **[**2**4: Destello luz de ayuda al AF]**.
- o **[Reduc. ruido multidisparo]** no está disponible (no se muestra) al grabar vídeos.
- **O** Se aiustará automáticamente **[Estándar]** si realiza cualquiera de las siguientes acciones: situar el interruptor de alimentación en  $\leq$ OFF $\geq$ , reemplazar la tarjeta o ajustar un modo de disparo distinto de **[**t**]**, **[**d**]**, **[**s**]**, **[**f**]** o **[**a**]**.

### <span id="page-106-0"></span>**Reducción de ruido en largas exposiciones**

Para imágenes expuestas durante 1 seg. o más, es posible reducir el ruido (puntos luminosos y bandas) típico de las largas exposiciones.

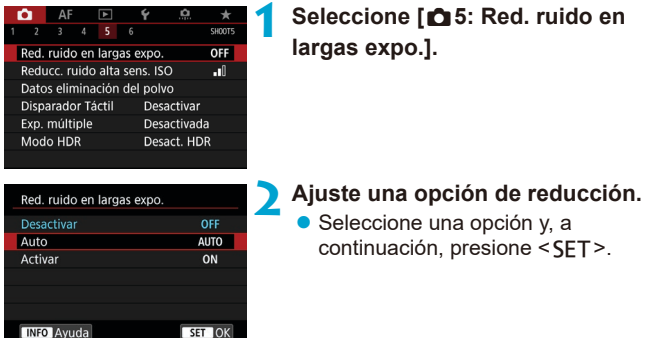

# z **[AUTO] Auto**

Para las exposiciones de 1 seg. o más, la reducción de ruido se realiza automáticamente si se detecta ruido típico de las largas exposiciones. Este ajuste **[Auto]** es suficientemente eficaz en la mayoría de los casos.

### $\bullet$  **[ON] Activar**

Se realiza la reducción de ruido para todas las exposiciones de 1 seg. o más. Es posible que el ajuste **[Activar]** pueda reducir ruido que no sea detectable con el ajuste **[Auto]**.

### **3 Tome la fotografía.**

La imagen se grabará con la reducción de ruido aplicada.

- o Si se ajusta **[Auto]** o **[Activar]**, el proceso de reducción de ruido después de tomar la fotografía puede tardar tanto tiempo como el de la exposición.
	- o Es posible que las imágenes muestren más grano con el ajuste **[Activar]** que con los ajustes **[Desactivar]** o **[Auto]**.
	- o Mientras se reduce el ruido se muestra **[BUSY]** y la pantalla de disparo no se muestra hasta que termina el procesado, cuando se puede disparar de nuevo.
### **Prioridad de tonos altas luces** $*$

Puede reducir las altas luces sobreexpuestas recortadas.

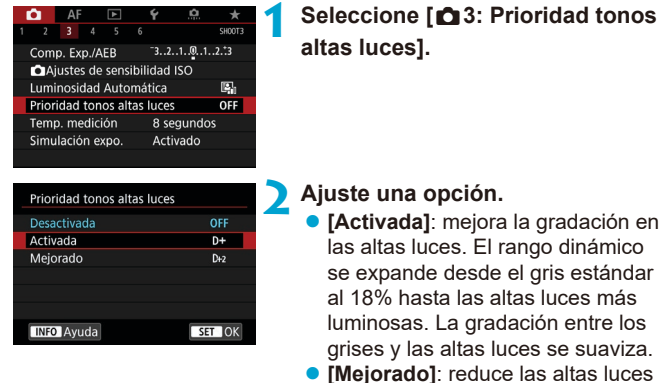

sobreexpuestas aún más que **[Activada]**, bajo algunas condiciones de disparo.

#### **3 Tome la fotografía.**

▶ La imagen se grabará con la prioridad de tonos altas luces aplicada.

**C** Es posible que el ruido aumente ligeramente.

- o La gama ISO disponible empieza en ISO 200. No es posible ajustar las sensibilidades ISO ampliadas.
- o **[Mejorado]** no está disponible (no se muestra) al grabar vídeos.
- o Con **[Mejorado]**, es posible que los resultados de algunas escenas no tengan el aspecto esperado.

## **Corrección de aberraciones del objetivo debidas**  a características ópticas<sup>\*</sup>

La caída de la iluminación periférica es un fenómeno que hace que las esquinas de la imagen se vean más oscuras debido a las características ópticas del objetivo. La distorsión de la imagen debida a características ópticas del objetivo se denomina distorsión. Los halos de color a lo largo de los contornos del motivo se denominan aberración cromática. La reducción de la nitidez de la imagen debida a la abertura se conoce como el fenómeno de la difracción. Estas aberraciones del objetivo se pueden corregir. También puede utilizar el Optimizador digital de objetivos para corregir la aberración del objetivo, la difracción y la pérdida de nitidez provocada por el filtro de paso bajo. De manera predeterminada, **[Corr. ilum. perif.]** y **[Optimizador digital de obj.]** (**[Corr. aberr. crom.]** y **[Corrección de difracción]**) se ajustan en **[Activada]** y **[Corrección distorsión]** se ajusta en **[Desactivada]**.

Incluso en modo **[**A**]**, la corrección de la iluminación periférica y el Optimizador digital de objetivos se aplican cuando hay datos de corrección del objetivo registrados (guardados) en la cámara.

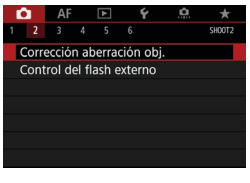

**1 Seleccione [**z**2: Corrección aberración obj.].**

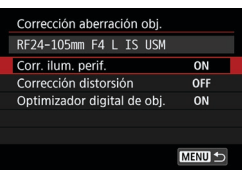

**2 Seleccione un elemento.**

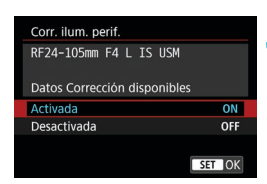

#### **3 Seleccione [Activada].**

- z Confirme que se muestre el nombre del objetivo montado y (excepto por la corrección de difracción) **[Datos Corrección disponibles]**.
- **Seleccione <b>[Activada]** y, a continuación, presione <SFT>.

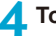

#### **4Tome la fotografía.**

**• En la imagen captada se corregirá la** aberración del objetivo.

#### **Corrección de la iluminación periférica**

- $\mathbf 0$ Según las condiciones de disparo, es posible que aparezca ruido en la periferia de la imagen.
	- Cuanto mayor sea la sensibilidad ISO, menor será la cantidad de corrección.

 $\overline{\mathbb{E}}$  La cantidad de corrección aplicada será inferior a la cantidad máxima de corrección que se aplica con Digital Photo Professional (software EOS).

#### **Corrección de la distorsión**

- o Para corregir la distorsión, la cámara capta un área de imagen más estrecha que el área que se ve al disparar, que recorta un poco la imagen y reduce ligeramente la resolución aparente.
- o El ajuste de la corrección de la distorsión puede cambiar ligeramente el ángulo de visión.
- o La cantidad de imagen recortada puede variar entre las fotos y los vídeos.
- o Cuando amplíe imágenes, la corrección de la distorsión no se aplicará a las imágenes que se muestran.
- o Las imágenes con corrección de la distorsión aplicadas no tendrán datos de eliminación del polvo (p. [121](#page-120-0)) anexados.

 $\overline{\mathbb{R}}$  Con objetivos RF, se admite la corrección de distorsión durante la grabación de vídeo.

#### **Optimizador digital de objetivos**

- Dependiendo de las condiciones de disparo, es posible que el ruido se intensifique junto con los efectos de la corrección. También se puede enfatizar los bordes de la imagen. Ajuste la nitidez del estilo de imagen o ajuste **[Optimizador digital de obj.]** en **[Desactivar]** si es necesario antes de disparar.
	- o Cuanto mayor sea la sensibilidad ISO, menor será la cantidad de corrección.
	- o Para la grabación de vídeo, no aparecerá **[Optimizador digital de obj.]**. (La corrección no es posible).

Activar **[Optimizador digital de obj.]** corrige tanto la aberración cromática como la difracción, aunque estas opciones no se muestran.

#### **Corrección de la aberración cromática**

Cuando se activa **[Optimizador digital de obj.]**, no se muestra **[Corr. aberr. crom.]**.

#### **Corrección de difracción**

- 0 o Dependiendo de las condiciones de disparo, es posible que el ruido se intensifique junto con los efectos de la corrección.
	- o Cuanto mayor sea la sensibilidad ISO, menor será la cantidad de corrección.
	- o Para la grabación de vídeo, no aparecerá **[Corrección de difracción]**. (La corrección no es posible).
- 围 **Con "Corrección de difracción", además de la difracción se corrige** la degradación de la resolución debida al filtro de paso bajo, etc. En consecuencia, la corrección es efectiva incluso con aberturas cercanas a la abertura máxima.
	- o Cuando se activa **[Optimizador digital de obj.]**, no se muestra **[Corrección de difracción]**.

#### **Datos de corrección de objetivo**

Los datos de corrección del objetivo para las correcciones de la aberración del objetivo se registran (se almacenan) en la cámara. Con **[Activada]** seleccionada, la corrección de la iluminación periférica, la corrección de la distorsión, el Optimizador digital de objetivos, la corrección de la aberración cromática y la corrección de difracción se aplicarán automáticamente.

Para los objetivos que incorporan datos de corrección, no es necesario registrar los datos de corrección en la cámara.

#### û **Precauciones generales para la corrección de las aberraciones del objetivo**

- o La corrección de la iluminación periférica, la corrección de la aberración cromática, la corrección de la distorsión y la corrección de difracción no pueden aplicarse a imágenes JPEG ya tomadas.
- o Cuando se utilice un objetivo que no sea Canon, se recomienda ajustar las correcciones en **[Desactivada]** aunque se muestre **[Datos Corrección disponibles]**.
- o Al ampliar la periferia de la imagen es posible que se muestren partes de la imagen que no se grabarán.
- o La cantidad de corrección será menor (excepto por la corrección de difracción) si el objetivo utilizado no tiene información de distancia.

#### 6 **Notas generales para la corrección de las aberraciones del objetivo**

- o El efecto de la corrección de las aberraciones del objetivo variará en función del objetivo utilizado y las condiciones de disparo. El efecto también puede ser difícil de discernir según el objetivo que se utilice, las condiciones de disparo, etc.
- Si la corrección es difícil de discernir, es recomendable ampliar y comprobar la imagen después de disparar.
- Se pueden aplicar correcciones incluso si se ha montado un multiplicador o un conversor de tamaño real.
- o Si no se han registrado en la cámara los datos de corrección para el objetivo montado, el resultado será el mismo que cuando la opción de corrección se ajusta en **[Desactivada]** (excepto por la corrección de difracción).
- Si es necesario, consulte también EOS Utility Instrucciones.

### Reducción del parpadeo<sup>\*</sup>

Si toma una imagen con una velocidad de obturación rápida bajo una fuente de luz como una luz fluorescente, el parpadeo de la fuente de luz provocará parpadeo y es posible que la exposición de la imagen no sea uniforme en vertical. Si se utilizan los disparos en serie en estas condiciones, es posible que las exposiciones o los colores de las imágenes obtenidas no sean uniformes. Esta función permite que la cámara detecte la frecuencia de parpadeo y tome imágenes cuando la exposición y los colores resulten menos afectados por el parpadeo.

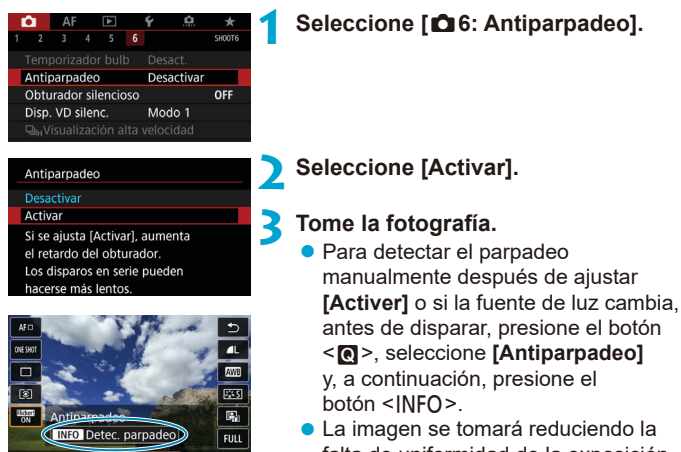

falta de uniformidad de la exposición o el tono de color provocada por el parpadeo.

Si se ajusta **[Activer]**, el retardo del tiempo de disparo es más largo cuando dispara bajo una fuente de luz parpadeante. Además, es posible que la velocidad de los disparos en serie se haga más lenta y que el intervalo de disparo se haga irregular.

**El parpadeo a frecuencias diferentes de 100 Hz o 120 Hz no se puede** detectar. Además, si la frecuencia de parpadeo de la fuente de luz cambia durante los disparos en serie, no es posible reducir los efectos del parpadeo.

- En el modo **[Fv]**, **[P]** o **[Av]**, si la velocidad de obturación cambia durante los disparos en serie o si se realizan varias tomas de la misma escena con diferentes velocidades de obturación, es posible que el tono de color se haga incoherente. Para evitar tonos de color incoherentes, utilice el modo **[**t**]**, **[**s**]** o **[**a**]** con una velocidad de obturación fija.
	- o El tono de color de las imágenes captadas puede variar entre **[Activar]** y **[Desactivar]**.
	- o La velocidad de obturación, la abertura y la sensibilidad ISO pueden cambiar al empezar a disparar (incluso con bloqueo AE).
	- o Si el motivo está frente a un fondo oscuro o hay una luz brillante en la imagen, es posible que el parpadeo no se detecte correctamente.
	- o Bajo iluminación especial, quizá no sea posible la reducción del parpadeo.
	- o Según la fuente de luz, es posible que el parpadeo no se detecte correctamente.
	- o Según las fuentes de luz o las condiciones de disparo, es posible que no se obtenga el resultado deseado aunque se utilice esta función.
- Ħ ● Se recomienda realizar disparos de prueba previamente.
	- o Para detectar el parpadeo manualmente si la pantalla parpadea (como cuando la fuente de luz cambia), presione el botón < $\textsf{Q}$  >, seleccione **[Antiparpadeo]** y, a continuación, presione el botón <INFO>.
	- o El parpadeo no se reduce en el modo **[**A**]**.
	- o La reducción del parpadeo también funciona con la fotografía con flash. Sin embargo, es posible que no se obtenga el resultado esperado para la fotografía con flash inalámbrico.

### Ajuste del espacio de color  $\star$

La gama de colores reproducibles se denomina "espacio de color". Con esta cámara puede ajustar el espacio de color en sRGB o Adobe RGB para las imágenes captadas. Se recomienda sRGB para las tomas normales.

En el modo **[**A**]**, se ajusta automáticamente **[sRGB]**.

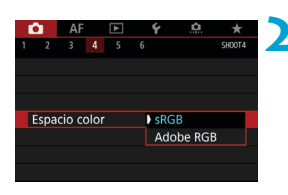

### **1 Seleccione [**z**4: Espacio color].**

- **2 Ajuste una opción de espacio de color.**
	- Seleccione una opción y a continuación, presione <SET>.

#### **Adobe RGB**

Ħ

Este espacio de color se utiliza principalmente para la impresión comercial y otros usos industriales. Este ajuste no se recomienda para usuarios sin conocimientos sobre procesado de imágenes, Adobe RGB y Regla de diseño para sistema de archivo de cámara 2.0 (Exif 2.21 o superior). La imagen parecerá muy atenuada en un entorno sRGB de un ordenador y con impresoras que no sean compatibles con la Regla de diseño para sistema de archivo de cámara 2.0 (Exif 2.21 o superior). En consecuencia, será necesario procesar posteriormente las imágenes mediante software de ordenador.

- Si la foto se toma con el espacio de color Adobe RGB, el primer carácter del nombre de archivo será un subravado " "
	- o El perfil ICC no se adjunta. Para ver las descripciones relativas al perfil ICC, consulte las Instrucciones de Digital Photo Professional (software EOS).

### **Recordatorio de tarjeta**

Puede ajustar la cámara para que no dispare a menos que haya una tarjeta en la misma. El ajuste predeterminado es **[Activar]**.

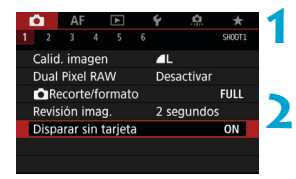

- **1 Seleccione [**z**1: Disparar sin tarjeta].**
- **2 Seleccione [Desactivar]. Seleccione <b>[Desactivar]** v, a continuación, presione <SET>.

### **Ajuste del tiempo de revisión de imagen**

Puede ajustar cuánto tiempo se mostrará la imagen en la pantalla inmediatamente después del disparo. Para conservar la imagen captada en la pantalla, ajuste **[Retención]**. Para que no se muestre la imagen captada, seleccione el ajuste **[Off]**.

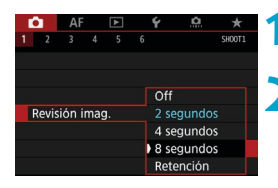

#### **1 Seleccione [**z**1: Revisión imag.].**

#### **2 Ajuste una opción de tiempo.**

Seleccione una opción y, a continuación, presione <SET>.

h. Cuando se ajusta **[Retención]**, las imágenes se muestran durante el tiempo ajustado en **[**5**2: Ahorro energía]**.

### Ajuste del temporizador de medición  $\star$

Puede ajustar cuánto tiempo funciona el temporizador de medición (que determina la duración de la visualización de exposición/bloqueo AE) una vez activado por una acción como presionar el disparador hasta la mitad.

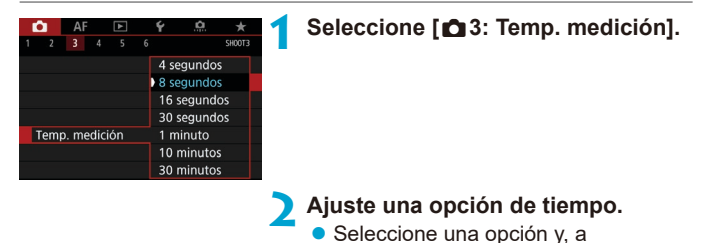

continuación, presione <SFT>.

### <span id="page-119-0"></span>Simulación de la exposición<sup>★</sup>

La simulación de la exposición simula y muestra cómo será la luminosidad (exposición) de la imagen real.

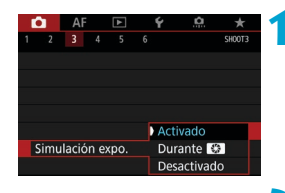

#### **1 Seleccione [**z**3: Simulación expo.].**

**2 Ajuste una opción.** ● Seleccione una opción y, a  $continuation$ , presione  $\leq$ SFT $>$ 

#### **• Activado (EXp.SIM)**

La luminosidad de la imagen que se muestra será parecida a la luminosidad (exposición) real de la imagen resultante. Si ajusta la compensación de la exposición, la luminosidad de la imagen cambiará en consecuencia.

#### **• Durante exit**

Normalmente, la imagen se muestra con la luminosidad estándar, para que sea fácil de ver (**E)购**). La luminosidad de la imagen solo será similar a la luminosidad (exposición) real de la imagen resultante mientras mantenga presionado el botón que haya asignado a **[Previsualización DOF]** utilizando **[**8**4: Personalizar botones**], (p. [555\)](#page-554-0) ( $Exp.SIM$ ).

#### $\bullet$  Desactivado (**CONS**)

La imagen se muestra con la luminosidad estándar, para que sea fácil de ver. Aunque ajuste la compensación de la exposición, la imagen se mostrará con la luminosidad estándar.

### Anexión de datos de eliminación del polvo $\star$

Normalmente, la unidad de autolimpieza del sensor eliminará la mayoría del polvo que pueda ser visible en las imágenes capturadas. No obstante, en caso de que quede polvo visible, puede añadir a la imagen datos de eliminación del polvo para borrar más tarde las manchas de polvo. El software Digital Photo Professional (software EOS) utiliza los datos de eliminación del polvo para borrar automáticamente las motas de polvo.

#### **Preparación**

- Utilice un objetivo RF o EF.
- **Prepare un objeto de color blanco uniforme, como una hoja de papel.**
- Ajuste la longitud focal del objetivo en 50 mm o más.
- Ajuste el conmutador de modos de enfoque del objetivo en <MF> y ajuste el enfoque en infinito (∞). Si el objetivo no tiene escala de distancias, gire la cámara hacia usted y gire por completo el anillo de enfoque en sentido horario.

#### <span id="page-120-0"></span>**Obtención de los datos de eliminación del polvo**

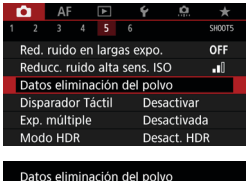

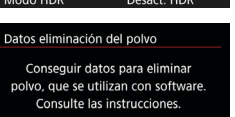

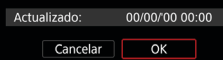

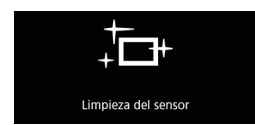

**1 Seleccione [**z**5: Datos eliminación del polvo].**

#### **2 Seleccione [OK].**

 $\blacktriangleright$  Una vez realizada la autolimpieza automática del sensor, aparecerá un mensaje. Aunque habrá un sonido mecánico del obturador durante la limpieza, no se tomará ninguna foto.

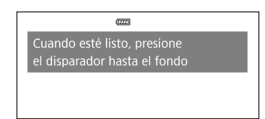

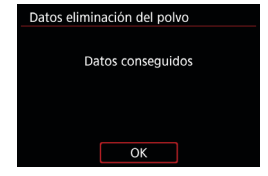

#### **3 Fotografíe un objeto uniformemente blanco.**

- A una distancia de 20–30 cm, llene la pantalla con un objeto completamente blanco y sin tramas, y tome una fotografía.
- Dado que la imagen no se va a guardar, es posible obtener los datos aunque no haya ninguna tarjeta en la cámara.
- Cuando se tome la fotografía, la cámara iniciará la recogida de datos de eliminación del polvo. Cuando se obtengan los datos de eliminación del polvo, aparecerá un mensaje.
- Si los datos no se obtuvieron correctamente, aparecerá un mensaje de error. Siga el procedimiento "Preparación" de la página anterior y, a continuación, seleccione **[OK]**. Tome de nuevo la fotografía.

#### **Datos de eliminación del polvo**

Una vez obtenidos los datos de eliminación del polvo, se anexarán a todas las imágenes JPEG y RAW que se capturen después. Antes de una toma importante, es recomendable actualizar los datos de eliminación del polvo obteniéndolos de nuevo.

Para ver información detallada acerca del uso de Digital Photo Professional (software EOS) para borrar motas de polvo automáticamente, consulte las Instrucciones de Digital Photo Professional.

Los datos de eliminación del polvo anexados a la imagen son tan pequeños que apenas afectan al tamaño de archivo de la imagen.

- T Cuando se utilizan objetivos EF-S o cuando **[** $\triangle$ **1:**  $\triangle$  Recorte/formato] se ajusta en **[1,6x (recorte)]** no se obtienen datos de eliminación del polvo.
	- o Asegúrese de utilizar un objeto totalmente blanco, como una hoja nueva de papel blanco. Si el objeto tiene cualquier trama o diseño, es posible que se reconozca como datos de polvo y ello afecte a la precisión de la eliminación del polvo con el software Digital Photo Professional (software EOS).

## A **Toma de fotografías totalmente automática (Escena inteligente automática)**

**[**A**] es un modo totalmente automático. La cámara analiza la escena y establece automáticamente los ajustes óptimos.** También puede ajustar automáticamente el enfoque en el motivo estático o en movimiento detectando el movimiento del motivo (p. [126](#page-125-0)).

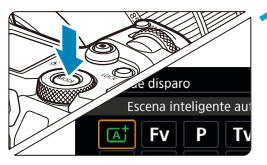

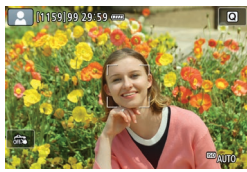

### $<$ SFT $>$ . **2 Apunte la cámara a lo que desee fotografiar (el motivo).**

**1 Ajuste el modo de disparo en [**A**].**  ● Presione el botón <MODF>. Gire el dial < $\mathcal{E}^{\text{max}}$  > para seleccionar **[**A**]** y, a continuación, presione

- Baio algunas condiciones de disparo, es posible que se muestre un marco alrededor del motivo.
- Cuando se muestre un punto AF en la pantalla, sitúelo sobre el motivo.

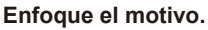

- **Presione el disparador hasta la mitad** para enfocar.
- **Para enfocar, también puede tocar la** cara de una persona u otro motivo en la pantalla (Tocar AF).
- Con poca luz, se activa la luz de ayuda al AF (p. [264\)](#page-263-0) automáticamente, si es necesario.
- ▶ Para motivos estáticos, el punto AF se muestra en verde cuando el motivo está enfocado y la cámara emite un aviso sonoro (AF foto a foto).

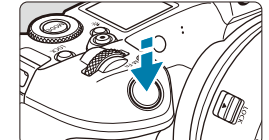

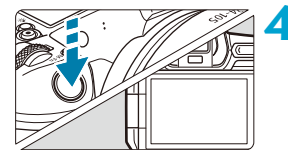

▶ Para motivos en movimiento, el punto AF se muestra en azul y sigue el movimiento del motivo. La cámara no emite ningún aviso sonoro. (AF Servo)

#### **4Tome la fotografía.**

- **Presione el disparador hasta el fondo** para tomar la fotografía.
- ▶ La imagen recién captada aparecerá en la pantalla durante aprox. 2 segundos.

Es posible que el movimiento de los motivos (ya se trate de motivos estáticos o en movimiento) no se detecte correctamente para algunos motivos o condiciones de disparo.

- 围 ● Si normalmente prefiere disparar con AF foto a foto, ajuste **[AF1:**  $\overline{A}$ ] **Servo auto]** en **[Desac.]**.
	- El funcionamiento del AF (AF foto a foto o AF Servo) se ajusta automáticamente al presionar el disparador hasta la mitad. Tenga en cuenta que no es posible cambiar el funcionamiento del AF durante el disparo.
	- o El modo **[**A**]** hace que los colores resulten más impactantes en escenas de naturaleza, exteriores y puestas de sol. Si prefiere otros tonos de color, ajuste el modo de disparo en **[Fv], [P], [Tv], [Av]** o **[M]** y seleccione un estilo de imagen diferente de < $\frac{1}{2}$ antes de disparar (p. [88\)](#page-87-0).

#### **Minimización de fotos borrosas**

- $\bullet$  Utilice un trípode robusto, capaz de soportar el peso del equipo fotográfico. Monte la cámara firmemente en el trípode.
- Se recomienda utilizar un disparador a distancia (se vende por separado, p. [176\)](#page-175-0) o un control remoto inalámbrico (se vende por separado, p. [174\)](#page-173-0).

#### **Preguntas frecuentes**

#### $\bullet$  No es posible enfocar (indicado por un punto AF naranja).

Sitúe el punto AF sobre una zona que tenga un buen contraste y, a continuación, presione el disparador hasta la mitad (p. [56](#page-55-0)). Si está demasiado cerca del motivo, aléjese y dispare de nuevo.

#### **• Se muestran simultáneamente varios puntos AF.**

Si se muestran varios puntos AF al mismo tiempo, todas estas posiciones estarán enfocadas. Siempre que se muestre un punto AF sobre el motivo, puede tomar la fotografía.

#### **• Presionar el disparador hasta la mitad no enfoca el motivo.** Si el conmutador de modos de enfoque del objetivo está ajustado en

<**MF**> (enfoque manual), ajústelo en <**AF**> (enfoque automático).

#### z **La visualización de la velocidad de obturación parpadea.**

Como está demasiado oscuro, si se toma la fotografía, el motivo saldrá borroso debido a la trepidación de la cámara. Se recomienda utilizar un trípode o un flash Canon Speedlite serie EL/EX (se vende por separado, p. [177\)](#page-176-0).

#### z **Al usar el flash externo, la parte inferior de la imagen salió anormalmente oscura.**

Si hay un parasol montado en el objetivo, puede obstruir la luz del flash. Si el motivo está cerca, quite el parasol antes de tomar la fotografía con flash.

### <span id="page-125-0"></span>A **Técnicas de fotografía totalmente automática (Escena inteligente automática)**

#### **Recomposición de la toma**

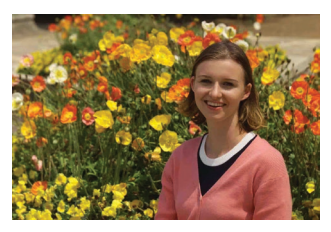

Según la escena, si coloca el motivo a la izquierda o a la derecha para incluir un fondo equilibrado obtendrá una imagen con mejor perspectiva.

En el modo **[**A**]**, al presionar el disparador hasta la mitad para enfocar un motivo estático, se bloqueará el enfoque sobre ese motivo. Recomponga la toma mientras mantiene el disparador presionado hasta la mitad y, a continuación, presione el disparador hasta el fondo para tomar la fotografía. Esta técnica se denomina "bloqueo del enfoque".

### **Fotografía de motivos en movimiento**

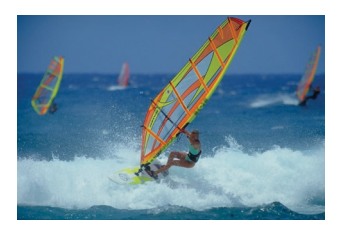

Con **[AF1:**  $\overline{A}$ **; Servo auto]** ajustado en **[Activ.]**, los motivos en movimiento se mantienen enfocados con AF Servo cuando se compone una toma con un motivo en movimiento y se presiona el disparador hasta la mitad. Siempre que mantenga el punto AF sobre el motivo mientras mantenga el disparador presionado hasta la mitad, la cámara continuará enfocándolo, como muestra un punto AF azul que sigue el movimiento del motivo. En el momento decisivo, presione el disparador hasta el fondo para tomar la fotografía.

#### **Iconos de escena**

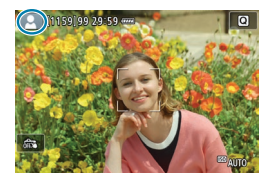

En el modo de disparo **[**A**]**, la cámara detecta el tipo de escena y ajusta todo automáticamente de manera adecuada para la escena. El tipo de escena detectado se indica en la esquina superior izquierda de la pantalla. Para ver información detallada sobre los iconos, consulte la página [623.](#page-622-0)

#### **Visualización de información (toma de fotos)**

Para ver información detallada sobre los iconos que se muestran para la toma de fotos, consulte la página [619](#page-618-0).

- 围 **O** Cuando se muestra <**RAM** > en blanco, indica que la imagen se muestra con el nivel de luminosidad más similar al de la imagen real que se va a captar
	- Si < <sub>s</sub> s > parpadea, indica que la imagen se muestra con una luminosidad diferente del resultado real de la toma, debido a las condiciones de baja o alta iluminación. No obstante, las imágenes reales grabadas reflejarán el ajuste de exposición. Tenga en cuenta que el ruido puede ser más visible que la imagen que se graba realmente.
	- Con algunos ajustes de disparo, es posible que no se realice la simulación de exposición. El icono < <sub>so</sub> la > y el histograma se mostrarán en gris. La imagen se mostrará en la pantalla con la luminosidad estándar. Es posible que el histograma no se muestre correctamente en condiciones de baja o alta iluminación.
	- o El histograma puede mostrarse cuando **[**z**3: Simulación expo.]** se ajusta en **[Activado]** (p. [120\)](#page-119-0).

### **Precauciones para tomar fotos**

- o No apunte la cámara hacia una fuente de luz intensa, como el sol o una luz artificial fuerte. Si lo hace, puede dañar el sensor de imagen o los componentes internos de la cámara.
- o **Las "Precauciones generales para tomar fotos" están en las páginas [142](#page-141-0)–[143.](#page-142-0)**

### **Notas para tomar fotos**

- o La cobertura del campo de visión de la imagen es de aprox. el 100% (con la calidad de imagen ajustada en JPEG  $\blacktriangleleft$ L).
- o Si la cámara está inactiva durante un período de tiempo largo, la pantalla se apagará automáticamente cuando transcurra el tiempo ajustado en **[Pantalla Off]** o **[Visor Off]** bajo **[**5**2: Ahorro energía]**. La cámara se apagará entonces automáticamente cuando transcurra el tiempo ajustado en **[Descon. auto]** (p. [377](#page-376-0)).
- Con el cable HDMI HTC-100 (se vende por separado), puede mostrar la imagen en un televisor (p. [333\)](#page-332-0). Tenga en cuenta que no se emitirá ningún sonido.
- o También puede disparar con un disparador a distancia (se vende por separado, p. [176\)](#page-175-0) o un control remoto inalámbrico (se vende por separado, p. [174\)](#page-173-0).

## **Et Disparar con el obturador táctil**

Con solo tocar la pantalla, puede enfocar y tomar la fotografía automáticamente.

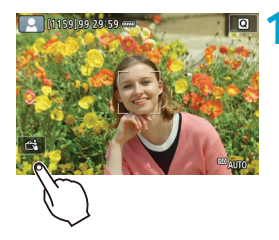

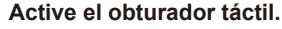

- **C** Toque **[** $\frac{1}{2}$ **]** en la parte inferior izquierda de la pantalla. Cada vez que toque el icono, cambiará entre **[**y**]** y **[**x**]**.
- **[ca]** (Obturador táctil: Activar) La cámara enfocará el punto que toque y, a continuación, se tomará la fotografía.
- **[ es]** (Obturador táctil: Desactivar) Puede tocar un punto para realizar el enfoque en ese punto. Presione el disparador hasta el fondo para tomar la fotografía.

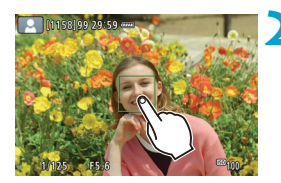

#### **2 Toque la pantalla para disparar.**

- **Toque la cara o el motivo en la** pantalla.
- ► La cámara enfocará en el punto que toque (Tocar AF), utilizando el sistema AF que se haya ajustado (p. [265](#page-264-0)).
- ▶ Si se ajusta **[** $\mathbb{R}$ **]**, cuando se obtiene el enfoque el punto AF se vuelve verde y, a continuación, se toma automáticamente la fotografía.
- ▶ Si no se logra enfocar, el punto AF se ilumina en naranja y no se puede tomar la fotografía. Toque otra vez la cara o el motivo en la pantalla.
- (i) co Aunque ajuste el modo de avance en <**o** H> o <**o** > la cámara continuará disparando en modo de disparo único.
	- o Aunque se ajuste **[Operación AF]** en **[AF Servo]**, al tocar la pantalla la imagen se enfocará con **[AF foto a foto]**.
	- o Si se toca la pantalla en la vista ampliada, no se enfocará ni se tomará la fotografía.
	- Si dispara tocando la pantalla con **[□ 1: Revisión imag.]** ajustado en **[Retención]**, puede presionar el disparador hasta la mitad para tomar la siguiente fotografía.

**Para disparar con exposición "Bulb", toque dos veces la pantalla. El** primer toque en la pantalla iniciará la exposición "Bulb". Al tocarla otra vez detendrá la exposición "Bulb". Tenga cuidado de no mover la cámara al tocar la pantalla.

# d**: AE programada**

La cámara ajusta automáticamente la velocidad de obturación y la abertura para ajustarse a la luminosidad del motivo. Esta función se denomina AE programada.

- **[P]** significa "Program" (programa).
- AE significa "Auto Exposure" (exposición automática).

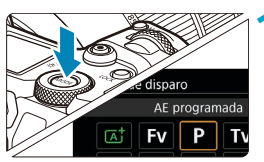

#### **Ajuste el modo de disparo en [P].**

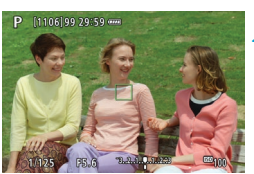

#### **2 Enfoque el motivo.**

- Apunte el punto AF hacia el motivo y presione el disparador hasta la mitad.
- ▶ Una vez enfocado el motivo, el punto AF se vuelve verde (con AF foto a foto).
- ► La velocidad de obturación y la abertura se ajustan automáticamente.

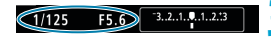

#### **3 Compruebe el visor.**

● Si el valor de exposición no parpadea, se obtendrá la exposición estándar.

### **4Tome la fotografía.**

**• Encuadre la toma y presione el** disparador hasta el fondo.

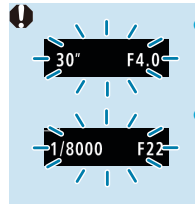

6

- o Si parpadean la velocidad de obturación "**30"**" y el número f/ más bajo, es señal de subexposición. Incremente la sensibilidad ISO o utilice el flash.
- Si parpadean la velocidad de obturación "1/8000" y el número f/ más alto, es señal de sobreexposición. Reduzca la sensibilidad ISO o utilice un filtro ND (se vende por separado) para disminuir la cantidad de luz que entra en el objetivo.

#### **Diferencias entre los modos [P] y [** $\overline{A}$ **]**

o En el modo **[**A**]**, muchas funciones, como el funcionamiento del AF y el modo de medición, se ajustan automáticamente para evitar fotografías estropeadas. Las funciones que puede ajustar están limitadas. Con el modo **[**d**]**, en cambio, solo se ajusta automáticamente la velocidad de obturación y la abertura. Puede ajustar libremente el funcionamiento del AF, el modo de medición y otras funciones.

#### **Cambio de programa**

- **En el modo <b>[P]**, puede cambiar libremente la combinación de velocidad de obturación y abertura (Programa) establecida automáticamente por la cámara al tiempo que mantiene la misma exposición. Esta técnica se denomina cambio de programa.
- o Para cambiar de programa, presione el disparador hasta la mitad y gire el dial < $\frac{1}{2}$ > hasta que aparezca la velocidad de obturación o la abertura deseada.
- o El cambio de programa se cancelará automáticamente cuando finalice el temporizador de medición (la indicación del ajuste de exposición se apaga).
- o No es posible usar el cambio de programa con flash.

### **Tv**: AE con prioridad a la velocidad de obturación

En este modo, el usuario ajusta la velocidad de obturación y la cámara ajusta automáticamente la abertura para obtener la exposición estándar adecuada a la luminosidad del motivo. Esta función se denomina AE con prioridad a la velocidad de obturación. Una velocidad de obturación más rápida puede congelar la acción de un motivo en movimiento. Una velocidad de obturación más lenta puede crear un efecto de difuminado, lo que da la impresión de movimiento.

\* **[**s**]** significa "Time value" (valor de tiempo).

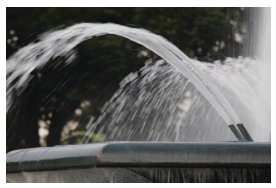

Movimiento difuminado (Velocidad lenta: 1/30 seg.)

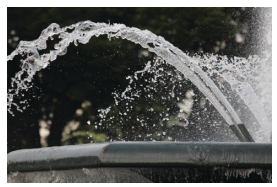

Acción congelada (Velocidad rápida: 1/2000 seg.)

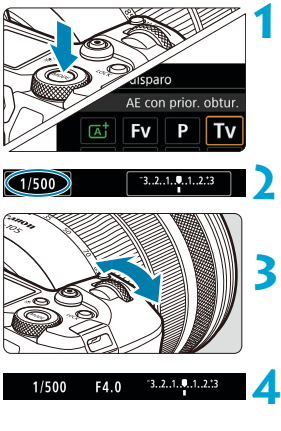

### **Ajuste el modo de disparo en [** $Ty$ **].**

- **2 Ajuste la velocidad de obturación deseada.**
	- Gire el dial < $\mathcal{E}^{\text{max}}$  > para realizar el ajuste.

#### **3 Enfoque el motivo.**

- **Presione el disparador hasta la mitad.**
- $\blacktriangleright$  La abertura se ajusta automáticamente.

#### **4 Compruebe la visualización y dispare.**

• Si la abertura no parpadea, se obtendrá la exposición estándar.

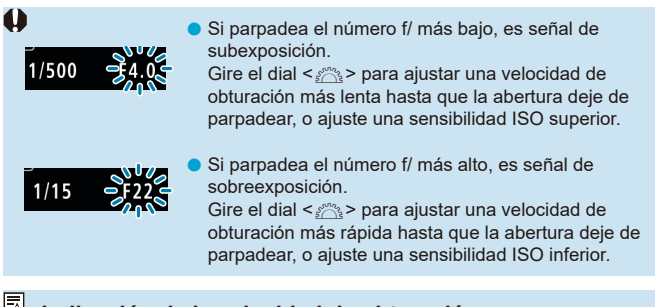

#### **Indicación de la velocidad de obturación**

- o Por ejemplo, "**1/125**" o "**125**" indica 1/125 seg. Además, "**0"5**" indica 0,5 seg. y "**15"**", 15 seg.
- o Las velocidades de obturación de "**8000**" a "**4**" en el panel LCD indican el denominador de la fracción de la velocidad de obturación.

## f**: AE con prioridad a la abertura**

En este modo, el usuario ajusta la abertura que desee y la cámara ajusta automáticamente la velocidad de obturación para obtener la exposición estándar correspondiente a la luminosidad del motivo. Esta función se denomina AE con prioridad a la abertura. Un número f/ mayor (orificio de abertura menor) hace que una mayor proporción del primer plano y del fondo caigan dentro de un enfoque aceptable. Por el contrario, un número f/ menor (orificio de abertura mayor) hace que una menor proporción del primer plano y del fondo caigan dentro del enfoque aceptable. \* **[**f**]** significa "Aperture value" (valor de abertura).

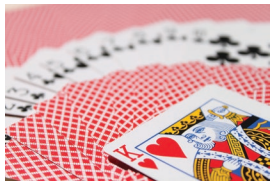

Fondo difuminado

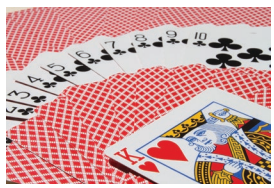

(con un número de abertura f/ menor: f/5.6) (con un número de abertura f/ mayor: f/32) Primer plano y fondo nítidos

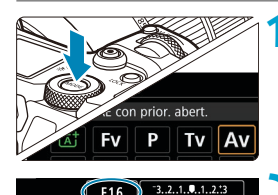

 $F16$ 

F<sub>16</sub>

### **1 Ajuste el modo de disparo en [**f**].**

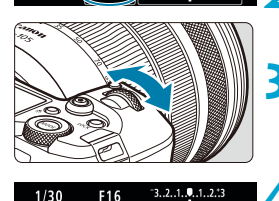

#### **2 Ajuste la abertura que desee.**

Gire el dial < $\frac{28}{3}$  para realizar el ajuste.

#### **3 Enfoque el motivo.**

- **Presione el disparador hasta la mitad.**
- ▶ La velocidad de obturación se ajusta automáticamente.

#### **4 Compruebe la visualización y dispare.**

Si la velocidad de obturación no parpadea, se obtendrá la exposición estándar.

 $1/30$ 

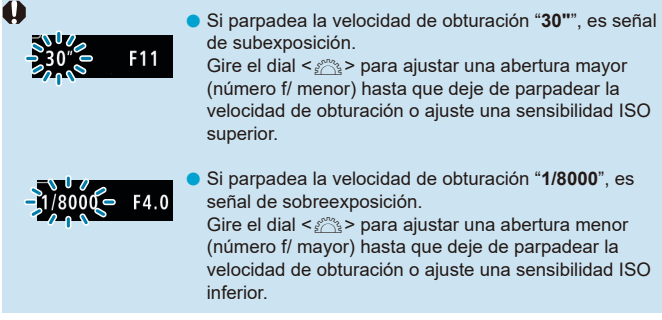

### **Visualización del valor de abertura**

Cuanto mayor sea el número f/, menor será la abertura. El número f/ indicado varía en función del objetivo. Si no hay ningún objetivo montado en la cámara, se mostrará "**F00**" como abertura.

#### **Previsualización de la profundidad de campo** ☆

Presione el botón que ha asignado a la previsualización de la profundidad de campo (utilizando **[**8**4: Personalizar botones]**, (p. [555](#page-554-0))) para cerrar la abertura del objetivo al ajuste actual y compruebe el área enfocada (profundidad de campo).

- 围 o Cuanto mayor sea el valor de abertura, mayor será el área enfocada, desde el primer plano hasta el fondo.
	- o El efecto de profundidad de campo puede verse claramente en las imágenes al cambiar la abertura y presionar el botón de previsualización de la profundidad de campo.
	- o La exposición se bloquea (Bloqueo AE) al mantener presionado el botón asignado a la previsualización de la profundidad de campo.

## a**: Exposición manual**

En este modo puede ajustar la velocidad de obturación y la abertura según desee. Para determinar la exposición, consulte el indicador del nivel de exposición o utilice un fotómetro disponible en el mercado. Este método se denomina exposición manual.

\* **[**a**]** significa "Manual".

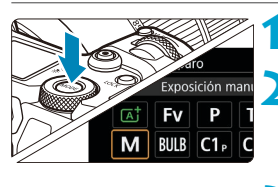

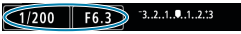

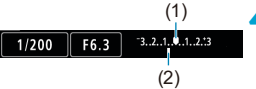

 $-3...2...1...9...1...2...3$ 

### **Ajuste el modo de disparo en [M].**

#### **2 Ajuste la sensibilidad ISO** (p. [83](#page-82-0))**.**

**Con ISO Auto, puede ajustar la** compensación de la exposición (p. [139\)](#page-138-0).

#### **3 Ajuste la velocidad de obturación y la abertura.**

● Para aiustar la velocidad de obturación, gire el dial < $\frac{1}{6}$ >. Para ajustar la abertura, gire el dial < $5/5$ >.

#### **4 Enfoque el motivo.**

- **Presione el disparador hasta la mitad.**
- Aparecerá el ajuste de exposición.
- Consulte la marca del nivel de exposición <separa ver a qué distancia del nivel de exposición estándar se encuentra el nivel de exposición actual.
	- (1) Índice de exposición estándar
	- (2) Marca del nivel de exposición

#### **5 Ajuste la exposición y tome la fotografía.**

**Compruebe el indicador del nivel de** exposición y ajuste la velocidad de obturación y la abertura deseadas.

1/160

F5.0

#### <span id="page-138-0"></span>**Compensación de la exposición con ISO Auto**

Si se ha ajustado la sensibilidad ISO en **[AUTO]** para el disparo con exposición manual, puede ajustar la compensación de la exposición (p. [154](#page-153-0)) de la manera siguiente.

- ●Toque el indicador del nivel de exposición
- ●**[**z**3: Comp. Exp./AEB]**
- ●Pantalla de control rápido
- Si se aiusta ISO Auto, el ajuste de la sensibilidad ISO cambiará para obtener la exposición estándar con la velocidad de obturación y la abertura ajustadas. En consecuencia, es posible que no obtenga el efecto de exposición deseado. En tal caso, ajuste la compensación de la exposición.
- 围 **● Con la cámara ajustada en el modo <b>[M]** + ISO Auto + <[s]> (Medición evaluativa) y **[**8**2: Modo med., AE bloq. tras enf.]** establecido en el ajuste predeterminado (p. [548](#page-547-0)), al mantener el disparador presionado hasta la mitad, la sensibilidad ISO se bloqueará tras obtener el enfoque con AF foto a foto.
	- $\bullet$  Cuando se ajusta ISO Auto, se puede presionar el botón  $\leq$   $\neq$  > para bloquear la sensibilidad ISO.
	- o Para comparar la exposición actual con la exposición del momento en el que se presionó inicialmente el botón  $\leq$   $\neq$  > con una sensibilidad ISO ajustada manualmente, presione el botón < $\angle$ >, recomponga la toma y consulte el indicador del nivel de exposición.
	- o Con ISO Auto ajustado y **[**8**1: Aumento nivel de exposición]** ajustado en **[1/2 punto]**, cualquier compensación de la exposición de 1/2 punto se implementará con la sensibilidad ISO (1/3 de punto) y la velocidad de obturación. Sin embargo, la velocidad de obturación indicada no cambiará.

## **Fv: AE con prioridad flexible**

En este modo, puede ajustar la velocidad de obturación, la abertura y la sensibilidad ISO manual o automáticamente y combinar estos ajustes con la compensación de la exposición que elija. Disparar en modo **[**t**]**, con control sobre cada uno de estos parámetros, equivale a en disparar en modo **[P]**, **[Tv]**, **[Av]** o **[M]**.

\* **[**t**]** significa "Flexible value" (valor flexible).

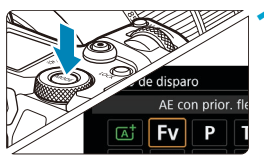

### **1 Ajuste el modo de disparo en [**t**].**

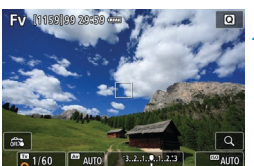

#### **2 Ajuste la velocidad de obturación, la abertura y la sensibilidad ISO.**

- Gire el dial  $\leq$   $\sqrt{3}$  > para seleccionar un elemento para ajustar. Aparece un icono **[**6**]** a la izquierda del elemento seleccionado.
- Gire el dial < $\mathcal{E}$  > para ajustar la opción.
- **Para restablecer el ajuste a <b>[AUTO]**, presione la tecla  $\leq$   $\blacktriangle$  >  $\circ$   $\leq$   $\blacktriangle$  >.

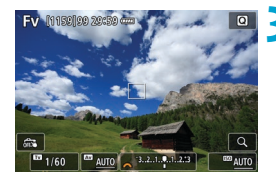

#### **3 Ajuste la cantidad de compensación de la exposición.**

- $\bullet$  Gire el dial < $\sqrt[5]{x}$  > y seleccione el indicador del nivel de exposición. Aparece un icono **[**6**]** a la izquierda del indicador del nivel de exposición.
- Gire el dial < $\frac{2}{3}$  > para ajustar la opción.
- z Para restablecer el ajuste a **[±0]**, presione la tecla  $\leq$   $\blacktriangle$  >  $\circ$   $\leq$   $\blacktriangle$  >.

#### **Combinaciones de funciones en modo [**t**]**

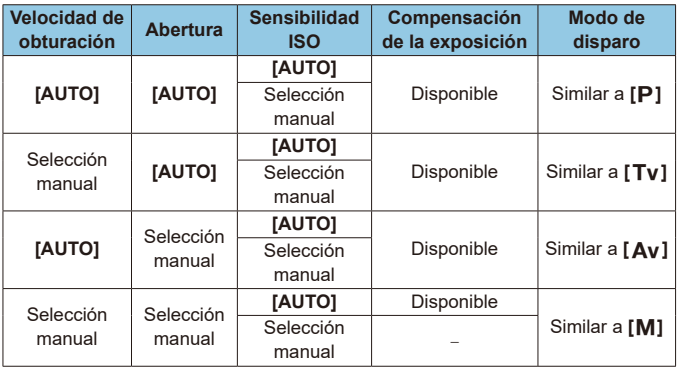

o Los valores intermitentes indican que los valores ajustados provocarán subexposición o sobreexposición. Ajuste la exposición hasta que el valor deje de parpadear.

- o La sincronización lenta no se utiliza con poca luz cuando se ha configurado el modo **[Fv]** para que se asemeje al modo **[Av]** o **[P]**, incluso cuando **[Sincro Lenta]** en **[**z**2: Control del flash externo]** se ha ajustado en **[1/200-30 seg. automática]**.
- o Los valores de velocidad de obturación, abertura y velocidad ISO ajustados en **[AUTO]** se subrayan.

围

o Puede ajustar la velocidad de obturación, la abertura y la sensibilidad ISO en **[AUTO]** y la compensación de la exposición en **[±0]** en los pasos 2 o 3 presionando las teclas  $\langle \nabla \rangle$  o  $\langle \blacktriangleright \rangle$ .

# <span id="page-141-0"></span>**Precauciones generales para tomar fotos**

#### **Calidad de imagen**

- o Cuando dispare con altas sensibilidades ISO, es posible que el ruido (como puntos de luz y bandas) se haga perceptible.
- o Disparar con temperaturas elevadas puede provocar ruido y colores irregulares en la imagen.
- o Disparar de manera continua a lo largo de un período prolongado de tiempo puede provocar que la temperatura interna de la cámara suba y afecte a la calidad de imagen. Deje de disparar de vez en cuando.
- Si realiza una exposición larga mientras la temperatura interna de la cámara es alta, es posible que la calidad de imagen decaiga. Deje de disparar y espere unos minutos antes de volver a disparar.

#### **Iconos de advertencia de temperatura interna <**s**> blanco y < <sup>[6]</sup> > rojo**

- o Si la temperatura interna de la cámara sube por disparar durante un prolongado de tiempo o utilizarla en entornos cálidos, aparecerá un  $icono < **M**$  > blanco o  $< **M**$  > roio.
- $\bullet$  El icono < $\mathbb{R}$  > blanco indica que la calidad de imagen de las fotos decaerá. Deje de disparar durante un tiempo y permita que la cámara se enfríe.
- $\bullet$  El icono < $\overline{\mathbb{R}}$  > rojo indica que el disparo finalizará pronto automáticamente. No podrá volver a disparar de nuevo hasta que la cámara se enfríe internamente, así que deje de disparar temporalmente o apague la cámara y déjela enfriarse un tiempo.
- o Disparar en ambientes cálidos a lo largo de períodos prolongados de tiempo provocará que aparezca antes el icono < $\mathbb{R}$  > blanco o < $\mathbb{R}$  > rojo. Cuando no esté fotografiando, apague siempre la cámara.
- o Si la temperatura interna de la cámara es alta, es posible que la calidad de las imágenes de alta sensibilidad ISO o de larga exposición decaiga incluso antes de que se muestre el icono <<a> > blanco.

#### **Resultados del disparo**

- o Si toma la fotografía durante la vista ampliada, es posible que la exposición resultante no sea la deseada. Vuelva a la vista normal antes de tomar la fotografía.
- o Aunque tome la fotografía en la vista ampliada, la imagen se captará con el área de imagen de la vista normal.

### <span id="page-142-0"></span>**Precauciones generales para tomar fotos**

#### **Imágenes y visualización**

- o En condiciones de baja o alta luminosidad, es posible que la imagen que se muestra no refleje la luminosidad de la imagen captada.
- Con poca luz, es posible que el ruido sea visible en la visualización de imagen incluso con sensibilidades ISO bajas, pero habrá menos ruido en las fotos porque la calidad de imagen varía entre la visualización y las imágenes captadas.
- o Es posible que la pantalla o el valor de exposición parpadeen si la fuente de luz (la iluminación) cambia. En este caso, deje de disparar temporalmente y reanude los disparos bajo la fuente de luz que vaya a utilizar.
- o Apuntar la cámara en una dirección diferente puede impedir momentáneamente la visualización correcta de la luminosidad. Antes de disparar, espere a que el nivel de luminosidad se estabilice.
- Si hay en la imagen una fuente de luz muy brillante, el área brillante puede aparecer negra en la pantalla. No obstante, la imagen captada real mostrará correctamente el área brillante.
- Con poca luz, si ajusta **[42: Lumin, pantalla]** en un ajuste luminoso, es posible que aparezca ruido o colores irregulares en la imagen. No obstante, el ruido o los colores irregulares no se registrarán en la imagen captada.
- o Cuando amplíe la imagen, es posible que la nitidez de la imagen parezca más pronunciada que en la imagen real.

#### **Objetivo**

- Si el objetivo montado dispone de un Image Stabilizer (Estabilizador de imagen) y ajusta el conmutador del Image Stabilizer (Estabilizador de imagen) (IS) en <0N>, el Image Stabilizer (Estabilizador de imagen) funcionará en todo momento, aunque no presione el disparador hasta la mitad. El Image Stabilizer (Estabilizador de imagen) consume energía de la batería y puede reducir el número de disparos posibles dependiendo de las condiciones de disparo. Cuando no sea necesario el Image Stabilizer (Estabilizador de imagen), por ejemplo al utilizar un trípode, es recomendable ajustar el conmutador IS en <0FF>.
- o Con objetivos EF, el ajuste predefinido de enfoque durante el disparo solamente está disponible cuando se utilizan (súper) teleobjetivos equipados con esta función presentados a partir del segundo semestre de 2011.

### i **Selección del modo de avance**

Se ofrecen modos de avance con disparo único y continuo. Puede seleccionar el modo de avance adecuado para la escena o el motivo.

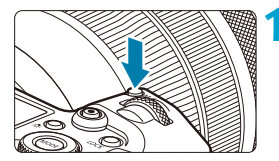

**Presione el botón <M-Fn>**  $(66)$ **. • Mientras se muestra una imagen en** la pantalla, presione el botón <M-Fn>.

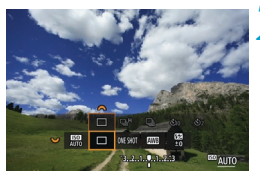

- **2 Seleccione el elemento de modo de avance.**
	- Gire el dial  $\leq$   $\sqrt{3}$  > para seleccionar el elemento de modo de avance.

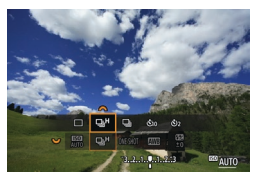

#### **3 Seleccione el modo de avance.**

**• Gire el dial <** $\mathcal{E}^{\text{max}}$  **> para hacer una** selección.

### z **[**u**] Disparo único**

Cuando presione el disparador hasta el fondo, se tomará solamente una fotografía.

#### z **[**o**] Disparos en serie a alta velocidad**

Si mantiene el disparador presionado hasta el fondo, puede realizar disparos en serie a **máx. aprox. 8,0 disparos/seg.** mientras lo mantiene presionado hasta el fondo. Sin embargo, la velocidad máxima de disparos en serie puede ralentizarse bajo las siguientes condiciones:
#### **Cuando se ajusta para reducir el parpadeo:** La velocidad **máx. aprox. 5,4 disparos/seg.**

#### **Cuando se ajusta para Dual Pixel RAW:**

Cambia automáticamente a los disparos en serie de baja velocidad.

#### **Con disparo AF Servo:**

Cuando se ajuste **[Operación AF]** en **[AF Servo]**, se dará prioridad a la velocidad **máx. aprox. 5,0 disparos/seg.**

#### **Con disparo silencioso:**

Cuando **[**z**6: Obturador silencioso]** se ajuste en **[Activ.]**, la velocidad de disparos en serie será como **máx. aprox. 5,0 disparos/seg.**

#### **En la fotografía con flash:**

Con flashes Speedlite serie EL o EX, la velocidad de disparos en serie será como **máx. aprox. 3,0 disparos/seg.**

#### **•**  $\Box$ ] Disparos en serie a baja velocidad

Si mantiene el disparador presionado hasta el fondo, puede realizar disparos en serie a **máx. aprox. 3,0 disparos/seg.** mientras lo mantiene presionado hasta el fondo.

Cuando se ajuste **[Operación AF]** en **[AF Servo]**, se dará prioridad al seguimiento del motivo con la velocidad de disparos en serie **máx. aprox. 3,0 disparos/seg**.

Cuando se ajusta para Dual Pixel RAW, esto es como **máx. aprox. 2,2 disparos/seg.**

# **•** [ $\hat{\mathfrak{S}}_{10}$ ] Autodisparador: 10 seg./control remoto

## z **[**l**] Autodisparador: 2 seg./control remoto**

Para el disparo con autodisparador, consulte la página [147](#page-146-0). Para el disparo con control remoto, consulte la página [174](#page-173-0).

Fill Durante los disparos en serie a alta velocidad <**델<sup>H></sup>, la velocidad máxima** de los disparos en serie varía en función de las condiciones de disparo. Para ver información detallada, consulte la página siguiente.

- 0 Aprox. 8.0 disparos/seg. es la velocidad máxima de disparos en serie de alta velocidad  $\leq \Box_{\text{h}}H$  (p. [144](#page-143-0)) bajo estas condiciones: disparar con una batería completamente cargada en modo AF foto a foto con una velocidad de obturación de 1/1000 seg. o más y abertura máxima (dependiendo del objetivo\*), a temperatura ambiente (23 °C), con reducción del parpadeo, disparo Dual Pixel RAW y obturador silencioso desactivado.
	- \* En modo AF foto a foto con el estabilizador de imagen desactivado cuando se utilizan estos objetivos: EF300mm f/4L IS USM, EF28‑135mm f/3.5-5.6 IS USM, EF75-300mm f/4-5.6 IS USM, EF100‑400mm f/4.5-5.6L IS USM.
	- $\bullet$  La velocidad de disparos en serie para los  $\leq \Box_0 H$  disparos en serie a alta velocidad puede ser inferior, dependiendo de condiciones como estas: nivel de batería, temperatura, reducción del parpadeo, disparo Dual Pixel RAW, disparo VD silencioso, disparo silencioso, velocidad de obturación, abertura, condiciones del motivo, luminosidad, operación AF, tipo de objetivo, uso del flash y ajustes de disparo.
	- Con AF Servo, la velocidad máxima de disparos en serie puede ser más lenta según las condiciones del motivo o el objetivo que se utilice. Ajustar **[**z**6: Disp. VD silenc.]** en **[Desactivado]** cuando se ajusta AF Servo también reduce la velocidad máxima de disparos en serie.
	- Con **[个6: Antiparpadeo]** ajustado en **[Activar]** (p. [115](#page-114-0)), al disparar bajo luz parpadeante se reducirá la velocidad máxima de disparos en serie. Además, es posible que el intervalo de disparos en serie se vuelva irregular y que el retardo del obturador se prolongue.
	- o La velocidad máxima de los disparos en serie puede caer hasta aprox. 6,0 disparos/seg. cuando se utilice una batería fría en entornos fríos o cuando el nivel de la batería sea bajo.
	- o Incluso con los disparos en serie de baja velocidad, la velocidad de los disparos en serie se puede ralentizar dependiendo de las condiciones de disparo.
	- o Cuando la memoria interna se llene durante los disparos en serie, es posible que la velocidad de los disparos en serie caiga en picado, puesto que el disparo se desactivará temporalmente (p. [77](#page-76-0)).

# <span id="page-146-0"></span>j **Uso del autodisparador**

Utilice el autodisparador cuando desee aparecer en una imagen como una fotografía conmemorativa.

# **650 CALE CAESHOT ENTER**

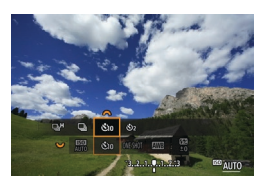

#### la pantalla, presione el botón <M-Fn>. **2 Seleccione el elemento de modo de avance.**

**Presione el botón <M-Fn>**  $(66)$ **. • Mientras se muestra una imagen en** 

Gire el dial < $\frac{1}{2}$  para seleccionar el elemento de modo de avance.

# **3 Seleccione el autodisparador.**

- Gire el dial < $\mathcal{E}^*$ > para seleccionar el autodisparador.
	- m**: Disparar en 10 seg.** l**: Disparar en 2 seg.**
- i <్రి> <్రి> se muestran cuando la cámara se empareja con un control remoto inalámbrico (se vende por separado, p. [174](#page-173-0)).

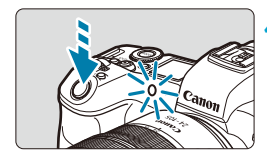

## **4Tome la fotografía.**

- $\bullet$  Enfoque el motivo y, a continuación, presione el disparador hasta el fondo.
- $\blacktriangleright$  Puede comprobar el funcionamiento del autodisparador con la lámpara del autodisparador, el aviso sonoro y la visualización de la cuenta atrás (en segundos) en el panel LCD.
- El parpadeo de la lámpara del autodisparador se acelera y la cámara emite un aviso sonoro rápido aprox. 2 seg. antes de que se tome la fotografía.
- 围  $\sim$ evita las trepidaciones de la cámara al fotografiar bodegones o hacer exposiciones largas.
	- o Después de tomar fotografías con autodisparador se recomienda reproducir las imágenes (p. [304](#page-303-0)) para examinar el enfoque y la exposición.
	- o Si utiliza el autodisparador para hacer un autorretrato, bloquee el enfoque (p. [126\)](#page-125-0) en un objeto que se encuentre a la misma distancia a la que se vaya a colocar.
	- o Para cancelar el autodisparador después de que se inicie, presione  $<$ SFT $>$ .
	- o Es posible que el tiempo de desconexión automática se prolongue cuando la cámara esté ajustada para el disparo remoto.

# <span id="page-148-0"></span>**Selección de la velocidad de visualización para**  los disparos en serie de alta velocidad<sup>\*</sup>

Al disparar con un objetivo RF, con **[**2**1: Operación AF]** ajustada en **[AF Servo]** y el modo de avance ajustado en  $\leq \Box_0 H$  **[Alta velocidad en serie]**, está disponible una visualización de alta velocidad que cambia entre la foto y la imagen en directo. La visualización responde mejor, lo que facilita el seguimiento de motivos en rápido movimiento.

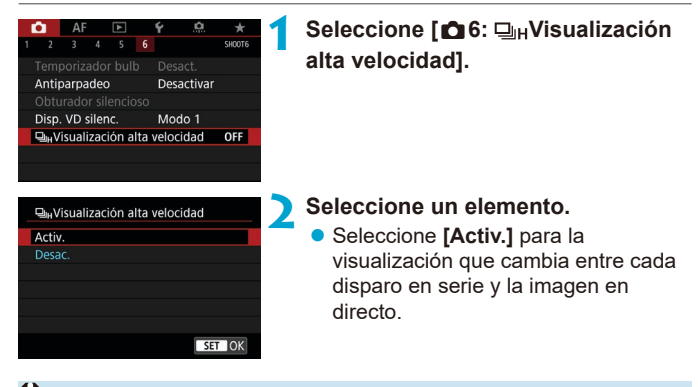

- **O** Es posible que las imágenes oscilen o parpadeen durante la visualización de alta velocidad. Esto ocurre con más frecuencia con velocidades de obturación altas. Sin embargo, esto no afecta a los resultados del disparo.
	- o La visualización de alta velocidad no se realiza bajo las siguientes condiciones. También es posible que se detenga durante el disparo.
		- Velocidad de obturación más lenta de 1/30 seg., abertura mayor que f/11, condiciones que dificulten el enfoque automático, fotografía con flash y ampliación ISO

R. **[Activ.]** está disponible cuando se aplican todas estas condiciones.

• Con un objetivo RF, **[Operación AF]** ajustado en **[AF Servo]** (p. [262](#page-261-0)), modo de avance ajustado en **[Alta velocidad en serie]** (p. [144\)](#page-143-0), **[Antiparpadeo]** ajustado en **[Desactivar]** (p. [115](#page-114-0)), **[Simulación expo.]** ajustado en **[Activado]** (p. [120\)](#page-119-0), **[Obturador silencioso]** ajustado en **[Desac.]** (p. [151\)](#page-150-0)

# Disparo con Visión en Directo silencioso<sup>\*</sup>

Puede ajustar las características de funcionamiento del obturador y el avance de la cámara para adecuarlas a las condiciones de disparo o el objetivo utilizado.

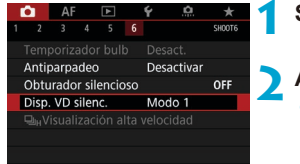

# **1 Seleccione [**z**6: Disp. VD silenc.].**

**2 Ajuste una opción.** ● Seleccione una opción y, a continuación, presione <SFT>.

**• Modo 1** (Ajuste predeterminado)

#### z **Modo 2**

Cuando se presione el disparador hasta el fondo, se tomará solamente una fotografía. Mientras se mantiene presionado el disparador, las operaciones de la cámara se suspenden. Esto permite disparar de manera más silenciosa y la operación no se reanuda hasta que se devuelve el disparador a la posición media. Aunque se ajusten los disparos en serie, solamente se tomará una fotografía.

## z **Desactivado**

Ajústelo en **[Desactivado]** si utiliza un objetivo TS-E **para desplazar o inclinar el objetivo** o si utiliza un tubo de extensión. Si se ajusta **[Modo 1]** o **[Modo 2]**, es posible que no se obtenga la exposición estándar, o que el resultado sea una exposición irregular.

 $\mathbf{u}$ Es posible que las áreas de imagen desenfocadas estén incompletas cuando se dispare con aberturas cercanas a la máxima con altas velocidades de obturación. Si no le gusta el aspecto de las áreas de imagen desenfocadas, es posible que obtenga mejores resultados si dispara de la manera siguiente.

- Dispare con **[**z**6: Disp. VD silenc.]** ajustado en **[Desactivado]**.
- Dispare utilizando el obturador silencioso.
- Reduzca la velocidad de obturación.
- Aumente el valor de abertura.

o Si se ajusta el **[Modo 2]** y se usa un control remoto inalámbrico (se vende por separado, p. [174](#page-173-0)), la operación será la misma que con el **[Modo 1]**.

# <span id="page-150-0"></span>**Disparo silencioso**<sup>☆</sup>

Puede disparar de manera silenciosa, utilizando la función de obturador electrónico del sensor, en lugar del obturador mecánico que se utiliza normalmente para tomar fotografías. También es posible disparar en serie. Esto es útil para disparar cuando la cámara deba ser silenciosa. Disponible en modo de avance  $\leq$   $\Box$ >,  $\leq$   $\Box$ <sub>i</sub>H>,  $\leq$   $\chi$ <sub>in</sub>> o  $\leq$   $\chi$ <sub>)</sub> $>$ .

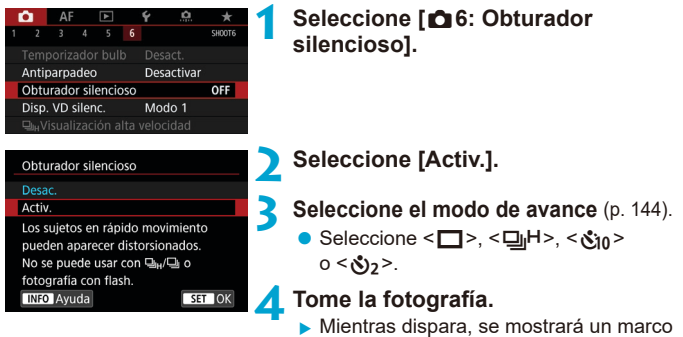

- blanco alrededor de la pantalla.
- 0 Sea responsable cuando utilice el disparo silencioso y respete la privacidad del motivo y los derechos de imagen.
	- o Con motivos en rápido movimiento, es posible que las fotos del motivo se distorsionen; o en disparos en serie con AF Servo (p. [263](#page-262-0)), es posible que las fotos salgan desenfocadas.
	- Con algunos objetivos y bajo determinadas condiciones de disparo, es posible que el enfoque del objetivo y el ajuste de la abertura resulten audibles.
	- o Cuando se utiliza el disparo silencioso, si se dispara el flash de otra cámara o el disparo silencioso tiene lugar bajo una fuente de luz parpadeante, tal como una luz fluorescente, es posible que se graben en la imagen franjas o bandas de luz debido a la diferencia de luminosidad.
	- El disparo AEB y la fotografía con flash no están disponibles.
	- o La visualización de alta velocidad (p. [149](#page-148-0)) no se utiliza en el disparo silencioso, aunque el modo de avance esté ajustado en < $\Box$ H>.

Ħ Ajustar **[**z**6: Obturador silencioso]** en **[Desac.]** restaura el ajuste original para **[**z**6: Disp. VD silenc.]**.

# $\boxed{\circ}$  Selección del modo de medición  $\sqrt[x]{\circ}$

Puede seleccionar uno de entre cuatro métodos para medir la luminosidad del motivo. En el modo **[**A**]**, se ajusta automáticamente la medición evaluativa.

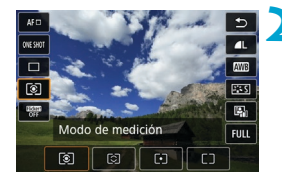

# **10 Presione el botón <** $\textbf{Q}$  **> (** $\textcolor{blue}{\Diamond}10$ **).**

 $\bullet$  Presione el botón  $\leq$  M $\geq$  mientras se muestra una imagen.

## **2 Seleccione el modo de medición.**

- $\bullet$  Presione las teclas < $\blacktriangle$  > < $\blacktriangledown$  > para seleccionar el elemento.
- $\bullet$  Presione las teclas  $\lt \blacktriangle \gt \gt \gt$  para seleccionar el modo de medición.
	- **[**q**]: Medición evaluativa**
	- **[**w**]: Medición parcial**
	- **[**r**]: Medición puntual**
	- **[**e**]: Medición promediada con preponderancia central**

# **[**q**] Medición evaluativa**

Modo de medición de uso general adecuado incluso para motivos a contraluz. La cámara ajusta automáticamente la exposición adecuada para la escena.

# **[** $\odot$ ] Medición parcial

Es efectiva cuando hay luces mucho más luminosas alrededor del motivo debido a un contraluz, etc. Cubre aproximadamente el 6,1% del área del centro de la pantalla. En la pantalla se muestra el área de medición parcial.

# **[**r**] Medición puntual**

Es efectiva cuando se mide una parte específica del motivo o de la escena. Cubre aprox. el 2,7% del área del centro de la pantalla. En la pantalla se muestra el área de medición puntual.

# **[**e**] Medición promediada con preponderancia central**

Se promedia la medición a través de la pantalla, dando más importancia al centro de la pantalla.

围 o De manera predeterminada, la cámara ajustará la exposición de la manera siguiente. Con **[**q**]** (Medición evaluativa), si se mantiene presionado el disparador hasta la mitad se bloqueará el ajuste de exposición (bloqueo AE) tras obtener el enfoque con AF foto a foto. En los modos **[**w**]** (Medición parcial), **[**r**]** (Medición puntual) y **[**e**]** (Medición promediada con preponderancia central), la exposición se ajusta en el momento de tomar la fotografía. (Presionar el disparador hasta la mitad no bloquea la exposición). ● Con **[.O. 2: Modo med., AE bloq. tras enf.]**, puede ajustar si se bloqueará o no la exposición (bloqueo AE) cuando se obtenga el enfoque con AF foto a foto (p. [548\)](#page-547-0).

# 154

# $E$  Aiuste de la compensación de la exposición deseada  $\star$

La compensación de la exposición puede aclarar (aumentando la exposición) u oscurecer (reduciendo la exposición) la exposición estándar ajustada por la cámara.

La compensación de la exposición se puede ajustar en los modos de disparo **[**t**]**, **[**d**]**, **[**s**]**, **[**f**]** y **[**a**]**. Puede establecer la compensación de la exposición hasta ±3 puntos en incrementos de 1/3 de punto.

Para ver información detallada sobre la compensación de la exposición cuando estén ajustados tanto el modo **[**a**]** como ISO Auto, consulte la página [139](#page-138-0) y consulte la página [140](#page-139-0) para el modo **[**t**]**.

Exposición aumentada para obtener una imagen más luminosa

 $F2R$ 

 $1/320$ 

 $-3.2$  (1.0.1) 2.13 2

Exposición reducida para obtener una imagen más oscura

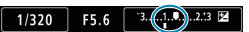

# **1 Revise la exposición.**

**• Presione el disparador hasta la mitad** y compruebe el indicador del nivel de exposición.

## **2 Ajuste la cantidad de compensación.**

- Aiústela observando la pantalla mientras gira el dial < $5/3$ >.
- ▶ Se muestra un icono <<a> para indicar la compensación de la exposición.
- **3 Tome la fotografía.**
	- z Para cancelar la compensación de la exposición, ajuste el indicador del nivel de exposición <let > en el índice de exposición estándar  $(**Q**$ ).

Si se establece **[**z**3: Auto Lighting Optimizer/**z**3: Luminosidad Automática]** (p. [104](#page-103-0)) en cualquier ajuste diferente de **[Desactivada]**, es posible que la imagen continúe pareciendo luminosa aunque se haya ajustado una compensación de la exposición reducida para obtener una imagen más oscura.

6 La cantidad de compensación de la exposición permanecerá en vigor incluso después de situar el interruptor de alimentación en <0FF>.

# **E21.** Ahorquillado automático de la exposición (AEB)<sup>\*</sup>

Al cambiar automáticamente la velocidad de obturación, la abertura o la sensibilidad ISO, puede ahorquillar la exposición hasta ±3 puntos en incrementos de 1/3 de punto para tres tomas consecutivas. Esta función se denomina AEB.

\* AEB significa "Auto Exposure Bracketing" (ahorquillado automático de la exposición).

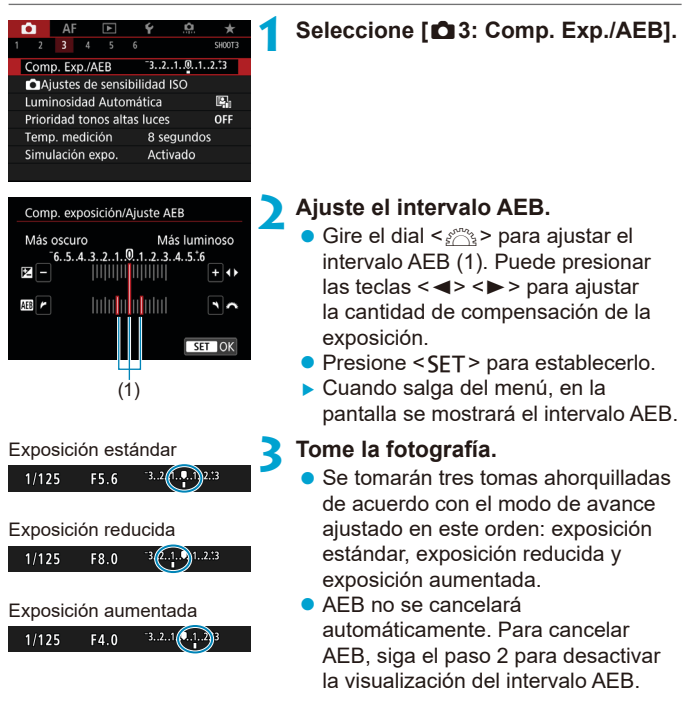

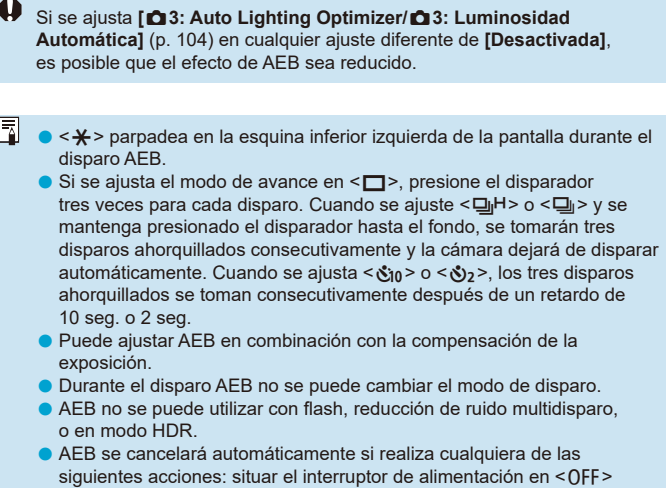

o cuando el flash esté completamente cargado.

# **ABloqueo de la exposición para el disparo (Bloqueo AE)**

Puede bloquear la exposición cuando desee ajustar el enfoque y la exposición por separado o cuando vaya a tomar varias fotos con el mismo ajuste de exposición. Presione el botón  $\leq$   $\neq$  > para bloquear la exposición y, a continuación, recomponga y tome la fotografía. Esta función se denomina bloqueo AE. Es eficaz para fotografiar motivos a contraluz, etc.

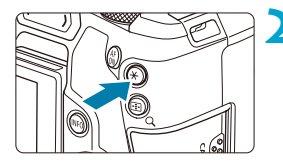

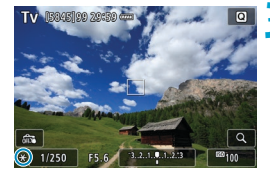

# **1 Enfoque el motivo.**

- **Presione el disparador hasta la mitad.**
- Aparecerá el ajuste de exposición.

## **Presione el botón <** $\angle$  **<**  $\angle$  **> (** $\Diamond$ **8).**

- Se muestra un icono  $\leq$   $\neq$  > abajo a la izquierda de la pantalla para indicar que la exposición está bloqueada (bloqueo AE).
- Cada vez que se presiona el botón <A>, se bloquea el ajuste de exposición actual.

#### **3 Recomponga el encuadre y tome la fotografía.**

● Cuando vava a tomar más fotos manteniendo el bloqueo AE, mantenga presionado el botón  $\leq$   $\neq$  > y presione el disparador para tomar otra foto.

## **Efectos del bloqueo AE**

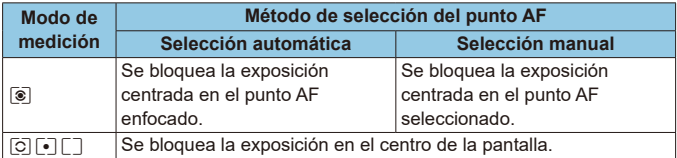

\* En modo **[**q**]** con el conmutador de modos de enfoque del objetivo situado en <**MF**>, se bloquea la exposición en el centro de la pantalla.

# **BULB: Exposiciones largas ("Bulb")**

En este modo, el obturador permanece abierto mientras se mantenga presionado el disparador hasta el fondo y se cierra al soltar el disparador. Esta técnica fotográfica se denomina "exposición "Bulb". Utilice las exposiciones "Bulb" para escenas nocturnas, fuegos artificiales, cielos y otros motivos que requieran exposiciones largas.

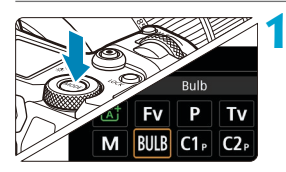

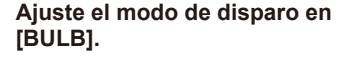

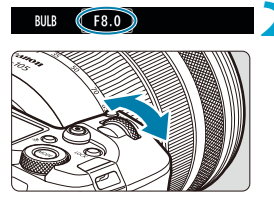

# **2 Ajuste la abertura que desee.**

Gire el dial < $s \rightarrow s$  para realizar el ajuste.

- **3 Tome la fotografía.**
	- $\bullet$  La exposición continuará mientras mantenga el disparador presionado hasta el fondo.
	- El tiempo de exposición transcurrido se mostrará en el panel LCD.
- No apunte la cámara hacia una fuente de luz intensa, como el sol o una luz artificial fuerte. Si lo hace, puede dañar el sensor de imagen o los componentes internos de la cámara.
	- o Las largas exposiciones "Bulb" producen más ruido de lo habitual.
	- Si se ajusta ISO Auto, se ajustará ISO 400 (p. [608](#page-607-0)).
	- o Cuando realice exposiciones "Bulb" con el autodisparador en lugar del temporizador "Bulb", mantenga presionado el disparador hasta el fondo (durante el tiempo del autodisparador y el tiempo de exposición "Bulb").
- o Con **[**z**5: Red. ruido en largas expo.]**, puede reducir el ruido que se genera durante las exposiciones largas (p. [107\)](#page-106-0).
	- o Para las exposiciones "Bulb" se recomienda utilizar un trípode y un temporizador "Bulb".
	- o También puede realizar exposiciones "Bulb" utilizando un disparador remoto RS-60E3 (se vende por separado, p. [176](#page-175-0)).
	- o También puede usar el control remoto inalámbrico BR-E1 (se vende por separado, p. [174\)](#page-173-0) para las exposiciones "Bulb". Cuando presione el botón de transmisión del control remoto, la exposición "Bulb" se iniciará inmediatamente o 2 segundos más tarde. Presione de nuevo el botón para detener la exposición "Bulb".

## **Temporizador bulb**  $\mathbf{\hat{x}}$

围

Puede preajustar el tiempo de la exposición "Bulb". El temporizador "Bulb" elimina la necesidad de mantener presionado el disparador durante la exposición "Bulb". Esto reduce la trepidación de la cámara. El temporizador "Bulb" solo se puede ajustar en **[BULB]** (exposiciones "Bulb"). No se puede ajustar (o no funcionará) en ningún otro modo.

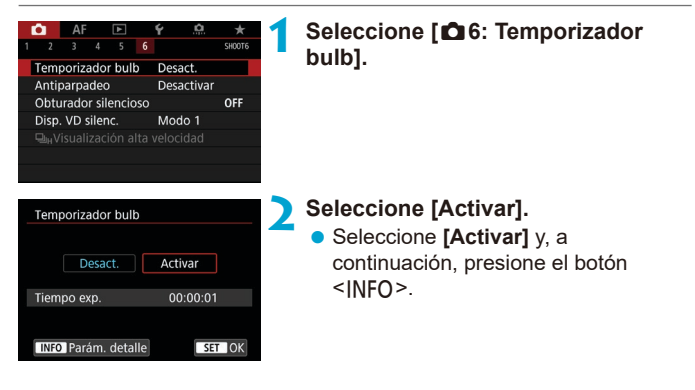

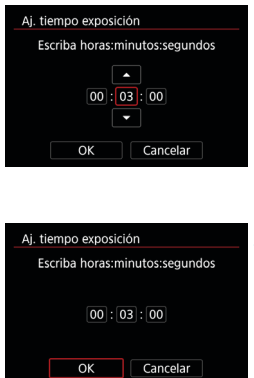

# **3 Ajuste el tiempo de exposición que desee.**

- Seleccione la hora, el minuto o el segundo.
- $\bullet$  Presione <SET > para mostrar < $\triangle$  >.
- Seleccione el número que desee y, a continuación, presione <SET>. (Vuelve  $a \leq n$ ).

# **4 Seleccione [OK].**

## **5 Tome la fotografía.**

- **Presione el disparador hasta el fondo.** La exposición "Bulb" se iniciará y continuará hasta que transcurra el tiempo establecido.
- **Durante el disparo con el** temporizador "Bulb", en el panel LCD se muestra **[HIMER]** y el tiempo de exposición.
- Para cancelar el ajuste del temporizador, ajuste **[Desact.]** en el paso 2.
- $\bullet$ o Mientras esté en funcionamiento el temporizador "Bulb", si presiona el disparador hasta el fondo y lo suelta, la exposición "Bulb" se detendrá.
	- o Si continúa presionando hasta el fondo el disparador después de que se inicie la exposición, la exposición "Bulb" continuará incluso después de que transcurra el tiempo de exposición ajustado. (La exposición "Bulb" no se detendrá automáticamente cuando transcurra el tiempo de exposición ajustado).
	- o Al cambiar a un modo de disparo se cancela el temporizador "Bulb" y el ajuste se restaura a **[Desact.]**.

# **HDR: Disparo HDR (High Dynamic Range,** Alto rango dinámico) $\lambda$

Puede tomar fotos en las que se reduzca el recorte de altas luces y sombras para una alta gama dinámica de tonos incluso en escenas de alto contraste. El disparo HDR es eficaz para fotografía de paisajes y bodegones. **Con el disparo HDR, se toman consecutivamente tres imágenes con diferentes exposiciones (exposición estándar, subexposición y sobreexposición) para cada fotografía y, a continuación, se combinan automáticamente. La imagen HDR se graba como una imagen JPEG.**

\* HDR significa "High Dynamic Range" (alto rango dinámico).

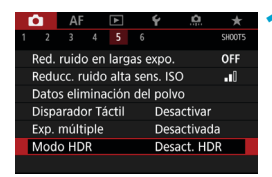

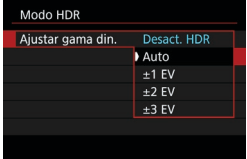

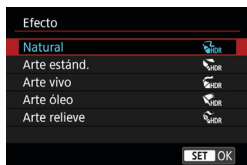

# **1 Seleccione [**z**5: Modo HDR].**

# **2 Ajuste [Ajustar gama din.].**

- Seleccione el rango y, a continuación, presione <SFT>.
- **Si se selecciona <b>[Auto]**, el rango dinámico se ajustará automáticamente en función del rango tonal global de la imagen.
- Cuanto más alto sea el número, más amplio será el rango dinámico.
- Para salir del disparo HDR. seleccione **[Desact. HDR]**.

# **3 Ajuste [Efecto].**

● Seleccione el efecto y, a continuación, presione <SFT>.

### **Efectos**

# **•** [ $\frac{2}{P}$ ] Natural

Para imágenes que conserven un amplio rango tonal, donde los detalles de las altas luces y de las sombras se perderían de otra manera. Las altas luces y las sombras recortadas se reducen.

## **• [** $\sum_{i=1}^{\infty}$ ] Arte estándar

Aunque las altas luces y las sombras recortadas se reducirán más que con **[Natural]**, el contraste será más bajo y la gradación más plana, y provocará que la imagen tenga el aspecto de una pintura. Los contornos del motivo tendrán bordes luminosos (u oscuros).

# z **[**B**] Arte vivo**

Los colores son más saturados que con **[Arte estánd.]**, y el bajo contraste y la gradación plana crean un efecto de arte gráfico.

## z **[**C**] Arte óleo**

Los colores son los más saturados, lo que hace que el motivo destaque y la imagen tenga el aspecto de una pintura al óleo.

# $\bullet$  [ $\zeta$ <sub>ine</sub>] Arte relieve

La saturación de color, el brillo, el contraste y la gradación se reducen para hacer que la imagen tenga un aspecto plano. La imagen parece desvaída y antigua. Los contornos del motivo tendrán bordes luminosos (u oscuros).

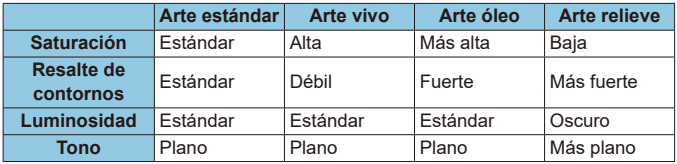

RI. Cada efecto se aplica sobre la base de las características del estilo de imagen ajustado actualmente (p. [88](#page-87-0)).

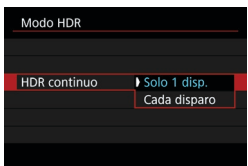

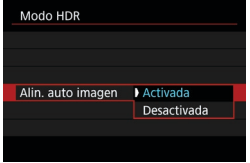

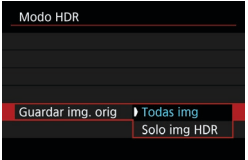

# **4 Ajuste una opción de [HDR continuo].**

- Seleccione una opción y, a continuación, presione <SFT>.
- **Con <b>[Solo 1 disp.]**, el disparo HDR se cancelará automáticamente una vez que termine el disparo.
- **c** Con **[Cada disparo]**, el disparo HDR continúa hasta que el ajuste del paso 2 se establece en **[Desact. HDR]**.

# **5 Ajuste [Alin. auto imagen].**

● Para disparar sosteniendo la cámara en la mano, seleccione **[Activada]**. Cuando utilice un trípode, seleccione **[Desactivada]** y, a continuación, presione <SFT>.

#### **6 Especifique las imágenes que va <sup>a</sup> guardar.**

- **Para guardar las tres imágenes** captadas y la imagen HDR resultante, seleccione **[Todas img]** y presione  $<$ SFT $>$ .
- Para guardar solo la imagen HDR, seleccione **[Solo img HDR]** y presione <SFT>.

# **7 Tome la fotografía.**

**Cuando presione el disparador hasta** el fondo se captarán tres imágenes consecutivas y la imagen HDR se grabará en la tarjeta.

- $\mathbf{u}$ Las imágenes RAW HDR se captan en calidad de imagen JPEG 1. Las imágenes RAW+JPEG HDR se captan en la calidad de imagen JPEG especificada. Las tres imágenes captadas para crear una imagen HDR están también en la calidad de imagen especificada.
	- El disparo HDR no es posible con las sensibilidades ISO ampliadas (L, H1, H2). El disparo HDR es posible entre ISO 100–40000 (varía en función de los ajustes de **[Mínima]** y **[Máxima]** para **[Gama sensib. ISO]**).
	- o El flash no se disparará durante el disparo HDR.
	- AEB no está disponible.
	- Si fotografía un motivo en movimiento, es posible que el motivo en movimiento deje una estela de imágenes.
	- o En el disparo HDR, se toman tres imágenes con diferentes velocidades de obturación ajustadas automáticamente. En consecuencia, incluso en los modos de disparo **[Fv]**, **[Tv]** y **[M]**, la velocidad de obturación se desplazará sobre la base de la velocidad de obturación ajustada.
	- o Para evitar la trepidación de la cámara, se puede ajustar una sensibilidad ISO alta.
- o Cuando tome imágenes HDR con **[Alin. auto imagen]** ajustada en **[Activada]**, no se anexará a la imagen información de representación del punto AF (p. [309](#page-308-0)) ni datos de eliminación del polvo (p. [121](#page-120-0)).
	- o Si realiza disparos HDR sosteniendo la cámara con la mano con **[Alin. auto imagen]** ajustada en **[Activada]**, la periferia de la imagen se recortará ligeramente y la resolución se reducirá ligeramente. Además, si no es posible alinear correctamente las imágenes debido a la trepidación, etc., es posible que la alineación automática de imágenes no tenga efecto. Tenga en cuenta que, cuando dispare con ajustes de exposición demasiado luminosos (u oscuros), puede que la alineación automática de imágenes no funcione correctamente.
	- o Si realiza el disparo HDR sosteniendo la cámara con la mano con **[Alin. auto imagen]** ajustada en **[Desactivada]**, es posible que las tres imágenes no se alineen correctamente y que el efecto HDR se reduzca. Es recomendable utilizar un trípode.
	- o Puede que la alineación automática de imágenes no funcione correctamente con patrones repetitivos (cuadrículas, bandas, etc.) o con imágenes planas, con un único tono.
	- o Es posible que la gradación de color del cielo o de las paredes blancas no se reproduzca correctamente. Puede que aparezcan colores irregulares, exposición irregular o ruido.
	- o El disparo HDR bajo iluminación fluorescente o LED puede tener como resultado una reproducción poco natural del color de las áreas iluminadas.
	- o Con el disparo HDR, las imágenes se combinarán y, a continuación, se guardarán en la tarjeta, lo que puede tardar algún tiempo. Mientras las imágenes se procesan se muestra **[BUSY]** en la pantalla y el panel LCD y no es posible disparar hasta que termina el procesado.

# **<u><del>■</del></u> Exposiciones múltiples<sup>☆</sup></u>**

Mientras toma varias exposiciones (2–9), puede ver cómo se combinarán las imágenes en una sola imagen.

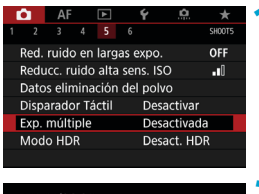

# Exp. múltiple Expos. múltiple Desactivada On:Func/ctrl On:DispSerie

# **1 Seleccione [**z**5: Exp. múltiple].**

# **2 Ajuste una opción de [Expos. múltiple].**

- $\bullet$  Seleccione una opción y, a continuación, presione <SFT>.
- Para salir de las exposiciones múltiples, seleccione **[Desactivada]**.

# **• On:Func/ctrl (Prioridad a función y control)**

Es útil cuando se toman exposiciones múltiples gradualmente mientras se comprueban los resultados. Durante los disparos en serie, la velocidad de los mismos se reducirá mucho.

# **• On:DispSerie (Prioridad a disparos en serie)**

Se utiliza para exposiciones múltiples continuas de motivos en movimiento. Los disparos en serie son posibles sin las siguientes operaciones: visualización de menú, revisión de imagen tras captura, reproducción de imagen y deshacer última imagen (p. [172\)](#page-171-0). Las imágenes captadas no se muestran combinadas.

Tenga en cuenta que solo se guardará la imagen de exposición múltiple. (Las exposiciones únicas utilizadas para la imagen de exposición múltiple se desechan).

Con algunos objetivos, quizá no sea posible el disparo con exposición múltiple.

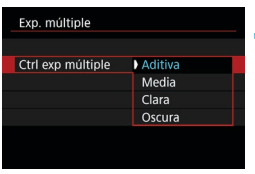

# **3 Ajuste [Ctrl exp múltiple].**

z Seleccione el método de control de exposición múltiple que desee y, a  $continuación$ , presione  $\leq$ FT $\geq$ .

## **Aditiva**

La exposición de cada imagen única captada se añade acumulativamente. Sobre la base del **[Nº exposiciones]**, ajuste una compensación de la exposición negativa. Siga la guía básica que se ofrece a continuación para ajustar la cantidad de compensación de la exposición.

#### **Guía de ajuste de la compensación de la exposición para el número de exposiciones**

Dos exposiciones: -1 punto, tres exposiciones: -1,5 puntos, cuatro exposiciones: -2 puntos

#### z **Media**

Sobre la base del **[Nº exposiciones]**, al tomar exposiciones múltiples se ajusta automáticamente una compensación de la exposición negativa. Si toma varias exposiciones de la misma escena, se controlará automáticamente la exposición del fondo del motivo para obtener la exposición estándar.

# z **Clara/Oscura**

La luminosidad (u oscuridad) de la imagen base y las imágenes añadidas se comparan en la misma posición y las partes luminosas (u oscuras) se conservan. Es posible que algunos colores superpuestos se mezclen, dependiendo de la luminosidad (o la oscuridad) relativa de las imágenes.

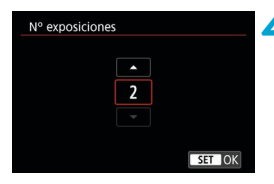

# **4 Ajuste [Nº exposiciones].**

- Seleccione el número de exposiciones y, a continuación, presione <SET>.
- z Puede ajustar de 2 a 9 exposiciones.

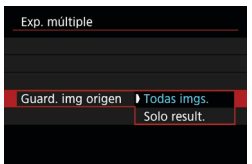

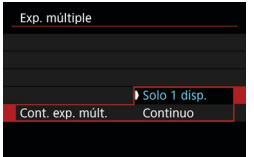

# **5 Especifique las imágenes que va <sup>a</sup> guardar.**

- Para guardar todas las exposiciones únicas y la imagen de exposición múltiple, seleccione **[Todas imgs.]** y presione <SFT>.
- Para guardar solo la imagen de exposición múltiple, seleccione **[Solo result.1** v presione <SFT>.

## **6 Ajuste una opción de [Cont. exp. múlt.].**

- $\bullet$  Seleccione una opción y, a continuación, presione <SET>.
- **Con [Solo 1 disp.]**, el disparo con exposición múltiple se cancelará automáticamente una vez que termine el disparo.
- **Con [Continuo]**, el disparo con exposición múltiple continúa hasta que el ajuste del paso 2 se establece en **[Desactivada]**.

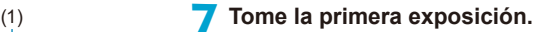

- g Cuando se ajusta **[On:Func/ctrl]**, la imagen se muestra tras la captura.
- Puede consultar las exposiciones restantes, que se indican en la pantalla (1).
- Si presiona el botón <**F**> podrá ver la imagen captada (p. [172](#page-171-0)).

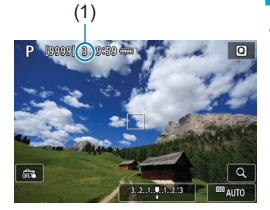

# **8Tome las siguientes exposiciones.**

- z Cuando se ajusta **[On:Func/ctrl]**, las imágenes captadas hasta el momento se muestran combinadas. Para mostrar solamente la imagen actual, presione el botón <INFO> repetidamente.
- **El disparo con exposición múltiple** finalizará cuando se tome el número de exposiciones ajustado.
- 围 Con **[On:Func/Ctrl]**, puede presionar el botón <**F** > para ver las imágenes de exposición múltiple hasta el momento o eliminar la exposición única anterior (p. [172](#page-171-0)).
	- o La información de disparo correspondiente al último disparo se registrará y se anexará a la imagen de exposición múltiple.
- $\bigoplus$  **La calidad de imagen, la sensibilidad ISO, el estilo de imagen, la** reducción de ruido en sensibilidad ISO alta, el espacio de color, etc., que se ajusten para la primera exposición única se ajustarán también para las exposiciones subsiguientes.
	- Si **[** $\Delta$ **4: Estilo imagen]** se ajusta en **[Auto]**, se aplicará **[Normal]** al disparar.
	- o Cuando se ajuste **[On:Func/ctrl]** y **[Aditiva]**, es posible que el ruido, los colores irregulares, las bandas o problemas similares que afecten a las imágenes mostradas al disparar tengan un aspecto diferente en la imagen de exposición múltiple final.
	- o Con exposiciones múltiples, cuantas más exposiciones haya, más evidentes serán el ruido, los colores irregulares y las bandas.
	- o Si se ajusta **[Aditiva]**, el procesado de imagen después de tomar las exposiciones múltiples tardará algún tiempo. (La lámpara de acceso se iluminará durante más tiempo).
	- En el paso 8, el brillo y el ruido de la imagen de exposición múltiple que se muestran durante el disparo serán diferentes de los de la imagen de exposición múltiple final grabada.
	- $\bullet$  Si se sitúa el interruptor de alimentación en < $\circ$ FF> o se cambia de batería o de tarjeta, el disparo con exposición múltiple se cancela.
	- o Al cambiar al modo de disparo **[**A**]**, el disparo con exposición múltiple finaliza.

#### <span id="page-170-0"></span>**Combinación de exposiciones múltiples con una imagen grabada en la tarjeta**

Puede seleccionar una imagen RAW grabada en la tarjeta como la primera exposición única. Los datos de imagen de la imagen RAW seleccionada permanecerán intactos. **Solo se puede utilizar imágenes** 1 **o** F**.** Las imágenes JPEG no se pueden seleccionar. Las imágenes que se pueden especificar varían también en función del objetivo montado. Para ver información detallada, consulte la tabla siguiente.

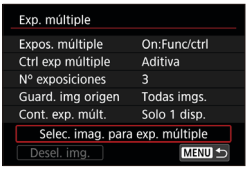

 $\mathbf{\omega}$ 

#### **1 Seleccione [Selec. imag. para exp. múltiple].**

# **2 Seleccione la primera imagen.**

- $\bullet$  Presione las teclas  $\lt \blacktriangleleft \gt \lt \blacktriangleright$  para seleccionar la imagen que se va a utilizar como primera exposición única v, a continuación, presione <SFT>.
- **Seleccione <b>[OK]**.
- En la parte inferior de la pantalla se mostrará el número de archivo de la imagen seleccionada.

#### **3 Tome la fotografía.**

● Cuando seleccione la primera imagen, el número de exposiciones restantes ajustado con **[Nº exposiciones]** se reducirá en 1.

#### $\bullet$  **Imágenes que puede seleccionar**

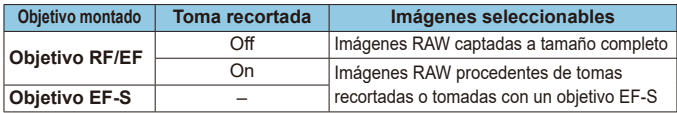

Estas imágenes no se pueden seleccionar como primera exposición única: imágenes captadas con **[**z**3: Prioridad tonos altas luces]** ajustada en **[Activada]** o **[Mejorado]** o imágenes captadas con **[**z**1:** z**Recorte/formato]** no ajustado en **[Full-frame]** o **[1,6x (recorte)]**.

o Se aplicará **[Desactivada]** para **[**z**2: Corrección aberración obj.]** y **[**z**3: Auto Lighting Optimizer/**z**3: Luminosidad Automática]** independientemente de los ajustes de la imagen seleccionada como la primera exposición única.

同

- La sensibilidad ISO, el estilo de imagen, la reducción de ruido en sensibilidad ISO alta, el espacio de color, etc., que se ajusten para la primera imagen se aplicarán también para las imágenes subsiguientes.
	- o Si el estilo de imagen es **[Auto]** para la imagen seleccionada como primera imagen, se aplicará **[Normal]** para disparar.
	- o No se puede seleccionar una imagen tomada con otra cámara.
	- o Las imágenes captadas con objetivos incompatibles con el disparo con exposición múltiple no se pueden seleccionar (como primera exposición única).
	- o **[Selec. imag. para exp. múltiple]** no está disponible a menos que se monte un objetivo.

También puede seleccionar una imagen RAW utilizada en el disparo con exposición múltiple. Seleccione **[Desel. img.]** para cancelar la selección de imágenes.

## <span id="page-171-0"></span>**Examen y eliminación de exposiciones múltiples durante el disparo**

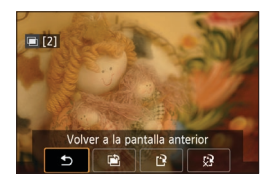

Antes de terminar de tomar el número de exposiciones especificado utilizando **[On:Func/ctrl]** (no con **[On:DispSerie]**), puede presionar el botón <**I ►** > para ver la imagen de exposición múltiple hasta el momento, comprobar la exposición y ver cómo se disponen las imágenes en capas. Al presionar el botón < $\overline{m}$  > se mostrarán las operaciones posibles al disparar con exposición múltiple.

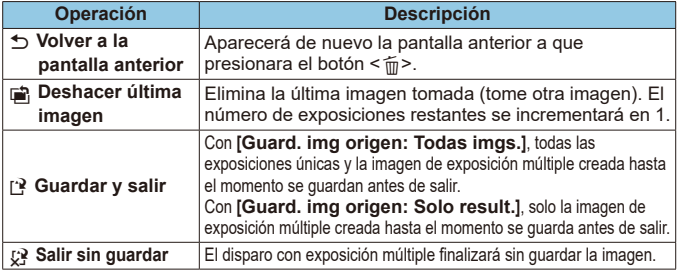

Durante el disparo con exposición múltiple, solo se pueden reproducir imágenes de exposición múltiple.

# **Preguntas frecuentes**

#### z **¿Hay alguna restricción sobre la calidad de imagen?**

Todas las exposiciones únicas y la imagen de exposición múltiple se captan en la calidad de imagen especificada. Se pueden seleccionar todos los ajustes de calidad de imagen JPEG.

#### z **¿Puedo combinar imágenes grabadas en la tarjeta?**

Con **[Selec. imag. para exp. múltiple]**, puede seleccionar la primera exposición única entre las imágenes grabadas en la tarjeta (p. [171\)](#page-170-0). Tenga en cuenta que no es posible combinar múltiples imágenes ya grabadas en la tarjeta.

## z **¿Cómo se numeran los archivos de exposición múltiple?**

Con la cámara ajustada para guardar todas las imágenes, los archivos de imagen de exposición múltiple se nombran con el número siguiente a la última exposición única utilizada para crearlos.

#### z **¿Tendrá efecto la desconexión automática durante el disparo con exposición múltiple?**

Siempre que **[Descon. auto]** bajo **[**5**2: Ahorro energía]** no se haya ajustado en **[Desactivada]**, la cámara se apagará automáticamente después de aprox. 30 min. de inactividad, lo que finaliza el disparo de exposición múltiple y cancela los ajustes de exposición múltiple.

# <span id="page-173-0"></span>**Disparo con control remoto**

El control remoto inalámbrico BR-E1 (se vende por separado) compatible con la tecnología de baja energía Bluetooth® permite disparar con control remoto a una distancia máxima de aprox. 5 metros de la cámara.

## **Emparejado**

**Para usar el BR-E1, primero debe emparejar (conectar y registrar) la cámara y el control remoto. Para ver las instrucciones para emparejar, consulte la página [408.](#page-407-0)**

**Una vez emparejados los dispositivos, haga lo siguiente.**

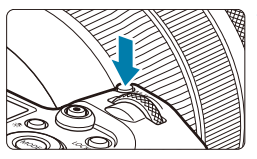

- **Presione el botón <M-Fn> (** $\phi$ **6).**  $\bullet$  Mientras se muestra una imagen en
	- la pantalla, presione el botón <M-Fn>.

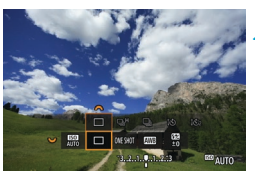

- **2 Seleccione el elemento de modo de avance.** 
	- Gire el dial < $\sqrt{3}$  > para seleccionar el elemento de modo de avance.

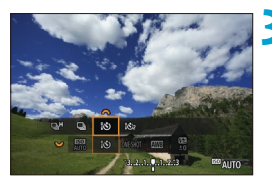

- **3 Seleccione el autodisparador/ control remoto.**
	- Gire el dial < $s \rightarrow \infty$  para seleccionar  $<$   $\frac{1}{2}$  $0$  >  $0$   $<$   $\frac{1}{2}$  $0$  $>$ .

# **4Tome la fotografía.**

- **También puede presionar el botón** <**AF**> del control remoto para enfocar automáticamente.
- **Para disparar presione el botón de** disparo en el control remoto.
- z **Para ver instrucciones detalladas para disparar, consulte las instrucciones del BR-E1.**

No es posible usar unidades de control remoto infrarrojas como el control remoto RC-6.

o Si no es posible el enfoque con AF, enfoque manualmente antes de disparar (p. [281](#page-280-0)).

同

- o Es posible que el tiempo de desconexión automática se prolongue cuando la cámara esté ajustada para el disparo remoto.
- El control remoto también se puede utilizar para la grabación de vídeo (p. [245\)](#page-244-0).

# <span id="page-175-0"></span>**Uso del disparador a distancia**

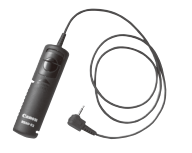

Puede disparar conectando el disparador remoto RS-60E3 (se vende por separado). Para ver las instrucciones de funcionamiento, consulte las

instrucciones del disparador a distancia.

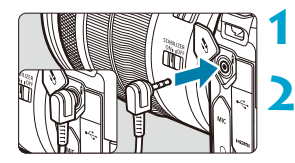

# **1 Abra la tapa de terminales.**

**2 Conecte la clavija al terminal de control remoto.**

# **4 Fotografía con flash**

# **Flashes Speedlite serie EL/EX para cámaras EOS**

El uso de un flash Speedlite serie EL/EX (se vende por separado) facilita la fotografía con flash.

**Para ver los procedimientos operativos, consulte las Instrucciones del flash Speedlite serie EL/EX.** Esta cámara es un modelo de tipo A compatible con todas las funciones de los flashes Speedlite serie EL/EX. Para ajustar las funciones del flash y las funciones personalizadas del flash en la pantalla de menús de la cámara, consulte la página [179](#page-178-0).

#### z **Compensación de la exposición con flash**

Puede ajustar la potencia del flash (compensación de la exposición con flash). Mientras se muestra una imagen en la pantalla, presione el botón <M-Fn>, gire el dial <<a>seleccionar el elemento de compensación de la exposición con flash y, a continuación, gire el dial < $\mathcal{E}$  > para ajustar la compensación de la exposición con flash. Puede establecer la compensación de la exposición con flash hasta ±3 puntos en incrementos de 1/3 de punto.

## **e** Bloqueo FE

同

Permite obtener una exposición con flash correcta para una parte específica del motivo. Apunte el centro del visor sobre el motivo, presione el botón < $\angle$ > de la cámara y, a continuación, encuadre y tome la fotografía.

Aunque ajuste una compensación de la exposición con flash negativa (para mantener las imágenes más oscuras), es posible que continúen captándose imágenes luminosas si no se ajusta **[**z**3: Auto Lighting Optimizer/**z**3: Luminosidad Automática]** (p. [104\)](#page-103-0) en **[Desactivada]**.

- Si resulta difícil enfocar automáticamente con poca luz, el flash Speedlite emitirá automáticamente una luz de ayuda al AF, si es necesario.
	- o Puede ajustar la compensación de la exposición con flash con el control rápido (p. [68](#page-67-0)) o con **[Ajustes funciones del flash]** bajo **[**z**2: Control del flash externo]** (p. [182\)](#page-181-0).
- o Cuando la cámara esté encendida, puede encender automáticamente un flash Speedlite. Para obtener información detallada, consulte las instrucciones de los flashes Speedlite compatibles con esta función.

## **Flashes Canon Speedlite distintos de la serie EL/EX**

z **Con un flash Speedlite serie EZ/E/EG/ML/TL ajustado en modo de flash automático A-TTL o TTL, el flash solamente puede dispararse a máxima potencia.**

Ajuste el modo de disparo de la cámara en **[**a**]** exposición manual o en **[**f**]** AE con prioridad a la abertura y establezca el ajuste de abertura antes de disparar.

● Cuando utilice un flash Speedlite que tenga un modo de flash manual, dispare en el modo de flash manual.

#### **Unidades de flash que no son de Canon**

#### z **Velocidad de sincronización**

La cámara se puede sincronizar con unidades de flash compactas que no sean de Canon a velocidades de 1/200 seg. o inferiores. Con unidades de flash de estudio grandes, la duración del flash es mayor que la de una unidad de flash compacta y varía en función del modelo. Antes de disparar, realice un disparo de prueba con una velocidad de sincronización de entre aprox. 1/60 seg. y 1/30 seg. para comprobar si el flash se ha sincronizado correctamente.

- $\mathbf u$ Si se utiliza la cámara con una unidad de flash o un accesorio de flash específico de otra marca de cámaras, es posible que la cámara no solo no funcione correctamente, sino que además se produzca una avería. o No monte una unidad de flash de alto voltaje en la zapata para
	- accesorios de la cámara. Es posible que no se dispare.

RI. Es posible fotografiar con flash utilizando el terminal PC con la empuñadura BG-E22 (se vende por separado).

# <span id="page-178-0"></span>Ajuste de las funciones del flash<sup>\*</sup>

Con un flash Speedlite serie EL/EX que tenga ajustes de función de flash compatibles, puede utilizar la pantalla de menú de la cámara para ajustar las funciones del flash Speedlite y las funciones personalizadas. **Monte el flash Speedlite en la cámara y enciéndalo antes de ajustar las funciones del flash.**

Para ver información detallada sobre las funciones del flash Speedlite, consulte las Instrucciones del flash Speedlite.

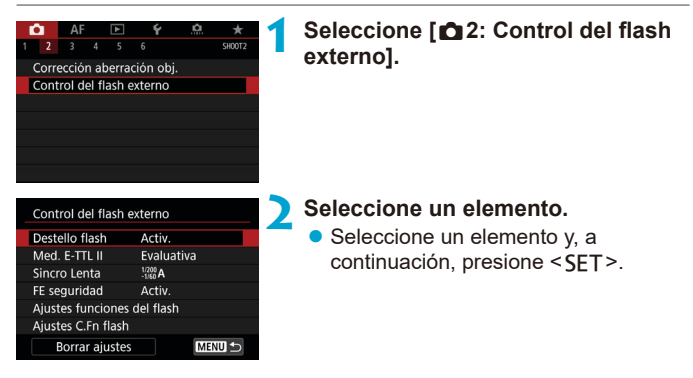

# **Destello flash**

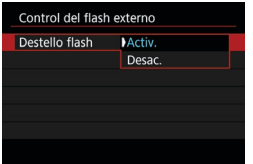

Para activar la fotografía con flash, ajústelo en **[Activ.]**. Para desactivar el destello del flash o activar solamente la luz de ayuda al AF, ajústelo en **[Desac.]**.

Cuando monte un flash Speedlite compatible con el destello de flash automático, puede configurar también los siguientes ajustes para activar el destello automático como sea necesario para las condiciones de disparo.

- ●Ajuste **[Destello flash]** en **[Activ.]**.
- ●Ajuste el flash Speedlite en el modo de flash automático.
- ●Ajuste el modo de disparo de la cámara en **[**A**]** o **[**d**]**.

Para ver instrucciones de disparo detalladas, consulte las instrucciones de los flashes Speedlite compatibles con el destello de flash automático.

# **Medición de flash E-TTL II**

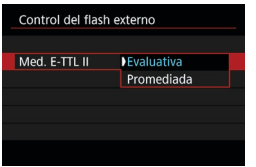

Para exposiciones normales con flash, ajuste esta opción en **[Evaluativa]**. Si se ajusta **[Promediada]**, la exposición con flash se promediará para toda la escena medida. Según la escena, puede que sea necesario compensar la exposición con flash. Este ajuste es para usuarios avanzados.
## **Sincronización lenta**

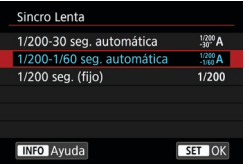

Puede ajustar la velocidad de sincronización del flash para la fotografía con flash en el modo AE con prioridad a la abertura **[**f**]** o en el modo AE programada **[**d**]**.

## **•**  $\int_{0}^{1/200}$ Al 1/200-30 seg. automática

La velocidad de sincronización del flash se ajusta automáticamente dentro de un intervalo de 1/200 seg. a 30 seg. para adecuarse a la luminosidad de la escena. Bajo ciertas condiciones de disparo, en lugares con poca luz, se utiliza el disparo con sincronización lenta y la velocidad de obturación se reduce automáticamente.

## **• [** $\frac{1}{200}$ **A] 1/200-1/60 seg. automática**

Impide que se ajuste una velocidad de obturación lenta en condiciones de poca luz. Es eficaz para evitar la borrosidad del motivo y la trepidación de la cámara. No obstante, aunque el motivo quedará correctamente expuesto con el flash, es posible que el fondo salga oscuro.

## z **[ ] 1/200 seg. (fijo)**

La velocidad de sincronización del flash se fija en 1/200 seg. Esto evita mejor la borrosidad del motivo y la trepidación de la cámara que con **[1/200-1/60 seg. automática]**. Sin embargo, con poca luz, el fondo del motivo saldrá más oscuro que con **[1/200-1/60 seg. automática]**.

- o o De manera predeterminada, se ajusta en **[1/200-1/60 seg. automática]**. Para usar la sincronización lenta en modo **[**f**]** o **[**d**]**, ajuste **[1/200- 30 seg. automática]**.
	- o La sincronización de alta velocidad no está disponible en modo **[**f**]** o **[**d**]** cuando se ajusta **[1/200 seg. (fijo)]**.

## **FE de seguridad**

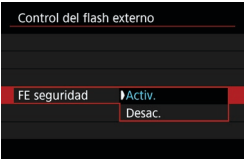

Para evitar la sobreexposición provocada por el destello del flash durante el día o de cerca, la cámara puede reducir automáticamente la sensibilidad ISO y obtener la exposición estándar para el motivo cuando se ajuste en ISO Auto.

## **Ajustes de funciones del flash**

**La información que se muestra, la posición de la visualización y las opciones disponibles varían en función del modelo de flash Speedlite, los ajustes de sus funciones personalizadas, el modo de flash y otros factores.** Para obtener información detallada sobre las funciones del flash Speedlite, consulte las Instrucciones del mismo.

## **Ejemplo de pantalla**

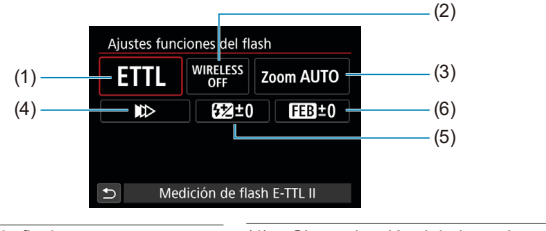

- (1) Modo de flash
- (2) Funciones inalámbricas/Control del ratio de flash
- (3) Zoom del flash (cobertura del flash)
- (4) Sincronización del obturador
- (5) Compensación de la exposición con flash
- (6) Ahorquillado de la exposición con flash

Cuando se utilizan flashes Speedlite serie EX que no son compatibles con los ajustes de funciones del flash, las funciones se limitan.

## z **Modo de flash**

Puede seleccionar el modo de flash adecuado para la fotografía con flash que desee.

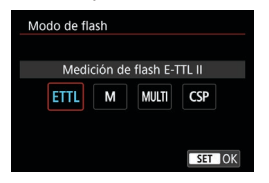

**[Medición de flash E-TTL II]** es el modo estándar de los flashes Speedlite serie EL/EX para la fotografía con flash automático.

**[Flash manual]** es para que usted realice sus propios ajustes de **[Nivel de potencia del flash]** del flash Speedlite.

**[CSP]** (el modo de prioridad a disparos en serie) reduce automáticamente la potencia de flash en un punto y aumenta la sensibilidad ISO en un punto. Es útil en los disparos en serie y contribuye a ahorrar energía de las pilas del flash.

Respecto a otros modos del flash, consulte las Instrucciones de un flash Speedlite compatible con el modo de flash correspondiente.

 $\mathbf{a}$ Si al fotografiar con flash con **[CSP]** ajustado en modo **[Fv]**, **[Tv]** o **[M]** se produce sobreexposición, ajuste la compensación de la exposición (p. [154](#page-153-0)) como sea necesario.

凮 Con **[CSP]**, la sensibilidad ISO se ajusta automáticamente en **[Auto]**. **[FE seguridad]** también se ajusta automáticamente en **[Activ.]**. Después de cancelar **[CSP]**, compruebe la sensibilidad ISO y el ajuste de **[FE seguridad]**.

#### z **Funciones inalámbricas / Control ratio destello**

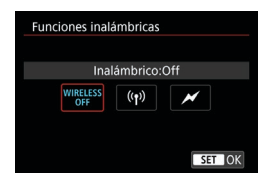

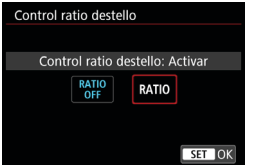

Se puede fotografiar con flash inalámbrico (múltiple) mediante transmisión óptica o por radio. Para ver información detallada sobre el flash inalámbrico, consulte las Instrucciones de un flash Speedlite compatible con la fotografía con flash inalámbrico.

Con un flash macro (MR-14EX II, etc.) compatible con los ajustes de las funciones del flash, puede ajustar el ratio de flash entre tubos del flash o las cabezas de flash A y B, o utilizar el flash inalámbrico con unidades receptoras adicionales.

Para ver información detallada sobre el control del ratio de flash, consulte las Instrucciones del flash macro.

#### z **Zoom del flash (cobertura del flash)**

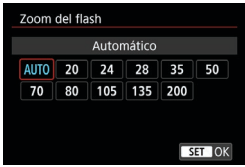

Con los flashes Speedlite que tienen cabeza de flash con zoom se puede ajustar la cobertura del flash. Normalmente, ajuste esta opción en **[AUTO]** para que la cámara ajuste automáticamente la cobertura del flash de modo que coincida con la longitud focal del objetivo.

## z **Sincronización del obturador**

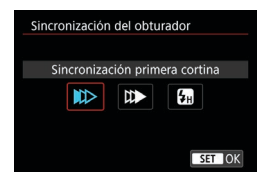

Normalmente, ajuste esta opción en **[Sincronización primera cortina]**, de modo que el flash se dispare inmediatamente después de que se inicie la exposición.

Si se ajusta **[Sincronización segunda cortina]**, el flash se disparará inmediatamente antes de que se cierre el obturador. Cuando se combina esto con una velocidad de obturación lenta, se puede crear un rastro de luz como el de los faros de un automóvil durante la noche con un aspecto más natural. Cuando se ajuste la sincronización a la segunda cortina junto con **[Medición de flash E-TTL II]**, el flash se disparará dos veces seguidas: una vez cuando presione el disparador hasta el fondo y una vez inmediatamente antes del final de la exposición. Si se ajusta **[Sincronización alta velocidad]**, el flash se puede utilizar con todas las velocidades de obturación. Esto es eficaz cuando se desea disparar con desenfoque del fondo (abertura abierta) en ubicaciones como exteriores a la luz del día.

Cuando utilice la sincronización a la segunda cortina, ajuste una velocidad de obturación de 1/80 seg. o más lenta. Si la velocidad de obturación es de 1/90 seg. o más rápida, se aplicará automáticamente la sincronización a la primera cortina aunque se haya ajustado **[Sincronización segunda cortina]**.

#### z **Compensación de la exposición con flash**

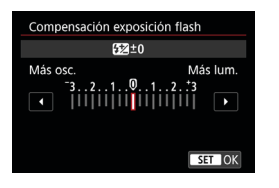

Puede establecer la compensación de la exposición con flash hasta ±3 puntos en incrementos de 1/3 de punto. Para obtener información detallada, consulte las Instrucciones del flash Speedlite.

Si se ajusta la compensación de la exposición con flash con el flash Speedlite, no se puede ajustar la compensación de la exposición con flash con la cámara. Si se ajusta tanto con la cámara como con el flash Speedlite, el ajuste del flash Speedlite prevalece sobre el de la cámara.

#### z **Ahorquillado de la exposición con flash**

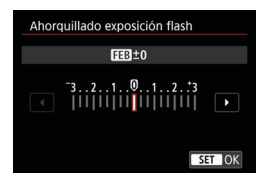

Se tomarán tres fotografías mientras se cambia automáticamente la potencia del flash.

Para ver información detallada, consulte las Instrucciones de un flash Speedlite equipado con el ahorquillado de la exposición con flash.

## **Ajustes de las funciones personalizadas del flash**

Para ver información detallada sobre las funciones personalizadas del flash Speedlite externo, consulte las Instrucciones del flash Speedlite (se vende por separado).

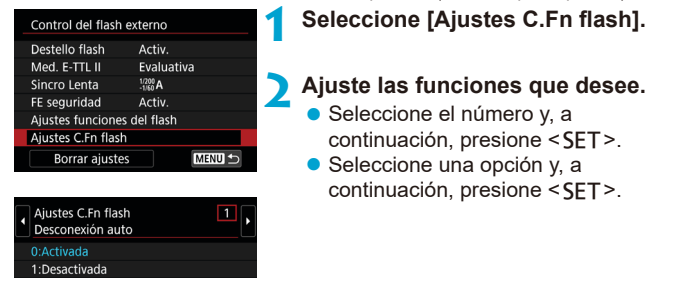

- $\mathbf \Omega$ Con un flash Speedlite serie EL/EX, el flash Speedlite disparará siempre a plena potencia si se ajusta la función personalizada **[Modo de medición del flash]** en **[TTL]** (flash automático).
	- o La función personal (P.Fn) del flash Speedlite no se puede ajustar ni cancelar en la pantalla **[**z**2: Control del flash externo]** de la cámara. Ajústela directamente desde el flash Speedlite.

## **Borrado de los ajustes de las funciones del flash / Ajustes C.Fn flash**

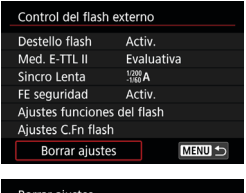

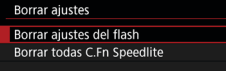

- **1 Seleccione [Borrar ajustes].**
- **2 Seleccione los ajustes que vaya a borrar.**
	- z Seleccione **[Borrar ajustes del flash]** o **[Borrar todas C.Fn Speedlite]** y, a  $continuación$ , presione  $\leq$ FT $\geq$ .
	- En el diálogo de confirmación, seleccione **[OK]**. Todos los ajustes del flash o de las funciones personalizadas se borrarán.

# **-2 Grabación de vídeo 2**

## **Ajustes [Modo de disparo] para vídeos**

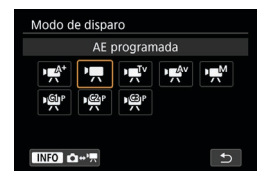

Para preparar la grabación de vídeo, presione el botón <MODE> y, a continuación, presione el botón <INFO> para acceder a la pantalla **[Modo de disparo]** de la izquierda.

- **[**y**] : Escena inteligente automática** (p. [209\)](#page-208-0)
- **[**k**] : AE programada** (p. [209\)](#page-208-1)
- **[**t**] : AE con prioridad a la velocidad de obturación** (p. [210](#page-209-0))
- **[**v**] : AE con prioridad a la abertura** (p. [211\)](#page-210-0)
- **[**M**] : Exposición manual** (p. [213](#page-212-0))

**[ / / ]: Modo de disparo** 

**personalizado** (p. [417\)](#page-416-0)

También puede grabar vídeos presionando el botón de grabación de vídeo durante la toma de fotos. Al hacer esto en modo **[**A**]** se graban vídeos en modo **[**A**]** con los ajustes especificados en **[**z**1: Calidad de vídeo]**. En otros modos de disparo, los vídeos se graban utilizando los ajustes de modo **[<sup>癸</sup>]** (vídeo C3).

## **Menús de fichas: grabación de vídeo**

## **• Disparo 1**

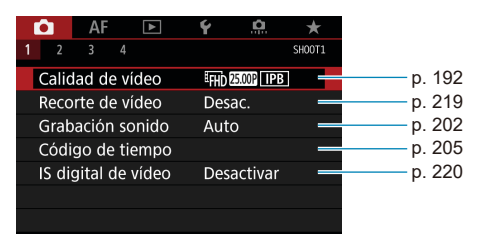

## **• Disparo 2**

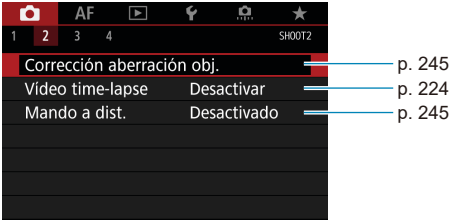

## **• Disparo 3**

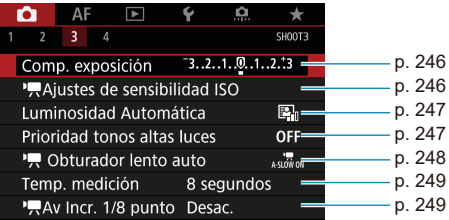

## **• Disparo 4**

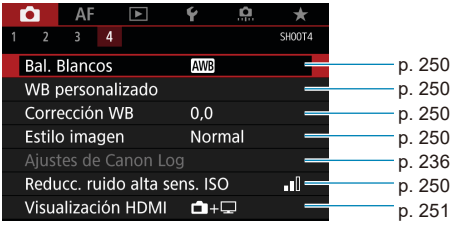

## En el modo [ $\psi$ <sup>\*</sup>], se muestran las siguientes pantallas.

## **• Disparo 1**

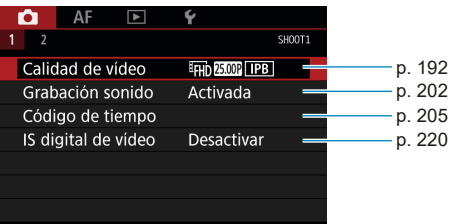

## **• Disparo 2**

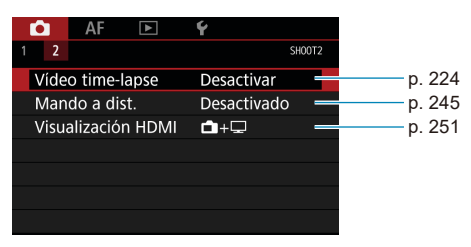

## **Índice de funciones: grabación de vídeo**

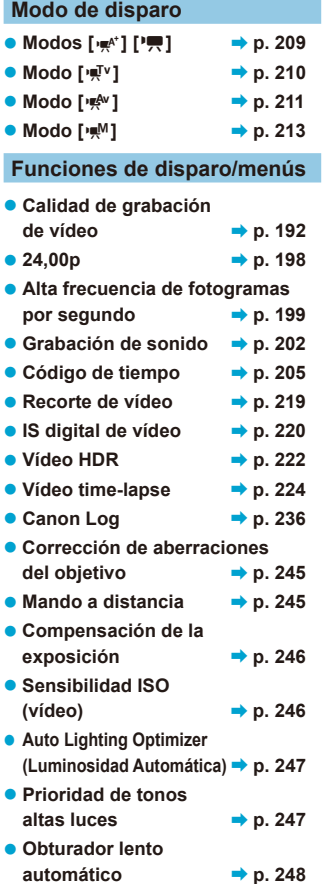

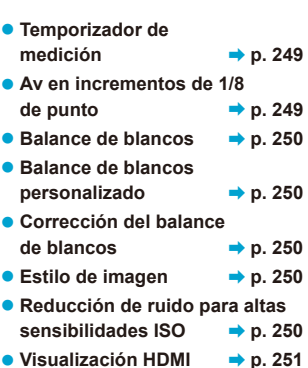

191

## <span id="page-191-0"></span>**Ajuste de la calidad de grabación de vídeo**

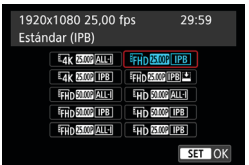

Bajo la ficha **[**z**1: Calidad de vídeo]**, seleccione **[Tamaño de vídeo]** para ajustar el tamaño de imagen, la frecuencia de fotogramas y el método de compresión. El vídeo se grabará como un archivo MP4.

La frecuencia de fotogramas que se muestra en la pantalla **[Tamaño de vídeo]** cambia automáticamente en función del ajuste de **[**5**3: Sistema vídeo]** (p. [384](#page-383-0)).

**Las velocidades de escritura y de lectura de la tarjeta necesarias para la grabación de vídeo (requisitos de rendimiento de la tarjeta) variarán en función de la calidad de grabación de vídeo. Antes de grabar vídeo, consulte la página [611](#page-610-0) para comprobar los requisitos de rendimiento de la tarjeta.**

## **Tamaño de grabación de vídeo**

## **• Tamaño de imagen**

**[**H**] 3840x2160**

El vídeo se graba con calidad 4K. El formato es 16:9. **Cuando**  grabe vídeos **HK** ALL-I, utilice una tarjeta UHS-II SD (p. [611](#page-610-1)).

## **[**L**] 1920x1080**

El vídeo se graba con calidad de alta definición completa (Full HD). El formato es 16:9.

## **[**w**] 1280x720**

El vídeo se graba con calidad de alta definición (HD). El formato es 16:9.

- o Si cambia el ajuste de **[**5**3: Sistema vídeo]**, ajuste también **[**z**1: Calidad de vídeo]** otra vez.
	- **O La reproducción normal de vídeos 4K, ELLA SOUR V** de alta frecuencia de fotogramas por segundo, por ejemplo, quizá no sea posible en otros dispositivos, porque la reproducción hace un uso intensivo del procesamiento.
	- o La nitidez y el ruido varían ligeramente dependiendo de la calidad de grabación de vídeo, de los ajustes de recorte de la grabación y del objetivo utilizado.
- Ħ o Para obtener mejor rendimiento con la tarjeta, es recomendable formatear la tarjeta con la cámara antes de grabar vídeo (p. [373](#page-372-0)).
	- o Las opciones de frecuencia de fotogramas en la pantalla para el tamaño de grabación de vídeo varían dependiendo de si **[**5**3: Sistema vídeo]** se ajusta en **[Para NTSC]** o **[Para PAL]**.
	- o No es posible grabar vídeos en calidad VGA.

## **Grabación de vídeo 4K**

- La grabación de vídeos 4K requiere una tarjeta de alto rendimiento. Para ver información detallada, consulte "Tarjetas que pueden grabar vídeos" en la página [611](#page-610-1).
- La grabación de vídeos 4K o de vídeos de alta frecuencia de fotogramas por segundo aumenta mucho la carga de procesado, lo que puede provocar que la temperatura interna de la cámara aumente con mayor rapidez o más que para los vídeos normales. Si aparece un icono rojo no urante la grabación de vídeo es posible que la tarjeta esté caliente, así que debe detener la grabación y dejar que la cámara se enfríe antes de extraer la tarjeta. (No retire la tarjeta inmediatamente).
- De un vídeo 4K, puede seleccionar cualquier fotograma para guardarlo en la tarjeta como una fotografía JPEG de aproximadamente 8,3 megapíxeles (3840×2160) (p. [329\)](#page-328-0).

## **Cobertura de grabación de vídeo**

La cobertura del sensor de imagen para vídeos varía en función de la calidad de grabación de vídeo, de los ajustes de disparo recortado y del objetivo utilizado.

Con los objetivos EF-S, los vídeos se recortan alrededor del centro de la imagen.

● Objetivos RF o EF: con **[C**11: Recorte de vídeo] ajustado en **[Desac.]**

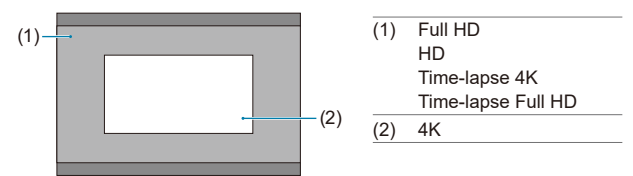

- Objetivos RF o EF: con [**c1**1: Recorte de vídeo] ajustado en **[Activ.]**
- **Objetivos EF-S**

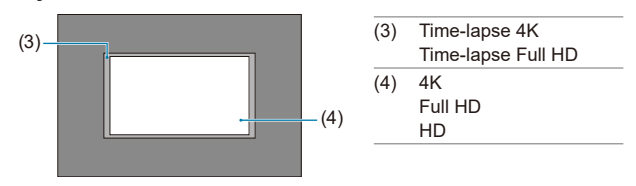

- $\bf{a}$ No es posible grabar vídeos  $FHH$ ,  $FHH$ ,  $FHH$ ,  $FWH$   $FWH$ ,  $FHH$ ,  $FWH$ ,  $FWH$ ,  $FHH$ ,  $FWH$ , FHD **ROOF** IPB y de alta frecuencia de fotogramas por segundo con objetivos EF-S o cuando **[**z**1: Recorte de vídeo]** se ajuste en **[Activ.]**.
	- o La grabación con IS digital de vídeo (p. [220\)](#page-219-0) recorta aún más la imagen alrededor del centro de la pantalla.

**• Frecuencia de fotogramas** (fps: fotogramas por segundo)

#### **[**2**] 119,9 fps/[**8**] 59,94 fps/[**6**] 29,97 fps**

Para áreas en las que el sistema de TV sea NTSC (América del Norte, Japón, Corea del Sur, México, etc.). Para **100**, consulte la página [199](#page-198-0).

#### **[**3**] 100,0 fps/[**7**] 50,00 fps/[**5**] 25,00 fps**

Para áreas en las que el sistema de TV sea PAL (Europa, Rusia, China, Australia, etc.). Para **1000**, consulte la página [199.](#page-198-0)

#### **[**4**] 23,98 fps/[**B**] 24,00 fps**

Principalmente para películas. **2009** (23,98 fps) está disponible cuando **[**5**3: Sistema vídeo]** se ajusta en **[Para NTSC]**. Para B, consulte la página [198.](#page-197-0)

#### $\bullet$  **Método de compresión**

**[**W**] ALL-I** (Para edición/solo I)

Comprime cada fotograma, de uno en uno, para la grabación. Aunque los tamaños de archivo son mayores que con IPB (estándar), los vídeos son más adecuados para la edición.

#### **• [***IPB* **IPB** (Estándar)

Comprime eficientemente varios fotogramas a la vez para la grabación. Los tamaños de archivo son menores que con ALL-I (Para edición), lo que permite grabar vídeo durante períodos más largos (con una tarjeta de la misma capacidad).

#### **[ ] IPB** (Ligero)

Dado que el vídeo se graba con una frecuencia de bits menor que con IPB (Estándar), el tamaño de archivo será menor que con IPB (Estándar) y la compatibilidad de reproducción será superior. Esto hará que el tiempo de grabación posible sea más largo que con IPB (Estándar) (con una tarjeta de la misma capacidad).

## z **Formato de grabación de vídeo**

#### **•** [MP4] MP4

Todos los vídeos que grabe con la cámara se grabarán como archivos de vídeo en formato MP4 (extensión de archivo ".MP4"). Este formato de archivo ofrece más compatibilidad para la reproducción que el formato MOV.

#### **Tarjetas que pueden grabar vídeos**

Para ver información detallada sobre las tarjetas que pueden grabar en cada nivel de calidad de grabación de vídeo, consulte la página [611](#page-610-0). Cuando grabe vídeos, utilice una tarjeta de alta capacidad con la velocidad de escritura/lectura (especificada en los requisitos de rendimiento de la tarjeta) que se muestra en la tabla de la página [611](#page-610-0) o por encima de la especificación estándar. Pruebe la tarjeta grabando varios vídeos con la calidad deseada (p. [192\)](#page-191-0) y asegúrese de que la tarjeta pueda grabar el vídeo correctamente.

- $\mathbf{0}$ o Formatee las tarjetas antes de grabar vídeos 4K (p. [373\)](#page-372-0).
	- Si utiliza una tarjeta con una velocidad de escritura lenta para grabar vídeos, es posible que el vídeo no se grabe correctamente. Además, si reproduce un vídeo en una tarjeta que tenga una velocidad de lectura lenta, es posible que el vídeo no se reproduzca correctamente.
	- Cuando grabe vídeos, utilice tarietas de alto rendimiento con una velocidad de escritura suficientemente superior a la frecuencia de bits.
	- o Cuando no sea posible grabar vídeos normalmente, formatee la tarjeta e inténtelo otra vez. Si el formateo de la tarjeta no resuelve el problema, consulte el sitio web del fabricante de la tarjeta, etc.
- 围 o Para obtener mejor rendimiento con la tarjeta, es recomendable formatear la tarjeta con la cámara antes de grabar vídeo (p. [373](#page-372-0)). o Para comprobar la velocidad de escritura/lectura de la tarjeta, consulte el sitio web del fabricante de la tarjeta, etc.

## <span id="page-197-0"></span>**24,00p**

Graba vídeos con una frecuencia de fotogramas de 24,00 fps.

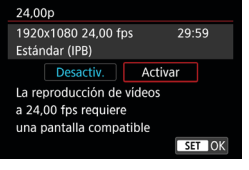

Cuando se ajuste **[Activar]**, puede seleccionar la calidad de grabación de vídeo siguiente: MK **MW, ALL-II**.

 $\overline{24.00}$   $\overline{1}$   $\overline{PB}$ ,  $\overline{1}$  $\overline{F}$  $\overline{H}$  $\overline{D}$   $\overline{24.00}$   $\overline{R}$   $\overline{R}$   $\overline{L}$   $\overline{I}$   $\overline{O}$  $EFD$  24.00P  $\P$  IPB

Si ajusta **[Tamaño de vídeo]** antes de ajustar **[24,00p]** en **[Activar]**, ajuste otra vez **[Tamaño de vídeo]**.

## **Precauciones sobre [24,00p: Activar]**

- o La salida de vídeo HDMI es 2160/24,00p o 1080/24,00p, dependiendo de la calidad de grabación de vídeo especificada. Es posible que los vídeos no se muestren a menos que la cámara se conecte mediante HDMI a un televisor u otro dispositivo compatible con señales 1080/24,00p.
- o Compruebe el ajuste de **[Tamaño de vídeo]** si devuelve este ajuste a **[Desactiv.]**.

## <span id="page-198-0"></span>**Alta velocidad fps**

Puede grabar vídeos HD con una alta frecuencia de fotogramas por segundo de 119,9 fps o 100,0 fps. Esto es ideal para grabar vídeos que se vayan a reproducir a cámara lenta. El tiempo máximo de grabación por vídeo es de 7 min. 29 seg.

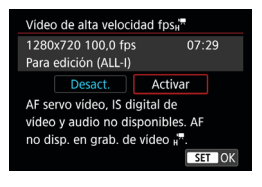

#### Los vídeos se graban como EHD IBP ALL- $O$   $H$  $D$  $O$  $O$  $R$  $A$  $L$  $I$  $I$  $.$

AF servo vídeo e IS digital de vídeo no tienen ningún efecto cuando se graban vídeos de alta frecuencia de fotogramas por segundo. Además, durante la grabación de vídeo de alta frecuencia de fotogramas por segundo no se utiliza el AF para enfocar. En los vídeos de alta frecuencia de fotogramas por segundo no se graba sonido.

La visualización del código de tiempo de vídeo durante la grabación avanza 4 seg. por segundo.

Dado que los vídeos de alta frecuencia de fotogramas por segundo se graban como archivos de vídeo 29,97 fps/25,00 fps, se reproducen a cámara lenta a 1/4 de la velocidad.

## **Precauciones sobre [Alta velocidad fps: Activar]**

- o Cuando **[Cuenta ascendente]** se ajusta en **[Avance libre]** bajo **[**z**1: Código tiempo]**, no se graban códigos de tiempo (p. [205\)](#page-204-0).
- o Compruebe el ajuste de **[Tamaño de vídeo]** si devuelve este ajuste a **[Desactiv.]**.
- o Si graba vídeos de alta frecuencia de fotogramas por segundo bajo iluminación fluorescente o LED, es posible que la pantalla parpadee.
- o Durante un momento al iniciar o detener la grabación de vídeos de alta frecuencia de fotogramas por segundo, el vídeo no se actualiza y el fotograma se detiene momentáneamente. Tenga esto en cuenta cuando grabe vídeos en dispositivos externos a través de HDMI.
- o Las frecuencias de fotogramas de vídeo que se muestran en la pantalla al grabar vídeos de alta frecuencia de fotogramas por segundo no corresponden a la frecuencia de fotogramas del vídeo grabado.
- o No es posible utilizar auriculares, porque no hay ningún sonido audible.

## **Archivos de vídeo que superan 4 GB**

Aunque grabe un vídeo que supere 4 GB, puede continuar grabando sin interrupción.

## $\bullet$  **Uso de tarjetas SD/SDHC formateadas con la cámara**

Si utiliza la cámara para formatear una tarjeta SD/SDHC, la cámara la formateará en FAT32.

Con una tarjeta formateada en FAT32, si graba un vídeo y el tamaño de archivo supera 4 GB se creará automáticamente un nuevo archivo de vídeo.

Cuando reproduzca el vídeo, deberá reproducir cada archivo de vídeo individualmente. Los archivos de vídeo no se pueden reproducir automáticamente en orden consecutivo. Cuando finalice la reproducción del vídeo, seleccione el siguiente vídeo y reprodúzcalo.

## $\bullet$  **Uso de tarjetas SDXC formateadas con la cámara**

Si utiliza la cámara para formatear una tarjeta SDXC, la cámara la formateará en exFAT.

Cuando utilice una tarjeta formateada en exFAT, aunque el tamaño de archivo supere 4 GB durante la grabación de vídeo, el vídeo se guardará como un único archivo (en lugar de dividirse en varios archivos).

Cuando importe en un ordenador archivos de vídeo que superen 4 GB, utilice EOS Utility o un lector de tarjetas (p. [575\)](#page-574-0). Quizá no sea posible guardar archivos de vídeo que superen 4 GB si intenta hacerlo utilizando funciones estándar del sistema operativo del ordenador.

#### **Tiempo total de grabación de vídeo y tamaño del archivo por minuto**

Para ver información detallada sobre los tamaños de archivo y el tiempo de grabación disponible en cada nivel de calidad de grabación, consulte la página [612](#page-611-0).

## **Límite de tiempo de grabación de vídeo**

#### **• Cuando grabe vídeos que no sean de alta frecuencia de fotogramas por segundo**

El tiempo máximo de grabación por vídeo es de 29 min. 59 seg. Una vez que se alcanza 29 min. 59 seg., la grabación se detiene automáticamente. Para iniciar de nuevo la grabación de un vídeo, puede presionar el botón de grabación de vídeo (que graba el vídeo como un nuevo archivo).

#### **• Cuando grabe vídeos de alta frecuencia de fotogramas por segundo**

El tiempo máximo de grabación por vídeo es de 7 min. 29 seg. Una vez que se alcanza 7 min. 29 seg., la grabación se detiene automáticamente. Para iniciar de nuevo la grabación de un vídeo de alta frecuencia de fotogramas por segundo, puede presionar el botón de grabación de vídeo (que graba el vídeo como un nuevo archivo).

## <span id="page-201-0"></span>**Ajuste de la grabación de sonido**

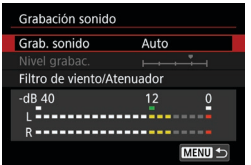

Puede grabar vídeos mientras graba sonido con los micrófonos estéreo incorporados o con un micrófono estéreo externo. También puede ajustar libremente el nivel de grabación de sonido.

Utilice **[**z**1: Grabación sonido]** para ajustar las funciones de grabación de sonido.

El audio se graba en formato LPCM para los vídeos con compresión ALL-I y AAC para los vídeos con compresión IPB.

## **Grabación de sonido/Nivel de grabación de sonido**

#### z **Auto**

El nivel de grabación de sonido se ajustará automáticamente. El control de nivel automático tendrá efecto automáticamente en respuesta al nivel de sonido.

## $\bullet$  Manual

Para usuarios avanzados. Puede ajustar el nivel de grabación de sonido como necesite.

Seleccione **[Nivel grabac.]** y presione las teclas <<>>>>>>> mientras observa el medidor de nivel para ajustar el nivel de grabación de sonido. Observe el indicador de pico sostenido y haga el ajuste de modo que el medidor de nivel se ilumine de vez en cuando a la derecha de la marca "12" (-12 dB) para los sonidos más fuertes. Si supera "0", el sonido se distorsionará.

## z **Desactivada**

No se grabará sonido.

## **Filtro de viento**

Ajústelo en **[Automático]** para reducir el ruido del viento cuando haya viento en exteriores. Solo se activa cuando se utiliza el micrófono incorporado de la cámara. Cuando tiene efecto la función de filtro de viento, también se reducen parte de los sonidos de baja frecuencia.

## **Atenuador**

Suprime automáticamente la distorsión de sonido provocada por ruidos fuertes. Aunque ajuste **[Grab. sonido]** en **[Auto]** o **[Manual]** para grabar, continúa siendo posible que se produzca distorsión de sonido si hay un sonido muy fuerte. En tal caso, es recomendable ajustar **[Activar]**.

#### z **Uso de un micrófono**

Normalmente, el micrófono incorporado de la cámara se graba en estéreo.

Si se conecta al terminal IN para micrófono externo de la cámara un micrófono estéreo externo equipado con una miniclavija estéreo (de 3,5 mm de diámetro), el micrófono externo tendrá prioridad. Se recomienda utilizar el micrófono estéreo direccional DM-E1 (se vende por separado).

#### z **Uso de auriculares**

Puede conectar unos auriculares disponibles en el mercado con una miniclavija de 3,5 mm al terminal de auriculares para escuchar el sonido durante la grabación de vídeo. Si utiliza el micrófono incorporado o un micrófono estéreo externo, puede escuchar en estéreo. Para ajustar el volumen de los auriculares, presione el botón <<br >**Q**>, seleccione  $\lceil \bigcap$  y, a continuación, gire el dial < $s \rightarrow s$ para realizar el ajuste.

También puede utilizar auriculares durante la reproducción de vídeo.

- Es posible que los sonidos de las operaciones Wi-Fi se capten con los micrófonos incorporados o con micrófonos externos. No se recomienda utilizar la función de comunicación inalámbrica durante la grabación de sonido.
	- Cuando conecte un micrófono externo o unos auriculares a la cámara, asegúrese de insertar la clavija a fondo.
	- o Si se realizan operaciones de AF o usted controla la cámara o el objetivo durante la grabación de vídeo, puede que el micrófono incorporado de la cámara también grabe sonidos mecánicos del objetivo o sonidos de las operaciones de la cámara/del objetivo. En este caso, podrían reducirse estos sonidos usando un micrófono externo. Si con un micrófono externo siguen distrayendo los sonidos, puede ser más efectivo retirar el micrófono externo y colocarlo lejos de la cámara y del objetivo.
	- o No conecte al terminal IN para micrófono externo de la cámara nada más que un micrófono externo.
	- o La reducción de ruido no se aplica al audio reproducido a través de los auriculares. Por tanto, el audio grabado con el vídeo será diferente.
	- o No cambie los ajustes de **[Grabación sonido]** cuando escuche con auriculares. Esto puede provocar una salida repentinamente fuerte que puede dañarle los oídos.
	- o En modo **[**A**]** los ajustes disponibles para **[Grabación sonido]** son **[Activada]** o **[Desactivada]**. Ajuste **[Activada]** para el ajuste automático del nivel de grabación.
		- o También se emite audio cuando se conecta la cámara a un televisor a través de HDMI, excepto cuando **[Grab. sonido]** se ajusta en **[Desactivada]**.
		- o El balance del volumen de sonido entre L (izquierda) y R (derecha) no se puede ajustar.
		- El sonido se graba con una frecuencia de muestreo de 48 kHz/16 bits.

同

## <span id="page-204-0"></span>**Ajuste del código de tiempo**

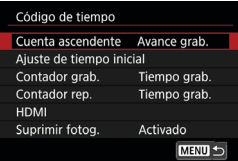

Durante la grabación de vídeos, también se graba automáticamente un código de tiempo para realizar un seguimiento del tiempo para la sincronización. Los códigos de tiempo se graban constantemente en horas, minutos, segundos y fotogramas. Se utilizan principalmente durante la edición de vídeo. Para configurar el código de tiempo, utilice **[**z**1: Código de tiempo]**.

## **Cuenta ascendente**

## **Avance grab.**

El código de tiempo solamente avanza mientras se está grabando vídeos. El valor inicial del código de tiempo de cada archivo de vídeo captado continúa desde el valor del archivo anterior.

#### **Avance libre**

El código de tiempo avanza incluso cuando no se está grabando vídeos.

## **Ajuste de tiempo inicial**

Puede ajustar el tiempo de inicio inicial del código de tiempo.

#### **• Ajuste de entrada manual**

Permite ajustar cualquier hora, minuto, segundo y fotograma de inicio.

## z **Reiniciar**

Reinicia el tiempo ajustado con **[Ajuste de entrada manual]** o **[Ajustar en tiempo de cámara]** a "00:00:00." o "00:00:00:" (p. [208\)](#page-207-0).

## z **Ajustar en tiempo de cámara**

Iguala la hora, minuto y segundo ajustados como tiempo de la cámara. Ajusta el valor del fotograma en "00".

- o Cuando se ajusta en **[Avance libre]**, no se añaden códigos de tiempo a los vídeos de alta frecuencia de fotogramas por segundo que se graban.
	- o Cuando se ajuste en **[Avance libre]**, los códigos de tiempo se verán afectados por cualquier cambio en los ajustes de tiempo, zona u horario de verano (p. [380\)](#page-379-0).
	- o Es posible que los códigos de tiempo no se muestren correctamente si los vídeos se reproducen en dispositivos diferentes de la cámara.

### **Contador de grabación de vídeo**

Puede seleccionar cómo se muestra el tiempo en la pantalla de grabación de vídeo.

#### **• Tiempo grab.**

Muestra el tiempo que ha transcurrido desde que comenzó la grabación del vídeo.

#### **• Código tiempo**

Muestra el código de tiempo durante la grabación de vídeo.

## **Contador de reproducción de vídeo**

Puede seleccionar cómo se muestra el tiempo en la pantalla de reproducción de vídeo.

#### $\bullet$  Tiempo grab.

Muestra el tiempo de grabación o reproducción durante la reproducción de vídeo.

## $\bullet$  **Código tiempo**

Muestra el código de tiempo durante la reproducción de vídeo.

## **Con [Código tiempo] ajustado**

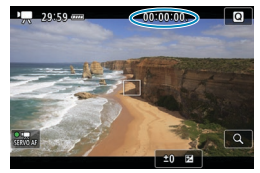

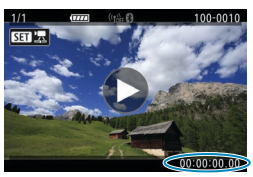

**Durante la grabación de vídeo Durante la reproducción de vídeo**

- Ħ Siempre se graban códigos de tiempo en los archivos de vídeo (excepto en los vídeos de alta frecuencia de fotogramas por segundo con el ajuste **[Avance libre]**), con independencia del ajuste de **[Contador grab.]**.
	- o El ajuste de **[Contador rep.]** bajo **[**z**1: Código de tiempo]** está vinculado al ajuste de **[**x**3: Contador rep.]**, así que estos ajustes coinciden siempre.
	- o La cuenta de "fotogramas" no se muestra durante la grabación o la reproducción de vídeo.

## **HDMI**

## **Código tiempo**

Es posible agregar códigos de tiempo a los vídeos al grabarlos en un dispositivo externo mediante HDMI.

#### **Desactivado**

No se agrega código de tiempo a la salida de vídeo HDMI.

#### **Activado**

Agrega un código de tiempo a la salida de vídeo HDMI. Cuando se ajusta **[Activado]**, se muestra **[Comando grabación]**.

#### **• Comando grabación**

Para la salida de vídeo HDMI grabada por un dispositivo externo, puede sincronizar la grabación con el momento de iniciar y detener la grabación del vídeo en la cámara.

#### **Desactivado**

La grabación se inicia y se detiene mediante el dispositivo externo.

#### **Activado**

La grabación por un dispositivo externo se sincroniza con el momento de iniciar y detener la grabación de un vídeo.

 $\bigoplus$  cuando grabe vídeos de alta frecuencia de fotogramas por segundo con **[Cuenta ascendente]** de **[Código tiempo]** ajustado en **[Avance libre]**, no se agregarán códigos de tiempo a la salida de vídeo HDMI.

o Para determinar si el dispositivo de grabación externo es compatible con las funciones **[Código tiempo]** y **[Comando grabación]**, consulte al fabricante del dispositivo.

o Aunque **[Código tiempo]** esté ajustado en **[Desactivado]**, los dispositivos de grabación externos pueden añadir códigos de tiempo a los vídeos, dependiendo de sus especificaciones. Para obtener información detallada sobre las especificaciones del dispositivo relativas a la adición de código de tiempo a la entrada HDMI, consulte al fabricante del dispositivo.

o Dependiendo de la compatibilidad de los dispositivos de grabación externos, es posible que **[Comando grabación]** no funcione correctamente si comienza a grabar vídeos presionando el botón de grabación de vídeo durante la toma de fotos.

#### <span id="page-207-0"></span>**Suprimir fotograma**

El código de tiempo no coincidirá con el tiempo real cuando se cuenten los fotogramas en el código de tiempo si la frecuencia de fotogramas se ajusta en  $\frac{10000}{119.9}$  (119.9 fps),  $\frac{100000}{10000}$  (59.94 fps) o  $\frac{1000000}{100000}$  (29.97 fps). La discrepancia se corrige automáticamente cuando se ajusta **[Activado]**. Esta función de corrección se llama "suprimir fotograma". Está destinada al uso en la edición de vídeo u otras aplicaciones por parte de usuarios avanzados.

#### **Activado**

Omite números de código de tiempo para corregir la discrepancia automáticamente (DF: "drop frame" (suprimir fotograma)).

#### z **Desactivado**

La discrepancia no se corrige (NDF: "non-drop frame" (no suprimir fotograma)).

Los códigos de tiempo se muestran de la manera siguiente.

#### **Activado (DF)**

00:00:00. (Reproducción: 00:00:00.00)

#### **Desactivado (NDF)**

00:00:00: (Reproducción: 00:00:00:00)

 $\frac{1}{\sqrt{2}}$  La supresión de fotograma no se utiliza cuando la frecuencia de fotogramas es  $\overline{1000}$  (100,0 fps),  $\overline{5000}$  (50,00 fps),  $\overline{2500}$  (25,00 fps),  $\overline{2500}$  (24,00 fps) o **图图 (23.98 fps). (El elemento <b>[Suprimir fotog.]** no se muestra cuando se ajusta 3/7/5/B/4 o cuando **[**5**3: Sistema vídeo]** se ajusta en **[Para PAL]**).

## <span id="page-208-0"></span>k **Grabación de vídeo**

## <span id="page-208-1"></span>y**/**k **Grabación con exposición automática**

Cuando se ajuste el modo de disparo en **[**y**]** o **[**k**]**, se utilizará el control de exposición automática para ajustarse a la luminosidad actual de la escena.

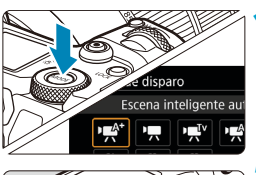

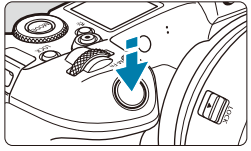

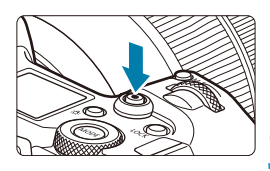

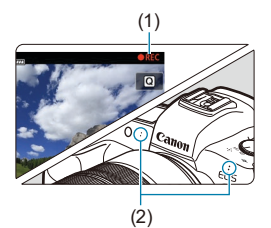

## **1 Ajuste el modo de disparo en [**y**] o [**k**].**

- Presione el botón <MODE>.
- Gire el dial < $\frac{2}{3}$  > para seleccionar **[**y**]** o **[**k**]**.

## **2 Enfoque el motivo.**

- Antes de grabar un vídeo, enfoque con AF o con enfoque manual (p. [268](#page-267-0)[–275,](#page-274-0) [281](#page-280-0)).
- **De manera predeterminada, [AF1: AF servo vídeo]** se ajusta en **[Activar]**, de modo que la cámara continúa enfocando siempre (p. [286](#page-285-0)).
- Cuando presione el disparador hasta la mitad, la cámara enfocará con el sistema AF actual.

## **3 Grabe el vídeo.**

- Presione el botón de grabación de vídeo para empezar a grabar un vídeo.
- Mientras se está grabando el vídeo, en la esquina superior derecha de la pantalla se muestra la marca "<sup>O</sup>REC" (1).
- $\blacktriangleright$  El sonido se graba mediante los micrófonos de las posiciones indicadas (2).
- **· Para detener la grabación de vídeo,** presione de nuevo el botón de grabación de vídeo.

## <span id="page-209-0"></span>t **AE con prioridad a la velocidad de obturación**

El modo **[**t**]** permite establecer la velocidad de obturación preferida para vídeos. La sensibilidad ISO y la abertura se ajustan automáticamente para ajustarse a la luminosidad y obtener la exposición estándar.

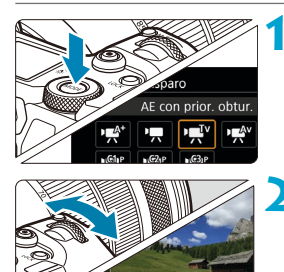

## **1 Ajuste el modo de disparo en [**t**].**

## **2 Ajuste la velocidad de obturación deseada (1).**

- Gire el dial < $\frac{2}{3}$  mientras mira la pantalla.
- $\bullet$  Las velocidades de obturación que se pueden ajustar varían en función de la frecuencia de fotogramas.

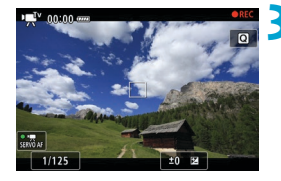

 $(1)$ 

(1/125

## **3 Enfoque y grabe el vídeo.**

**El procedimiento es el mismo de los** pasos 2 y 3 para "Grabación con exposición automática" (p. [209\)](#page-208-1).

o Evite ajustar la velocidad de obturación mientras se esté grabando un vídeo, puesto que pueden grabarse cambios en la exposición.

o Cuando grabe vídeos de objetos en movimiento, se recomienda una velocidad de obturación de aprox. 1/25 seg. a 1/125 seg. Cuanto más rápida sea la velocidad de obturación, menos suave parecerá el movimiento del motivo.

 $\bullet$  Si cambia la velocidad de obturación mientras dispara bajo iluminación fluorescente o LED, es posible que se grabe parpadeo en las imágenes.

Ħ

## <span id="page-210-0"></span>v **AE con prioridad a la abertura**

El modo **[**v**]** permite ajustar la abertura preferida para vídeos. La sensibilidad ISO y la velocidad de obturación se ajustan automáticamente para ajustarse a la luminosidad y obtener la exposición estándar.

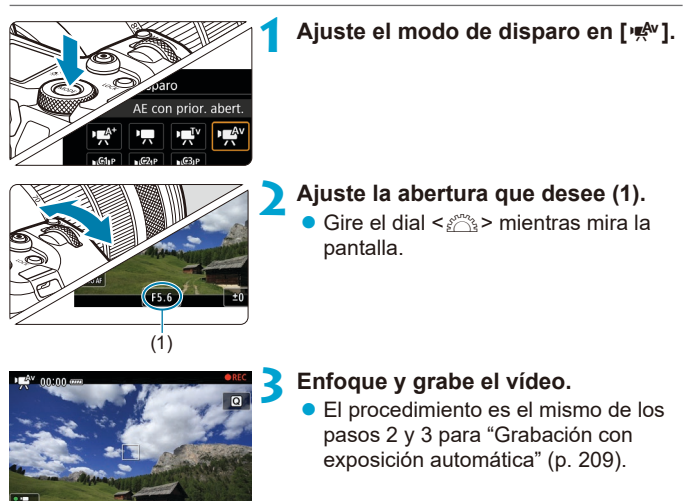

Evite ajustar la abertura mientras se esté grabando un vídeo, puesto que pueden grabarse cambios en la exposición provocados por el ajuste de la abertura.

#### 围. **Notas para los modos [** $\psi$ **<sup>\*</sup>], [** $\psi$ **], [** $\psi$ ] y [ $\psi$ <sup>\*</sup>]

- o En el modo **[**y**]**, en la esquina superior izquierda de la pantalla se muestra el icono de escena correspondiente a la escena detectada por la cámara (p. [623](#page-622-0)).
- $\bullet$  Puede bloquear la exposición (bloqueo AE) presionando el botón < $\clubsuit$ > (excepto en el modo **[**A**]**, p. [157](#page-156-0)). Después de aplicar el bloqueo AE durante la grabación de vídeo, puede cancelarlo presionando el botón <S>. (El ajuste del bloqueo AE se retiene hasta que se presione el  $botón < F = >)$ .
- o La compensación de la exposición puede ajustarse en una gama de ±3 puntos (excepto en el modo **[**A**]**).
- o La sensibilidad ISO, la velocidad de obturación y la abertura no se graban en la información Exif del vídeo en los modos **[**y**]** o **[**k**]**.
- o La cámara es compatible con la funcionalidad del flash Speedlite de encender la luz LED automáticamente con poca luz al grabar vídeos en modo **[**y**]**, **[**k**]**, **[**t**]** o **[**v**]**. Para ver información detallada, consulte las Instrucciones del flash Speedlite equipado con luz LED.

## Sensibilidad ISO en los modos [ $\psi$ <sup>\*</sup>], [ $\psi$ <sup>\*</sup>], [ $\psi$ <sup>\*</sup>] y [ $\psi$ <sup>\*</sup>]

La sensibilidad ISO se ajusta automáticamente en los modos  $\mathbf{F}$ <sup>+</sup>1. **[**k**]**, **[**t**]** y **[**v**]**. Para ver información detallada sobre la sensibilidad ISO, consulte la página [614](#page-613-0).

## **Iconos de escena**

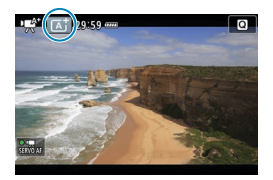

En el modo de disparo **[**y**]**, la cámara detecta el tipo de escena y ajusta todo automáticamente de manera adecuada para la escena. El tipo de escena detectado se indica en la esquina superior izquierda de la pantalla. Para ver información detallada sobre los iconos, consulte la página [623](#page-622-0).

## <span id="page-212-0"></span>M **Grabación con exposición manual**

Puede ajustar manualmente la velocidad de obturación, la abertura y la sensibilidad ISO para la grabación de vídeo. El uso de la exposición manual para grabar vídeos es para usuarios avanzados.

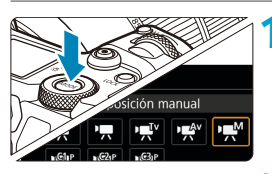

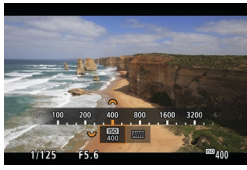

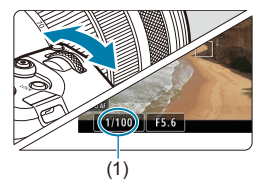

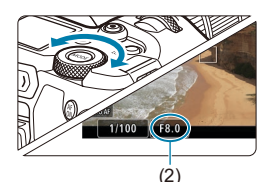

## **1** Ajuste el modo de disparo en [ $\mu$ <sup>M</sup>].

## **2 Ajuste la sensibilidad ISO.**

- $\bullet$  Presione el botón  $\leq M-Fn$
- z Gire el dial <5> para seleccionar el elemento de sensibilidad ISO.
- Gire el dial < $\mathcal{E}^*$  > para realizar el ajuste.

## **3 Ajuste la velocidad de obturación (1) y la abertura (2).**

- **Presione el disparador hasta la mitad** y compruebe el indicador del nivel de exposición.
- **Para ajustar la velocidad de** obturación, gire el dial < $\frac{1}{2}$ >. Para ajustar la abertura, gire el dial < $\sqrt{5}$ >.
- **Las velocidades de obturación que se** pueden ajustar varían en función de la frecuencia de fotogramas.

## **4 Enfoque y grabe el vídeo.**

**El procedimiento es el mismo de los** pasos 2 y 3 para "Grabación con exposición automática" (p. [209\)](#page-208-1).

- o Para la grabación de vídeo, la sensibilidad ISO no se puede ampliar a L (equivalente a ISO 50).
	- o Cuando cambie de la toma de fotos a la grabación de vídeo, compruebe otra vez los ajustes de la cámara antes de grabar vídeo.
	- o Durante la grabación de vídeo, evite cambiar la velocidad de obturación o la abertura. Si lo hace, es posible que los cambios se graben en la exposición o que se cree más ruido con altas sensibilidades ISO.
	- Cuando grabe vídeos de objetos en movimiento, se recomienda una velocidad de obturación de aprox. 1/25 seg. a 1/125 seg. Cuanto más rápida sea la velocidad de obturación, menos suave parecerá el movimiento del motivo.
	- Si cambia la velocidad de obturación mientras dispara bajo iluminación fluorescente o LED, es posible que se grabe parpadeo en las imágenes.
	- Con ISO Auto, se puede ajustar la compensación de la exposición en un intervalo de ±3 puntos.
		- $\bullet$  Cuando se ajusta ISO Auto, se puede presionar el botón  $\leq$   $\angle$  > para bloquear la sensibilidad ISO. Después de bloquear la sensibilidad ISO durante la grabación de vídeo, puede cancelarla presionando el botón  $\leq$ FI >. (El bloqueo de la sensibilidad ISO se mantiene hasta que se  $presiona$  el botón  $\leq$ FFI $>$ ).
		- $\bullet$  Si presiona el botón < $\angle\neq$  > y recompone la imagen, podrá ver la diferencia de nivel de exposición en el indicador del nivel de exposición comparado con cuando se presionó el botón  $\leq$  $\neq$  $\geq$ .
		- **O** Con la cámara lista para disparar en modo  $[\cdot,\cdot]$ M], puede mostrar el histograma presionando el botón <INFO>.
		- o Para ajustar la sensibilidad ISO mientras graba un vídeo, presione el botón <M-Fn> y utilice el dial < $s\rightarrow s$ .

∏

#### **Sensibilidad ISO en el modo [** $M$ **]**

En el modo **[**M**]**, puede ajustar manualmente la sensibilidad ISO o seleccionar **[AUTO]** para ajustarla automáticamente. Para ver información detallada sobre la sensibilidad ISO, consulte la página [614.](#page-613-0)

## **Velocidad de obturación**

Las velocidades de obturación disponibles en los modos **[**t**]** (AE con prioridad a la obturación) y **[**M**]** (exposición manual) varían en función de la frecuencia de fotogramas de la calidad de grabación de vídeo especificada.

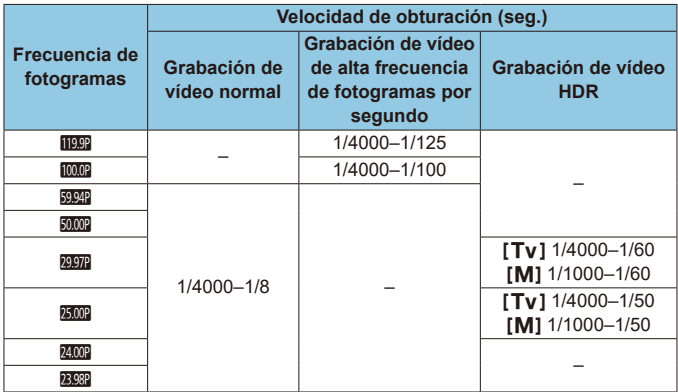

#### **Toma de fotos**

**No se puede tomar fotos durante la grabación de vídeo.** Para tomar fotos, primero detenga la grabación y cambie el ajuste de **[Modo de disparo]** a fotos (p. [70](#page-69-0)).

## **Visualización de información (grabación de vídeo)**

Para ver información detallada sobre los iconos que se muestran para la grabación de vídeo, consulte la página [621.](#page-620-0)
# **Precauciones para la grabación de vídeo**

- o No apunte la cámara hacia una fuente de luz intensa, como el sol o una luz artificial fuerte. Si lo hace, puede dañar el sensor de imagen o los componentes internos de la cámara.
- Si graba algo que tenga detalles finos, es posible que se produzca moiré o colores falsos.
- **O** Si se ajusta <*WA* > o < *WA* w> y la sensibilidad ISO o la abertura cambia durante la grabación de vídeo, es posible que también cambie el balance de blancos.
- o Si graba un vídeo bajo iluminación fluorescente o LED, es posible que la imagen del vídeo parpadee.
- Si utiliza el AF con un obietivo USM durante la grabación de vídeo con poca luz, es posible que se grabe en el vídeo ruido en forma de bandas horizontales. Es posible que se produzca el mismo tipo de ruido si se enfoca manualmente con determinados objetivos equipados con un anillo de enfoque electrónico.
- $\bullet$  Se recomienda grabar varios vídeos de prueba si se va a utilizar el zoom durante la grabación de vídeo. Si utiliza el zoom durante la grabación de vídeos puede provocar que se graben cambios de exposición o sonidos del objetivo, un nivel de audio irregular o la pérdida del enfoque.
- o Los valores de abertura grandes pueden retrasar o impedir el enfoque preciso.
- o Durante la grabación de vídeo, si realiza el AF puede ocurrir lo siguiente: que el enfoque se pierda temporalmente en gran medida, que se graben cambios en la luminosidad del vídeo, que se detenga momentáneamente la grabación de vídeo y que se grabe el sonido mecánico del objetivo.
- o Evite cubrir los micrófonos incorporados (p. [209](#page-208-0)) con los dedos u otros objetos.
- o **"Precauciones generales para la grabación de vídeo" están en la página [253](#page-252-0).**
- o **Si es necesario, lea también las "Precauciones generales para tomar fotos" en la página [142](#page-141-0).**

# **Notas para la grabación de vídeo**

- Cada vez que grabe un vídeo, se creará un nuevo archivo de vídeo en la tarieta.
- o La cobertura del campo de visión de vídeo para la grabación de vídeos 4K, Full HD y HD es de aproximadamente el 100%.
- $\bullet$  También puede enfocar presionando el botón < $f(z)$ .
- o Para activar el inicio o la parada de la grabación de vídeo al presionar el disparador hasta el fondo, puede ajustar **[Pres. a fondo]** para **[**5**4: Función botón** V**]** en **[Start/stop vídeo]**.
- o El sonido se graba en estéreo mediante el micrófono incorporado de la cámara (p. [209\)](#page-208-0).
- o Si se conecta cualquier micrófono externo, como el micrófono estéreo direccional DM-E1 (se vende por separado) al terminal IN para micrófono externo de la cámara, se utilizará en lugar de los micrófonos incorporados (p. [203\)](#page-202-0).
- o La mayoría de los micrófonos externos provistos con miniclavija de 3,5 mm de diámetro se pueden usar.
- Con objetivos EF, el ajuste predefinido de enfoque durante la grabación de vídeo está disponible cuando se utilizan (súper) teleobjetivos equipados con esta función presentados a partir del segundo semestre de 2011.
- Para los vídeos 4K, Full HD y HD se utiliza el muestreo de color YCbCr 4:2:0 (8 bits) y el espacio de color Rec. ITU-R BT.709.

# <span id="page-218-0"></span>**Recorte de vídeo** $\hat{x}$

Con objetivos RF o FF, los vídeos pueden recortarse alrededor del centro de la imagen, como si se utilizara un teleobjetivo.

La grabación de vídeos con objetivos EF-S tiene el mismo efecto que esta función de recorte de vídeo.

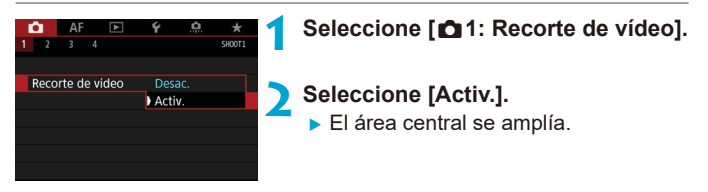

- **O Los vídeos Efin 59,949 All-1. Efin 59,949 [IPB], Efin 50,009 All-1. Efin 50,009 [IPB] V** de alta frecuencia de fotogramas por segundo no se pueden grabar con recorte de vídeo.
	- El centro de la pantalla se recorta más, lo que reduce el área de grabación, cuando **[**z**1: IS digital de vídeo]** se ajusta en **[Activado]** o **[Mejorado]**.
- 围 o El área de grabación disponible con recorte de vídeo es la misma que al grabar vídeos con objetivos EF-S.
	- o Los vídeos 4K se graban siembre recortados al centro de la pantalla de disparo y activar **[**z**1: Recorte de vídeo]** no cambia el ángulo de visión de grabación.
	- **Para ver información detallada sobre el área de grabación, consulte la** página [194.](#page-193-0)

# <span id="page-219-0"></span>**IS digital de vídeo**

La estabilización de imagen en la cámara corrige electrónicamente la trepidación de la cámara durante la grabación de vídeo. Esta función se denomina "IS digital de vídeo". Con IS digital de vídeo, es posible estabilizar las imágenes incluso cuando se utilice un objetivo sin Image Stabilizer (Estabilizador de imagen). Cuando utilice un objetivo con Image Stabilizer (Estabilizador de imagen) óptico integrado, ajuste el conmutador del Image Stabilizer (Estabilizador de imagen) del objetivo  $en < ON$ .

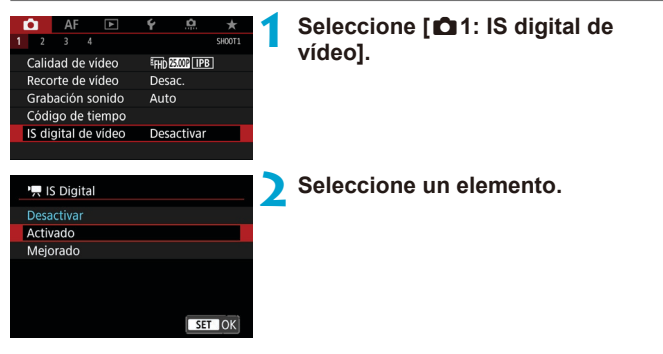

# z **Desactivar (**v**)**

La estabilización de imagen con IS digital de vídeo se desactiva.

#### **a** Activado (( $\psi$ )

Se corrige la trepidación de la cámara. La imagen se ampliará ligeramente.

# **a** Mejorado (( $\textcircled{u}$ )

En comparación con cuando se ajusta **[Activado]**, se pueden corregir trepidaciones de la cámara más intensas. La imagen se ampliará más.

# **IS combinada**

 $\overline{\mathbb{E}}$ 

Se puede obtener una corrección aún más efectiva si se realiza la grabación de vídeo con IS digital de vídeo y un objetivo compatible con IS combinada, que combina la estabilización de imagen óptica y digital del objetivo y de la cámara.

- $\bullet$ o IS digital de vídeo no funcionará cuando el conmutador del Image Stabilizer (Estabilizador de imagen) óptico del objetivo se ajuste en <0FF>.
	- o Aunque también se pueden grabar vídeos con IS digital de vídeo utilizando objetivos EF-S o recorte de vídeo, el área de grabación se reduce más.
	- Con un objetivo cuya longitud focal sea superior a 800 mm, IS digital de vídeo no funcionará.
	- o La estabilización mediante IS digital de vídeo puede ser menos eficaz bajo algunos ajustes para la calidad de grabación de vídeo.
	- o Cuanto más amplio sea el ángulo de visión (gran angular), más eficaz será la estabilización de imagen. Cuanto más estrecho sea el ángulo de visión (teleobjetivo), menos eficaz será la estabilización de imagen.
	- o Cuando se utiliza un trípode, se recomienda ajustar IS digital de vídeo en **[Desactivar]**.
	- o Dependiendo del motivo y de las condiciones de disparo, es posible que el motivo se vea notablemente borroso (el motivo parece momentáneamente desenfocado) debido a los efectos de IS digital de vídeo.
	- Cuando se utilice un objetivo TS-E, un objetivo ojo de pez o un objetivo que no sea Canon, es recomendable ajustar IS digital de vídeo en **[Desactivar]**.
	- o Dado que IS digital de vídeo amplía la imagen, la imagen parece tener más grano. Es posible que también se hagan perceptibles ruido, puntos de luz, etc.
	- o Para ver información detallada sobre los objetivos compatibles con IS combinada, visite el sitio web de Canon.
	- Cuando se utiliza un objetivo compatible con IS combinada, se añade "+" al icono de IS digital de vídeo (consulte la p. [220\)](#page-219-0).

# **Grabación de vídeos HDR**

Puede grabar vídeos de alto rango dinámico que conserven el detalle en las altas luces de escenas de alto contraste.

Puede especificar la grabación de vídeos HDR desde la pantalla de control rápido cuando utilice objetivos RF o EF con el ajuste **[Tamaño de vídeo]** bajo **[** $\bullet$ **1:** Calidad de vídeo] establecido en EHR **POR** IPB (NTSC) o FHI EXI (PAL), o cuando utilice objetivos EF-S o recorte de vídeo con este ajuste establecido en EHD (DEDI) (NTSC) o  $E$ HD  $25.00$ P (IPB) (PAL).

> **1 Compruebe [Tamaño de vídeo].** z Compruebe que **[Tamaño de vídeo]** bajo **[**z**1: Calidad de vídeo]** se haya ajustado en un tamaño de los antes mencionados.

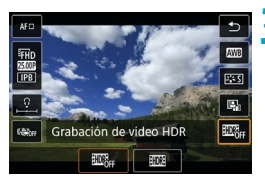

# **3 Seleccione [**4**].**

 $\bullet$  Presione las teclas  $\leq$   $\blacktriangle$   $\geq$   $\lt$   $\blacktriangledown$  para seleccionar **[**4**]** (Grabación de vídeo HDR) en la esquina inferior derecha de la pantalla.

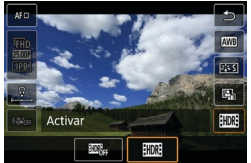

# **4 Seleccione [**5**] (Activar).**

**2 Presione el botón <** $\overline{Q}$   $>$  ( $\overset{\circ}{\circ}$ 10).

 $\bullet$  Presione las teclas  $\lt \blacktriangleleft \gt \lt \blacktriangleright$  para seleccionar **[**5**]** (Activar).

# **5 Grabe un vídeo HDR.**

- Grabe el vídeo igual que una grabación de vídeo normal.
- Para ver información detallada sobre los tamaños de archivo y el tiempo de grabación disponible, consulte la tabla de la página [612.](#page-611-0)
- o Cuando se utilizan objetivos EF-S o recorte de vídeo, los vídeos se graban en HD (Full HD no está disponible).
	- o La sensibilidad ISO para vídeos HDR tiene una gama de ajuste de ISO 100–25600, ya sea de manera automática o manual. La ampliación ISO no está disponible.
	- o Para ver información detallada sobre velocidades de obturación, consulte la página [215](#page-214-0).
	- **O** La sensibilidad ISO mínima en modo  $[\cdot \cdot]$  es ISO 400.
	- o La grabación de vídeo HDR no está disponible con **[**z**1: IS digital de vídeo]**, **[**z**2: Vídeo time-lapse]**, **[**z**3: Prioridad tonos altas luces]** o **[Canon Log]**.
	- o Es posible que las imágenes continúen parpadeando en la grabación de vídeo HDR aunque se ajuste una velocidad de obturación adecuada.
	- o Dado que para crear un vídeo HDR se combinan varios fotogramas, es posible que determinadas partes del vídeo aparezcan distorsionadas. Cuando se grabe sujetando la cámara con la mano, es posible que la trepidación haga más visible la distorsión. Es recomendable utilizar un trípode. Tenga en cuenta que, aunque se utilice un trípode para grabar, es posible que aparezcan estelas de imágenes o ruido con mayor intensidad cuando el vídeo HDR se reproduzca fotograma a fotograma o a cámara lenta, en comparación con la reproducción normal.
	- $\bullet$  La luminosidad y el color de la imagen pueden cambiar de manera significativa durante un momento si cambia los ajustes para la grabación de vídeo HDR. Además, el vídeo no se actualizará durante un momento y el fotograma se detendrá momentáneamente. Tenga esto en cuenta cuando grabe vídeos en dispositivos externos a través de HDMI.

# <span id="page-223-0"></span>**R Grabación de vídeos time-lapse**

Es posible unir automáticamente fotos tomadas a intervalos establecidos para crear un vídeo time-lapse 4K o Full HD. Un vídeo time-lapse muestra cómo cambia un motivo en un período de tiempo mucho más corto que el tiempo que transcurre realmente. Es eficaz para una observación de punto fijo de paisajes cambiantes, plantas en crecimiento, el movimiento del cielo, etc.

Los vídeos time-lapse se grabarán en formato MP4 con la calidad siguiente: ME WE ALLE (NTSC) /ME WE ALLE (PAL) para la grabación 4K y FHD 2997 ALL (NTSC) FHD 2500 ALL (PAL) para la grabación Full HD.

Tenga en cuenta que la frecuencia de fotogramas cambiará automáticamente en función del ajuste de **[**5**3: Sistema vídeo]** (p. [384\)](#page-383-0).

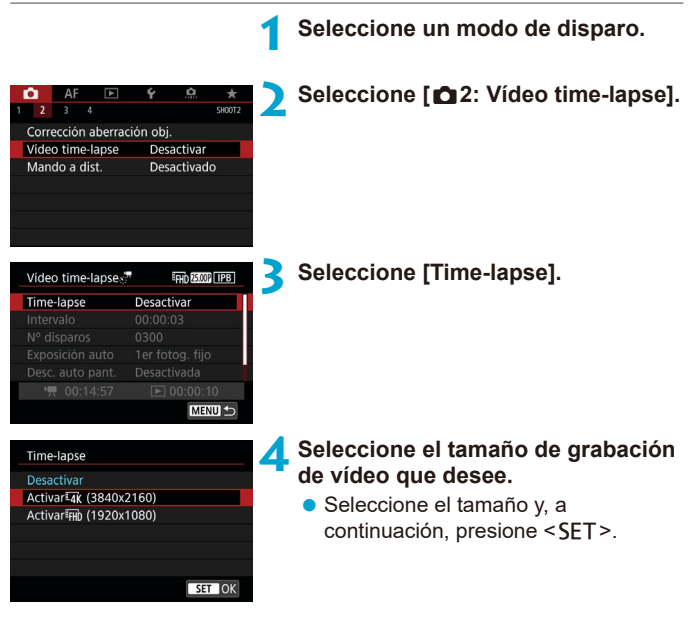

# **• Activar Lak (3840x2160)**

El vídeo se graba con calidad 4K. El formato es 16:9. La frecuencia de fotogramas es 29,97 fps ( $\mathbb{Q}$  $\mathbb{Q}$ ) para NTSC y 25,00 fps ( $\mathbb{Z}$  $\mathbb{Q}$ ) para PAL, y los vídeos se graban en formato MP4 (MM) con compresión  $ALL-I$  ( $\overline{ALI-I}$ ).

# **• Activar**<sub>FHD</sub> (1920x1080)

El vídeo se grabará con calidad de alta definición completa (Full HD). El formato es 16:9. La frecuencia de fotogramas es 29,97 fps  $(\sqrt{290})$  para NTSC y 25,00 fps  $(\sqrt{200})$  para PAL, y los vídeos se graban en formato MP4 (M2) con compresión ALL-I (ALL-II).

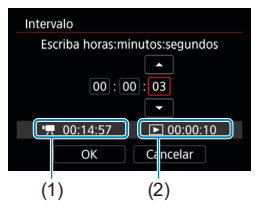

- **5 Ajuste el intervalo de disparo.**
- **Seleccione [Intervalo].**
- **Consulte ['**, Tiempo necesario] (1) y **[**3**: Tiempo de reproducción]** (2) para ajustar el número.
- z Seleccione la hora, el minuto o el segundo.
- $\bullet$  Presione <SET > para mostrar < $\dot{\bullet}$  >.
- Seleccione el número que desee y, a continuación, presione <SET >. (Vuelve a  $\leq$   $\supset$ ).
- Se puede ajustar en un rango de **[00:00:02]**–**[99:59:59]**. (No está disponible un intervalo de una vez por segundo).
- **Seleccione <b>[OK]** para registrar el ajuste.

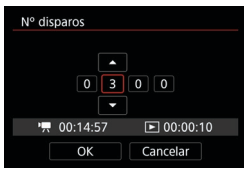

- **6 Ajuste el número de disparos.**
	- z Seleccione **[Nº disparos]**.
	- **c** Consulte  $[\cdot]$ : Tiempo necesario] y **[**3**: Tiempo reprod.]** para ajustar el número.
	- **•** Seleccione el dígito.
	- Presione <SET > para mostrar < $\triangle$ >.
	- Seleccione el número que desee y, a continuación, presione <SET >. (Vuelve a  $\leq \square$ ).
	- Se puede ajustar en una gama de **[0002]**–**[3600]**.
	- Compruebe que **[** $\blacktriangleright$ ]: Tiempo **reprod.]** no se muestre en rojo.
	- **Seleccione <b>[OK]** para registrar el ajuste.

o Para ver información sobre las tarjetas que pueden grabar vídeos timelapse (requisitos de rendimiento de las tarjetas), consulte la página [611](#page-610-0). o Si el número de disparos se ajusta en 3600, el vídeo time-lapse durará aprox. 2 min. en NTSC y aprox. 2 min. 24 seg. en PAL.

Ħ

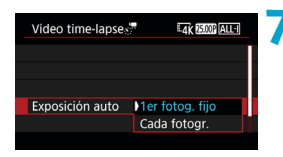

# **7 Seleccione el método de ajuste de la exposición.**

- z Seleccione **[Exposición auto]**.
- Seleccione una opción y, a continuación, presione <SFT>.

# z **1er fotograma fijo**

Cuando tome la primera foto, se realizará la medición para ajustar automáticamente la exposición adecuada para la luminosidad. El ajuste de exposición del primer disparo se aplicará a los disparos subsiguientes. También se aplicarán otros ajustes del primer disparo a los disparos subsiguientes.

# **• Cada fotograma**

También se realiza la medición para cada disparo subsiguiente, para ajustar automáticamente la exposición adecuada para la luminosidad. Tenga en cuenta que si se ajustan en **[Auto]** funciones como el estilo de imagen y el balance de blancos, se ajustarán automáticamente para cada disparo subsiguiente.

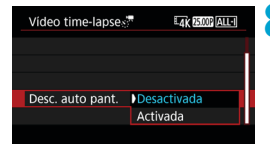

- **8 Ajuste si se mostrará la imagen.**
	- **Example Seleccione <b>[Desc. auto pant.]**. ● Seleccione una opción y, a
		- continuación, presione <SET>.

# z **Desactivada**

La imagen se mostrará incluso durante la grabación de vídeo timelapse. (La pantalla solo se apaga en el momento de la grabación). Tenga en cuenta que la pantalla se apagará aprox. 30 min. después de que se inicien los disparos.

# **• Activada**

Tenga en cuenta que la pantalla se apagará aprox. 10 seg. después de que se inicien los disparos.

Durante la grabación de vídeo time-lapse, puede presionar el botón <INFO> para encender o apagar la pantalla.

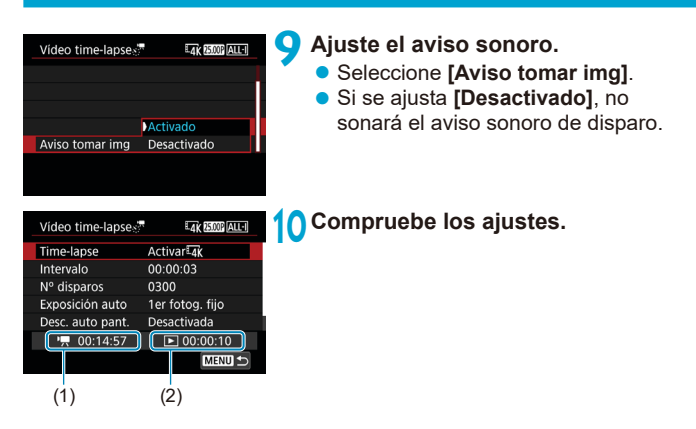

# **(1) Tiempo necesario**

Indica el tiempo necesario para realizar el número de disparos ajustado con el intervalo ajustado. Si supera 24 horas, se mostrará "\*\*\* días".

#### **(2) Tiempo de reproducción**

Indica el tiempo de grabación de vídeo (tiempo necesario para reproducir el vídeo) al crear el vídeo time-lapse 4K o el vídeo Full HD a partir de las fotos tomadas con los intervalos ajustados.

# **11 Salga del menú.**

● Presione el botón <MFNIJ> para desactivar la pantalla de menú.

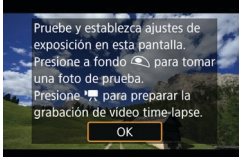

# **12 Lea el mensaje.**

**Example 2** Lea el mensaje y seleccione **[OK]**.

# **13 Tome fotos de prueba.**

- Como en la toma de fotos, ajuste la exposición y las funciones de disparo y, a continuación, presione el disparador hasta la mitad para enfocar.
- Presione el disparador hasta el fondo para tomar fotos de prueba. Las fotos se grabarán en la tarjeta.
- Si no hay problemas con las fotos de prueba, vaya al paso siguiente.
- Para volver a tomar fotos de prueba. repita este paso.
- $\boxed{5}$   $\bullet$  Los disparos de prueba se captan con calidad JPEG  $\blacksquare$ 
	- o En el modo **[**t**]** o **[**M**]**, puede ajustar la velocidad de obturación dentro de una gama de 1/4000 seg. a 30 seg.
	- o Puede ajustar el límite máximo para ISO Auto en modo **[**k**]**, **[**t**]** o **[**v**]** o en modo **[**M**]** en ISO Auto, en **[**a**ISO Auto]** bajo **[**z**3:** k**Ajustes de sensibilidad ISO]** (p. [246\)](#page-245-0).
	- o Cuando se dispara con exposición manual, al ajustar **[Máxima]** para **[Gama sensib. ISO]** o **[Gama para**  $H$ **]** bajo **[** $\triangle$ **3: '**, Ajustes de **sensibilidad ISO]** en **[H2(102400)]**, la gama de ajuste manual se expande el límite máximo de H2 (equivalente a ISO 102400).
	- o Si ha ajustado **[Pres. la mitad]** bajo **[**5**4: Función botón** V**]** en **[Med.+AF servo**  $\bullet$ **]**, cambiará automáticamente a **[Med.+AF foto a foto]** cuando se configure la grabación de vídeo time-lapse.

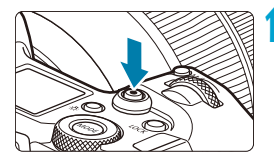

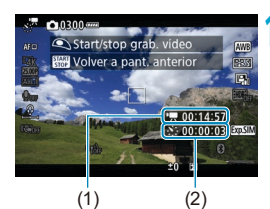

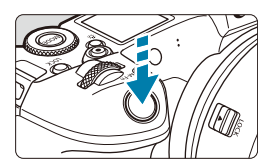

# <span id="page-229-0"></span>**14 Presione el botón de grabación de vídeo.**

- ▶ La cámara estará lista para comenzar a grabar un vídeo time-lapse.
- **Para volver al paso 13, presione otra** vez el botón de grabación de vídeo.

# **15 Grabe el vídeo time-lapse.**

- $\bullet$  Presione el botón  $\leq$ INFO $\geq$  v compruebe de nuevo el "Tiempo necesario (1)" y el "Intervalo (2)" que se muestra en la pantalla.
- z **Presione el disparador hasta el fondo para empezar a grabar el vídeo time-lapse.**
- z El AF no funcionará durante la grabación del vídeo time-lapse.
- $\bullet$  Mientras se graba el vídeo time-lapse, se muestra "<sup>O</sup>REC" en la esquina superior derecha de la pantalla.
- Dado que para disparar se utiliza el obturador electrónico, el obturador no hará ningún sonido mecánico durante la grabación del vídeo time-lapse.
- g Una vez realizado el número establecido de disparos, la grabación de vídeo time-lapse finaliza.
- Para cancelar la grabación de vídeos time-lapse, ajuste **[Time-lapse]** en **[Desactivar]**.
- 围 **O Es recomendable utilizar un trípode** 
	- Es recomendable tomar fotos de prueba como en el paso 13 y grabar vídeos de prueba para vídeos time-lapse previamente.
	- o Independientemente del ajuste de **[Tamaño de vídeo]** bajo **[**z**1: Calidad de vídeo]**, los vídeos time-lapse 4K se graban en EAK ESPER ALL-I (NTSC)/MK (MM) (ALL) (PAL) y los vídeos time-lapse Full HD se graban en EFHD 2007 ALL-I (NTSC)/EFHD 25000 ALL-I (PAL).
	- o La cobertura del campo de visión de vídeo para la grabación de vídeos time-lapse 4K y Full HD es de aproximadamente el 100%.
	- o Para cancelar la grabación de vídeo time-lapse en curso, presione el disparador hasta el fondo o presione el botón de grabación de vídeo. El vídeo time-lapse grabado hasta el momento se grabará en la tarjeta.
	- o Si el tiempo necesario para la grabación es superior a 24 horas pero inferior a 48 horas, se indicará "2 días". Si son necesarios tres o más días, se indicará el número de días en incrementos de 24 horas.
	- o Aunque el tiempo de reproducción del vídeo time-lapse sea inferior a 1 seg., aún se creará un archivo de vídeo. Para **[Tiempo reprod.]**, se mostrará "00:00:00".
	- Si el tiempo de grabación es largo, se recomienda utilizar los accesorios de toma eléctrica doméstica (se venden por separado).
	- Para los vídeos time-lapse 4K y Full HD se utiliza el muestreo de color YCbCr 4:2:0 (8 bits) y el espacio de color Rec. ITU-R BT.709.
- $\bullet$ Si la tarieta no tiene espacio libre suficiente para grabar el número establecido de fotos, **[Tiempo reprod.]** se mostrará en rojo. Aunque la cámara pueda continuar grabando, la grabación se detendrá cuando la tarieta se llene.
	- Si el tamaño del archivo de vídeo supera 4 GB con los ajustes de **[Nº disparos]** y la tarjeta no se ha formateado en exFAT (p. [374\)](#page-373-0), **[Tiempo reprod.]** se mostrará en rojo. Si continúa disparando en estas condiciones y el tamaño del archivo de vídeo alcanza 4 GB, la grabación de vídeo time-lapse se detendrá.
- $\mathbf{u}$ o No apunte la cámara hacia una fuente de luz intensa, como el sol o una luz artificial fuerte. Si lo hace, puede dañar el sensor de imagen o los componentes internos de la cámara.
	- o Si la cámara está conectada a un ordenador con el cable de interfaz o se conecta un cable HDMI a la cámara, no podrá seleccionar **[Activar]**.
	- o AF servo vídeo no funcionará.
	- **O** Para vídeos time-lapse en modo [ $\psi$ ] (AE con prioridad a la velocidad de obturación), la abertura es fija y la exposición se controla mediante la sensibilidad ISO.
	- o Si la velocidad de obturación es de 1/30 segundos o más lenta, es posible que la exposición del vídeo no se muestre correctamente (podría diferir del vídeo resultante).
	- o No utilice el zoom del objetivo durante la grabación de vídeo timelapse. Si utiliza el zoom del objetivo, puede provocar que la imagen se desenfoque, que cambie la exposición o que la corrección de aberración del objetivo no funcione correctamente.
	- o Cuando grabe un vídeo time-lapse bajo una luz parpadeante, es posible que la grabación incluya parpadeo visible de la imagen, bandas horizontales (ruido) o exposiciones irregulares.
	- **O** Las imágenes que se muestran durante la grabación de vídeos timelapse pueden tener un aspecto diferente del vídeo resultante (en detalles como una luminosidad irregular provocada por fuentes de luz parpadeantes o ruido provocado por una sensibilidad ISO elevada).
	- Cuando grabe un vídeo time-lapse con poca luz, la imagen mostrada durante la grabación puede tener un aspecto diferente de lo que se graba realmente en el vídeo. En tales casos, el icono <  $\frac{1}{20}$  parpadeará.
	- o Si mueve la cámara de izquierda a derecha (barrido) o graba un motivo en movimiento durante la grabación de vídeo time-lapse, es posible que la imagen aparezca extremadamente distorsionada.
	- o Durante la grabación de vídeo time-lapse, la desconexión automática no funcionará. Además, no podrá establecer los ajustes de la función de disparo ni las funciones del menú, reproducir imágenes, etc.
	- o Para los vídeos time-lapse no se graba ningún sonido ni código de tiempo.
	- Con la grabación de vídeo time-lapse, puede presionar el disparador hasta el fondo para iniciar o detener la grabación de vídeo independientemente del ajuste de **[44: Función botón**  $\textcircled{1}$ .
	- o Con **[Intervalo]** ajustado en menos de 3 seg. y **[Exposición auto]** ajustada en **[Cada fotogr.]**, si la luminosidad es muy diferente del disparo anterior, es posible que la cámara no dispare con el intervalo establecido.
- o Si se ajusta una velocidad de obturación que supere el intervalo de disparo (como para exposiciones largas), o se ajusta automáticamente una velocidad de obturación lenta, es posible que la cámara no pueda disparar con el intervalo establecido. El ajuste de intervalos de disparo casi iguales que la velocidad de obturación también puede impedir el disparo.
	- Si el siguiente disparo programado no es posible, se omitirá. Esto puede acortar el tiempo de grabación del vídeo time-lapse creado.
	- o Si el tiempo necesario para grabar en la tarjeta supera el intervalo de disparo debido a las funciones de disparo ajustadas o al rendimiento de la tarjeta, es posible que algunos de los disparos no se tomen con los intervalos ajustados.
	- o Aunque **[Desc. auto pant.]** se ajuste en **[Desactivada]**, la pantalla se apagará durante la exposición.
	- o Aunque **[Desc. auto pant.]** se ajusta en **[Desactivada]**, es posible que la imagen no se muestre durante el corto intervalo antes del siguiente disparo.
	- o Si el tiempo necesario para grabar en la tarjeta supera el intervalo de disparo debido a las funciones de disparo ajustadas o al rendimiento de la tarieta, es posible que algunos de los disparos no se tomen con los intervalos ajustados.
	- o Las imágenes captadas no se graban como fotos. Aunque cancele la grabación del vídeo time-lapse después de realizar un único disparo, se grabará como un archivo de vídeo.
	- o Si conecta la cámara a un ordenador con el cable de interfaz y utiliza EOS Utility (software EOS), ajuste **[**z**2: Vídeo time-lapse]** en **[Desactivar]**. Si se ajusta en **[Activar]**, la cámara no se puede comunicar con el ordenador.
	- o Durante la grabación de vídeo time-lapse, el Image Stabilizer (Estabilizador de imagen) del objetivo no funcionará.
	- o La grabación de vídeo time-lapse finaliza si el interruptor de alimentación se sitúa en <0FF>, por ejemplo, y el ajuste se cambia a **[Desactivar]**.
	- o Aunque se utilice un flash, no disparará.
	- o Las operaciones siguientes cancelan la espera de la grabación de vídeo time-lapse y cambian el ajuste a **[Desactivar]**.
		- Al seleccionar **[Limpiar ahora**  $\uparrow$ **]** o **[Limpiar manualmente]** bajo **[**5**3: Limpieza del sensor]** o seleccionar **[**5**6: Borrar los ajustes de cámara]**.
- Si inicia la grabación de vídeo time-lapse mientras se muestra la advertencia de temperatura <<a> blanca (p. [253\)](#page-252-1), es posible que la calidad de imagen del vídeo time-lapse decaiga. Es recomendable iniciar la grabación de vídeo time-lapse después de que desaparezca el <<br />
se blanco (la temperatura interna de la cámara se reduce).
	- o Con **[Exposición auto]** ajustada en **[Cada fotogr.]**, es posible que la sensibilidad ISO, la velocidad de obturación y la abertura no se registren en la información Exif del vídeo time-lapse en algunos modos.

R Puede usar el control remoto inalámbrico BR-E1 (se vende por separado,

p. [174\)](#page-173-0) para iniciar y detener la grabación de vídeo time-lapse.

- Con el control remoto inalámbrico **BR-E1** 
	- En primer lugar, empareje el control remoto inalámbrico BR-E1 con la cámara (p. [408\)](#page-407-0).
	- Ajuste **[**z**2: Mando a dist.]** en **[Activado]**.
	- Tome fotos de prueba y a continuación, cuando la cámara esté lista para disparar (como en el paso 14 de la página [230](#page-229-0)), ajuste el conmutador de modo de disparo/grabación de vídeo del BR-E1 en <o> (disparo inmediato) o <**2**> (disparo tras un retardo de 2 seg.).
	- Si el conmutador del control remoto se ha ajustado en [<sup>p</sup>], la grabación de vídeo time-lapse no podrá comenzar.

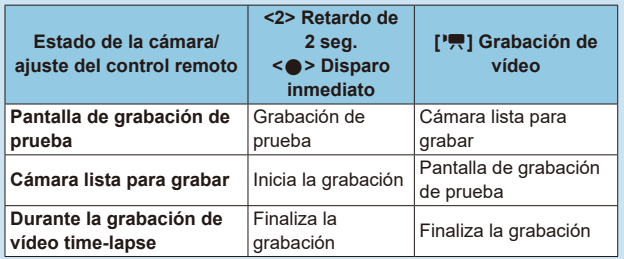

#### <span id="page-234-0"></span>**Tiempo disponible aproximado para la grabación de vídeos time-lapse**

Para ver orientaciones sobre cuánto tiempo puede grabar vídeos timelapse (hasta que se agote la batería), consulte la página [613](#page-612-0).

# <span id="page-235-0"></span>Grabación de vídeos ajustados en Canon Log<sup>\*</sup>

La curva gamma Canon Log aprovecha las características del sensor de imagen para captar un amplio rango dinámico para vídeos que se procesarán más tarde en postproducción. Con una pérdida mínima de detalle en las sombras y las altas luces, los vídeos conservan más información visual a través del rango dinámico.

Para trabajar con vídeos Canon Log en postproducción, puede aplicar tablas de consulta (LUT). Los datos de LUT se pueden descargar desde el sitio web de Canon.

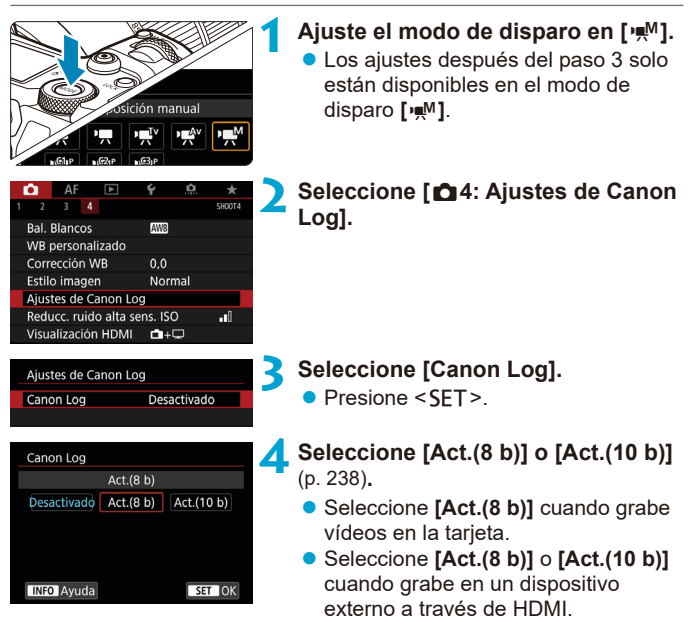

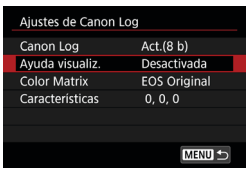

#### **5 Ajuste las opciones como desee.**

z Ajuste **[Ayuda visualiz.]**, **[Color Matrix]**, **[Características]** y **[Espacio color HDMI]**. Para obtener información detallada, consulte las páginas [239–](#page-238-0)[241](#page-240-0).

# **6 Configure la grabación.**

- Aiuste la sensibilidad ISO manualmente (p. [242\)](#page-241-0).
- z Ajuste la velocidad de obturación y la abertura.

# **7 Grabe el vídeo.**

- Antes de grabar vídeos en una tarjeta, consulte la página [611](#page-610-1).
- Cuando grabe vídeos en un dispositivo externo a través de HDMI, conecte los dispositivos con un cable HDM.
- Para ver instrucciones sobre la grabación externa a través de HDMI, consulte las instrucciones del dispositivo externo.

### <span id="page-237-0"></span>**Canon Log**

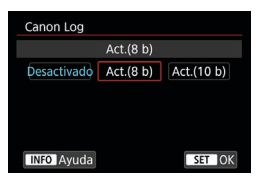

#### **Act.(8 b)**

Seleccione este ajuste cuando grabe vídeos con Canon Log en la tarjeta. También permite grabar en un dispositivo externo a través de HDMI. La calidad de grabación a través de HDMI cambia automáticamente en función del ajuste de **[**z**1: Calidad de vídeo]**.

# **Act.(10 b)**

Seleccione este ajuste para la grabación 4K (3840×2160) de 10 bits a través de HDMI en un dispositivo externo compatible con la grabación de 10 bits en 4K. No es posible grabar vídeos en la tarjeta. **[**z**4: Visualización HDMI]** se ajusta automáticamente  $en$   $[$ **A** $+$  $\Box$ ].

- $\mathbf{a}$ o La cámara no produce ninguna salida HDMI cuando se ajusta en **[Act. (10 b)]** si el dispositivo de grabación externo no es compatible con la grabación de 10 bits en 4K. Si no hay salida de vídeo, confirme que el dispositivo de grabación externo sea compatible con las señales.
	- Cuando se ajusta **[Act.(10 b)]**, las salidas Full HD v HD no están disponibles.
	- Si está tomando fotos en un modo diferente de **[** $\uparrow$ **]** y se ajusta **[Act. (10 b)]** para el modo **[ ]** (vídeo C3), al presionar el botón de vídeo (p. [209](#page-208-1)) no se iniciará la grabación de vídeo.

Cuando se graba con Canon Log en la tarjeta, se utiliza el muestreo de color YCbCr 4:2:0 (8 bits) y el espacio de color Rec. ITU-R BT.709, igual que en la grabación de vídeo normal.

### <span id="page-238-0"></span>**• Ayuda de visualización**

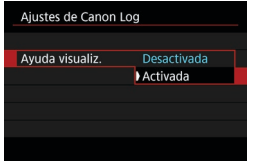

Cuando se reproduzcan en la cámara, es posible que estos vídeos se vean más oscuros y con menos contraste que los vídeos grabados con un estilo de imagen aplicado debido a las características de imagen de Canon Log, destinadas a garantizar un amplio rango dinámico.

Para obtener una visualización más clara, que facilita la tarea de examinar los detalles, ajuste **[Ayuda visualiz.]** en **[Activada]**.

- ●Esta función ajustada en **[Activada]** no afecta a los vídeos grabados en la tarjeta, que se graban utilizando Canon Log. De manera similar, la salida de vídeo HDMI tiene las características de Canon Log, y la ayuda de visualización no se utiliza con ella.
- R. o Cuando se utiliza la ayuda de visualización, se muestra **[V.Assist]** en la pantalla de visualización de información.
	- o Cuando se ajusta en **[Activada]**, la ayuda de visualización también se muestra con la visualización ampliada.

# z **Color Matrix**

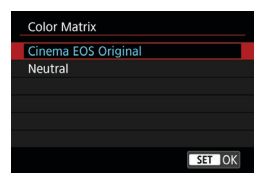

Con una matriz de color puede especificar cómo se reproducen los colores, para planear el procesamiento en postproducción.

#### **Cinema EOS Original**

Reproduce colores **[Cinema EOS Original]** como se utilizan en las cámaras profesionales Cinema EOS.

#### **Neutral**

Reproduce colores **[Neutral]** como se utilizan en las cámaras profesionales Cinema EOS. Son similares a los colores reales de los motivos.

# <span id="page-240-0"></span>z **Características**

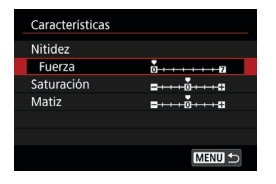

Haga los ajustes necesarios. Seleccione un elemento (**[Nitidez: Fuerza]**, **[Saturación]** o **[Matiz]**), ajuste el nivel del efecto y, a continuación, presione  $<$ SFT $>$ .

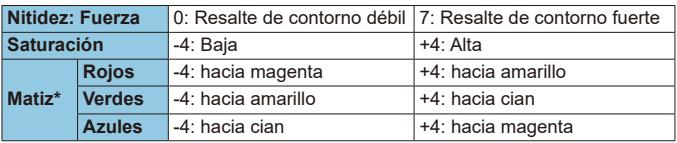

\* Los rojos, verdes y azules no se pueden ajustar por separado.

# $\bullet$  **Espacio de color HDMI**

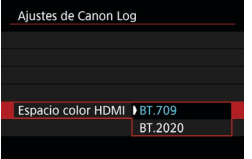

#### **[Espacio color HDMI]** se puede ajustar cuando **[Canon Log]** se ha ajustado en **[Act.(10 b)]** y **[Color Matrix]** en **[Neutral]**.

Elija **[BT.709]** o **[BT.2020]** como espacio de color para la salida HDMI.

# <span id="page-241-0"></span>**Ajustes de disparo**

- La grabación con ISO Auto no es posible y, si se ajusta ISO Auto cuando se especifica Canon Log, el ajuste cambia a ISO 400. Ajuste la sensibilidad ISO manualmente.
- El ajuste manual de la sensibilidad ISO en 100–320 reducirá el rango dinámico.
- Canon Log ofrece un rango dinámico de aproximadamente un 800% a ISO 400 o superior.
- Con Canon Log, es posible que el enfoque automático resulte más difícil para motivos con poca luz o con bajo contraste.

 $\overline{E}$  Las sensibilidades ISO ampliadas al grabar con Canon Log son ISO 100, 125, 160, 200, 250 y 320. Cuando se ajusta una sensibilidad ISO, se muestra **[L]**.

# **Calidad de imagen de Canon Log**

- Con Canon Log, los vídeos pueden verse afectados por bandas horizontales, dependiendo del motivo o de las condiciones de grabación. Grabe algunos vídeos de prueba y compruebe los resultados de antemano. En particular, el ruido puede hacerse más visible si mejora el contraste al realizar la gradación de color de los vídeos.
- Con Canon Log, los cielos, las paredes blancas y motivos similares pueden verse afectados por ruido o por irregularidades en la gradación, la exposición o los colores.
- Es más probable que se produzcan bandas horizontales cuando se fotografíen objetos un tanto oscuros y planos. Este ruido de la imagen puede producirse incluso con sensibilidades ISO relativamente bajas, alrededor de ISO 400.
- Si el ruido es evidente, intente fotografiar con más luz y ajustar la luminosidad en la gradación de color. También se puede reducir el ruido disparando con sensibilidades ISO inferiores a ISO 400, aunque el rango dinámico es más restringido.

# **Precauciones generales para la grabación con Canon Log**

- o Los vídeos HDR no están disponibles cuando se ajusta Canon Log.
- Si se especifica Canon Log, **[Correc. Ilumin. Periférica]** bajo **[**○2: **Corrección aberración obj.]** se ajustará en **[Desact.]**.
- Canon Log 2 y Canon Log 3 no son compatibles.

# **Reproducción de vídeos grabados con Canon Log**

La ayuda de visualización no se utiliza durante la reproducción de vídeo.

# **Ajustes de funciones de menú**

En esta sección se describen los menús utilizados para la grabación de vídeos.

# **[**z**1]**

#### **• Calidad de grabación de vídeo**

Para ver información detallada sobre la calidad de grabación de vídeo, consulte la página [192.](#page-191-0)

#### **• Recorte de vídeo**  $\mathbf{\hat{x}}$

Para ver información detallada sobre el recorte de vídeo, consulte la página [219](#page-218-0).

#### z **Grabación de sonido**

Para ver información detallada sobre la grabación de sonido, consulte la página [202.](#page-201-0)

#### z **Código de tiempo**

Para ver información detallada sobre los códigos de tiempo, consulte la página [205.](#page-204-0)

#### $\bullet$  **IS digital de vídeo**

Para ver información detallada sobre IS digital de vídeo, consulte la página [220](#page-219-0).

# **[**z**2]**

### ● Corrección de las aberraciones del objetivo <del> $\star$ </del>

Es posible corregir la iluminación periférica, la distorsión y la aberración cromática al grabar vídeos. Para ver información detallada sobre la corrección de aberraciones del objetivo, consulte la página [110](#page-109-0).

#### z **Vídeo time-lapse**

Para ver información detallada sobre la grabación de vídeos timelapse, consulte la página [224](#page-223-0).

#### z **Mando a distancia**

Cuando se ajusta **[Activado]**, se puede iniciar o detener la grabación de vídeo con el control remoto inalámbrico BR-E1 (se vende por separado, p. [174\)](#page-173-0). En primer lugar, empareje el BR-E1 con la cámara (p. [408](#page-407-0)).

#### **Con el control remoto inalámbrico BR-E1**

Ajuste el conmutador de modo de disparo/grabación de vídeo en la posición < $\overline{P}$  > y, a continuación, presione el botón de disparo. Para obtener información detallada sobre la grabación de vídeos time-lapse, consulte la página [235](#page-234-0).

# $\left[ \bigcirc \right. 3 \right]$

# **• Compensación de la exposición**  $\star$

La compensación de la exposición está disponible en una gama de ±3 puntos, en incrementos de 1/3 de punto. Para ver información detallada sobre la compensación de la exposición, consulte la página [154](#page-153-0).

# <span id="page-245-0"></span>**PRAjustes de sensibilidad ISO**☆

#### **Sensibilidad ISO**

En el modo [ $\mu$ <sup>M</sup>], puede ajustar la sensibilidad ISO manualmente. También puede seleccionar ISO Auto.

#### **Gama de sensibilidad ISO**

Cuando grabe vídeos HD/Full HD o vídeos time-lapse Full HD, puede ajustar el intervalo de ajuste de la sensibilidad ISO (mínima y máxima). De manera predeterminada, se ajusta en ISO 100–25600. Puede ajustar el límite mínimo entre ISO 100 y H1 (equivalente a ISO 51200) y el límite máximo entre ISO 200 y H2 (equivalente a ISO 102400).

#### **Gama para**  $H$

Cuando grabe vídeos 4K o vídeos time-lapse 4K, puede ajustar el intervalo de ajuste de la sensibilidad ISO (mínima y máxima). De manera predeterminada, se ajusta en ISO 100–12800. Puede ajustar el límite mínimo entre ISO 100 y H1 (equivalente a ISO 51200) y el límite máximo entre ISO 200 y H2 (equivalente a ISO 102400).

#### **ISO Auto**

Puede ajustar el límite máximo para ISO Auto en la grabación de vídeo HD o Full HD en los modos **[**k**]**, **[**t**]** y **[**v**]** o en el modo **[**M**]** con ISO Auto. De manera predeterminada, se ajusta en **[Máx.:25600]**. Puede ajustar el límite máximo entre **[Máx.:6400]** y **[Máx.:H2(102400)]**.

#### **B**<sub>IK</sub> ISO Auto

Puede ajustar el límite máximo para ISO Auto en la grabación de vídeo 4K en el modo **[**k**]**, **[**t**]** o **[**v**]** o en el modo **[**M**]** con ISO Auto. De manera predeterminada, se ajusta en **[Máx.:12800]**. Puede ajustar el límite máximo entre **[Máx.:6400]** y **[Máx.:H2(102400)]**.

#### ● R<sup>2票</sup>ISO Auto

Puede ajustar el límite máximo para ISO Auto en la grabación de vídeo time-lapse 4K/Full HD en los modos **[**k**]**, **[**t**]** y **[**v**]** o en el modo **[**M**]** con ISO Auto. De manera predeterminada, se ajusta en **[Máx.:12800]**. Puede ajustar el límite máximo entre **[Máx.:400]** y **[Máx.:25600]**.

Las sensibilidades ISO ampliadas (indicadas por **[H]**) son ISO 32000/40000 para vídeos HD/Full HD e ISO 16000/20000/25600/32000/40000 para vídeos 4K.

#### **• Auto Lighting Optimizer (Luminosidad Automática)**  $\star$

La luminosidad y el contraste se pueden corregir automáticamente. Para ver información detallada sobre Auto Lighting Optimizer (Luminosidad Automática), consulte la página [104.](#page-103-0)

#### **• Prioridad de tonos altas luces**  $\mathbf{\hat{x}}$

Puede reducir las altas luces sobreexpuestas, recortadas, al grabar vídeos. Para ver información detallada sobre la prioridad de tonos altas luces, consulte la página [109](#page-108-0).

o **[Mejorado]** no está disponible (no se muestra) al grabar vídeos con el ajuste **[**z**3: Prioridad tonos altas luces]**.

### **• Obturador lento auto**

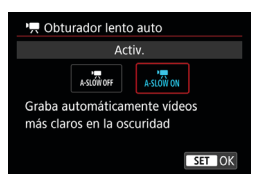

Puede elegir si grabar vídeos más luminosos y con menos ruido que cuando se ajusta **[Desac.]** ralentizando automáticamente la velocidad de obturación con poca luz. Disponible en los modos de disparo **[**k**]** y **[**v**]**. Se aplica a los vídeos grabados con una frecuencia de fotogramas de 50.00P U 59.94P.

#### **Desactivado**

Permite grabar vídeos con un movimiento más suave y más natural, menos afectado por los movimientos del motivo que cuando se ajusta en **[Activ.]**. Tenga en cuenta que, con poca luz, es posible que los vídeos sean más oscuros que cuando se ajusta en **[Activ.]**.

#### **Activado**

Permite grabar vídeos más luminosos, con menos ruido que cuando se ajusta en **[Desac.]** mediante la reducción automática de la velocidad de obturación a un máximo de 1/30 seg. (NTSC) o 1/25 seg. (PAL) con poca luz.

퉈. Se recomienda ajustarlo en **[Desac.]** cuando grabe motivos en movimiento con poca luz o cuando aparezcan imágenes residuales como rastros.

#### **• Temporizador de medición**  $\star$

Para ver información detallada sobre el temporizador de medición, consulte la página [119](#page-118-0).

#### **Formula** Av en incrementos de 1/8 de punto $\frac{1}{N}$

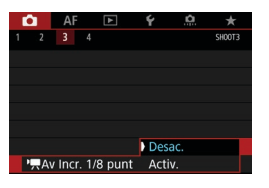

4

Puede ajustar valores de abertura con una escala más fina al grabar vídeos con un objetivo RF. Seleccione **[Activ.]** para cambiar el incremento de abertura de 1/3 de punto (o 1/2 de punto) a 1/8 de punto en modo **[**v**]** o **[**M**]**.

- o **[**k**Av Incr. 1/8 punto]** no está disponible (no se muestra) cuando se utiliza un objetivo EF o EF-S.
- o Aunque se ajuste en **[Activ.]**, la abertura no se puede ajustar en incrementos de 1/8 de punto con objetivos EF o EF-S.
- o Cuando se ajusta en **[Activ.]**, el ajuste de opciones en **[**8**1: Aumento nivel de exposición]** se desactiva y no tiene ningún efecto.

# **[**z**4]**M

#### **• Balance de blancos**

Para ver información detallada sobre el balance de blancos, consulte la página [97](#page-96-0).

#### **• Balance de blancos personalizado**

Para ver información detallada sobre el balance de blancos personalizado, consulte la página [100.](#page-99-0)

#### **• Corrección del balance de blancos**

Para ver información detallada sobre la corrección del balance de blancos, consulte la página [102.](#page-101-0)

#### **• Estilo de imagen**  $\star$

Para ver información detallada sobre los estilos de imagen, consulte la página [88](#page-87-0).

#### ● Ajustes de Canon Log  $\star$

Para ver información detallada sobre Canon Log, consulte la página [236.](#page-235-0)

#### **• Reducción de ruido en sensibilidad ISO alta** $\mathbf{\hat{x}}$

Para ver información detallada sobre la reducción de ruido en sensibilidad ISO alta, consulte la página [105.](#page-104-0)

# z **Visualización HDMI**

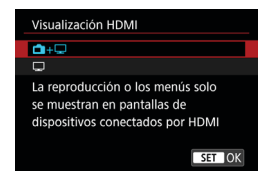

Puede especificar cómo se muestran los vídeos mientras se graban a través de HDMI en un dispositivo externo. La propia salida de vídeo es 4K (3840×2160) o Full HD (1920×1080), dependiendo del ajuste de **[Tamaño de vídeo]**.

El ajuste predeterminado para la visualización HDMI es [**A+a**].

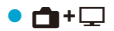

- ●Activa la visualización de vídeo en la pantalla de la cámara y en el otro dispositivo, a través de la salida HDMI.
- ●Las operaciones de la cámara, como la reproducción de imágenes o la visualización del menú, se muestran en el otro dispositivo a través de HDMI, no en la cámara.
- $\bullet$ 
	- ●Desactiva la pantalla de la cámara durante la salida a través de HDMI, de modo que la pantalla está en blanco.
	- La información de disparo y los puntos AF, entre otra información, se muestran en el otro dispositivo a través de HDMI pero, mientras observa un monitor externo u otro dispositivo conectado al grabador, puede presionar el botón <INFO > para detener la salida de esta información.
	- ●Antes de grabar vídeos en un dispositivo externo, debe confirmar que la cámara no esté enviando información, de modo que no se visualice información de disparo, puntos AF, etc. en el monitor externo u otro dispositivo.

# **Para una salida HDMI más larga**

Para continuar la salida HDMI durante más de 30 min., seleccione **[**A**+**a**]** y, a continuación, ajuste **[Descon. auto]** bajo **[**5**2: Ahorro energía]** en **[Desactivada]** (p. [377\)](#page-376-0). La salida HDMI continuará después de que se apague la pantalla cuando transcurra el tiempo ajustado en **[Pantalla Off]**.

- $\mathbf 0$ ● La salida HDMI sin información impide la visualización de advertencias acerca del espacio de la tarjeta, el nivel de la batería o una temperatura interna elevada (p. [253](#page-252-1)) a través de HDMI.
	- o Durante la salida HDMI, la visualización de la siguiente imagen puede tardar algún tiempo si se cambia entre vídeos de diferentes calidades de grabación o frecuencias de fotogramas.
	- o Evite manejar la cámara cuando grabe vídeos en dispositivos externos, puesto que puede provocar que la información se muestre en la salida de vídeo HDMI.
	- o La luminosidad y el color de los vídeos grabados con la cámara puede parecer diferente de la de la salida de vídeo HDMI grabada por dispositivos de grabación externos, dependiendo del entorno de visualización.
	- **Puede presionar el botón <INFO > para cambiar la información que se** muestra.
		- o Se puede añadir códigos de tiempo a la salida de vídeo HDMI (p. [207\)](#page-206-0).
		- o También se emite audio a través de HDMI, excepto cuando **[Grab. sonido]** se ajusta en **[Desactivada]**.

ħ
# **Precauciones generales para la grabación de vídeo**

#### **Icono de advertencia de temperatura interna <图>
roio**

- o Si la temperatura interna de la cámara aumenta como consecuencia de la grabación de vídeo durante un período prolongado o bajo una temperatura ambiente elevada, aparecerá un icono <BI> rojo.
- El icono <M > rojo indica que la grabación de vídeo se detendrá pronto automáticamente. Si ocurre así, no podrá volver a disparar hasta que se reduzca la temperatura interna de la cámara. Apague la alimentación y deje que la cámara descanse un rato.
- Si se graba un vídeo a una temperatura elevada durante un período prolongado de tiempo, el icono < $\blacksquare$ > rojo aparecerá antes. Cuando no esté fotografiando, apague siempre la cámara.

#### **Grabación y calidad de imagen**

- o Si el objetivo montado dispone de un Image Stabilizer (Estabilizador de imagen) y ajusta el conmutador del Image Stabilizer (Estabilizador de imagen) (IS) en <0N>, el Image Stabilizer (Estabilizador de imagen) funcionará en todo momento, aunque no presione el disparador hasta la mitad. El Image Stabilizer (Estabilizador de imagen) consume energía de la batería y puede acortar el tiempo total de grabación de vídeo en función de las condiciones de disparo. Cuando no sea necesario el Image Stabilizer (Estabilizador de imagen), por ejemplo al utilizar un trípode, es recomendable ajustar el conmutador IS en <0FF>.
- $\bullet$  Si la luminosidad cambia mientras graba un vídeo con exposición automática o AE con prioridad a la obturación, es posible que el vídeo parezca detenerse momentáneamente. En tal caso, haga la grabación de vídeo con exposición manual.
- Si hay en la imagen una fuente de luz muy brillante, el área brillante puede aparecer negra en la pantalla. El vídeo se grabará casi exactamente como aparece en la pantalla.
- Los vídeos se graban casi exactamente como aparecen en la pantalla, excepto en la grabación de vídeo time-lapse o con la Ayuda de visualización de Canon Log.
- o Si reproduce un vídeo con otros dispositivos, es posible que la calidad de la imagen o del sonido decaiga o que la reproducción no sea posible (aunque los dispositivos sean compatibles con el formato MP4).

# **Precauciones generales para la grabación de vídeo**

#### **Grabación y calidad de imagen**

o Si utiliza una tarjeta cuya velocidad de escritura sea baja, es posible que aparezca un indicador a la derecha de la pantalla durante la grabación de vídeo. Indica cuántos datos faltan por escribir en la tarjeta (la capacidad restante de la memoria búfer interna). Cuanto más lenta sea la tarjeta, más rápidamente subirá el indicador. Si el indicador (1) se llena, la grabación de vídeo se detendrá automáticamente.

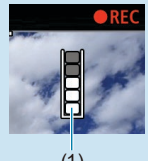

(1)

- o Si la tarjeta tiene una velocidad de escritura rápida, el indicador no aparecerá o el nivel (si se muestra) apenas subirá. En primer lugar, grabe algunos vídeos de prueba para ver si la tarjeta puede escribir suficientemente rápido.
- Si el indicador indica que la tarieta está llena y la grabación de vídeo se detiene automáticamente, es posible que el sonido cercano al final del vídeo no se grabe correctamente.
- o Si la velocidad de escritura de la tarjeta es lenta (debido a la fragmentación) y aparece el indicador, es posible que la velocidad de escritura aumente si formatea la tarjeta.

# **Restricciones en la grabación IPB**

Tenga en cuenta que cuando el método de compresión para la calidad de grabación de vídeo es **TPB** o **IPB**<sup>1</sup> (audio: AAC) se aplican las siguientes restricciones.

- o No se grabará sonido para los dos últimos fotogramas, aproximadamente.
- o Cuando reproduzca vídeos en Windows, es posible que las imágenes de vídeo y el sonido pierdan ligeramente la sincronización.

# **AF**

**3**

En este capítulo se describe la operación de enfoque automático y se presentan los ajustes de menú de la ficha AF (**[**2**]**).

- $\bullet$  Un icono  $\star$  a la derecha del título de una página indica que la función solamente está disponible en modo **[**t**]**, **[**d**]**, **[**s**]**, **[**f**]**, **[**a**]** o **[BULB]**.
- <**AF**> significa "autofocus" (enfoque automático). <**MF**> significa "manual focus" (enfoque manual).

# **Menús de fichas: AF (Fotos)**

### **• AF1**

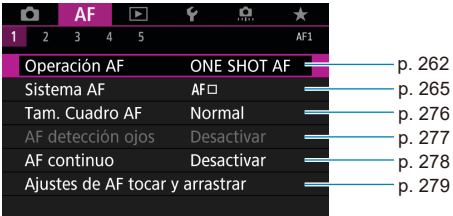

#### **• AF2**

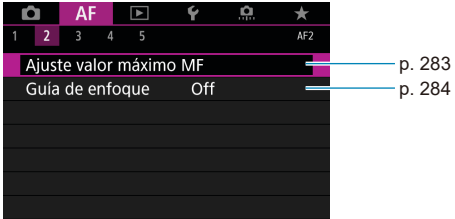

 $\overline{\mathbb{E}}$  Cuando se utilizan objetivos RF sin conmutador de modos de enfoque, en la fi cha **[**2**1]** se muestra **[Modo de enfoque]**.

#### **• AF3**

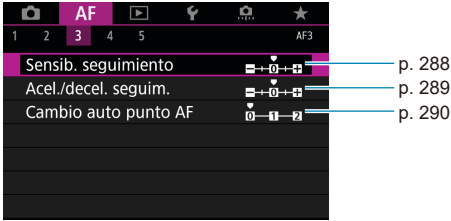

#### **• AF4**

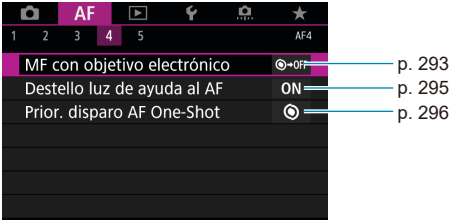

### **• AF5**

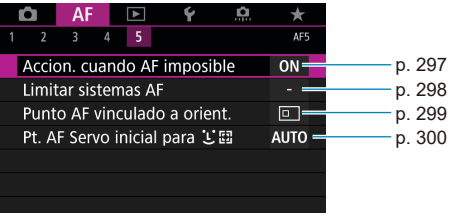

Las funciones de los menús **[**2**3]**, **[**2**4]** y **[**2**5]** se describen en el sistema de Ayuda de la cámara (p. [405\)](#page-404-0).

# **En el modo [**A**], se muestra la siguiente pantalla.**

### **• AF1**

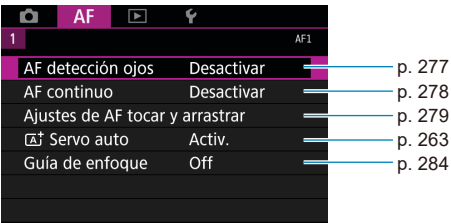

# **Menús de fichas: AF (Vídeos)**

#### **• AF1**

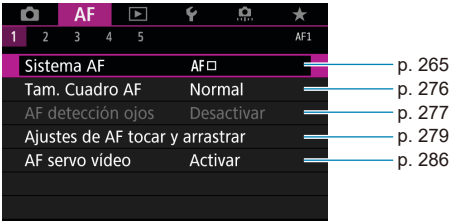

#### **• AF2**

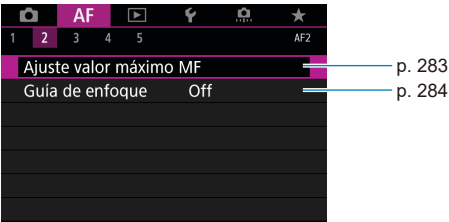

 $\overline{S}$  Cuando se utilizan objetivos RF sin conmutador de modos de enfoque, en la fi cha **[**2**1]** se muestra **[Modo de enfoque]**.

#### z **AF3**

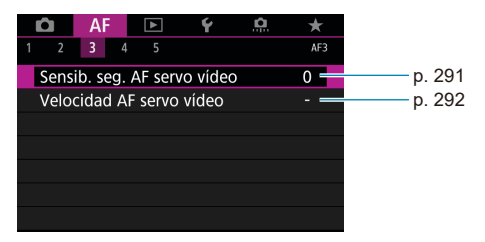

#### **a** AF4

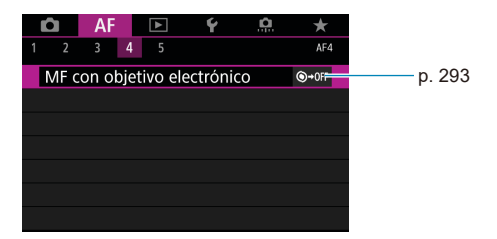

### **• AF5**

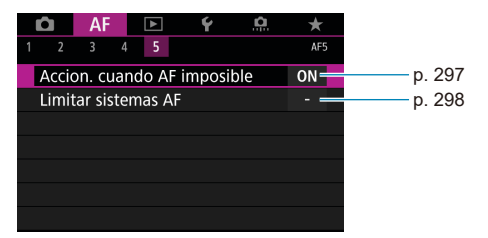

Las funciones de los menús **[**2**3]**, **[**2**4]** y **[**2**5]** se describen en el sistema de Ayuda de la cámara (p. [405](#page-404-0)).

En el modo [ $\psi$ <sup>\*</sup>], se muestra la siguiente pantalla.

#### **• AF1**

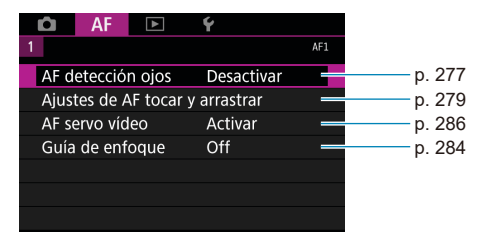

# <span id="page-261-0"></span>Selección del funcionamiento del AF $\phi$

Puede seleccionar las características del funcionamiento del AF adecuadas para las condiciones de disparo o para el motivo.

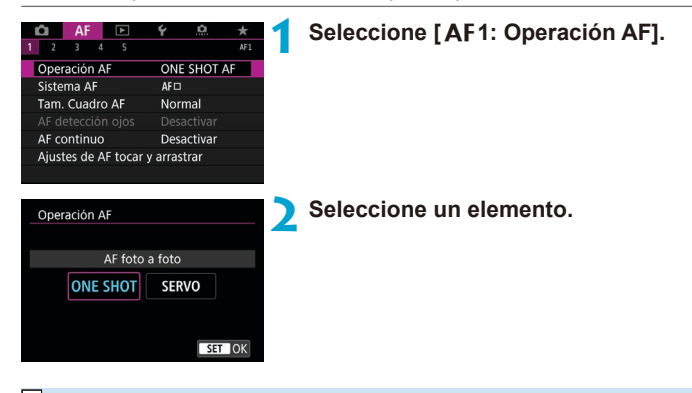

围 Si no se logra enfocar, el punto AF se iluminará en naranja. Si ocurre así, no se puede tomar la fotografía aunque se presione el disparador hasta el fondo. Recomponga la toma e intente enfocar de nuevo. O bien, consulte "Condiciones de disparo que dificultan el enfoque" (p. [275\)](#page-274-0).

### <span id="page-262-1"></span>**AF foto a foto para motivos estáticos (FOTO A FOTO)**

#### **Adecuado para motivos estáticos. Cuando presione el disparador hasta la mitad, la cámara solo enfocará una vez.**

- Cuando se logre el enfoque, el punto AF se iluminará en verde y sonará el aviso sonoro.
- El enfoque se mantiene bloqueado mientras se mantiene presionado el disparador hasta la mitad, lo que permite recomponer la imagen antes de tomar la fotografía.
- Para ver información detallada sobre la velocidad de disparos en serie para los disparos en serie, consulte la p. [144](#page-143-0).

Si se ajusta **[**5**3: Aviso sonoro]** en **[Desactivado]**, no sonará el aviso sonoro cuando se obtenga el enfoque.

### <span id="page-262-0"></span>**AF Servo para motivos en movimiento (SERVO)**

#### **Esta operación AF es adecuada para motivos en movimiento. Mientras mantiene presionado el disparador hasta la mitad, la cámara mantendrá enfocado el motivo continuamente.**

- Cuando se logra enfocar, el punto AF se ilumina en azul.
- La exposición se ajusta en el momento de tomar la fotografía.
- Para ver información detallada sobre la velocidad de disparos en serie para los disparos en serie, consulte la p. [144](#page-143-0).
- T o Según el objetivo utilizado, la distancia al motivo y la velocidad del motivo, es posible que la cámara no pueda enfocar correctamente.
	- o Si se utiliza el zoom durante los disparos en serie, puede perderse el enfoque. Utilice primero el zoom y, a continuación, recomponga la toma y dispare.
	- o Cuando se ajuste **[AF Servo]** y se ajuste **[Reduc. ruido multidisparo]** (p. [105\)](#page-104-0), **[**z**5: Reducc. ruido alta sens. ISO]** cambiará automáticamente a **[Estándar]**.
- 围 o Con AF Servo, el aviso sonoro no suena aunque se obtenga el enfoque. **En modo [[A<sup>+</sup>]**, de manera predeterminada, la cámara cambia automáticamente a AF Servo en respuesta al movimiento del motivo. Si normalmente prefiere disparar con AF foto a foto, aiuste **[AF1:**  $\overline{A}^+$ ] **Servo auto]** en **[Desac.]**.

# **Luz de ayuda al AF**

4

Con poca luz, es posible que la luz de ayuda al AF se ilumine continuamente al presionar el disparador hasta la mitad. Esto facilita el enfoque con AF.

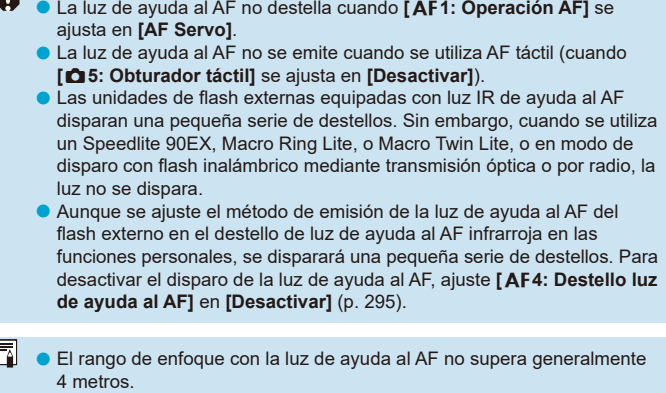

 $\bullet$  El destello de la luz de ayuda al AF en los modos **[Fv]**, **[P]**, **[Tv]**, **[Av]**, **[**a**]** y **[BULB]** depende del ajuste de **[**2**4: Destello luz de ayuda al AF]** (p. [295](#page-294-0)).

# <span id="page-264-0"></span>**Selección del sistema AF**

Puede seleccionar el sistema AF adecuado para las condiciones de disparo o para el motivo. La cámara intenta enfocar las caras de personas que se encuentren en un punto AF o en el marco de Zona AF. En el modo **[**A**]**, se ajusta automáticamente **[**u**+Seguim.]**. Para ver instrucciones para seleccionar un sistema AF, consulte la página [268.](#page-267-0)

# **Sistema AF**

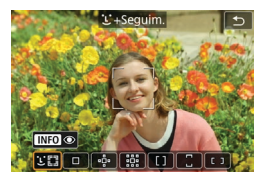

# **: Cara+Seguimiento**

La cámara detecta las caras humanas y las enfoca. El punto AF <[ ] > aparece sobre una cara detectada que, a continuación, se somete a seguimiento.

Si no se detecta ninguna cara, se utilizará toda el área AF para el AF de selección automática.

Con AF Servo, puede ajustar la posición inicial para AF Servo (p. [270\)](#page-269-0). Siempre que el recuadro del área AF pueda seguir el motivo durante el disparo, el enfoque continuará.

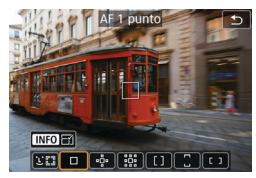

## **: AF 1 punto**

La cámara enfoca utilizando un único punto  $AF < \Box$ .

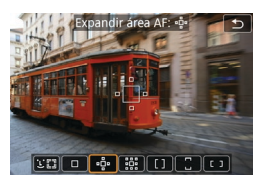

**: Expandir área AF (**Z**)** El enfoque utiliza un punto  $AF < \square$  > y los puntos de arriba, abajo, a la izquierda y a la derecha  $\leq_{p}$ . Es eficaz para motivos en movimiento, que resultan difíciles de seguir con AF 1 punto.

Aunque AF requiere que se enfoque inicialmente un motivo con un punto AF < $\Box$ >, es más fácil enfocar con este método que con Zona AF.

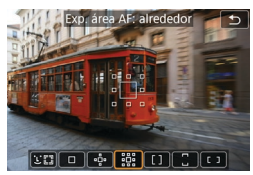

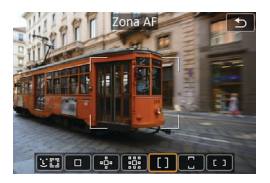

**: Expandir área AF: alrededor** El enfoque utiliza un punto  $AF < \square$  $v$  los puntos de alrededor  $\leq v \leq v$ . Permite enfocar en un área más amplia que « ampliación del punto AF. Es eficaz para motivos en movimiento, que resultan difíciles de seguir con AF 1 punto.

El funcionamiento del AF Servo es el mismo que para "e ampliación del punto AF.

## **: Zona AF**

Utiliza AF de selección automática en los marcos de Zona AF para cubrir un área mayor que la ampliación del punto AF, lo que facilita el enfoque en comparación con AF 1 punto/ampliación del punto AF y también es eficaz para motivos en movimiento.

Enfoca generalmente el motivo más cercano. Tenga en cuenta que la cámara intenta enfocar las caras de las personas que se encuentren en el marco de zona AF.

Los puntos AF enfocados se muestran con  $\leq$   $\mid$  >.

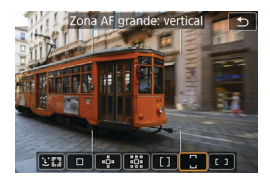

# **: Zona AF grande: vertical**

Utiliza AF de selección automática en un marco de Zona AF grande vertical para cubrir un área mayor que Zona AF, lo que facilita el enfoque en comparación con AF 1 punto/ampliación del punto AF y también es eficaz para motivos en movimiento.

Enfoca generalmente el motivo más cercano. Tenga en cuenta que la cámara intenta enfocar las caras de las personas que se encuentren en el marco de zona AF.

Los puntos AF enfocados se muestran con  $\leq$   $\Box$ >.

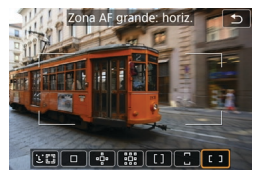

**: Zona AF grande: horizontal** Utiliza AF de selección automática en un marco de Zona AF grande horizontal para cubrir un área mayor que Zona AF, lo que facilita el enfoque en comparación con AF 1 punto/ampliación del punto AF y también es eficaz para motivos en movimiento.

Enfoca generalmente el motivo más cercano. Tenga en cuenta que la cámara intenta enfocar las caras de las personas que se encuentren en el marco de zona AF.

Los puntos AF enfocados se muestran con  $\leq$   $\mid$  >.

# <span id="page-267-0"></span>**Selección del sistema AF** $\star$

Puede seleccionar el sistema AF adecuado para las condiciones de disparo o para el motivo.

Si prefiere enfocar manualmente, consulte la página [281.](#page-280-0)

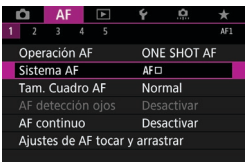

# **1 Seleccione [**2**1: Sistema AF].**

**2 Seleccione un elemento.**

- 围 o Para ajustar el sistema AF, también puede acceder a la pantalla del sistema AF presionando el botón <**ED** > y, a continuación, el botón  $|M-Fn\rangle$ .
	- o En las descripciones de las páginas [269](#page-268-0)[–272](#page-271-0) se asume que **[**2**1: Operación AF]** se ha ajustado en **[AF foto a foto]** (p. [263\)](#page-262-1). Con **[AF Servo]** (p. [263\)](#page-262-1) ajustado, el punto AF se volverá azul cuando se obtenga el enfoque.
	- Respecto al obturador táctil (AF y disparo del obturador mediante operación táctil), consulte la página [130](#page-129-0).

# <span id="page-268-0"></span> $\bullet$  *u* (cara)+Sequimiento:  $\Sigma$

La cámara detecta las caras humanas y las enfoca. Si una cara se mueve, el punto  $AF <$ :  $\ge$  se mueve también para seguir la cara.

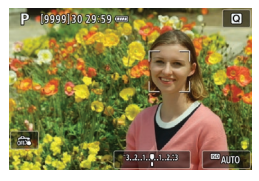

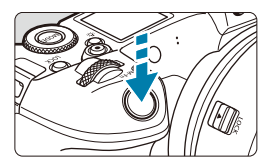

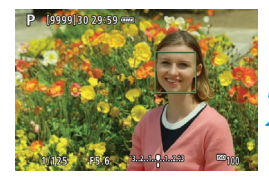

### **1 Compruebe el punto AF.**

- $\triangleright$  Sobre las caras que se detecten. aparecerá  $\lt$   $\gt$  (un punto AF).
- Para elegir una cara diferente. presione primero el botón  $\leq$ FFI $\geq$ . después de lo cual aparece  $\lt \sqrt{}$  > si se detectan varias caras. Utilice las teclas  $\langle \blacktriangleleft \rangle \langle \blacktriangleright \rangle$  para mover  $\langle \langle \rangle \rangle$ sobre la cara que desee enfocar.
- z Para cambiar **[AF detección ojos]** entre **[Activar]** y **[Desactivar]**, presione repetidamente el botón <INFO > después de presionar el botón <M-Fn> (p. [277\)](#page-276-0).
- **También puede tocar la pantalla para** seleccionar la cara o el motivo. Al tocar la pantalla, el punto AF cambia a  $\leq$   $\geq$ .

#### **2 Enfoque el motivo.**

- **Presione el disparador hasta la mitad** para enfocar.
- ▶ Cuando se logre el enfoque, el punto AF se iluminará en verde y sonará el aviso sonoro.
- Si la cámara no puede enfocar, se muestra un punto AF naranja.

# **3 Tome la fotografía.**

#### <span id="page-269-0"></span>**Especificación de un motivo para el enfoque**

En la pantalla, toque donde desee enfocar, ya sea un motivo o una posición determinada.

Una vez que el punto AF < > obtenga el enfoque, el punto AF se moverá también para seguir el motivo si cambia la composición o el motivo se mueve.

- 41 Si la cara del motivo está muy desenfocada, la detección de caras no será posible. Ajuste el enfoque manualmente (p. [281](#page-280-0)) de modo que se pueda detectar la cara y, a continuación, realice el AF.
	- o Puede que se detecte como una cara un objeto diferente de una cara humana.
	- **La detección de caras no funcionará si la cara es muy pequeña o muy** grande en la imagen, demasiado luminosa o demasiado oscura, o si está parcialmente oculta.
	- $\bullet$  Es posible que  $\leq$   $\geq$  solamente cubra una parte de la cara, no la cara entera.
- 同 o El AF no puede detectar motivos ni caras de personas en los bordes de la pantalla. Recomponga la toma para centrar el motivo o acerque el motivo al centro.
	- o El tamaño del punto AF cambia en función del motivo.

### **Ajuste de la posición AF Servo inicial**

- 1. Ajuste **[AF5: Pt. AF Servo inicial para**  $\Sigma$ **]** en una opción diferente de **[Automática]**.
- 2. Se muestra un marco de área AF (1) y un punto AF (2).

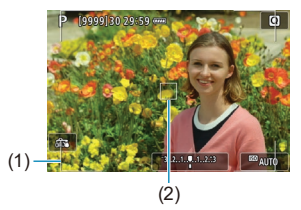

- 3. Presione el botón < $F = \rightarrow$  y, a continuación, gire el dial < $s^{\text{max}} > 0$  <  $\frac{1}{2}$  > para mover el punto AF a la posición que desee enfocar. También puede mover el punto AF tocando la pantalla o presionando las teclas en cruz < $\spadesuit$ >. Al presionar el botón < m > devolverá el punto AF al centro de la pantalla.
- 4. Presione <SET > para ajustar la posición actual como posición inicial para AF Servo.

# **• AF 1 punto / Expandir área AF (2016) / Expandir área AF: alrededor / Zona AF / Zona AF grande: vertical / Zona AF**  grande: horizontal  $\star$

Puede ajustar manualmente el marco de Zona AF o el punto AF. Aquí se utiliza como ejemplo pantallas de AF 1 punto.

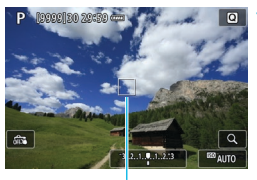

(1)

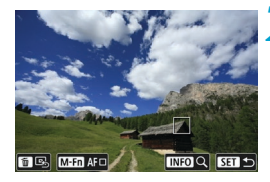

### **1 Compruebe el punto AF.**

- Aparecerá el punto AF  $(1)$ .
- Con Expandir área AF (رَأَيَّة) o Expandir área AF: alrededor, también se muestran los puntos AF adyacentes.
- Con Zona AF, Zona AF grande (vertical) o Zona AF grande (horizontal), se muestra el marco de la zona AF especificada.

### **2 Mueva el punto AF.**

- Presione el botón  $\leq$  $\cdot$  $\geq$
- Mueva el punto AF a donde quiera enfocar girando el dial < $\mathcal{E} \gg$  para moverlo en horizontal o el dial < $5\frac{1}{2}$ > para moverlo en vertical. (Con algunos objetivos, es posible que no llegue hasta el borde de la pantalla).
- $\bullet$  También puede mover el punto AF tocando la pantalla o presionando las teclas en cruz  $\langle \text{A} \rangle$
- Para centrar el punto AF o el marco de Zona AF, presione el botón < $m$ >.
- Para ampliar la visualización. presione el botón <INFO >. Cada vez que se presiona el botón <INFO>, la relación de ampliación cambia.

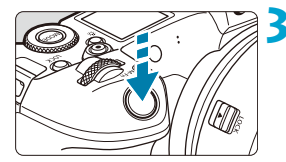

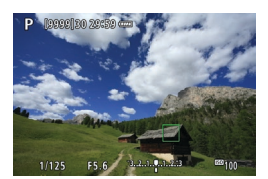

### **3 Enfoque el motivo.**

- z Apunte el punto AF hacia el motivo y presione el disparador hasta la mitad.
- Cuando se logre el enfoque, el punto AF se iluminará en verde y sonará el aviso sonoro.
- $\triangleright$  Si no se logra enfocar, el punto AF se iluminará en naranja.

# <span id="page-271-0"></span>**4Tome la fotografía.**

- Cuando se utilice el funcionamiento del AF Servo, la cámara mantendrá en movimiento el punto AF activo  $\leq$   $\Box$ > para seguir los motivos para Zona AF, Zona AF grande: vertical o Zona AF grande: horizontal pero, bajo ciertas condiciones de disparo (por ejemplo, cuando los motivos sean pequeños), quizá no sea posible seguir el motivo.
	- o El enfoque con una luz de ayuda al AF puede resultar difícil cuando se utilice un punto AF periférico. En este caso, seleccione un punto AF que se encuentre en el centro.

Con **[**2**5: Punto AF vinculado a orient.]**, puede ajustar puntos AF separados para el disparo vertical y horizontal (p. [299\)](#page-298-0).

## **Vista ampliada**

 $\mathbf{u}$ 

Para comprobar el enfoque, puede ampliar la visualización aprox. 5× o  $10x$ 

La vista ampliada no es posible con [U+Seguim.].

- z La ampliación se centra en el punto AF para **[AF 1 punto]**, **[Expandir área AF (**Z**)]** y **[Expandir área AF: alrededor]** y se centra en el marco de Zona AF para **[Zona AF]**, **[Zona AF grande: vertical]** y **[Zona AF grande: horizontal]**.
- Si se presiona el disparador hasta la mitad cuando se ha ajustado **[AF 1 punto]**, el enfoque automático se realiza con la visualización ampliada. Cuando se ajustan otros sistemas AF, el enfoque automático se realiza después de restablecer la visualización normal.
- Con AF Servo, si presiona el disparador hasta la mitad en la vista ampliada, la cámara volverá a la vista normal para enfocar.
	- Si es difícil enfocar en la vista ampliada, vuelva a la vista normal y realice el AF.
	- Si se realiza el AF en la vista normal y, a continuación, se usa la vista ampliada, es posible que no pueda obtenerse un enfoque preciso.
	- o La velocidad del AF varía entre la vista normal y la vista ampliada.
	- o El AF continuo y el AF servo vídeo no están disponibles cuando se amplía la visualización.
	- o Con la vista ampliada resulta más difícil enfocar debido a las trepidaciones de la cámara. Es recomendable utilizar un trípode.

### **Notas para AF**

#### **Operación AF**

- Aunque se haya obtenido el enfoque, al presionar el disparador hasta la mitad se enfocará de nuevo.
- Es posible que la luminosidad de la imagen cambie durante el enfoque automático.
- Dependiendo del motivo y de las condiciones de disparo, es posible que se tarde más en enfocar, o que se reduzca la velocidad de disparos en serie.
- Si la fuente de luz cambia mientras se dispara, es posible que la pantalla parpadee y que resulte difícil enfocar. En este caso, reinicie la cámara y reanude el disparo con AF bajo la fuente de luz que vaya a utilizar.
- R. o Si no es posible el enfoque con AF, enfoque manualmente (p. [281\)](#page-280-0). o Para motivos en el borde de la pantalla que estén ligeramente desenfocados, intente centrar el motivo (o el punto AF o el marco de Zona AF) para enfocarlo y, a continuación, recomponga la toma antes de disparar.
	- o Con determinados objetivos, es posible que se tarde más tiempo en obtener el enfoque mediante el enfoque automático o que no se obtenga un enfoque preciso.

### <span id="page-274-0"></span>**Condiciones de disparo que dificultan el enfoque**

- Motivos con bajo contraste, como el cielo azul y las superficies planas de colores uniformes, o cuando se recorten los detalles de las sombras o las altas luces.
- **Motivos débilmente iluminados**
- Bandas y otros diseños donde solamente hava contraste en dirección horizontal.
- $\bullet$  Motivos con patrones repetitivos (por ejemplo: ventanas de rascacielos, teclados de ordenador, etc.).
- Líneas finas y contornos de motivos.
- Bajo una fuente de luz cuva luminosidad, color o diseño cambie continuamente.
- Escenas nocturnas o puntos de luz.
- $\bullet$  La imagen parpadea bajo iluminación fluorescente o LED.
- $\bullet$  Motivos extremadamente pequeños.
- $\bullet$  Motivos en el borde de la pantalla.
- $\bullet$  Motivos reflectantes o en contraluz extremo (por ejemplo: coches con carrocería muy reflectante, etc.).
- $\bullet$  Motivos cercanos y lejanos cubiertos por un punto AF (por ejemplo: animales en una jaula, etc.).
- Motivos que se muevan continuamente dentro del punto AF y no vayan a mantenerse quietos debido a la trepidación de la cámara o la borrosidad del motivo.
- Enfoque automático cuando el motivo está muy desenfocado.
- Aplicación de un efecto de enfoque suave con un objetivo de enfoque suave.
- Uso de un filtro de efecto especial.
- z Durante el AF, aparece ruido (puntos de luz, bandas, etc.) en la pantalla.

# <span id="page-274-1"></span>**Rango AF**

El rango de enfoque automático disponible varía en función del objetivo y del formato utilizado, así como de si se están grabando vídeos 4K o se están utilizando funciones como Recorte de vídeo o IS digital de vídeo.

# <span id="page-275-0"></span>**Ajuste del tamaño del punto AF**<sup>★</sup>

Para un enfoque de precisión, puede ajustar **[Tam. Cuadro AF]** en **[Pequeño]**.

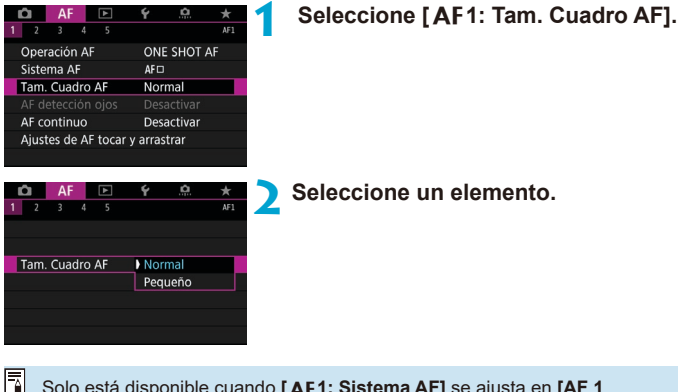

Solo está disponible cuando **[**2**1: Sistema AF]** se ajusta en **[AF 1 punto]**.

# <span id="page-276-0"></span>**Enfoque de los ojos de las personas**

Con el sistema AF ajustado en **[**u**+Seguim.]**, puede disparar con los ojos del motivo enfocados.

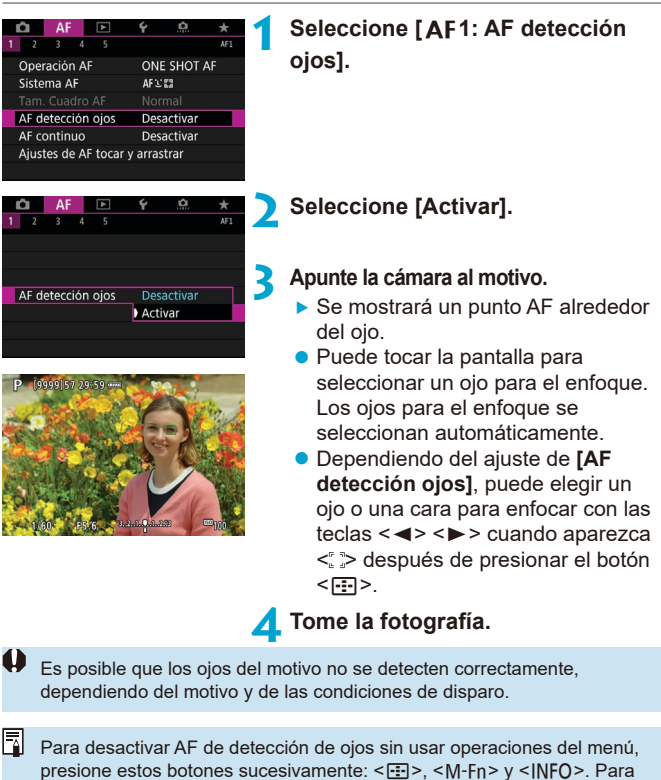

reanudar el AF de detección de ojos, presione otra vez el botón <INFO>.

# <span id="page-277-0"></span>**Ajuste del AF continuo**

Esta función mantiene los motivos enfocados en general. Cuando se presiona el disparador hasta la mitad, la cámara está lista para enfocar inmediatamente.

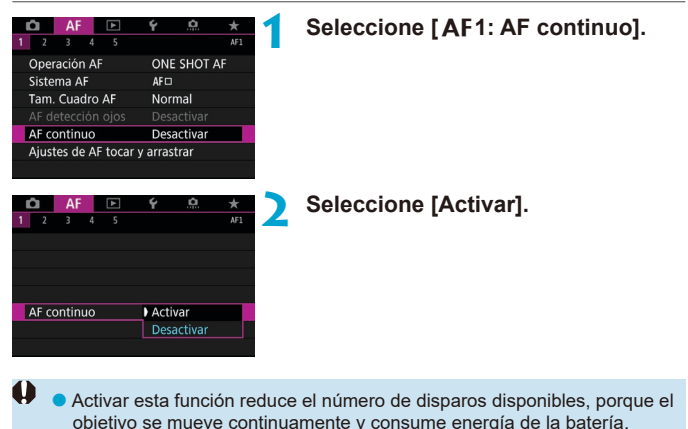

o Antes de situar el conmutador de modos de enfoque del objetivo en <**MF**> durante el AF continuo, sitúe el interruptor de alimentación de la  $cámara en <$ OFF $>$ .

# <span id="page-278-0"></span>**Ajuste del AF de tocar y arrastrar**

Puede mover el punto AF o el marco de Zona AF tocando o arrastrando en la pantalla mientras mira por el visor.

#### <span id="page-278-1"></span>**Activación del AF de tocar y arrastrar 1 Seleccione [**2**1: Ajustes de AF**  n.  $AF$   $\rightarrow$ ٠  $3 - 4 - 5$ **tocar y arrastrar].** Operación AF ONE SHOT AF Sistema AF  $\Delta F \Box$ Tam. Cuadro AF **Normal** AF continuo Desactivar Ajustes de AF tocar y arrastrar **2 Seleccione [AF tocar arrastrar].** Ajustes de AF tocar y arrastrar Seleccione **[Activ.]**. AF tocar arrastrar Desac Activ.

# **Método de posición**

Puede ajustar cómo se especifican las posiciones al tocar o arrastrar.

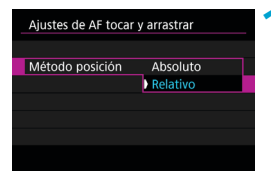

- **1 Ajuste el método de posición.**
- Seleccione un elemento.

### $\bullet$  [Absoluto]

El punto AF se mueve a la posición donde se toca o se arrastra en la pantalla.

### **•** [Relativo]

El punto AF se mueve en la dirección en que se arrastre tanto como se arrastre, con independencia de dónde se toque la pantalla.

# **Área táctil activa**

Puede especificar el área de la pantalla que se utiliza para las operaciones de tocar y arrastrar.

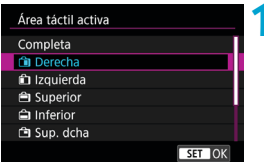

# **1 Ajuste el área táctil activa.**

● Seleccione un elemento.

国 Al tocar la pantalla cuando se ha ajustado **['U +Seguim.]** se muestra un marco naranja redondo < () >. Después de que levante el dedo de la posición a la que se debe mover el punto AF, se mostrará  $\leq \frac{1}{k}$  > y se realizará un seguimiento de ese motivo. Para cancelar la selección del motivo, presione el botón  $\leq \frac{1}{10}$ .

# <span id="page-280-0"></span>**MF: Enfoque manual**

Si no es posible enfocar con enfoque automático, puede ampliar la imagen y enfocar manualmente.

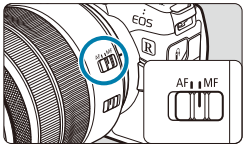

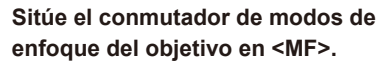

**Gire el anillo de enfoque del objetivo** para enfocar de forma aproximada.

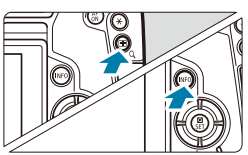

## **2 Amplíe la imagen.**

Presione el botón  $Q > V$ , a continuación, el botón <INFO>.

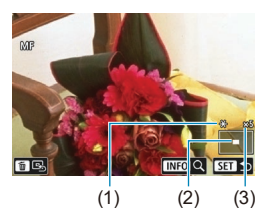

## **3 Mueva el área ampliada.**

- **Mueva el área horizontalmente** oirando el dial < $\mathcal{E}^*$ > o verticalmente girando el dial <5>. También puede mover el área presionando las teclas en cruz  $<$   $\leftrightarrow$   $>$ .
- Para centrar otra vez el área ampliada, presione el botón < m>.

- (1) Bloqueo AE
- (2) Posición del área ampliada
- (3) Ampliación (aprox.)

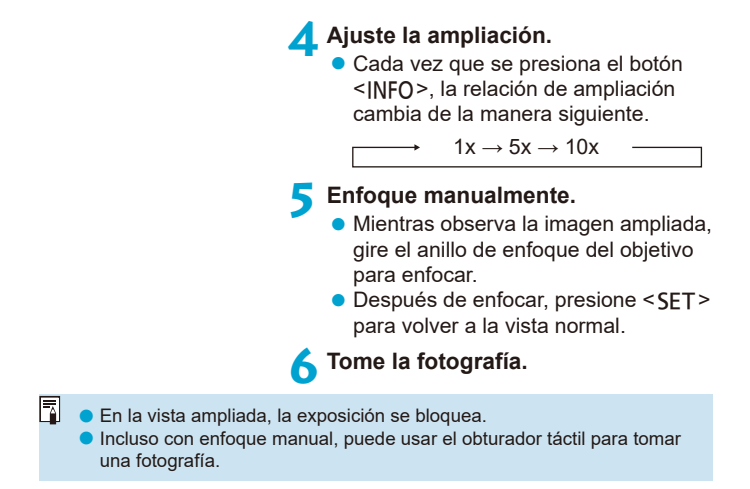

#### <span id="page-282-0"></span>Ajuste del valor máximo MF (resalte de contornos)  $\star$

Para facilitar el enfoque, es posible mostrar en color los bordes de los objetos enfocados. Puede ajustar el color del contorno y ajustar la sensibilidad (nivel) de la detección de bordes.

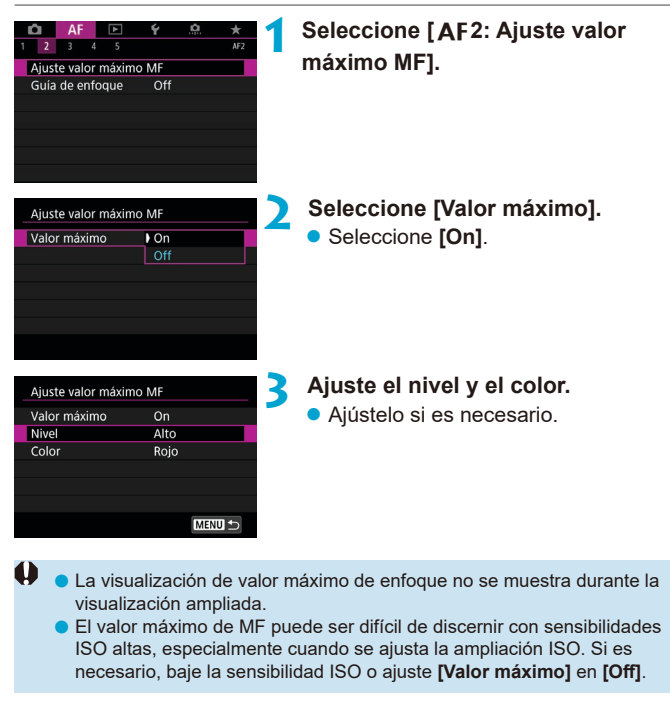

La visualización de valor máximo de enfoque que se muestra en la pantalla no se graba en las imágenes.

Ħ

o El valor máximo de MF puede ser difícil de discernir cuando se ajusta Canon Log. Si es necesario, ajuste **[Ayuda visualiz.]** en **[Activada]**.

## <span id="page-283-0"></span>**Guía de enfoque**

Ajustar **[Guía de enfoque]** en **[On]** proporciona una guía visual que muestra en qué dirección ajustar el enfoque y el alcance del ajuste necesario. Cuando **[**2**1: Sistema AF]** se ajusta en **[**u**+Seguim.]** y **[**2**1: AF detección ojos]** se ajusta en **[Activar]**, alrededor de los ojos detectados en el motivo principal se muestra el marco de guía.

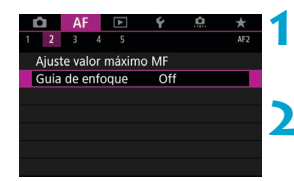

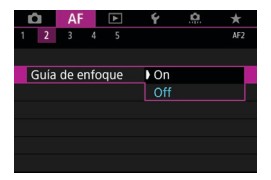

## **1 Seleccione [**2**2: Guía de enfoque].**

**En modo [A<sup>†</sup>]**, se muestra en la ficha **[**2**1]**.

# **2 Seleccione [On].**

- Para mover el marco de guía. presione el botón <FI > y, a continuación, presione las teclas en  $cruz < \triangle >$ .
- **También puede tocar la pantalla para** mover el marco de guía.
- Para centrar el marco de guía. presione el botón < $\tilde{m}$  >.

El marco de guía indica la dirección y el alcance del ajuste de la manera siguiente.

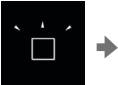

Desenfocado significativamente hacia infinito

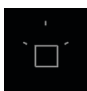

No se detecta información de ajuste

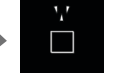

Desenfocado ligeramente hacia infinito

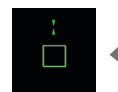

Enfocado Desenfocado

ligeramente hacia el significativamente hacia extremo más cercano el extremo más cercano Desenfocado

- Bajo condiciones de disparo difíciles para AF (p. [275](#page-274-1)), es posible que el marco de guía no se muestre correctamente.
	- o Los valores de abertura más grandes tienen más probabilidades de evitar la visualización correcta del marco de guía.
	- o Mientras se muestra el marco de guía, no se muestra ningún punto AF.
	- o En estas situaciones no se muestra el marco de guía.
		- Cuando el conmutador de modos de enfoque del objetivo se sitúa en  $<\Delta F$
		- Cuando la visualización está ampliada
		- Cuando se graban vídeos de alta frecuencia de fotogramas por segundo
	- o Después de desplazar o inclinar un objetivo TS-E, el marco de guía no se muestra correctamente.

 $\overline{\mathbb{E}}$  El contador de desconexión automática de la cámara no cuenta el tiempo empleado en ajustar el enfoque con el anillo de enfoque electrónico de un objetivo.

# <span id="page-285-0"></span>**Ajuste de AF servo vídeo**

Con esta función activada, la cámara enfoca continuamente el motivo durante la grabación de vídeo.

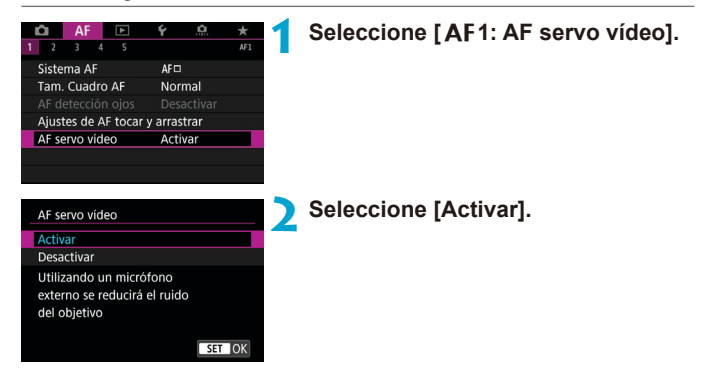

## **Cuando se ajuste [Activar]:**

- ●La cámara enfoca el motivo continuamente, aunque no se esté presionando el disparador hasta la mitad.
- ●Para mantener el enfoque en una posición específica o si prefiere no grabar sonidos mecánicos del objetivo, puede detener temporalmente AF servo vídeo tocando **[**Z**]** abajo a la izquierda de la pantalla.
- ●Durante la pausa de AF servo vídeo, si vuelve a la grabación de vídeo tras operaciones como presionar el botón <MENU> o <D>> o cambiar el sistema AF, se reanudará el AF servo vídeo.

## **Cuando se ajuste [Desactivar]:**

 $\bullet$  Presione el disparador hasta la mitad o presione el botón  $\leq_{0}^{AF}$ para enfocar.

# **Precauciones cuando se ajusta [AF servo vídeo] en [Activar]**

- o **Condiciones de disparo que dificultan el enfoque**
	- Un motivo en rápido movimiento que se acerca o se aleja de la cámara.
	- Un motivo en movimiento a corta distancia de la cámara.
	- Al grabar con un número f/ mayor.
	- Consulte también "Condiciones de disparo que dificultan el enfoque" en la página [275](#page-274-0).
- o Dado que el objetivo se acciona continuamente y consume energía de la batería, el tiempo de grabación de vídeo posible (p. [612](#page-611-0)) se acortará.
- Si se realizan operaciones de AF o usted controla la cámara o el objetivo durante la grabación de vídeo, puede que el micrófono incorporado de la cámara también grabe sonidos mecánicos del objetivo o sonidos de las operaciones de la cámara/del objetivo. En este caso, podrían reducirse estos sonidos usando un micrófono externo. Si con un micrófono externo siguen distrayendo los sonidos, puede ser más efectivo retirar el micrófono externo y colocarlo lejos de la cámara y del objetivo.
- o AF servo vídeo hará una pausa mientras se utilice el zoom o la vista ampliada.
- o Durante la grabación de vídeo, si un motivo se acerca a la cámara o se aleja de ella o la cámara se mueve en vertical o en horizontal (barrido), es posible que la imagen de vídeo grabada se expanda o se contraiga (que cambie la ampliación de la imagen) momentáneamente.
- o Antes de situar el conmutador de modos de enfoque del objetivo en <**MF**> durante el AF servo vídeo, sitúe el interruptor de alimentación de  $la$  cámara en  $\leq$  OFF $>$ .

# <span id="page-287-0"></span>**Personalización de funciones de**  $\Delta F^{\star}$

# **[**2**3]**

# **• Sensibilidad de seguimiento**

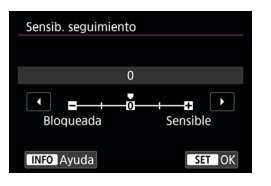

Puede ajustar la sensibilidad del seguimiento de motivos, que afecta a la capacidad de respuesta a objetos interpuestos que se muevan a través de los puntos AF o a objetos que se alejen de los puntos AF durante el AF Servo.

**0**

Ajuste estándar. Adecuado para motivos en movimiento, en general.

### **Bloqueada: -2 / Bloqueada: -1**

La cámara intentará continuar enfocando el motivo aunque cruce un obstáculo entre los puntos AF o si el motivo se aleja de los puntos AF. El ajuste -2 hace que la cámara continúe siguiendo el motivo objetivo durante más tiempo que con el ajuste -1. Sin embargo, si la cámara enfoca un motivo equivocado, puede tardar algo más en cambiar y enfocar el motivo objetivo.

### **Sensible: +2 / Sensible: +1**

La cámara puede enfocar consecutivamente motivos a diferentes distancias que estén cubiertos por los puntos AF. También es eficaz cuando se desea enfocar siempre el motivo más cercano. El ajuste +2 responde mejor que el ajuste +1 al enfocar el siquiente motivo.

Sin embargo, la cámara tendrá más tendencia a enfocar motivos no deseados.
### z **Aceleración/deceleración de seguimiento**

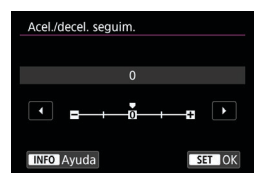

Ajusta la sensibilidad de seguimiento de AF Servo para motivos que cambien de velocidad bruscamente, como al moverse o detenerse repentinamente.

### **0**

Adecuado para motivos que se muevan a una velocidad estable (con cambios mínimos de la velocidad de movimiento).

### **-2 / -1**

Adecuado para motivos que se muevan a una velocidad estable (con cambios mínimos de la velocidad de movimiento). Es eficaz cuando un ajuste de 0 provoca un enfoque inestable debido a un movimiento ligero del motivo o a una obstrucción frente al motivo.

### $+2/1+1$

Eficaz para motivos que repentinamente se muevan, aceleren o deceleren, o se detengan. Aunque la velocidad del motivo en movimiento cambie considerablemente de repente, la cámara continuará enfocando el motivo objetivo. Por ejemplo, es menos probable que la cámara enfoque detrás de un motivo que empiece a aproximarse a usted repentinamente o delante de un objeto que se esté aproximando y deje de moverse repentinamente. Un ajuste de +2 permite seguir cambios considerables en la velocidad del motivo en movimiento mejor que con +1. Sin embargo, dado que la cámara será sensible incluso a movimientos ligeros del motivo, puede que el enfoque se haga inestable durante cortos períodos de tiempo.

### **Cambio automático del punto AF**

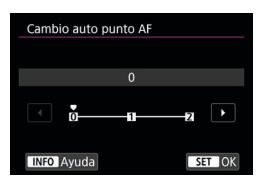

Ajusta la sensibilidad de conmutación de los puntos AF durante el seguimiento de motivos que se mueven considerablemente arriba, abajo, a la izquierda o a la derecha.

Tiene efecto cuando **[**2**1: Sistema AF]** se ajusta en **[Cara+Seguim.]**, **[Expandir área AF:** Z**]**, **[Expandir área AF: alrededor]**, **[Zona AF]**, **[Zona AF grande: vertical]** o **[Zona AF grande: horiz.]**.

### **0**

Ajuste estándar para la conmutación gradual del punto AF.

**+2 / +1**

Aunque el motivo objetivo se mueva considerablemente arriba, abajo, a la izquierda o a la derecha y se aleje del punto AF, la cámara cambiará el enfoque a los puntos AF adyacentes para continuar enfocando el motivo. La cámara cambia al punto AF considerado como el más probable para enfocar el motivo, en función del movimiento continuo del motivo, el contraste, etc. El ajuste +2 hace que la cámara sea más proclive a cambiar el punto AF que con +1.

Sin embargo, con un objetivo gran angular que tenga una gran profundidad de campo, o si el motivo es demasiado pequeño en el encuadre, es posible que la cámara enfoque con un punto AF no deseado.

### **• Sensibilidad de seguimiento de AF servo vídeo**

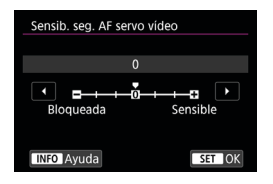

Puede ajustar la sensibilidad del seguimiento (en uno de siete niveles), lo que afecta a la capacidad de respuesta si el motivo se aleja del punto AF durante el AF servo vídeo, como cuando se mueve algún objeto a través de los puntos AF o se realiza un movimiento panorámico.

Esta función se puede ajustar cuando se ha ajustado **[**2**1: AF servo vídeo]** en **[Activar]** y **[**2**1: Sistema AF]** se ha ajustado en **[AF 1 punto]**.

### **Bloqueada: -3/-2/-1**

Con este ajuste, es menos probable que la cámara siga un motivo diferente si el motivo principal se aleja del punto AF. Cuanto más cerca está el ajuste del símbolo menos (-), menos tendencia tiene la cámara a seguir un motivo diferente. Es eficaz cuando se desea evitar que los puntos AF sigan rápidamente algo que no sea el motivo deseado durante el barrido o cuando se cruce un obstáculo entre los puntos AF.

### **Sensible: +1/+2/+3**

6

Esto hace que la cámara responda mejor al seguir un motivo que cubra el punto AF. Cuanto más cerca esté el ajuste de símbolo más (+), más capacidad de respuesta tendrá la cámara. Es eficaz cuando se desea mantener el seguimiento de un motivo en movimiento cuando su distancia cambia respecto a la cámara o enfocar rápidamente otro motivo.

La operación cuando se ajusta **[**2**1: Sistema AF]** en una opción diferente de **[AF 1 punto]** equivale a un ajuste de **[0]**.

### z **Velocidad AF servo vídeo**

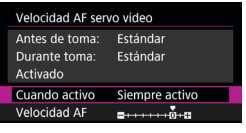

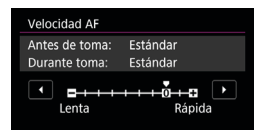

**Cuando activo:**

Puede ajustar la velocidad del AF de AF servo vídeo y sus condiciones de funcionamiento.

Esta función se puede ajustar cuando se ha ajustado **[**2**1: AF servo vídeo]** en **[Activar]** y **[**2**1: Sistema AF]** se ha ajustado en **[AF 1 punto]**.

Además, la función se activa cuando se utiliza un objetivo compatible con la transición de enfoque lenta durante la grabación de vídeo\*.

Puede ajustar **[Siempre activo]** para que la velocidad AF tenga efecto en todo momento para la grabación de vídeo (antes y durante la grabación de vídeo) o ajustar **[Durante la toma]** para que la velocidad AF tenga efecto solamente durante la grabación de vídeo.

### **Velocidad AF:**

Puede ajustar la velocidad de AF (velocidad de transición del enfoque) desde velocidad estándar (0) a lenta (uno de siete niveles) o rápida (uno de dos niveles) para obtener el efecto deseado para la creación de vídeo.

### **\* Objetivos compatibles con la transición de enfoque lenta durante la grabación de vídeo**

Los objetivos USM y STM presentados a partir de 2009 son compatibles. Para obtener información detallada, consulte el sitio web de Canon.

Con ciertos objetivos, aunque se ajuste la velocidad de AF, es posible que la velocidad no cambie.

Ħ La operación cuando se ajusta **[AF1: Sistema AF]** en una opción diferente de **[AF 1 punto]** equivale a ajustar **[Velocidad AF]** en **[Estándar (0)]**.

**• Un asterisco a la derecha de [AF3: Velocidad AF servo vídeo]** indica que se ha modificado el ajuste predeterminado.

### **[**2**4]**

### **• MF con objetivo electrónico**

Con los objetivos USM y STM equipados con enfoque manual electrónico, puede ajustar si se utilizará el enfoque manual electrónico después de enfocar automáticamente en modo AF foto a foto.

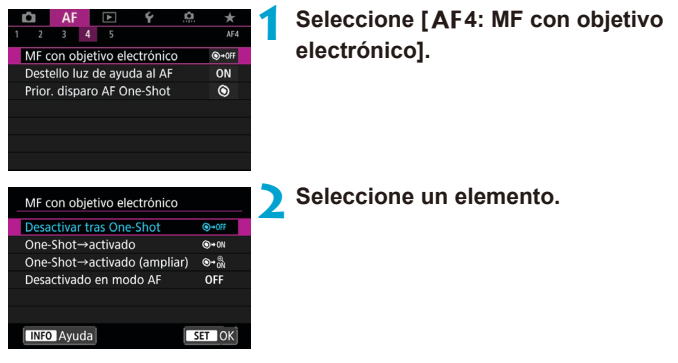

### **[ ] Desactivar tras One-Shot**

El ajuste de enfoque manual tras el funcionamiento del AF se desactiva.

### **[ ] One-Shot→activado**

Puede ajustar manualmente el enfoque después del funcionamiento del AF si continúa presionando el disparador hasta la mitad.

### **[ ] One-Shot→activado (ampliar)**

Puede ajustar manualmente el enfoque después del funcionamiento del AF si mantiene presionado el disparador hasta la mitad y ampliar el área enfocada girando el anillo de enfoque del objetivo mientras el botón está presionado hasta la mitad.

### **[ ] Desactivado en modo AF**

El ajuste de enfoque manual se desactiva cuando el conmutador de modos de enfoque del objetivo se ajusta en <AF>.

Con **[One-Shot→activado (ampliar)]**, es posible que la visualización no se amplíe aunque se gire el anillo de enfoque del objetivo mientras se presiona el disparador hasta la mitad inmediatamente después de disparar. Si ocurre así, puede soltar el disparador, esperar a la visualización  $Q > y$ , a continuación, presionar el disparador hasta la mitad mientras gira el anillo de enfoque del objetivo para ampliar la visualización.

 $\boxed{5}$  Para ver información detallada de si el objetivo es compatible con el enfoque manual electrónico, consulte las instrucciones del objetivo.

### **Destello luz de avuda al AF**

Activa o desactiva la luz de ayuda al AF de la cámara o de un flash Speedlite externo para cámaras EOS.

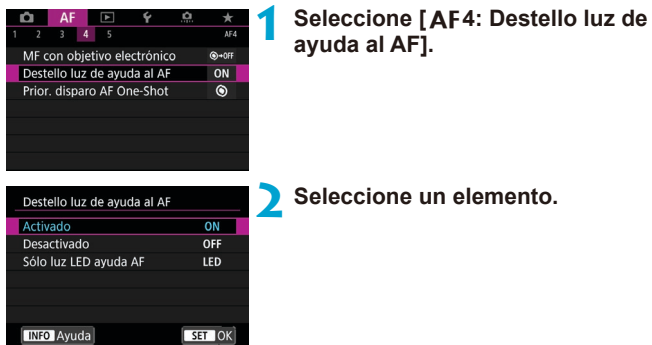

### **[ON] Activado**

Permite disparar la luz de ayuda al AF cuando es necesario.

### **[OFF] Desactivado**

Desactiva el disparo de la luz de ayuda al AF. Ajuste si prefiere no emitir luces de ayuda al AF desde la cámara y desde unidades de flash externas.

### **[LED] Solo luz LED de ayuda al AF**

Las unidades de flash externas equipadas con LED emiten una luz LED de ayuda al AF. Si la unidad de flash externa no está equipada con LED, en su lugar se emitirá la luz de ayuda al AF.

Si se ajusta la función personalizada **[Destello luz de ayuda al AF]** de un flash Speedlite externo en **[Desactivado]**, el ajuste de esta función se anula y la luz de ayuda al AF no se emite.

### **Prioridad al disparo AF One-Shot**

Puede especificar si dar prioridad al enfoque o al momento del disparo para AF foto a foto (excepto cuando se dispare con el obturador táctil).

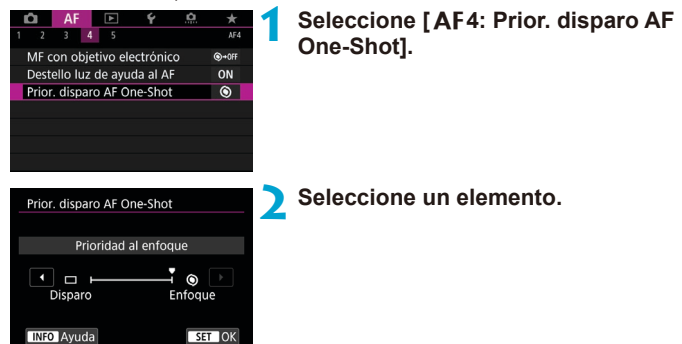

### **[ ] Prioridad al enfoque**

No se tomará la fotografía hasta que se logre el enfoque. Útil cuando se desea lograr el enfoque antes de captar la imagen.

### **[ ] Prioridad al disparo**

El momento del disparo del obturador tiene prioridad sobre el enfoque. Es útil cuando lo más importante es captar el momento decisivo.

**Tenga en cuenta que se toman imágenes tanto si el motivo está enfocado como si no.**

## **[**2**5]**

### **• Accionamiento del objetivo cuando el AF es imposible**

Si no se puede lograr el enfoque con el enfoque automático, puede hacer que la cámara continúe buscando el enfoque preciso o que detenga la búsqueda.

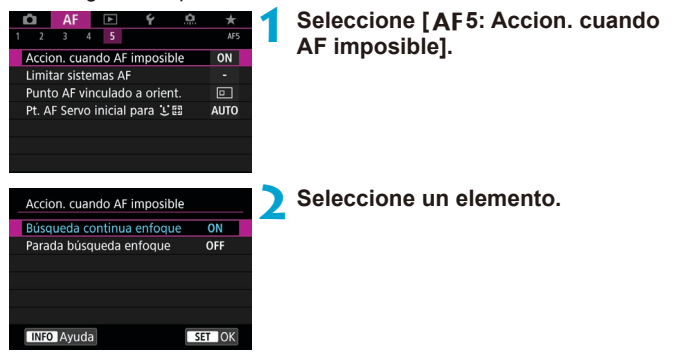

### **[ON] Búsqueda continua enfoque**

Si no se puede lograr el enfoque con el enfoque automático, el objetivo se mueve para buscar el enfoque preciso.

### **[OFF] Parada búsqueda enfoque**

Si se inicia el enfoque automático y el enfoque está demasiado lejos o no se puede lograr el enfoque, el accionamiento del objetivo no se realizará. Esto impide que el objetivo se aleje demasiado del enfoque debido al avance de búsqueda de enfoque.

Cuando se realice el avance de búsqueda de enfoque utilizando un superteleobjetivo u otro objetivo con intervalos de avance de enfoque amplios, es posible que el objetivo se desenfoque por completo y que tarde más tiempo en obtener el enfoque la próxima vez. Se recomienda el ajuste **[Parada búsqueda enfoque]**.

### z **Limitar sistemas AF**

Puede limitar los sistemas AF disponibles a los que vaya a utilizar. Para obtener información detallada sobre los sistemas AF, consulte la página [265.](#page-264-0)

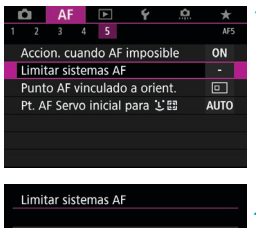

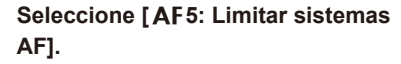

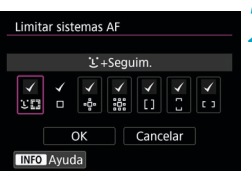

**2 Para limitar los sistemas AF disponibles, añada una marca de verificación [**X**] a los que desee mostrar.**

La marca **[**X**]** no se puede quitar de **[AF 1 punto]**.

Un asterisco a la derecha de **[**2**5: Limitar sistemas AF]** indica que se ha modificado el ajuste predeterminado.

### z **Punto AF vinculado a orientación**

Puede asignar puntos AF o marcos de Zona AF a diferentes posiciones en función de si dispara vertical u horizontalmente.

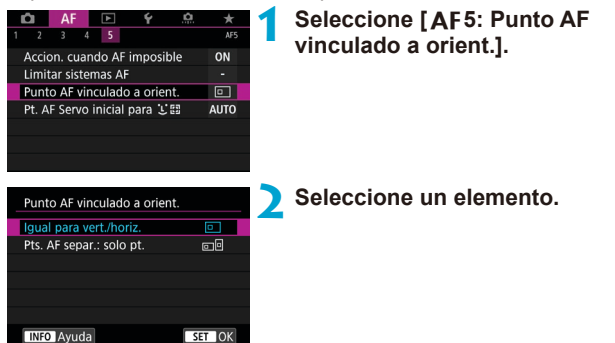

### **[ ] Igual para vert./horiz.**

Se utilizan puntos AF o marcos de Zona AF en la misma posición tanto para el disparo vertical como para el horizontal.

### **• [** $\blacksquare$  **Pts. AF separ.: solo pt.**

Se puede asignar posiciones separadas de puntos AF o marcos de Zona AF para cada orientación de la cámara (1. Horizontal, 2. Vertical con la empuñadura de la cámara arriba, 3. Vertical con la empuñadura de la cámara abajo).

Es útil para cambiar automáticamente a puntos AF o marcos de Zona AF en otras posiciones en función de la orientación de la cámara.

Los puntos AF o los marcos de Zona AF asignados a cada una de las tres orientaciones de la cámara se conservan.

Cancelar todos los ajustes de la cámara (p. [419\)](#page-418-0) restaura este ajuste a **[Igual para vert./horiz.]**. Los ajustes para las orientaciones 1‒3 se cancelan y la cámara se ajusta para usar el punto AF central en AF de 1 punto.

### **• Punto AF Servo inicial para 353**

Puede ajustar el punto AF inicial para AF servo cuando el sistema AF se ajuste en **[Cara+Seguim.]**.

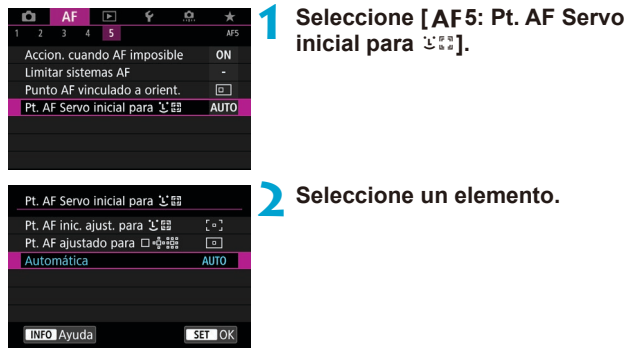

**•** [ **·** ] Pt. AF inic. ajust. para  $\in$  **a** 

AF Servo se inicia desde el punto AF ajustado manualmente cuando el funcionamiento del AF se ajusta en **[AF Servo]** y el sistema AF se ajusta en **[**u**+Seguim.]**.

### **• [ • ]] Pt. AF ajustado para**  $\Box$   $\Phi$   $\ddot{\Xi}$

Si cambia desde AF 1 punto, Expandir área AF ( $\Phi$ ) o Expandir área AF: alrededor a **[**u**+Seguim.]**, AF Servo comienza desde el punto AF ajustado manualmente. Es útil para iniciar AF Servo desde el punto AF especificado antes de cambiar a **[**u**+Seguim.]**.

### **[AUTO] Automática**

El punto AF inicial de AF Servo para [U+Seguim.] se ajusta automáticamente en función de las condiciones de disparo.

# **4**

# **Reproducción**

En este capítulo se tratan temas relativos a la reproducción reproducción de fotos y vídeos captados— y se presentan los ajustes de menú de la ficha Reproducción (**[**x**]**).

### **Imágenes captadas y guardadas con otro dispositivo**

Puede ocurrir que las imágenes captadas en otras cámaras o las imágenes de esta cámara que se hayan editado o cambiado de nombre en un ordenador no puedan mostrarse o seleccionarse normalmente en esta cámara.

# **Menús de fichas: reproducción**

### z **Reproducción 1**

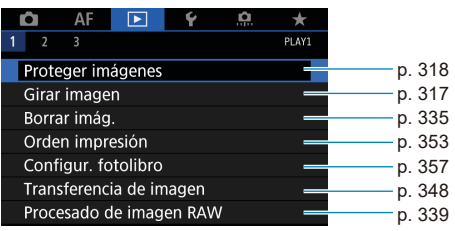

### **• Reproducción 2**

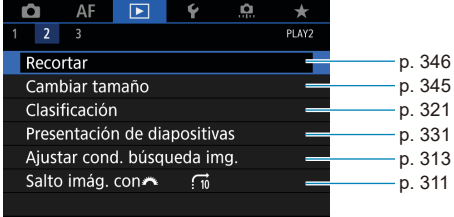

### z **Reproducción 3**

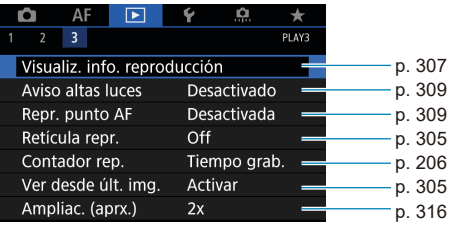

 $\bullet$ **[**3**1: Procesado de imagen RAW]** no se muestra en modo **[**A**]** o **[**y**]**.

# **Índice de funciones: reproducción y operaciones relacionadas**

### **Reproducción**

- z **Visualización de una única**   $\Rightarrow$  **p.** [304](#page-303-0)
- z **Visualización de información sobre el disparo → p.** [305](#page-304-2)
- Mostrar retícula → p. [305](#page-304-0)
- **Reproducción táctil p. [306](#page-305-0)**
- z **Visualización de información de reproducción → p.** [307](#page-306-0)
- Visualización de índice → p. [310](#page-309-0)
- z **Exploración de imágenes (Reproducción con salto) → p. [311](#page-310-0)**
- **Aiuste de las condiciones de búsqueda de imágenes** → p. [313](#page-312-0) ● Vista ampliada **→ p.** [315](#page-314-0)  $\bullet$  Rotación de imagen  $\rightarrow$  p. [317](#page-316-0) ● Protección → p. [318](#page-317-0)
- Clasificación → p. [321](#page-320-0)
- Reproducción de vídeos **→ p.** [325](#page-324-0)
- z **Edición de las primeras y últimas escenas de un vídeo → p. [327](#page-326-0)**
- z **Extracción de fotograma**   $(4K)$   $\rightarrow$  p. [329](#page-328-0)
- z **Presentación de diapositivas** B**p. [331](#page-330-0)**
- z **Visualización de imágenes en un**   $\bullet$  **p.** [333](#page-332-0)
- Borrado **→ p.** [335](#page-334-0)

### **Edición de imágenes**

- **Procesado de imagen RAW → p. [339](#page-338-0)**
- z **Cambio de tamaño de**   $JPEG$  **B**  $p. 345$  $p. 345$ **■ Recorte de JPEG ■ p. [346](#page-345-0)**

### **Transferencia de imágenes**

- **Transferencia de imagen a un ordenador/servidor FTP**  $\rightarrow$  **p.** [348](#page-347-0)
- z **Orden de impresión (DPOF)** B**p. [353](#page-352-0)** z **Configuración de**
	- $\uparrow$  **fotolibro**  $\rightarrow$  **p.** [357](#page-356-0)

# x **Reproducción de imágenes**

### <span id="page-303-0"></span>**Visualización de una única imagen**

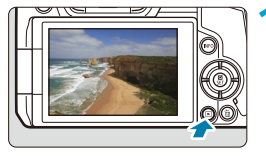

- **1 Reproduzca la imagen.**
- Presione el botón  $\leq$ **F** $\geq$ .

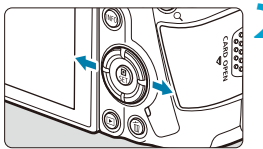

### **2 Seleccione una imagen.**

- Para reproducir imágenes más recientes, presione el botón < $\blacktriangleright$ > y para reproducir imágenes más antiguas, presione el botón  $\leq \blacktriangleleft$ .
- **Cada vez que presione el botón** <INFO>, la visualización cambiará.

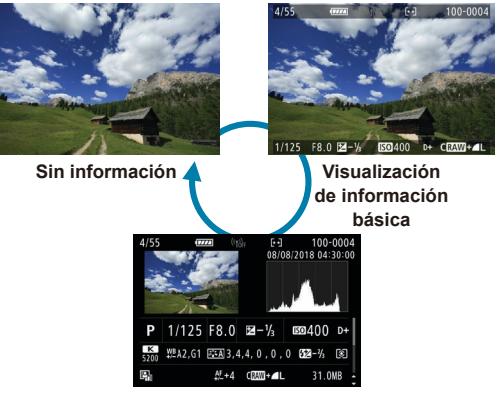

**Visualización de información sobre el disparo**

- **3 Salga de la reproducción de imágenes.**
	- $\bullet$  Presione el botón < $\blacktriangleright$  > para salir de la reproducción de imágenes.

### <span id="page-304-2"></span>**Visualización de información sobre el disparo**

Mientras se muestra la pantalla de información de disparo, puede presionar las teclas  $\leq$   $\blacktriangle$   $>$   $\leq$   $\blacktriangledown$  para cambiar la información que se muestra. También puede personalizar la información que se muestra, en **[**x**3: Visualiz. info. reproducción]** (p. [307\)](#page-306-0).

### <span id="page-304-1"></span>**Especificación de la visualización de la imagen inicial cuando se inicia la reproducción**

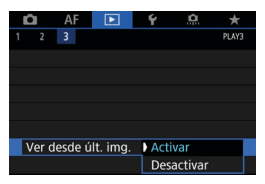

Puede especificar qué imagen se muestra primero al iniciar la reproducción de imágenes.

La reproducción se reanuda desde la última imagen reproducida (excepto cuando se acaba de terminar de disparar) cuando **[E3: Ver desde últ. img.]** se ajusta en **[Activar]**. Para reanudar la reproducción desde el disparo más reciente, ajuste **[Desactivar]** y reinicie la cámara.

### <span id="page-304-0"></span>**Mostrar retícula**

N

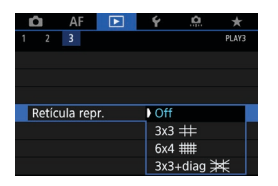

En la visualización de una única imagen, puede mostrar una retícula sobre las imágenes que vea.

Puede elegir el tipo de retícula en **[**3**3: Retícula repr.]**.

Esta función es útil para examinar la inclinación horizontal o vertical de la imagen, así como la composición.

La retícula no se muestra durante la reproducción de vídeo.

### <span id="page-305-0"></span>**Reproducción táctil**

La cámara incorpora un panel de pantalla táctil que puede tocar para controlar la reproducción. Las operaciones táctiles compatibles son como las que se usan con smartphones y dispositivos similares. En primer lugar, presione el botón  $\leq$   $\geq$  para prepararse para la reproducción táctil.

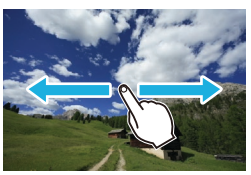

### **Examinar imágenes**

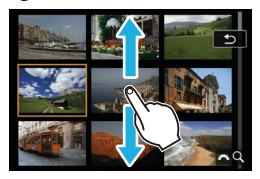

**Reproducción con salto Visualización de índice**

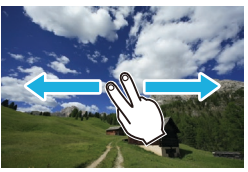

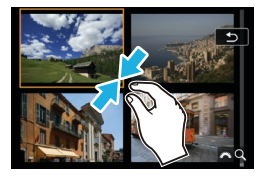

**Vista ampliada**

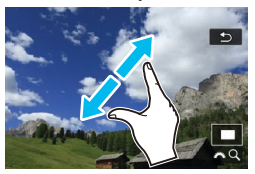

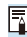

También puede ampliar la visualización tocando dos veces con un dedo.

# <span id="page-306-0"></span>**Personalización de la visualización de la información de reproducción**

Puede especificar las pantallas y la información que las acompaña durante la reproducción de imágenes.

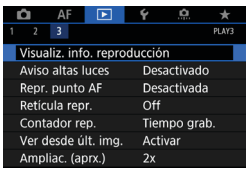

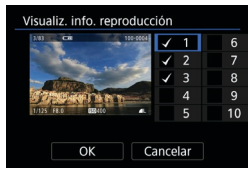

**1 Seleccione [**3**3: Visualiz. info. reproducción].**

- **2 Añada una marca de verificación [**X**] junto al número de las pantallas que desee mostrar.**
	- $\bullet$  Presione las teclas  $\leq$   $\blacktriangle$   $\geq$   $\lt$   $\blacktriangledown$   $\gt$  para seleccionar un número.
	- Presione <SET > para añadir una marca de verificación **[**X**]**.
	- Repita estos pasos para añadir una marca de verificación **[**X**]** al número de cada pantalla que desee mostrar y, a continuación, seleccione **[OK]**.
	- $\blacktriangleright$  Puede acceder a la información seleccionada presionando el botón <INFO > durante la reproducción o presionando las teclas  $\leq$   $\blacktriangle$   $>$   $\leq$   $\blacktriangledown$   $>$ cuando se muestre la información de disparo.

### **Histograma**

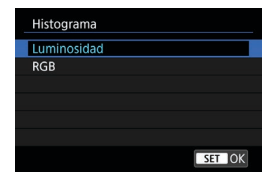

El histograma de brillo muestra la distribución de niveles de exposición y la luminosidad general. El histograma RGB sirve para comprobar la gradación y la saturación de color. Puede cambiar el histograma que se muestra presionando el botón <INFO > cuando se muestre < $\blacksquare$  > abajo a la izquierda de la pantalla **[**x**3: Visualiz. info. reproducción]**.

### **• Pantalla [Luminosidad]**

Este histograma es un gráfico que muestra la distribución del nivel de brillo de la imagen. El eje horizontal indica el nivel de brillo (más oscuro a la izquierda y más luminoso a la derecha) mientras que el eje vertical indica el número de píxeles de cada nivel de brillo. Cuantos más píxeles haya a la izquierda, más oscura será la imagen. Cuantos más píxeles haya a la derecha, más luminosa será la imagen. Si hay demasiados píxeles a la izquierda, los detalles de las zonas de sombra se perderán. Si hay demasiados píxeles a la derecha, los detalles de las zonas con más luz se perderán. Se reproducirá la gradación intermedia. Consultando la imagen y su histograma de luminosidad, podrá ver la inclinación del nivel de exposición y la gradación general.

### **Histogramas de ejemplo**

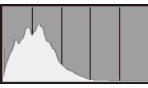

Imagen oscura

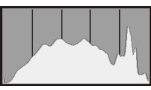

Luminosidad normal

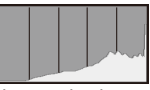

Imagen luminosa

### z **Pantalla [RGB]**

Este histograma es un gráfico que muestra la distribución del nivel de brillo de cada color primario en la imagen (RGB o rojo, verde y azul). El eje horizontal indica el nivel de brillo del color (más oscuro a la izquierda y más luminoso a la derecha), mientras que el eje vertical indica el número de píxeles de cada nivel de brillo del color. Cuantos más píxeles haya a la izquierda, más oscuro y menos prominente será el color. Cuantos más píxeles haya hacia la derecha, más luminoso y denso será el color. Si hay demasiados píxeles a la izquierda, faltará información del color correspondiente. Si hay demasiados píxeles a la derecha, el color estará demasiado saturado y sin gradación. Si comprueba el histograma RGB de la imagen, podrá ver las condiciones de saturación y gradación del color, así como la inclinación del balance de blancos.

### <span id="page-308-0"></span>**Aviso de altas luces**

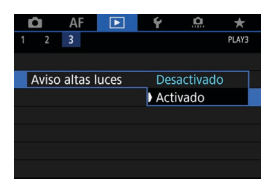

Cuando **[**3**3: Aviso altas luces]** se ajuste en **[Activado]**, las altas luces sobreexpuestas recortadas parpadearán. Para obtener una gradación más detallada en las zonas intermitentes donde desee que la gradación se reproduzca fielmente, ajuste la compensación de la exposición en una cantidad negativa y dispare otra vez para obtener un resultado mejor.

### <span id="page-308-1"></span>**Representación del punto AF**

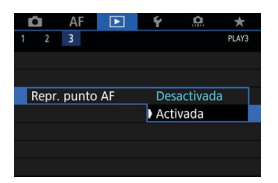

Cuando **[**3**3: Repr. punto AF]** se ajusta en **[Activada]**, el punto AF que obtuvo el enfoque se muestra en rojo. Tenga en cuenta que es posible que se muestren varios puntos AF cuando los puntos AF se seleccionen automáticamente.

# <span id="page-309-0"></span>**H** Visualización de índice **(visualización de varias imágenes)**

Busque imágenes rápidamente con la visualización de índice, que muestra 4, 9, 36 o 100 imágenes en una pantalla.

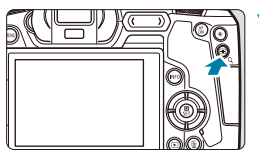

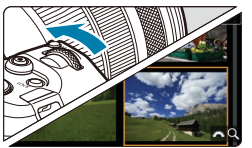

### **Presione el botón <
Q >.**

- **O** Durante la reproducción de imágenes, presione el botón <u>.
- $\triangleright$  Se mostrará [ $\mathcal{E}^{\approx}$  Q ] en la esquina inferior derecha de la pantalla.

### **2 Cambie a la visualización de índice.**

- Gire el dial  $\leq$   $\approx$  > en sentido antihorario.
- Aparecerá la visualización de índice de 4 imágenes. La imagen seleccionada se resaltará con un marco naranja.
- Si continúa girando el dial  $\leq$   $\approx$  en sentido antihorario, la visualización cambiará de 9 imágenes a 36 imágenes y a 100 imágenes. Si gira el dial en sentido horario, pasará cíclicamente por la visualización de 100, 36, 9, 4 y una única imagen.

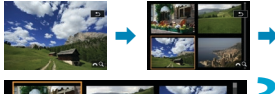

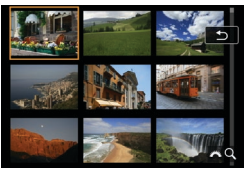

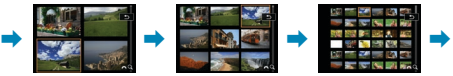

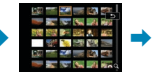

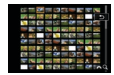

### **3 Seleccione una imagen.**

- $\bullet$  Presione las teclas en cruz < $\diamondsuit$  > para mover el marco naranja y seleccionar la imagen.
- Presione <SFT> en la visualización de índice para mostrar la imagen seleccionada en la visualización de una única imagen.

# <span id="page-310-0"></span>**Reproducción con salto (saltar entre imágenes)**

En la visualización de una única imagen, puede girar el dial < $\mathcal{E}^{\text{max}}$ > para saltar entre imágenes adelante o atrás, según el método de salto ajustado.

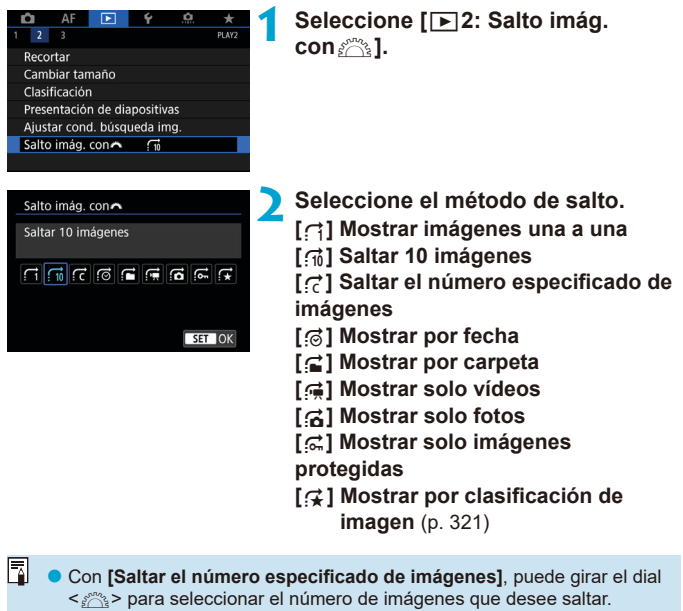

o Cuando seleccione **[Mostrar por clasificación de imagen]**, gire el dial  $\langle\langle\hat{\xi}\rangle\rangle$  para especificar la clasificación. Si examina las imágenes con  $\star$ seleccionado, se mostrarán todas las imágenes clasificadas.

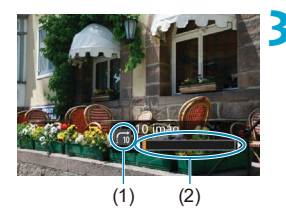

### **3 Examine saltando.**

- $\bullet$  Presione el botón  $\lt \mathbb{R}$
- En la visualización de una única imagen, gire el dial  $\leq$   $\approx$ .
- ▶ Puede examinar mediante el método ajustado.
	- (1) Método de salto
	- (2) Posición de reproducción
- 围 o Para buscar imágenes por la fecha de toma, seleccione **[**g**: Fecha]**.
	- o Para buscar imágenes por carpeta, seleccione **[**h**: Carpeta]**.
	- o Si la tarjeta contiene tanto vídeos como fotos, seleccione **[**i**: Vídeos]** o **[**j**: Fotos]** para mostrar solamente unos u otras.

# <span id="page-312-0"></span>**A Filtrado de imágenes para la reproducción**

Puede filtrar la visualización de imágenes de acuerdo con sus condiciones de búsqueda. Después de ajustar las condiciones de búsqueda de imágenes, puede reproducir y visualizar solo las imágenes encontradas.

También puede proteger, clasificar, borrar, reproducir una presentación de diapositivas y aplicar otras operaciones a las imágenes filtradas. Esta función permite realizar rápidamente una tarea específica en las imágenes encontradas como un lote.

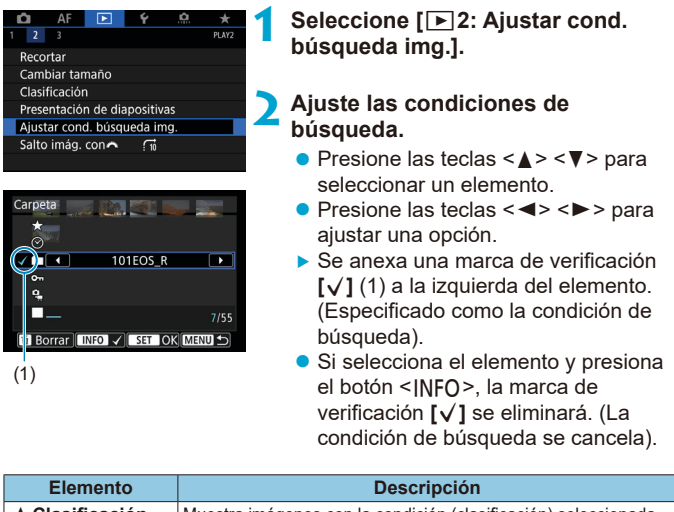

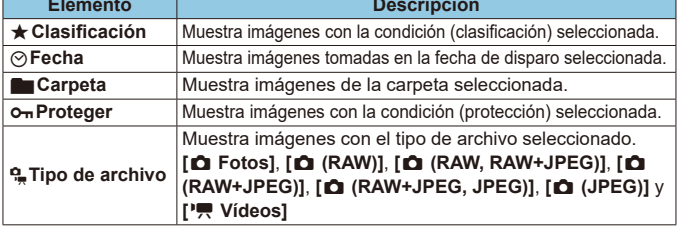

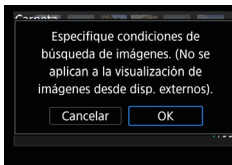

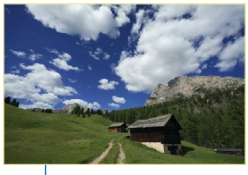

 $(2)$ 

### **3 Aplique las condiciones de búsqueda.**

- $\bullet$  Presione <SET > y lea el mensaje que se muestra.
- **Seleccione <b>[OK]**.
- ▶ Se especifica la condición de búsqueda.
- **4 Muestre las imágenes encontradas.**
	- $\bullet$  Presione el botón  $\leq$   $\blacktriangleright$   $\geq$ .
	- $\triangleright$  Solamente se reproducirán las imágenes que cumplan las condiciones ajustadas (filtradas).
	- ▶ Cuando se filtren las imágenes para la visualización, la pantalla tendrá un marco exterior amarillo (2).

### **Borrado de las condiciones de búsqueda**

Acceda a la pantalla del paso 2 y, a continuación, presione el botón <m> para quitar todas las marcas de verificación **[√]**. Presione <SFT> para borrar las condiciones de búsqueda.

- Si ninguna imagen cumple las condiciones de búsqueda, **[OK]** no está disponible en la pantalla del paso 2.
- 围 Es posible que las condiciones de búsqueda se borren si realiza operaciones relacionadas con el encendido y apagado, la tarjeta o la edición de imágenes.
	- o El tiempo de desconexión automática puede prolongarse mientras se muestra la pantalla **[**3**2: Ajustar cond. búsqueda img.]**.

# <span id="page-314-0"></span>u **Ampliación de imágenes**

Puede ampliar las imágenes captadas.

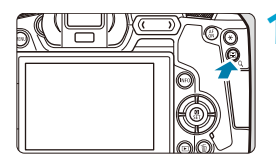

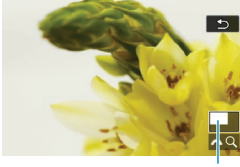

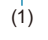

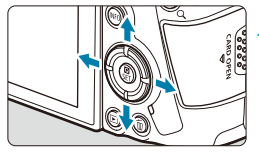

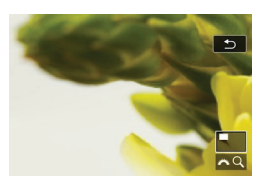

### **1 Amplíe la imagen.**

- **·** Durante la reproducción de imágenes, presione el botón <u>.
- Aparecerá la vista ampliada. La posición del área ampliada (1) y **[** $\mathbb{S}^n$  Q ] se mostrarán en la esquina inferior derecha de la pantalla.
- **Para ampliar imágenes, gire el dial** <6> en sentido horario.
- Para reducir la ampliación, gire el dial <6> en sentido antihorario. Para la visualización de índice (p. [310\)](#page-309-0), continúe girando el dial.

### **2 Desplace la imagen.**

- Presione las teclas en cruz  $\leq$   $\triangle$  > para desplazar la imagen vertical y horizontalmente.
- **Para cancelar la vista ampliada,** presione el botón</u> < Q >.

### <span id="page-315-0"></span>**Ajuste de la relación de ampliación y la posición iniciales**

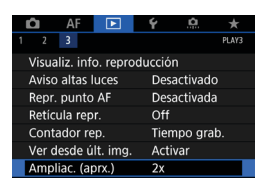

Ampliac. (aprx.) 1x (sin ampliación) 2x (ampliar desde el centro) 4x (ampliar desde el centro) 8x (ampliar desde el centro) 10x (ampliar desde el centro) Tamaño real (desde pnt. selec.)

Si selecciona **[**3**3: Ampliac. (aprx.)]**, puede ajustar la relación de ampliación y la posición iniciales para la vista ampliada.

### **1x (sin ampliación)**

La imagen no se ampliará. La vista ampliada se iniciará con la visualización de una única imagen.

### z **2x, 4x, 8x, 10x (ampliar desde el centro)**

 $STON$ 

La vista ampliada se iniciará en el centro de la imagen con la ampliación seleccionada.

### **Tamaño real (desde el punto seleccionado)**

Los píxeles de la imagen grabada se mostrarán, aproximadamente, al 100%. La vista ampliada se iniciará en el punto AF que logre el enfoque. Si la foto se tomó con enfoque manual, la vista ampliada se iniciará en el centro de la imagen.

### **• Como última ampliación (desde el centro)**

La ampliación será la misma que la última vez que salió de la vista ampliada con el botón < Q >. La vista ampliada se inicia en el centro de la imagen.

La vista ampliada puede extenderse desde el centro de las imágenes incluso si **[Tamaño real (desde pnt. selec.)]** está configurado.

# <span id="page-316-0"></span>b **Rotación de imágenes**

Puede usar esta función para girar la imagen visualizada a la orientación deseada.

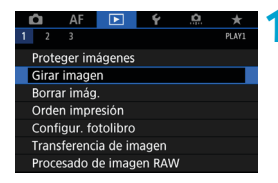

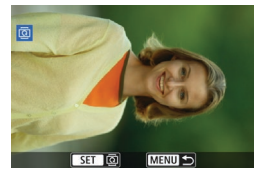

# **2 Seleccione una imagen.**

■ Presione las teclas <<**→** <**►** > para seleccionar la imagen que vaya a girar.

**1 Seleccione [**3**1: Girar imagen].**

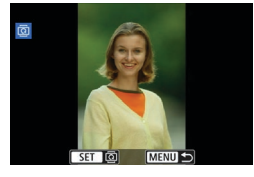

同

### **3 Gire la imagen.**

- Cada vez que presione <SET>, la imagen girará en sentido horario de la manera siguiente:  $90^\circ \rightarrow 270^\circ \rightarrow 0^\circ$ .
- Para girar otra imagen, repita los pasos 2 y 3.
- o Si se ajusta **[**5**1: Autorrotación]** en **[On**zD**]** (p. [372](#page-371-0)) antes de tomar fotografías en vertical, no será necesario que gire la imagen con esta función.
- Si la imagen girada no se muestra en la orientación girada durante la reproducción de imagen, ajuste **[**5**1: Autorrotación]** en **[On**zD**]**.

# <span id="page-317-0"></span>**E** Protección de imágenes

Puede proteger las imágenes importantes para evitar borrarlas accidentalmente.

### **Protección de una única imagen**

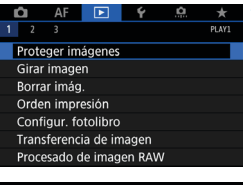

**1 Seleccione [**3**1: Proteger imágenes].**

o-Proteger imágenes

Seleccionar imágenes Seleccionar rango Todas las imágenes en carpeta Desproteger todas imág, carpeta Todas las imágenes en tarjeta Desproteger todas imág. tarjeta

MENU<sub>5</sub>

### **2 Seleccione [Seleccionar imágenes].**

**3 Seleccione una imagen.**

 $\bullet$  Presione las teclas  $\lt \blacktriangleleft \gt \lt \blacktriangleright$  para seleccionar la imagen que vaya a proteger.

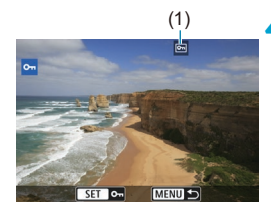

# (1) **4 Proteja la imagen.**

- Presione <SET > para proteger la imagen seleccionada. Aparecerá el icono  $\leq$   $\sqrt{m}$  > (1) en la parte superior de la pantalla.
- Para cancelar la protección de la imagen, presione de nuevo <SET>.  $El$  icono  $\leq$   $\overline{\mathbb{R}}$  > desaparecerá.
- Para proteger otra imagen, repita los pasos 3 y 4.

### **Especificación del rango de imágenes a proteger**

Mientras observa las imágenes en la visualización de índice, puede especificar la primera y la última imagen para un rango y proteger todas las imágenes especificadas a la vez.

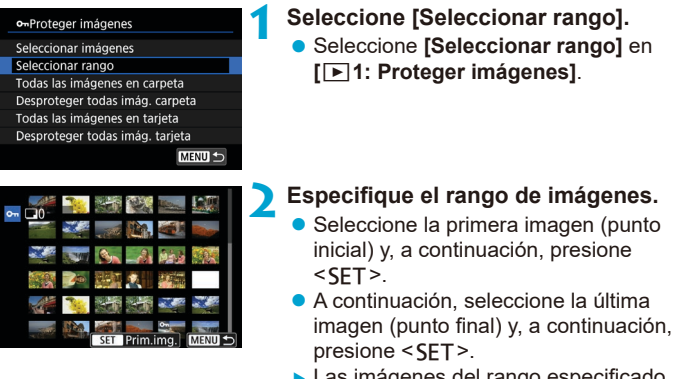

- ▶ Las imágenes del rango especificado se protegerán y aparecerá el icono  $<sub>0m</sub>$ </sub>
- Para seleccionar otra imagen para protegerla, repita el paso 2.

### **Protección de todas las imágenes de una carpeta o de una tarjeta**

Puede proteger todas las imágenes de una carpeta o de una tarjeta a la vez.

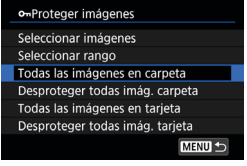

Cuando seleccione **[Todas las imágenes en carpeta]** o **[Todas las imágenes en tarjeta]** en **[**3**1: Proteger imágenes]**, se protegerán todas las imágenes de la carpeta o de la tarieta

Para cancelar la selección, seleccione **[Desproteger todas imág. carpeta]** o **[Desproteger todas imág. tarjeta]**.

Si se establecen las condiciones de búsqueda con **[**3**2: Ajustar cond. búsqueda img.]** (p. [313\)](#page-312-0), la vista cambiará a **[Imgs. encontradas]** y **[Desprot. encontr.]**.

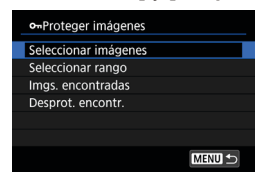

Si selecciona **[Imgs. encontradas]**, todas las imágenes filtradas por las condiciones de búsqueda se protegerán. Si selecciona **[Desprot. encontr.]**, la protección de todas las imágenes filtradas se cancelará.

### **Si formatea la tarjeta** (p. [373\)](#page-372-0)**, las imágenes protegidas también se borrarán.**

Ħ o Una vez protegida una imagen, no podrá eliminarla con la función de borrado de la cámara. Para borrar una imagen protegida, primero tendrá que cancelar la protección.

Si borra todas las imágenes (p. [338](#page-337-0)), solo se conservarán las que estén protegidas. Esta opción es útil si desea borrar de una vez todas las imágenes que no necesite.

# <span id="page-320-0"></span>p **Establecimiento de clasificaciones**

Puede clasificar las imágenes en una escala de 1–5 ([\*]/[\*\*]/[\*\*]/[\*\*]/ [ $\ddot{x}$ ]). Esta función se denomina clasificación.

### **Clasificar una única imagen**

### $\Delta F$  $\overline{1}$  $2<sup>3</sup>$ Recortar Cambiar tamaño Clasificación

### **1 Seleccione [**3**2: Clasificación].**

**2 Seleccione [Seleccionar imágenes].**

# Todas las imágenes en carpeta Todas las imágenes en tarieta

 $\bigstar$ Clasificación Seleccionar imágenes Seleccionar rango

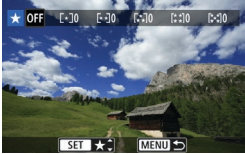

### **3 Seleccione la imagen que va a clasificar.**

 $\bullet$  Presione las teclas  $\lt \blacktriangleleft \gt \lt \blacktriangleright$  para seleccionar la imagen que vaya a clasificar.

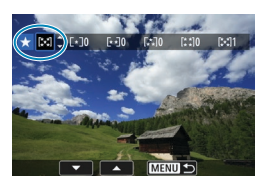

### **4 Clasifique la imagen.**

- Presione <SET > y aparecerá un marco de resalte azul como se muestra en la pantalla que aparece a la izquierda.
- Presione las teclas  $\leq$  A  $\geq$   $\leq$   $\blacktriangledown$   $\geq$ para seleccionar una marca de clasificación y, a continuación, presione <SFT>.
- $\blacktriangleright$  Cuando anexe una marca de clasificación a la imagen, el número que aparece junto a la clasificación ajustada aumentará en uno.
- Para clasificar otra imagen, repita los pasos 3 y 4.

### **Clasificación especificando el rango**

Mientras observa las imágenes en la visualización de índice, puede especificar la primera y la última imagen para un rango y clasificar todas las imágenes especificadas a la vez.

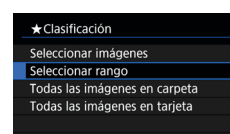

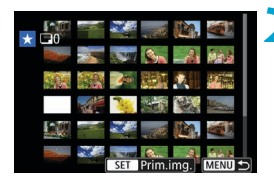

**1 Seleccione [Seleccionar rango]. Exercicione <b>[Seleccionar rango]** en **[**3**2: Clasificación]**.

### **2 Especifique el rango.**

- Seleccione la primera imagen (punto inicial) y, a continuación, presione  $<$ SFT $>$ .
- A continuación, seleccione la última imagen (punto final) y, a continuación, presione <SFT>.
- $\bullet$  Se anexará una marca de verificación **[**X**]** a todas las imágenes del rango entre la primera y la última imagen.

**Presione el botón <MFNU>.** 

### **4 Clasifique la imagen.**

- **Gire el dial <** $\mathcal{E}^{\text{max}}$  **> para seleccionar** una marca de clasificación y, a continuación, seleccione **[OK]**.
- ▶ Se clasificarán todas las imágenes del rango especificado (con la misma clasificación) a la vez.

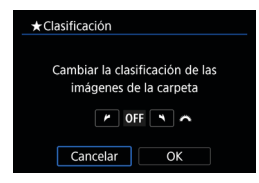

### **Clasificación de todas las imágenes de una carpeta o una tarjeta**

Puede clasificar todas las imágenes de una carpeta o de una tarjeta a la vez.

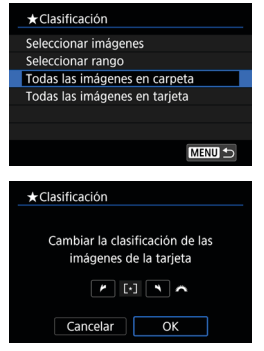

Bajo **[**3**2: Clasificación]**, cuando seleccione **[Todas las imágenes en carpeta]** o **[Todas las imágenes en tarjeta]**, se clasificarán todas las imágenes de la carpeta o de la tarjeta.

Gire el dial < $\frac{6}{5}$  > para seleccionar una clasificación y, a continuación, seleccione **[OK]**.

Cuando no esté clasificando imágenes o cancelando la clasificación, seleccione **[OFF]**.

Si se establecen las condiciones de búsqueda con **[**3**2: Ajustar cond. búsqueda img.]** (p. [313](#page-312-0)), la visualización cambiará a **[Imgs. encontradas]**.

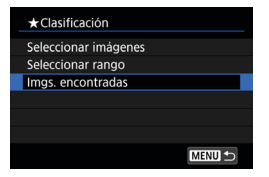

R

Si selecciona **[Imgs. encontradas]**, todas las imágenes filtradas por las condiciones de búsqueda se clasificarán según lo especificado.

Los valores que aparecen junto a las clasificaciones se muestran como **[###]** si hay más de 1.000 imágenes con esa clasificación.

**● Con [** $\blacktriangleright$ ]2: Ajustar cond. búsqueda img.] y [ $\blacktriangleright$ ]2: Salto imág. **con** $\mathbb{R}$ 1. se puede mostrar solo las imágenes con una clasificación específica.

# k **Visualización de vídeos**

Hay tres maneras principales de reproducir los vídeos captados y disfrutar de ellos.

### **Reproducción en un televisor** (p. [333\)](#page-332-0)

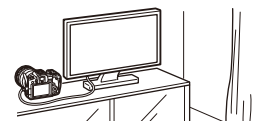

Si conecta la cámara a un televisor con un cable HDMI, podrá reproducir las fotos y los vídeos captados en el televisor. Se recomienda utilizar el cable HDMI HTC-100 (se vende por separado).

Aunque se conecte la cámara a un grabador de disco duro con un cable de interfaz, los vídeos y las fotos no podrán reproducirse ni guardarse.

### **Reproducción en la pantalla de la cámara** (p. [325](#page-324-0))

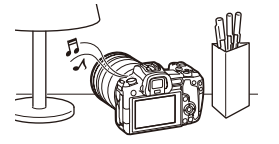

Puede reproducir vídeos en la pantalla de la cámara. También es posible recortar las primeras y últimas escenas del vídeo, así como reproducir las fotos y los vídeos de la tarjeta como diapositivas en una reproducción automática.

### **Reproducción y edición con un ordenador**

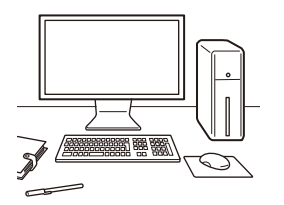

Los archivos de vídeo grabados en la tarjeta pueden importarse en un ordenador y reproducirse o editarse con software preinstalado o de propósito general.

Para reproducir o editar vídeos con software comercial, utilice software compatible con el formato de archivo de los vídeos. Para ver información detallada sobre el software comercial, póngase en contacto con el fabricante del software.
# <span id="page-324-0"></span>**Reproducción de vídeos**

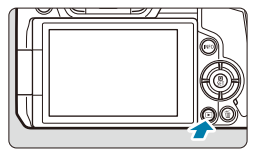

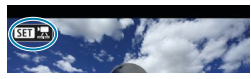

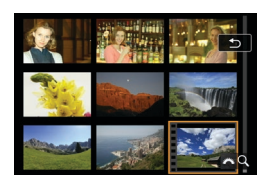

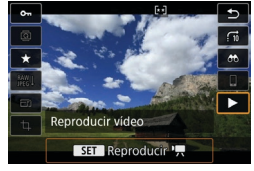

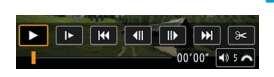

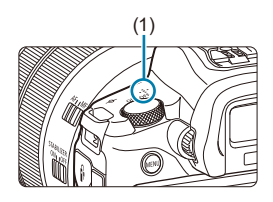

**1 Reproduzca la imagen.**

Presione el botón  $\leq$  $\blacktriangleright$  $\geq$ .

# **2 Seleccione un vídeo.**

- Presione las teclas  $\leq$   $\leq$   $\geq$   $\geq$  para seleccionar el vídeo que vaya a reproducir.
- z En la visualización de una única imagen, el icono  $\leq$ **SE1**  $\mathbb{R}$  > que se muestra arriba a la izquierda indica un vídeo.
- **En la visualización de índice, las** perforaciones del borde izquierdo de las miniaturas indican vídeos. **Dado que los vídeos no se pueden reproducir desde la visualización**  de índice, presione <SFT> para **cambiar a la visualización de una única imagen.**

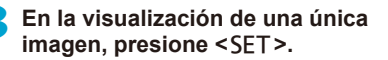

# **Presione <SET > para reproducir el vídeo.**

- ▶ Se iniciará la reproducción de vídeo.
- Para hacer una pausa en la reproducción y mostrar el panel de reproducción de vídeo, presione <SFT >. Presiónelo de nuevo para reanudar la reproducción.
- **Puede ajustar el volumen del sonido** incluso durante la reproducción de vídeo girando el dial < $\frac{6}{2}$ >.
	- (1) Altavoz

#### <span id="page-325-0"></span>**Panel de reproducción de vídeo**

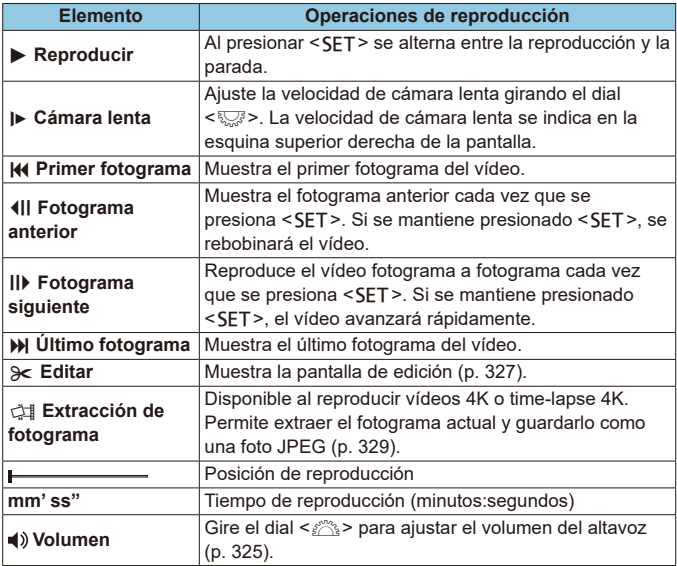

 $\bullet$ o Es posible que la cámara no pueda reproducir vídeos grabados con otra cámara.

- Si conecta la cámara a un televisor para reproducir un vídeo (p. [333\)](#page-332-0), ajuste el volumen del sonido con el televisor. (Girar el dial < $\frac{1}{2}$ > no cambiará el volumen del sonido).
- o Es posible que la reproducción de vídeo se detenga si la velocidad de lectura de la tarjeta es demasiado lenta o los archivos de vídeo tienen fotogramas dañados.

# <span id="page-326-0"></span> $\epsilon$ **Edición de las primeras y últimas escenas de un vídeo**

Puede cortar la primera y la última escena de un vídeo en incrementos de aproximadamente 1 segundo.

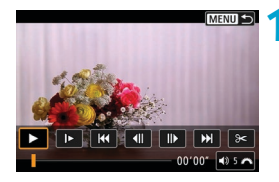

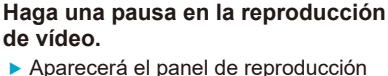

de vídeo.

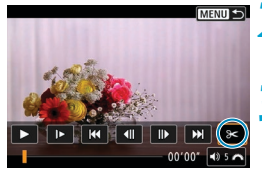

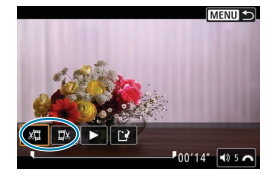

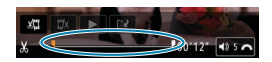

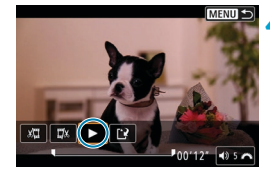

**2 En el panel de reproducción de**  vídeo, seleccione [ $\ge$ ].

### **3 Especifique la parte que se va <sup>a</sup> cortar.**

- Seleccione **[** $\sqrt{2}$ ] (Cortar el principio) o **[**V**]** (Cortar el final) y, a continuación, presione <SFT>.
- $\bullet$  Presione las teclas  $\lt \blacktriangle$   $\gt \gt \gt \gt$ para ver los fotogramas anterior o siguiente. Si mantiene presionada la tecla, los fotogramas avanzarán o retrocederán rápidamente. Gire el dial <5> para reproducir fotograma a fotograma.
- **Una vez decidida la parte que va a** recortar, presione <SET >. La parte indicada por una línea en la parte inferior de la pantalla se mantendrá.

#### **4 Revise el vídeo editado.**

- Seleccione **[▶]** y presione <SET> para reproducir el vídeo editado.
- Para cambiar la parte editada, vuelva al paso 3.
- **Para cancelar la edición, presione el** botón <MENU>.

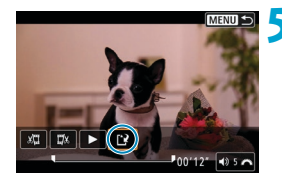

#### **5 Guarde el vídeo editado.**

- **Seleccione <b>[** $\dot{M}$ **]** v, a continuación, presione <SFT>.
- **Aparecerá la pantalla para guardar.**
- Para guardarlo como un vídeo nuevo, seleccione **[Nuevo archivo]**. Para guardarlo y sobrescribir el archivo de vídeo original, seleccione **[Sobrescribir]** y, a continuación, presione <SET>.
- En el diálogo de confirmación. seleccione **[OK]** para guardar el vídeo editado y volver a la pantalla de reproducción de vídeo.
- Dado que la edición se realiza en incrementos de aprox. 1 seg. (en la posición indicada por **[ ]** en la parte inferior de la pantalla), la posición real donde se recortan los vídeos puede ser diferente de la posición especificada.
	- o Los vídeos grabados con otra cámara no se pueden editar con esta cámara.
	- o No es posible editar un vídeo cuando la cámara está conectada a un ordenador.

# <span id="page-328-0"></span>I **Extracción de un fotograma de vídeos 4K o vídeos time-lapse 4K**

Desde los vídeos 4K o time-lapse 4K, puede seleccionar fotogramas individuales para guardarlos como fotos JPEG de aprox. 8,3 megapíxeles (3840×2160). Esta función se llama "Extracción de fotograma (captura de fotograma 4K)".

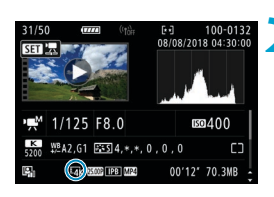

# **1 Reproduzca la imagen.**

- $\bullet$  Presione el botón  $\leq$   $\blacktriangleright$   $\geq$ .
- **2 Seleccione un vídeo 4K.**
	- Presione las teclas <<>>>> >> para seleccionar un vídeo 4K o un vídeo time-lapse 4K.
	- En la pantalla de información de disparo, los vídeos 4K y los vídeos time-lapse 4K se indican mediante un icono **[**H**]**.
	- En la visualización de índice. presione <SET > para cambiar a la visualización de una única imagen.
- **3 En la visualización de una única**   $i$ magen, presione <SET>.

# **4 Reproduzca y haga pausas en el vídeo.**

- Aparecerá el panel de reproducción de vídeo.
- **5 Seleccione un fotograma para extraerlo.**
	- **Utilice el panel de reproducción de** vídeo para seleccionar el fotograma que se va a extraer como una foto.
	- **Para ver las instrucciones del panel** de reproducción de vídeo, consulte la página [326.](#page-325-0)

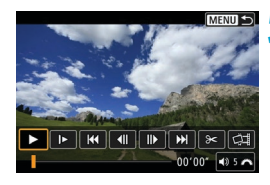

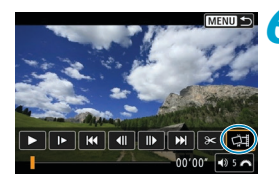

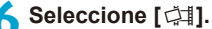

 $\bullet$  Presione las teclas  $\lt \blacktriangle$   $\gt \lt \blacktriangleright$  para seleccionar **[**I**]** y, a continuación, presione <SFT>.

### **7 Guarde el fotograma.**

**• Seleccione [OK]** para guardar el fotograma actual como una foto JPEG.

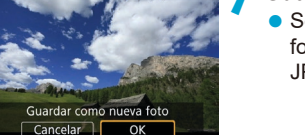

# **8Seleccione la imagen que desea mostrar.**

- Compruebe la carpeta de destino y el número de archivo de imagen.
- **Seleccione <b>[Ver vídeo original]** o **[Ver foto extraída]**.
- ▶ Se mostrará la imagen seleccionada.

La extracción de fotogramas no es posible con vídeos Full HD, vídeos time-lapse Full HD o vídeos 4K o time-lapse 4K grabados con una cámara diferente.

# **Presentación de diapositivas (Reproducción automática)**

Puede reproducir las imágenes de la tarjeta como diapositivas en una presentación automática.

### **1 Especifique las imágenes que va <sup>a</sup> reproducir.**

- Para reproducir todas las imágenes de la tarjeta, vaya al paso 2.
- Si desea especificar las imágenes que se reproducirán en la presentación de diapositivas, filtre las imágenes con **[**3**2: Ajustar cond. búsqueda img.]** (p. [313](#page-312-0)).

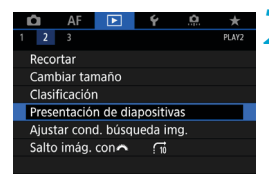

**2 Seleccione [**3**2: Presentación de diapositivas].**

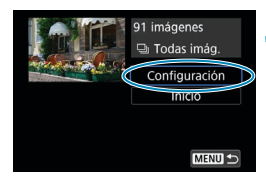

#### **3 Ajuste la reproducción como desee.**

- z Seleccione **[Configuración]** y, a continuación, presione <SET>.
- **Ajuste las opciones <b>[Tiempo reproduc.]**, **[Repetir]** (reproducción repetida) y **[Efecto transición]** (efecto al cambiar de imagen) para las fotos.
- **·** Después de completar los ajustes, presione el botón <MFNU>.

#### **Tiempo de reproducción Repetir Efecto de transición**

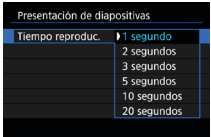

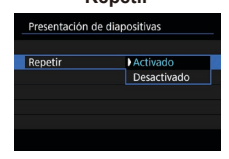

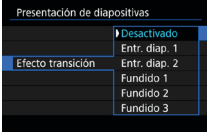

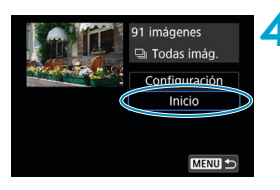

#### **4Inicie la presentación de diapositivas.**

- **Seleccione [Inicio]** y, a continuación, presione <SFT>.
- ▶ La presentación de diapositivas se iniciará después de que se muestre **[Cargando imágenes...]**.

# **5 Salga de la presentación de diapositivas.**

- Para salir de la presentación de diapositivas y volver a la pantalla de ajuste, presione el botón <MENU>.
- ħ Para hacer una pausa en la presentación de diapositivas, presione <0>. Durante la pausa, aparecerá **[**G**]** en la esquina superior izquierda de la imagen. Presione de nuevo <SET > para reanudar la presentación de diapositivas.
	- **O** Durante la reproducción automática de fotos, puede presionar el botón  $\leq$ INFO $>$  para cambiar el formato de visualización (p. [304](#page-303-0)).
	- o Durante la reproducción de vídeo, puede ajustar el volumen del sonido sirando el dial < $\frac{28}{28}$ >.
	- o Durante la reproducción automática o la pausa, puede presionar las teclas  $\langle \blacktriangleleft \rangle \langle \blacktriangleright \rangle$  para ver otra imagen.
	- o Durante la reproducción automática no tendrá efecto la desconexión automática.
	- o El tiempo de visualización puede variar en función de la imagen.

# <span id="page-332-0"></span>**Visualización de imágenes en un televisor**

Si conecta la cámara a un televisor con un cable HDMI, podrá reproducir las fotos y los vídeos captados en el televisor. Se recomienda utilizar el cable HDMI HTC-100 (se vende por separado). Si la imagen no aparece en la pantalla del televisor, compruebe si **[**5**3: Sistema vídeo]** está ajustado correctamente en **[Para NTSC]** o **[Para PAL]** (según el sistema de vídeo del televisor).

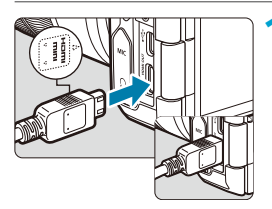

**1 Conecte a la cámara el cable HDMI.** ● Con el logotipo <**AHDMI MINI**> de la clavija orientado hacia el frente de la cámara, insértelo en el terminal <HDMI OUT>.

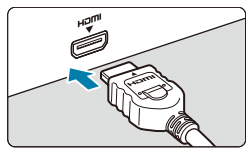

- **2 Conecte el cable HDMI al televisor.** ● Conecte el cable HDMI al puerto HDMI IN del televisor.
- **3 Encienda el televisor y cambie la entrada de vídeo del mismo para seleccionar el puerto conectado.**
- **4 Sitúe el interruptor de alimentación**  de la cámara en < $0N$ .

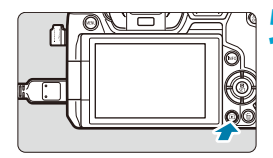

- **Presione el botón <** $\blacktriangleright$  **>.** 
	- ► La imagen aparecerá en la pantalla de TV. (En la pantalla de la cámara no se mostrará nada).
	- **Las imágenes se mostrarán** automáticamente con la resolución óptima correspondiente al televisor conectado.

Ħ

- Ajuste el volumen del sonido del vídeo con el televisor. El volumen del sonido no se puede ajustar con la cámara.
	- o Antes de conectar o desconectar el cable entre la cámara y el televisor, apague la cámara y el televisor.
	- o Dependiendo del televisor, es posible que parte de la imagen visualizada quede cortada.
	- $\bullet$  No conecte la salida de ningún otro dispositivo al terminal <HDMI OUT> de la cámara. Si lo hace, puede provocar una avería.
	- o Es posible que ciertos televisores no muestren las imágenes por razones de incompatibilidad.
	- o Es posible que las imágenes tarden algún tiempo en mostrarse. Para evitar el retardo, ajuste **[**5**3: Resolución HDMI]** en **[1080p]** (p. [395\)](#page-394-0).
	- o Las operaciones de la pantalla táctil no se admiten mientras la cámara está conectada a un televisor.

# L **Borrado de imágenes**

Puede seleccionar y borrar las imágenes que no necesite una a una o borrarlas como un lote. Las imágenes protegidas (p. [318\)](#page-317-0) no se borrarán.

**Cuando se borra una imagen, no se puede recuperar. Antes de borrar una imagen, asegúrese de que ya no la necesita. Proteja las imágenes importantes para impedir que se borren accidentalmente.**

# **Borrado de una única imagen**

#### **1 Seleccione la imagen que va a Borrar.**

- $\bullet$  Presione el botón  $\leq$ **F** $\geq$ .
- $\bullet$  Presione las teclas  $\lt \blacktriangleleft \gt \lt \blacktriangleright$  > para seleccionar la imagen que vaya a borrar.

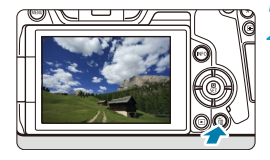

# **Presione el botón <** $\overline{m}$ **>.**

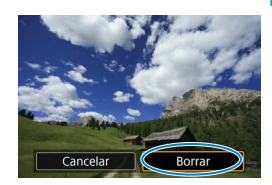

# **3 Borre la imagen.**

### **Vídeos o imágenes JPEG o RAW**

z Seleccione **[Borrar]** y, a continuación, presione <SET>.

# **BorrarJPEG Borrar** Cancelar Borrar**图+**牌

#### **Imágenes RAW+JPEG**

 $\bullet$  Seleccione un elemento y, a continuación, presione <SET>.

# **Marcado [**X**] de imágenes para borrar por lotes**

Puede añadir marcas de verificación a las imágenes que vaya a borrar para borrar todas esas imágenes a la vez.

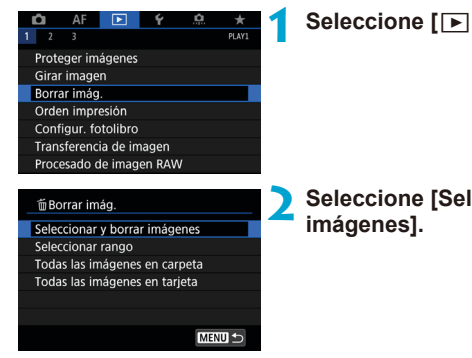

# **1 Seleccione [**3**1: Borrar imág.].**

**Peccionar y borrar** 

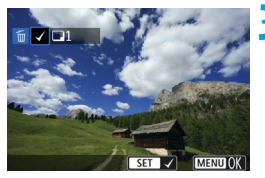

# **3 Seleccione una imagen.**

- $\bullet$  Presione las teclas  $\lt \blacktriangleleft \gt \lt \blacktriangleright$  para seleccionar la imagen que vaya a borrar y, a continuación, presione  $<$ SFT $>$ .
- g Se mostrará una marca de verificación **[**X**]** en la esquina superior izquierda de la pantalla.
- **Para seleccionar otra imagen a** borrar, repita el paso 3.

### **4 Borre las imágenes.**

- Presione el botón <MFNU> y, a continuación, presione **[OK]**.
- Las imágenes seleccionadas se borrarán a la vez.

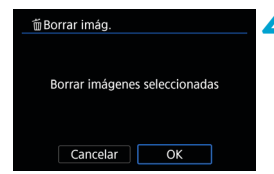

#### **Especificación del rango de imágenes a borrar**

Mientras observa las imágenes en la visualización de índice, puede especificar la primera y la última imagen para un rango y borrar todas las imágenes especificadas a la vez.

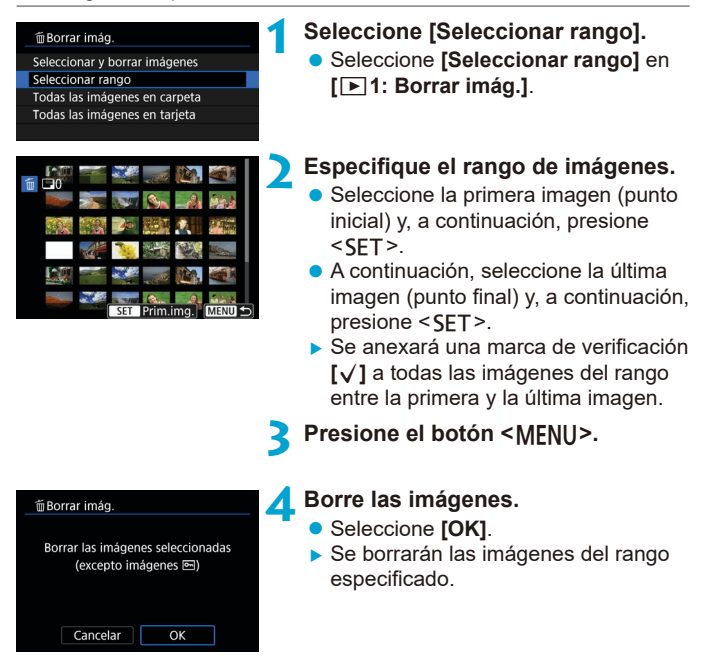

#### **Borrado de todas las imágenes de una carpeta o de una tarjeta**

Puede borrar todas las imágenes de una carpeta o de una tarjeta a la vez.

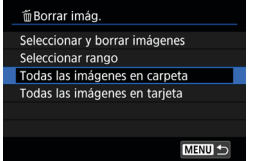

Cuando **[**3**1: Borrar imág.]** se ajuste en **[Todas las imágenes en carpeta]** o **[Todas las imágenes en tarjeta]**, se borrarán todas las imágenes de la carpeta o la tarjeta.

Si se establecen las condiciones de búsqueda con **[**▶**2: Ajustar cond. búsqueda img.]** (p. [313\)](#page-312-0), la visualización cambiará a **[Imgs. encontradas]**.

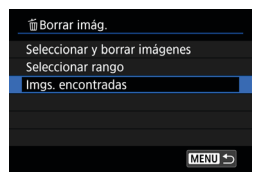

Si selecciona **[Imgs. encontradas]**, todas las imágenes filtradas por las condiciones de búsqueda se borrarán.

 $\overline{\mathbb{R}}$  Para borrar todas las imágenes, incluidas las imágenes protegidas, formatee la tarieta (p. [373](#page-372-0)).

# RAW<sub>1</sub> Procesado de imágenes RAW con la cámara<sup>\*</sup>

Puede procesar imágenes **RAM** o CRAM con la cámara y guardarlas como imágenes JPEG. Dado que la propia imagen RAW no cambia, es posible aplicar diferentes condiciones de procesado para crear diversas imágenes JPEG a partir de ellas.

También puede usar Digital Photo Professional (software EOS) para procesar imágenes RAW.

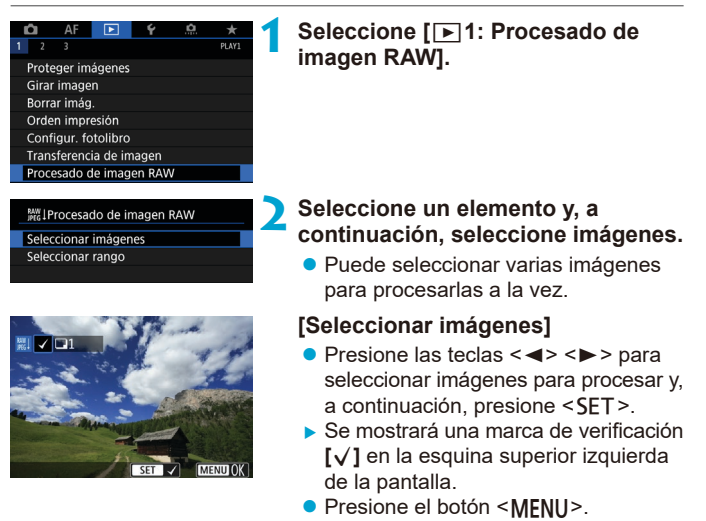

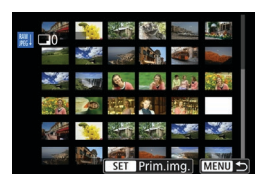

### **[Seleccionar rango]**

- Seleccione la primera imagen (punto inicial) y, a continuación, presione  $\leq$ SET >.
- **A** continuación, seleccione la última imagen (punto final) y, a continuación,  $presione .$
- Se anexará una marca de verificación **[**X**]** a todas las imágenes del rango entre la primera y la última imagen.
- Presione el botón <MFNU>.

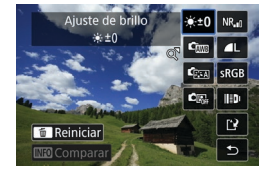

### **3 Ajuste las condiciones de procesado que desee.**

#### **[Usar ajustes de disparo]**

**• Las imágenes se procesan utilizando** los ajustes de imagen del momento de la captura.

### **[Person. procesado RAW]**

- $\bullet$  Presione las teclas  $\lt\blacktriangle \gt\lt \blacktriangledown \gt\lt\blacktriangle \gt$ <Z> para seleccionar un elemento.
- Gire el dial < $\mathcal{E}^* > 0$  < $\overline{\mathbb{CP}}$ > para cambiar el ajuste.
- Presione <SFT > para acceder a la pantalla de ajuste de la función.
- Para volver a los ajustes de imagen en el momento de la toma, presione  $el$  botón  $\leq m$  >.

# **Pantalla de comparación**

- Puede cambiar entre las pantallas **[Tras cambio]** y **[Ajustes de disparo]** presionando el botón <INFO> y qirando el dial < ज्ञान
- Los elementos en narania de la pantalla **[Tras cambio]** se han modificado desde el momento de la captura.
- Presione el botón <MFNU>.

# **4 Guarde la imagen.**

- **Cuando utilice [Person. procesado RAWI**, seleccione **[PPI** (Guardar).
- **Example 2 Lea el mensaje y seleccione <b>[OK]**.
- **Para procesar otras imágenes,** seleccione **[Sí]** y repita los pasos 2–4.

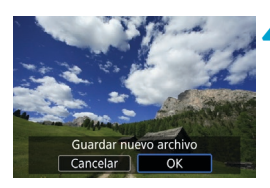

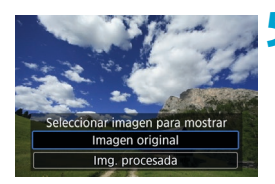

- **5 Seleccione la imagen que desea mostrar.**
	- z Seleccione **[Imagen original]** o **[Img. procesada]**.
	- Se mostrará la imagen seleccionada.

# <span id="page-340-0"></span>**Vista ampliada**

Puede ampliar las imágenes que se muestran para **[Person. procesado RAWI** presionando el botón < Q >. La ampliación varía en</u> función del ajuste de **[Calid. imagen]**. Puede usar las teclas en cruz <  $\triangle$  > para desplazar la imagen ampliada vertical y horizontalmente. Para cancelar la vista ampliada, presione otra vez el botón < Q >.

### **Imágenes con ajuste de formato**

Para las imágenes captadas con **[**z**1:** z**Recorte/formato]** (p. [80\)](#page-79-0) ajustado en **[1:1 (formato)]**, **[4:3 (formato)]** o **[16:9 (formato)]**, se procesa el área de la imagen que se encuentra dentro de las líneas de formato. Las imágenes JPEG generadas a partir de imágenes RAW se guardan con el formato ajustado.

# **Imágenes Dual Pixel RAW**

Aunque también puede usar la cámara para procesar imágenes RAW captadas con **[**z**1: Dual Pixel RAW]** ajustado en **[Activar]** (p. [78\)](#page-77-0), la cámara no puede aprovechar los datos Dual Pixel en el procesamiento.

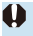

Cuando se procesan imágenes de exposición múltiple RAW o CRAW, algunos ajustes no se pueden cambiar.

# **Opciones de procesado de imágenes RAW**

#### z **[ ] Ajuste de brillo**

Puede ajustar la luminosidad de la imagen hasta ±1 punto en incrementos de 1/3 de punto.

#### z **[ ] Balance de blancos** (p. [97\)](#page-96-0)

Puede seleccionar el balance de blancos. Si selecciona **[**Q**]**, puede seleccionar **[Auto: prior. ambiente]** o **[Auto: prior. blanco]**. Si selecciona **[**P**]**, puede ajustar la temperatura de color.

### z **[ ] Estilo de imagen** (p. [88](#page-87-0))

Puede seleccionar el estilo de imagen. Puede ajustar la nitidez, el contraste y otros parámetros.

#### **• [2] Auto Lighting Optimizer (Luminosidad Automática)** (p. [104](#page-103-0)) Puede ajustar Auto Lighting Optimizer (Luminosidad Automática).

### **• [NR.] Reducción de ruido en sensibilidad ISO alta** (p. [105](#page-104-0))

Puede ajustar el procesado de reducción de ruido para sensibilidades ISO altas. Si el efecto es difícil de discernir, amplíe la imagen (p. [341\)](#page-340-0).

### **• [4L] Calidad de imagen** (p. [75](#page-74-0))

Puede ajustar la calidad de imagen al crear una imagen JPEG. Tenga en cuenta que para las imágenes RAW captadas en disparo recortado o con objetivos EF-S, solamente están disponibles  $41/11/52$ .

#### z **[ ] Espacio de color** (p. [117](#page-116-0))

Puede seleccionar sRGB o Adobe RGB. Dado que la pantalla de la cámara no es compatible con Adobe RGB, la diferencia en la imagen apenas será perceptible cuando se ajuste uno u otro espacio de color.

#### z **[ ] Corrección de las aberraciones del objetivo**

#### **•**  $\Box$  **Corrección de la iluminación periférica** (p. [111\)](#page-110-0)

Es posible corregir el fenómeno que provoca que las esquinas de la imagen se vean más oscuras debido a las características del objetivo. Si se ajusta **[Activada]**, se mostrará la imagen corregida. Si el efecto es difícil de discernir, amplíe la imagen (p. [341](#page-340-0)) y examine las cuatro esquinas. La corrección de la iluminación periférica que se aplique con la cámara será menos pronunciada que la aplicada con Digital Photo Professional (software EOS) con la máxima cantidad de corrección. Si los efectos de la corrección no son visibles, utilice Digital Photo Professional para aplicar la corrección de la iluminación periférica.

#### **[ ] Corrección de la distorsión** (p. [111\)](#page-110-1)

La distorsión de la imagen debida a las características del objetivo se puede corregir. Si se ajusta **[Activada]**, se mostrará la imagen corregida. La periferia de la imagen se recortará en la imagen corregida.

Dado que la resolución de la imagen puede parecer ligeramente menor, establezca la nitidez ajustando el parámetro **[Nitidez]** del estilo de imagen, si es necesario.

#### **[ ] Optimizador digital de objetivos** (p. [112](#page-111-0))

Corrija la aberración, la difracción y la pérdida de nitidez inducida por el filtro de paso bajo del objetivo mediante la aplicación de valores de diseño óptico. Amplíe las imágenes (p. [341](#page-340-0)) para examinar los efectos de ajustar esta opción en **[Activar]**. Sin ampliación, el efecto del Optimizador digital de objetivos no se muestra. Al seleccionar **[Activar]** se corrige tanto la aberración cromática como la difracción, aunque estas opciones no se muestran.

#### **[ ] Corrección de la aberración cromática** (p. [113](#page-112-0))

Las aberraciones cromáticas (halos de color a lo largo del contorno del motivo) debidas a las características del objetivo se pueden corregir. Si se ajusta **[Activada]**, se mostrará la imagen corregida. Si el efecto es difícil de discernir, amplíe la imagen (p. [341](#page-340-0)).

#### **[ ] Corrección de difracción** (p. [113\)](#page-112-1)

Es posible corregir la difracción provocada por la abertura del objetivo, que degrada la nitidez de la imagen. Si se ajusta **[Activada]**, se mostrará la imagen corregida. Si el efecto es difícil de discernir, amplíe la imagen (p. [341\)](#page-340-0).

- $\mathbf{u}$ ● El procesado de imágenes RAW en la cámara no producirá exactamente los mismos resultados que el procesado de imágenes RAW con Digital Photo Professional (software EOS).
	- Si utiliza **[Ajuste de brillo]**, es posible que el ruido, las bandas, etc. se intensifiquen por efecto del ajuste.

o Cuando se ajuste **[Optimizador digital de objetivos]**, es posible que el ruido se intensifique junto con los efectos de la corrección. También se puede enfatizar los bordes de la imagen. Ajuste la nitidez del estilo de imagen o ajuste **[Optimizador digital de obj.]** en **[Desactivar]** si es necesario.

- ∏ o Los datos de corrección del objetivo para las correcciones de la aberración del objetivo se registran (se almacenan) en la cámara.
	- El efecto de la corrección de las aberraciones del obietivo variará en función del objetivo utilizado y las condiciones de disparo. El efecto también puede ser difícil de discernir según el objetivo que se utilice, las condiciones de disparo, etc.
	- o Para ver información detallada sobre los datos de corrección que se utilizan con el Optimizador digital de objetivos, consulte la página [112.](#page-111-0)

# <span id="page-344-0"></span>S **Cambio de tamaño de imágenes JPEG**

Puede cambiar el tamaño de una imagen JPEG para reducir el número de píxeles y guardarla como una nueva imagen. Solamente se puede cambiar el tamaño de las imágenes JPEG L, M y S1. No se puede cambiar el tamaño de las imágenes JPEG **S2 y RAW.** 

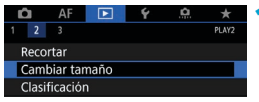

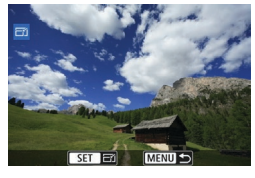

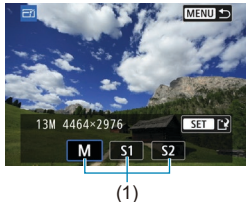

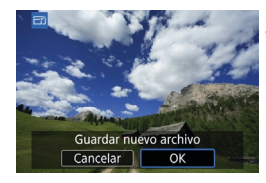

# **1 Seleccione [**3**2: Cambiar tamaño].**

#### **2 Seleccione una imagen.**

Presione las teclas  $\langle \blacktriangleleft \rangle \langle \blacktriangleright \rangle$  para seleccionar la imagen que desee cambiar de tamaño.

#### **3 Seleccione el tamaño de imagen que desee.**

- Presione <SFT> para mostrar los tamaños de imagen.
- Seleccione el tamaño de imagen que desee  $(1)$  y, a continuación, presione  $\leq$ SET >.
- **Para las imágenes JPEG captadas** en disparo recortado o con objetivos EF-S, solo está disponible el cambio de tamaño a S<sub>2</sub>.

#### **4 Guarde la imagen.**

- **Seleccione <b>[OK]** para guardar la imagen que ha cambiado de tamaño.
- Compruebe la carpeta de destino y el número de archivo de imagen y, a continuación, seleccione **[OK]**.
- Para cambiar el tamaño de otra imagen, repita los pasos 2 a 4.

Para ver información detallada sobre los tamaños de las imágenes que cambian de tamaño, consulte la página [616.](#page-615-0)

# N **Recortar imágenes JPEG**

Puede recortar una imagen JPEG captada y guardarla como otra imagen. El recorte de imágenes solamente es posible con imágenes JPEG. **Las imágenes tomadas en RAW no se pueden recortar.**

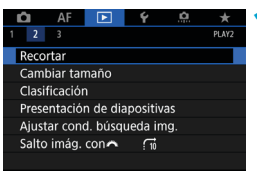

# **1 Seleccione [**x**2: Recortar].**

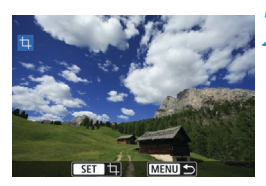

# **2 Seleccione una imagen.**

Presione las teclas  $\langle \blacktriangleleft \rangle \langle \blacktriangleright \rangle$  para seleccionar la imagen que desee recortar.

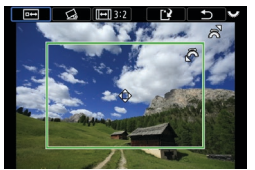

#### **3 Ajuste el marco de recorte.**

- $\bullet$  Presione <SFT > para mostrar el marco de recorte.
- Se recortará el área de imagen que quede dentro del marco de recorte.

### **Cambio de tamaño del marco de recorte**

Gire el dial < $\frac{1}{2}$ > para cambiar el tamaño del marco de recorte. Cuanto menor sea el marco de recorte, más ampliada parecerá la imagen recortada.

# z **Cambio del formato y de la orientación**

Gire el dial < $\frac{1}{2}$ > para seleccionar < $\boxed{m}$ >. Presione <SET > para cambiar el formato del marco de recorte. Puede seleccionar el formato de la manera siguiente: **[3:2]**, **[16:9]**, **[4:3]**, **[1:1]**, **[2:3]**, **[9:16]** o **[3:4]**.

#### **Desplazamiento del marco de recorte**

Presione las teclas en cruz < $\Leftrightarrow$  > para mover el marco vertical y horizontalmente. Mueva el marco de recorte hasta que cubra el área de la imagen que desee.

#### z **Corrección de la inclinación**

Puede corregir la inclinación de la imagen en ±10°. Gire el dial <5> para seleccionar <c> y, a continuación, presione <0>. Mientras examina la inclinación respecto a la retícula, gire el dial s < subsetentions de 0,1°) o toque el triángulo a la izquierda o a la derecha (en incrementos de 0,5°) en la esquina superior izquierda de la pantalla para corregir la inclinación. Después de completar la corrección de la inclinación, presione <SET>.

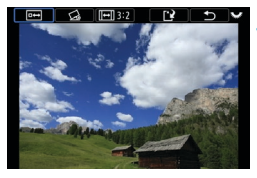

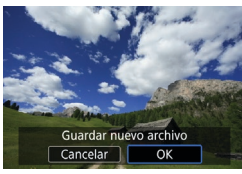

#### **4 Compruebe el área de imagen que se va a recortar.**

- Gire el dial  $\leq$   $\sqrt{3}$  > para seleccionar  $<$   $\overline{ }$   $\overline{ }$   $\rightarrow$   $\overline{ }$   $>$   $\overline{ }$
- ▶ Se mostrará el área de imagen que se va a recortar.

#### **5 Guarde la imagen.**

- Gire el dial < $\frac{1}{2}$  > para seleccionar  $<$  $\mathbf{R}$ >.
- **Seleccione <b>[OK]** para guardar la imagen recortada.
- Compruebe la carpeta de destino y el número de archivo de imagen y, a continuación, seleccione **[OK]**.
- Para recortar otra imagen, repita los pasos 2 a 5.
- $\bigoplus$  . La posición y el tamaño del marco de recorte pueden cambiar dependiendo del ángulo ajustado para la corrección de la inclinación.
	- o Una vez guardada una imagen recortada, no se puede volver a recortar ni cambiar de tamaño.
	- o No se añadirá información de representación del punto AF (p. [309\)](#page-308-0) ni datos de eliminación del polvo (p. [121\)](#page-120-0) a las imágenes recortadas.

# **∏→ Transferencia de imágenes a un ordenador/servidor FTP**

Puede conectar la cámara a un ordenador y usar la cámara para transferir imágenes de la tarjeta al ordenador. También puede conectar la cámara a un transmisor inalámbrico de archivos (se vende por separado) y transferir imágenes a un servidor FTP. Esta función se llama transferencia directa de imágenes.

#### **La transferencia directa de imágenes se realiza desde la cámara mientras se mira la pantalla de la cámara.**

En esta sección, se describe cómo transferir imágenes conectando la cámara a un ordenador mediante un cable de interfaz. Para obtener información detallada sobre la transferencia de imágenes a servidores FTP, consulte las instrucciones del transmisor inalámbrico de archivos. Las imágenes transferidas a un ordenador se guardan en carpetas por fecha de toma, dentro de la carpeta **[Imágenes]** o **[Mis imágenes]**.

**Antes de conectar la cámara al ordenador, instale EOS Utility (software EOS) en el ordenador** (p. [572](#page-571-0))**.**

# **Preparación para la transferencia de imágenes**

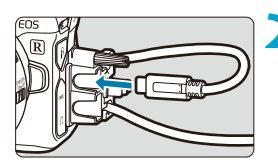

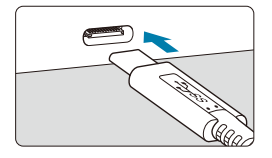

# **1 Sitúe el interruptor de alimentación**  de la cámara en <0FF>.

- **2 Conecte la cámara al ordenador.**
- **Utilice el cable de interfaz que se** incluye con la cámara.
- Cuando conecte el cable a la cámara, utilice el protector de cable (p. [37](#page-36-0)) e inserte la clavija en el terminal digital.
- z Inserte el otro extremo del cable en el terminal USB del ordenador (Tipo C).

Como cable de interfaz, utilice el cable que se incluye o un cable Canon original.

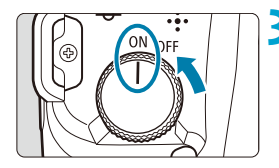

围

- **3 Sitúe el interruptor de alimentación en <0N>.** 
	- Cuando se muestre en el ordenador un mensaje para seleccionar un programa, seleccione **[EOS Utility]**.
	- ▶ En el ordenador se muestra la pantalla EOS Utility.

**Una vez que aparezca la pantalla de EOS Utility, no realice ninguna operación en EOS Utility.** En el paso 6 de la página [351](#page-350-0) no se muestra **[Transfer. directa]** a menos que se muestre la pantalla principal de EOS Utility, lo que impedirá la transferencia de imágenes al ordenador.

- Si no aparece la pantalla de EOS Utility, consulte EOS Utility Instrucciones.
	- o Apague la cámara antes de desconectar el cable y sujete el cable por la clavija cuando lo desconecte.

### <span id="page-348-0"></span>**Transferencia de imágenes RAW+JPEG**

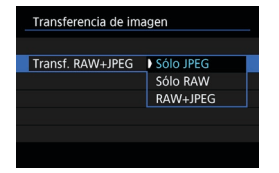

Para las imágenes RAW+JPEG, puede especificar qué imagen transferir. En el paso 2 de la página siguiente, seleccione **[Transf. RAW+JPEG]** y, a continuación, especifique el tipo de imágenes para la transferencia.

# **Selección de imágenes para la transferencia**

# $\bullet$  **Selección de imágenes**

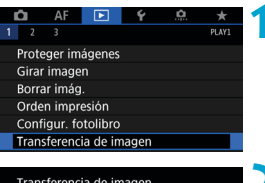

Sólo JPEG

Sel Imagen/transfer Transf, RAW+JPEG

Sel Imagen/transfer Transfer, directa **Transferencia FTP** 

- **1 Seleccione [**x**1: Transferencia de imagen].**
- **2 Seleccione [Sel Imagen/transfer].**

### **3 Seleccione un método de transferencia.**

**• Seleccione [Transfer. directa]** para la transferencia de imágenes a un ordenador.

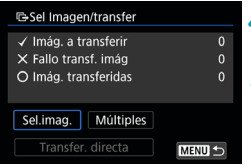

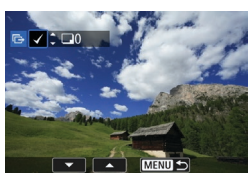

# **4 Seleccione [Sel.imag.].**

#### **5 Seleccione las imágenes que desea transferir.**

- $\bullet$  Presione las teclas  $\lt \blacktriangle$   $\gt \gt \gt$  para seleccionar imágenes para transferir y, a continuación, presione <SET>.
- $\bullet$  Presione las teclas  $\lt\blacktriangle$   $\gt\lt\blacktriangledown$  para añadir una marca **[**X**]** en la esquina superior izquierda de la pantalla y, a continuación, presione <SET>.
- **Para seleccionar otras imágenes que** desee transferir, repita el paso 5.
- Cuando termine de elegir imágenes, presione <MFNU>.

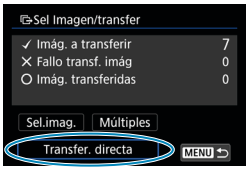

# **6Transfiera la imagen.**

- <span id="page-350-0"></span>z Confirme que en el ordenador se muestre la pantalla principal de EOS Utility.
- **Seleccione <b>[Transfer. directa]** v. a  $continuación$ , presione  $\leq$ SET $\geq$ .
- **Seleccione <b>[OK]** en el diálogo de confirmación para transferir las imágenes al ordenador.
- **También puede transferir así** imágenes seleccionadas con **[Múltiples]**.
- 凮 Si selecciona **[Sel.imag.]**, puede consultar el estado de transferencia de las imágenes en la esquina superior izquierda de la pantalla. Ninguna marca: no seleccionada.  $\sqrt{ }$ : seleccionada para la transferencia.  $\times$ : transferencia fallida. O: transferencia correcta.
	- o También puede seguir las instrucciones para **[Transf. RAW+JPEG]** (p. [349\)](#page-348-0) y los pasos 1–5 de la página anterior cuando la cámara no esté conectada a un ordenador.

# **Selección de varias imágenes**

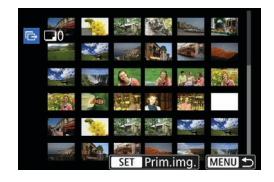

 **Seleccionar rango** Bajo **[Múltiples]**, seleccione **[Seleccionar rango]**. Al seleccionar la primera y la última imagen del rango, todas las imágenes del rango se marcan con una marca de verificación **[**X**]** y se envía una copia de cada imagen.

#### **En una carpeta**

Al seleccionar **[No transf. imág. carpeta]** se seleccionan todas las imágenes sin enviar de la carpeta.

Al seleccionar **[Fallo transf. imág. carpeta]** se seleccionan todas las imágenes de la carpeta cuya transferencia haya fallado. Al seleccionar **[Borrar hist. transf carpetas]** se borra el historial de transferencia de imágenes de la carpeta. Después de borrar el historial de transferencia, puede seleccionar **[No transf. imág. carpeta]** y transferir otra vez todas las imágenes de la carpeta.

#### **En una tarjeta**

Para ver una descripción de **[No transf. imág. tarjeta]**, **[Fallo transf. imágs. tarjeta]** y **[Borrar hist. transf. tarjeta]**, consulte "● En una carpeta".

- **O [Transfer. directa]** no se muestra a menos que se muestre la pantalla principal de EOS Utility en el ordenador.
	- o Algunos elementos de menú no están disponibles durante la transferencia de imágenes.

o También puede transferir vídeos.

o Durante la transferencia de imágenes, también se puede disparar.

o Para ver información detallada sobre **[Transferir con pie de foto]** bajo **[**x**1: Transferencia de imagen]**, consulte las instrucciones del transmisor inalámbrico de archivos WFT-E7 (Ver. 2) (se vende por separado).

R.

# <span id="page-352-0"></span>W **Formato de orden de impresión digital (DPOF)**

DPOF (Digital Print Order Format) permite imprimir imágenes grabadas en la tarjeta de acuerdo con sus instrucciones de impresión, como la selección de imágenes, la cantidad a imprimir, etc. Puede imprimir varias imágenes en un lote o crear una orden de impresión para un servicio de acabado fotográfico.

Puede establecer ajustes de impresión como el tipo de impresión, la impresión de la fecha, la impresión del número de archivo, etc. Los ajustes de impresión se aplicarán a todas las imágenes especificadas para la impresión. (No se pueden ajustar por separado para cada imagen).

### **Ajuste de las opciones de impresión**

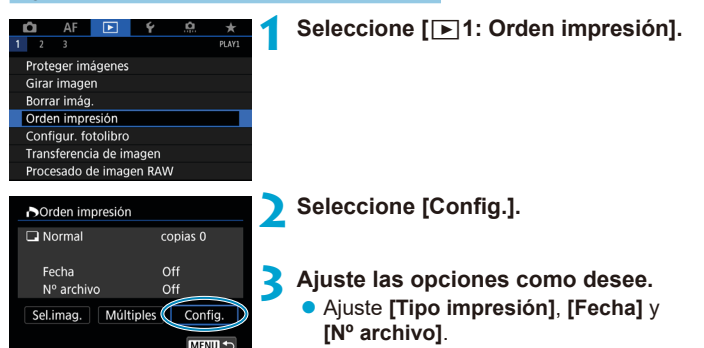

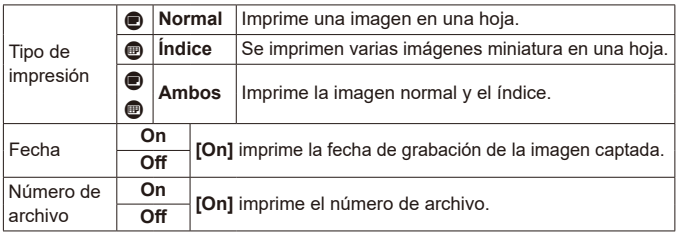

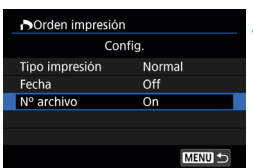

# **4 Salga del ajuste.**

- Presione el botón <MFNU>.
- z A continuación, seleccione **[Sel. imag.]** o **[Múltiples]** para especificar las imágenes a imprimir.

 $\bullet$ 

o No se puede especificar la impresión de vídeos o imágenes RAW. ● Si imprime una imagen con un tamaño de imagen grande utilizando los ajustes **[Índice]** o **[Ambos]** (p. [353\)](#page-352-0), es posible que la impresión de índice no se imprima con determinadas impresoras. En tal caso, cambie el tamaño de la imagen (p. [345](#page-344-0)) y, a continuación, realice la impresión de índice.

- o Aunque **[Fecha]** y **[Nº archivo]** se ajusten en **[On]**, es posible que la fecha o el número de archivo no se impriman, según el ajuste de tipo de impresión y la impresora.
- o En las copias **[Índice]**, no se pueden ajustar **[Fecha]** y **[Nº archivo]** en **[On]** a la vez.
- o Al imprimir con DPOF, utilice la tarjeta cuyas especificaciones de orden de impresión se hayan ajustado. No es posible imprimir en la orden de impresión especificada si se extraen solamente las imágenes de la tarieta para imprimirlas.
- **•** Es posible que algunas impresoras y servicios de acabado fotográfico compatibles con DPOF no puedan imprimir las imágenes según lo especificado. Consulte las Instrucciones de la impresora antes de imprimir o infórmese sobre la compatibilidad en el servicio de acabado fotográfico en el que haga su pedido de copias.
- o No utilice esta cámara para configurar ajustes de impresión para imágenes con ajustes DPOF configurados en otra cámara. Todas las órdenes de impresión pueden sobrescribirse accidentalmente. Además, quizá no sea posible la orden de impresión según el tipo de imágenes.

**Puede enviar imágenes desde la cámara a través de Wi-Fi a una impresora** compatible con PictBridge (Red LAN inalámbrica) e imprimir las imágenes (impresión directa) (p. [469\)](#page-468-0).

# **Especificación de imágenes para la impresión**

# $\bullet$  **Selección de imágenes**

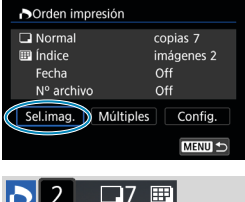

 $\overline{\mathbf{J}}$  $(1)$   $(2)$ 

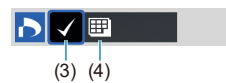

Seleccione y especifique las imágenes una por una.

Presione el botón <MFNIJ> para quardar la orden de impresión en la tarjeta.

#### **Normal / Ambos**

Presione <SET > para imprimir una copia de la imagen visualizada. Puede presionar las teclas <▲> <▼> para ajustar el número de copias a imprimir hasta 99.

- (1) Cantidad
- (2) Total de imágenes seleccionadas

#### **Índice**

Presione <SET > para añadir una marca de verificación a la casilla **[**X**]**. La imagen se incluirá en la impresión de índice.

- (3) Marca de verificación
- (4) Icono de índice

### **• Selección de varias imágenes**

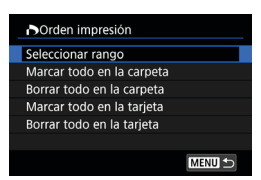

#### **Seleccionar rango**

Bajo **[Múltiples]**, seleccione **[Seleccionar rango]**. Al seleccionar la primera y la última imagen del rango, todas las imágenes del rango se marcan con una marca de verificación **[**X**]** y se imprime una copia de cada imagen.

#### **Todas las imágenes de una carpeta**

Seleccione **[Marcar todo en la carpeta]** y seleccione la carpeta. Se especificará una orden de impresión de una copia de todas las imágenes de la carpeta.

Si selecciona **[Borrar todo en la carpeta]** y selecciona la carpeta, se cancelará la orden de impresión de todas las imágenes de la carpeta.

#### **Todas las imágenes de una tarjeta**

Si selecciona **[Marcar todo en la tarjeta]**, se especificará la impresión de una copia de todas las imágenes de la tarjeta. Si selecciona **[Borrar todo en la tarjeta]**, se cancelará la orden de impresión de todas las imágenes de la tarjeta.

Si se establecen las condiciones de búsqueda con **[▶ 2: Ajustar cond. búsqueda img.]** (p. [313\)](#page-312-0) y selecciona **[Múltiples]**, la visualización cambiará a **[Marcar todas imágenes encontr.]** y **[Borrar todas imágenes encontr.]**.

#### **Todas imágenes encontradas**

Si selecciona **[Marcar todas imágenes encontr.]**, se especificará la impresión de una copia de todas las imágenes filtradas por las condiciones de búsqueda.

Si selecciona **[Borrar todas imágenes encontr.]**, se borrará toda la orden de impresión de las imágenes filtradas.

0 o No se puede especificar la impresión de vídeos o imágenes RAW. Tenga en cuenta que no se especificará la impresión de imágenes RAW ni vídeos aunque se especifiquen todas las imágenes con **[Múltiples]**.

● Si utiliza una impresora compatible con PictBridge, no especifique más de 400 imágenes en cada orden de impresión. Si especifica una cantidad mayor, es posible que no todas las imágenes se impriman.

# **E** Especificación de imágenes para un fotolibro

Puede especificar hasta 998 imágenes para imprimirlas en un fotolibro. Cuando utilice EOS Utility (software EOS) para importar imágenes en un ordenador, las imágenes especificadas para un fotolibro se copiarán en una carpeta específica. Esta función es útil para pedir fotolibros en línea.

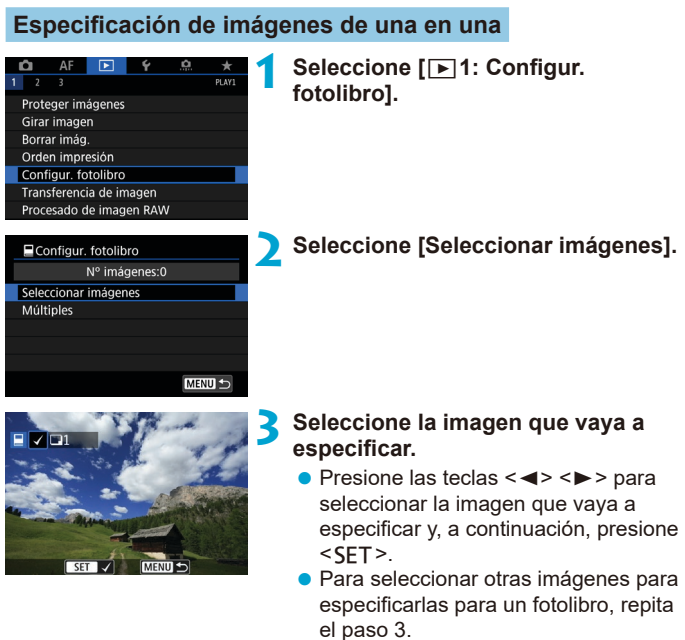

#### **Especificación del rango de imágenes para un fotolibro**

Mientras observa las imágenes de la visualización de índice, puede especificar el rango (punto inicial a punto final) de las imágenes que se van a especificar para un fotolibro a la vez.

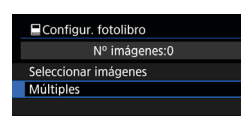

#### **1 Seleccione [Múltiples].** z Bajo **[**3**1: Configur. fotolibro]**,

seleccione **[Múltiples]**.

# **2 Seleccione [Seleccionar rango].**

Configur. fotolibro Seleccionar rango

Todas las imágenes en carpeta Borrar todo en la carpeta Todas las imágenes en tarjeta Borrar todo en la tarjeta

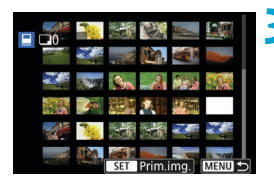

# **3 Especifique el rango de imágenes.**

- Seleccione la primera imagen (punto inicial) y, a continuación, presione  $<$ SFT $>$ .
- A continuación, seleccione la última imagen (punto final) y, a continuación, presione <SFT>.
- g Se anexará una marca de verificación **[**X**]** a todas las imágenes del rango entre la primera y la última imagen.

#### **Especificación de todas las imágenes de una carpeta o una tarjeta**

Puede especificar todas las imágenes de una carpeta o de una tarjeta a la vez para un fotolibro.

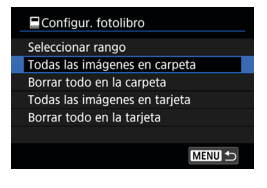

Bajo **[**x**1: Configur. fotolibro]**, puede ajustar **[Múltiples]** en **[Todas las imágenes en carpeta]** o **[Todas las imágenes en tarjeta]** para especificar todas las imágenes de la carpeta o de la tarieta para un fotolibro.

Para cancelar la selección, seleccione **[Borrar todo en la carpeta]** o **[Borrar todo en la tarjeta]**.

Si se establecen las condiciones de búsqueda con **[**3**2: Ajustar cond. búsqueda img.]** (p. [313](#page-312-0)) y selecciona **[Múltiples]**, la visualización cambiará a **[Imgs. encontradas]** y **[Borrar todas imágenes encontr.]**.

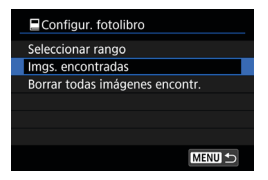

Si selecciona **[Imgs. encontradas]**, todas las imágenes filtradas por las condiciones de búsqueda se especificarán para el fotolibro. Si selecciona **[Borrar todas imágenes encontr.]**, se borrará toda la orden de fotolibro de las imágenes filtradas.

No se puede especificar imágenes RAW ni vídeos para el fotolibro. Tenga en cuenta que las imágenes RAW y los vídeos no se especificarán para el fotolibro aunque especifique todas las imágenes con **[Múltiples]**.

No utilice esta cámara para configurar ajustes de fotolibros para imágenes con ajustes de fotolibros configurados en otra cámara. Todos los ajustes del fotolibro pueden sobrescribirse accidentalmente.

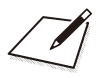
# **5**

# **Configuración**

En este capítulo se describen los ajustes de menú de la ficha de configuración (**[**5**]**).

 $\bullet$  Un icono  $\star$  a la derecha del título de una página indica que la función solamente está disponible en modo **[**t**]**, **[**d**]**, **[**s**]**, **[**f**]**, **[**a**]** o **[BULB]**.

# **Menús de fichas: configuración**

# z **Configuración 1**

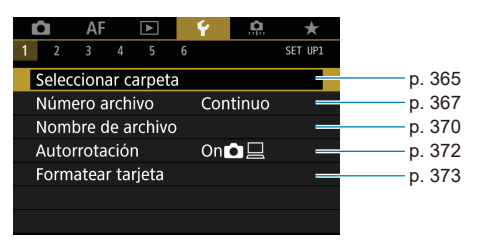

# z **Configuración 2**

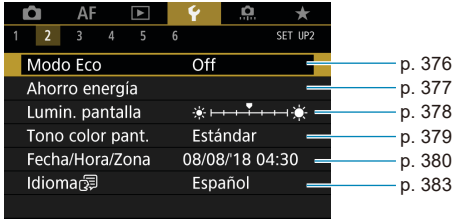

### z **Configuración 3**

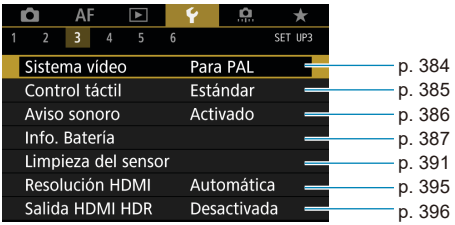

### z **Configuración 4**

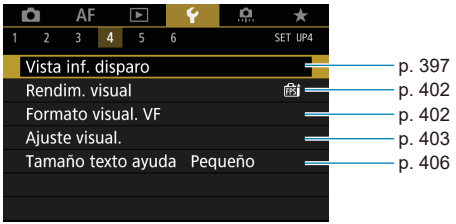

### z **Configuración 5**

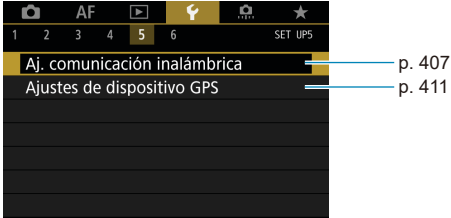

### z **Configuración 6**

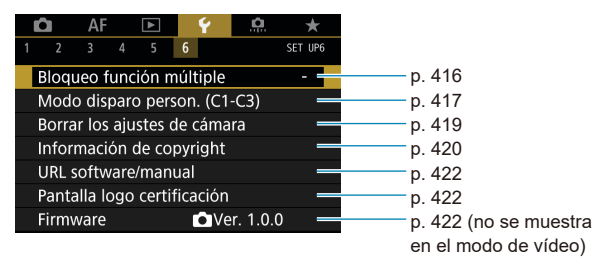

**Durante la grabación de vídeos, se muestra la pantalla siguiente para [**5**4].**

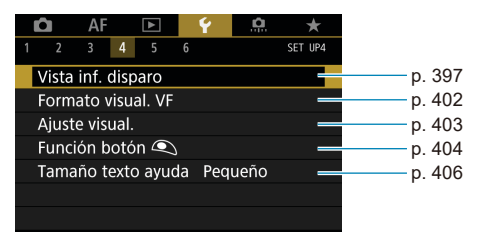

**En los modos [**A**] y [**y**], se muestra la pantalla siguiente para [**5**6].**

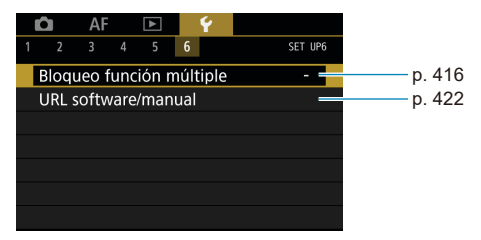

# <span id="page-364-0"></span>**Creación y selección de una carpeta**

Puede crear y seleccionar libremente la carpeta donde se guardarán las imágenes captadas.

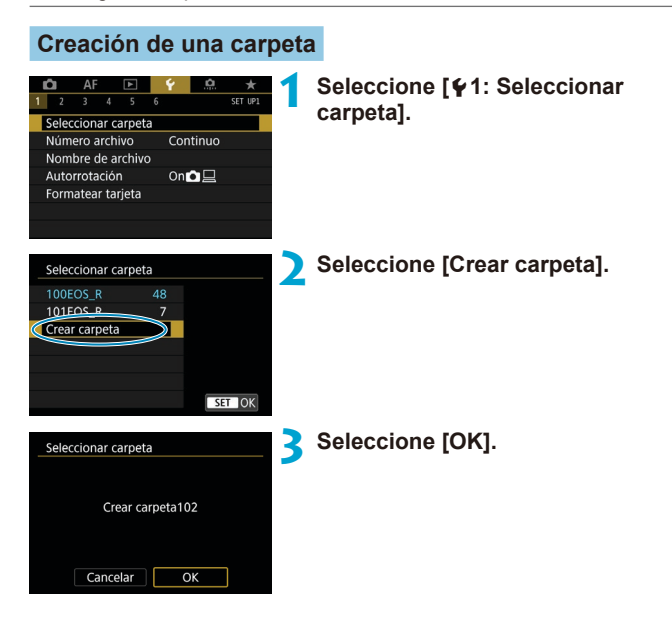

### **Selección de una carpeta**

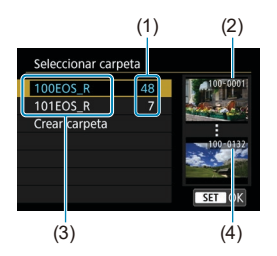

- **Seleccione una carpeta en la pantalla** de selección de carpeta.
- **· Las imágenes captadas se almacenan** en la carpeta seleccionada.
	- (1) Número de imágenes en la carpeta
	- (2) Número de archivo más bajo
	- (3) Nombre de la carpeta
	- (4) Número de archivo más alto

### **Carpetas**

h

Una carpeta puede contener como máximo 9999 imágenes (número de archivo 0001–9999). Cuando una carpeta se llena, se crea automáticamente una nueva carpeta con el número de carpeta incrementado en uno. Además, si se ejecuta un reinicio manual (p. [369](#page-368-0)), se crea automáticamente una nueva carpeta. Se pueden crear carpetas numeradas de 100 a 999.

### **Creación de carpetas con un ordenador**

Con la tarjeta abierta en la pantalla, cree una nueva carpeta denominada "**DCIM**". Abra la carpeta DCIM y cree tantas carpetas como necesite para guardar y organizar las imágenes. El nombre de la carpeta debe seguir el formato "**100ABC\_D**". Los tres primeros dígitos son siempre el número de carpeta de 100 a 999. Los últimos cinco caracteres pueden ser cualquier combinación de letras mayúsculas y minúsculas de la A a la Z, números y el guión bajo "\_". No se puede utilizar el espacio. Tenga en cuenta también que dos nombres de carpeta no pueden compartir el mismo número de carpeta de tres dígitos (por ejemplo, "100ABC\_D" y "100W\_XYZ") aunque los otros cinco caracteres de cada nombre sean diferentes.

# <span id="page-366-0"></span>**Métodos de numeración de archivos**

A las imágenes captadas guardadas en una carpeta se les asigna un número de archivo de 0001 a 9999. Puede cambiar la manera de numerar los archivos de imagen.

(Ejemplo) **BE3B0001.JPG**

Número de archivo

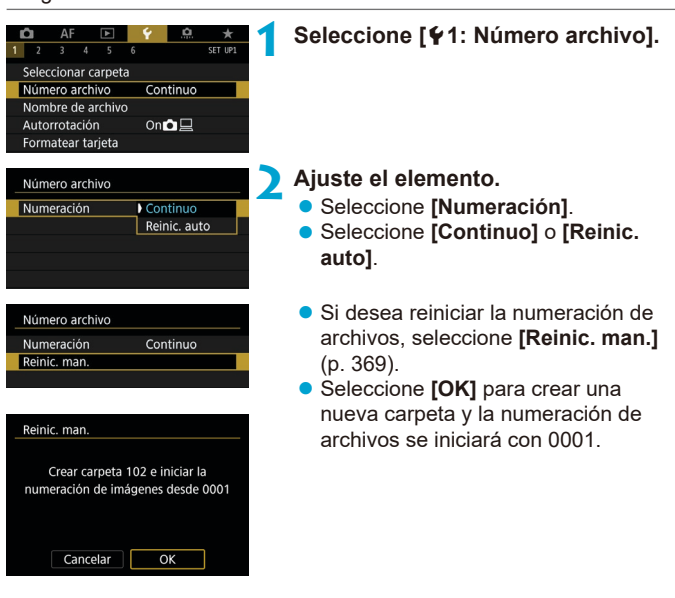

Si el número de archivo de la carpeta 999 alcanza 9999, no será posible disparar aunque la tarjeta tenga aún capacidad de almacenamiento. La pantalla mostrará un mensaje indicándole que sustituya la tarjeta. Sustitúvala por una nueva tarieta.

## **Continuo**

### **Cuando desee continuar la secuencia de numeración de archivos incluso después de reemplazar la tarjeta o de crear una nueva carpeta.**

Aunque sustituya la tarjeta o cree una nueva carpeta, la secuencia de numeración de archivos continuará hasta 9999. Esto es útil cuando se desea guardar imágenes con números comprendidos entre 0001 y 9999, ubicadas en diversas tarjetas o en diversas carpetas, en una carpeta de un ordenador.

Si la tarjeta de repuesto o la carpeta existente contienen imágenes grabadas previamente, la numeración de archivos de las nuevas imágenes puede continuar a partir de la numeración de los archivos de las imágenes existentes en la tarjeta o carpeta. Si desea utilizar la numeración continua de archivos, es recomendable que utilice cada vez una tarjeta recién formateada.

Numeración de archivos después de sustituir la tarjeta

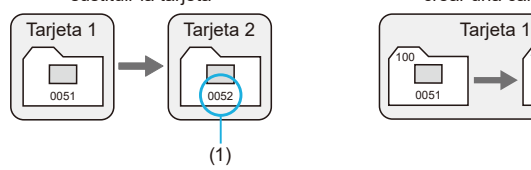

Numeración de archivos después de crear una carpeta

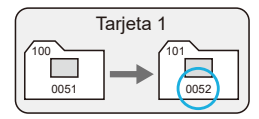

(1) Siguiente número de archivo de la secuencia

# **Reinicio automático**

**Cuando desee reiniciar la secuencia de numeración de archivos desde 0001 cada vez que se sustituya la tarjeta o se cree una nueva carpeta.**

Cuando reemplace la tarjeta o cree una carpeta, la numeración de archivos se reiniciará desde 0001 para las nuevas imágenes guardadas. Esto es útil si se desea organizar imágenes por tarjetas o carpetas.

Si la tarjeta de repuesto o la carpeta existente contienen imágenes grabadas previamente, la numeración de archivos de las nuevas imágenes puede continuar a partir de la numeración de los archivos de las imágenes existentes en la tarjeta o carpeta. Si desea guardar imágenes iniciando la numeración de archivos en 0001, utilice cada vez una tarjeta recién formateada.

Numeración de archivos después de sustituir la tarjeta

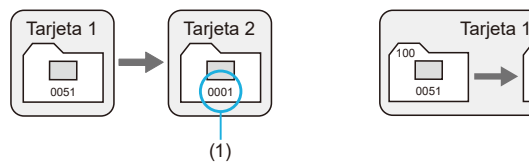

Numeración de archivos después de crear una carpeta

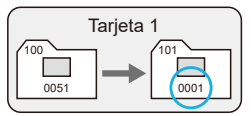

(1) Se reinicia la numeración de archivos

# <span id="page-368-0"></span>**Reinicio manual**

**Cuando desee reiniciar la numeración de archivos a 0001 o empezar desde el número de archivo 0001 en una nueva carpeta.** Cuando se reinicia manualmente la numeración de archivos, se crea automáticamente una nueva carpeta y la numeración de archivos de las imágenes guardadas en esa carpeta se inicia desde 0001. Esto es útil, por ejemplo, si se desea utilizar diferentes carpetas para las imágenes tomadas ayer y las tomadas hoy.

# <span id="page-369-0"></span>**Cambio de nombre de archivos**

Los nombres de archivo constan de cuatro caracteres alfanuméricos seguidos por un número de imagen de cuatro dígitos (p. [367\)](#page-366-0) y la extensión de archivo. Puede cambiar los cuatro primeros caracteres.

(Ejemplo) **BE3B0001.JPG**

# **Registro/cambio de nombres de archivo**

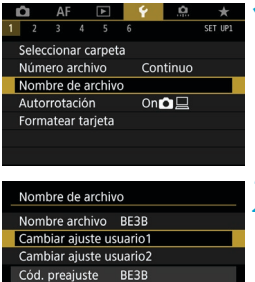

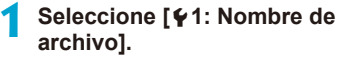

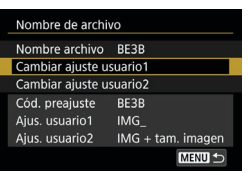

### **2 Seleccione [Cambiar ajuste usuario\*].**

- **[Ajus. usuario1]** Puede registrar los cuatro caracteres que elija.
- z **[Ajus. usuario2]** Puede registrar los tres caracteres que elija. El cuarto carácter, para la calidad de imagen (p. [371](#page-370-0)), se asigna automáticamente.

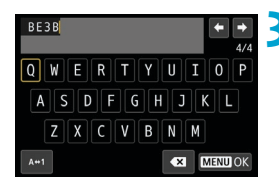

### **3 Introduzca las letras y números del nombre de archivo que prefiera.**

● Utilice **[**  $\otimes$  **]** o < fine para eliminar los caracteres que no necesite.

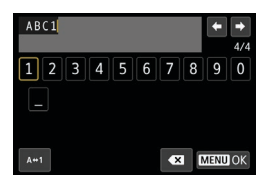

- $\bullet$  Utilice las teclas en cruz < $\Leftrightarrow$  > o el dial < $5/2$ > para seleccionar un carácter y, a continuación, presione <SFT> para introducirlo.
- **Puede seleccionar <b>[** $\triangle \leftrightarrow$ 1] para cambiar el modo de entrada.

# **4 Salga del ajuste.**

● Presione el botón <MFNU> y, a continuación, presione **[OK]**.

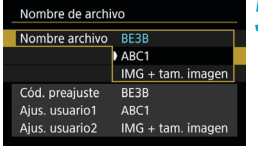

围

### <span id="page-370-0"></span>**5 Seleccione un nombre de archivo registrado.**

- **Seleccione <b>[Nombre archivo]**.
- z Seleccione un nombre de archivo registrado.

No se puede utilizar un subrayado como primer carácter.

o Cuando seleccione "\*\*\* + tamaño de imagen" según lo registrado en Ajus. usuario2 y tome fotografías, al nombre de archivo se le añadirá automáticamente como cuarto carácter un carácter que representa la calidad de imagen actual.

$$
\begin{array}{c}\n\text{***} \mathbf{L} \text{''} = \mathbf{A} \mathbf{L} / \mathbf{A} \mathbf{L} / \mathbb{R} \mathbb{N} \\
\text{***} \mathbf{S} \text{''} = \mathbf{A} \mathbf{S} \mathbf{I} / \mathbf{A} \mathbf{S} \mathbf{I} \\
\text{***} \mathbf{C} \text{''} = \mathbf{C} \mathbb{R} \mathbf{N} \mathbf{N}\n\end{array}
$$

"\*\*\***M**" = **4**M/∎M  $***T" = \zeta$ 

Este cuarto carácter permite determinar el tamaño de imagen (calidad) si se importan las imágenes en un ordenador o en otro dispositivo. También puede utilizar la extensión de archivo para distinguir las imágenes RAW y JPEG.

o La extensión será ".JPG" para las imágenes JPEG, ".CR3" para las imágenes RAW y ".MP4" para los vídeos.

# <span id="page-371-0"></span>**Ajuste de la autorrotación de imágenes verticales**

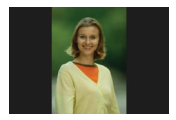

Puede cambiar el ajuste de autorrotación que endereza las imágenes captadas con orientación vertical cuando se muestran.

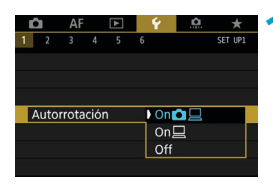

# **1 Seleccione [**5**1: Autorrotación].**

# **2 Seleccione un elemento.**

# $\bullet$  On**O** $\Box$

Rota automáticamente las imágenes para la visualización tanto en la cámara como en ordenadores.

# $\bullet$  On  $\Box$

Rota automáticamente las imágenes solamente para la visualización en ordenadores.

# z **Off**

Las imágenes captadas con la rotación automática ajustada en **[Off]** no rotarán durante la reproducción aunque más tarde cambie la rotación automática a **[On]**.

- Ħ o Si se toma una foto cuando la cámara esté apuntando hacia arriba o hacia abajo, es posible que la autorrotación a la orientación correcta para la visualización no se realice correctamente.
	- o Si las imágenes no giran automáticamente en un ordenador, intente utilizar software EOS.

# <span id="page-372-0"></span>**Formateado de la tarjeta**

Si la tarjeta es nueva o fue formateada (inicializada) previamente por otra cámara o un ordenador, formatee la tarjeta con esta cámara.

û. **Cuando se formatea la tarjeta, todas las imágenes y los datos de la tarjeta se borran. Se borrarán incluso las imágenes protegidas, así que debe asegurarse de que no haya nada que desee conservar. Si es necesario, transfiera las imágenes y los datos a un ordenador, etc. antes de formatear la tarjeta.**

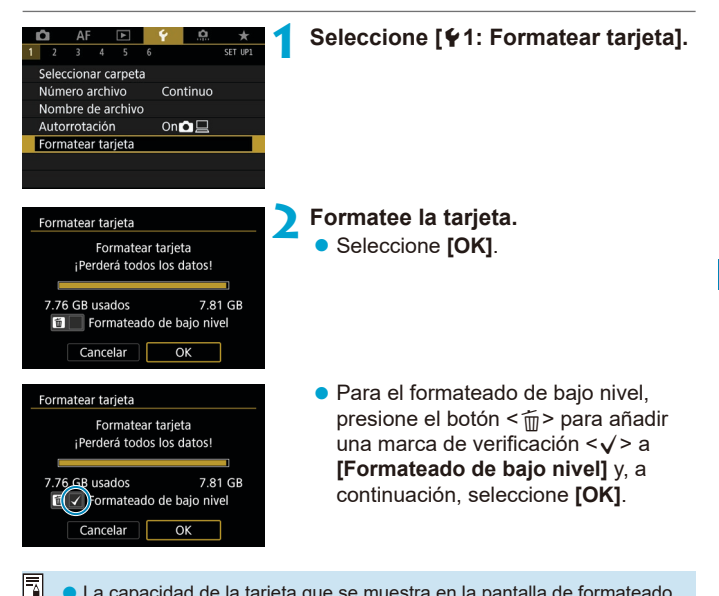

La capacidad de la tarjeta que se muestra en la pantalla de formateado de la tarjeta puede ser inferior a la capacidad indicada en la tarjeta. ● Este dispositivo incorpora tecnología exFAT con licencia de Microsoft.

# **Formatee la tarjeta en los casos siguientes:**

- $\bullet$  La tarieta es nueva.
- z **La tarjeta fue formateada por una cámara diferente o un ordenador.**
- z **La tarjeta está llena de imágenes o datos.**
- Se muestra un error relacionado con la tarieta (p. [607](#page-606-0)).

### **Formateado de bajo nivel**

- z Haga un formateado de bajo nivel si la velocidad de escritura o de lectura de la tarjeta parece lenta o si desea borrar totalmente los datos de la tarieta.
- $\bullet$  Dado que el formateado de bajo nivel formateará todos los sectores grabables de la tarjeta, el formateado tardará más que el formateado normal.
- z Durante el formateado de bajo nivel, puede seleccionar **[Cancelar]** para cancelarlo. Incluso en este caso, el formateado normal ya se habrá completado y podrá usar la tarjeta de la manera habitual.

### **Formatos de archivo de la tarjeta**

- **·** Las tarjetas SD/SDHC se formatearán en FAT32. Las tarjetas SDXC se formatearán en exFAT.
- Cuando grabe un vídeo con una tarjeta formateada en exFAT, el vídeo se grabará en un único archivo (en lugar de dividirse en varios archivos), aunque supere 4 GB. (El archivo de vídeo superará 4 GB).
- o Quizá no sea posible utilizar tarjetas SDXC formateadas con esta cámara en otras cámaras. Tenga en cuenta también que es posible que las tarjetas con formato exFAT no se reconozcan en algunos sistemas operativos de ordenador o lectores de tarjetas.
	- Al formatear o borrar los datos de una tarjeta, los datos no se borran por completo. Tenga esto en cuenta cuando venda o deseche la tarjeta. Cuando deseche tarjetas, si es necesario, tome medidas para proteger la información personal, tales como destruirlas físicamente.

# <span id="page-375-0"></span>**Ajuste del modo Eco**

Permite ahorrar energía de la batería en el modo de disparo. Cuando la cámara no se está utilizando, la pantalla se oscurece para reducir el consumo de la batería.

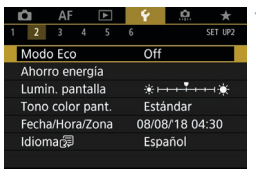

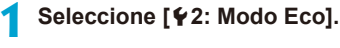

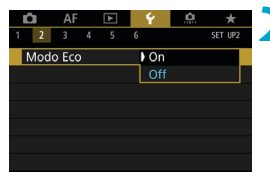

# **2 Seleccione [On].**

- La pantalla se oscurece cuando no se utiliza la cámara durante aproximadamente dos segundos. Aproximadamente diez segundos después de oscurecerse, la pantalla se apaga.
- $\bullet$  Para activar la pantalla y prepararse para el disparo cuando la pantalla esté apagada, presione el disparador hasta la mitad.

# <span id="page-376-0"></span>**Ajuste de las funciones de ahorro de energía**

Puede ajustar el momento en el que la pantalla, la cámara y el visor se apagan automáticamente (Pantalla Off, Desconexión automática y Visor Off).

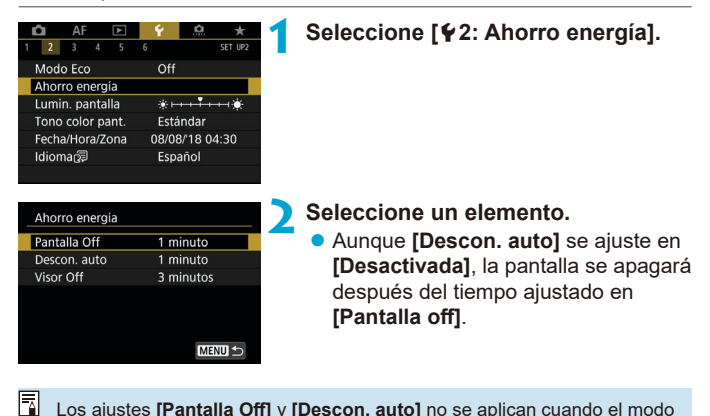

Los ajustes **[Pantalla Off]** y **[Descon. auto]** no se aplican cuando el modo Eco se ajusta en **[On]**.

# <span id="page-377-0"></span>**Ajuste de la luminosidad de la pantalla**

La luminosidad de la pantalla y la del visor se pueden ajustar por separado.

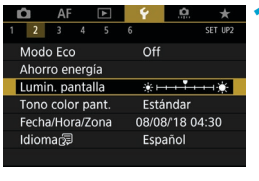

# **1 Seleccione [**5**2: Lumin. pantalla].**

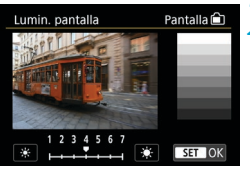

### **2 Haga el ajuste.**

- z Utilizando como referencia la carta de grises, presione las teclas  $\leq$   $\blacktriangle$ <Z> para ajustar la luminosidad y, a continuación, presione <SET>.
- Cuando aiuste la luminosidad del visor, mire por el mismo mientras lo ajusta.

 $\overline{\mathbb{F}_\bullet}$  Para comprobar la exposición de la imagen, es recomendable consultar el histograma (p. [307\)](#page-306-0).

# <span id="page-378-0"></span>**Ajuste del tono de color de la pantalla**

El tono de color de la pantalla y el del visor se pueden ajustar por separado.

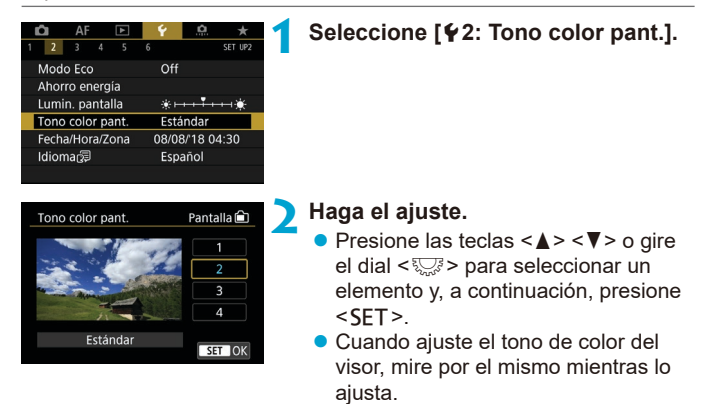

# <span id="page-379-0"></span>**Ajuste de la fecha, hora y zona horaria**

Cuando encienda la alimentación por primera vez, o si se ha reiniciado la fecha, hora y zona, siga estos pasos para ajustar primero la zona horaria.

Si ajusta primero la zona horaria, puede establecer simplemente este ajuste como lo necesite en el futuro y la fecha y la hora se actualizarán en consecuencia.

**Dado que la información de fecha y hora de disparo se anexa a las imágenes captadas, debe asegurarse de ajustar la fecha y la hora.**

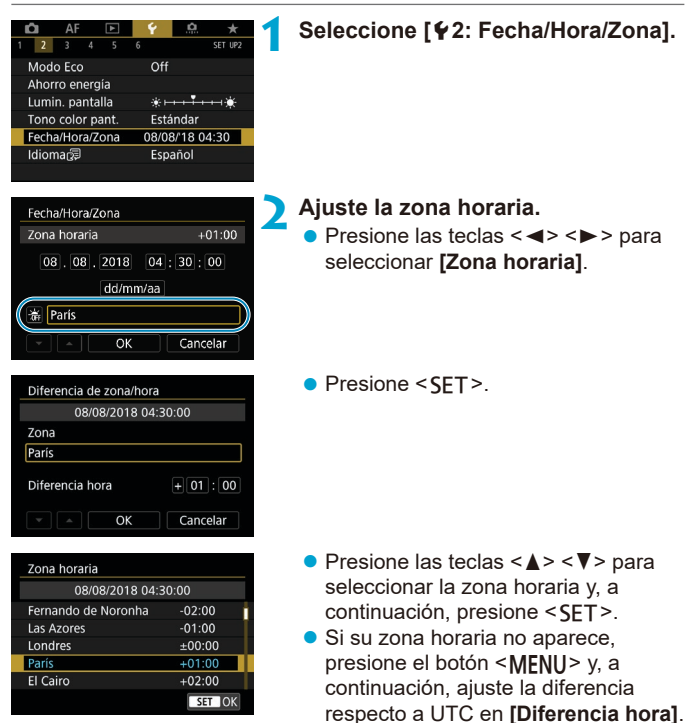

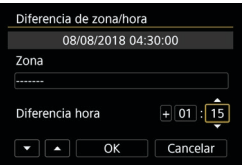

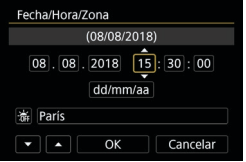

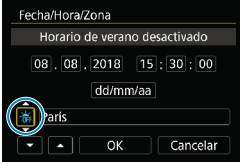

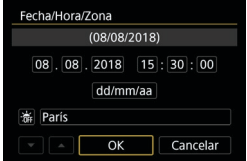

- $\bullet$  Presione las teclas  $\lt \blacktriangle \gt \lt \blacktriangleright$ para seleccionar un elemento de **[Diferencia hora]** (+/-/hora/minuto) y, a continuación, presione <SFT>.
- $\bullet$  Presione las teclas  $\leq$   $\blacktriangle$   $\geq$   $\lt$   $\blacktriangledown$   $\gt$  para ajustarla y, a continuación, presione  $<$ SFT $>$
- **Tras introducir la zona horaria o la** diferencia horaria, presione las teclas <**√ > > para seleccionar <b>[OK]** y, a  $continuación$ , presione  $\leq$ SET >.

# **3 Ajuste la fecha y la hora.**

- $\bullet$  Presione las teclas  $\lt \blacktriangle \gt \lt \blacktriangleright$ para seleccionar un elemento y, a continuación, presione <SET>.
- $\bullet$  Presione las teclas  $\lt\blacktriangle$   $\gt\lt\blacktriangledown$  para ajustarla y, a continuación, presione  $<$ SFT $>$ .

# **4 Ajuste el horario de verano.**

- Ajústelo si es necesario.
- Presione las teclas  $\langle \blacktriangle \rangle \langle \blacktriangleright \rangle$  para seleccionar **[**Y**]** y, a continuación, presione <SFT>.
- Presione las teclas  $\langle \blacktriangle \rangle$   $\langle \blacktriangledown \rangle$  para seleccionar **[**Z**]** y, a continuación, presione <SET>.
- z Cuando el horario de verano esté ajustado en **[**Z**]**, la hora ajustada en el paso 3 avanzará en 1 h. Si se ajusta **[**Y**]**, el horario de verano se cancelará y la hora se retrasará en 1 hora.

# **5 Salga del ajuste.**

Presione las teclas  $\langle \blacktriangleleft \rangle \langle \blacktriangleright \rangle$  para seleccionar **[OK]**.

- Es posible que los ajustes de fecha, hora y zona horaria se reinicien cuando se guarde la cámara sin batería, cuando la batería se agote o cuando se exponga a temperaturas por debajo del punto de congelación durante un período prolongado de tiempo. Si ocurre así, establezca los ajustes de nuevo.
	- o Después de cambiar **[Diferencia de zona/hora]**, compruebe que se haya ajustado la fecha/hora correctas.

 $\overline{\mathbb{E}}$  El tiempo de desconexión automática puede prolongarse mientras se muestra la pantalla **[**5**2: Fecha/Hora/Zona]**.

# <span id="page-382-0"></span>**Ajuste del idioma de la interfaz**

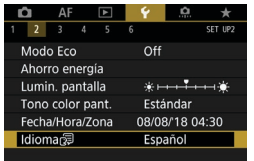

**Seleccione [42: Idioma** 

**Ajuste el idioma deseado.**

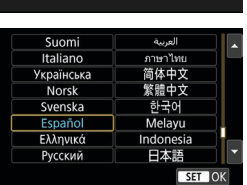

# <span id="page-383-0"></span>**Ajuste del sistema de vídeo**

Ajuste el sistema de vídeo de cualquier televisor que se utilice para la visualización. Este ajuste determina las velocidades de fotogramas disponibles para grabar vídeos.

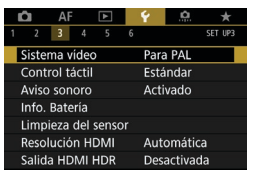

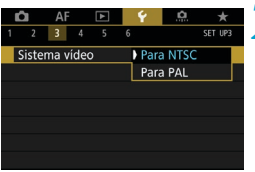

# **1 Seleccione [**5**3: Sistema vídeo].**

**2 Seleccione un elemento.**

### z **NTSC**

Para áreas en las que el sistema de TV sea NTSC (América del Norte, Japón, Corea del Sur, México, etc.).

**DAL** 

Para áreas en las que el sistema de TV sea PAL (Europa, Rusia, China, Australia, etc.).

# <span id="page-384-0"></span>**Ajuste de la sensibilidad del control táctil**

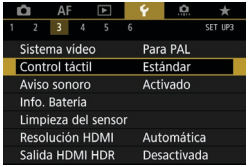

F Estánda Sensible Desactivado

Control táctil

**1 Seleccione [**5**3: Control táctil].**

### **2 Seleccione un elemento.**

- **[Estándar]** es el ajuste normal.
- **[Sensible]** proporciona una respuesta al panel de pantalla táctil más reactiva que **[Estándar]**.
- **Para desactivar las operaciones** táctiles, seleccione **[Desactivado]**.

# **Precauciones para las operaciones de control táctil**

- o Dado que la pantalla no es sensible a la presión, no debe utilizar ningún objeto afilado como una uña o un bolígrafo para las operaciones táctiles.
- o No utilice los dedos húmedos para las operaciones táctiles.
- Si la pantalla tiene humedad o los dedos están húmedos, es posible que el panel de la pantalla táctil no responda o que se produzcan errores de funcionamiento. En tal caso, apague la alimentación y elimine la humedad con un paño.
- Si se coloca cualquier película protectora o cualquier adhesivo disponible en el mercado sobre la pantalla, es posible que se degrade la respuesta a las operaciones táctiles.
- o Si realiza rápidamente una operación táctil cuando se haya ajustado **[Sensible]**, es posible que la respuesta de la operación táctil no sea buena.

# <span id="page-385-0"></span>**Desactivación de los avisos sonoros para las operaciones de la cámara**

Puede desactivar los tonos sonoros que indican que los motivos están enfocados u otras operaciones.

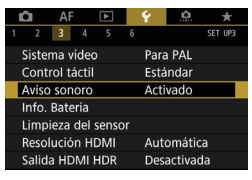

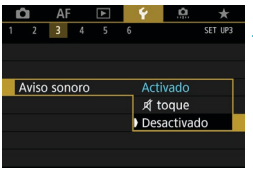

# **1 Seleccione [**5**3: Aviso sonoro].**

- **2 Seleccione un elemento.**
	- **Toque A**

El aviso sonoro solo se mantendrá en silencio para las operaciones táctiles.

z **Desactivado**

Desactiva los tonos sonoros cuando los motivos están enfocados, cuando se dispara con el autodisparador y cuando se utilizan operaciones táctiles.

# <span id="page-386-0"></span>**Comprobación de la información de la batería**

Puede comprobar el estado de la batería cuando la esté utilizando. Si registra varias baterías en la cámara, puede comprobar su capacidad restante aproximada y su historial de uso.

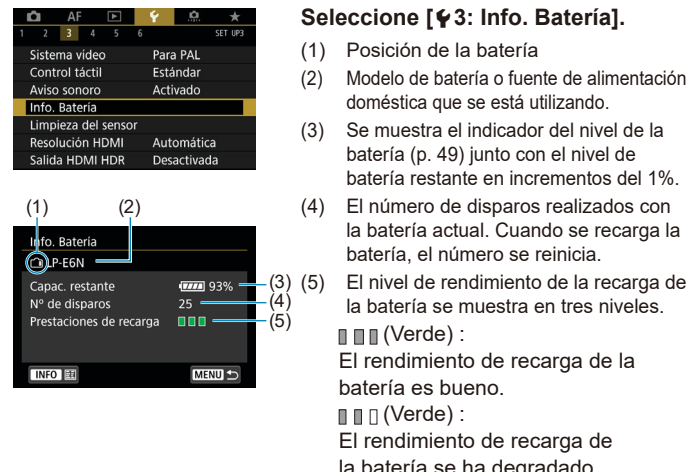

la batería se ha degradado

ligeramente.

(Rojo) :

Se recomienda comprar una nueva batería.

Se recomienda utilizar una batería Canon LP-E6N/LP-E6. Si utiliza baterías que no sean productos Canon originales, es posible que no se obtenga un rendimiento pleno de la cámara o que se produzcan errores de funcionamiento.

- El contador de obturación es el número de fotos que se han tomado. (La grabación de vídeo no se cuenta).
	- o La información de batería también se muestra cuando se utiliza la empuñadura BG-E22 (se vende por separado).

围

o Si se muestra un mensaje de error de comunicación de la batería, siga las instrucciones del mensaje.

### **Registro de baterías en la cámara**

Puede registrar hasta seis baterías LP-E6N/LP-E6 en la cámara. Para registrar varias baterías en la cámara, siga este procedimiento para cada batería.

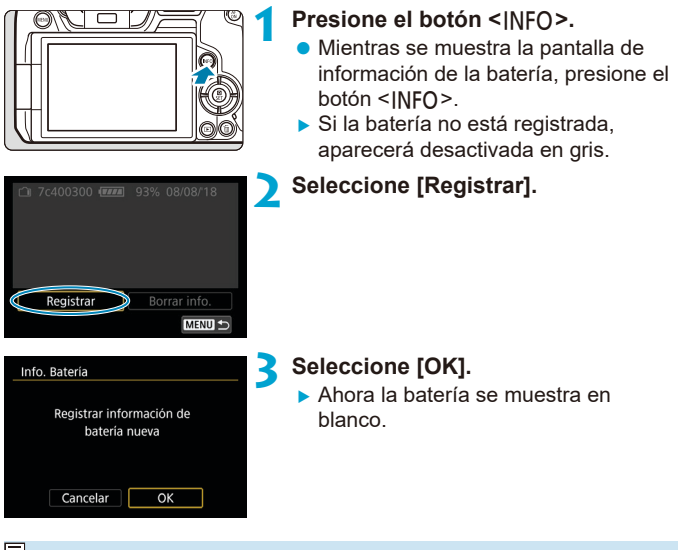

 $\overline{1}$  La batería no se puede registrar si se utilizan accesorios de toma de corriente doméstica (se venden por separado, p. [582](#page-581-0)).

### **Etiquetado de baterías con números de serie**

Es útil etiquetar las baterías LP-E6N/LP-E6 registradas con sus números de serie, utilizando etiquetas comerciales.

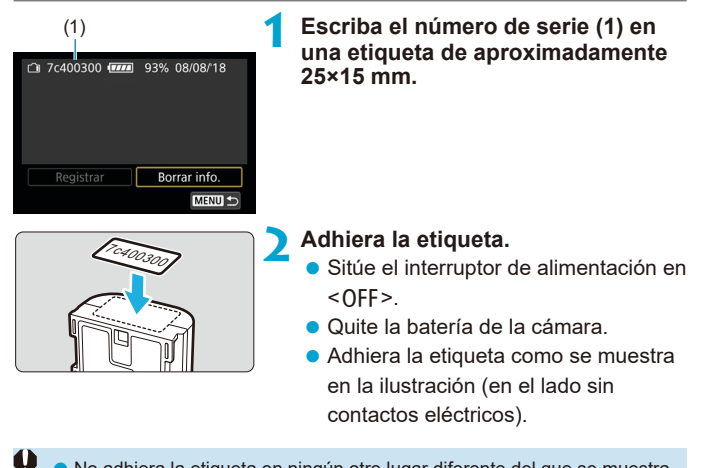

- o No adhiera la etiqueta en ningún otro lugar diferente del que se muestra en la ilustración del paso 2. De lo contrario, la etiqueta mal colocada puede dificultar la inserción de la batería o impedir que se encienda la alimentación.
	- o Cuando utilice la empuñadura BG-E22 (se vende por separado), es posible que la etiqueta se despegue tras insertar y extraer repetidamente la batería en el portabatería. Si se despega, adhiera una etiqueta nueva.

### **Comprobación de la capacidad restante de una batería registrada**

Puede comprobar la capacidad restante de las baterías que no se estén utilizando actualmente, así como la fecha en que se utilizaron por última vez.

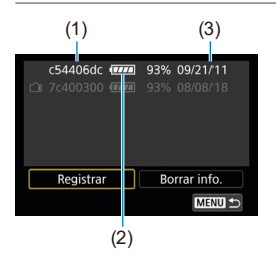

### (3) **Busque el número de serie.**

- Consulte la etiqueta del número de serie de la batería y búsquelo (1) en la pantalla del historial de baterías.
- Puede consultar la capacidad restante aproximada de la batería correspondiente (2) y la fecha en la que se utilizó por última vez (3).

# **Eliminación de la información de baterías registrada**

- **1 Seleccione [Borrar info.].**
	- z Siga el paso 2 de la página [387](#page-386-0) para seleccionar **[Borrar info.]**.
- **2 Seleccione la información de batería que desee eliminar.**
	- ▶ Aparecerá **[** $\sqrt{1}$ .
- **2** Presione el botón < $\overline{m}$ >.
	- **Seleccione <b>[OK]** en el diálogo de confirmación.

# <span id="page-390-0"></span>**t<sub>r</sub>** Limpieza del sensor

Cada vez que se sitúa el interruptor de alimentación en <0FF>, se realiza la limpieza automática de la parte frontal del sensor. También puede activar la limpieza del sensor manualmente.

# **Activación de la limpieza inmediata**

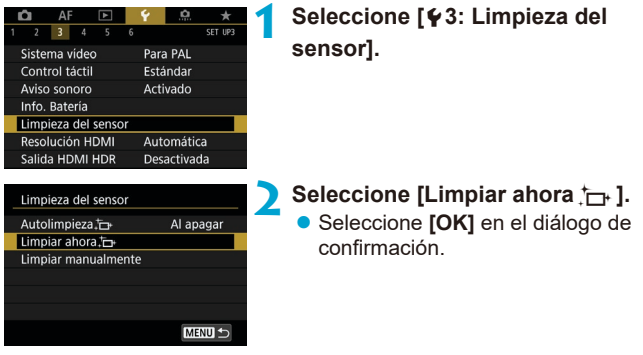

# **Ajuste de la limpieza automática**

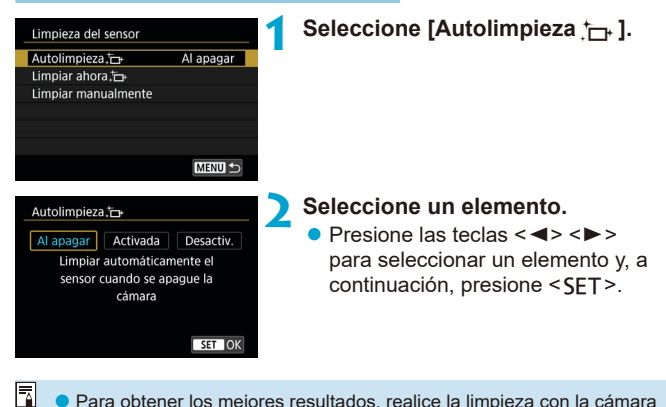

- Para obtener los mejores resultados, realice la limpieza con la cámara en una posición estable sobre un escritorio u otra superficie plana.
	- o Aunque repita la limpieza del sensor, el resultado no mejorará mucho. Tenga en cuenta que, inmediatamente después de la limpieza, quizá no esté disponible **[Limpiar ahora**f**]**.
	- o Es posible que aparezcan puntos de luz en las imágenes captadas o en la pantalla de disparo si el sensor resulta afectado por rayos cósmicos o factores similares. Puede seleccionar **[Limpiar ahora**  $\uparrow$ <sub>T</sub> ] para suprimir su aparición (p. [391](#page-390-0)).

### **Limpieza manual del sensor**  $\mathbf{\hat{x}}$

El polvo que no se pueda eliminar mediante la limpieza automática puede eliminarse manualmente con un soplador comercial o una herramienta similar.

**El sensor de imagen es extremadamente delicado. Si es necesario limpiar directamente el sensor, es recomendable que lleve la cámara a un centro de asistencia de Canon.**

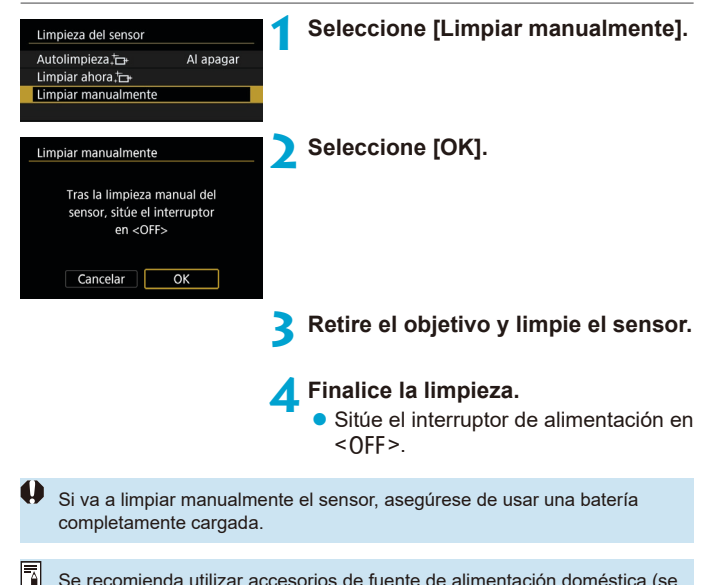

Se recomienda utilizar accesorios de fuente de alimentación doméstica (se venden por separado).

- o **Mientras limpia el sensor, no haga nunca nada de lo siguiente. Si se interrumpe la alimentación, el obturador se cerrará. Esto puede dañar el sensor de imagen y las cortinillas del obturador.**
	- Situar el interruptor de alimentación en <0FF>.
	- **Extraer o insertar la batería.**
	- o La superficie del sensor de imagen es extremadamente delicada. Limpie el sensor con cuidado.
	- o Utilice un soplador simple, sin cepillo. Un cepillo puede rayar el sensor.
	- o No introduzca la punta del soplador en el interior de la cámara más allá de la montura del objetivo. Si se apaga la alimentación, el obturador se cerrará, lo que puede dañar las cortinas del obturador.
	- o No utilice nunca aire o gas a presión para limpiar el sensor. El aire a presión puede dañar el sensor, y el gas del aerosol se puede congelar sobre el sensor y rayarlo.
	- Si el nivel de la batería baja mientras se limpia el sensor, sonará un aviso sonoro como advertencia. Deje de limpiar el sensor.
	- Si queda alguna mota que no se pueda quitar con un soplador, es recomendable que limpie el sensor en un centro de asistencia de Canon.

# <span id="page-394-0"></span>**Ajuste de la resolución de la salida HDMI**

Ajuste la resolución de salida de imagen que se utiliza cuando se conecta la cámara a un televisor o a un dispositivo de grabación externo con un cable HDMI.

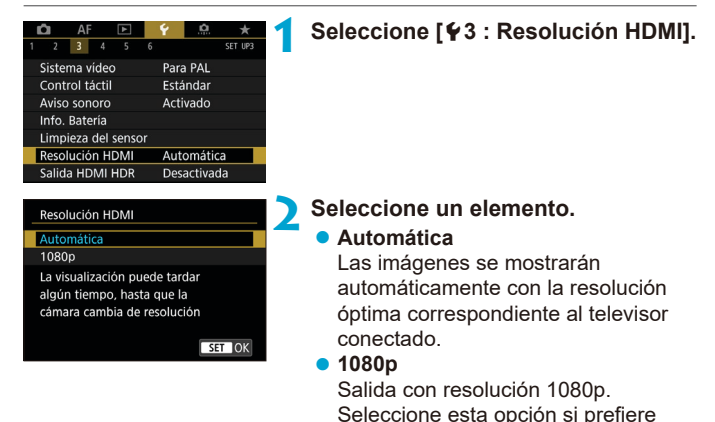

resolución.

evitar problemas de visualización o retardos cuando la cámara cambie de

# <span id="page-395-0"></span>**Reproducción de RAW en un televisor HDR**

Puede conectar la cámara a un televisor HDR para ver imágenes RAW en HDR.

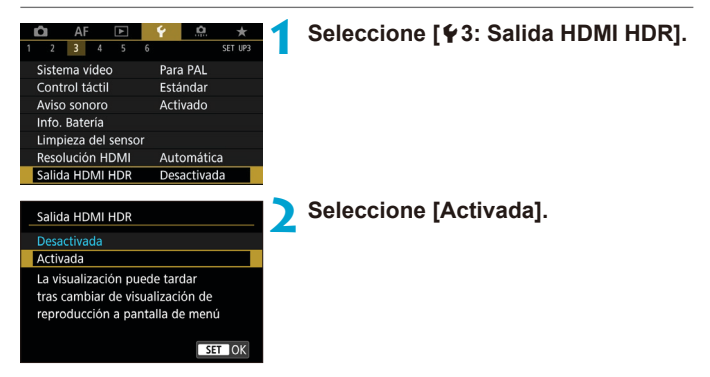

- O Operaciones de imagen tales como el procesamiento RAW no están disponibles durante la visualización HDR.
	- o En el caso de las imágenes L (equivalente a ISO 50) o las imágenes RAW de exposición múltiple, para la visualización HDR se utilizan imágenes JPEG.
- 同 o Asegúrese de que el televisor HDR esté configurado para la entrada HDR. Para ver información detallada sobre cómo cambiar de entradas en el televisor, consulte el manual del televisor.
	- o Dependiendo del televisor utilizado, quizá las imágenes no tengan el aspecto esperado.
	- o Es posible que algunos efectos de imagen y alguna información no se muestren en un televisor HDR.
### **Personalización de la información que se muestra al disparar**

Puede personalizar los detalles y las pantallas de información que se muestran en la cámara o en el visor al disparar.

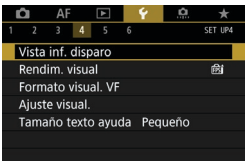

#### **Seleccione [**5**4: Vista inf. disparo].**

#### **Personalización de la información de la pantalla**

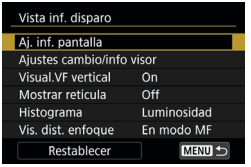

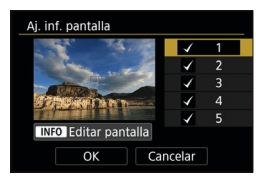

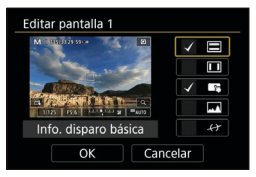

**1 Seleccione [Aj. inf. pantalla].**

#### **2 Seleccione un elemento.**

- Presione las teclas  $\leq$  A  $\geq$   $\leq$   $\blacktriangledown$   $\geq$ para seleccionar las pantallas de información que se muestran en la cámara.
- Para la información que prefiera no mostrar, presione <SET > para borrar la marca de verificación **[**X**]**.
- Para editar la pantalla, presione el botón <INFO>.

#### **3 Edite la pantalla.**

- $\bullet$  Presione las teclas  $\lt\blacktriangle$  >  $\lt\blacktriangledown$  para seleccionar los elementos que se muestran en la pantalla.
- Para los elementos que prefiera no mostrar, presione <SFT > para borrar la marca de verificación **[**X**]**.
- **Seleccione <b>[OK]** para registrar el ajuste.

#### **Personalización de la información del visor**

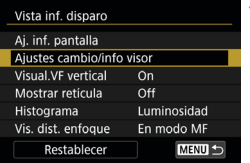

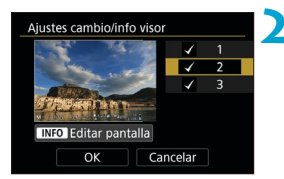

#### **1 Seleccione [Ajustes cambio/info visor].**

#### **2 Seleccione un elemento.**

- Presione las teclas  $\langle A \rangle \langle \nabla \rangle$ para seleccionar las pantallas de información que se muestran en el visor.
- Para las pantallas que prefiera no mostrar, presione <SET> para borrar la marca de verificación **[**X**]**.
- z Para editar la pantalla, presione el  $botón <$ INFO $>$ .

#### **3 Edite la pantalla.**

- $\bullet$  Presione las teclas < $\blacktriangle$  > <  $\blacktriangledown$  > para seleccionar los elementos que se muestran en el visor.
- Para los elementos que prefiera no mostrar, presione <SET> para borrar la marca de verificación **[**X**]**.
- **Seleccione [OK]** para registrar el ajuste.

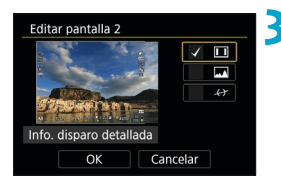

#### **Visualización del visor en vertical**

Puede seleccionar cómo se muestra la información del visor al tomar fotos en vertical.

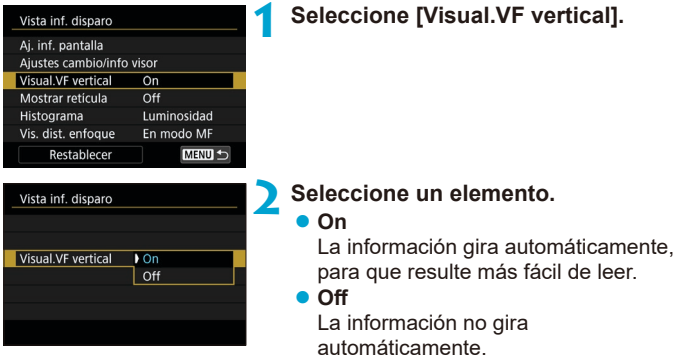

#### **Mostrar retícula**

Se puede mostrar una retícula en la pantalla y en el visor.

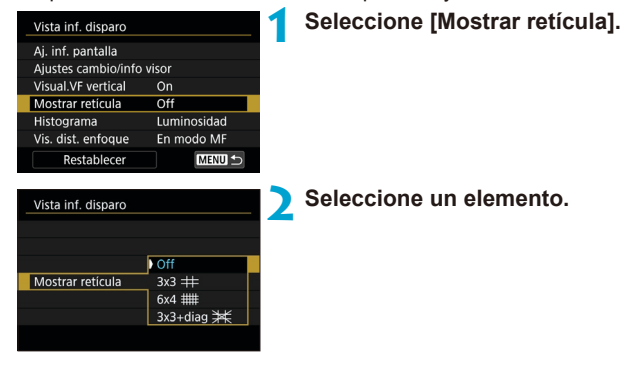

#### **Ajuste del histograma**

Puede seleccionar el contenido y el tamaño de visualización del histograma.

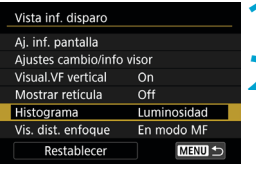

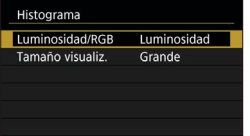

### **1 Seleccione [Histograma].**

### **2 Seleccione un elemento.**

- Seleccione el contenido (**[Luminosidad]** o **[RGB]**) y el tamaño de visualización (**[Grande]** o **[Pequeño]**).
- Presione el botón <MFNII> para confirmar el ajuste.

#### **Ajuste de la visualización de la distancia de enfoque**

Puede mostrar la distancia de enfoque cuando utilice objetivos RF. En la visualización de la distancia de enfoque, puede seleccionar el tiempo y la unidad de medida.

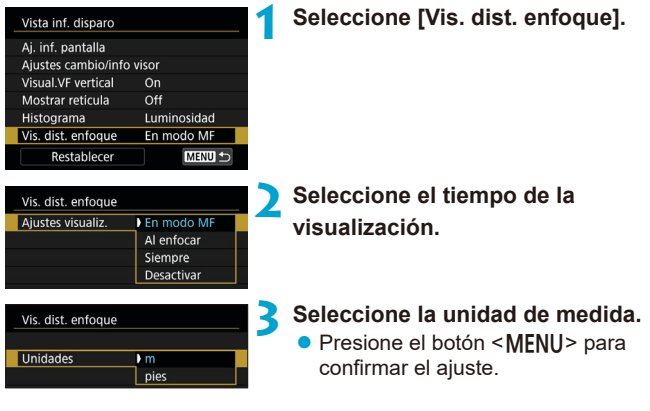

#### **Borrado de ajustes**

Vista inf. disparo Aj. inf. pantalla Ajustes cambio/info visor Visual.VF vertical

Mostrar retícula

Cancelar

Histograma

Puede restaurar los valores predeterminados de **[Vista inf. disparo.]**.

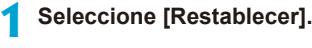

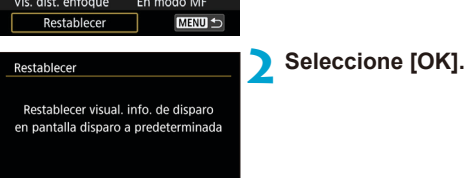

On

Off

Luminosidad

 $\overline{OK}$ 

## **Ajuste de una prioridad para el rendimiento de la visualización de disparo**

Puede seleccionar el parámetro de rendimiento que tendrá prioridad en la visualización de la pantalla de disparo para fotos.

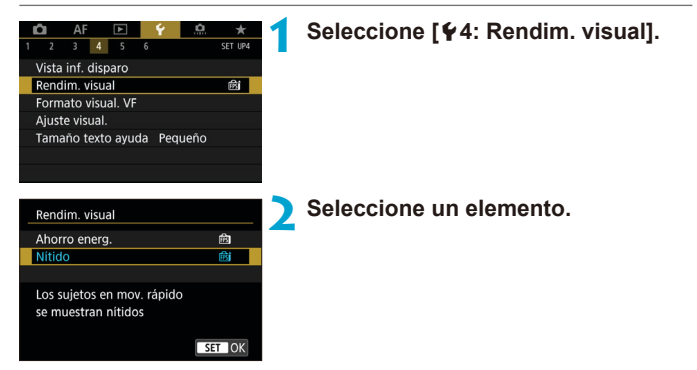

### **Ajuste del formato de visualización del visor**

Puede seleccionar el formato de visualización del visor.

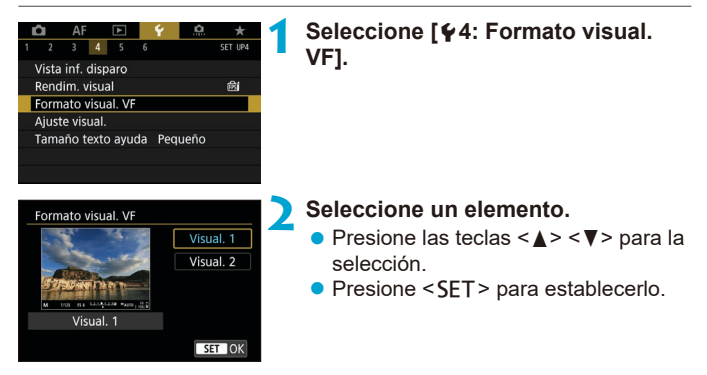

### **Ajuste del modo de visualización**

Puede seleccionar el modo de visualización para las pantallas de disparo.

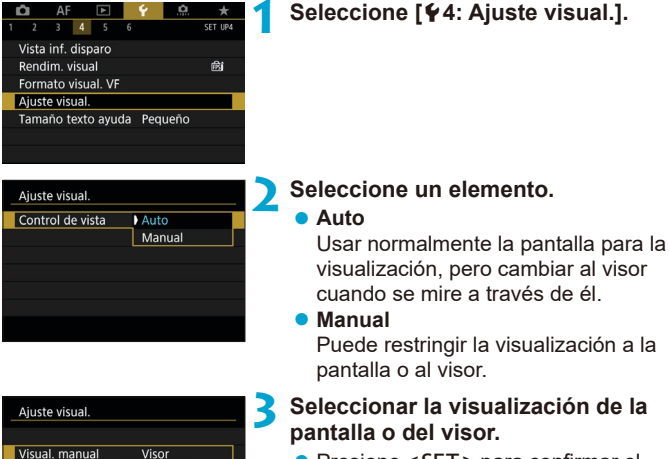

 $\bullet$  Presione <SET > para confirmar el ajuste.

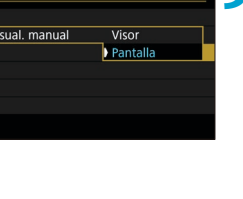

### **Personalización de la funcionalidad del disparador**

Puede ajustar las funciones que se realizan al presionar el disparador hasta la mitad o hasta el fondo durante la grabación de vídeo.

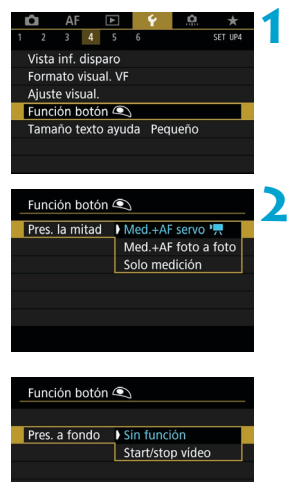

#### **1 Seleccione [**5**4: Función botón**   $\odot$ ].

- **2 Seleccione un elemento.** z **Presionar hasta la mitad** Especifique si al presionar el disparador hasta la mitad se inicia la medición, la medición y AF servo vídeo o la medición y AF foto a foto.
- **Presionar a fondo** Especifique si al presionar el disparador a fondo no se produce ningún efecto o se inicia/detiene la grabación de vídeo.

Con **[Pres. a fondo]** ajustado en **[Start/stop vídeo]**, puede iniciar o detener la grabación de vídeos no solo con el botón de grabación de vídeo, sino también presionando por completo el disparador o utilizando el disparador remoto RS-60E3 (se vende por separado, p. [176](#page-175-0)).

RI. Si la cámara está configurada para vídeos time-lapse, aunque ajuste **[Pres. a fondo]** en **[Sin función]**, la cámara iniciará o detendrá la grabación de vídeos time-lapse si se presiona el disparador a fondo.

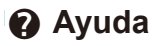

Cuando se muestre **[**z**Ayuda]** bajo un menú, puede mostrar una descripción de la función presionando el botón <INFO>. Presiónelo otra vez para salir de la visualización de Ayuda. Para desplazar la pantalla cuando aparezca una barra de desplazamiento (1) a la derecha, presione las teclas < $\blacktriangle$  > <  $\blacktriangledown$  > o gire el dial < $\frac{1}{2}$  >.

#### z **Ejemplo: [**z**5: Reducc. ruido alta sens. ISO]**

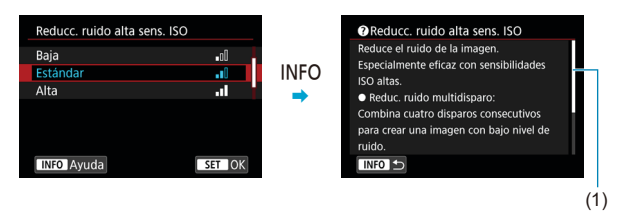

#### z **Ejemplo: [**5**6: Bloqueo función múltiple]**

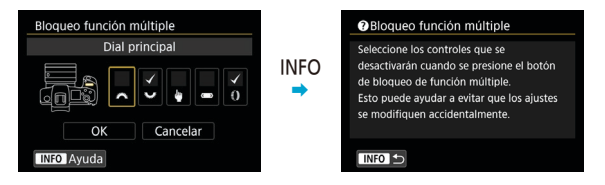

#### z **Ejemplo: [**2**3: Sensib. seguimiento]**

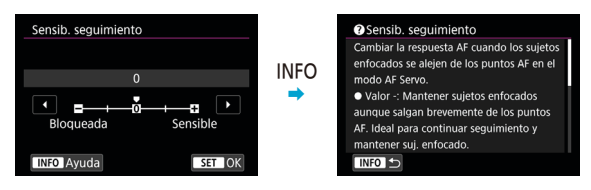

#### **Tamaño del texto de visualización de la Ayuda**

Puede cambiar el tamaño del texto para la visualización de la Ayuda.

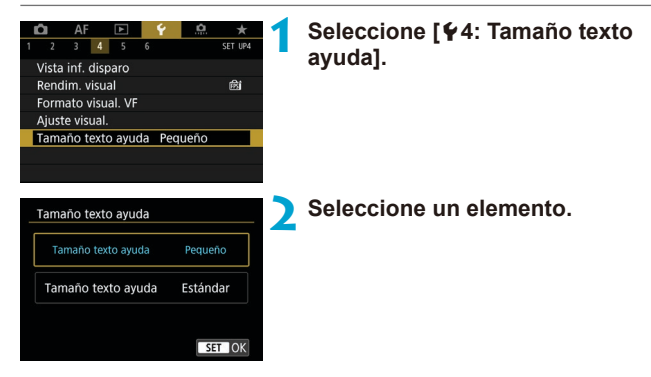

#### z **Ejemplo: [**z**5: Reducc. ruido alta sens. ISO]**

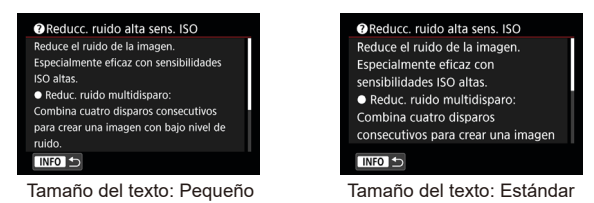

### **Ajuste de las funciones inalámbricas**

Puede conectar la cámara a un smartphone o un ordenador por vía inalámbrica y enviar sus fotos o controlar la cámara de manera remota.

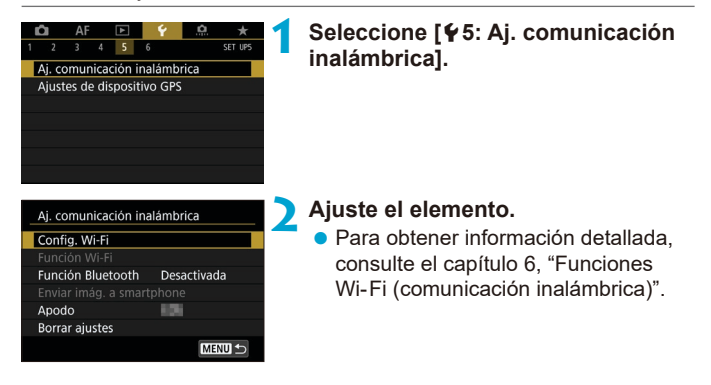

#### **Disparo con un control remoto**

Puede emparejar la cámara mediante Bluetooth con el Control remoto inalámbrico BR-E1 (se vende por separado, compatible con la tecnología de baja energía Bluetooth) para disparar de manera remota hasta aproximadamente 5 m de la cámara.

#### **Emparejado**

Para usar el BR-E1, primero debe emparejar (conectar y registrar) la cámara y el control remoto.

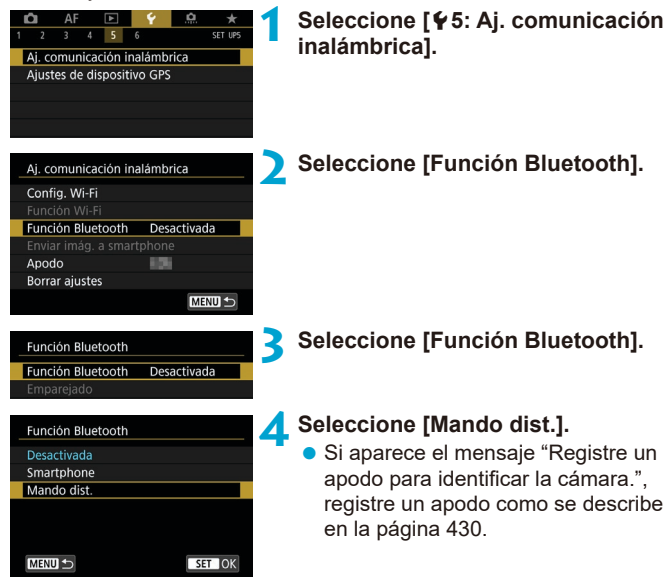

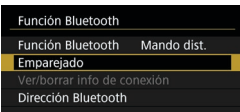

凮

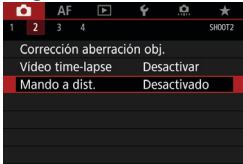

### **5 Seleccione [Emparejado].**

- z Seleccione **[Emparejado]**.
- z Mantenga presionado el botón <**W**> y el botón <**T**> del BR-E1 simultáneamente durante 3 seg. o más.
- ▶ Se iniciará el emparejado. Cuando se completa el emparejado, el BR-E1 se registra en la cámara.

#### **Al tomar fotos 6 Configure la cámara para el disparo remoto.**

- z Seleccione **[**Q**]** o **[**k**]** como modo de avance (p. [144](#page-143-0)).
- **Al grabar vídeos En <b>[** $\bullet$  **2:** Mando a dist.], seleccione **[Activado]**.

● Para ver instrucciones tras completar el emparejado, consulte las Instrucciones del BR-E1.

Las conexiones Bluetooth consumen energía de la batería incluso después de activar la desconexión automática de la cámara.

● Cuando no vava a usar la función Bluetooth, se recomienda ajustarla en **[Desactivada]** en el paso 4. Para volver a utilizar el control remoto, seleccione otra vez **[Mando dist.]**.

o Es posible que el tiempo de desconexión automática se prolongue cuando la cámara esté ajustada para el disparo remoto.

#### **Cancelación del emparejado**

Antes de emparejar un BR-E1 diferente, borre la información relativa al control remoto conectado.

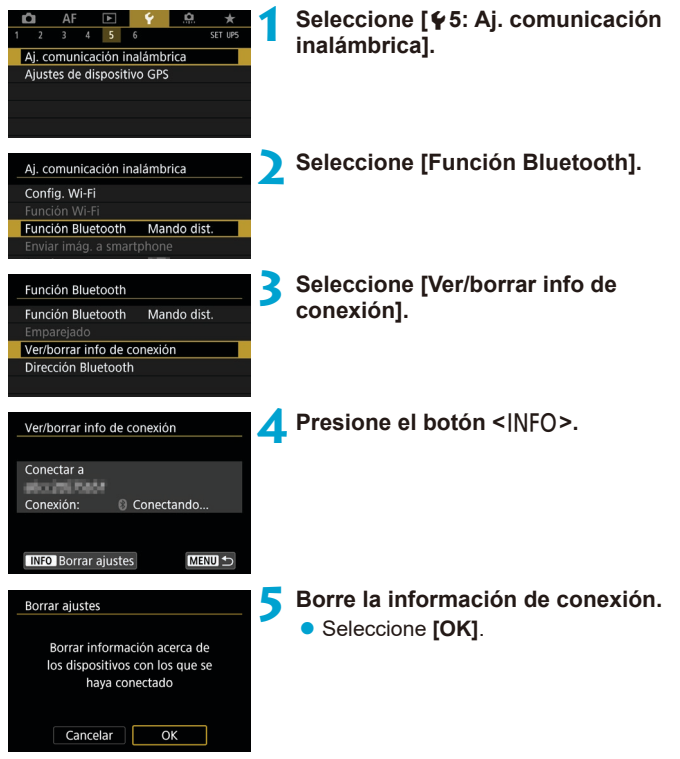

## **Etiquetado geográfico de imágenes**

Puede etiquetar imágenes geográficamente con el receptor GPS GP-E2 (se vende por separado) o un smartphone compatible con **Bluetooth** 

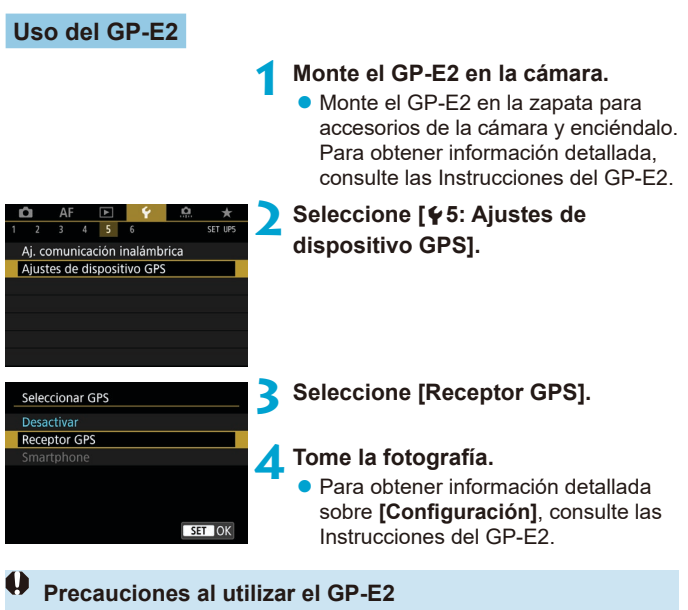

- o No olvide comprobar los países y regiones donde se autoriza su uso y utilizar la función de acuerdo con la legislación y las normativas del país o la región.
- o Asegúrese de que el firmware del GP-E2 esté actualizado a la Ver. 2.0.0 o posterior. Para actualizar el firmware se necesita un cable de interfaz. Para ver las instrucciones de actualización, visite el sitio web de Canon.
- o El cable no se puede utilizar para conectar la cámara al GP-E2.
- o La brújula digital no se puede utilizar con la cámara y la dirección de disparo no se graba.

#### <span id="page-411-0"></span>**Uso de un smartphone**

La aplicación dedicada Camera Connect (gratuita) debe estar instalada en el smartphone. Para obtener información detallada sobre la instalación de Camera Connect, consulte la página [427](#page-426-0).

#### **Especificación del smartphone como dispositivo GPS**

#### **1 En el smartphone, active los servicios de localización.**

#### **2 Establecimiento de una conexión Bluetooth**

● Conecte la cámara a un smartphone a través de Bluetooth. Para obtener información detallada, consulte la página [429](#page-428-0).

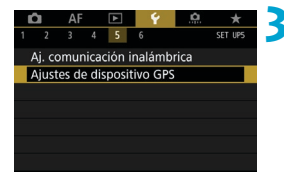

#### **3 Seleccione [**5**5: Ajustes de dispositivo GPS].**

#### Seleccionar GPS Desactivar **Receptor GPS** Smartphone Para usar esta función, inicie el software/app de Canon en el smartphone  $ST$  OK

#### **4 Seleccione [Smartphone].**

- **Seleccione <b>[Smartphone]** en **[Seleccionar GPS]**.
- Ahora es posible obtener información de ubicación desde el smartphone.
- Para consultar la información de etiquetado geográfico adquirida (latitud, longitud, elevación y Hora universal coordinada (UTC)), seleccione **[Mostrar información GPS]** en la pantalla **[Ajustes de dispositivo GPS]**.

### **5 Tome la fotografía.**

**Las imágenes se etiquetan** geográficamente con la información del smartphone.

#### **Visualización de la conexión GPS**

Puede consultar el estado de adquisición de la información de ubicación del smartphone en las pantallas de toma de fotos o grabación de vídeo (p. [619](#page-618-0) y p. [621,](#page-620-0) respectivamente).

- ●Gris: los servicios de ubicación están desactivados
- ●Intermitente: no se puede adquirir información de ubicación
- ●Encendida: información de ubicación adquirida

Para obtener información detallada sobre cómo se indica el estado de la conexión GPS cuando se utiliza el GP-E2, consulte las Instrucciones del GP-E2.

#### **Etiquetado geográfico de imágenes al disparar**

Las imágenes captadas mientras el icono GPS está encendido se etiquetan geográficamente.

#### **Información de etiquetado geográfico**

Puede consultar la información de ubicación que se añade a las tomas en la pantalla de información de disparo (p. [304,](#page-303-0) [307\)](#page-306-0).

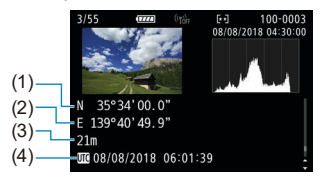

- (1) Latitud
- (2) Longitud
- (3) Elevación
- (4) UTC (Hora universal coordinada)
- o El smartphone solo puede adquirir información de ubicación cuando está emparejado con la cámara mediante Bluetooth.
	- o No se adquiere información de dirección.
	- Es posible que la información de ubicación adquirida no sea precisa, dependiendo de las condiciones del viaje o del estado del smartphone.
	- o La adquisición de información de ubicación desde el smartphone después de encender la cámara puede tardar algún tiempo.
	- o La información de ubicación deja de adquirirse después de cualquiera de las operaciones siguientes.
		- Ajustar **[Función Bluetooth]** en una opción diferente de **[Smartphone]**
		- Apagar la cámara
		- Salir de Camera Connect
		- Desactivar los servicios de ubicación en el smartphone
	- o La información de ubicación deja de adquirirse en cualquiera de las situaciones siguientes.
		- Se apaga la alimentación de la cámara
		- Finaliza la conexión Bluetooth
		- El nivel de batería restante del smartphone es bajo
- 凮 o La hora universal coordinada (Coordinated Universal Time), abreviada como UTC, es esencialmente igual a la Hora media de Greenwich (Greenwich Mean Time).
	- o Para vídeos, se añade la información GPS adquirida inicialmente.

## **LOCK Ajuste del bloqueo de función múltiple**

Especifique los controles de la cámara que se deben bloquear cuando se activa el bloqueo de función múltiple. Esto puede ayudar a evitar que los ajustes cambien accidentalmente.

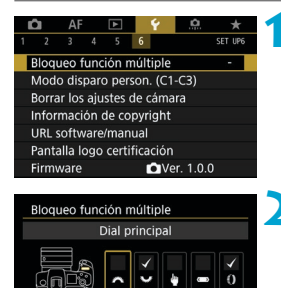

Cancelar

 $\alpha$ 

**INFO** Ayuda

**1 Seleccione [**5**6: Bloqueo función múltiple].**

- **2 Seleccione los controles de la cámara que se deben bloquear.**
	- Presione <SFT> para añadir una marca de verificación **[**X**]**.
	- **Seleccione <b>[OK]**.
	- Al presionar el botón  $\leq$ IOCK >, los controles de la cámara seleccionados **[**X**]** se bloquean.

围 o En el modo **[**A**]**, solo se puede ajustar **[Control táctil]**. ● Si se modifica respecto al ajuste predeterminado, se mostrará un asterisco "\*" en el borde derecho de **[**5**6: Bloqueo función múltiple]**.

### $\bullet$ : Registro de modos de disparo personalizados  $\star$

Puede registrar ajustes actuales de la cámara, como los ajustes de disparo, del menú y de las funciones personalizadas, en forma de modos de disparo personalizados que se asignan a los modos  $\leq 4$ a <<a>. Puede registrar diferentes funciones para utilizarlas al tomar fotos o grabar vídeos.

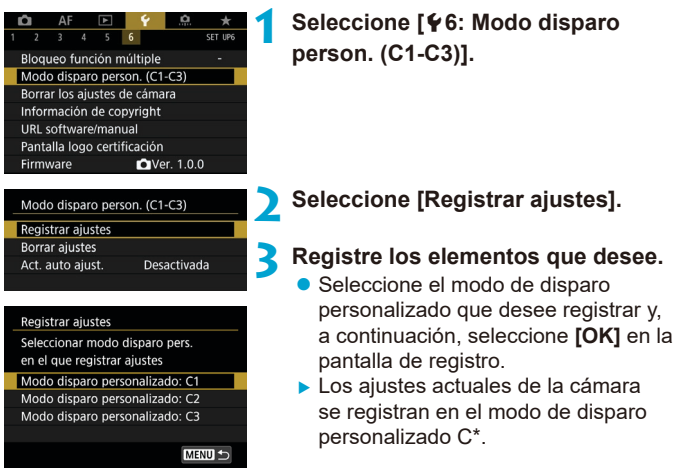

#### **Actualización automática de ajustes registrados**

Si cambia un ajuste mientras graba en el modo de disparo personalizado, el modo se puede actualizar automáticamente con el nuevo ajuste (Actualización automática). Para activar esta actualización automática, ajuste **[Act. auto ajust.]** en **[Activada]** en el paso 2.

#### **Cancelación de modos de disparo personalizados registrados**

Puede seleccionar **[Borrar ajustes]** en el paso 2 para devolver a sus ajustes predeterminados los ajustes de los modos correspondientes sin modos de disparo personalizados registrados.

 $\bullet$ 

Los ajustes de Mi menú no se registrarán bajo modos de disparo personalizados.

 $\overline{\mathbb{F}}$  También puede cambiar los ajustes de disparo y de menú en los modos de disparo personalizados.

### **Reversión de la cámara a los ajustes**  predeterminados<sup>\*</sup>

Es posible revertir los ajustes de funciones de disparo y de menú de la cámara a sus valores predeterminados.

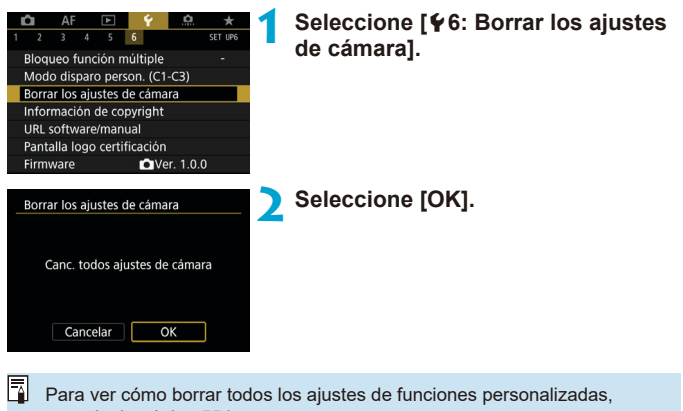

consulte la página [554.](#page-553-0)

### Ajuste de la información de copyright  $\star$

Cuando ajuste la información de copyright, se grabará en la imagen como información Exif.

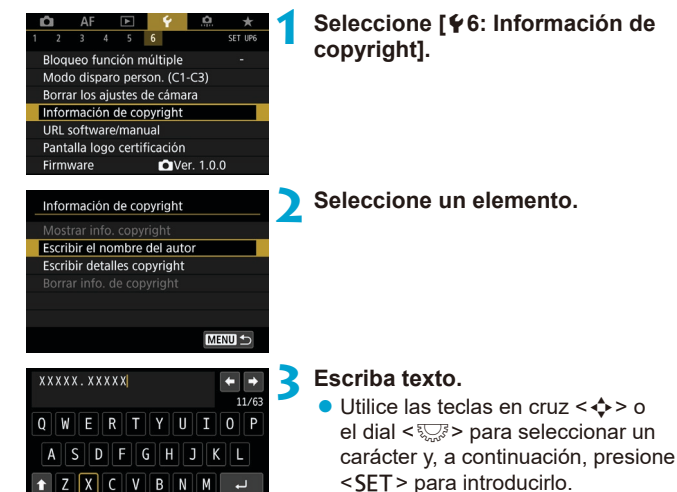

- **Puede seleccionar [41] para cambiar** el modo de entrada.
- Puede introducir como máximo 63 caracteres.
- **•** Seleccione **[47]** o presione el botón <m> para eliminar los caracteres que no necesite.

### **4 Salga del ajuste.**

● Presione el botón <MFNU> v, a continuación, presione **[OK]**.

 $\bullet$ 圖 **MENULOK** 

#### **Revisión de la información de copyright**

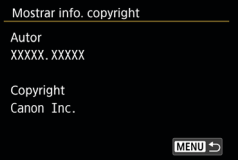

Si selecciona **[Mostrar info. copyright]** en el paso 2, podrá revisar la información de **[Autor]** y **[Copyright]** que haya escrito.

#### **Borrado de la información de copyright**

Si selecciona **[Borrar info. de copyright]** en el paso 2, puede borrar la información de **[Autor]** y **[Copyright]**.

Si la entrada para "Autor" o "Copyright" es larga, es posible que no se muestre completa cuando seleccione **[Mostrar info. copyright]**.

 $\overline{\mathbb{R}}$  También puede establecer o revisar la información de copyright con EOS Utility (software EOS).

### **Consulta de otra información**

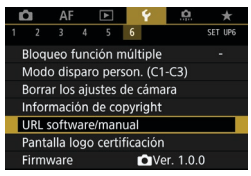

#### **• Descarga de instrucciones**

Para descargar instrucciones, seleccione **[**5**6: URL software/ manual]** y escanee el código QR que se muestra con un smartphone. Tenga en cuenta que para escanear códigos QR necesitará una aplicación.

#### $\bullet$  Visualización de logotipos de certificación  $\star$

Seleccione **[**5**6: Pantalla logo certificación]** para mostrar algunos de los logotipos de las certificaciones de la cámara. Otros logotipos de certificación pueden encontrarse en estas Instrucciones, en el cuerpo de la cámara y en el embalaje de la cámara.

#### **• Versión del firmware**

Seleccione **[**5**6: Firmware]** para actualizar el firmware de la cámara o del objetivo actual.

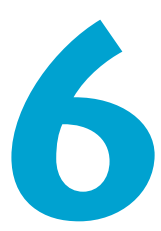

# **Funciones Wi-Fi (comunicación inalámbrica)**

En este capítulo se describe cómo enviar imágenes mediante Wi-Fi® desde la cámara a diversos dispositivos compatibles y cómo usar la cámara con servicios Web.

### **Qué puede hacer con las funciones Wi-Fi (comunicación inalámbrica)**

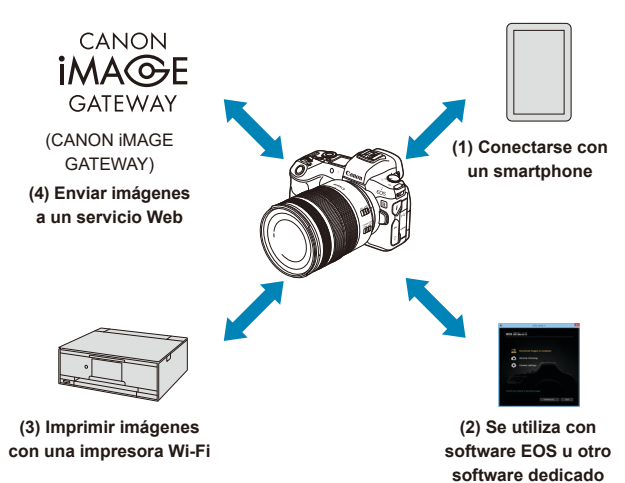

#### **Importante**

Tenga en cuenta que Canon no será responsable de ninguna pérdida ni ningún daño derivado de ajustes incorrectos de comunicación inalámbrica para el uso de la cámara. Además, Canon no será responsable de ninguna otra pérdida ni ningún otro daño provocados por el uso de la cámara.

Cuando utilice funciones de comunicación inalámbrica, establezca la seguridad correspondiente bajo su propia responsabilidad y criterio. Canon no se hará responsable de ninguna pérdida ni ningún daño provocados por accesos no autorizados u otras vulneraciones de la seguridad.

#### **(1)** q **Conectarse con un smartphone** (p. [427\)](#page-426-0)

Controle la cámara de manera remota y navegue por las imágenes de la cámara a través de una conexión Wi-Fi utilizando la aplicación dedicada Camera Connect en smartphones o tabletas (a los que en este manual se hace referencia, en conjunto, como "smartphones").

- **(2)** D **Se utiliza con software EOS u otro software dedicado** (p. [461\)](#page-460-0) Conecte la cámara a un ordenador de forma inalámbrica y maneje la cámara de manera remota con EOS Utility (software EOS). Con la aplicación dedicada Image Transfer Utility 2, también puede enviar las imágenes de la cámara a un ordenador automáticamente.
- **(3)** l **Imprimir imágenes con una impresora Wi-Fi** (p. [469\)](#page-468-0) Conecte de forma inalámbrica la cámara a una impresora que admita PictBridge (red LAN inalámbrica) a través de Wi-Fi para imprimir imágenes.
- **(4) A.** Enviar imágenes a un servicio Web (p. [481](#page-480-0)) Comparta imágenes con amigos o familiares en redes sociales o en el servicio fotográfico en línea CANON iMAGE GATEWAY para clientes de Canon tras completar su inscripción como miembro (gratuito).

#### **Funciones Bluetooth®**

Si empareja la cámara con un smartphone compatible con la tecnología de baja energía Bluetooth (en adelante, "Bluetooth"), puede hacer lo siguiente:

- ●Establecer una conexión Wi-Fi desde la cámara o el smartphone, por sí mismo (p. [448](#page-447-0), [511](#page-510-0))
- ●Establecer una conexión Wi-Fi con la cámara aunque esté apagada (p. [437](#page-436-0))
- ●Etiquetar geográficamente las imágenes con información GPS adquirida por el smartphone (p. [412\)](#page-411-0)

Esta cámara también puede conectarse al control remoto inalámbrico BR-E1 (se vende por separado) a través de Bluetooth para disparo con control remoto (p. [174](#page-173-0)).

#### **Conexión Wi-Fi mediante puntos de acceso**

Para establecer una conexión Wi-Fi con smartphones u ordenadores que ya estén en una red Wi-Fi, consulte "Conexión Wi-Fi mediante puntos de acceso" (p. [496\)](#page-495-0).

#### **Precauciones para la conexión por cable de interfaz**

- o No es posible utilizar con la cámara otros dispositivos, como ordenadores, conectándolos con un cable de interfaz mientras la cámara esté conectada a dispositivos mediante Wi-Fi. Finalice la conexión antes de conectar el cable de interfaz.
- o Cuando la cámara esté conectada a un ordenador u otro dispositivo con un cable de interfaz, no se puede seleccionar **[**5**5: Aj. comunicación inalámbrica]**. Desconecte el cable de interfaz antes de cambiar cualquier ajuste.

#### **Tarjetas**

o La cámara no puede estar conectada a través de Wi-Fi si no hay ninguna tarjeta en la cámara (excepto para **[**D**]**). Además, para **[**l**]** y los servicios Web, la cámara no puede estar conectada mediante Wi-Fi si no hay ninguna imagen guardada en la tarjeta.

#### **Uso de la cámara con una conexión Wi-Fi establecida**

o Cuando desee dar prioridad a la conexión Wi-Fi, no opere el interruptor de alimentación, la tapa de la ranura de la tarjeta, la tapa del compartimento de la batería, ni otras partes. De lo contrario, puede finalizar la conexión Wi-Fi.

### <span id="page-426-0"></span>**Conexión a un smartphone a través de Wi-Fi**

En esta sección se describe cómo conectar directamente la cámara a un smartphone por Wi-Fi.

- La comunicación con un smartphone le permite realizar las siguientes acciones:
	- ●Ver imágenes almacenadas en la cámara en un smartphone o guardar imágenes vistas en un smartphone.
	- ●Manejar la cámara para tomar una imagen o cambiar los ajustes de la cámara a través de un smartphone.
	- ●Enviar imágenes a un smartphone desde la cámara.
- Para establecer una conexión Wi-Fi a través de un punto de acceso, consulte "Conexión Wi-Fi mediante puntos de acceso" (p. [496](#page-495-0)).

#### **Selección del método de conexión Wi-Fi**

#### **Conexión a un smartphone compatible con Bluetooth a través de Wi-Fi** (p. [429](#page-428-0))

Si establece previamente una conexión mediante Bluetooth con un smartphone compatible con Bluetooth, podrá establecer una conexión mediante Wi-Fi realizando una sencilla operación en la cámara o en el smartphone.

#### **Conexión a un smartphone mediante Wi-Fi desde el menú [Función Wi-Fi]** (p. [440\)](#page-439-0)

Puede utilizar Wi-Fi para la conexión con un smartphone que no sea compatible con Bluetooth o un smartphone que no pueda usar su función Bluetooth.

#### **Instalación de Camera Connect en un smartphone**

Para conectar la cámara a un smartphone, se necesita un smartphone que tenga instalado Android o iOS. Además, debe estar instalada la aplicación dedicada Camera Connect (gratuita) en el smartphone.

- Utilice la versión más reciente del SO del smartphone.
- Camera Connect puede instalarse desde Google Play o App Store. También se puede obtener acceso a Google Play o App Store utilizando los códigos QR que aparecen al emparejar la cámara o conectarla mediante Wi-Fi a un smartphone.

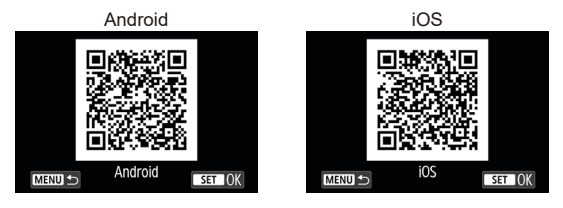

- $\boxdot$ o Para ver información sobre versiones de sistemas operativos compatibles con Camera Connect, consulte el sitio de descarga de Camera Connect.
	- o La interfaz o funciones de la cámara y de Camera Connect están sujetas a modificaciones para la actualización de firmware de la cámara o para actualizar Camera Connect, Android, iOS, etc. En ese caso, es posible que las funciones de la cámara o de Camera Connect sean distintas a las pantallas de ejemplo o a las instrucciones de funcionamiento de este manual.
	- **Para leer los códigos QR se necesita una aplicación.**

#### <span id="page-428-0"></span>**Conexión a un smartphone compatible con Bluetooth a través de Wi-Fi**

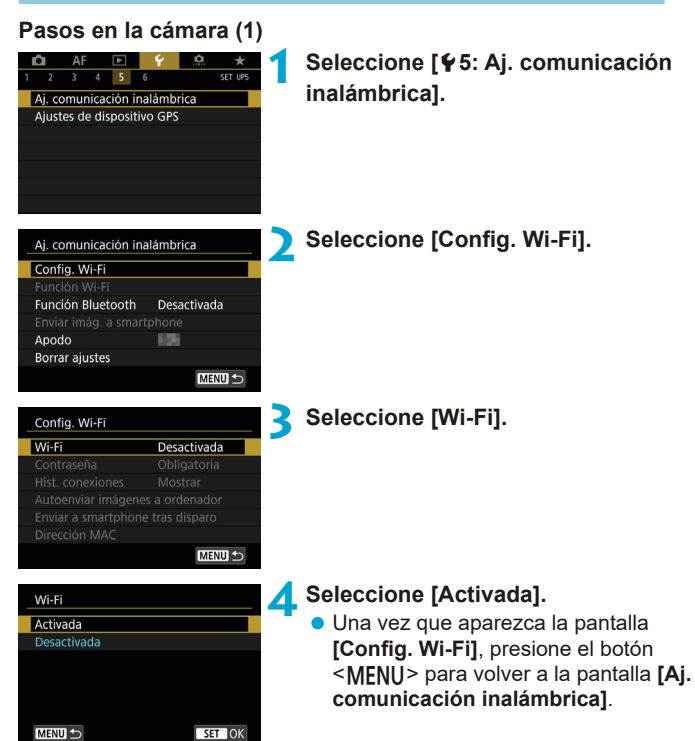

<span id="page-429-0"></span>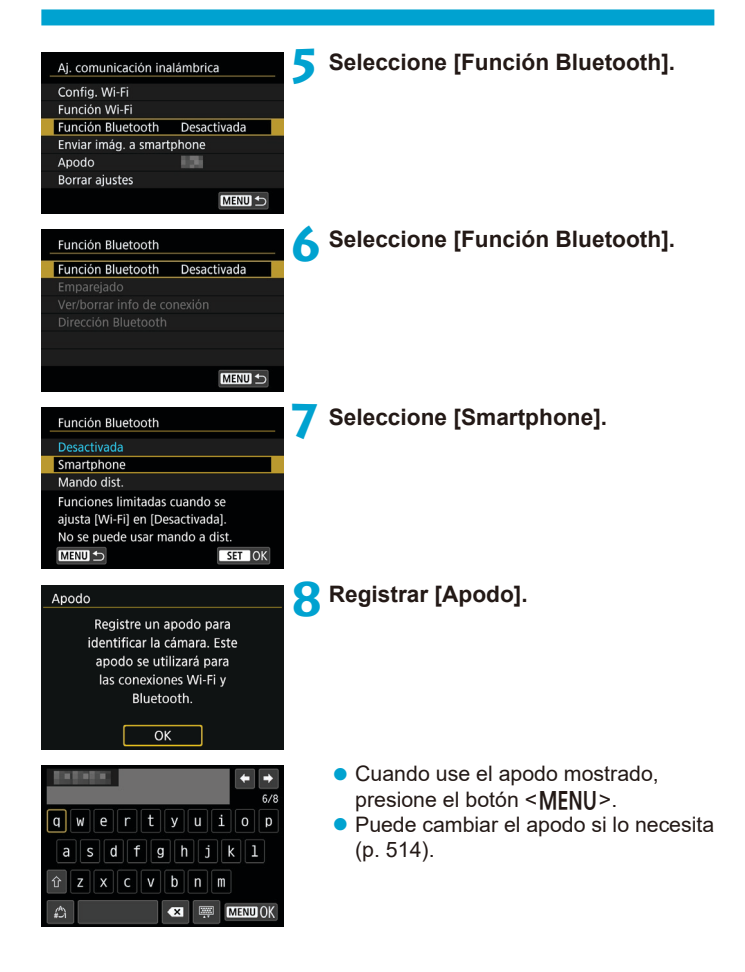

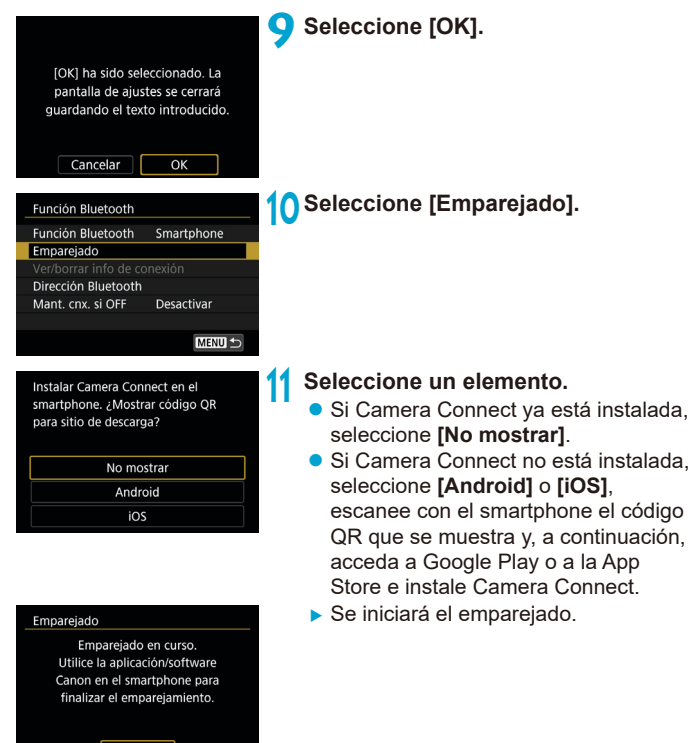

Cancelar

### 431

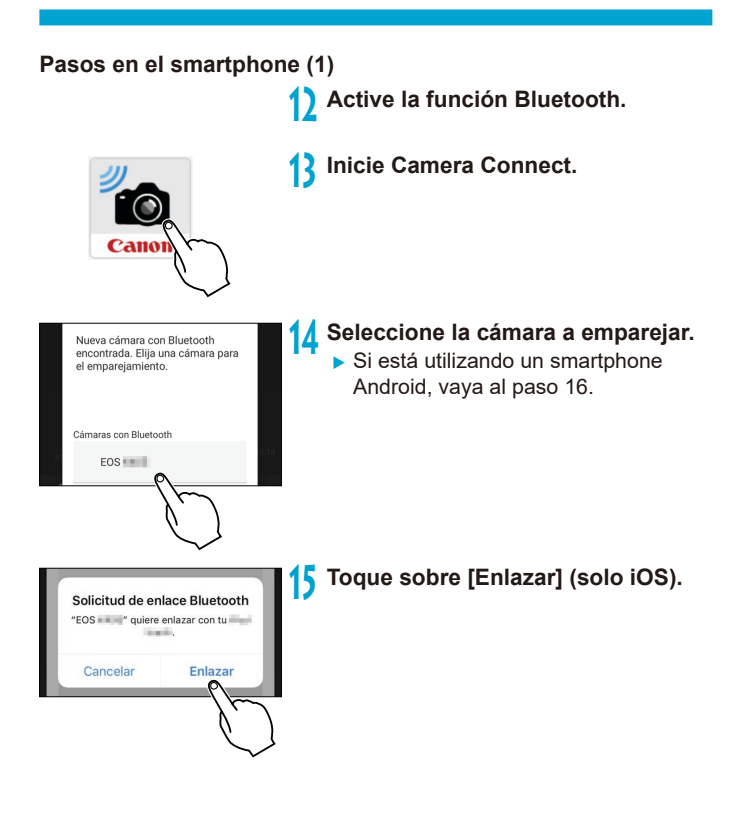
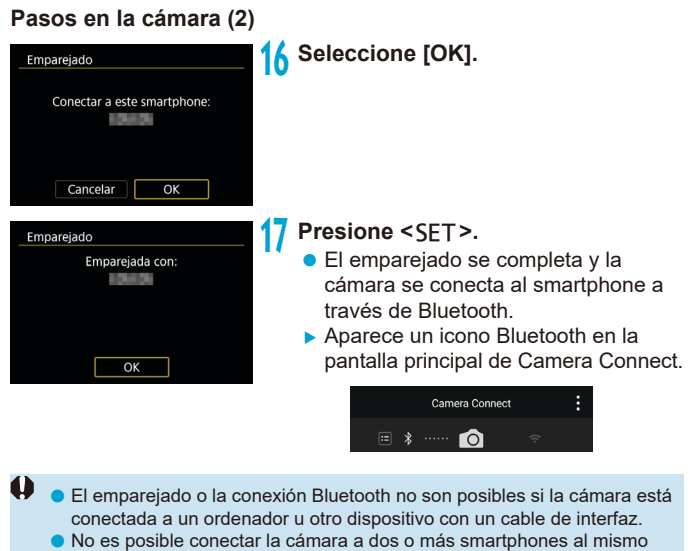

- tiempo a través de Bluetooth.
- o La conexión Bluetooth consume energía de la batería incluso después de que se active la desconexión automática de la cámara. Por lo tanto, es posible que el nivel de la batería sea bajo cuando se utiliza la cámara.

Con una conexión Bluetooth establecida, puede manejar la cámara para enviar imágenes al smartphone. Para obtener información detallada, consulte la página [448.](#page-447-0)

### **Pasos en el smartphone (2)**

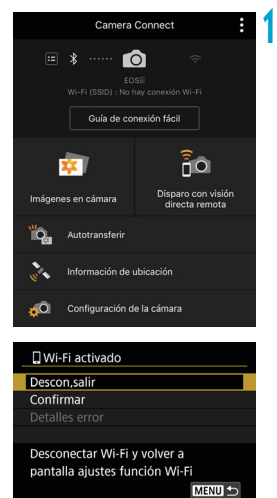

#### **18 Seleccione una función de Camera Connect.**

- **En iOS, seleccione [Acceder]** cuando se muestre un mensaje para confirmar la conexión de la cámara.
- Para ver las funciones Camera Connect, consulte la página [444.](#page-443-0)
- $\blacktriangleright$  Cuando se establece una conexión Wi-Fi, aparecerá la pantalla de la función seleccionada.
- ▶ En la cámara se muestra **[**QWi-Fi **activado]**.
- ► Los iconos Bluetooth y Wi-Fi se iluminan en la pantalla principal de Camera Connect.

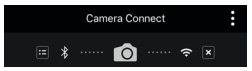

**La conexión Wi-Fi en un smartphone compatible con Bluetooth ya está completa.**

- Para finalizar la conexión Wi-Fi, consulte "Finalización de la conexión Wi-Fi" (p. [457\)](#page-456-0).
- $\bullet$  La finalización de la conexión Wi-Fi cambiará la cámara a la conexión Bluetooth.
- Para volver a conectarse a través de Wi-Fi, consulte "Reconexión a través de Wi-Fi" (p. [509](#page-508-0)).

#### **Pantalla [**q**Wi-Fi activado]**

#### **Descon,salir**

z Cierra la conexión Wi-Fi.

#### **Confirmar**

• Puede comprobar los ajustes.

#### **Detalles error**

● Cuando se produce un error de conexión Wi-Fi, puede comprobar los detalles del error.

#### <span id="page-435-0"></span>**Pantalla [Función Bluetooth]**

En la pantalla **[Función Bluetooth]**, puede cambiar o controlar los ajustes de la función de Bluetooth.

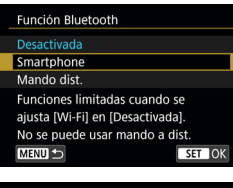

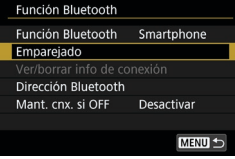

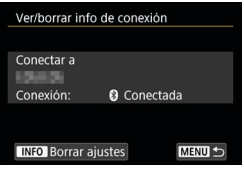

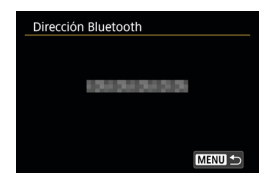

#### **Función Bluetooth**

- Seleccione el dispositivo a emparejar con la cámara.
- Si no va a utilizar la función Bluetooth, seleccione **[Desactivada]**.

#### **Emparejado**

**• Empareie la cámara con el** dispositivo seleccionado en **[Función Bluetooth]**.

#### **Ver/borrar info de conexión**

- Puede comprobar el nombre y el estado de comunicación del dispositivo emparejado.
- Para eliminar el registro del dispositivo emparejado, presione el botón <INFO>. Para obtener más detalles, consulte "Eliminación de un registro del dispositivo emparejado" (p. [439\)](#page-438-0).

#### **Dirección Bluetooth**

● Puede comprobar la dirección Bluetooth de la cámara.

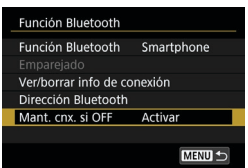

#### **Mant. cnx. si OFF**

**• Seleccionar <b>[Activar]** permite ver las imágenes de la cámara y controlarla de otras maneras mediante una conexión Wi-Fi aunque la cámara esté apagada. Para ver información detallada, consulte "Establecimiento de una conexión Wi-Fi cuando la cámara está apagada".

#### **Establecimiento de una conexión Wi-Fi cuando la cámara está apagada**

Una vez emparejados los dispositivos, puede utilizar un smartphone para conectar mediante Wi-Fi y transferir imágenes desde la cámara incluso cuando esté apagada.

### **Ajuste de [Mant. cnx. si OFF]**

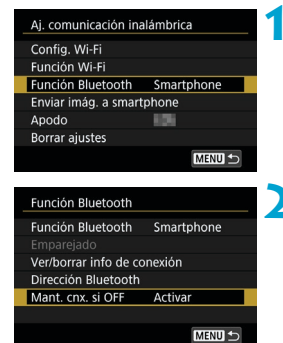

**1 Seleccione [Función Bluetooth]. • Seleccione [Función Bluetooth]** en la pantalla **[Aj. comunicación inalámbrica]**.

#### **2 Ajuste [Mant. cnx. si OFF] en [Activar].**

z En la pantalla **[Función Bluetooth]**, ajuste **[Mant. cnx. si OFF]** en **[Activar]**.

Aunque la cámara esté apagada, se mantendrá emparejada con el smartphone a través de Bluetooth.

#### **Establecimiento de una conexión Wi-Fi cuando la cámara está apagada**

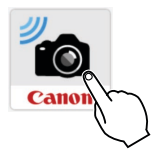

#### **1 Inicie Camera Connect.**

z Inicie Camera Connect en un smartphone emparejado con la cámara mediante Bluetooth.

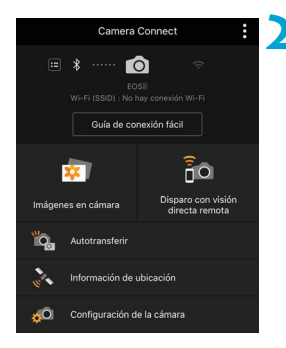

#### **2 Seleccione [Imágenes en cámara].**

**En el menú de Camera Connect.** toque **[Imágenes en cámara]**. En iOS, seleccione **[Acceder]** cuando se muestre un mensaje para confirmar la conexión de la cámara. Cuando se establece la conexión Wi- Fi, se muestran las imágenes de la cámara.

#### **Uso de Camera Connect**

- **Puede usar Camera Connect para transferir imágenes al smartphone** y eliminar o clasificar imágenes desde la cámara.
- **Para finalizar la conexión Wi-Fi, toque**  $\overline{[} \times \overline{]}$  **en la pantalla principal de** Camera Connect (p. [457](#page-456-0)).
- $\bullet$ o **Esta función no está disponible a menos que la cámara y el smartphone estén emparejados mediante Bluetooth.**
	- o Esta función no puede usarse si se restablecen los ajustes inalámbricos o se borra la información de conexión del smartphone.

#### <span id="page-438-0"></span>**Eliminación de un registro del dispositivo emparejado**

Para emparejar la cámara con un smartphone diferente, borre el registro del dispositivo emparejado en la pantalla **[Función Bluetooth]** (p. [436](#page-435-0)).

#### **Pasos en la cámara**

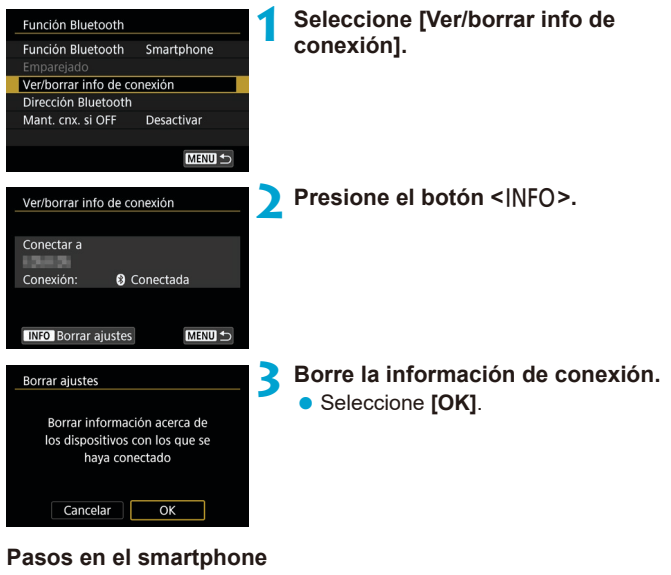

**4 Quitar el registro de la cámara. •** En los ajustes Bluetooth del smartphone, seleccione el apodo de

#### **Conexión a un smartphone mediante Wi-Fi desde el menú [Función Wi-Fi]**

#### **Pasos en la cámara (1)**

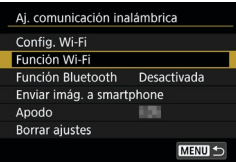

#### **1 Establezca la configuración Wi-Fi en [Activada].**

- Consulte los pasos 1-4 de la página [429.](#page-428-0)
- **2 Seleccione [Función Wi-Fi].**
- **B.** Seleccione **[Función Wi-Fi]** en la pantalla **[Aj. comunicación inalámbrica]**.

### **3 Registre un apodo.**

**•** Si se muestra la pantalla **[Apodo]**, registre un apodo (p. [430](#page-429-0)).

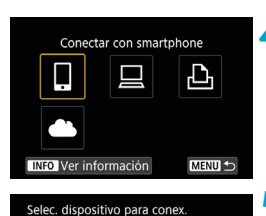

MENU S

Regist. dispositivo para conex. Editar información dispositivo

#### **4 Seleccione [**q**] (Conectar con smartphone).**

 $\bullet$  Si aparece el historial (p. [509](#page-508-0)), cambie la pantalla con las teclas  $<$  <> <>.

**5 Seleccione [Regist. dispositivo para conex.].** 

Instalar Camera Connect en el smartphone. ¿Mostrar código OR para sitio de descarga?

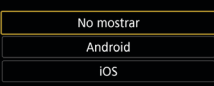

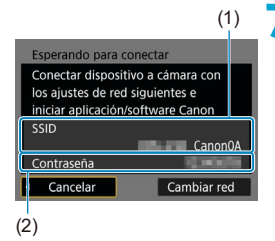

R

### **6 Seleccione un elemento.**

- Si Camera Connect ya está instalada seleccione **[No mostrar]**.
- Si Camera Connect no está instalada. seleccione **[Android]** o **[iOS]** en la pantalla de la izquierda, escanee el código QR mostrado con el smartphone y, a continuación, acceda a Google Play o a la App Store e instale Camera Connect.

#### **7 Compruebe el SSID (nombre de red) y la contraseña.**

- Compruebe el SSID (1) y la contraseña (2) que se muestran en la pantalla de la cámara. Aparece "**\_ Canon0A**" al final del SSID.
- **En lConfig. Wi-Fil**, si establece **[Contraseña]** en **[Ninguna]**, la contraseña no se mostrará o no será necesaria. Para obtener información detallada, consulte la página [533.](#page-532-0)

Seleccione **[Cambiar red]** en el paso 7 para establecer una conexión Wi-Fi a través de un punto de acceso (p. [496\)](#page-495-0).

#### **Pasos en el smartphone**

# **Pantalla del smartphone**

Canon0A  $\bullet \in \bullet$ Physiolitation(1)  $9 \in (i)$ senevaliti (dili)  $9 \in (i)$ **BUYERIN DURINT!**  $\bullet \in (i)$ Bit-IO-accounting  $9 \in \mathbb{Q}$ 

#### **(ejemplo) 8 Opere el smartphone para establecer una conexión Wi-Fi.**

- Active la función Wi-Fi del smartphone y, a continuación, seleccione el SSID (nombre de red) marcado en el paso 7.
- Para la contraseña, escriba la contraseña marcada en el paso 7.

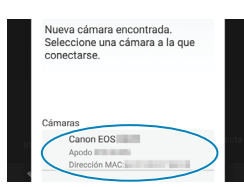

### **Pasos en la cámara (2)**

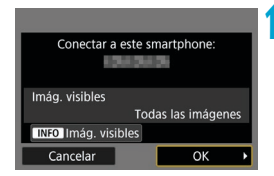

#### **9 Inicie Camera Connect.**

 $\bullet$  Cuando se muestre la pantalla **[Esperando para conectar]** en la cámara, inicie Camera Connect en el smartphone.

#### **10Seleccione la cámara que va a conectar a través de Wi-Fi.**

• Seleccione y toque sobre la cámara a la que se conectará desde **[Cámaras]**, en Camera Connect.

#### **11 Establezca una conexión Wi-Fi.**

- Seleccione **[OK]**.
- **Para especificar las imágenes** visibles, presione el botón <INFO>. Consulte el paso 5 de la página [459](#page-458-0) para ajustarlas.

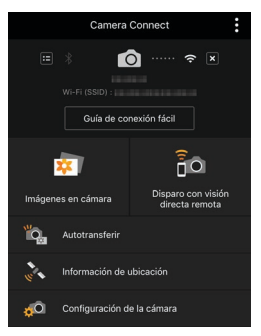

 $\blacktriangleright$  La ventana principal de Camera Connect se mostrará en el smartphone.

#### **La conexión Wi-Fi con un smartphone está ahora completa.**

**• Maneje la cámara con Camera** Connect. Consulte la página [444](#page-443-0).

- Para finalizar la conexión Wi-Fi, consulte "Finalización de la conexión Wi-Fi" (p. [457\)](#page-456-0).
- Para volver a conectarse a través de Wi-Fi, consulte "Reconexión a través de Wi-Fi" (p. [509](#page-508-0)).

### **Pantalla [**q**Wi-Fi activado]**

#### **Descon,salir**

● Cierra la conexión Wi-Fi

#### **Confirmar**

● Puede comprobar los ajustes.

#### **Detalles error**

- Cuando se produce un error de conexión Wi-Fi, puede comprobar los detalles del error.
- R. Durante una conexión Wi-Fi, puede enviar imágenes a un smartphone desde el menú de la cámara (**[Enviar imág. a smartphone]**) o desde la pantalla de control rápido durante la reproducción. Para obtener información detallada, consulte la página [448.](#page-447-0)

#### <span id="page-443-0"></span>**Manejo de la cámara con un smartphone**

A continuación se describen las principales funciones de Camera Connect.

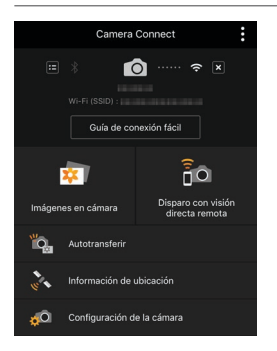

#### **Imágenes en cámara**

- Se pueden ver las imágenes almacenadas en la cámara.
- **Las imágenes almacenadas en la** cámara se pueden guardar en un smartphone.
- Se pueden realizar operaciones, como la eliminación, con las imágenes almacenadas en la cámara.

#### **Disparo con visión directa remota**

- Se puede ver la imagen de visión en directo de la cámara mediante un smartphone.
- $\bullet$  Puede disparar manejando la cámara de manera remota.

#### **Autotransferir**

● Permite configurar el ajuste de la cámara y la aplicación para enviar las fotos a un smartphone automáticamente cuando se capturan (p. [446](#page-445-0)).

#### **Información de ubicación**

● No se admite en esta cámara.

#### **Configuración de la cámara**

● Se pueden cambiar los ajustes de la cámara.

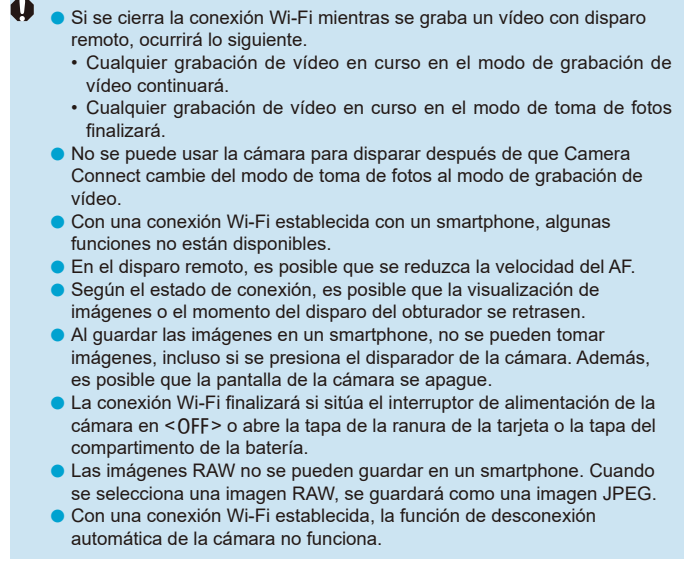

 $\overline{\mathbb{E}}$  Durante la conexión Wi-Fi, se recomienda desactivar la función de ahorro de energía del smartphone.

#### <span id="page-445-0"></span>**Envío de imágenes a un smartphone automáticamente mientras dispara**

Es posible enviar las fotos automáticamente. Antes de seguir estos pasos, asegúrese de que la cámara y el smartphone estén conectados mediante Wi-Fi.

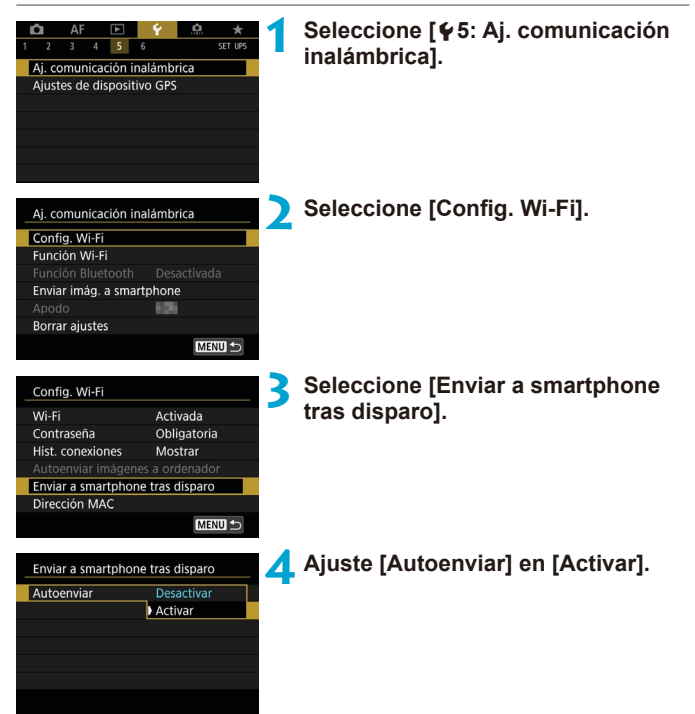

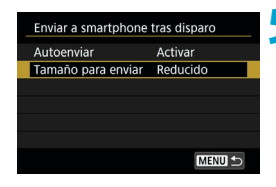

### **5 Ajuste [Tamaño para enviar].**

● Seleccione el tamaño de imagen y, a  $continuation$ , presione  $\leq$ SET $\geq$ .

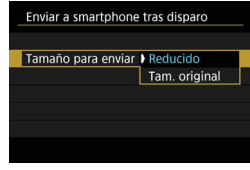

**6Tome la fotografía.**

#### <span id="page-447-0"></span>**Envío de imágenes a un smartphone desde la cámara**

Puede utilizar la cámara para enviar imágenes a un smartphone emparejado mediante Bluetooth (solo dispositivos Android) o conectado mediante Wi-Fi.

**(1) Selección [Enviar imág. a smartphone] para enviar imágenes**

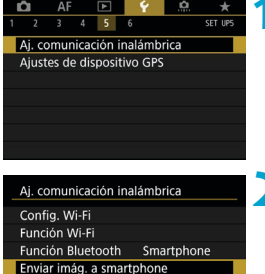

17

**MENU S** 

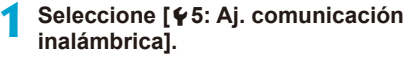

#### **2 Seleccione [Enviar imág. a smartphone].**

Si realiza este paso durante la conexión mediante Bluetooth, se mostrará un mensaje y la conexión cambiará a una conexión Wi-Fi.

**3 Seleccione las opciones de envío y envíe las imágenes.**

Anodo

**Borrar ajustes** 

**(2) Envío de imágenes desde la pantalla de control rápido durante la reproducción**

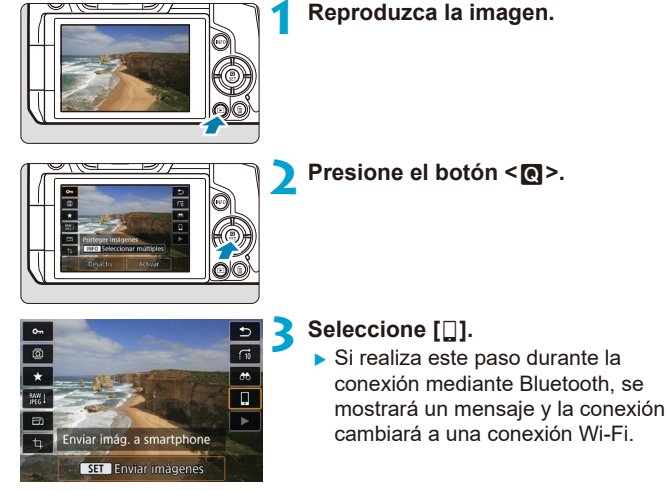

**4 Seleccione las opciones de envío y envíe las imágenes.**

#### **(3) Selección de las opciones de envío y envío de las imágenes**

#### **Envío de imágenes individuales**

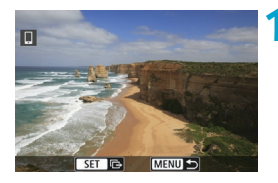

#### **1 Seleccione la imagen que desea enviar.**

- Presione las teclas <<**> <** > <**>>** o gire el dial < $5/2$  para seleccionar una imagen para enviar y, a continuación, presione <SET>.
- $\bullet$  Puede presionar el botón < $Q > y$  girar el dial < $\frac{6}{5}$  > en sentido antihorario para seleccionar la imagen utilizando la visualización de índice.

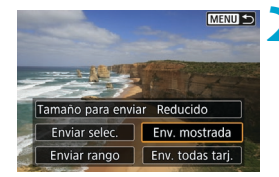

#### **2 Seleccione [Env. mostrada].**

z En **[Tamaño para enviar]**, puede seleccionar el tamaño para el envío de imágenes.

#### **Envío de varias imágenes seleccionadas**

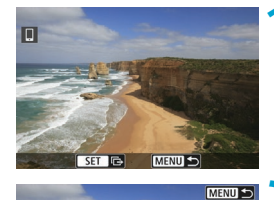

#### **Presione <SFT>.**

**2 Seleccione [Enviar selec.].**

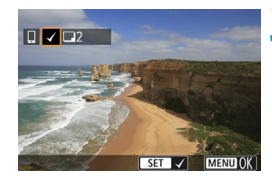

Tamaño para enviar Reducido Enviar selec. Env. mostrada Enviar rango Env. todas tari.

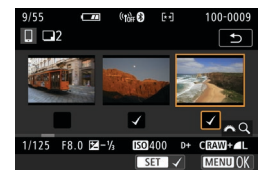

#### **3 Seleccione las imágenes que desea enviar.**

- Presione las teclas <<**→** <**▶**> o gire el dial <5> para seleccionar una imagen para enviar y, a continuación, presione <SET>.
- $\bullet$  Puede presionar el botón < $Q > y$  girar el dial < $\mathcal{E}$  > en sentido antihorario para cambiar a la visualización de tres imágenes para seleccionar las imágenes. Para volver a la visualización de imagen única, presione también el botón  $<\,Q\,>y$ utilice el dial < $\mathcal{E}^{\mathcal{P}}$ >.
- **Después de seleccionar las imágenes** que va a enviar, presione el botón  $|M$ FNI $|>$ .

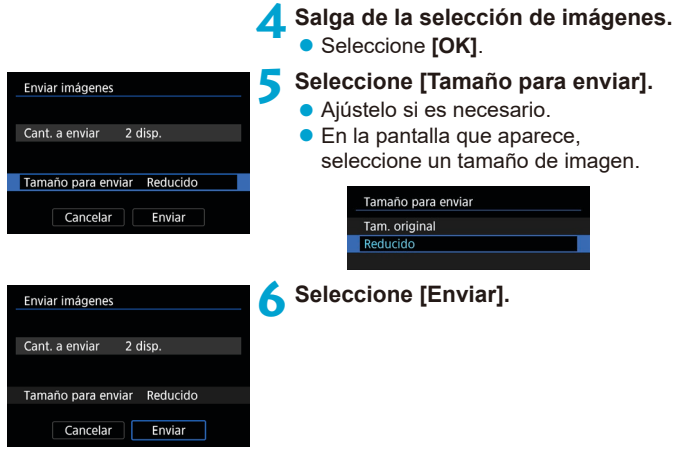

#### **Envío de un rango especificado de imágenes**

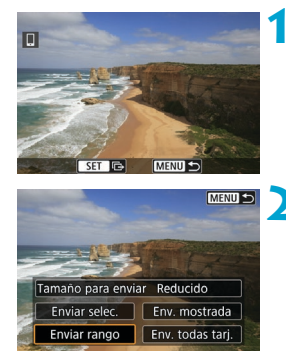

**Presione <SET>.** 

**2 Seleccione [Enviar rango].**

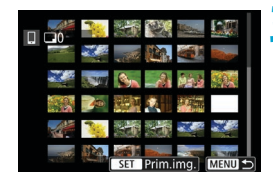

 $\Box$ 

Enviar imágenes Cant. a enviar

Tamaño para enviar

Enviar imágenes Cant. a enviar

Tamaño para enviar

Cancelar

Cancelar

24 disp.

24 disp.

Reducido

Enviar

Reducido

Enviar

#### **3 Especifique el rango de imágenes.**

- Seleccione la primera imagen (punto inicial) y, a continuación, presione  $<$ SFT $>$ .
- **B** Seleccione la última imagen (punto final) y, a continuación, presione  $<$ SFT $>$ .
- **· Para cancelar la selección, repita este** paso.
- $\bullet$  Puede presionar el botón < $Q > y$  girar el dial < $m \geq 5$  para cambiar el número de imágenes que se muestran en la visualización de índice.

#### **4 Confirmar el rango.**

● Presione el botón <MFNII>

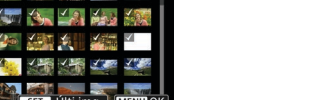

### **5 Seleccione [Tamaño para enviar].**

- Ajústelo si es necesario.
- $\bullet$  En la pantalla que aparece, seleccione un tamaño de imagen.

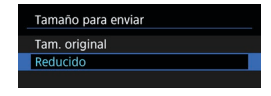

**6 Seleccione [Enviar].**

#### **Enviar todas las imágenes en tarjeta**

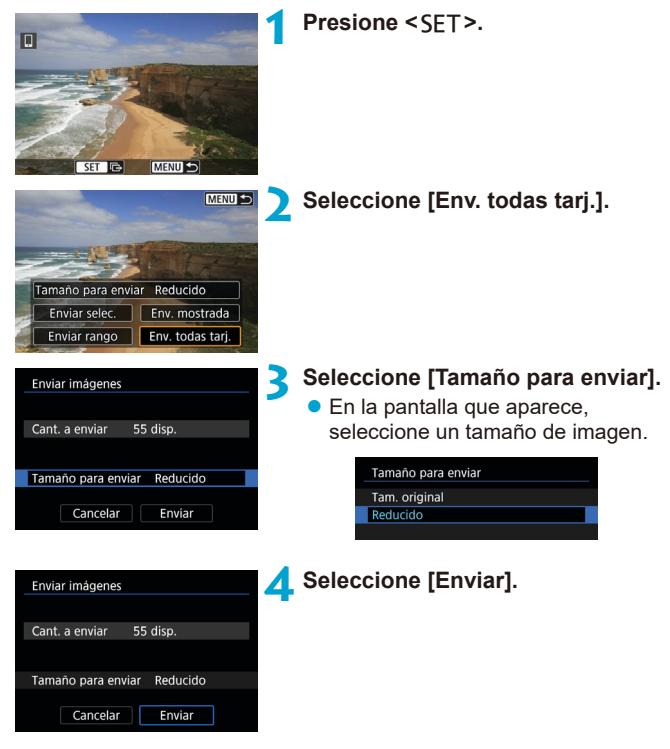

#### **Envío de imágenes que coincidan con las condiciones de búsqueda**

Envíe todas las imágenes que coincidan con las condiciones de búsqueda en **[Ajustar cond. búsqueda img.]** a la vez. Para ver información detallada sobre **[Ajustar cond. búsqueda img.]**, consulte "Filtrado de imágenes para la reproducción" (p. [313\)](#page-312-0).

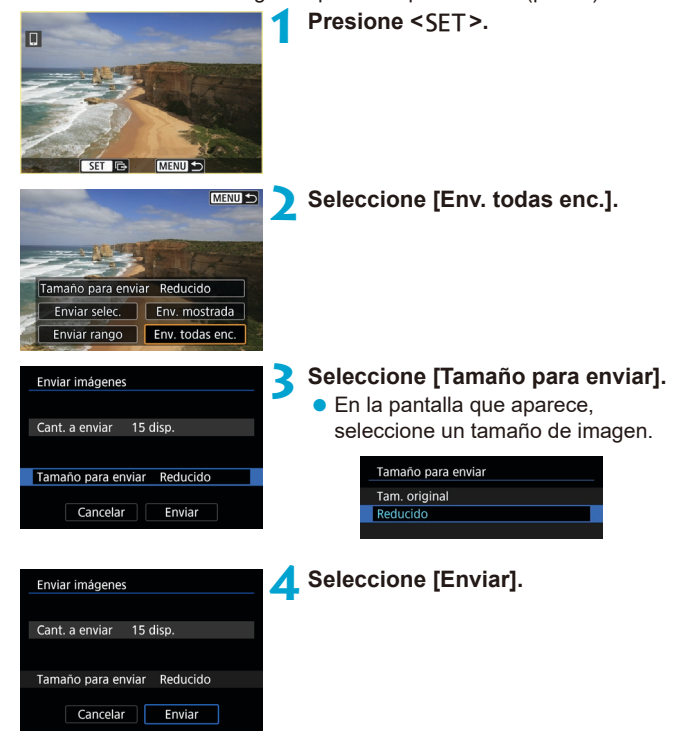

#### **Finalización de la transferencia de imágenes**

**Envío de imágenes desde la cámara cuando está emparejada mediante Bluetooth (Android)**

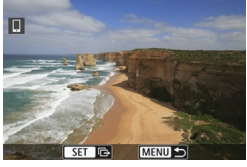

● Presione el botón <MFNII> en la pantalla de transferencia de imágenes.

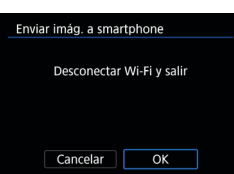

**• Seleccione <b>[OK]** en la pantalla de la izquierda para finalizar la transferencia de imágenes y la conexión Wi-Fi.

**Envío de imágenes desde la cámara mediante una conexión Wi-Fi**

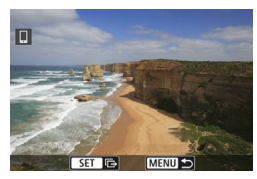

- Presione el botón <MFNII> en la pantalla de transferencia de imágenes.
- Para finalizar la conexión Wi-Fi, consulte "Finalización de la conexión Wi-Fi" (p. [457](#page-456-0)).

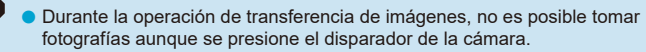

o La cámara no se puede conectar a varios smartphones mediante Wi-Fi cuando está conectada a otro dispositivo mediante Wi-Fi.

- o Puede cancelar la transferencia de imágenes seleccionando **[Cancelar]** durante la transferencia.
	- o Puede seleccionar hasta 999 archivos a la vez.
	- o Durante la conexión Wi-Fi, se recomienda desactivar la función de ahorro de energía del smartphone.
	- o Cuando reduce el tamaño de la imagen, todas las imágenes que se envíen al mismo tiempo cambian de tamaño. Tenga en cuenta que los vídeos y las fotos tamaño  $S2$  no se reducen.
	- o Cuando utilice una batería para alimentar la cámara, asegúrese de que esté completamente cargada.
	- o Con una conexión Wi-Fi establecida, la función de desconexión automática de la cámara no funciona.

#### <span id="page-456-0"></span>**Finalización de la conexión Wi-Fi**

Para finalizar la conexión, realice cualquiera de las siguientes operaciones.

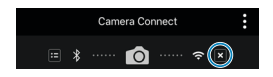

Ħ

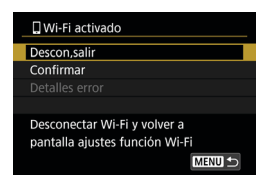

**En la pantalla de Camera Connect, toque en [ ].**

#### **En la pantalla [**q**Wi-Fi activado], seleccione [Descon,salir].**

- $\bullet$  Si no se muestra la pantalla **[**q**Wi-Fi activado]**, seleccione **[Función Wi-Fi]** en la pantalla **[**5**5: Aj. comunicación inalámbrica]**.
- **Seleccione [Descon,salir]** y, a continuación, seleccione **[OK]** en el diálogo de confirmación.

#### **Especificación de imágenes visibles**

Puede especificar las imágenes visibles desde un smartphone mediante el manejo de la cámara. **Las imágenes pueden ser especificadas después de que finalice la conexión Wi-Fi.**

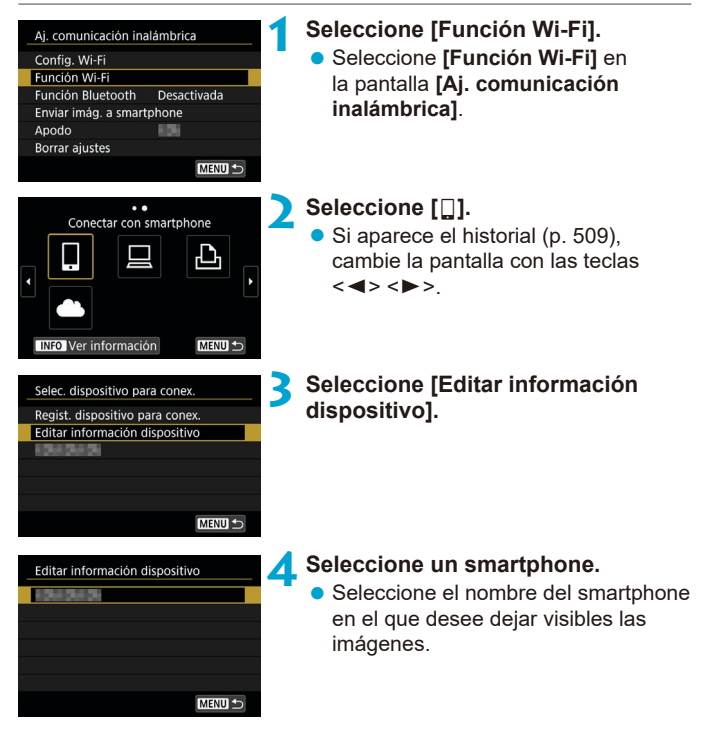

<span id="page-458-0"></span>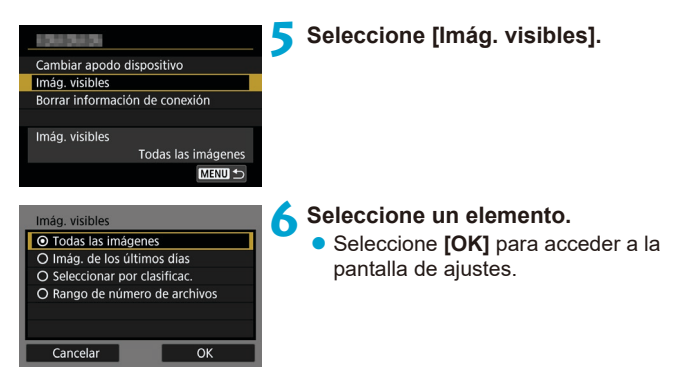

### **[Todas las imágenes]**

Todas las imágenes almacenadas en la tarjeta se hacen visibles.

#### **[Imág. de los últimos días]**

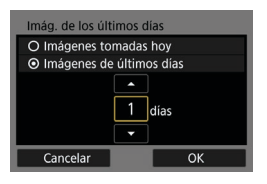

Especifique las imágenes visibles según la fecha de toma. Se pueden especificar las imágenes tomadas hasta nueve días atrás.

- Seleccione un elemento.
- z Cuando se selecciona **[Imágenes de últimos días]**, se hacen visibles las imágenes tomadas hasta la cantidad especificada de días antes de la fecha actual. Presione las teclas  $\langle \blacktriangle \rangle \langle \blacktriangledown \rangle$ para especificar el número de días y, a continuación, presione <SFT > para confirmar la selección.
- **Cuando seleccione <b>[OK]**, se establecerán las imágenes visibles.

Si **[Imág. visibles]** está establecido en un ajuste que no sea **[Todas las imágenes]**, no podrá usar la función de disparo remoto.

### **[Seleccionar por clasificac.]**

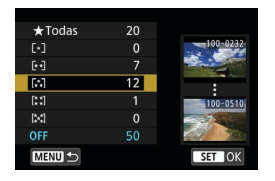

Especifique las imágenes visibles, según se haya añadido (o no) una clasificación o por el tipo de clasificación.

● Cuando seleccione el tipo de clasificación, se establecerán las imágenes visibles.

#### **[Rango de número de archivos]** (Seleccionar rango)

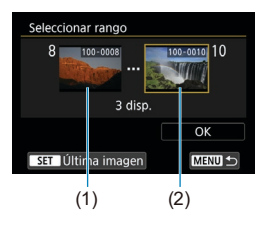

Seleccione la primera y la última imagen, organizadas por número de archivo, para especificar las imágenes visibles.

- $(1)$  Presione <SFT > para mostrar la pantalla de selección de imágenes. Seleccione una imagen utilizando las teclas < $\blacktriangleleft$  > < $\blacktriangleright$  > o el dial < $\mathbb{Z}$  >. Puede presionar el botón  $Q > v$  girar el dial < $\mathcal{E}$  > en sentido antihorario para seleccionar la imagen utilizando la visualización de índice.
- (2) Seleccione la primera imagen (1) y, a  $\cot$ inuación, presione  $\leq$ SET $\geq$ .
- (3) Presione la tecla  $\leq$  > para seleccionar la última imagen (2) y, a continuación, presione <SET>.
- (4) Seleccione **[OK]**.

## **Conexión a un ordenador a través de Wi-Fi**

En esta sección se describe cómo conectar la cámara a un ordenador mediante Wi-Fi y realizar operaciones de la cámara utilizando software EOS u otro software dedicado. Instale en el ordenador la versión más reciente del software EOS u otro software dedicado antes de configurar una conexión Wi‑Fi.

Para ver las instrucciones de funcionamiento del ordenador, consulte el manual del usuario del ordenador.

#### **Manejo de la cámara con EOS Utility**

Utilizando EOS Utility (software EOS), puede realizar diversas operaciones con la cámara.

#### **Pasos en la cámara (1)**

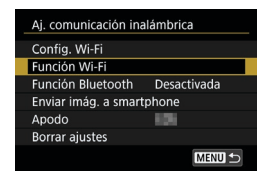

#### **1 Establezca la configuración Wi-Fi en [Activada].**

Consulte los pasos 1-4 de la página [429](#page-428-0).

#### **2 Seleccione [Función Wi-Fi].**

**B.** Seleccione **[Función Wi-Fi]** en la pantalla **[Aj. comunicación inalámbrica]**.

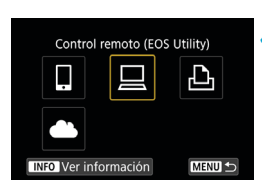

#### **3 Registre un apodo.**

- **•** Si se muestra la pantalla **[Apodo]**, registre un apodo (p. [430](#page-429-0)).
- **4 Seleccione [**D**] (Control remoto (EOS Utility)).**
	- $\bullet$  Si aparece el historial (p. [509\)](#page-508-0). cambie la pantalla con las teclas  $\langle$  < $\rangle$  < $\blacktriangleright$  >

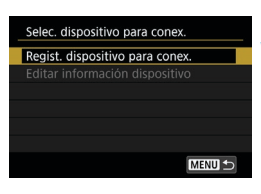

**5 Seleccione [Regist. dispositivo para conex.].**

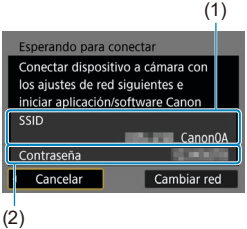

### **6 Compruebe el SSID (nombre de red) y la contraseña.**

- Compruebe el SSID (1) y la contraseña (2) que se muestran en la pantalla de la cámara.
- **En [Config. Wi-Fi]**, si establece **[Contraseña]** en **[Ninguna]**, la contraseña no se mostrará o no será necesaria. Para obtener información detallada, consulte la página [533.](#page-532-0)

### **Pasos en el ordenador (1)**

#### **Pantalla del ordenador (ejemplo)**

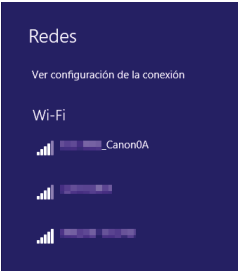

#### **7 Seleccione el SSID y, a continuación, introduzca la contraseña.**

- z En la pantalla de configuración de red del equipo, seleccione el SSID que se indica en el paso 6. Aparece "**\_ Canon0A**" al final del SSID.
- Para la contraseña, escriba la contraseña marcada en el paso 6.

#### **Pasos en la cámara (2)**

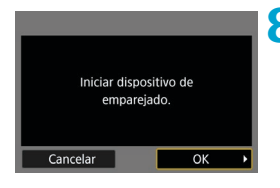

### **8Seleccione [OK].**

 $\blacktriangleright$  Se muestra el siguiente mensaje. "\*\*\*\*\*\*" representa los seis últimos dígitos de la dirección MAC de la cámara que se va a conectar.

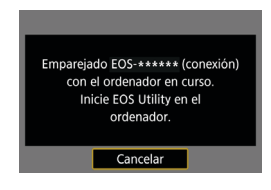

#### **Pasos en el ordenador (2)**

**9 Inicie EOS Utility.**

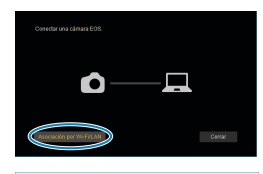

Dirección MAC

Connets

Dirección IP

Cámaras EOS detectadas en la red Elija una cámara para el emparejamiento. Modelo de cámara

#### **10En EOS Utility, haga clic en [Asociación por Wi-Fi/LAN].**

● Si aparece un mensaje relacionado con el firewall, seleccione **[Sí]**.

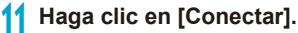

● Seleccione la cámara con la que desea conectar y luego haga clic en **[Conectar]**.

#### **Pasos en la cámara (2)**

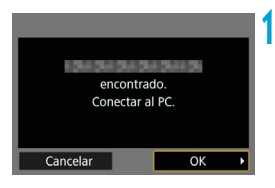

**12 Establezca una conexión Wi-Fi. C** Seleccione **[OK]**.

#### **Pantalla [**D**Wi-Fi activado]**

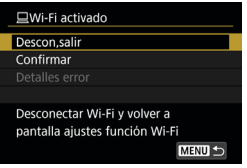

#### **Descon,salir**

● Cierra la conexión Wi-Fi.

#### **Confirmar**

● Puede comprobar los ajustes.

#### **Detalles error**

● Cuando se produce un error de conexión Wi-Fi, puede comprobar los detalles del error.

#### **La conexión Wi-Fi a un ordenador ya está completa.**

- Controle la cámara con EOS Utility en el ordenador.
- Para volver a conectarse a través de Wi-Fi, consulte "Reconexión a través de Wi-Fi" (p. [509](#page-508-0)).
- o Si se cierra la conexión Wi-Fi mientras se graba un vídeo con disparo remoto, ocurrirá lo siguiente.
	- Cualquier grabación de vídeo en curso en el modo de grabación de vídeo continuará.
	- Cualquier grabación de vídeo en curso en el modo de toma de fotos finalizará.
	- o No es posible realizar operaciones con la cámara después de utilizar EOS Utility para cambiar del modo de toma de fotos al modo de grabación de vídeo.
	- Con una conexión Wi-Fi establecida con EOS Utility, algunas funciones no están disponibles.
	- o En el disparo remoto, es posible que se reduzca la velocidad del AF.
	- o Según el estado de conexión, es posible que la visualización de imágenes o el momento del disparo del obturador se retrasen.
	- o En el disparo remoto con visión en directo, la velocidad de transmisión de imagen es más lenta comparada con una conexión por cable de interfaz. Por lo tanto, los motivos móviles no pueden mostrarse correctamente.
	- o La conexión Wi-Fi finalizará si sitúa el interruptor de alimentación de la cámara en <0FF> o abre la tapa de la ranura de la tarjeta o la tapa del compartimento de la batería.

#### **Envío de imágenes a un ordenador automáticamente**

Con el software dedicado Image Transfer Utility 2, puede enviar imágenes de la cámara a un ordenador automáticamente.

#### **Pasos en el ordenador (1)**

#### **1 Conecte el ordenador y el punto de acceso e inicie Image Transfer Utility 2.**

- **En Image Transfer Utility 2, acceda a** la pantalla de ajustes de emparejado.
- Cuando siga las instrucciones que se muestran la primera vez que se inicia Image Transfer Utility 2, aparecerá la pantalla de configuración de emparejado.

#### **Pasos en la cámara**

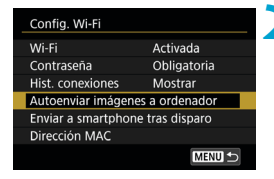

### Autoenviar imágenes a ordenador Autoenviar Desactivar Activar

#### **2 Seleccione [Autoenviar imágenes a ordenador].**

- Seleccione **[Config. Wi-Fil** en la pantalla **[Aj. comunicación inalámbrica]**.
- z En la pantalla **[Config. Wi-Fi]**, seleccione **[Autoenviar imágenes a ordenador]**.

#### **3 En [Autoenviar], seleccione [Activar].**

**•** Si se muestra la pantalla **[Apodo]**, registre un apodo (p. [430](#page-429-0)).

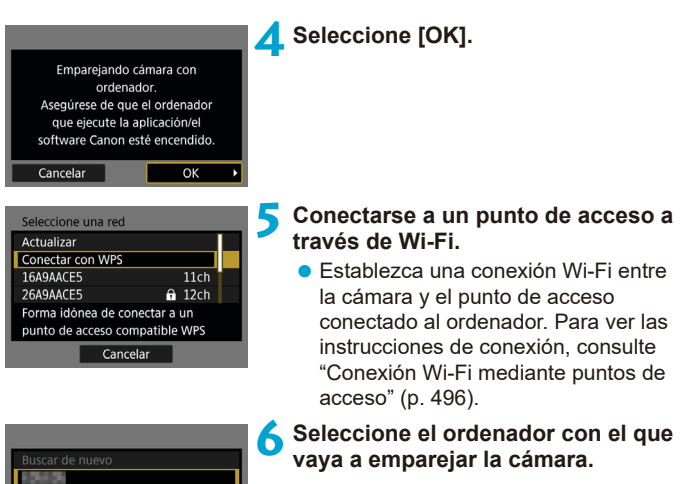

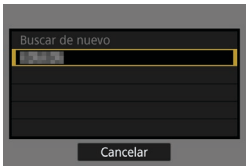

#### **Pasos en el ordenador (2)**

### **7 Empareje la cámara y el ordenador.**

● Seleccione la cámara y, a continuación, haga clic en **[Emparejado]**.

#### **Envío de imágenes de la cámara a un ordenador automáticamente**

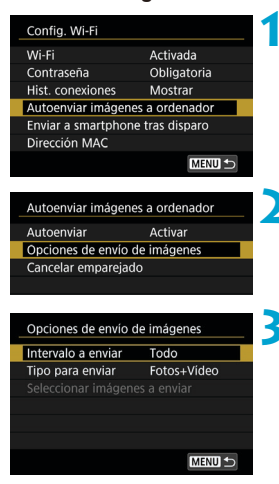

- **1 En la pantalla [Config. Wi-Fi], seleccione [Autoenviar imágenes a ordenador].**
- **2 Seleccione [Opciones de envío de imágenes].**

#### **3 Seleccione qué enviar.**

- z Si selecciona **[Imág. selec.]** en **[Intervalo a enviar]**, especifique las imágenes que desea enviar en la pantalla **[Seleccionar imágenes a enviar]**.
- **4 Conecte el ordenador y el punto de acceso mediante Wi-Fi e inicie Image Transfer Utility 2.**
	- **Las imágenes se envían** automáticamente al ordenador al encender la cámara dentro del alcance del punto de acceso.

o La desconexión automática se desactiva.

- o Las imágenes captadas después de la transferencia automática se envían automáticamente cuando se reinicia la cámara.
- o Si la transferencia automática no comienza automáticamente, intente reiniciar la cámara.

RI. Las imágenes captadas durante la transferencia automática también se envían automáticamente.
# **Conexión a una impresora a través de Wi-Fi**

En esta sección, se describe cómo imprimir imágenes conectando directamente la cámara a una impresora mediante Wi-Fi. Para ver las instrucciones de funcionamiento de la impresora, consulte el manual del usuario de la impresora.

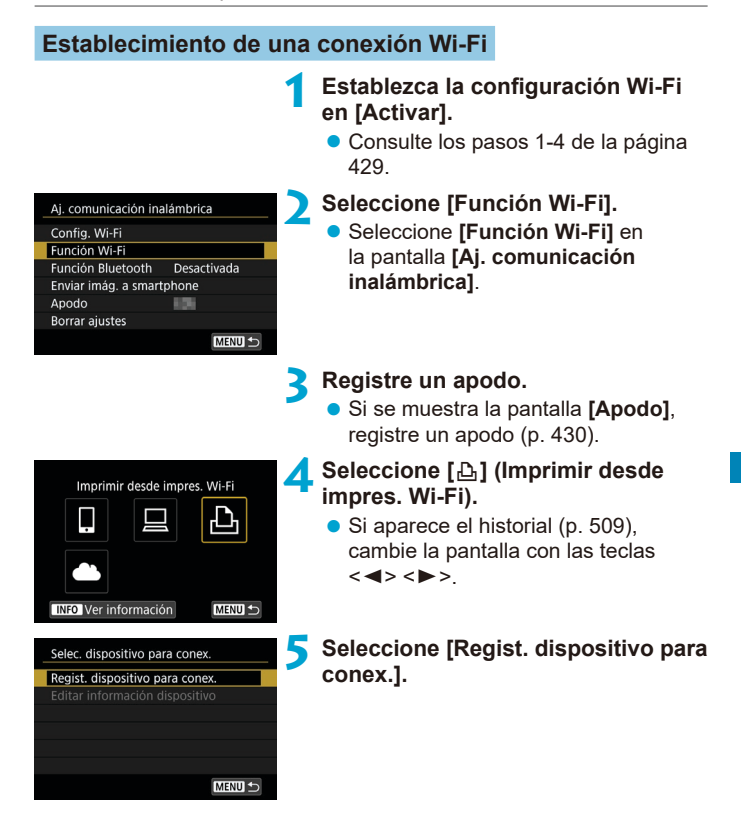

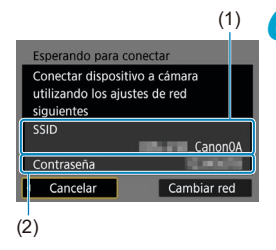

## **6 Compruebe el SSID (nombre de red) y la contraseña.**

- Compruebe el SSID (1) y la contraseña (2) que se muestran en la pantalla de la cámara.
- **En [Config. Wi-Fi]**, si establece **[Contraseña]** en **[Ninguna]**, la contraseña no se mostrará o no será necesaria. Para obtener información detallada, consulte la página [533.](#page-532-0)

## **7 Configure la impresora.**

**• En el menú Configuración Wi-Fi** de la impresora que vaya a utilizar, seleccione el SSID que ha consultado.

Aparece "**\_Canon0A**" al final del SSID.

z Para la contraseña, escriba la contraseña marcada en el paso 6.

## **8Seleccione la impresora.**

- <span id="page-469-0"></span>● En la lista de impresoras detectadas, seleccione la impresora a la que se va a conectar mediante Wi-Fi.
- Si se detectan 16 impresoras, o más, o la búsqueda tarda más de 3 minutos, puede seleccionar **[Buscar de nuevo]**.

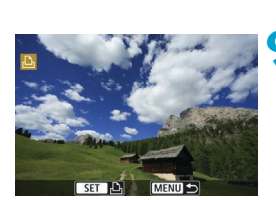

**9 Imprima las imágenes** (p. [472](#page-471-0))**.**

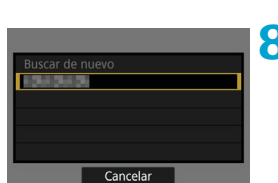

Se puede realizar la conexión Wi-Fi con impresoras inalámbricas compatibles con PictBridge (red LAN inalámbrica).

 $\overline{P}$  Para establecer una conexión Wi-Fi a través de un punto de acceso, consulte "Conexión Wi-Fi mediante puntos de acceso" (p. [496](#page-495-0)).

## <span id="page-471-0"></span>**Impresión de imágenes**

#### **Impresión de imágenes individuales**

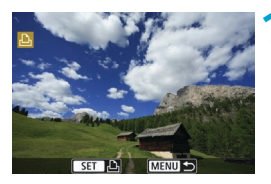

- **1 Seleccione la imagen que desea imprimir.**
	- $\bullet$  Presione las teclas  $\lt \blacktriangle$   $\gt \gt 0$ gire el dial <5> para seleccionar una imagen para imprimir y, a continuación, presione <SFT>.
	- $\bullet$  Puede presionar el botón < Q > y girar el dial < $s \rightarrow \infty$  en sentido antihorario para seleccionar la imagen utilizando la visualización de índice.

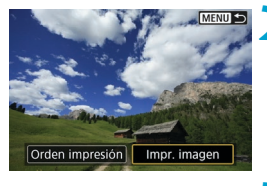

## **2 Seleccione [Impr. imagen].**

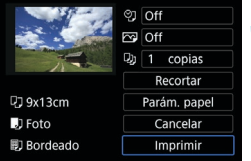

#### **3 Imprimir la imagen.**

- Para ver los procedimientos de ajuste de impresión, consulte la página [475](#page-474-0).
- **Seleccione [Imprimir]** y, a continuación, **[OK]** para empezar a imprimir.

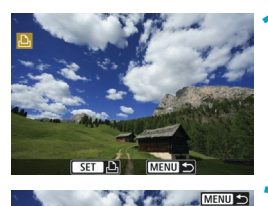

## **Impresión especificando las opciones**

**Presione <SFT>.** 

**2 Seleccione [Orden impresión].**

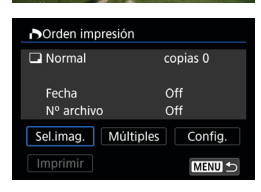

Impr. imagen

Orden impresión

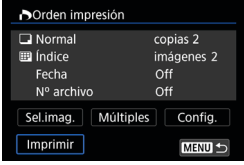

## **3 Ajuste las opciones de impresión.**

- Para ver los procedimientos de ajuste, consulte "Formato de orden de impresión digital (DPOF)" (p. [353](#page-352-0)).
- Si se ha completado la orden de impresión antes de la conexión Wi-Fi, vaya al paso 4.

## **4 Seleccione [Imprimir].**

**• Se puede seleccionar [Imprimir]** únicamente cuando haya una imagen seleccionada y la impresora esté lista para imprimir.

#### **5 Re[alic](#page-474-0)e el ajuste de [Parám. papel]**  (p. 475)**.**

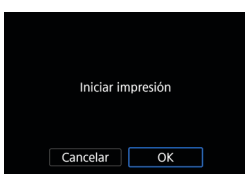

**6Imprimir la imagen.** z Cuando selecciona **[OK]**, comienza la impresión.

 $\bullet$ o Durante la conexión Wi-Fi a una impresora, no es posible tomar fotografías aunque se presione el disparador de la cámara.

- o No es posible imprimir vídeos.
- o Antes de imprimir, no olvide ajustar el tamaño del papel.
- o Es posible que algunas impresoras no puedan imprimir el número de archivo.
- o Si se ajusta **[Bordeado]**, es posible que algunas impresoras impriman la fecha en el borde.
- o Según la impresora, puede que la fecha resulte poco visible si se imprime sobre un fondo luminoso o sobre el borde.
- o Las imágenes RAW no se pueden imprimir si selecciona **[Orden impresión]**. Al imprimir, seleccione **[Impr. imagen]** e imprima.
- o Cuando utilice una batería para alimentar la cámara, asegúrese de que esté completamente cargada.
	- o En función del tamaño del archivo de la imagen y de la calidad de imagen, es posible que la impresión tarde en comenzar tras seleccionar **[Imprimir]**.
	- **O** Para detener la impresión, presione <SET > mientras aparece **[Parada]** y, a continuación, seleccione **[OK]**.
	- o Cuando se imprime con **[Orden impresión]**, si ha detenido la impresión y desea reanudar la impresión de las demás imágenes, seleccione **[Resumen]**. Tenga en cuenta que la impresión no se reanudará si ocurre algo de lo siguiente:
		- Modificar la orden de impresión o eliminar alguna de las imágenes de la orden de impresión antes de reanudar la impresión.
		- Al ajustar el índice, modificar el ajuste de papel antes de reanudar la impresión.
		- La capacidad restante en la tarjeta es baja al hacer la pausa en la impresión.
	- o Si se produce un problema durante la impresión, consulte la página [480](#page-479-0).

同

## <span id="page-474-0"></span>**Ajustes de impresión**

**La presentación de la pantalla y las opciones de ajuste variarán en función de la impresora.** Además es posible que determinados ajustes no estén disponibles. Para obtener información detallada, consulte las instrucciones de la impresora.

#### **Pantalla de ajuste de la impresión**

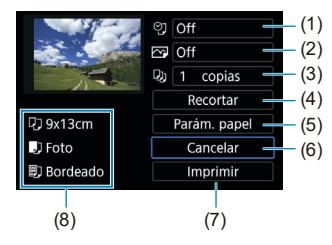

- (1) Activa o desactiva la impresión de la fecha o del número de archivo (p. [477\)](#page-476-0).
- (2) Ajusta los efectos de impresión (p. [477\)](#page-476-0).
- (3) Ajusta el número de copias que se imprimirán (p. [478\)](#page-477-0).
- (4) Ajusta el área de impresión (p. [479\)](#page-478-0).
- (5) Ajusta el tamaño, el tipo y el diseño del papel (p. [476](#page-475-0)).
- (6) Vuelve a la pantalla de selección de imágenes.
- (7) Inicia la impresión.
- (8) Se muestra el tamaño, el tipo y el diseño del papel que haya ajustado.
- \* **Según la impresora, quizá no se puedan seleccionar ajustes como la impresión de la fecha y del número de archivo o el recorte.**

## **Ajustes del papel**

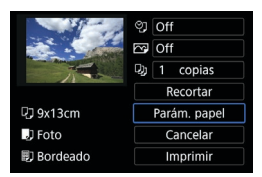

z Seleccione **[Parám. papel]**.

## <span id="page-475-0"></span>**[**Q**] Ajuste del tamaño de papel**

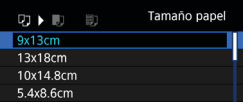

● Seleccione el tamaño del papel en la impresora.

## **[**Y**] Ajuste del tipo de papel**

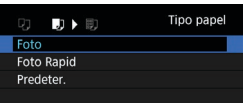

Seleccione el tipo de papel en la impresora.

## **[**U**] Ajuste del diseño de papel**

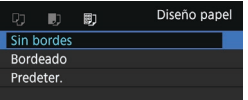

**• Seleccione el diseño de página.** 

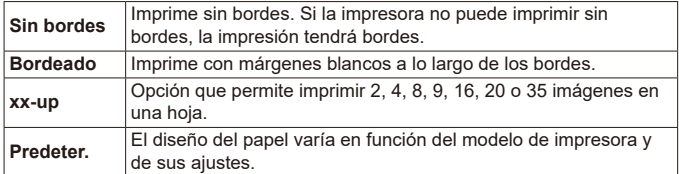

 $\overline{\mathbf{Q}}$ Si el formato de la imagen es diferente del formato del papel de impresión, es posible que la imagen se someta a un recorte significativo cuando se imprime sin bordes. Si se recorta la imagen, es posible que la impresión parezca tener más grano debido al menor número de píxeles.

## <span id="page-476-0"></span>**Ajuste de la impresión de fecha y número de archivo**

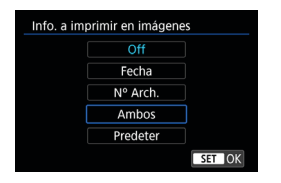

- **Seleccione <b>[** $\heartsuit$ ].
- Seleccione qué imprimir.

#### **Ajuste de los efectos de impresión (Optimización imagen)**

El contenido que se muestra en la pantalla varía en función de la impresora.

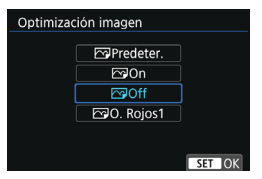

- **•** Seleccione **[** $\heartsuit$ ].
- Seleccione efectos de impresión.

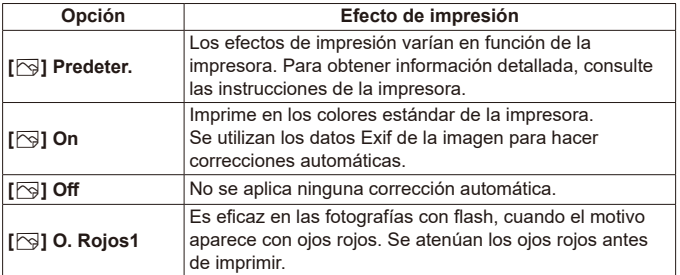

 $\bullet$ Si imprime la información de disparo en una imagen tomada con una sensibilidad ISO ampliada (**H**), es posible que no se imprima la sensibilidad ISO correcta.

## <span id="page-477-0"></span>**Ajuste del número de copias**

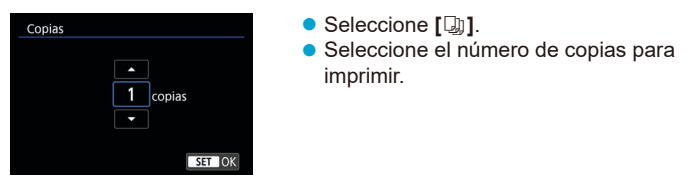

El ajuste **[Predeter]** aplicado a los efectos de impresión y otras opciones son ajustes del fabricante que fueron establecidos como ajustes predeterminados de la impresora. Consulte las instrucciones de la impresora para conocer los ajustes **[Predeter]**.

## <span id="page-478-0"></span>**Recortar la imagen**

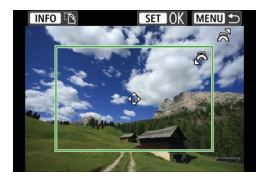

**Ajuste el recorte inmediatamente antes de imprimir.** Para cambiar otros ajustes de impresión después de recortar imágenes, quizá sea necesario volver a recortar las imágenes.

- **1 En la pantalla de ajuste de la impresión, seleccione [Recortar].**
- **2 Ajuste el tamaño, la posición y el formato del marco de recorte.**
	- Se imprimirá la parte de la imagen que quede dentro del marco de recorte. La forma del marco (formato) puede cambiarse con **[Parám. papel]**.

#### **Cambio de tamaño del marco de recorte**

Gire el dial < $\frac{1}{2}$ > para cambiar el tamaño del marco de recorte.

#### **Desplazamiento del marco de recorte**

Presione las teclas  $\langle \blacktriangle \rangle$   $\langle \blacktriangledown \rangle$  o  $\langle \blacktriangle \rangle$   $\langle \blacktriangleright \rangle$  para mover el marco sobre la imagen en vertical o en horizontal.

#### **Cambio de la orientación del marco de recorte**

Al presionar el botón <INFO >, la orientación del marco de recorte cambia entre horizontal y vertical.

## **3** Presione <SET> para salir del recorte.

● Puede comprobar el área de imagen recortada en la esquina superior izquierda de la pantalla de ajuste de la impresión.

- o En función de la impresora, es posible que la parte de la imagen recortada no se imprima según lo especificado.
	- o Cuanto menor sea el marco de recorte, más granulada será la apariencia de la imagen en la impresión.

#### 围 **Gestión de error de impresora**

Si la impresión no se reanuda después de solucionar un error de impresión (falta de tinta, de papel, etc.) y seleccionar **[Seguir]**, utilice los botones de la impresora. Para obtener información detallada sobre cómo reanudar la impresión, consulte las instrucciones de la impresora.

#### <span id="page-479-0"></span>**Mensajes de error**

Si se produce un error durante la impresión, aparecerá un mensaje de error en la pantalla de la cámara. Después de resolver el problema, reanude la impresión. Para obtener información sobre cómo solucionar un problema de impresión, consulte las instrucciones de la impresora.

#### **Error papel**

Compruebe si el papel está cargado correctamente en la impresora.

#### **Error tinta**

Compruebe el nivel de tinta de la impresora y el depósito de residuos de tinta.

#### **Error Hard**

Compruebe si hay algún problema en la impresora que no tenga que ver con el papel ni la tinta.

#### **Error fichero**

La imagen seleccionada no se puede imprimir. Las imágenes tomadas con una cámara diferente o editadas con un ordenador quizá no se puedan imprimir.

# **Envío de imágenes a un servicio Web**

En esta sección se describe cómo usar servicios Web para enviar imágenes.

#### **Registro de servicios Web**

Utilice un smartphone o un ordenador para añadir los servicios Web a la cámara.

- Para completar los ajustes de la cámara para CANON iMAGE GATEWAY y otros servicios Web, se necesita un smartphone o un ordenador con un navegador y conexión a Internet.
- Visite el sitio web de CANON iMAGE GATEWAY para obtener información detallada sobre las versiones de los navegadores (como Microsoft Internet Explorer) y los ajustes necesarios para el acceso a CANON iMAGE GATEWAY.
- **Para obtener información sobre los países y regiones donde está** disponible CANON iMAGE GATEWAY, visite el sitio web de Canon (<http://www.canon.com/cig/>).
- Para ver instrucciones y datos detallados de aiuste de CANON iMAGE GATEWAY, consulte la información de ayuda para CANON iMAGE GATEWAY.
- Si también desea utilizar servicios Web diferentes de CANON iMAGE GATEWAY, deberá tener una cuenta en los servicios que desee utilizar. Para ver información más detallada, consulte los sitios web de cada servicio Web que vaya a registrar.
- **.** Las tarifas por conectarse a su proveedor y las tarifas de comunicación para acceder al punto de acceso de su proveedor se le cobrarán por separado.

## **Registro de CANON iMAGE GATEWAY**

Para enlazar la cámara y CANON iMAGE GATEWAY, añada CANON iMAGE GATEWAY como sitio Web de destino en la cámara. Deberá escribir una dirección de correo electrónico que utilice en el ordenador o el smartphone.

## **Pasos en la cámara (1)**

#### **1 Establezca la configuración Wi-Fi en [Activar].**

Consulte los pasos 1-4 de la página [429.](#page-428-0)

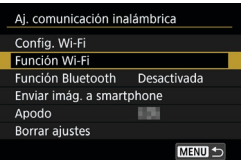

## **2 Seleccione [Función Wi-Fi].**

**• Seleccione <b>[Función Wi-Fil** en la pantalla **[Aj. comunicación inalámbrica]**.

## **3 Registre un apodo.**

**•** Si se muestra la pantalla **[Apodo]**, registre un apodo (p. [430](#page-429-0)).

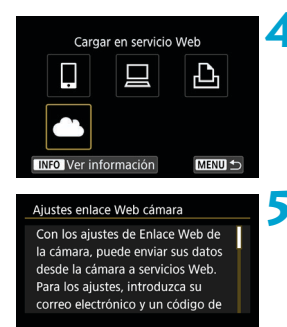

Acepto

## **4 Seleccione [**R**].**

## **5 Seleccione [Acepto].**

Cancelar

<span id="page-482-0"></span>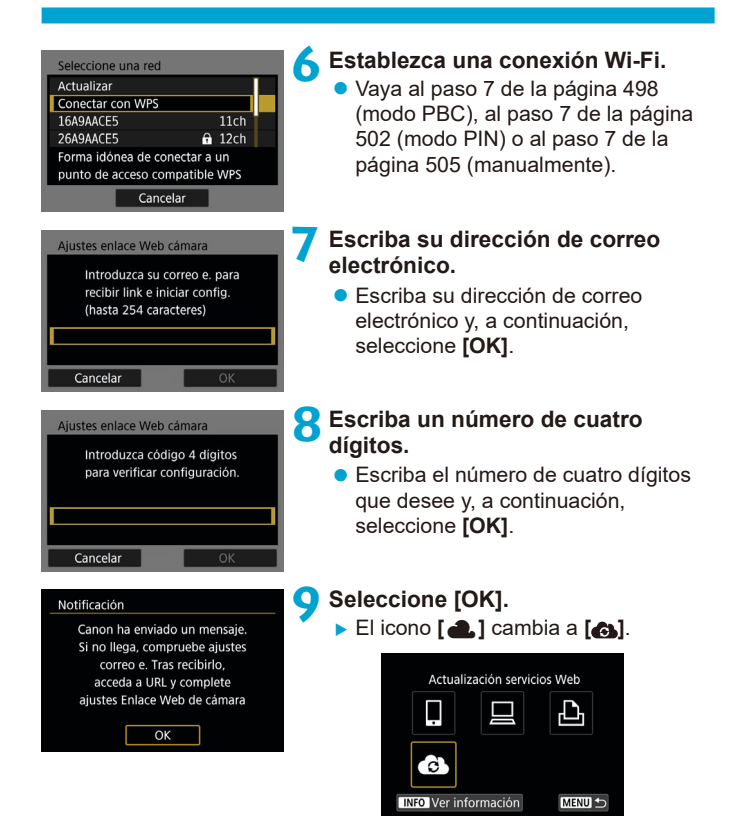

#### **Pasos en el ordenador o el smartphone**

## **10Configure el enlace web de cámara.**

- Acceda a la página del mensaje de notificación.
- $\bullet$  Siga las instrucciones para completar los ajustes de la página de ajustes de enlace web de cámara.

## **Pasos en la cámara (2)**

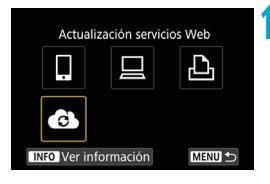

## **11 Añada CANON iMAGE GATEWAY como destino.**

- z Seleccione **[ ]**.
- ▶ Se añadirá CANON iMAGE **GATFWAY**

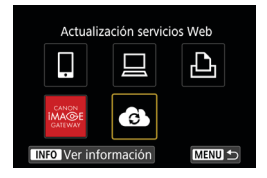

## **Registro de otros servicios Web**

#### **Pasos en el ordenador o el smartphone**

## **1 Configure el servicio Web que desee utilizar.**

- z Visite el sitio web de CANON iMAGE GATEWAY y acceda a la página de ajustes de enlace web de cámara.
- Siga las instrucciones de la pantalla para completar los ajustes para los sitios web que desee utilizar.

#### **Pasos en la cámara**

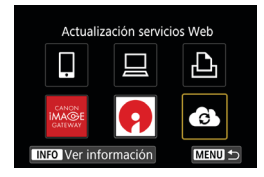

## **2 Añada el servicio web que configuró como destino.**

z En la pantalla **[Función Wi-Fi]**, seleccione **[4]**.

## **Establecimiento de una conexión Wi-Fi**

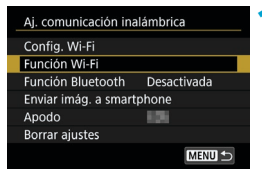

**1 Seleccione [Función Wi-Fi].** z Seleccione **[Función Wi-Fi]** en la pantalla **[Aj. comunicación inalámbrica]**.

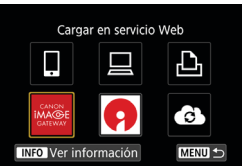

#### **2 Seleccione un servicio Web.**

- Si aparece el historial (p. [509](#page-508-0)), cambie la pantalla con las teclas  $\langle$  < $\rangle$  < $\rangle$
- Es posible que se muestre una pantalla para seleccionar un destino, según el tipo y los ajustes del servicio Web (p. [508](#page-507-0)).

## **Envío de imágenes a un servicio Web**

Puede compartir imágenes con su familia y amigos enviando las imágenes de la cámara a un servicio Web registrado en la cámara o enviando enlaces web de los álbumes en línea.

#### **Envío de imágenes individuales**

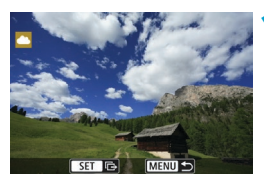

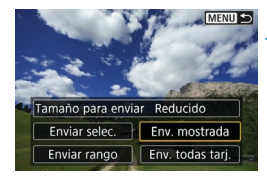

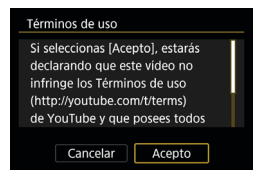

#### **1 Seleccione la imagen que desea enviar.**

- $\bullet$  Presione las teclas  $\lt \blacktriangleleft \gt \lt \blacktriangleright$   $\gt$  o gire el dial <5> para seleccionar una imagen para enviar y, a continuación, presione <SFT>.
- $\bullet$  Puede presionar el botón < $Q > v$  girar el dial < $\frac{1}{2}$ en sentido antihorario para seleccionar la imagen utilizando la visualización de índice.

## **2 Seleccione [Env. mostrada].**

- **En ITamaño para enviarl**, puede seleccionar el tamaño para el envío de imágenes.
- **En la pantalla siguiente al envío de** imágenes, seleccione **[OK]** para finalizar la conexión Wi-Fi.
- Cuando se muestre la pantalla **[Términos de uso]**, lea detenidamente el mensaje y, a continuación, seleccione **[Acepto]**.
- **Para desplazar la pantalla, utilice las** teclas  $\leq$   $\blacktriangle$   $\geq$   $\leq$   $\nabla$   $\geq$ .

#### **Envío de varias imágenes seleccionadas**

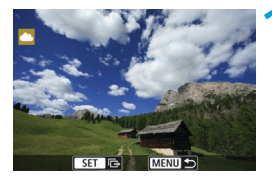

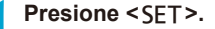

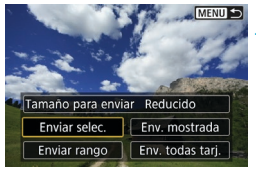

**2 Seleccione [Enviar selec.].**

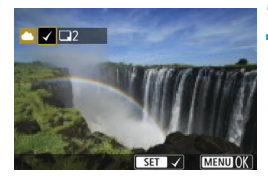

#### **3 Seleccione las imágenes que desea enviar.**

- Presione las teclas <<**→** <**▶**> o gire el dial <5> para seleccionar una imagen para enviar y, a continuación, presione <SET>.
- $\bullet$  Puede presionar el botón < $Q > y$  girar el dial < $\frac{6}{5}$  > en sentido antihorario para cambiar a la visualización de tres imágenes para seleccionar las imágenes. Para volver a la visualización de imagen única, presione también el botón  $<\,Q\,>y$ utilice el dial < $\mathcal{E}^{\text{max}}$ >.
- **Después de seleccionar las imágenes** que va a enviar, presione el botón <MENU>.

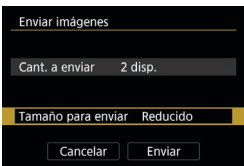

## **4 Seleccione [Tamaño para enviar].**

- z Cuando se selecciona YouTube como destino, no se muestra **[Tamaño para enviar]**.
- $\bullet$  En la pantalla que aparece. seleccione un tamaño de imagen.

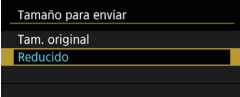

#### Enviar imágenes Cant. a enviar  $2$  disp Tamaño para enviar Reducido Cancelar Enviar Términos de uso Si seleccionas [Acepto], estarás declarando que este vídeo no infringe los Términos de uso

Acepto

(http://youtube.com/t/terms) de YouTube y que posees todos Cancelar

## **5 Seleccione [Enviar].**

- En la pantalla siguiente al envío de imágenes, seleccione **[OK]** para finalizar la conexión Wi-Fi.
- Cuando se muestre la pantalla **[Términos de uso]**, lea detenidamente el mensaje y, a continuación, seleccione **[Acepto]**.
- Para desplazar la pantalla, utilice las teclas  $\langle \blacktriangle \rangle \langle \blacktriangledown \rangle$ .

#### **Envío de un rango especificado de imágenes**

Especifique el rango de imágenes para enviar todas las imágenes en el rango a la vez.

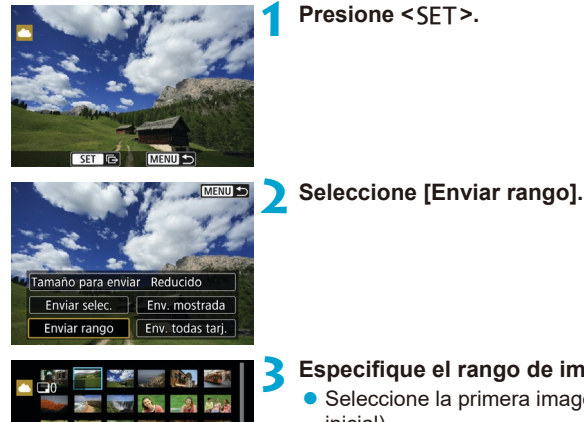

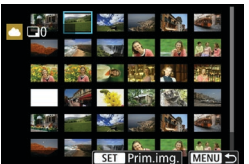

## **3 Especifique el rango de imágenes.**

- Seleccione la primera imagen (punto inicial).
- Seleccione la última imagen (punto final).
- ▶ Las imágenes se seleccionarán y aparecerá **[**X**]**.
- Para cancelar la selección, repita este paso.
- $\bullet$  Puede presionar el botón < $Q$  > y girar el dial < $\frac{6}{5}$ > para cambiar el número de imágenes que se muestran en la visualización de índice.

**4 Confirmar el rango.**

● Presione el botón <MFNU>.

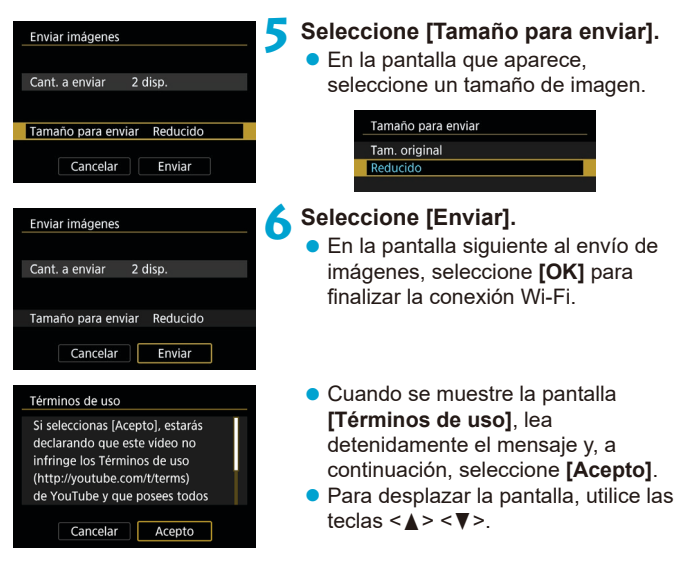

#### **Enviar todas las imágenes en tarjeta**

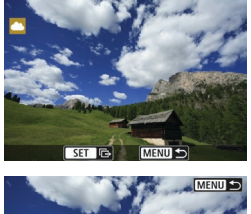

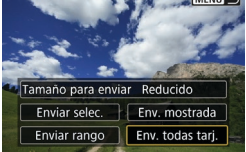

**Presione <SFT>.** 

**2 Seleccione [Env. todas tarj.].**

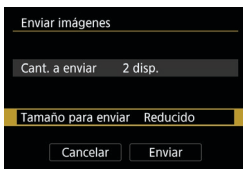

Enviar imágenes

#### **3 Seleccione [Tamaño para enviar].** ● Ajústelo si es necesario.

En la pantalla que aparece, seleccione un tamaño de imagen.

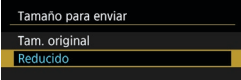

# **4 Seleccione [Enviar].**

- **En la pantalla siguiente al envío de** imágenes, seleccione **[OK]** para finalizar la conexión Wi-Fi.
- Cuando se muestre la pantalla **[Términos de uso]**, lea detenidamente el mensaje y, a continuación, seleccione **[Acepto]**.
- Para desplazar la pantalla, utilice las teclas  $\leq \blacktriangle > \leq \blacktriangledown$ .

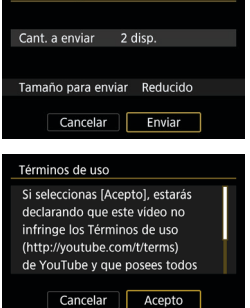

## **Envío de imágenes que coincidan con las condiciones de búsqueda**

Envíe todas las imágenes que coincidan con las condiciones de búsqueda en **[Ajustar cond. búsqueda img.]** a la vez.

Para **[Ajustar cond. búsqueda img.]**, consulte "Filtrado de imágenes para la reproducción" (p. [313](#page-312-0)).

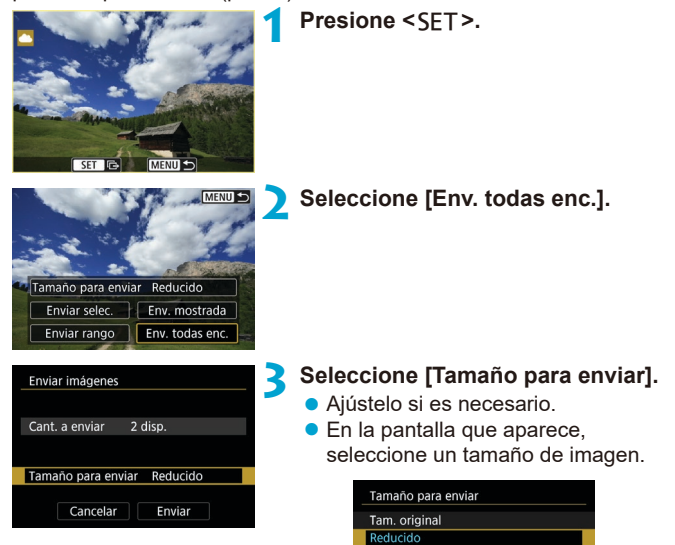

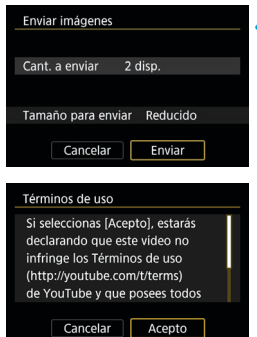

## **4 Seleccione [Enviar].**

- En la pantalla siguiente al envío de imágenes, seleccione **[OK]** para finalizar la conexión Wi-Fi.
- Cuando se muestre la pantalla **[Términos de uso]**, lea detenidamente el mensaje y, a continuación, seleccione **[Acepto]**.
- Para desplazar la pantalla, utilice las teclas  $\leq \blacktriangle > \leq \blacktriangledown$ .
- o Durante la conexión Wi-Fi a un servicio Web, no es posible tomar fotografías aunque se presione el disparador de la cámara.
	- o Cuando se envía una imagen a un servicio Web que no es CANON iMAGE GATEWAY, es posible que no aparezca un mensaje de error de envío, incluso si no se ha enviado correctamente la imagen al servicio Web. Dado que este tipo de errores de envío se puede verificar en el sitio de CANON iMAGE GATEWAY, verifique el contenido del error y, a continuación, intente enviar la imagen nuevamente.
	- Según el servicio Web, la cantidad de imágenes que pueden enviarse y la duración de los vídeos estarán limitados.

围

- o Es posible que determinadas imágenes no se puedan enviar con **[Enviar rango]**, **[Env. todas tarj.]** o **[Env. todas enc.]**.
- o Cuando reduce el tamaño de la imagen, todas las imágenes que se envíen al mismo tiempo cambian de tamaño. Tenga en cuenta que los vídeos y las fotos tamaño  $S2$  no se reducen.
- **. [Reducido]** solo está habilitado para fotos que se tomaron con cámaras del mismo modelo que esta cámara. Las fotos tomadas con otros modelos se envían sin cambiar de tamaño.
- Cuando accede a CANON iMAGE GATEWAY desde un ordenador u otro dispositivo, puede consultar el historial de envíos de los servicios Web donde se enviaron las imágenes.
- o Para cerrar la conexión sin enviar una imagen, presione el botón <MFNII> en la pantalla del paso 1.
- o Cuando utilice una batería para alimentar la cámara, asegúrese de que esté completamente cargada.

# <span id="page-495-0"></span>**Conexión Wi-Fi mediante puntos de acceso**

En esta sección se describe cómo conectarse a una red Wi-Fi a través de un punto de acceso.

## **Comprobación del tipo de punto de acceso**

Determine si el punto de acceso para la conexión Wi-Fi es compatible con WPS (Configuración protegida de Wi-Fi), como se describe en las instrucciones del punto de acceso u otra documentación.

#### z **Cuando se admita WPS**

Están disponibles los dos métodos de conexión Wi-Fi siguientes. Es más fácil establecer la conexión con WPS (modo PBC).

#### **WPS (modo PBC):**

Siga los pasos que comienzan en la página [497](#page-496-0).

#### **WPS (modo PIN):**

Siga los pasos que comienzan en la página [501](#page-500-0).

#### **Cuando no se admita WPS**

Siga los pasos que comienzan en la página [504](#page-503-0). En este caso, el cifrado del punto de acceso debe ajustarse en una de las siguientes opciones.

#### **[Autentificación]:**

Sistema abierto, Clave compartida o WPA/WPA2-PSK

#### **[Ajustes de encriptación]:**

WEP, TKIP o AES

 $\mathbf{a}$ o **Si se activan las funciones de ocultación del punto de acceso, es posible que se desactive la conexión Wi-Fi. Desactive las funciones de ocultación.**

o Cuando se conecte a una red que tenga administrador de red, pregunte al administrador sobre los procedimientos de configuración detallados.

R. Si la red que utiliza filtra según las direcciones MAC, registre la dirección MAC de la cámara en el punto de acceso. La dirección MAC se puede consultar en la pantalla **[Ver información]** (p. [516](#page-515-0)).

#### <span id="page-496-0"></span>**Establecimiento de una conexión Wi-Fi con WPS (modo PBC)**

En primer lugar, consulte la posición del botón WPS y cuánto tiempo presionarlo.

El establecimiento de la conexión puede tardar alrededor de un minuto. Si hay varios puntos de acceso activos cerca y no puede establecer una conexión Wi-Fi, intente establecer la conexión en **[WPS (modo PIN)]**.

## **1 Establezca la configuración Wi-Fi en [Activar].**

● Consulte los pasos 1–4 de la página [429](#page-428-0).

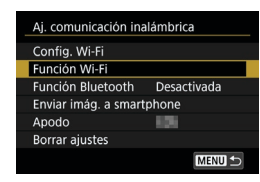

## **2 Seleccione [Función Wi-Fi].**

z Seleccione **[Función Wi-Fi]** en la pantalla **[Aj. comunicación inalámbrica]**.

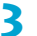

#### **3 Registre un apodo.**

**•** Si se muestra la pantalla **[Apodo]**, registre un apodo (p. [430](#page-429-0)).

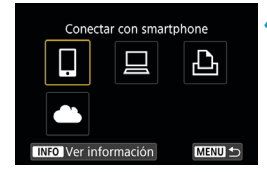

#### **4 Seleccione un elemento.**

- $\bullet$  Si aparece el historial (p. [509\)](#page-508-0). cambie la pantalla con las teclas  $\langle \blacktriangleleft \rangle \langle \blacktriangleright \rangle$
- $\bullet$  Presione las teclas < $\blacktriangle > \blacktriangledown > 0 \lt \blacktriangle$ <Z> para seleccionar un elemento.

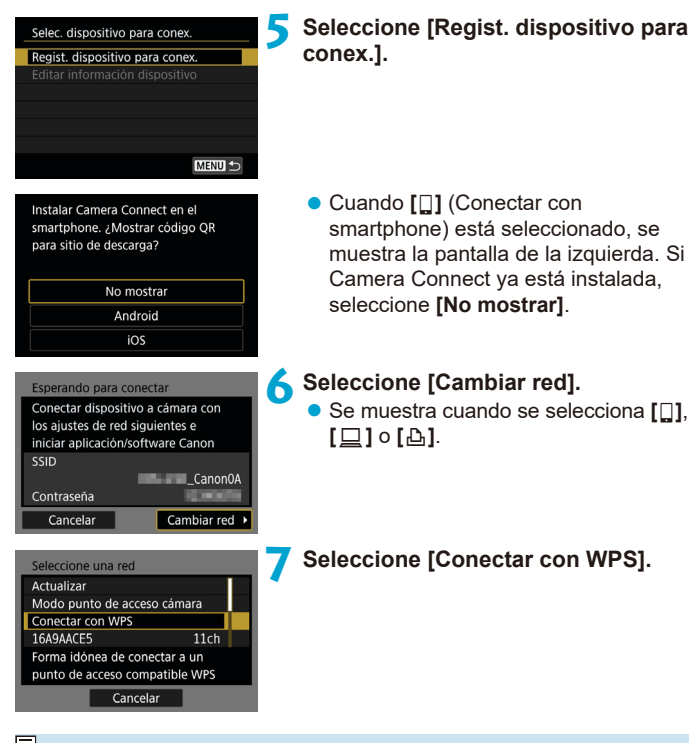

<span id="page-497-0"></span>Para obtener información sobre **[Modo punto de acceso cámara]** del paso 7 que se muestra en la pantalla, consulte la página [508.](#page-507-0)

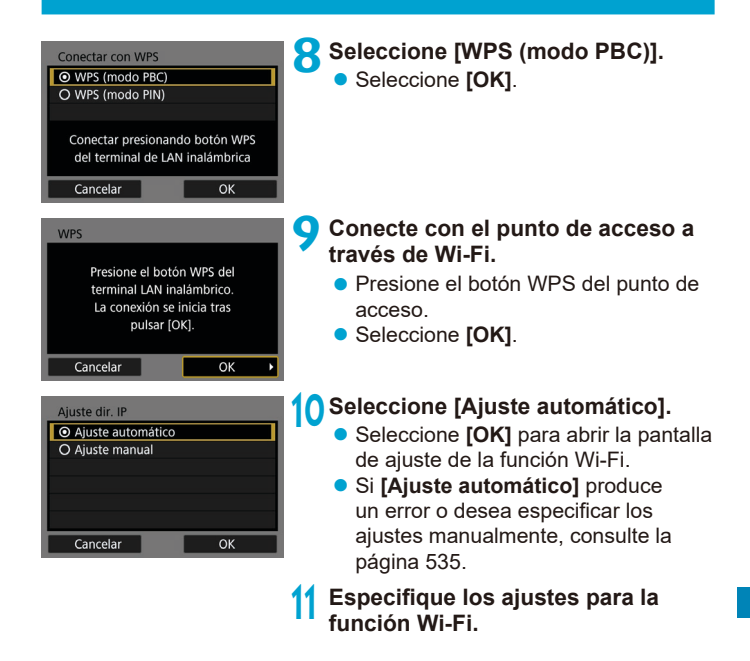

La dirección IP solo se puede ajustar automáticamente en entornos en los que se utilicen servidores DHCP o puntos de acceso o routers con funcionalidad de servidor DHCP, y las direcciones IP, etc. se deban asignar automáticamente.

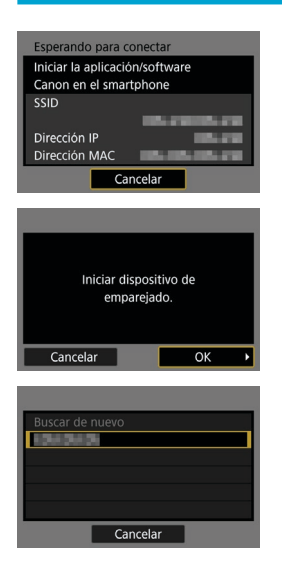

## **[**q**Conectar con smartphone]** Vaya al paso 9 de la página [442](#page-441-0).

**[**D**Control remoto (EOS Utility)]** Vaya al paso 8 de la página [463](#page-462-0).

<span id="page-499-0"></span>**[**l**Imprimir desde impres. Wi-Fi]** Vaya al paso 8 de la página [470](#page-469-0).

#### **Registro de CANON iMAGE GATEWAY**

Vaya al paso 7 de la página [483](#page-482-0).

#### <span id="page-500-0"></span>**Establecimiento de una conexión Wi-Fi con WPS (modo PIN)**

En primer lugar, compruebe cómo introducir un código PIN en el punto de acceso.

El establecimiento de la conexión puede tardar alrededor de un minuto.

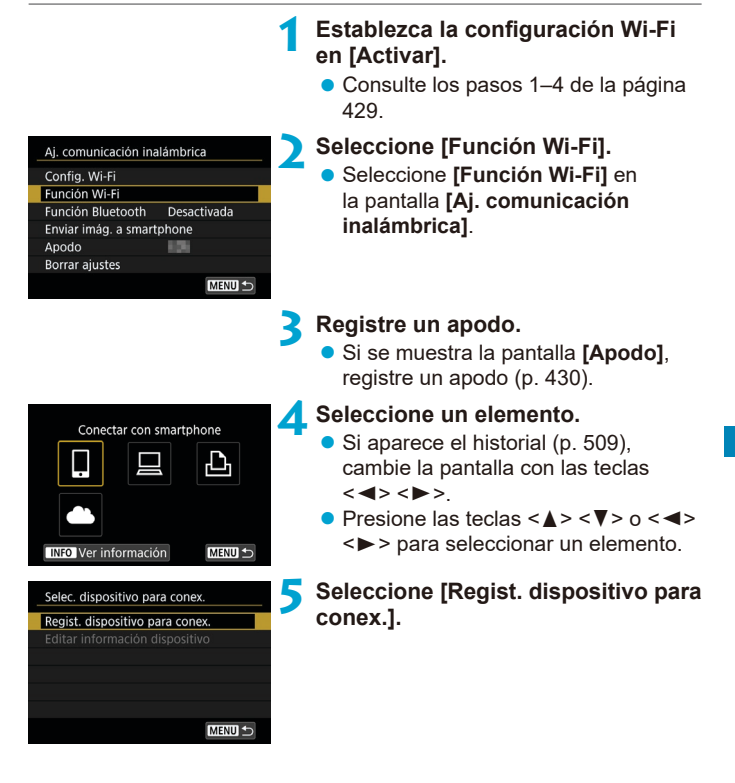

<span id="page-501-0"></span>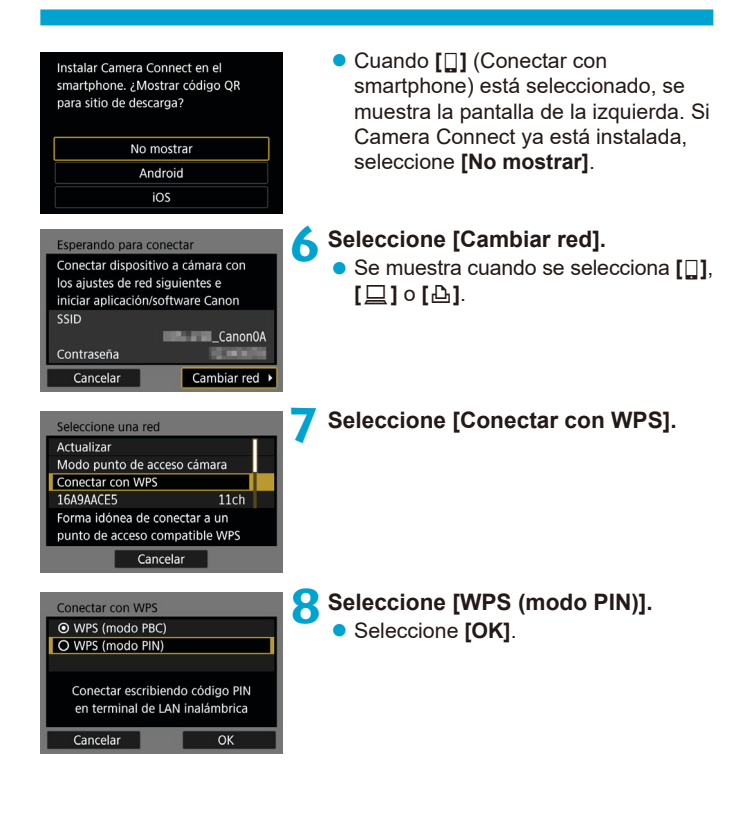

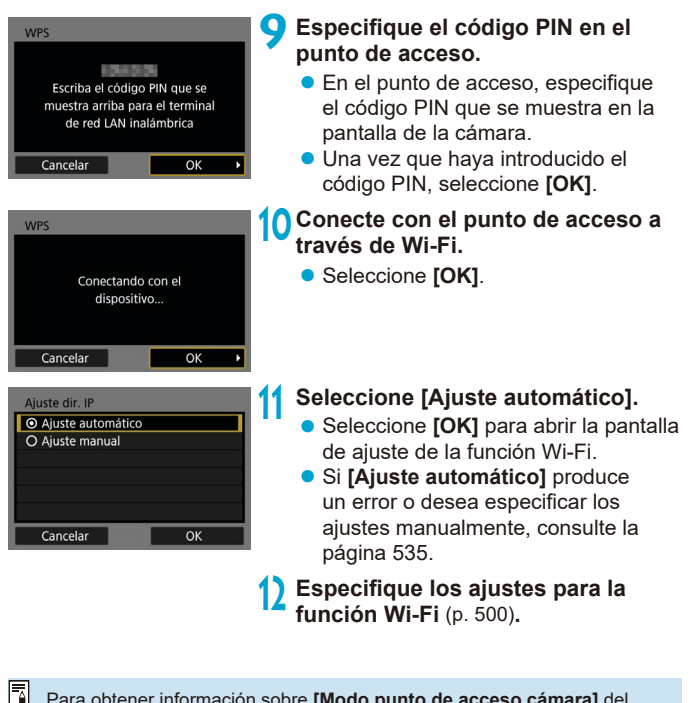

Para obtener información sobre **[Modo punto de acceso cámara]** del paso 7, consulte la página [508](#page-507-0).

F1. La dirección IP solo se puede ajustar automáticamente en entornos en los que se utilicen servidores DHCP o puntos de acceso o routers con funcionalidad de servidor DHCP, y las direcciones IP, etc. se deban asignar automáticamente.

## <span id="page-503-0"></span>**Establecimiento de una conexión Wi-Fi de manera manual**

Establezca una conexión seleccionando el SSID (o ESS-ID) del punto de acceso al que desea conectarse de una lista de puntos de acceso activos cercanos.

#### **Selección de punto de acceso**

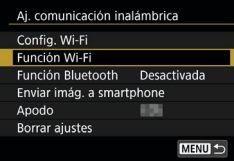

#### **1 Establezca la configuración Wi-Fi en [Activar].**

● Consulte los pasos 1–4 de la página [429.](#page-428-0)

## **2 Seleccione [Función Wi-Fi].**

z Seleccione **[Función Wi-Fi]** en la pantalla **[Aj. comunicación inalámbrica]**.

## **3 Registre un apodo.**

z Si se muestra la pantalla **[Apodo]**, registre un apodo (p. [430](#page-429-0)).

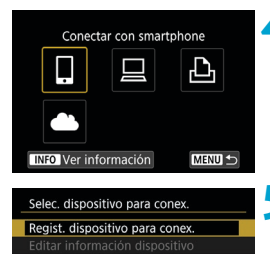

MENU S

## **4 Seleccione un elemento.**

- $\bullet$  Si aparece el historial (p. [509](#page-508-0)). cambie la pantalla con las teclas  $<$   $<$   $>$   $<$   $>$
- $\bullet$  Presione las teclas  $\lt\blacktriangle$  >  $\lt\blacktriangledown$  > o  $\lt\blacktriangleleft$  > <Z> para seleccionar un elemento.

## **5 Seleccione [Regist. dispositivo para conex.].**
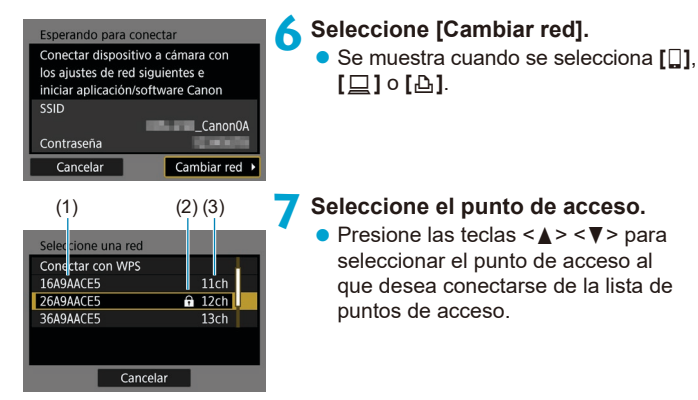

(1) SSID

- (2) Si el punto de acceso está cifrado, se muestra un icono
- (3) Canal utilizado

## <span id="page-504-0"></span>**Actualizar y Ajustes manuales**

- Desplácese hacia abajo en la pantalla del paso 7 para mostrar **[Ajustes manuales]**.
- z Para buscar puntos de acceso nuevamente, seleccione **[Actualizar]**.
- Para configurar manualmente los ajustes para el punto de acceso, seleccione **[Ajustes manuales]**. Escriba el SSID con el teclado virtual y, a continuación, configure los ajustes según las instrucciones que se muestran.

#### <span id="page-505-0"></span>**Introducción de la contraseña del punto de acceso**

- z Introduzca la contraseña especificada para el punto de acceso. Para ver información detallada sobre la contraseña especificada, consulte las instrucciones del punto de acceso.
- **Las pantallas que se muestran en los pasos 8 a 9, a continuación,** varían en función de la autentificación y el cifrado especificados para el punto de acceso.
- **Vaya al paso 10 cuando se muestre la pantalla [Ajuste dir. IP]** en lugar de las pantallas de los pasos 8 a 9.

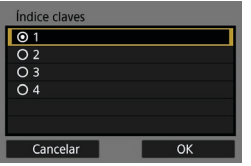

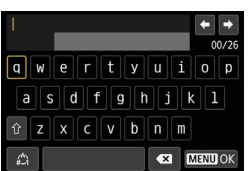

# **8Seleccione un índice de claves.**

- z La pantalla **[Índice claves]** solo se muestra si el punto de acceso utiliza el cifrado WEP.
- Seleccione el número de índice de claves especificado para el punto de acceso.
- **Seleccione <b>[OK]**.

#### **9 Introduzca la contraseña.**

● Escriba la contraseña usando el teclado virtual (p. [534](#page-533-0)).

# <span id="page-506-0"></span>**Ajuste de la dirección IP**

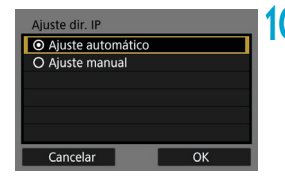

# **10Seleccione [Ajuste automático].**

- **Seleccione <b>[OK]** para abrir la pantalla de ajuste de la función Wi-Fi.
- **Si [Ajuste automático]** produce un error o desea especificar los ajustes manualmente, consulte la página [535.](#page-534-0)

**11 Especifique los [ajus](#page-499-0)tes para la función Wi-Fi** (p. 500)**.**

La dirección IP solo se puede ajustar automáticamente en entornos en los que se utilicen servidores DHCP o puntos de acceso o routers con funcionalidad de servidor DHCP, y las direcciones IP, etc. se deban asignar automáticamente.

#### **Pantalla Enviar a**

Es posible que se muestre una pantalla para seleccionar un destino, dependiendo del servicio Web.

Para registrar destinos o especificar los ajustes, debe utilizar un ordenador. Para obtener más información, consulte EOS Utility **Instrucciones** 

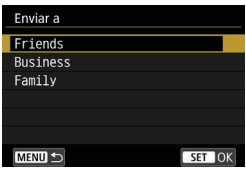

- Cuando se selecciona **[**M**]** (Correo electrónico) u otro servicio en la pantalla **[Cargar en servicio Web]**, se puede mostrar la pantalla **[Enviar a]**.
- Seleccione el destino en la lista de destinos registrados.
- Los procedimientos para establecer una conexión y enviar imágenes son los mismos que para otros servicios **Web**

## **Modo punto de acceso cámara**

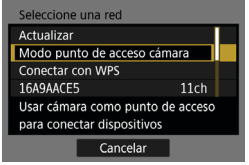

El modo punto de acceso cámara es un modo de conexión que permite conectar la cámara directamente a cada dispositivo a través de Wi-Fi. Aparece cuando se selecciona **[**q**]**, **[**D**]**

o **[**l**]** en **[Función Wi-Fi]**.

# **Reconexión a través de Wi-Fi**

Siga estos pasos para reconectar con dispositivos o servicios Web con ajustes de conexión registrados.

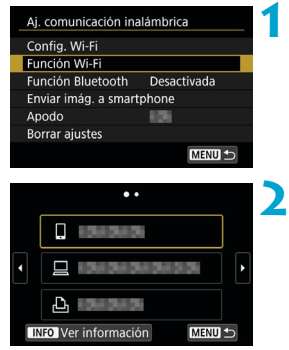

# **1 Seleccione [Función Wi-Fi].**

**• Seleccione <b>[Función Wi-Fi]** en la pantalla **[Aj. comunicación inalámbrica]**.

## **2 Seleccione un elemento.**

- **Seleccione el elemento que desea** conectar a través de Wi-Fi desde el historial que se muestra en la pantalla. Si el elemento no aparece, presione las teclas <<>>> <<>>> para cambiar la pantalla.
- **Si [Hist. conexiones]** se configura en **[Ocultar]**, no se mostrará el historial (p. [533\)](#page-532-0).

# **3 Opere el dispositivo conectado. [**q**] Smartphone**

- Active la función Wi-Fi del smartphone y, a continuación, inicie Camera Connect.
- Si el destino de conexión del smartphone ha cambiado, restaure los ajustes para conectarse a través de Wi-Fi a la cámara o al mismo punto de acceso que el de la cámara.

Cuando conecte la cámara directamente a un smartphone mediante Wi-Fi, se mostrará "**\_Canon0A**" al final del SSID.

# **[**D**] Ordenador**

- En el ordenador, inicie el software EOS.
- Si el destino de conexión del ordenador ha cambiado, restaure los ajustes para conectar con la cámara o con el mismo punto de acceso que el de la cámara.

Cuando conecte la cámara directamente a un ordenador mediante Wi-Fi, se mostrará "**\_Canon0A**" al final del SSID.

# **[**l**] Impresora**

• Si el destino de conexión de la impresora ha cambiado, restaure los ajustes para conectarse a través de Wi-Fi con la cámara o con el mismo punto de acceso que el de la cámara. Cuando conecte la cámara directamente a una impresora mediante Wi-Fi, se mostrará "**\_Canon0A**" al final del SSID.

围 Para el historial de conexión, hasta tres elementos aparecen en el orden de registro. Cuando se ha agregado una conexión, el elemento más antiguo se elimina del historial.

#### **Conexión a un smartphone conectado por Bluetooth a través de Wi-Fi**

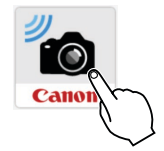

#### **1 Inicie Camera Connect.**

Toque el icono de Camera Connect en el smartphone para iniciar la aplicación.

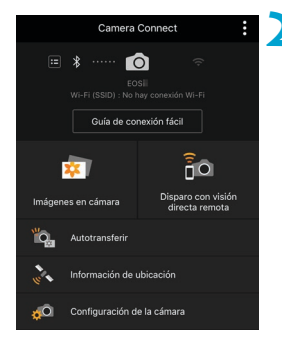

#### **2 Seleccione una función de Camera Connect.**

- z Seleccione la función Camera Connect que desea utilizar.
- Se establecerá una conexión Wi-Fi automáticamente.
- $\bullet$  En iOS, seleccione **[Acceder]** cuando se muestre un mensaje para confirmar la conexión de la cámara. Cuando se establece una conexión Wi-Fi, aparecerá la pantalla de la función seleccionada.
- **Para ver las funciones Camera** Connect, consulte la página [444](#page-443-0).

# **Registro de varios ajustes de conexión**

Puede registrar hasta 20 ajustes de conexión para la función Wi-Fi.

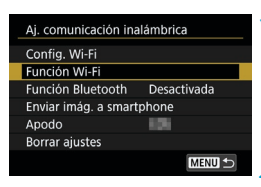

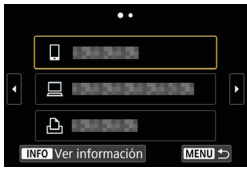

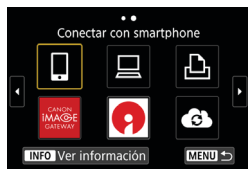

## **1 Seleccione [Función Wi-Fi]. • Seleccione <b>[Función Wi-Fi]** en la pantalla **[Aj. comunicación inalámbrica]**.

- **2 Seleccione un elemento.** z Cuando aparezca la pantalla de la izquierda, presione la tecla  $\langle \blacktriangleleft \rangle \langle \blacktriangleright \rangle$ para cambiar la pantalla.
	- Seleccione el elemento que acaba de conectarse a través de Wi-Fi desde la pantalla de la izquierda.
	- Para ver información detallada sobre **[**q**]** (Conectar con smartphone), consulte "Conexión a un smartphone mediante Wi-Fi desde el menú **[Función Wi-Fi]**" (p. [427\)](#page-426-0).
	- Para **[** $\Box$ ] (Control remoto (EOS Utility)), consulte "Conexión a un ordenador a través de Wi‑Fi" (p. [461\)](#page-460-0).
	- Para ver información detallada sobre **[**l**]** (Imprimir desde impresora Wi-Fi), consulte "Conexión a una impresora a través de Wi-Fi" (p. [469\)](#page-468-0).
	- **Cuando envíe imágenes a un servicio** Web, consulte "Envío de imágenes a un servicio Web" (p. [481](#page-480-0)).

# <span id="page-512-0"></span>**Cambio o eliminación de ajustes de conexión**

Cambie o elimine ajustes de conexión guardados en la cámara. Para cambiar o eliminar los ajustes, finalice primero la conexión.

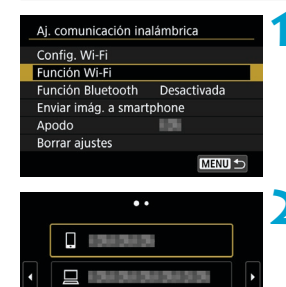

a. Conectar con smartphone

MENII +

⊔ "o MENU S

D, **INFO** Ver información

**INFO** Ver información Selec. dispositivo para conex. Regist, dispositivo para conex Editar información dispositivo

#### **1 Seleccione [Función Wi-Fi]. • Seleccione <b>[Función Wi-Fi]** en la pantalla **[Aj. comunicación inalámbrica]**.

#### **2 Seleccione un elemento.**

- Cuando aparezca la pantalla de la izquierda, presione la tecla  $\langle \blacktriangleleft \rangle \langle \blacktriangleright \rangle$ para cambiar la pantalla.
- Desde la pantalla de la izquierda. seleccione el elemento para el que desea cambiar o eliminar la configuración de la conexión.
- **3 Seleccione [Editar información dispositivo].**

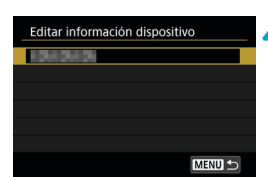

#### **4 Seleccione un dispositivo.**

**B** Seleccione el dispositivo para el que desea cambiar o eliminar la configuración de la conexión.

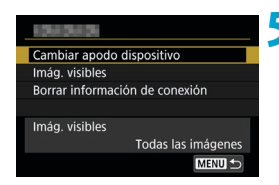

# **5 Compruebe o cambie los ajustes de la conexión.**

● Seleccione un elemento y, a continuación, cambie o elimine los ajustes de la conexión que se muestran en la pantalla.

## **• Cambiar apodo dispositivo**

Puede cambiar el apodo usando el teclado virtual (p. [534\)](#page-533-0).

## z **Imág. visibles** (p. [458\)](#page-457-0)

Se muestra cuando se selecciona **[**q**]** (Conectar con smartphone). Los ajustes aparecerán en la parte inferior de la pantalla.

# z **Borrar información de conexión**

Elimine ajustes de conexión guardados en la cámara. Para los servicios Web, visite el sitio web de CANON iMAGE GATEWAY para eliminar los ajustes de conexión.

# <span id="page-514-0"></span>**Borrado de los ajustes de comunicación inalámbrica a valores predeterminados**

Se pueden eliminar todos los ajustes de comunicación inalámbrica. Si elimina los ajustes de comunicación inalámbrica, puede evitar que su información quede expuesta cuando preste o dé la cámara a otras personas.

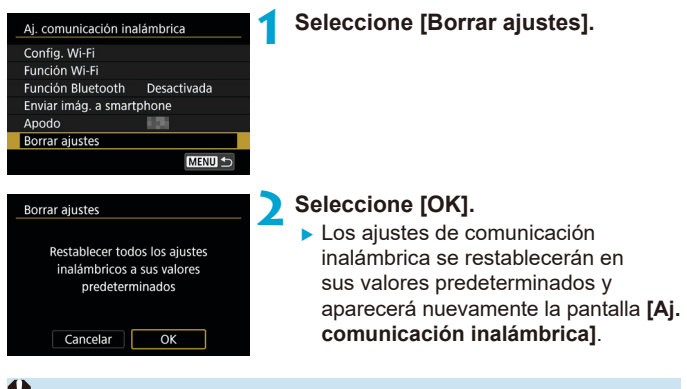

Al realizar **[**5**6: Canc. todos ajustes de cámara]** no se elimina la información de ajustes de comunicaciones inalámbricas.

# <span id="page-515-0"></span>**Pantalla Ver información**

En la pantalla **[Ver información]**, puede examinar los detalles del error y la dirección MAC de la cámara.

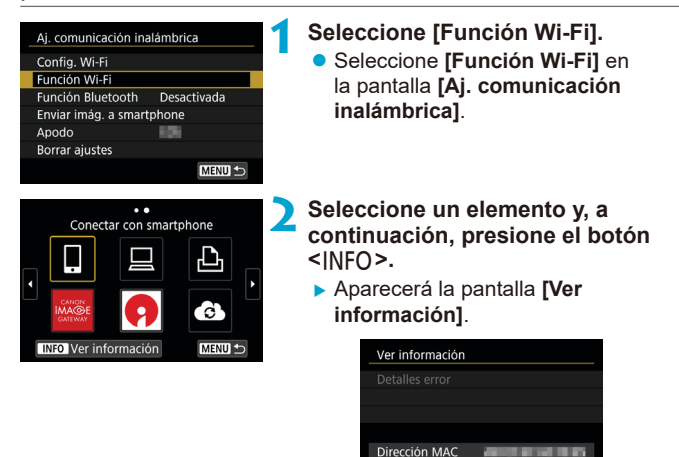

● Cuando se ha producido un error, presione la tecla <SET > para mostrar el contenido del error.

**MENU** 

# **Respuesta a mensajes de error**

Cuando se produzca un error de conexión, muestre los detalles del error mediante uno de los procedimientos siguientes. A continuación, elimine la causa del error utilizando como referencia los ejemplos que se muestran en este capítulo.

- **En la pantalla <b>[Ver información]**, presione <SFT > (p. [516](#page-515-0)).
- z Seleccione **[Detalles error]** en la pantalla **[Wi-Fi activado]**.

Haga clic en la página del número del código de error en el siguiente cuadro para pasar a la página correspondiente.

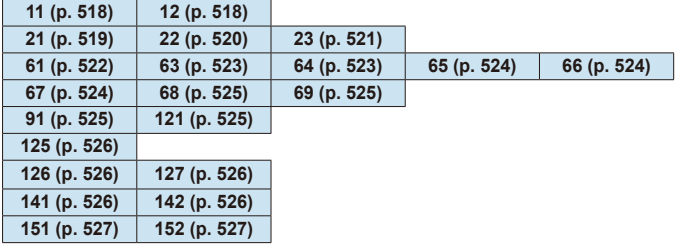

Cuando se produce un error, se muestra **[Err\*\*]** en la parte superior derecha de la pantalla **[Función Wi-Fi]**. Desaparece cuando la alimentación de la cámara se ajusta en <0FF>.

#### <span id="page-517-0"></span>**11: Destino de conexión no encontrado**

- En el caso de [□], ¿se está ejecutando Camera Connect?
- ► Establezca una conexión utilizando Camera Connect (p. [442](#page-441-0)).
- **En el caso de [** $\Delta$ ], ¿está encendida la alimentación de la **impresora?**
- $\blacktriangleright$  Encienda la impresora.
- **En el caso de [** $\Box$ ], ¿se está ejecutando el software EOS?
- Inicie el software EOS y vuelva a establecer la conexión (p. [463](#page-462-0)).
- *;* Se ajustó el uso de la misma contraseña en la cámara y en **el punto de acceso para la autentificación?**
- Este error se produce si no coinciden las contraseñas cuando el método de autentificación para el cifrado esté ajustado en **[Sistema abierto]**.

El ajuste distingue entre mayúsculas y minúsculas, por lo que debe comprobar los caracteres en mayúscula y minúscula. Asegúrese de que se haya escrito en la cámara la contraseña correcta para la autentificación (p. [506\)](#page-505-0).

#### **12: Destino de conexión no encontrado**

- z **¿Está encendida la alimentación del dispositivo de destino y del punto de acceso?**
- ► Encienda el dispositivo de destino y el punto de acceso y, a continuación, espere unos momentos. Si continúa sin poder establecer una conexión, realice otra vez los procedimientos para establecer la conexión.

#### <span id="page-518-0"></span>**21: El servidor DHCP no asignó dirección**

#### **Qué se debe comprobar en la cámara**

- $\bullet$  **En la cámara, la dirección IP se ajusta en [Ajuste automático]. ¿Es este el ajuste correcto?**
- Si no se utiliza ningún servidor DHCP, configure los ajustes después de ajustar la dirección IP en **[Ajuste manual]** en la cámara (p. [535\)](#page-534-0).

#### **Qué se debe comprobar en el servidor DHCP**

- z **¿Está encendida la alimentación del servidor DHCP?**
- g Encienda el servidor DHCP.
- z **¿Hay suficientes direcciones para que el servidor DHCP asigne?**
- Aumente el número de direcciones asignadas por el servidor DHCP.
- Elimine de la red las direcciones asignadas a dispositivos por el servidor DHCP para reducir el número de direcciones en uso.
- z **¿Está funcionando correctamente el servidor DHCP?**
- ▶ Compruebe los ajustes del servidor DHCP para asegurarse de que esté funcionando correctamente como servidor DHCP.
- Si corresponde, pida al administrador de la red que se asegure de que el servidor DHCP está disponible.

#### <span id="page-519-0"></span>**22: El servidor DNS no responde**

#### **Qué se debe comprobar en la cámara**

- z **En la cámara, ¿coincide el ajuste de dirección IP del servidor DNS con la dirección real del servidor?**
- g Ajuste la dirección IP en **[Ajuste manual]**. A continuación, en la cámara, ajuste la dirección IP correspondiente a la dirección del servidor DNS utilizado (p. [531,](#page-530-0) [535](#page-534-0)).

#### **Qué se debe comprobar en el servidor DNS**

- z **¿Está encendida la alimentación del servidor DNS?**
- g Encienda el servidor DNS.
- z **¿Son correctos los ajustes del servidor DNS para las direcciones IP y los nombres correspondientes?**
- En el servidor DNS, asegúrese de que las direcciones IP y los nombres correspondientes se hayan escrito correctamente.
- z **¿Está funcionando correctamente el servidor DNS?**
- Compruebe los ajustes del servidor DNS para asegurarse de que esté funcionando correctamente como servidor DNS.
- Si corresponde, pida al administrador de la red que se asegure de que el servidor DNS está disponible.

#### **Qué se debe comprobar en la red en general**

- z **¿Incluye la red a la que está intentando conectarse a través de Wi-Fi un router o dispositivo similar que actúa como una puerta enlace?**
- Si corresponde, pregunte al administrador de la red la dirección de la puerta de enlace de la red y escríbala en la cámara (p. [531](#page-530-0), [535\)](#page-534-0).
- Asegúrese de que el ajuste de dirección de la puerta de enlace se escriba correctamente en todos los dispositivos de red, incluida la cámara.

#### <span id="page-520-0"></span>**23: En la red seleccionada existe un dispositivo con la misma dirección IP**

#### **Qué se debe comprobar en la cámara**

- z **¿Tienen la misma dirección IP la cámara y otro dispositivo conectado mediante una conexión Wi-Fi a la misma red?**
- ▶ Cambie la dirección IP de la cámara para evitar utilizar la misma dirección que otro dispositivo de la red. También puede cambiar la dirección IP del dispositivo que tenga la dirección duplicada.
- g Si la dirección IP de la cámara se ha ajustado en **[Ajuste manual]** en un entorno de red que utilice un servidor DHCP, cambie el ajuste a **[Ajuste automático]** (p. [507](#page-506-0)).

# **Respuesta a los mensajes de error 21**–**23**

Cuando responda a los errores con los números 21–23, compruebe además los puntos siguientes.

#### **¿Se ajustó el uso de la misma contraseña en la cámara y en el punto de acceso para la autentificación?**

Este error se produce si no coinciden las contraseñas cuando el método de autentificación para el cifrado esté ajustado en **[Sistema abierto]**. El ajuste distingue entre mayúsculas y minúsculas, por lo que debe comprobar los caracteres en mayúscula y minúscula. Asegúrese de que se haya escrito en la cámara la contraseña correcta para la autentificación (p. [506\)](#page-505-0).

#### <span id="page-521-0"></span>**61: No se encontró el SSID seleccionado**

- z **¿Hay algún obstáculo que bloquee la línea de visión entre la cámara y la antena del punto de acceso?**
- Mueva la antena del punto de acceso hasta una posición claramente visible desde el punto de vista de la cámara (p. [528\)](#page-527-0).

#### **Qué se debe comprobar en la cámara**

- z **¿Coincide el ajuste del SSID de la cámara con el del punto de acceso?**
- ► Consulte el SSID en el punto de acceso y, a continuación, ajuste el mismo SSID en la cámara (p. [505\)](#page-504-0).

#### **Qué se debe comprobar en el punto de acceso**

- z **¿Está encendido el punto de acceso?**
- ► Encienda la alimentación del punto de acceso.
- z **Si está activo el filtro por dirección MAC, ¿está registrada en el punto de acceso la dirección MAC de la cámara utilizada?**
- Registre en el punto de acceso la dirección MAC de la cámara utilizada. La dirección MAC se puede consultar en la pantalla **[Ver información]** (p. [516](#page-515-0)).

#### <span id="page-522-0"></span>**63: Fallo en la autentificación inalámbrica**

- z **¿Se ha ajustado el uso del mismo método de autentificación en la cámara y en el punto de acceso?**
- ▶ La cámara es compatible con los siguientes métodos de autentificación: **[Sistema abierto]**, **[Clave compartida]** y **[WPA/ WPA2-PSK]** (p. [496](#page-495-0)).
- *;* Se aiustó el uso de la misma contraseña en la cámara y en **el punto de acceso para la autentificación?**
- El ajuste distingue entre mayúsculas y minúsculas, por lo que debe comprobar los caracteres en mayúscula y minúscula. Asegúrese de que se haya escrito en la cámara la contraseña correcta para la autentificación (p. [506\)](#page-505-0).
- z **Si está activo el filtro por dirección MAC, ¿está registrada en el punto de acceso la dirección MAC de la cámara utilizada?**
- Registre en el punto de acceso la dirección MAC de la cámara utilizada. La dirección MAC se puede consultar en la pantalla **[Ver información]** (p. [516](#page-515-0)).

#### <span id="page-522-1"></span>**64: No puede conectar con el terminal inalámbrico**

- z **¿Se ha ajustado el uso del mismo método de cifrado en la cámara y en el punto de acceso?**
- La cámara es compatible con los siguientes métodos de cifrado: WEP, TKIP v AES (p. [496](#page-495-0)).
- z **Si está activo el filtro por dirección MAC, ¿está registrada en el punto de acceso la dirección MAC de la cámara utilizada?**
- Registre en el punto de acceso la dirección MAC de la cámara utilizada. La dirección MAC se puede consultar en la pantalla **[Ver información]** (p. [516](#page-515-0)).

#### <span id="page-523-0"></span>**65: Perdida conexión inalámbrica**

- z **¿Hay algún obstáculo que bloquee la línea de visión entre la cámara y la antena del punto de acceso?**
- Mueva la antena del punto de acceso hasta una posición claramente visible desde el punto de vista de la cámara (p. [528\)](#page-527-0).
- La conexión a la red inalámbrica se perdió por alguna razón, **y no se puede restablecer la conexión.**

▶ Las siguientes son posibles razones: acceso excesivo al punto de acceso desde otro dispositivo, un horno microondas o un aparato similar que se esté utilizando cerca (que interfiere con IEEE 802.11b/g/n (banda de 2,4 GHz)), o la influencia de la lluvia o una humedad elevada (p. [528](#page-527-0)).

#### <span id="page-523-1"></span>**66: Contraseña LAN inalámbrica incorrecta**

● *;* Se ajustó el uso de la misma contraseña en la cámara y en **el punto de acceso para la autentificación?**

El ajuste distingue entre mayúsculas y minúsculas, por lo que debe comprobar los caracteres en mayúscula y minúscula. Asegúrese de que se haya escrito en la cámara la contraseña correcta para la autentificación (p. [506\)](#page-505-0).

#### <span id="page-523-2"></span>**67: Método de cifrado LAN inalámbrico incorrecto**

- z **¿Se ha ajustado el uso del mismo método de cifrado en la cámara y en el punto de acceso?**
- La cámara es compatible con los siguientes métodos de cifrado: WEP, TKIP y AES (p. [496\)](#page-495-0).
- z **Si está activo el filtro por dirección MAC, ¿está registrada en el punto de acceso la dirección MAC de la cámara utilizada?**

Registre en el punto de acceso la dirección MAC de la cámara utilizada. La dirección MAC se puede consultar en la pantalla **[Ver información]** (p. [516\)](#page-515-0).

- <span id="page-524-0"></span>**68: No se puede conectar con el terminal LAN inalámbrico. Vuelva a intentarlo desde el principio.**
	- z **¿Mantuvo presionado el botón WPS (Wi-Fi Protected Setup, Configuración protegida de Wi-Fi) del punto de acceso durante el período de tiempo especificado?**
	- g Mantenga presionado el botón WPS durante el tiempo que se indique en las instrucciones del punto de acceso.
	- z **¿Está intentando establecer una conexión cerca del punto de acceso?**
	- g Intente establecer la conexión cuando ambos dispositivos estén dentro del alcance correspondiente.
- <span id="page-524-1"></span>**69: Se encontraron varios terminales LAN inalámbricos. No se puede conectar. Vuelva a intentarlo desde el principio.**
	- $\bullet$  **Hay una conexión en curso por parte de otros puntos de acceso en modo de conexión pulsando un botón (modo PBC) de WPS (Wi-Fi Protected Setup, Configuración protegida de Wi-Fi).**
	- $\blacktriangleright$  Espere unos momentos antes de intentar establecer la conexión o intente establecer una conexión en modo de conexión de código PIN (modo PIN) (p. [501](#page-500-0)).

#### <span id="page-524-2"></span>**91: Otro error**

- Se produjo un problema diferente de los errores con los **números de código 11 a 69.**
- Apague y encienda la cámara con el interruptor de alimentación.

#### <span id="page-524-3"></span>**121: No hay suficiente espacio libre en el servidor**

- z **El servidor web de destino no tiene suficiente espacio libre.**
- Elimine las imágenes que no necesite en el servidor web, compruebe el espacio libre en el servidor web y, a continuación, intente enviar los datos de nuevo.

#### <span id="page-525-0"></span>**125: Compruebe los ajustes de red**

- z **¿Está conectada la red?**
- Compruebe el estado de conexión de la red.

#### <span id="page-525-1"></span>**126: No se pudo conectar con el servidor**

- **CANON IMAGE GATEWAY está en mantenimiento o hay una concentración de carga temporal.**
- g Intente volver a conectarse al servicio Web más tarde.

#### <span id="page-525-2"></span>**127: Se ha producido un error**

- **Se ha producido un problema diferente de los errores con los números de código 121 a 126 al conectar la cámara al servicio Web.**
- Intente volver a establecer la conexión Wi-Fi para el servicio Web.

#### <span id="page-525-3"></span>**141: La impresora está ocupada. Intente conectar otra vez.**

- z **¿Está realizando la impresora un proceso de impresión?**
- g Vuelva a intentar establecer la conexión Wi-Fi para la impresora después de terminar el proceso de impresión.
- z **¿Hay otra cámara conectada a la impresora a través de Wi- Fi?**
- ▶ Trate de establecer nuevamente la conexión Wi-Fi con la impresora después de que haya finalizado la conexión Wi-Fi con la otra cámara.

<span id="page-525-4"></span>**142: No se pudo adquirir información de la impresora. Conecte otra vez para intentarlo de nuevo.**

- z **¿Está encendida la alimentación de la impresora?**
- Trate de establecer nuevamente la conexión Wi-Fi después de encender la impresora.

#### <span id="page-526-0"></span>**151: Transmisión cancelada**

- z **La transferencia automática de imágenes al ordenador se interrumpió por algún motivo.**
- ▶ Para reanudar la transferencia automática de imágenes, sitúe el interruptor de alimentación de la cámara en  $\leq$ OFF $\geq$  y, a continuación, sitúelo en <0N>.

#### <span id="page-526-1"></span>**152: Tarjeta protegida contra grabación**

- z **¿Está el conmutador de protección contra escritura de la tarjeta situado en la posición de bloqueo?**
- ▶ Deslice el conmutador de protección contra escritura de la tarieta en la posición de escritura.

# <span id="page-527-0"></span>**Notas sobre la función de comunicación inalámbrica**

Si se reduce la velocidad de transmisión, se pierde la conexión o se produce algún otro problema al utilizar las funciones inalámbricas, intente realizar las siguientes acciones correctivas.

#### **Distancia entre la cámara y el smartphone**

Si la cámara está demasiado lejos del smartphone, no puede establecerse la conexión Wi-Fi, incluso cuando la conexión Bluetooth es posible. En tal caso, ponga la cámara y el smartphone juntos y, a continuación, establezca una conexión Wi-Fi.

#### **Ubicación de instalación de la antena del punto de acceso**

- Cuando lo utilice en interiores, instale el dispositivo en la habitación donde esté usando la cámara.
- **Instale el dispositivo donde no hava personas ni objetos entre el** dispositivo y la cámara.

#### **Dispositivos electrónicos cercanos**

Si la velocidad de transmisión de Wi-Fi se reduce debido a la influencia de los siguientes dispositivos electrónicos, deje de utilizarlos o transmita la comunicación en un área más alejada de los dispositivos.

z La cámara se comunica a través de Wi-Fi mediante IEEE 802.11b/ g/n utilizando ondas de radio en la banda de 2,4 GHz. Por esta razón, la velocidad de transmisión Wi-Fi se reducirá si hay dispositivos Bluetooth, hornos de microondas, teléfonos inalámbricos, micrófonos, smartphones, otras cámaras o dispositivos similares funcionando cerca en la misma banda de frecuencia.

#### **Precauciones para el uso de varias cámaras**

- Cuando conecte varias cámaras a un punto de acceso a través de Wi-Fi, asegúrese de que las direcciones IP de las cámaras sean diferentes.
- Cuando se conectan varias cámaras a un punto de acceso a través de Wi-Fi, la velocidad de transmisión se reduce.
- Cuando haya varios puntos de acceso IEEE 802.11b/g/n (banda de 2,4 GHz), deje un espacio de cinco canales entre cada canal Wi-Fi para reducir las interferencias de las ondas de radio. Por ejemplo, utilice los canales 1, 6 y 11, los canales 2 y 7, o los canales 3 y 8.

#### **Uso del control remoto inalámbrico BR-E1**

z Cuando **[Función Bluetooth]** se ajuste en **[Mando dist.]** para usar el control remoto inalámbrico BR-E1, la cámara no podrá conectarse a un smartphone mediante Bluetooth.

# **Seguridad**

Si los ajustes de seguridad no se han configurado correctamente pueden producirse los siguientes problemas.

## $\bullet$  **Seguimiento de la transmisión**

Terceros malintencionados podrían interceptar las transmisiones de Wi-Fi y tratar de obtener los datos que usted envía.

#### z **Acceso no autorizado a la red**

Terceros malintencionados podrían obtener acceso no autorizado a la red que esté utilizando para robar, modificar o destruir información. Además, puede ser víctima de otros tipos de acceso no autorizados, tales como la suplantación de identidad (donde alguien asume una identidad para obtener acceso a información no autorizada) o ataques de trampolín (en los cuales alguien obtiene acceso no autorizado a su red para usarla como trampolín para ocultar su rastro cuando se infiltra en otros sistemas).

Se recomienda utilizar los sistemas y funciones para proteger correctamente la red y evitar que ocurran este tipo de problemas.

# <span id="page-530-0"></span>**Revisión de los ajustes de la red**

## z **Windows**

Abra el **[Símbolo del sistema]** de Windows y escriba ipconfig/all y presione la tecla <**Intro**>.

Además de la dirección IP asignada al ordenador, también se muestran la máscara de subred, la puerta de enlace y la información del servidor DNS.

## z **Mac OS**

En Mac OS X, abra la aplicación **[Terminal]**, escriba ifconfig -a y presione la tecla <**Volver**>. La dirección IP asignada al ordenador se indica en el elemento **[en0]** mediante **[inet]**, con el formato "\*\*\*.\*\*\*.\*\*\*.\*\*\*".

\* Para obtener información acerca de la aplicación **[Terminal]**, consulte la ayuda de Mac OS X.

Para evitar utilizar la misma dirección IP para el ordenador y otros dispositivos de la red, cambie el número de la derecha cuando configure la dirección IP asignada a la cámara mediante los procesos descritos en la página [535.](#page-534-0)

Ejemplo: 192.168.1.10

# **Pantalla [Aj. comunicación inalámbrica]**

En la pantalla **[Aj. comunicación inalámbrica]**, puede cambiar los siguientes ajustes de funciones de la comunicación inalámbrica. Seleccione **[**5**5: Aj. comunicación inalámbrica]**.

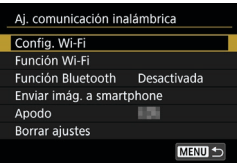

# **Config. Wi-Fi**

• Consulte la página siguiente.

# **Función Wi-Fi**

Las siguientes funciones Wi-Fi están disponibles:

- Comunicarse con un smartphone
- Control remoto (EOS Utility)
- **Imprimir en impresora Wi-Fi**
- **Enviar imágenes a un servicio Web**

# **Función Bluetooth** (p. [436\)](#page-435-0)

Muestra la pantalla de la **[Función Bluetooth**, en la que puede ajustar o verificar las funciones de Bluetooth.

**Enviar imág. a smartphone** (p. [448](#page-447-0))

Mientras la cámara está conectada a un smartphone, utilice esta función para enviar las imágenes almacenadas en la cámara al smartphone.

# **Apodo**

Puede cambiar el apodo usando el teclado virtual (p. [534](#page-533-0)).

## **Borrar ajustes** (p. [515](#page-514-0))

Borre todos los ajustes de comunicación inalámbrica.

# <span id="page-532-0"></span>**Pantalla [Config. Wi-Fi]**

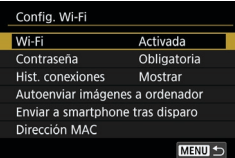

## **Wi-Fi**

- z Puede establecer la función de la comunicación inalámbrica en **[Activada]** o **[Desactivada]**.
- Cuando el uso de dispositivos electrónicos e inalámbricos esté prohibido, como a bordo de aviones o en hospitales, ajústelo en **[Desactivada]**.

# **Contraseña**

Ajuste **[Ninguna]** para poder establecer una conexión Wi-Fi sin contraseña (excepto cuando se conecte a un punto de acceso mediante Wi-Fi).

# **Hist. conexiones**

Puede definir si desea **[Mostrar]** u **[Ocultar]** el historial de los dispositivos Wi-Fi conectados.

# **Autoenviar imágenes a ordenador**

Con el software dedicado Image Transfer Utility 2, puede enviar imágenes de la cámara a un ordenador automáticamente (p. [466\)](#page-465-0).

# **Enviar a smartphone tras disparo**

Puede enviar las fotos a un smartphone automáticamente (p. [446\)](#page-445-0).

# **Dirección MAC**

Puede consultar la dirección MAC de la cámara.

# <span id="page-533-0"></span>**Manejo del teclado virtual**

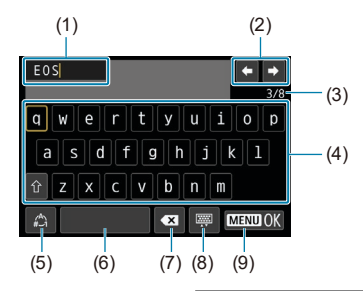

- (1) Área de entrada, para escribir texto
- (2) Teclas del cursor, para desplazarse en el área de entrada
- (3) N.º actual de caracteres/n.º disponible
- (5) Cambiar modos de entrada
- (6) Espacio
- (7) Eliminar un carácter en el área de entrada
- (8) Cambiar el tipo de teclado
- (9) Finalizar la entrada de texto

- (4) Teclado
- $\bullet$  Presione las teclas < $\blacklozenge$  > < $\blacktriangledown$  > < $\blacktriangledown$  < $\blacktriangledown$  >  $>$  para moverse dentro de 2 y 4–8.
- Presione <SET > para confirmar la entrada o al cambiar de modo de entrada.

# <span id="page-534-0"></span>**Ajuste manual de la dirección IP**

Configure manualmente los ajustes de la dirección IP. Los elementos mostrados variarán según la función Wi-Fi seleccionada.

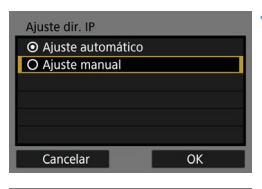

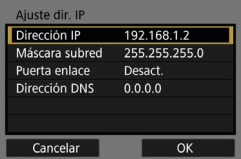

## **1 Seleccione [Ajuste manual]. • Seleccione <b>[OK]**.

# **2 Seleccione un elemento.**

- Seleccione un elemento para acceder a la pantalla de entrada numérica.
- Para utilizar una puerta de enlace. seleccione **[Activar]** y, a continuación, seleccione **[Dirección]**.

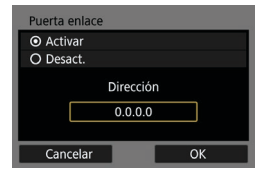

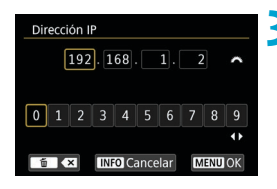

## **3 Escriba los valores que desee.**

- Gire el dial < $\mathcal{E} \gg$  para mover la posición de entrada en el área superior y gire el dial < $\sqrt{3}$  > para seleccionar el número. Presione <SFT> para especificar el número seleccionado.
- Para ajustar los valores introducidos y volver a la pantalla del paso 2, presione el botón <MFNU>.

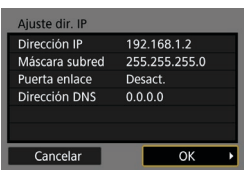

# **4 Seleccione [OK].**

- Cuando haya completado el ajuste de los elementos necesarios, seleccione **[OK]**.
- Si no sabe con seguridad qué escribir, consulte "Revisión de los ajustes de la red" (p. [531\)](#page-530-0) o pregunte al administrador de la red o a otra persona con conocimientos sobre la red.

# **Visualización del estado de Wi-Fi/Bluetooth**

El estado de la conexión inalámbrica se puede consultar en la pantalla de la cámara y en el panel LCD.

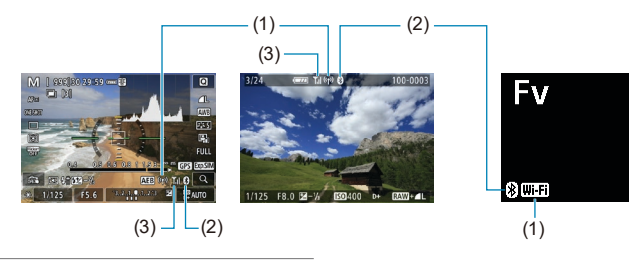

- (1) Función Wi-Fi
- (2) Función Bluetooth
- (3) Fuerza de la señal inalámbrica

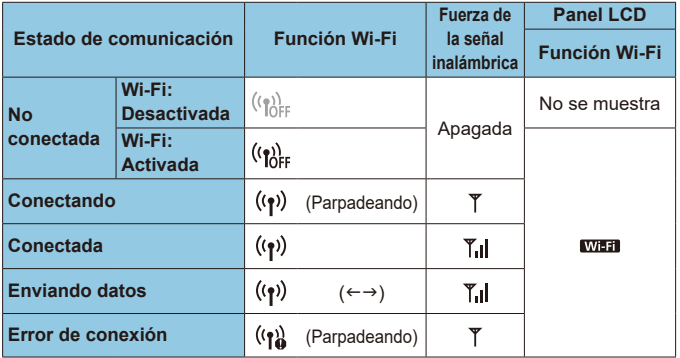

# **Indicador de la función Bluetooth**

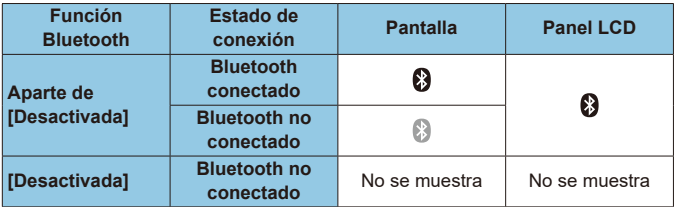

# **7 Funciones personalizadas / Mi menú**

Puede hacer ajustes precisos en funciones de la cámara y cambiar la funcionalidad de botones y diales para adaptarlos a sus preferencias fotográficas con las funciones personalizadas y la personalización de controles.

También puede añadir a fichas Mi menú elementos de menú y funciones personalizadas que ajuste con frecuencia.

# **Menús de fichas: personalización**

# **C.Fn1**

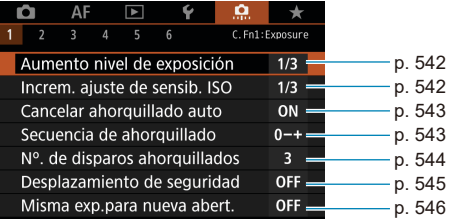

## **• C.Fn2**

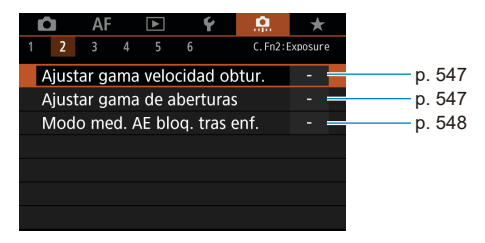

## z **C.Fn3**

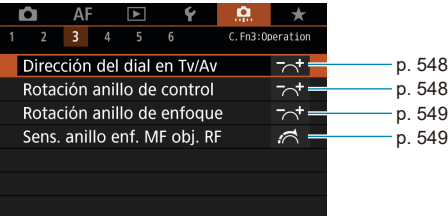
# z **C.Fn4**

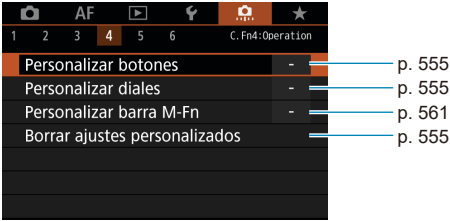

# **c.Fn5**

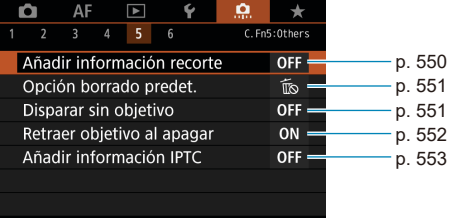

# z **C.Fn6**

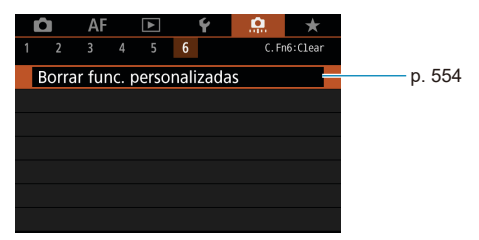

# Ajustes de funciones personalizadas<sup>\*</sup>

Puede personalizar funciones de la cámara en la ficha **[**8**]** para adaptarlas a sus preferencias fotográficas. Los ajustes que cambie respecto a sus valores predeterminados se mostrarán en azul.

# **C.Fn1**

#### **Aumento nivel de exposición**

Ajusta incrementos de 1/2 punto para la velocidad de obturación, la abertura, la compensación de la exposición, AEB, la compensación de la exposición con flash, etc.

#### **[1/3] 1/3 de punto**

# **[1/2] 1/2 punto**

R. Cuando se ajuste **[1/2 punto]**, la visualización será como se muestra a continuación.

 $3.2(1, 0.2)$  2:3 **Ed**  $\boxed{500 \text{ A} UTO}$ 

# **Incrementos de ajuste de la sensibilidad ISO**

Puede cambiar los incrementos de ajuste de la sensibilidad ISO manual a un punto completo.

#### **[1/3] 1/3 de punto**

# **[1/1] 1 punto**

- 围 o Aunque se ajuste **[1 punto]**, la sensibilidad ISO se ajustará automáticamente en incrementos de 1/3 de punto cuando se ajuste ISO Auto.
	- o Aunque se ajuste **[1 punto]**, puede ajustar ISO 40000 (para tomar fotos).

# **Cancelar ahorquillado auto**

Especifique si los ajustes de AEB y ahorquillado del balance de blancos se cancelan al situar el interruptor de alimentación en <0FF> o cambiar a la grabación de vídeo.

#### **[ON] Activado**

#### **[OFF] Desactivado**

# **Secuencia de ahorquillado**

Es posible cambiar la secuencia de disparos AEB y la secuencia de ahorquillado del balance de blancos.

**[0–+] 0 → – → +**

**[–0+] – → 0 → +**

**[+0–] + → 0 → –**

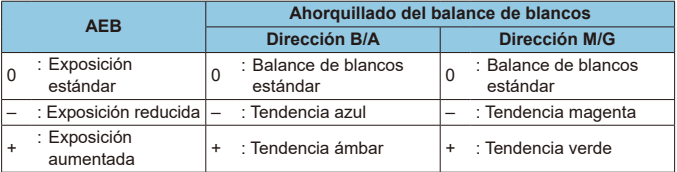

#### **Número de disparos ahorquillados**

El número de disparos realizados con AEB y el ahorquillado del balance de blancos puede cambiarse del valor predeterminado de 3 disparos a 2, 5 o 7 disparos.

Cuando **[**8**1: Secuencia de ahorquillado]** se ajuste en **[0, -, +]**, los disparos ahorquillados se realizarán como se muestra en la tabla siguiente.

- **[3] 3 disparos**
- **[2] 2 disparos**
- **[5] 5 disparos**
- **[7] 7 disparos**

(Incrementos de 1 punto/paso)

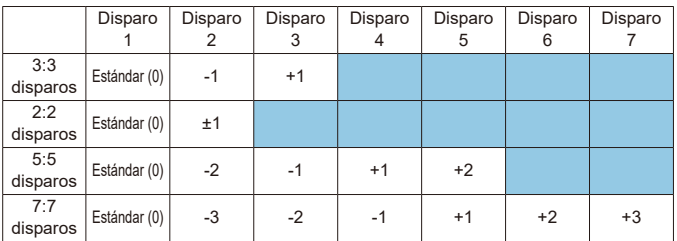

Si se ajusta **[2 disparos]**, puede seleccionar el lado + o - cuando ajuste el intervalo AEB. Con el ahorquillado del balance de blancos, el disparo 2 se ajustará en la dirección B/A o M/G.

#### **Desplazamiento de seguridad**

Si cambia la luminosidad del motivo y no se puede obtener la exposición estándar dentro del intervalo de exposición automática, la cámara cambiará automáticamente el ajuste seleccionado manualmente para obtener la exposición estándar. Cuando se ajusta en **[Vel. obturación/Abertura]**, se aplica a los modos **[Tv]** y **[Av]**. Cuando se ajusta en **[Sensibilidad ISO]**, se aplica a los modos **[P]**, **[Tv]** y **[Av]**.

#### **[OFF] Desactivado**

#### **[Tv/Av] Velocidad de obturación/Abertura**

#### **[ISO] Sensibilidad ISO**

- 围 o Bajo **[**z**3:** z**Ajustes de sensibilidad ISO]**, aunque se modifique el ajuste de **[Gama sensib. ISO]** o **[Vel. obt. mín.]** respecto al ajuste predeterminado, el desplazamiento de seguridad lo anulará si no se puede obtener una exposición estándar.
	- $\bullet$  Los límites mínimo y máximo para el desplazamiento de seguridad con la sensibilidad ISO se determinan mediante **[Gama automática]** (p. [86\)](#page-85-0). Sin embargo, si la sensibilidad ISO ajustada manualmente supera **[Gama automática]**, se producirá el desplazamiento de seguridad hacia arriba o hacia abajo hasta la sensibilidad ISO ajustada manualmente.
	- o El desplazamiento de seguridad tendrá efecto, si es necesario, incluso cuando se utilice el flash.

#### **Misma exposición para nueva abertura**

Es posible que la abertura máxima se reduzca (que aumente el número f/ más bajo) en el modo **[**a**]** (disparo con exposición manual) con la sensibilidad ISO ajustada manualmente (excepto cuando se ajuste en ISO Auto) si 1. Cambia de objetivo, 2. Monta un multiplicador o 3. Utiliza un objetivo zoom con abertura máxima variable. Esta función evita la subexposición correspondiente ajustando automáticamente la sensibilidad ISO o la velocidad de obturación (Tv) para mantener la misma exposición que antes de 1, 2 o 3.

**[OFF] Desactivar**

**[ISO] Sensibilidad ISO**

**[ISO/Tv] ISO/Velocidad obturación**

#### **[Tv] Velocidad de obturación**

- $\mathbf{u}$ No responde a cambios de la abertura efectiva provocados por cambios en la ampliación al utilizar objetivos macro.
	- o Si se ajusta **[Sensibilidad ISO]** y no se puede mantener la exposición con las sensibilidades de **[Gama sensib. ISO]**, no se puede proporcionar la misma exposición que antes de 1, 2 o 3.
	- o Si se ajusta **[Velocidad de obturación]** y no se puede mantener la exposición con las velocidades de **[**8**2: Ajustar gama velocidad obtur.]**, no se puede proporcionar la misma exposición que antes de 1, 2 o 3.
	- o Si la cámara se apaga (por ejemplo, situando el interruptor de alimentación en <0FF>) mientras se mantiene la exposición después de haber realizado 1, 2 o 3, la exposición estándar se actualiza a la exposición en el momento de apagar la cámara.
- 围 o Responde también a cambios en el número f/ más alto (abertura mínima). o Si se realiza 1, 2 o 3 con **[Sensibilidad ISO]** o **[Velocidad obturación]** ajustadas y no se ajusta la sensibilidad ISO, la velocidad de obturación o la abertura antes de devolver la cámara al estado original, anterior a 1, 2 o 3, se restablece el ajuste de exposición original.
	- o Si cuando se ajusta **[Sensibilidad ISO]** la sensibilidad ISO aumenta a una sensibilidad ISO ampliada, es posible que la velocidad de obturación cambie para mantener la exposición.

# **C.Fn2**

#### **Ajustar gama velocidad obturación**

Puede ajustar la gama de velocidad de obturación. En modo **[**t**]**, **[**s**]** y **[**a**]**, puede ajustar manualmente la velocidad de obturación dentro de la gama especificada. En modo **[**d**]** y **[**f**]** o en modo **[**t**]** con la velocidad de obturación ajustada en **[AUTO]**, la velocidad de obturación se ajusta automáticamente dentro de la gama especificada (excepto para la grabación de vídeo). Seleccione **[OK]** para registrar el ajuste.

#### **[Vel. más baja]**

Se puede ajustar en una gama de 30 seg.–1/4000 seg.

#### **[Vel. más alta]**

Se puede ajustar en una gama de 1/8000 seg.–15 seg.

# **Ajustar gama de aberturas**

Puede ajustar la gama de abertura. En los modos **[**t**]**, **[**f**]**, **[**a**]** y **[BULB]**, puede ajustar la abertura manualmente dentro de la gama especificada. En los modos **[**d**]** y **[**s**]** o en modo **[**t**]** con la abertura ajustada en **[AUTO]**, la abertura se ajusta automáticamente dentro de la gama especificada. Seleccione **[OK]** para registrar el ajuste.

#### **[Abertura máx.(f/mínimo)]**

Se puede ajustar en una gama de f/1.0–f/64.

#### **[Abertura mín.(f/máximo)]**

Se puede ajustar en una gama de f/91–f/1.4.

La gama de aberturas disponibles varía en función de las aberturas mínima y máxima del objetivo.

#### **Modo de medición con AE bloqueada tras el enfoque**

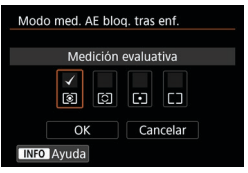

Para cada modo de medición, puede ajustar si bloquear la exposición (bloqueo AE) tras obtener el enfoque con AF foto a foto presionando el disparador hasta la mitad. La exposición se bloqueará mientras mantenga presionado el disparador hasta la mitad. Añada una marca de verificación **[**X**]** a los modos de medición a los que se vaya a aplicar el bloqueo AE. Seleccione un modo de medición [[o]/c]/[o]/[]  $y$ , a continuación, presione < $SET$  > para añadir una marca de verificación **[**X**]**. Seleccione **[OK]** para registrar el ajuste.

# **C.Fn3**

# **Dirección del dial en Tv/Av**

La dirección de giro del dial para el ajuste de la velocidad de obturación y de la abertura se puede invertir.

En el modo de disparo **[**a**]**, se invertirá la dirección de giro de los diales <6> y <5>. En otros modos de disparo, solo se invertirá la dirección de giro del dial < $\sin 5$ . La dirección de giro del dial < $\sin 5$  en el modo **[M]** y la dirección de giro para ajustar la compensación de la exposición en los modos **[P]**, **[Tv]** y **[Av]** serán la misma.

**[ ] Normal**

# **[ ] Dirección inversa**

# **Rotación del anillo de control**

La dirección de giro del anillo de control del objetivo RF y el adaptador de montaje al ajustar la velocidad de obturación y la abertura se puede invertir.

#### **[ ] Normal**

**[ ] Dirección inversa**

548

# **Rotación del anillo de enfoque**

La dirección de giro del anillo de enfoque del objetivo RF se puede invertir.

# **[ ] Normal**

#### **[ ] Dirección inversa**

## **Sensibilidad del anillo de enfoque MF del objetivo RF**

Se puede ajustar la sensibilidad del anillo de enfoque del objetivo RF.

#### **[ ] Varía con veloc. rotación**

#### **[ ] Vinculado a grado rotación**

# **C.Fn4**

Para obtener información detallada sobre la ficha **[**8**4]**, consulte "Personalización de operaciones" (p. [555](#page-554-0)).

# **C.Fn5**

#### <span id="page-549-0"></span>**Añadir información recorte**

Añadir información de recorte muestra líneas verticales para el formato especificado, para que pueda componer tomas como si disparara con una cámara de medio formato o de gran formato (6×6 cm, etc.).

Al disparar, en lugar de recortar las imágenes grabadas en la tarjeta, la cámara añade información de formato a las imágenes para realizar el recorte en Digital Photo Professional (software EOS).

Puede importar imágenes en un ordenador y, en Digital Photo Professional, recortar fácilmente las imágenes al formato ajustado en el momento del disparo.

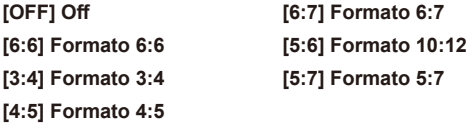

**o** Solo se añade información de recorte cuando **[** $\bullet$ 1:  $\bullet$  Recorte/ **formato]** se ajusta en **[Full-frame]**.

o Los JPEG no se guardan con el tamaño recortado si las imágenes RAW con información de recorte se procesan en la cámara (p. [346\)](#page-345-0). En este caso, el procesado RAW produce JPEG con información de recorte.

 $\bullet$ 

## <span id="page-550-0"></span>**Opción borrado predeterminado**

Puede ajustar la opción predeterminada en el menú de borrado (p. [335](#page-334-0)) al que se accede presionando el botón < fin> durante la reproducción o revisión de imágenes tras el disparo.

Puede presionar simplemente <SET > para borrar la imagen inmediatamente.

**[ ] [Cancelar] seleccionado**

**[ ] [Borrar]/[Borrar**1**+JPEG] seleccionado**

**[ ] [Borrar**1**] seleccionado**

**[ ] [Borrar JPEG] seleccionado**

Tenga cuidado para no borrar imágenes accidentalmente cuando se ajuste una opción diferente de **[Cancelar]**.

#### <span id="page-550-1"></span>**Disparar sin objetivo**

Puede especificar si es posible tomar fotos o grabar vídeos sin un objetivo montado.

**[OFF] Desac.**

**[ON] Activ.**

# <span id="page-551-0"></span>**Retraer objetivo al apagar**

Esto es para ajustar el mecanismo de retracción del objetivo para cuando se monta en la cámara un objetivo STM impulsado por engranajes (como el EF40mm f/2.8 STM). Puede establecer si se retrae automáticamente el objetivo extendido cuando se sitúe el interruptor de alimentación de la cámara en <0FF>.

#### **[ON] Activar**

#### **[OFF] Desactivar**

 $\bullet$ o Con desconexión automática, el objetivo no se retraerá, independientemente del ajuste.

o Antes de desmontar el objetivo, asegúrese de que esté retraído.

**EN** Cuando se ajusta **[Activar]**, esta función tiene efecto independientemente del ajuste del conmutador de modos de enfoque del objetivo (AF o MF).

# <span id="page-552-0"></span>**Añadir información IPTC**

Registrar información IPTC (International Press Telecommunications Council) en la cámara desde EOS Utility (software EOS) permite grabar (añadir) esta información en las fotos JPEG/RAW en el momento del disparo. **Esto es útil para la administración de archivos y otras tareas utilizando la información IPTC.**

**Para ver instrucciones sobre el registro de información IPTC en la cámara e información detallada sobre la información que se puede registrar, consulte EOS Utility Instrucciones.**

#### **[OFF] Desactivar**

#### **[ON] Activar**

Al grabar vídeos no se añade información IPTC.

- 同 o Durante la reproducción, puede comprobar si se añadió información IPTC.
	- o Puede usar Digital Photo Professional (software EOS) para consultar la información IPTC de las imágenes.
	- o La información IPTC registrada en la cámara no se borra si se selecciona **[**8**6: Borrar func. personalizadas (C.Fn)]** (p. [554\)](#page-553-0), pero el ajuste cambia a **[Desactivar]**.

# **C.Fn6**

#### <span id="page-553-0"></span>**Borrar todas las funciones personalizadas**

Al seleccionar **[**8**6: Borrar func. personalizadas (C.Fn)]** se borran todos los ajustes de las funciones personalizadas.

Las operaciones personalizadas para **[**8**4]** no se borran si se utiliza **[**8**6: Borrar func. personalizadas (C.Fn)]**. Tenga en cuenta que aunque la información añadida con **[**8**5: Añadir información IPTC]** se conserva, el ajuste cambia a **[Desactivar]**.

# <span id="page-554-0"></span>**Personalización de operaciones** \*

Puede asignar funciones de uso frecuente a botones o diales de la cámara según sus preferencias para facilitar las operaciones.

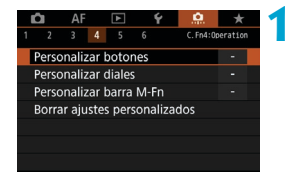

# **1 Seleccione un elemento en la ficha [**8**4].**

- z **[Personalizar botones]**: Asigne funciones a botones, tales  $como \leq \text{Q} > o \leq_{ON}^{AF} >$ .
- z **[Personalizar diales]**: Asigne funciones a los diales  $\langle \hat{\ell}^m \rangle$  $\langle\langle\sigma\rangle\rangle$  o al anillo de control  $\langle\langle\sigma\rangle\rangle$ .
- **[Personalizar barra M-Fn]** (p. [561\)](#page-560-0): Asigne funciones a la barra  $\langle \bullet \rangle$ >.

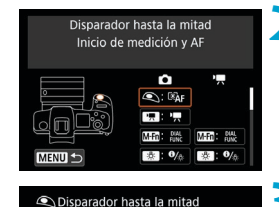

Inicio de medición

SET OK

**EAF** তা

R

# **2 Seleccione un control de la cámara.**

**Con [Personalizar botones]**, se puede asignar un botón para activar una función al tomar fotos y otra función diferente para vídeos.

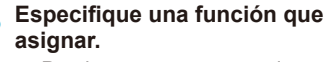

- Presione <SET > para volver a la pantalla del paso 2.
- Presione el botón <MFNU> para salir.

Las operaciones personalizadas no se borran si se selecciona [.O. 6: **Borrar func. personalizadas (C.Fn)]**. Para borrar los ajustes, seleccione **[**8**4: Borrar ajustes personalizados]**.

# **Funciones disponibles para botones**

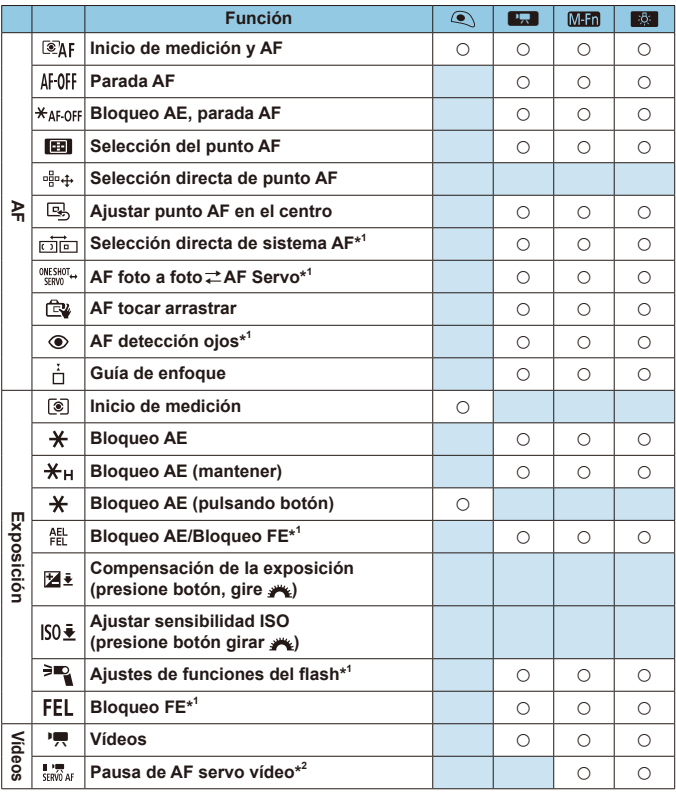

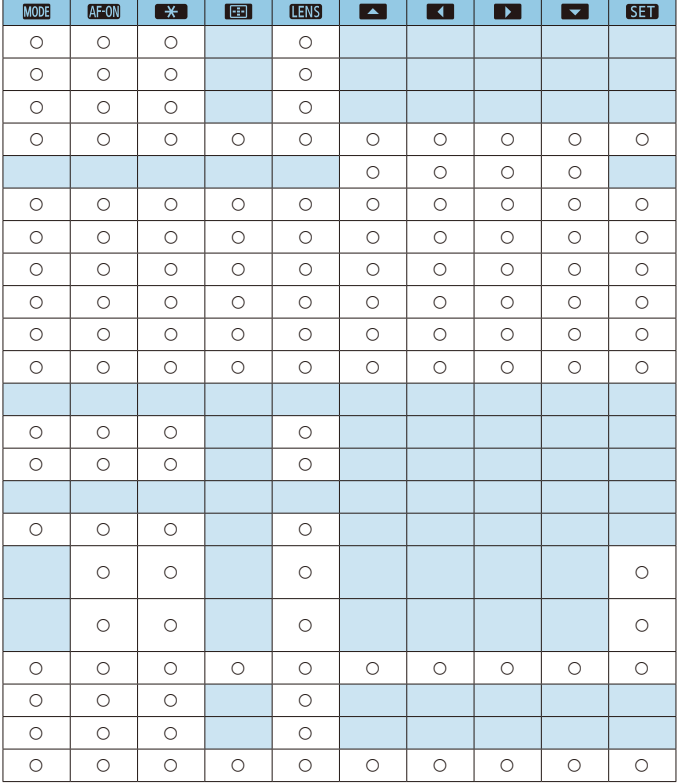

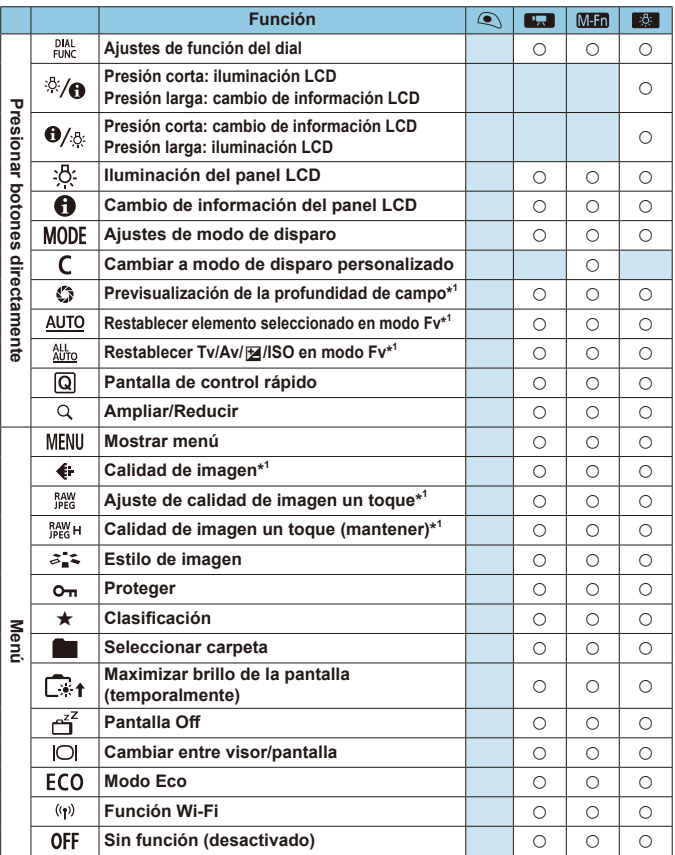

\*1: No se puede asignar como una función disponible al grabar vídeos.

\*2: No se puede asignar como una función disponible al tomar fotos.

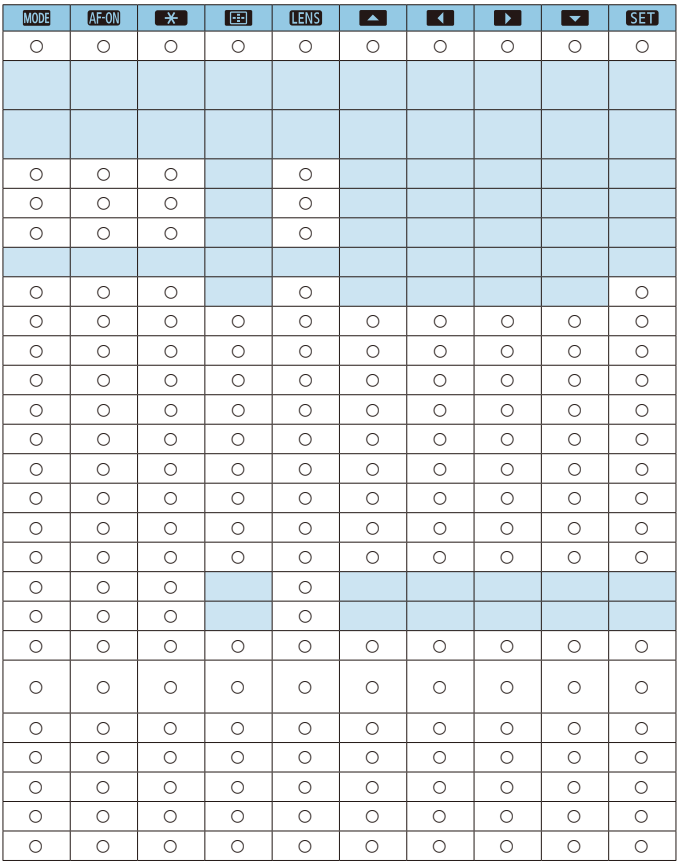

**EN < LETTERS** indica el "Botón de parada de AF" que se proporciona en los superteleobjetivos equipados con Image Stabilizer (Estabilizador de imagen).

# **Funciones disponibles para diales**

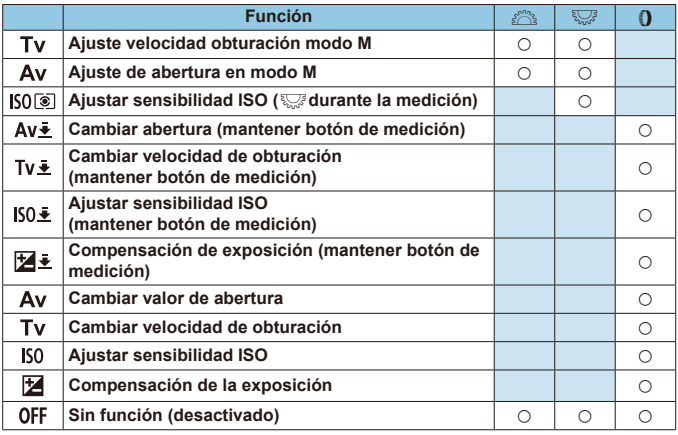

 $\boxed{1}$  < () >: Anillo de control de los adaptadores de montura y los objetivos RF

# <span id="page-560-0"></span>**Personalización de la barra M-Fn (multifunción)**

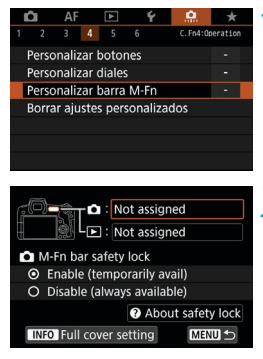

#### C Shooting: Not assigned OFF OFF Assign functions to swiping or tapping each end (left/right) **MENUI**

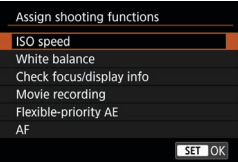

# **1 Seleccione [**8**4: Personalizar barra M-Fn].**

## **2 Seleccione [**z**] (para usarla mientras dispara) o [**x**] (para usarla durante la reproducción).**

● Puede asignar funciones diferentes a cada uno.

# **3 Seleccione una función que asignar.**

- **•** Al seleccionar **[** $\triangle$ ] (para disparar) o **[**x**]** (para reproducir) se muestra una pantalla de funciones disponibles. Seleccione en la lista las funciones que vaya a asignar.
- Dependiendo de la función seleccionada, se puede asignar diferentes funciones a deslizar
	- $\langle \langle \bullet \rangle \rangle$  o tocar cada extremo.

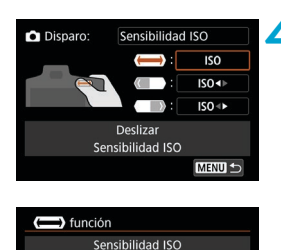

OFF

 $ISO$ 

# *A* Asigne funciones a deslizar < **o tocar cada extremo.**

- **•** Al seleccionar **[( )** (deslizar),  $\overline{R}$  **]** (tocar extremo izquierdo) o **[ ]** (tocar extremo derecho) se muestra una pantalla para asignar funciones.
- $\bullet$  Seleccione opciones para asignarlas a cada operación.

# $\bullet$  $\bullet$  **Bloqueo de seguridad de la barra M-Fn**

 $ST$  OK

Para evitar operaciones <m> no deseadas durante el disparo, de manera predeterminada se ajusta el bloqueo de seguridad. Tenga en cuenta que las operaciones siempre son posibles durante la reproducción.

- $\bullet$  Para activar  $\lt$   $\bullet$  > durante el disparo, presione el extremo  $i$ zquierdo de  $\leq$   $\leq$   $\geq$  hasta que se muestre  $\sim$  **1** en blanco.
- $\bullet$  Para desactivar < $\langle \bullet \rangle$ >, presione el extremo izquierdo de < $\langle \bullet \rangle$ > hasta que se muestre **[**  $\bullet$  **]** en blanco.
- < v > se desactiva automáticamente si no se utiliza durante unos 10 segundos.

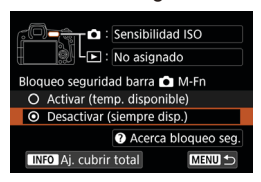

# **Desactivación del bloqueo de seguridad**

Desactive el bloqueo de seguridad si prefiere mantener <<a>>> activado durante el disparo.

● Para cambiar el ajuste, seleccione **[Desactivar (siempre disp.)]** y presione <SET> para activar el botón de opción.

# **• Ajuste de cubrir totalmente**

Cuando se activa **[Aj. cubrir total]**, se puede cubrir totalmente <  $\langle \bullet \rangle$  para acceder a la pantalla de personalización de la barra M-Fn.

- Para configurar este ajuste, presione el botón <INFO > en la pantalla del paso 2.
- 同 **•** Si prefiere no utilizar < $\langle \bullet \rangle$  > en absoluto, seleccione **[No asignado]** en el paso 3.
	- $\bullet$  Cuando se utiliza < $\bullet$ , la acción actual se indica en la pantalla.
	- o Para asignar su función preferida a operaciones de la barra, seleccione **[Personaliz. usuario]** cuando asigne las funciones. Cuando seleccione **[Personaliz. usuario]**, también puede seleccionar la función que se utilizará como base de la personalización de usuario presionando el botón <INFO > en la pantalla del paso 4.

# **Funciones disponibles para la barra M-Fn**

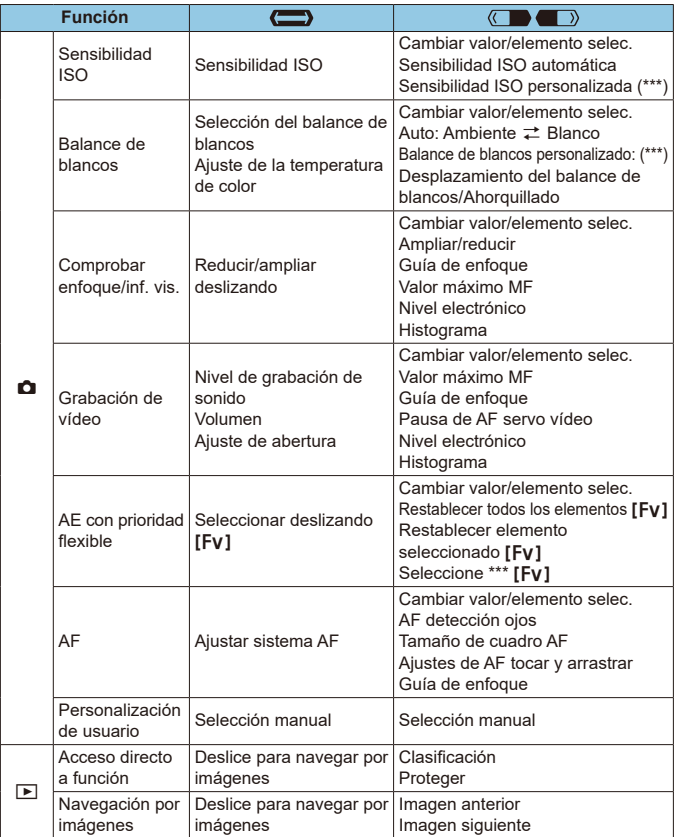

\* **[No asignado]** también está disponible como función. Para **[ ]**, **[ ]** y **[ ]**, también está disponible **[ Sin función (desactivado)]**.

# **Menús de fichas: Mi menú**

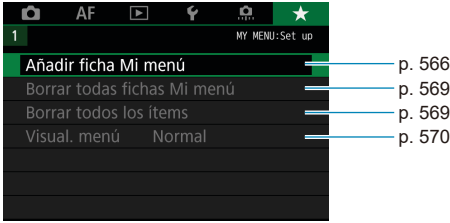

# <span id="page-565-0"></span>**Registro de Mi menú**<sup>★</sup>

Bajo la ficha Mi menú, puede registrar elementos de menú y funciones personalizadas cuyos ajustes cambie con frecuencia.

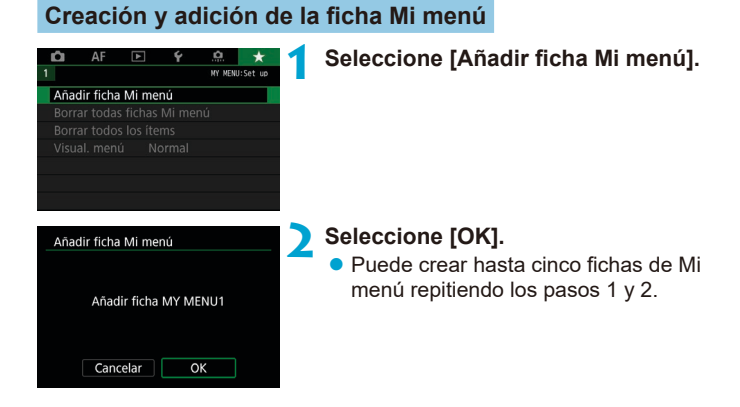

# **Registro de elementos de menú bajo las fichas Mi menú**

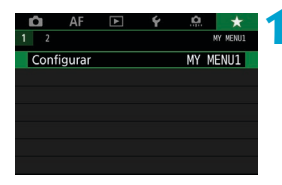

**1 Seleccione [MY MENU\*: Configurar].**

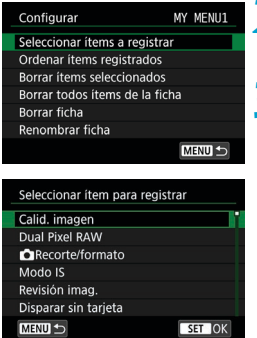

# **2 Seleccione [Seleccionar ítems a registrar].**

# **3 Registre los elementos que desee.**

- Seleccione el elemento que va a ajustar y, a continuación, presione  $<$ SFT $>$ .
- **Seleccione <b>[OK]** en el diálogo de confirmación.
- **Puede registrar como máximo seis** elementos.
- Para volver a la pantalla del paso 2, presione el botón <MFNU>.

# **Ajustes de la ficha Mi menú**

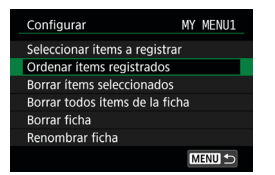

Puede ordenar y eliminar elementos bajo la ficha de menú, así como cambiar el nombre o eliminar la ficha de menú.

# **• Ordenar ítems registrados**

Puede cambiar el orden de los elementos registrados en Mi menú. Seleccione **[Ordenar ítems registrados]** y seleccione el elemento cuyo orden desea cambiar. A continuación, presione <SET >. Mientras se muestra **[≜]**, presione las teclas <**A**> <**▼**> para cambiar el orden y, a continuación, presione <SET>.

z **Borrar ítems seleccionados / Borrar todos ítems de la ficha** Puede eliminar cualquiera de los elementos registrados. **[Borrar ítems seleccionados]** elimina los elementos de uno en uno y **[Borrar todos ítems de la ficha]** elimina todos los elementos registrados bajo la ficha.

## z **Borrar ficha**

Puede eliminar Mi menú actual. Seleccione **[Borrar ficha]** para eliminar la ficha **[MY MENU\*]**.

## z **Renombrar ficha**

Puede cambiar el nombre de la ficha Mi menú desde **[MY MENU\*]**.

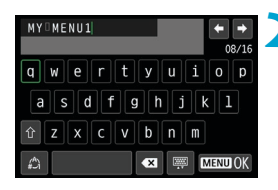

# **1 Seleccione [Renombrar ficha].**

# **2 Escriba texto.**

- Presione el botón < $m$ > para borrar los caracteres que no necesite.
- $\bullet$  Utilice las teclas en cruz < $\diamondsuit$  > o los diales <5> para seleccionar un carácter y, a continuación, presione  $<$ SFT $>$ .
- **Puede seleccionar [<a>[** $\uparrow$ <sup>6</sup>] para cambiar el modo de entrada.
- **Puede introducir como máximo 16** caracteres.

# **3 Confirme la entrada.**

● Presione el botón <MFNU> y, a continuación, presione **[OK]**.

# **Borrar todas las fichas Mi menú / Borrar todos los elementos**

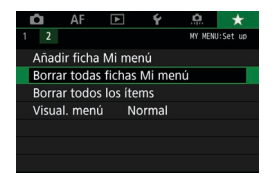

Puede eliminar todas las fichas de Mi menú que haya creado o los elementos de Mi menú que haya registrado bajo las mismas.

# <span id="page-568-0"></span>z **Borrar todas fichas Mi menú**

Puede borrar todas las fichas Mi menú que haya creado. Cuando seleccione **[Borrar todas fichas Mi menú]**, todas las fichas de **[MY MENU1]** a **[MY MENU5]** se eliminarán y la ficha **[**★] recuperará su estado predeterminado.

# **• Borrar todos los ítems**

<span id="page-568-1"></span>Puede eliminar todos los elementos registrados bajo las fichas **[MY MENU1]** a **[MY MENU5]**. Las fichas se mantendrán. Cuando se seleccione **[Borrar todos los ítems]**, todos los elementos registrados bajo todas las fichas creadas se eliminarán.

Si realiza **[Borrar ficha]** o **[Borrar todas fichas Mi menú]**, las fichas cuyos nombres se hayan cambiado con **[Renombrar ficha]** también se eliminarán.

# <span id="page-569-0"></span>**Ajustes de visualización del menú**

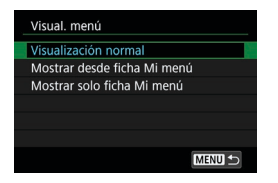

Puede seleccionar **[Visual. menú]** para ajustar la pantalla de menú que aparecerá primero cuando presione el botón <MENU>.

# z **Visualización normal**

Muestra la última pantalla de menú visualizada.

# z **Mostrar desde ficha Mi menú**

Se muestra con la ficha **[**9**]** seleccionada.

# z **Mostrar solo ficha Mi menú**

Solo se muestra la ficha **[**9**]**. (Las fichas **[**z**]**, **[**2**]**, **[**3**]**, **[**5**]** y **[**8**]** no se mostrarán).

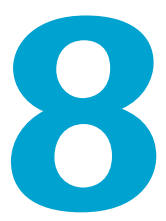

# **Referencia**

En este capítulo se proporciona información de referencia sobre las funciones de la cámara.

# <span id="page-571-0"></span>**Información general sobre el software**

Puede descargar la versión más reciente del software EOS o de otro software dedicado desde el sitio web de Canon.

# **Descarga e instalación del software**

Cuando utilice software EOS u otro software dedicado, utilice la versión más reciente disponible. Para descargarlo, necesitará introducir el número de serie en la parte inferior de la cámara.

- $\mathbf{u}$ o **Nunca conecte la cámara a un ordenador antes de instalar el software. Este no se instalará correctamente.**
	- o **No se puede instalar el software EOS en un ordenador sin conexión a Internet.**
	- o Aunque haya una versión anterior del software instalada en el ordenador, siga el procedimiento que se indica a continuación para instalar la versión más reciente. (La versión anterior se sobrescribirá).

# **1 Descargue el software.**

• Conéctese a Internet desde un ordenador y acceda al siguiente sitio web de Canon.

#### g**[www.canon.com/icpd](http://www.canon.com/icpd)**

- z Seleccione su país o región de residencia y descargue el software.
- z Descomprímalo en el ordenador.
	- **Para Windows :**

Haga clic en el archivo instalador que se muestra para iniciar el instalador.

#### **Para Macintosh :**

Se creará y se mostrará un archivo dmg. Siga los pasos que se detallan a continuación para iniciar el instalador.

(1) Haga doble clic en el archivo dmg.

Aparecerá un icono de unidad y un archivo instalador en el escritorio.

Si no aparece el archivo instalador, haga doble clic en el icono de unidad para mostrarlo.

- (2) Haga doble clic en el archivo instalador.
	- $\blacktriangleright$  Se iniciará el instalador.

**2 Siga las instrucciones de la pantalla para instalar el software.**

# **Descarga de las Instrucciones del software**

Puede descargar en su ordenador las Instrucciones del software (archivos PDF) desde el sitio web de Canon.

 $\bullet$  **Sitio de descarga de Instrucciones del software** 

## g**[www.canon.com/icpd](http://www.canon.com/icpd)**

- 凮 o **Para ver las Instrucciones (archivos PDF), se necesita software de visualización de Adobe PDF, tal como Adobe Acrobat Reader DC (se recomienda la versión más reciente).**
	- Adobe Acrobat Reader DC se puede descargar gratis desde Internet.
	- o Haga doble clic en las Instrucciones (archivo PDF) descargadas para abrirlo.
	- o Para aprender a utilizar el software para la visualización de PDF, consulte la sección de Ayuda del software.

# **Importación de imágenes en un ordenador**

Puede utilizar software EOS para importar imágenes de la cámara en un ordenador. Hay dos maneras de hacerlo.

# **Importación conectando la cámara al ordenador**

**1 Instale el software** (p. [572](#page-571-0))**.**

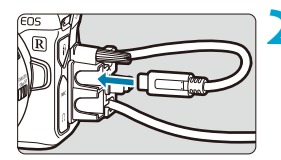

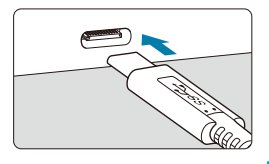

# **2 Conecte la cámara al ordenador.**

- Utilice el cable de interfaz que se incluye con la cámara.
- Cuando conecte el cable a la cámara. utilice el protector de cable (p. [37](#page-36-0)) e inserte la clavija en el terminal digital.
- z Inserte el otro extremo del cable en el terminal USB del ordenador (Tipo C).
- **3 Utilice EOS Utility para importar las imágenes.**
	- Consulte EOS Utility Instrucciones.

Con la conexión Wi-Fi establecida, la cámara no se puede comunicar con el ordenador aunque estén conectados con un cable de interfaz.

# **Importación de imágenes con un lector de tarjetas**

Puede usar un lector de tarjetas para importar imágenes en un ordenador.

**1 Instale el software** (p. [572](#page-571-0))**.**

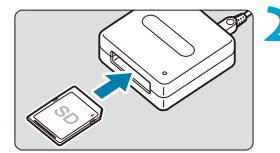

**2 Inserte la tarjeta en el lector de tarjetas.**

- **3 Utilice Digital Photo Professional para importar las imágenes.**
	- **Consulte las Instrucciones de Digital** Photo Professional.
- Cuando importe imágenes de la cámara en un ordenador con un lector de tarjetas sin utilizar software EOS, copie la carpeta DCIM de la tarjeta en el ordenador.

# **Carga de una batería en la cámara**

Puede utilizar el adaptador de alimentación USB PD-E1 (se vende por separado), para cargar la batería LP-E6N sin retirarla de la cámara. **Tenga en cuenta que la batería LP-E6 no se puede cargar de esta manera. Tenga en cuenta que, si utiliza la cámara, la carga se detendrá.**

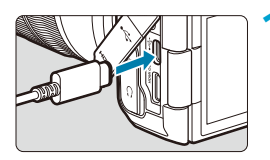

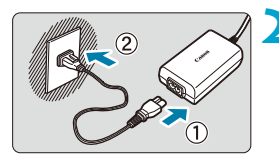

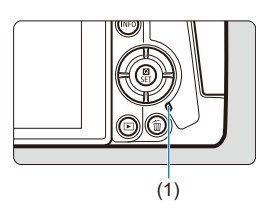

# **1 Conecte el adaptador de alimentación USB.**

● Con el interruptor de alimentación de la cámara en <0FF> inserte a fondo la clavija del adaptador de corriente USB en el terminal digital.

# **2 Conecte el cable de alimentación.**

- Conecte el cable de alimentación al adaptador de alimentación USB y enchufe el otro extremo en una toma de alimentación.
- ► La carga se inicia y la lámpara de acceso (1) se ilumina en verde. Además, la carga se detendrá si utiliza la cámara.
- **Cuando finaliza la carga, la lámpara** de acceso se apaga y en el panel LCD se indica **[FULL]**. Desenchufe el cable de alimentación y desconecte de la cámara el adaptador de alimentación USB.
- Para proteger las baterías y mantenerlas en condiciones óptimas, no las cargue continuamente durante más de 24 horas.
	- Si hay algún problema de carga, la lámpara de acceso parpadea en verde, se muestra **[Err]** en el panel LCD y un circuito protector detiene la carga. En este caso, desenchufe el cable de alimentación, vuelva a montar la batería y espere unos minutos antes de enchufarlo de nuevo. Si el problema persiste, póngase en contacto con su distribuidor o con el centro de asistencia de Canon más cercano.
- 围 ● Si la lámpara de acceso no se ilumina, intente desenchufar el adaptador de alimentación USB y enchufarlo otra vez.
	- o El tiempo de carga necesario y la cantidad de carga varían en función de la temperatura ambiente y la capacidad restante.
	- Si la capacidad restante de la batería (p. [387](#page-386-0)) es de aproximadamente el 90% o superior, la batería no se recargará.
	- Por motivos de seguridad, la recarga a bajas temperaturas (5-10 °C) tardará más tiempo.
	- o Las baterías no se cargan cuando la cámara está conectada mediante Wi-Fi o cuando la tapa de la ranura de la tarjeta está abierta.

# **Uso de una empuñadura**

La empuñadura BG-E22 (se vende por separado), que incorpora botones y diales para el disparo en vertical, es un accesorio EOS R que puede alimentar la cámara con dos baterías y cargar la LP-E6N mediante un adaptador de alimentación USB (se vende por separado).

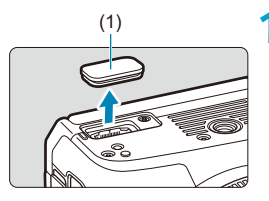

# (1) **1 Retire las tapas de contactos.**

**Retire las tapas de contactos de la** parte inferior de la cámara (1) y de la empuñadura (2), (3).

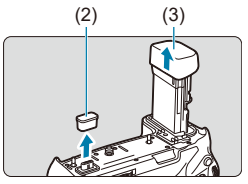

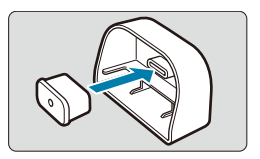

Coloque la tapa de contactos de la empuñadura (2) en (3) para guardarla.

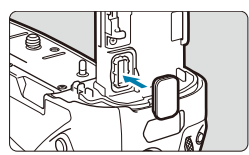

Coloque la tapa de contactos de la cámara (1) en la empuñadura como se muestra a la izquierda.

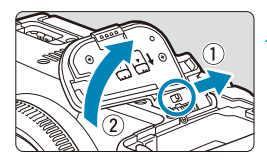

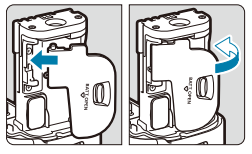

# **2 Quite la tapa del compartimento de la batería.**

- Apague la cámara y quite la tapa.
- Con la tapa quitada, extraiga la batería (p. [43\)](#page-42-0).
- **Coloque la tapa en la empuñadura.**

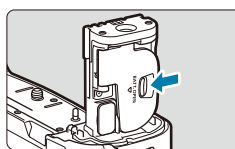

● Para quitar la tapa, deslice la palanca para liberarla, siguiendo el procedimiento de montaje a la inversa.

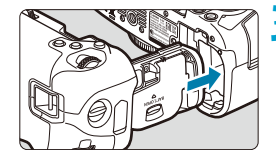

- **3 Coloque y bloquee la empuñadura. D** Inserte los contactos de la
	- empuñadura en la cámara y gire el dial de montaje/desmontaje para bloquear la empuñadura en su lugar.

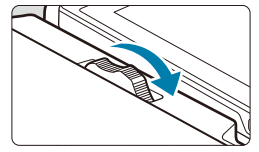

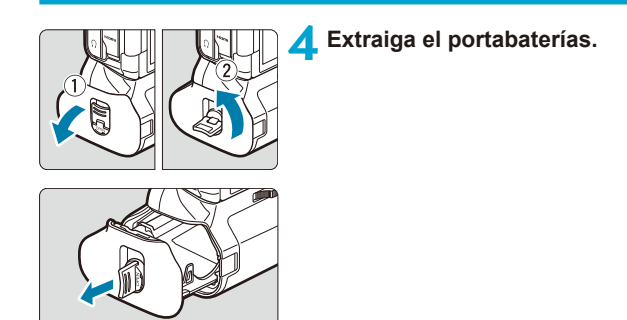

- o Cuando vuelva a montar la tapa del compartimento de la batería en la cámara, mónte la abierta al menos a 90°.
	- o No toque los contactos de la cámara o de la empuñadura.

# **Montaje de baterías**

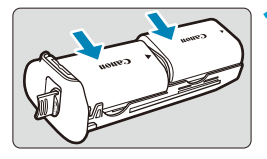

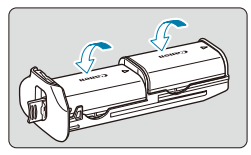

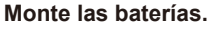

- **· Inserte las baterías como se muestra.**
- Cuando solo se utilice una batería, se puede insertar en cualquiera de las posiciones.
- **Para fijar las baterías, empújelas en** la dirección de las flechas hasta que encajen en su lugar.
- **Para desmontar las baterías, presione** la palanca del portabaterías en la dirección de la flecha.

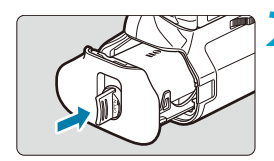

# **2 Monte el portabaterías.**

Inserte a fondo el portabaterías para fijarlo.

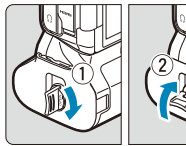

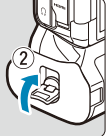

- o Cuando monte baterías, asegúrese de que los contactos eléctricos estén limpios. Limpie la suciedad de los contactos con un paño suave.
	- o Monte las baterías después de montar la empuñadura en la cámara. Si se monta la empuñadura en la cámara con las baterías ya montadas, quizá no se muestren correctamente los resultados de la comprobación de la batería.
	- o Antes de retirar la empuñadura, apague la cámara y retire las baterías.
	- o Vuelva a montar las tapas protectoras de los contactos de la cámara y de la empuñadura tras retirar la empuñadura. Si no va a utilizar la empuñadura durante algún tiempo, retire las baterías.
	- o Si se muestra un error de comunicación de la batería al montar una empuñadura, siga las instrucciones del mensaje. Si la cámara se apaga, reinstale el portabaterías y reinicie la cámara.

# **Uso de una toma de electricidad doméstica**

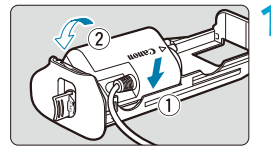

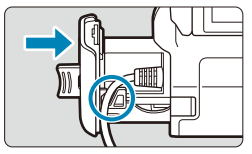

# **1 Monte el acoplador de CC.**

- $\bullet$  Monte el acoplador de CC DR-E6 (se vende por separado) de la misma manera que las baterías.
- **Pase el cable del acoplador de CC a** través de la ranura para el cable del portabaterías.
- Inserte a fondo el portabaterías para fijarlo.

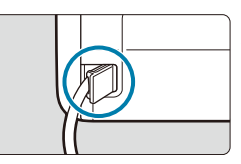

# **2 Monte el portabaterías.**

z Guíe el extremo del cable a través del agujero de salida.

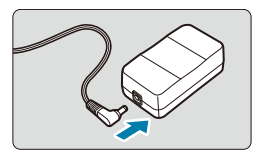

# **3 Conecte el acoplador de CC al adaptador de CA.**

• Conecte firmemente la clavija del acoplador de CC al conector del adaptador de CA AC-E6 (se vende por separado).

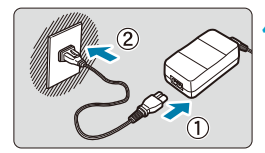

# **4 Conecte el cable de alimentación.**

- Conecte el cable de alimentación al adaptador de CA e inserte la clavija de alimentación en una toma eléctrica.
- 0 o Mientras la cámara esté encendida, no conecte ni desconecte el cable de alimentación ni el conector, ni retire el portabaterías.
	- o Evite que el cable del acoplador de CC quede atrapado entre la empuñadura y el portabaterías.

# **Operaciones con botones y diales**

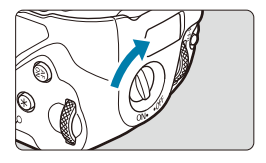

- **Para utilizar los botones y diales,** sitúe el interruptor de funcionamiento de la empuñadura vertical (4) en ON.
- **Los botones y diales se utilizan de** la misma manera que los botones y diales correspondientes de la cámara.

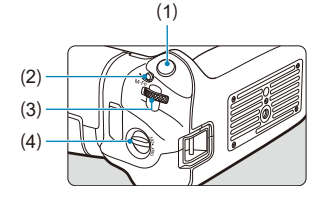

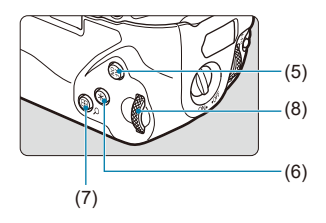

- (1) Disparador
- (2) < M-Fn > Botón multifunción
- $(3)$  < $\frac{1}{2}$ > Dial principal
- (4) Interruptor de funcionamiento de la empuñadura vertical
- (5)  $\leq_{ON}^{AF}$  > Botón de inicio AF
- (6)  $\leq$   $\neq$  > Botón de bloqueo AE/ bloqueo FE
- $(7)$  < $\boxed{12}/Q$  > Botón Punto AF/Índice/ Ampliar/Reducir
- (8)  $\langle$   $\langle \sqrt{5}/2 \rangle$  Dial de control rápido

# **Uso de un flash con un cable de sincronización PC**

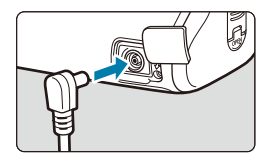

- El terminal PC permite utilizar unidades de flash con un cable de sincronización PC.
- El cable de sincronización PC se puede utilizar con independencia de la polaridad.
- **Cuando configure los ajustes,** utilice aprox. 1/60–1/30 seg. como orientación para la velocidad de sincronización. Confirme de antemano que la unidad de flash esté correctamente sincronizada.

No conecte unidades de flash con una tensión de salida de 250 V o más al terminal PC.

 $\overline{\mathbb{B}}$  Puede utilizar una unidad de flash conectada a la zapata de accesorios de la cámara y otra conectada al terminal PC al mismo tiempo.

# **Carga de baterías en la empuñadura**

Con el adaptador de alimentación USB PD-E1, puede cargar baterías LP-E6N sin desmontarlas de la empuñadura.

- $\mathbf{u}$ o También puede cargar una única batería LP-E6N al mismo tiempo. O bien, puede cargar la empuñadura por sí sola.
	- o La LP-E6 no se puede cargar de esta manera. Si se monta una batería LP-E6N y una LP-E6, no se cargará ninguna de ellas.
	- o Si se utiliza la cámara, la carga se detiene.

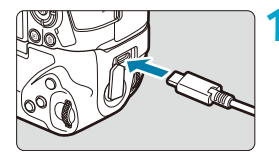

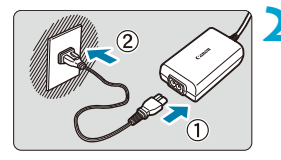

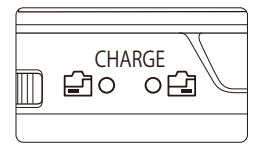

# **1 Conecte el adaptador de alimentación USB.**

● Con el interruptor de alimentación de la cámara en <0FF>, inserte a fondo la clavija del adaptador de corriente USB en el terminal de la empuñadura.

# **2 Cargue las baterías.**

- Conecte el cable de alimentación al adaptador de alimentación USB y enchufe el otro extremo en una toma de alimentación.
- ▶ Se iniciará la carga y se iluminará la lámpara de carga.
- **Cuando finaliza la carga, la lámpara** de carga se apaga. Desenchufe el cable de alimentación y desconecte de la empuñadura el adaptador de alimentación USB.
- o Para proteger las baterías y mantenerlas en condiciones óptimas, no las cargue continuamente durante más de 24 horas.
	- Si hay algún problema de carga, la lámpara de carga parpadea y un circuito protector detiene la carga. En este caso, desenchufe el cable de alimentación, vuelva a montar la batería y espere unos minutos antes de enchufarlo de nuevo. Si el problema persiste, póngase en contacto con su distribuidor o con el centro de asistencia de Canon más cercano.
- 围 ● Si la lámpara de carga no se ilumina, intente desenchufar el adaptador de alimentación USB y enchufarlo otra vez.
	- El tiempo de carga necesario y la cantidad de carga varían en función de la temperatura ambiente y la capacidad restante.
	- o Si la capacidad restante de la batería (p. [387](#page-386-0)) es de aproximadamente el 90% o superior, la batería no se recargará.
	- Por motivos de seguridad, la recarga a bajas temperaturas (5-10 °C) tardará más tiempo.
	- o Cuando se cargan dos baterías, primero se carga una y luego la otra.

# **Guía de solución de problemas**

Si se produce un problema con la cámara, consulte en primer lugar esta guía de solución de problemas. Si esta guía de solución de problemas no resuelve el problema, póngase en contacto con su distribuidor o con el centro de asistencia de Canon más cercano.

# **Problemas relacionados con la alimentación**

# **No se puede cargar baterías con el cargador.**

- ●Si la capacidad restante de la batería (p. [387](#page-386-0)) es del 94% o superior, la batería no se recargará.
- ●No utilice baterías que no sean baterías originales Canon LP-E6N/  $I$  P-F6.

# **La lámpara del cargador de batería parpadea a alta velocidad.**

●Si (1) el cargador de batería o la batería tiene algún problema o (2) la comunicación con la batería falla (con una batería que no sea Canon), el circuito de protección dejará de cargar y la lámpara de carga parpadeará en naranja a una alta velocidad constante. En el caso (1), desenchufe de la toma de corriente la clavija de alimentación del cargador de batería. Desmonte la batería del cargador de batería y vuélvala a montar. Espere unos minutos y, a continuación, vuelva a enchufar la clavija de alimentación en la toma eléctrica. Si el problema persiste, póngase en contacto con su distribuidor o con el centro de asistencia de Canon más cercano.

## **La lámpara del cargador de batería no parpadea.**

●Si la temperatura interna de la batería montada en el cargador de batería es alta, el cargador de batería no cargará la batería por razones de seguridad (lámpara apagada). Durante la carga, si la temperatura de la batería se eleva por cualquier motivo, la carga se detendrá automáticamente (la lámpara parpadea). Cuando la temperatura de la batería baje, la carga se reanudará automáticamente.

#### **Las baterías no se pueden cargar con el adaptador de alimentación USB (se vende por separado).**

- ●Las baterías no se cargan mientras el interruptor de alimentación de la cámara está situado en  $\leq$ ON $>$ .
- ●Tenga en cuenta que la batería LP-E6 no se puede cargar de esta manera.
- ●Si la capacidad restante de la batería es de aproximadamente el 90% o superior, la batería no se recargará.
- ●Si utiliza la cámara, la carga en curso se detendrá.
- ●Cuando utilice una empuñadura, inserte a fondo la clavija del adaptador de corriente USB en el terminal de la empuñadura para cargar las baterías.

**La lámpara de acceso parpadea durante la carga con el adaptador de corriente USB.**

●Si hay algún problema de carga, la lámpara de acceso parpadea en verde y un circuito protector detiene la carga. En este caso, desenchufe el cable de alimentación, vuelva a montar la batería y espere unos minutos antes de enchufarlo de nuevo. Si el problema persiste, póngase en contacto con su distribuidor o con el centro de asistencia de Canon más cercano.

**La lámpara de acceso no se ilumina durante la carga con el adaptador de corriente USB.**

●Intente desenchufar el adaptador de alimentación USB y enchufarlo de nuevo.

**La cámara no se activa aunque se sitúe el interruptor de alimentación en <0N>.** 

- ●Asegúrese de que la tapa del compartimento de la batería esté cerrada (p. [43](#page-42-0)).
- ●Asegúrese de que la batería esté correctamente instalada en la cámara (p. [43\)](#page-42-0).
- ●Recargue la batería (p. [40](#page-39-0)).
- ●Asegúrese de que la tapa de la ranura de la tarjeta esté cerrada (p. [44\)](#page-43-0).

## **La lámpara de acceso continúa iluminada o parpadeando aunque el interruptor de alimentación esté en <0FF>.**

●Si se apaga la alimentación mientras se está grabando una imagen en la tarjeta, la lámpara de acceso continuará encendida o parpadeando durante unos segundos. Cuando se complete la grabación de la imagen, la alimentación se apagará automáticamente.

## **Se muestra [¿Aparece el logotipo de Canon en esta batería o estas baterías?].**

- ●No utilice baterías que no sean baterías originales Canon LP-E6N/LP-E6.
- Extraiga la batería e instálela de nuevo (p. [43](#page-42-0)).
- ●Si los contactos eléctricos están sucios, utilice un paño suave para limpiarlos.

# **La batería se agota rápidamente.**

- ●Utilice una batería completamente cargada (p. [40](#page-39-0)).
- Es posible que el rendimiento de la batería se hava degradado. Consulte **[**5**3: Info. Batería]** para examinar el nivel de rendimiento de recarga de la batería (p. [387](#page-386-0)). Si el rendimiento de la batería es mediocre, sustituya la batería por una nueva.
- ●El número de disparos posibles se reducirá con cualquiera de las operaciones siguientes:
	- Presionar el disparador hasta la mitad durante un período prolongado.
	- Activar frecuentemente el AF sin tomar una fotografía.
	- Usar el Image Stabilizer (Estabilizador de imagen) del objetivo.
	- Usar la función Wi-Fi/Bluetooth (comunicación inalámbrica).

## **La cámara se apaga por sí sola.**

- ●La desconexión automática está activa. Para desactivar la desconexión automática, ajuste **[Descon. auto]** bajo **[**5**2: Ahorro energía]** en **[Desactivada]** (p. [377\)](#page-376-0).
- ●Aunque **[Descon. auto]** se ajuste en **[Desactivada]**, la pantalla y el visor continuarán apagándose después de que la cámara esté inactiva durante el tiempo ajustado en **[Pantalla Off]** y **[Visor Off]**, pero la cámara permanecerá encendida.
- ●Ajuste **[**5**2: Modo Eco]** en **[Off]**.

# **Problemas relacionados con el disparo**

#### **No se puede montar el objetivo.**

● Para montar objetivos EF o EF-S, necesitará un adaptador de montura. La cámara no se puede utilizar con objetivos EF-M.

# **No se puede captar o grabar imágenes.**

- ●Asegúrese de que la tarjeta se haya insertado correctamente (p. [44\)](#page-43-0).
- ●Deslice el conmutador de protección contra escritura de la tarjeta al ajuste de escritura/borrado (p. [44\)](#page-43-0).
- ●Si la tarjeta está llena, reemplace la tarjeta o elimine imágenes que no necesite para crear espacio (p. [44,](#page-43-0) [335](#page-334-0)).
- ●Si el punto AF se vuelve naranja al intentar enfocar, no es posible disparar. Presione el disparador hasta la mitad otra vez para reenfocar automáticamente o enfoque manualmente (p. [56](#page-55-0), [281\)](#page-280-0).

## **No se puede utilizar la tarjeta.**

●Si se muestra un mensaje de error de tarjeta, consulte la página [46](#page-45-0) o [607.](#page-606-0)

## **Al insertar la tarjeta en otra cámara se muestra un mensaje de error.**

●Dado que las tarjetas SDXC se formatean en exFAT, si formatea una tarjeta con esta cámara y, a continuación, la inserta en otra cámara, es posible que se muestre un error y que no sea posible usar la tarjeta.

#### **La imagen está desenfocada o borrosa.**

- ●Sitúe el conmutador de modos de enfoque del objetivo en <**AF**> (p. [50,](#page-49-0) [53\)](#page-52-0).
- ●Presione el disparador con suavidad para evitar la trepidación de la cámara (p. [56\)](#page-55-0).
- ●Con un objetivo equipado con Image Stabilizer (Estabilizador de imagen), sitúe el conmutador IS en <0N>.
- ●Con poca luz, es posible que la velocidad de obturación se reduzca. Utilice una velocidad de obturación más rápida (p. [134](#page-133-0)), ajuste una sensibilidad ISO más alta (p. [83](#page-82-0)), utilice flash (p. [177](#page-176-0)) o utilice un trípode.
- ●Consulte "Minimización de fotos borrosas" en la página [124.](#page-123-0)

#### **No puedo bloquear el enfoque y recomponer la toma.**

● Ajuste el funcionamiento del AF en AF foto a foto. Con AF Servo, no es posible disparar con el enfoque bloqueado (p. [126,](#page-125-0) [262\)](#page-261-0).

## **La velocidad de disparos en serie es baja.**

●La velocidad de disparos en serie para los disparos en serie de alta velocidad puede ser inferior, dependiendo de condiciones como estas: nivel de batería, temperatura, reducción del parpadeo, disparo Dual Pixel RAW, disparo VD silencioso, velocidad de obturación, abertura, condiciones del motivo, luminosidad, operación AF, tipo de objetivo, uso del flash y ajustes de disparo (p. [144](#page-143-0)).

## **La ráfaga máxima durante los disparos en serie es más lenta.**

●Si fotografía un motivo con detalles finos, tales como un campo de hierba, el tamaño de archivo será mayor y es posible que la ráfaga máxima real sea más lenta que el número que aparece en la página [609.](#page-608-0)

# **Incluso después de cambiar la tarjeta, la ráfaga máxima que se muestra para los disparos en serie no cambia.**

●La ráfaga máxima que se muestra no cambia al cambiar de tarjeta, aunque se cambie a una tarjeta de alta velocidad. La ráfaga máxima que se muestra en la tabla de la página [609](#page-608-0) se basa en la tarjeta de prueba de Canon (Cuanto más rápida sea la velocidad de escritura de la tarjeta, mayor será la ráfaga máxima real). Por este motivo, es posible que la ráfaga máxima que se muestre sea diferente de la ráfaga máxima real.

# **La visualización de alta velocidad no está disponible durante los disparos en serie de alta velocidad.**

●Consulte los requisitos de visualización de alta velocidad en la página [149](#page-148-0).

## **Algunas opciones de calidad de imagen no están disponibles con el disparo recortado.**

• Las opciones de calidad de imagen 4M/4M/4S1/4S1 no están disponibles cuando se ajusta **[1,6x (recorte)]** o con objetivos EF-S.

#### **No se puede ajustar el formato.**

- ●Con objetivos EF-S, se ajusta automáticamente **[1,6x (recorte)]** y no está disponible ningún otro formato.
- ●No se puede ajustar formatos cuando **[**8**5: Añadir información recorte]** se haya ajustado en una opción diferente de **[Off]**.

**No es posible ajustar ISO 100. No se puede seleccionar la ampliación de sensibilidad ISO.**

- ●Compruebe el ajuste de **[Gama sensib. ISO]** bajo **[**z**3:**  z**Ajustes de sensibilidad ISO]**.
- ●Cuando **[**z**3: Prioridad tonos altas luces]** se ajusta en **[Activada]** o **[Mejorado]**, la gama de sensibilidad ISO disponible es de ISO 200–40000 para la toma de fotos. Aunque ajuste **[Gama sensib. ISO]** bajo **[**z**Ajustes de sensibilidad ISO]** para ampliar la gama de ajuste, no podrá seleccionar L (equivalente a ISO 50), H1 (equivalente a ISO 51200) o H2 (equivalente a ISO 102400). Cuando **[**z**3: Prioridad tonos altas luces]** se ajusta en **[Desactivada]** (p. [109](#page-108-0)), se puede ajustar ISO 100/125/160,  $L \cap H1/H2$

**Aunque ajusto una compensación de la exposición reducida, la imagen sale clara.**

●Ajuste **[**z**3: Auto Lighting Optimizer/**z**3: Luminosidad Automática]** en **[Desactivada]** (p. [104\)](#page-103-0). Cuando se ajuste **[Baja]**, **[Estándar]** o **[Alta]**, aunque ajuste una compensación de la exposición o una compensación de la exposición con flash reducida, es posible que la imagen salga clara.

**No puedo ajustar la compensación de la exposición cuando están ajustadas tanto la exposición manual como ISO Auto.**

●Consulte la página [139](#page-138-0) para ajustar la compensación de la exposición.

**No se muestran todas las opciones de corrección de las aberraciones del objetivo.**

- ●Activar **[Optimizador digital de obj.]** corrige tanto la aberración cromática como la difracción, aunque estas opciones no se muestran.
- ●Durante la grabación de vídeo, no se mostrará **[Optimizador digital de obj.]** ni **[Corrección de difracción]**.

## **El uso del flash en modo [**f**] o [**d**] reduce la velocidad de obturación.**

●Bajo **[**z**2: Control del flash externo]**, ajuste **[Sincro Lenta]** en **[1/200-1/60 seg. automática]** o **[1/200 seg. (fijo)]** (p. [181\)](#page-180-0).

#### **El flash no dispara.**

●Asegúrese de que el flash esté bien montado en la cámara.

#### **El flash siempre dispara a plena potencia.**

- ●Las unidades de flash que no son Speedlite serie EL/EX disparan siempre a plena potencia cuando se utilizan en modo de flash automático (p. [178\)](#page-177-0).
- ●Cuando el ajuste de la función personalizada del flash para **[Modo de medición del flash]** se establezca en **[TTL]** (flash automático), el flash disparará siempre a plena potencia (p. [187](#page-186-0)).

### **La compensación de la exposición con flash no se puede ajustar.**

●Si la compensación de la exposición con flash ya se ha ajustado con el flash Speedlite, la compensación de la exposición con flash no se puede ajustar con la cámara. Cuando la compensación de la exposición con flash se cancela (se ajusta en 0), la compensación de la exposición con flash del flash Speedlite externo se puede ajustar con la cámara.

**La sincronización de alta velocidad no está disponible en modo [**f**] o [**d**].**

●Bajo **[**z**2: Control del flash externo]**, ajuste **[Sincro Lenta]** en **[1/200-30 seg. automática]** o **[1/200-1/60 seg. automática]** (p. [181](#page-180-0)).

# **No es posible disparar con control remoto.**

- Al tomar fotos, ajuste el modo de avance en < $\frac{1}{8}$ (o) > o < $\frac{1}{8}$ (o) > (p. [147](#page-146-0)). Cuando grabe vídeos, ajuste **[**z**2: Mando a dist.]** en **[Activado]** (p. [245](#page-244-0)).
- ●Compruebe la posición del interruptor de temporización de disparo del control remoto.
- ●Si está utilizando el control remoto inalámbrico BR-E1, consulte las páginas [174](#page-173-0) y [408.](#page-407-0)
- ●Para utilizar un control remoto para la grabación de vídeo timelapse, consulte la página [235.](#page-234-0)

#### **Durante el disparo, se muestra un icono <b>s** blanco o **E** rojo.

●Indica que la temperatura interna de la cámara es alta. Es posible que la calidad de imagen de las fotos sea peor cuando se muestre un icono <圖 > blanco. Si se muestra un icono <圖 > rojo, indica que el disparo se detendrá pronto automáticamente (p. [253\)](#page-252-0).

## **Durante la grabación de vídeo, se muestra el icono <b>E** rojo.

●Indica que la temperatura interna de la cámara es alta. Si se muestra el icono < . ig> rojo, indica que la grabación de vídeo se detendrá pronto automáticamente (p. [253](#page-252-0)).

## **La grabación de vídeo se detiene por sí sola.**

- ●Si la velocidad de escritura de la tarjeta es lenta, es posible que la grabación de vídeo se detenga automáticamente. Para ver qué tarietas pueden grabar vídeos, consulte la página [611.](#page-610-0) Para averiguar la velocidad de escritura de la tarjeta, consulte el sitio web del fabricante de la tarjeta, etc.
- ●La grabación se detiene automáticamente una vez que el vídeo alcanza 29 min. 59 seg. (o 7 min. 29 seg. para un vídeo de alta frecuencia de fotogramas por segundo).

# **No es posible ajustar la sensibilidad ISO para la grabación de vídeo.**

● En todos los modos de disparo excepto en [ $\frac{M}{M}$ ], la sensibilidad ISO se ajusta automáticamente. En el modo **[**M**]**, puede ajustar la sensibilidad ISO manualmente (p. [615](#page-614-0)).

# **Durante la grabación de vídeo, no se puede ajustar ISO 100 ni la ampliación de sensibilidad ISO.**

- ●Cuando **[**z**3: Prioridad tonos altas luces]** se ajusta en **[Activada]**, la gama de sensibilidad ISO disponible comienza en ISO 200. La sensibilidad ISO ampliada no se puede seleccionar aunque se ajuste una gama ampliada para **[Gama sensib. ISO]** o **[Gama para** H**]** bajo **[**z**3:** k**Ajustes de sensibilidad ISO]**. Cuando **[**z**3: Prioridad tonos altas luces]** se ajusta en **[Desactivada]** (p. [109\)](#page-108-0), se puede ajustar ISO 100/125/160 o una sensibilidad ISO ampliada.
- Compruebe el ajuste de **[Gama sensib. ISO]** y **[Gama para**  $H$ **]** bajo **[**z**3:** k**Ajustes de sensibilidad ISO]**.

#### **La exposición cambia durante la grabación de vídeo.**

- ●Si cambia la velocidad de obturación o la abertura durante la grabación de vídeo, es posible que se graben los cambios en la exposición.
- Se recomienda grabar varios vídeos de prueba si se va a utilizar el zoom durante la grabación de vídeo. Si utiliza el zoom durante la grabación de vídeos puede provocar que se graben cambios de exposición o sonidos del objetivo, un nivel de audio irregular o la pérdida del enfoque.

## **La imagen parpadea o aparecen bandas horizontales durante la grabación de vídeo.**

●La causa del parpadeo, las bandas horizontales (ruido) o la exposición irregular durante la grabación de vίdeo puede estar en la iluminación fluorescente, la iluminación LED u otras fuentes de luz. Además, es posible que se graben cambios en la exposición (luminosidad) o en el tono de color. En modo **[**M**]**, una velocidad de obturación lenta puede reducir el problema. En la grabación de vídeo time-lapse, es posible que el problema se haga más evidente.

# **El motivo aparece distorsionado durante la grabación de vídeo.**

●Si mueve la cámara a la izquierda o a la derecha (barrido) o graba un motivo en movimiento, es posible que la imagen aparezca distorsionada. En la grabación de vídeo time-lapse, es posible que el problema se haga más evidente.

## **No puedo tomar fotos durante la grabación de vídeo.**

●No se puede tomar fotos durante la grabación de vídeo. Antes de tomar fotos, detenga la grabación de vídeo y, a continuación, seleccione un modo de disparo para las fotos.

## **La salida HDMI de 10 bits no está disponible con Canon Log.**

●La cámara no produce ninguna salida HDMI cuando se ajusta en **[Act.(10 b)]** si el dispositivo de grabación externo no es compatible con la grabación de 10 bits en 4K.

# **Problemas con las funciones inalámbricas**

## **No es posible ajustar la función Wi-Fi.**

●Si la cámara está conectada a un ordenador u otro dispositivo con un cable de interfaz, no se puede ajustar funciones Wi-Fi. Desconecte el cable de interfaz antes de ajustar cualquier función (p. [426](#page-425-0)).

#### **No se pueden utilizar dispositivos conectados por cable de interfaz.**

●No es posible utilizar con la cámara otros dispositivos, como ordenadores, conectándolos con un cable de interfaz mientras la cámara esté conectada a dispositivos mediante Wi-Fi. Finalice la conexión Wi‑Fi antes de conectar el cable de interfaz.

#### **Las operaciones como el disparo y la reproducción no son posibles.**

● Con una conexión Wi-Fi establecida, las operaciones como el disparo y la reproducción pueden no estar disponibles. Finalice la conexión Wi-Fi y, a continuación, realice la operación.

#### **No puedo reconectar con un smartphone.**

- ●Incluso con una combinación de la misma cámara y el mismo smartphone, si ha cambiado los ajustes o ha seleccionado un ajuste diferente, quizá no sea posible establecer de nuevo la conexión aunque se haya seleccionado el mismo SSID. En tal caso, elimine los ajustes de conexión de la cámara de los ajustes Wi-Fi del smartphone y configure de nuevo una conexión.
- ●Si se deja en funcionamiento Camera Connect mientras se vuelve a configurar una conexión, quizá no sea posible establecer la conexión. En tal caso, reinicie Camera Connect.

#### **No se puede emparejar con un smartphone.**

●Un smartphone emparejado anteriormente no puede emparejarse con la cámara de nuevo si se retiene el registro de la cámara en el smartphone. En ese caso, quite el registro de la cámara retenido en la configuración Bluetooth en el smartphone y vuelva a intentar el emparejamiento (p. [439](#page-438-0)).

# **Problemas de funcionamiento**

# **No puedo cambiar el ajuste con <** $\{\hat{m} > 0, \leq k \leq n, \leq k\}$ **, <** $\langle n \rangle > 0$ **<**T**>.**

- $\bullet$  Presione el botón  $\leq$ IOCK  $\geq$  para desbloquear los controles (p. [60\)](#page-59-0).
- ●Compruebe el ajuste de **[**5**6: Bloqueo función múltiple]** (p. [416](#page-415-0)).

#### **Las operaciones táctiles no son posibles.**

●Asegúrese de que **[**5**3: Control táctil]** se haya ajustado en **[Estándar]** o **[Sensible]** (p. [385](#page-384-0)).

**Un botón o un dial de la cámara no funciona de la manera esperada.**

- ●Para la grabación de vídeo, compruebe el ajuste de **[**5**4: Función botón**  $\bigcirc$ **1** (p. [404\)](#page-403-0).
- ●Compruebe los ajustes de la ficha **[**8**C.Fn4]** (p. [555](#page-554-0)).

# **Problemas de visualización**

## **La pantalla de menú muestra menos fichas y elementos.**

●En el modo **[**A**]** algunas fichas y algunos elementos no se muestran. Las fichas y los elementos de la pantalla de menú también varían para las fotos y los vídeos.

**La visualización comienza con [**9**] Mi menú o solo se muestra la ficha [**9**].**

●**[**9**Set up: Visual. menú]** se ha ajustado en **[Mostrar desde ficha Mi menú]** o **[Mostrar solo ficha Mi menú]**. Ajuste **[Visualización normal]** (p. [570](#page-569-0)).

**El primer carácter del nombre de archivo es un subrayado ("\_").**

●Ajuste **[**z**4: Espacio color]** en **[sRGB]**. Si se ajusta **[Adobe RGB]**, el primer carácter será un subrayado (p. [117\)](#page-116-0).

**El cuarto carácter del nombre de archivo cambia.**

●**[**5**1: Nombre de archivo]** se ajusta en **[\*\*\* + tam. imagen]**. Seleccione el nombre de archivo único de la cámara (código de preajuste) o el nombre de archivo registrado bajo Ajus. usuario1 (p. [370](#page-369-0)).

**La numeración de archivos no comienza desde 0001.**

●Si la tarjeta ya contiene imágenes grabadas, es posible que el número de imagen no se inicie desde 0001 (p. [367\)](#page-366-0).

#### **La fecha y la hora de disparo que se muestran son incorrectas.**

- Compruebe que se haya ajustado correctamente la fecha y la hora (p. [380](#page-379-0)).
- Compruebe la zona horaria y el horario de verano (p. [380\)](#page-379-0).

#### **La fecha y la hora no están en la imagen.**

■ La fecha y la hora de disparo no aparecen en la imagen. La fecha y la hora se graban en los datos de imagen como información de disparo. Al imprimir, puede imprimir la fecha y la hora en la imagen, utilizando la fecha y la hora grabadas en la información de disparo (p. [353](#page-352-0)).

#### **Se muestra [###].**

●Si el número de imágenes grabadas en la tarjeta supera el número que puede mostrar la cámara, se mostrará **[###]**.

#### **La pantalla no muestra una imagen clara.**

- ●Si la pantalla está sucia, utilice un paño suave para limpiarla.
- ●Es posible que la visualización en la pantalla parezca ligeramente lenta a bajas temperaturas o que la pantalla se muestre en negro a altas temperaturas. Volverá a la normalidad a temperatura ambiente.

# **Problemas de reproducción**

## **Parte de la imagen parpadea en negro.**

●**[**3**3: Aviso altas luces]** se ha ajustado en **[Activado]** (p. [309](#page-308-0)).

#### **Se muestra un cuadro rojo en la imagen.**

●**[**3**3: Repr. punto AF]** se ha ajustado en **[Activada]** (p. [309\)](#page-308-1).

## **Durante la reproducción de imágenes, los puntos AF no se muestran.**

- Los puntos AF no se muestran cuando se reproducen los siguientes tipos de imágenes:
	- Imágenes tomadas con la reducción de ruido multidisparo aplicada.
	- Imágenes recortadas.
	- Imágenes captadas con **[Alin. auto imagen]** ajustada en **[Activada]** en el disparo HDR.

#### **La imagen no se puede borrar.**

●Si la imagen está protegida, no se puede borrar (p. [318\)](#page-317-0).

## **No es posible reproducir fotos y vídeos.**

- ●Es posible que la cámara no pueda reproducir imágenes tomadas con otra cámara.
- Los vídeos editados con un ordenador no se pueden reproducir con la cámara.

## **Solo se pueden reproducir unas pocas imágenes.**

●Las imágenes se han filtrado para la reproducción con **[**3**2: Ajustar cond. búsqueda img.]** (p. [313](#page-312-0)). Borre las condiciones de búsqueda de imágenes.

### **El sonido mecánico y el sonido de funcionamiento se pueden oír durante la reproducción de vídeos.**

●Si se realizan operaciones de AF o usted controla la cámara o el objetivo durante la grabación de vídeo, puede que el micrófono incorporado de la cámara también grabe sonidos mecánicos del objetivo o sonidos de las operaciones de la cámara/del objetivo. En este caso, podrían reducirse estos sonidos usando un micrófono externo. Si con un micrófono externo siguen distrayendo los sonidos, puede ser más efectivo retirar el micrófono externo y colocarlo lejos de la cámara y del objetivo.

#### **El vídeo parece congelarse momentáneamente.**

●Si hay un cambio drástico en el nivel de exposición durante la grabación de vídeo con exposición automática, la grabación se detendrá momentáneamente hasta que se estabilice la luminosidad. En tal caso, dispare en modo  $[\text{M}$  (p. [213](#page-212-0)).

# **No aparece ninguna imagen en el televisor.**

- ●Asegúrese de que **[**5**3: Sistema vídeo]** esté ajustado correctamente en **[Para NTSC]** o **[Para PAL]** para el sistema de vídeo de su televisor (p. [384\)](#page-383-0).
- ●Asegúrese de que la clavija del cable HDMI esté insertada a fondo en (p. [333](#page-332-0)).

## **Hay varios archivos de vídeo para una única toma de vídeo.**

●Si el tamaño del archivo de vídeo alcanza 4 GB, se creará automáticamente otro archivo de vídeo (p. [200\)](#page-199-0). Sin embargo, si utiliza una tarjeta SDXC formateada con la cámara, puede grabar vídeo en un único archivo aunque supere 4 GB.

## **Mi lector de tarjetas no reconoce la tarjeta.**

●Dependiendo del lector de tarjetas utilizado y del sistema operativo del ordenador, es posible que las tarjetas SDXC no se reconozcan correctamente. En tal caso, conecte la cámara al ordenador con el cable de interfaz y, a continuación, importe las imágenes en el ordenador con EOS Utility (software EOS).

## **No se puede cambiar el tamaño de la imagen.**

●Con esta cámara, no se puede cambiar el tamaño de las imágenes JPEG  $S2$  y RAW (p. [345](#page-344-0)).

#### **La imagen no se puede recortar.**

■ Con esta cámara, no se puede recortar imágenes RAW (p. [346](#page-345-0)).

# **Aparecen puntos de luz en la imagen.**

● Es posible que aparezcan puntos de luz blancos, rojos o azules en las imágenes captadas o en la pantalla de disparo si el sensor resulta afectado por rayos cósmicos o factores similares. Se puede reducir su aparición con **[Limpiar ahora**f**]** bajo **[**5**3: Limpieza del sensor]** (p. [391](#page-390-0)).

# **Problemas de limpieza del sensor**

#### **El obturador produce un sonido durante la limpieza del sensor.**

●Bajo **[**5**3: Limpieza del sensor]**, cuando seleccione **[Limpiar ahora**  $\uparrow$ , 1 el obturador producirá un sonido mecánico durante la limpieza, pero no se grabará ninguna imagen en la tarjeta (p. [391\)](#page-390-0).

**La limpieza automática del sensor no funciona.**

 $\bullet$  Si sitúa repetidamente el interruptor de alimentación en  $\leq$ ON $\geq$ y <0FF> en un corto intervalo de tiempo, es posible que no se muestre el icono < $\tau_{\text{m}}$  > (p. [48](#page-47-0)).

# **Problemas de conexión con el ordenador**

#### **No puedo importar imágenes en un ordenador.**

- ●Instale EOS Utility (software EOS) en el ordenador (p. [572\)](#page-571-0).
- ●Si la cámara ya está conectada mediante Wi-Fi, no se puede conectar con ningún ordenador conectado con un cable de interfaz.

**La comunicación entre la cámara conectada y el ordenador no funciona.**

● Cuando utilice EOS Utility (software EOS), ajuste **[Ĉ 2: Vídeo time-lapse]** en **[Desactivar]** (p. [224\)](#page-223-0).

# <span id="page-606-0"></span>**Códigos de error**

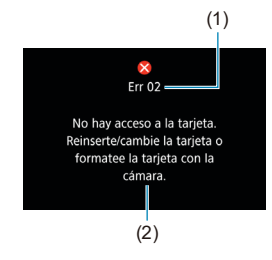

(1) Si hay algún problema con la cámara, aparecerá un mensaje de error. Siga las instrucciones de la pantalla. Si el problema persiste, anote el código de error (Errxx) y póngase en contacto con el Servicio de asistencia al cliente.

- (1) Número de error
- (2) Causa y medidas correctoras

# **Datos de rendimiento**

# **Toma de fotos**

# z **Número de disparos posibles**

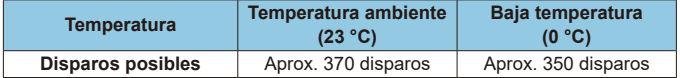

- Basado en el uso de la pantalla y de una batería (LP-E6N) completamente cargada, con **[**5**4: Rendim. visual]** ajustado en **[Nítido]** y siguiendo los estándares de prueba de CIPA (Camera & Imaging Products Association).
- Con la empuñadura BG-E22 (se vende por separado) cargada con dos baterías LP-E6N, el número de disparos posibles se duplicará, aproximadamente.
- Con **[**5**4: Rendim. visual]** ajustado en **[Ahorro energ.]**, son posibles aproximadamente 450 disparos a temperatura ambiente y aproximadamente 430 a bajas temperaturas.

# z **Gama ISO Auto**

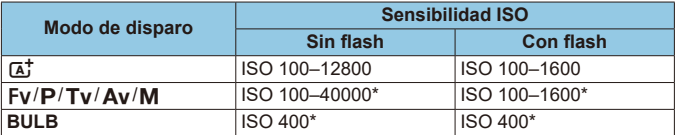

\* La gama de sensibilidad ISO real depende de los ajustes **[Mínima]** y **[Máxima]** establecidos con **[Gama automática]**.

# <span id="page-608-0"></span>**Cuía de ajustes de calidad de imagen** (Aprox.)

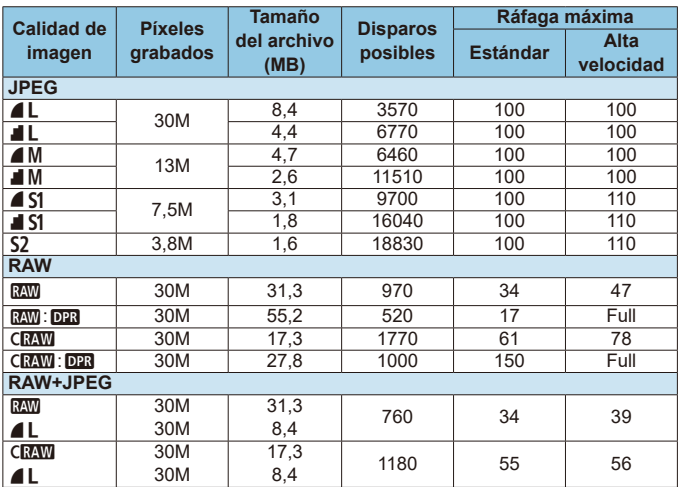

• El número de disparos posibles se basa en los métodos de comprobación estándar de Canon y en una tarjeta de 32 GB.

- La ráfaga máxima durante los disparos en serie se basa en la tarjeta SD de prueba estándar de Canon (Estándar: 32 GB, Alta velocidad: UHS-II 32 GB) v los métodos de comprobación estándar (<**□**iH> disparos en serie a alta velocidad, formato/recorte de foto: fotograma completo, ISO 100, sin Dual Pixel RAW, estilo de imagen estándar).
- **El tamaño de archivo, el número de disparos posibles y la ráfaga máxima variarán en función del motivo, la marca de la tarjeta, el recorte/formato de foto, la sensibilidad ISO, el estilo de imagen, las funciones personalizadas y otros ajustes.**
- Se ajusta automáticamente en < $\Box$ > disparos en serie de baja velocidad cuando se dispara con Dual Pixel RAW.
- "Full" indica que es posible disparar hasta que se llene la tarjeta bajos las condiciones indicadas.

Aunque utilice una tarjeta SD de alta velocidad, el indicador de ráfaga máxima no cambiará. En su lugar, se aplicará la ráfaga máxima de la tabla. z **Número de píxeles cuando se ajusta el recorte/formato de foto** (Píxeles aprox.)

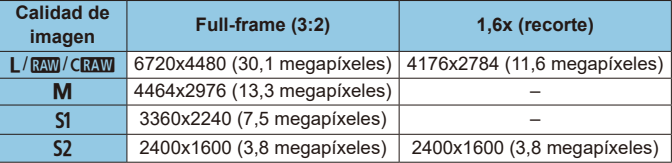

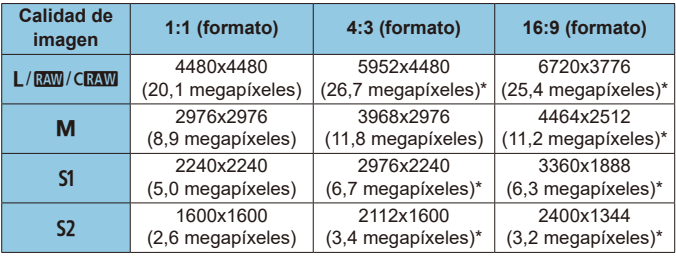

**EL o** El formato real de las imágenes con los tamaños marcados con un asterisco "\*" diferirá del formato indicado.

o Para ver información detallada sobre los tamaños de los archivos JPEG, consulte los valores para la grabación Full-frame en la página [609](#page-608-0). Bajo condiciones de disparo equivalentes, los archivos serán de menor tamaño que cuando  $[\bigcirc]$ 1:  $\bigcirc]$  Recorte/formato] se ajusta en [Full**frame]**.

# **Grabación de vídeo**

# <span id="page-610-0"></span>**• Tarjetas que pueden grabar vídeos**

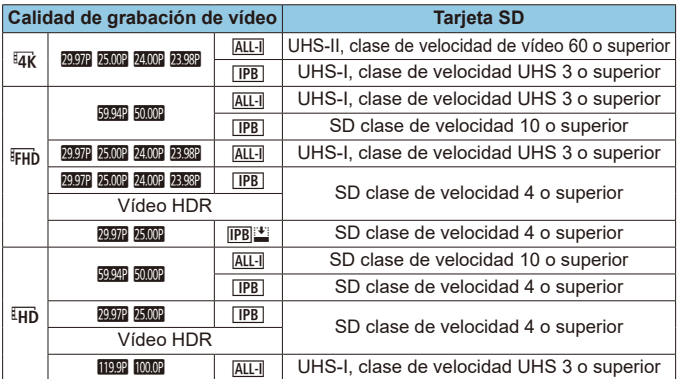

• Cuando el recorte de vídeo e IS digital de vídeo están desactivados.

• En esta tabla se indican las velocidades de lectura y escritura de la tarjeta requeridas para la grabación de vídeos (requisitos de rendimiento de la tarjeta). No obstante, los requisitos de rendimiento de la tarjeta para los vídeos timelapse Full HD/4K se aplican a la velocidad de lectura.

**Tiempo total de grabación de vídeo y tamaño del archivo por minuto** (Aprox.)

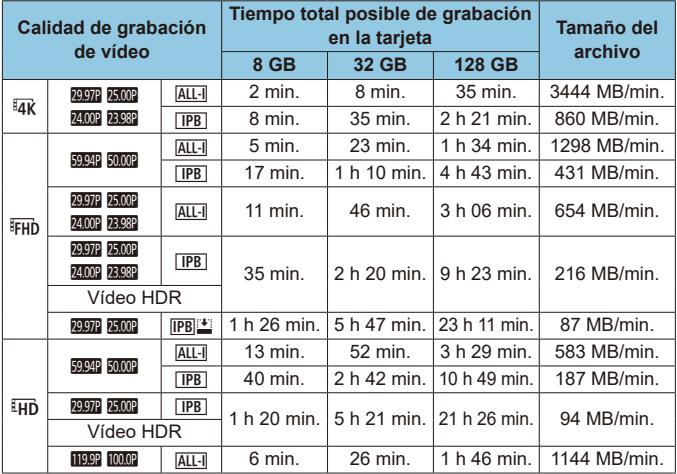

• Cuando el recorte de vídeo e IS digital de vídeo están desactivados.

Un aumento de la temperatura interna de la cámara puede provocar que se detenga la grabación de vídeo antes del tiempo total de grabación indicado en la tabla (p. [253](#page-252-0)).

**• Tiempo total posible de grabación de vídeo** (Aprox.)

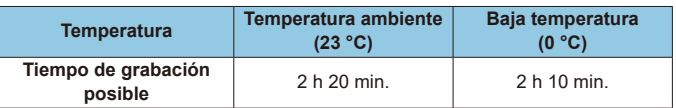

• Con una batería LP-E6N completamente cargada.

• Con **[Tamaño de vídeo]** bajo **[co]1: Calidad de vídeo]** ajustado en E4K EFHD y **[**2**1: AF servo vídeo]** ajustado en **[Activer]**.
# <span id="page-612-0"></span>z **Tiempo total posible de grabación de vídeo time-lapse**

(Aprox.)

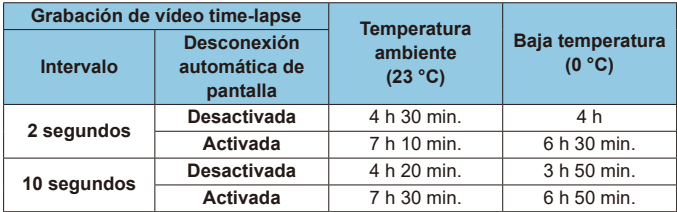

• Con una batería LP-E6N completamente cargada.

• El tiempo de grabación de vídeo posible variará en función de las condiciones de disparo.

### <span id="page-613-0"></span>**Sensibilidad ISO en la grabación de vídeo**

### **En modo [** $\psi$ <sup>\*</sup>]

- Para vídeos HD/Full HD y de alta frecuencia de fotogramas por segundo, la sensibilidad ISO se ajusta automáticamente en una gama de ISO 100–25600.
- Para vídeos 4K, la sensibilidad ISO se ajusta automáticamente en una gama de ISO 100–12800.

### $\mathbb{E}$ n los modos  $[\mathbf{P}, \mathbf{R}]$ ,  $[\mathbf{P}, \mathbf{R}^{\mathsf{T}}]$  y  $[\mathbf{P}, \mathbf{R}^{\mathsf{N}}]$

- Para vídeos HD/Full HD y de alta frecuencia de fotogramas por segundo, la sensibilidad ISO se ajusta automáticamente en una gama de ISO 100–25600.
- Para vídeos 4K, la sensibilidad ISO se ajusta automáticamente en una gama de ISO 100–12800.
- Bajo **[①3: <sup>1</sup>], Ajustes de sensibilidad ISO**], si ajusta **[ISO Auto]** o **[**H**ISO Auto]** en **[Máx.:H2 (102400)]** (p. [246\)](#page-245-0), el límite máximo de la gama de ajuste automático de la sensibilidad ISO se ampliará a H2 (equivalente a ISO 102400). Puede reducir el valor máximo para limitar la gama de ajuste automático de sensibilidad ISO.
- **Con [** $\triangle$ **3: Prioridad tonos altas luces]** ajustado en **[Activada]** (p. [109](#page-108-0)), la gama de ajuste automático de sensibilidad ISO es de ISO 200–25600 para vídeos HD/Full HD y vídeos de alta frecuencia de fotogramas por segundo y de ISO 200–12800 para vídeos 4K.

### **En modo [**M**]**

- Para vídeos HD/Full HD y de alta velocidad de fotogramas por segundo con la sensibilidad ISO ajustada en **[AUTO]**, se ajusta automáticamente en una gama de ISO 100–25600.
- z Para vídeos 4K con la sensibilidad ISO ajustada en **[AUTO]**, la sensibilidad ISO se ajusta automáticamente en un intervalo de ISO 100–12800.
- **Cuando se ajusta ISO Auto, ajustar [ISO Auto]** o [H<sub>IK</sub> ISO Auto] bajo **[**z**3:** k**Ajustes de sensibilidad ISO]** en **[Máx.:H2 (102400)]** (p. [246\)](#page-245-0) amplía la sensibilidad máxima del intervalo de ajuste automático de sensibilidad ISO a H2 (equivalente a ISO 102400). Puede reducir el valor máximo para limitar la gama de ajuste automático de sensibilidad ISO.
- Puede ajustar la sensibilidad ISO manualmente en una gama de ISO 100–25600 para vídeos HD/Full HD y de alta frecuencia de fotogramas por segundo e ISO 100–12800 para vídeos 4K. Tenga en cuenta que bajo **[**z**3:** k**Ajustes de sensibilidad ISO]**, al ajustar **[Máxima]** para **[Gama sensib. ISO]** o **[Gama para** H**]** en **[H2(102400)]** (p. [246\)](#page-245-0) la sensibilidad máxima de la gama de ajuste manual de sensibilidad ISO se amplía a H2 (equivalente a ISO 102400). Tenga en cuenta que también puede ajustar **[Máxima]** y **[Mínima]** en una gama más restringida que la gama predeterminada. Tenga en cuenta que también puede ajustar **[Máxima]** y **[Mínima]** en una gama más restringida que la gama predeterminada.
- **Si [** $\bigcirc$ **3: Prioridad tonos altas luces]** se ajusta en **[Activada]** (p. [109\)](#page-108-0), el límite mínimo de la gama de ajuste automático y manual de la sensibilidad ISO será de ISO 200. Aunque se ajuste la ampliación de sensibilidad ISO, el límite máximo no se ampliará.

### **Reproducción de imágenes**

#### **Opciones de cambio de tamaño por calidad de imagen original**

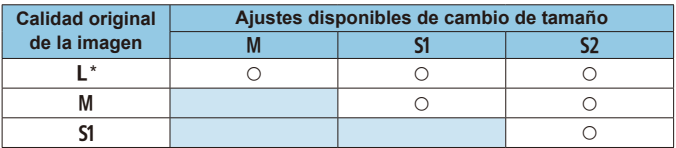

\* Para las imágenes captadas con **[**z**1:** z**Recorte/formato]** ajustado en **[1,6x**  (recorte)], solo está disponible S<sub>2</sub>.

#### $\bullet$  **Tamaño para las imágenes con cambio de tamaño**

(píxeles aprox.)

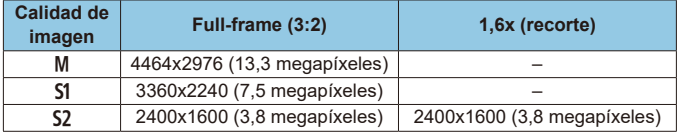

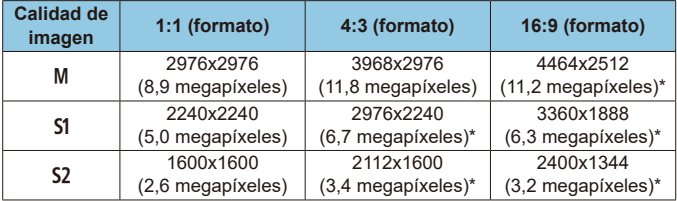

围. o El formato real de las imágenes con los tamaños marcados con un asterisco "\*" diferirá del formato indicado.

o La imagen se recortará ligeramente dependiendo de las condiciones de cambio de tamaño.

# <span id="page-616-0"></span>**Visualización de información**

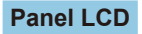

### **Pantalla de espera de foto/vídeo 1**

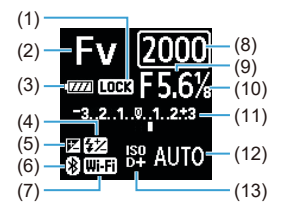

- (1) (1) Bloqueo de función múltiple
	- (2) Modo de disparo
	- (3) Nivel de la batería
	- (4) Compensación de la exposición con flash
	- (5) Compensación de la exposición
	- (6) Función Bluetooth
	- (7) Función Wi-Fi
	- (8) Velocidad de obturación
	- (9) Abertura
	- (10) Incrementos de 1/8 de punto Av vídeo
	- (11) Indicador de nivel de exposición/ Cantidad de compensación de la exposición/Gama AEB
	- (12) Sensibilidad ISO
	- (13) Prioridad de tonos altas luces/ Ampliación de sensibilidad ISO

#### **Pantalla de espera de foto 2**

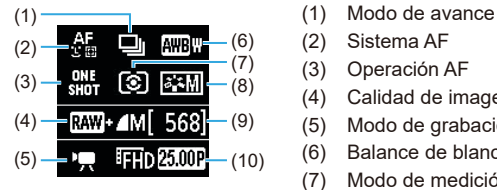

- 
- (2) Sistema AF
- (3) Operación AF
- (4) Calidad de imagen de foto
- (5) Modo de grabación de vídeo
- (6) Balance de blancos
- (7) Modo de medición
- (8) Estilo de imagen
- (9) Disparos posibles
- (10) Calidad de grabación de vídeo

### **Pantalla de espera de vídeo 2**

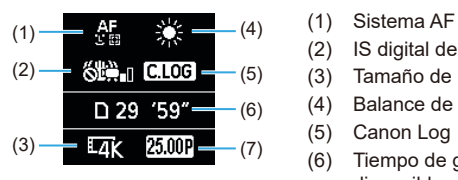

### **Grabación de vídeo en curso**

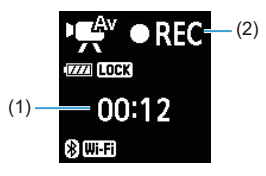

- 
- (2) IS digital de vídeo
- (3) Tamaño de imagen
- (4) Balance de blancos
- (5) Canon Log
- (6) Tiempo de grabación de vídeo disponible
- (7) Frecuencia de fotogramas
- (2) (1) Tiempo de grabación transcurrido
	- (2) Grabación en curso/Grabación externa en curso (HDMI, 10 bits)

### <span id="page-618-0"></span>**Pantalla de toma de fotos**

Cada vez que presione el botón <INFO >, la visualización de información cambiará.

- $\bullet$  Las posiciones de visualización del visor varían para algunos elementos.
- La pantalla solo mostrará los ajustes aplicados actualmente.

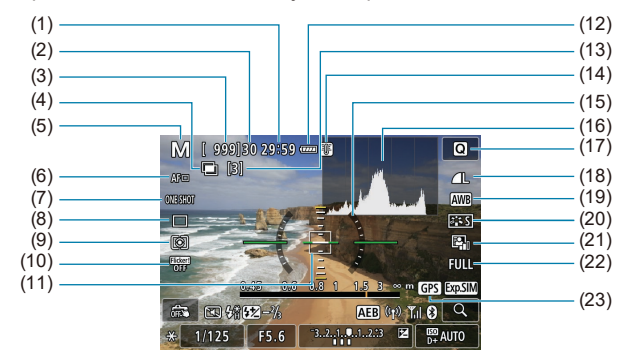

- (1) Tiempo de grabación de vídeo disponible
- (2) Ráfaga máxima
- (3) Disparos posibles/Seg. hasta que dispare el autodisparador
- (4) HDR/Exposiciones múltiples/Dual Pixel RAW/Reducción de ruido multidisparo
- (5) Modo de disparo/Icono de escena
- (6) Sistema AF
- (7) Operación AF
- (8) Modo de avance
- (9) Modo de medición
- (10) Disparo antiparpadeo
- (11) Punto AF (AF 1 punto)
- (12) Nivel de la batería
- (13) Número de exposiciones múltiples restantes
- (14) Advertencia de temperatura
- (15) Nivel electrónico
- (16) Histograma
- (17) Botón de control rápido
- (18) Calidad de imagen
- (19) Balance de blancos/Corrección del balance de blancos
- (20) Estilo de imagen
- (21) Auto Lighting Optimizer (Luminosidad Automática)
- (22) Recorte/formato de foto
- (23) Estado de adquisición del GPS

<span id="page-619-0"></span>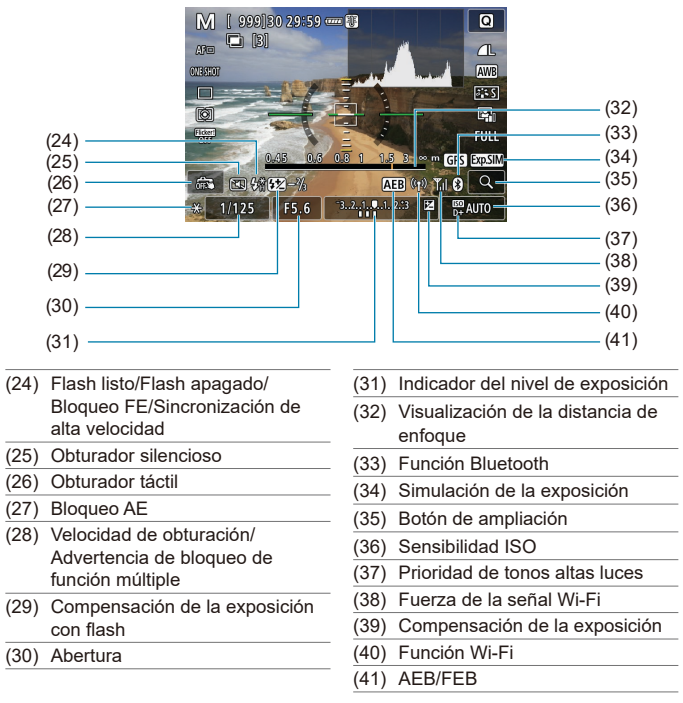

 $\overline{5}$  • Puede ajustar lo que se muestra al presionar el botón <INFO> (p. [397](#page-396-0)). o Cuando el sistema AF se ajusta en **[**u**+Seguim.]** o se conecta la

cámara mediante HDMI a un televisor, el nivel electrónico no se muestra.

o Después de establecer ajustes, es posible que se muestren temporalmente otros iconos.

### <span id="page-620-0"></span>**Pantalla de grabación de vídeo**

Cada vez que presione el botón <INFO >, la visualización de información cambiará.

- $\bullet$  Las posiciones de visualización del visor varían para algunos elementos.
- $\bullet$  La pantalla solo mostrará los ajustes aplicados actualmente.

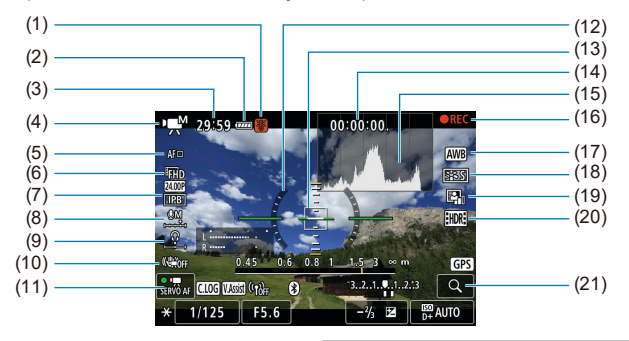

- (1) Advertencia de temperatura
- (2) Nivel de la batería
- (3) Tiempo de grabación de vídeo disponible/Tiempo de grabación transcurrido
- (4) Modo de grabación de vídeo/ Vídeo time-lapse/Icono de escena
- (5) Sistema AF
- (6) Tamaño de grabación de vídeo/ Frecuencia de fotogramas
- (7) Tasa de compresión
- (8) Nivel de grabación de sonido (manual)
- (9) Volumen de auriculares
- (10) IS digital de vídeo
- (11) AF servo vídeo
- (12) Nivel electrónico
- (13) Punto AF (AF 1 punto)
- (14) Código de tiempo
- (15) Histograma (en modo M)
- (16) Grabación en curso/Grabación externa en curso (HDMI, 10 bits)
- (17) Balance de blancos/Corrección del balance de blancos
- (18) Estilo de imagen
- (19) Auto Lighting Optimizer (Luminosidad Automática)
- (20) Vídeo HDR
- (21) Botón de ampliación

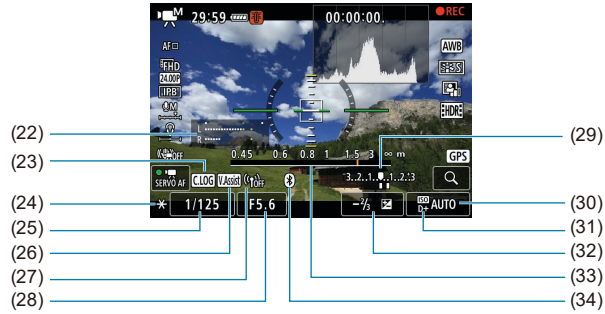

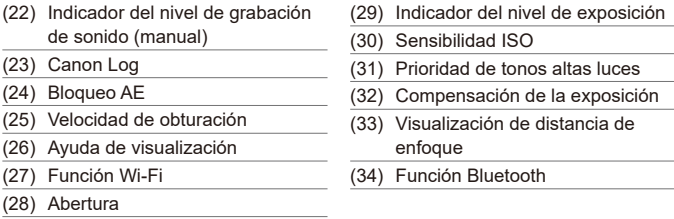

- $\mathbf{0}$ ● Puede ajustar lo que se muestra al presionar el botón <INFO > (p. [397](#page-396-0)).
	- o Cuando el sistema AF se ajusta en **[**u**+Seguim.]** o se conecta la cámara mediante HDMI a un televisor, el nivel electrónico no se muestra.
	- El nivel electrónico, las líneas de retícula o el histograma no se pueden mostrar durante la grabación de vídeo (La visualización desaparecerá cuando comience a grabar un vídeo).
	- o Cuando se inicie la grabación de vídeo, el tiempo restante de grabación de vídeo cambiará al tiempo transcurrido.

Después de establecer ajustes, es posible que se muestren temporalmente otros iconos.

R

#### <span id="page-622-0"></span>**Iconos de escena**

En modo de disparo **[**A**]** o **[**y**]**, la cámara detecta el tipo de escena y todos los ajustes se configuran en consecuencia. El tipo de escena detectado se indica en la esquina superior izquierda de la pantalla.

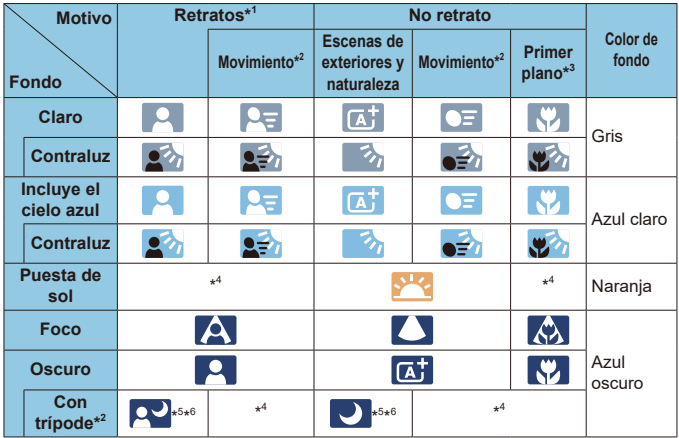

- \*1: Durante la grabación de vídeo time-lapse, se mostrará el icono "No retrato" aunque se detecte una persona.
- \*2: No se muestra para la grabación de vídeo.
- \*3: Se muestra cuando el objetivo montado dispone de información de distancia. Con un tubo de extensión o una lente de aproximación, es posible que el icono no concuerde con la escena real.

Para determinadas escenas o condiciones de disparo, es posible que el icono que se muestra no concuerde con la escena real.

- \*4: Aparecerá el icono de la escena seleccionada de las escenas detectables.
- \*5: Se muestra cuando se cumplen todas las condiciones siguientes: la escena fotográfica es oscura, es una escena nocturna y la cámara está montada en un trípode.
- \*6: Se muestra con cualquiera de los objetivos siguientes:
	- EF300mm f/2.8L IS II USM
	- EF400mm f/2.8L IS II USM
	- EF500mm f/4L IS II USM
	- EF600mm f/4L IS II USM
	- Objetivos con Image Stabilizer (Estabilizador de imagen) presentados a partir de 2012.
- \*5+\*6: Si se cumplen a la vez las condiciones de \*5 y \*6, la velocidad de obturación se ralentizará.

### <span id="page-624-0"></span>**Pantalla de reproducción**

#### $(1)$   $(8)$  $(2) -$ (9)  $(3) -$ (10)  $(4) -$ (11) **THE THIS CONTROL**  $3/50$  $100 - 0003$  $(12)$  $\overline{150}400$  D+  $\overline{C}$ RAWI+ 1  $1/125$  F8.0  $\overline{24} - \frac{1}{2}$  $(5)$ (13)  $(6)$  $(14)$  $(15)$  $(7) -$ (1) Función Wi-Fi (9) Ya enviado a un ordenador/ smartphone (2) Fuerza de la señal Wi-Fi (10) Clasificación (3) Nivel de la batería (11) Protección de imagen (4) N.º de reproducción/Imágenes totales/Número de imágenes (12) Número de carpeta-Número de encontradas archivo (5) Velocidad de obturación (13) Calidad de imagen/Imagen editada/Recorte (6) Abertura (14) Prioridad de tonos altas luces (7) Cantidad de compensación de la (15) Sensibilidad ISO exposición

 $\bullet$  **Visualización de información básica para fotos** 

- (8) Función Bluetooth
- $\bullet$ o Si la imagen se tomó con otra cámara, es posible que determinada información de disparo no se muestre.
	- o Quizá no sea posible reproducir en otras cámaras imágenes tomadas con esta cámara.

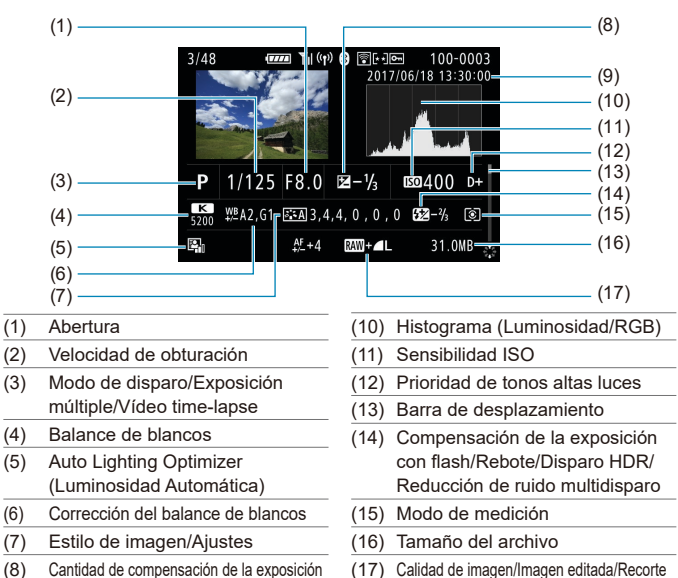

### **Visualización de información detallada para fotos**

(9) Fecha y hora de disparo

\* Cuando dispare con la calidad de imagen RAW+JPEG, se mostrará el tamaño de archivo de la imagen RAW.

- Se mostrarán líneas que indican el área de imagen para las imágenes captadas con la opción de formato ajustada (p. [80](#page-79-0)) y con la calidad de imagen RAW o RAW+JPEG ajustada.
- Durante la fotografía con flash sin compensación de la exposición del flash, se mostrará < $\blacksquare$ >.

\* Se mostrará <  $\sim$  > para las imágenes tomadas con fotografía con flash rebotado.

- \* Para las imágenes tomadas con disparo HDR, se mostrará un icono correspondiente al efecto (p. [162\)](#page-161-0) y la cantidad de ajuste de la gama dinámica.
- \* Para las imágenes tomadas con disparo con exposición múltiple se mostrará  $\leq$  -
- \* Para las imágenes tomadas con reducción de ruido multidisparo se mostrará <Men>.
- \* Para las fotos tomadas como fotos de prueba para vídeos time-lapse se mostrará <
- \* Para las imágenes creadas y guardadas después de realizar el procesado de imagen RAW, el cambio de tamaño o el recorte se mostrará < $\Box$ >.
- $*$  Para las imágenes recortadas y después guardadas se mostrará  $\leq \pm$  >.

626

### z **Visualización de información detallada para vídeos**

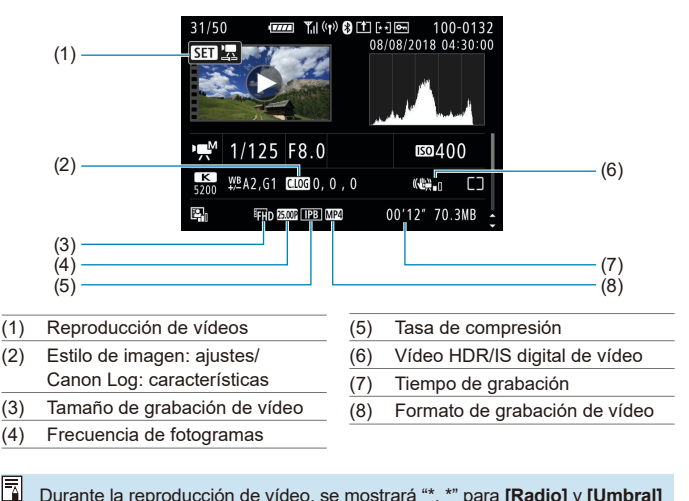

Durante la reproducción de vídeo, se mostrará "\*, \*" para **[Radio]** y **[Umbral]** de **[Nitidez]** de **[Estilo imagen]**.

#### **Marcas comerciales**

- o Adobe es una marca comercial de Adobe Systems Incorporated.
- o Microsoft y Windows son marcas comerciales de Microsoft Corporation, registradas en los Estados Unidos y/o en otros países.
- o Macintosh y Mac OS son marcas comerciales de Apple Inc., registradas en los EE. UU. y en otros países.
- El logotipo SDXC es una marca comercial de SD-3C, LLC.
- o HDMI, el logotipo HDMI y High-Definition Multimedia Interface son marcas comerciales marcas comerciales registradas de HDMI Licensing LLC.
- El logotipo Wi-Fi CERTIFIED y la marca Wi-Fi Protected Setup son marcas comerciales de Wi-Fi Alliance.
- o WPS, cuando se utiliza en las pantallas de ajustes de la cámara y en este manual, significa Wi-Fi Protected Setup (Configuración protegida de Wi-Fi).
- La marca denominativa Bluetooth<sup>®</sup> y sus logotipos son registradas propiedad de Bluetooth SIG, Inc. y todo uso que Canon Inc. haga de dichas marcas está sujeto a una licencia. Otras marcas comerciales y nombres comerciales pertenecen a sus respectivos propietarios.
- o Todas las demás marcas comerciales son propiedad de sus respectivos dueños.

### **Acerca de la licencia MPEG-4**

"Este producto tiene licencia de patentes de AT&T para el estándar MPEG-4 y puede utilizarse para codificar vídeo compatible con MPEG-4 y/o decodificar vídeo compatible con MPEG-4 que haya sido codificado solo (1) para uso personal o (2) por un proveedor de vídeo que disponga de licencia de patentes de AT&T para proporcionar vídeo compatible con MPEG-4. No se garantiza ni otorga implícitamente licencia alguna para otros usos del estándar MPEG-4."

ESTE PRODUCTO ESTÁ AUTORIZADO BAJO UNA LICENCIA DE CARTERA DE PATENTES AVC PARA USO PERSONAL DE UN CONSUMIDOR SIN ÁNIMO DE LUCRO PARA QUE (i) CODIFIQUE EL VÍDEO EN CUMPLIMIENTO CON EL ESTÁNDAR AVC ("AVC VÍDEO") Y/O (ii) DECODIFIQUE EL VÍDEO AVC QUE FUE CODIFICADO POR UN CONSUMIDOR QUE REALIZAUNA ACTIVIDAD PERSONAL Y/O FUE OBTENIDO DE UN PROVEEDOR DE VÍDEO CON AUTORIZACIÓN PARA DISTRIBUIR VÍDEO AVC. NO SE CONCEDERÁ O APLICARÁ UNA LICENCIA PARA CUALQUIER OTRO USO. PUEDE DIRIGIRSE A MPEG LA, L.L.C. PARA OBTENER MÁS INFORMACIÓN. VISITE **HTTP://WWW.MPEGLA.COM**

### **About MPEG-4 Licensing**

"This product is licensed under AT&T patents for the MPEG-4 standard and may be used for encoding MPEG-4 compliant video and/or decoding MPEG-4 compliant video that was encoded only (1) for a personal and non-commercial purpose or (2) by a video provider licensed under the AT&T patents to provide MPEG-4 compliant video. No license is granted or implied for any other use for MPEG-4 standard."

THIS PRODUCT IS LICENSED UNDER THE AVC PATENT PORTFOLIO LICENSE FOR THE PERSONAL USE OF A CONSUMER OR OTHER USES IN WHICH IT DOES NOT RECEIVE REMUNERATION TO (i) ENCODE VIDEO IN COMPLIANCE WITH THE AVC STANDARD (''AVC VIDEO'') AND/ OR (ii) DECODE AVC VIDEO THAT WAS ENCODED BY A CONSUMER ENGAGED IN A PERSONAL ACTIVITY AND/OR WAS OBTAINED FROM A VIDEO PROVIDER LICENSED TO PROVIDE AVC VIDEO. NO LICENSE IS GRANTED OR SHALL BE IMPLIED FOR ANY OTHER USE. ADDITIONAL INFORMATION MAY BE OBTAINED FROM MPEG LA, L.L.C. SEE **HTTP://WWW.MPEGLA.COM**

\* Aviso mostrado en inglés según lo requerido.

#### **Software de terceros**

Este producto incluye software de terceros.

● AES-128 Library

Copyright (c) 1998-2008, Brian Gladman, Worcester, UK. All rights reserved.

#### LICENSE TERMS

The redistribution and use of this software (with or without changes) is allowed without the payment of fees or royalties provided that:

- 1. source code distributions include the above copyright notice, this list of conditions and the following disclaimer;
- 2. binary distributions include the above copyright notice, this list of conditions and the following disclaimer in their documentation;
- 3. the name of the copyright holder is not used to endorse products built using this software without specific written permission.

#### DISCLAIMER

This software is provided 'as is' with no explicit or implied warranties in respect of its properties, including, but not limited to, correctness and/or fitness for purpose.

### **Se recomienda el uso de accesorios originales de Canon**

Este producto está diseñado para alcanzar un rendimiento óptimo si se utiliza con accesorios originales de Canon. En consecuencia, es muy recomendable usar este producto con accesorios originales. Canon no será responsable de ningún daño que se produzca en este producto ni de accidentes tales como averías, fuego, etc. provocados por el fallo de accesorios que no sean originales de Canon (p. ej., una fuga o una explosión de una batería). Tenga en cuenta que las reparaciones derivadas de la avería de accesorios no originales no estarán cubiertas por la garantía de reparación, aunque puede solicitar tales reparaciones abonando su importe.

La batería LP-E6N/LP-E6 solamente puede usarse con productos Canon. Si la utiliza con un cargador de batería o un producto incompatible, puede provocar averías o accidentes de los que Canon no se hace responsable.

### **Sólo para la Unión Europea y el Área Económica Europea (Noruega, Islandia y Liechtenstein)**

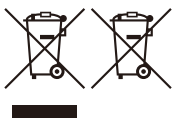

Estos iconos indican que este producto no debe desecharse con los residuos domésticos de acuerdo con la Directiva sobre RAEE (2012/19/UE) y la Directiva sobre Pilas y Acumuladores (2006/66/CE) y/o la legislación nacional.

Si aparece un símbolo químico bajo este icono, de acuerdo con la Directiva sobre Pilas y Acumuladores, significa que la pila o el acumulador contiene metales pesados (Hg = Mercurio, Cd = Cadmio, Pb = Plomo) en una concentración superior al límite especificado en dicha directiva. Este producto deberá entregarse en un punto de recogida designado, por ejemplo, entregándolo en el lugar de venta al adquirir un producto nuevo similar o en un centro autorizado para la recogida de residuos de aparatos eléctricos y electrónicos (RAEE), baterías y acumuladores. La gestión incorrecta de este tipo de residuos puede afectar al medio ambiente y a la salud humana debido a las sustancias potencialmente nocivas que suelen contener estos aparatos. Su cooperación en la correcta eliminación de este producto contribuirá al correcto aprovechamiento de los recursos naturales. Los usuarios tienen derecho a devolver pilas, acumuladores o baterías usados sin coste alguno. El precio de venta de pilas, acumuladores y baterías incluye el coste de la gestión medioambiental de su desecho, y no es necesario mostrar la cuantía de dicho coste en la información y la factura suministradas a los usuarios finales.

Si desea más información sobre el reciclado de este producto, póngase en contacto con su municipio, el servicio o el organismo encargado de la gestión de residuos domésticos o visite [www.canon-europe.com/weee](http://www.canon-europe.com/weee), o [www.canon-europe.com/battery.](http://www.canon-europe.com/battery)

# **PRECAUCIÓN**

EXISTE RIESGO DE EXPLOSIÓN SI SE SUSTITUYEN LAS BATERÍAS POR OTRAS DE UN TIPO INCORRECTO. DESECHE LAS BATERÍAS USADAS SEGÚN LAS NORMAS LOCALES.

# **Índice**

# **Número**

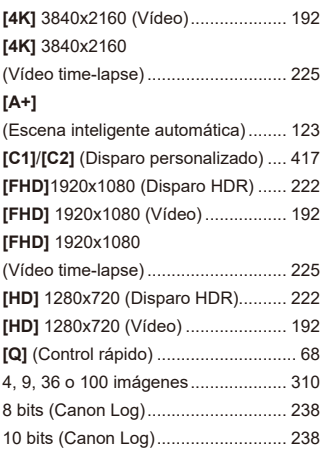

# **A**

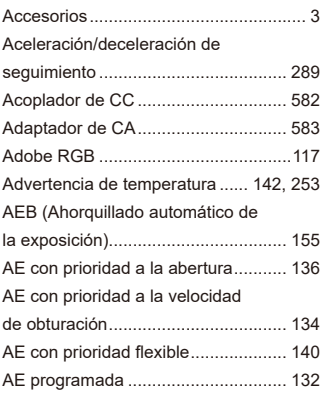

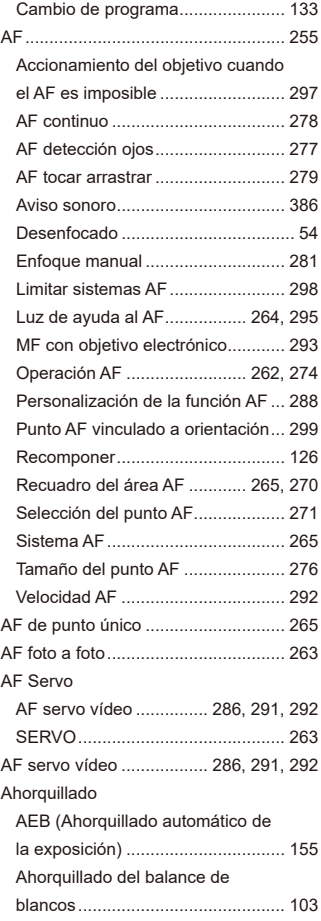

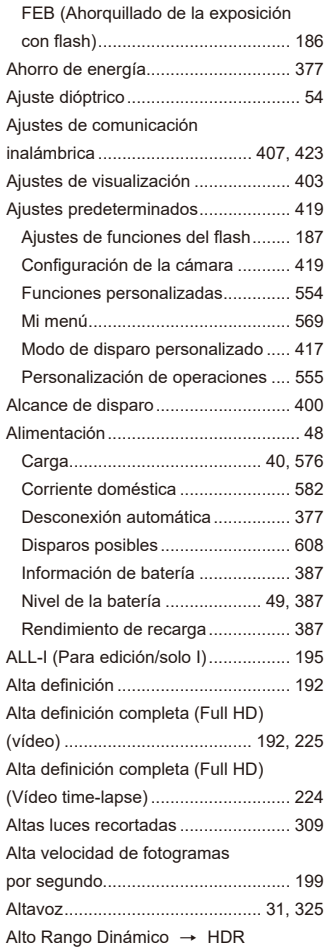

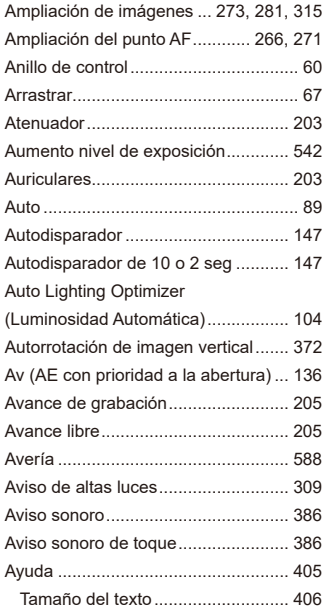

### **B**

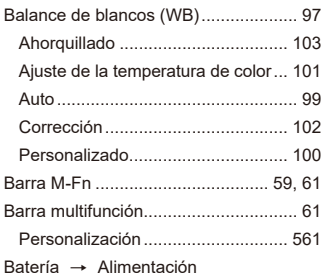

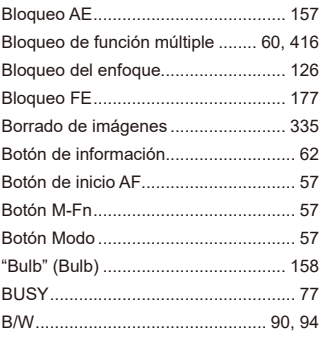

# **C**

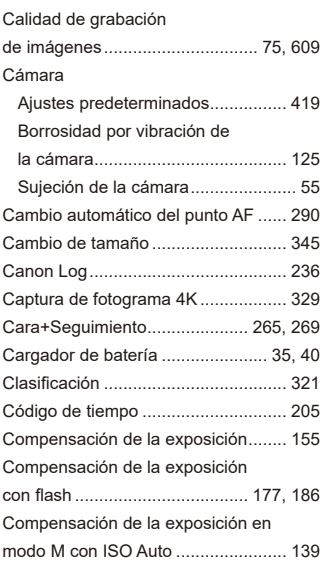

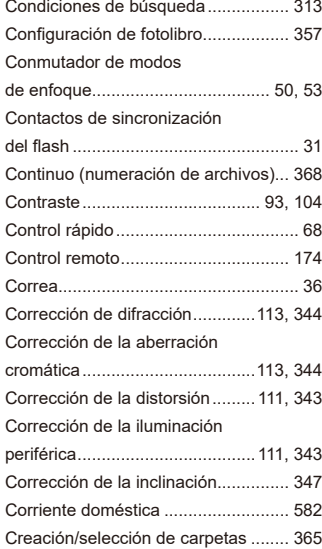

### **D**

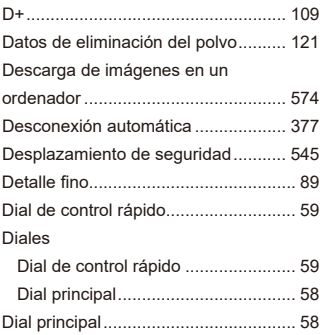

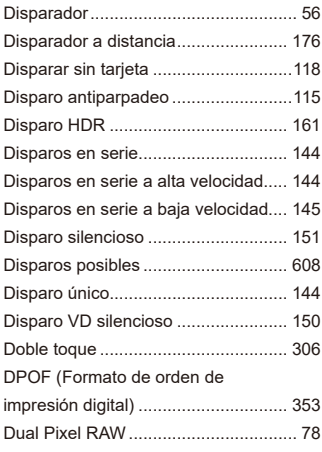

### **E**

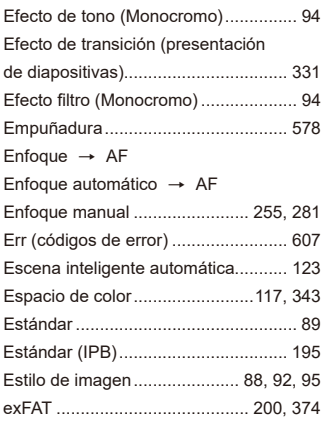

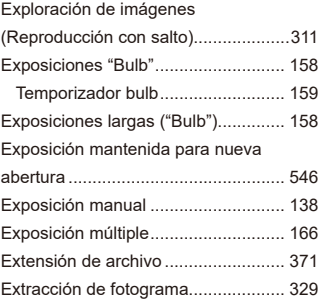

#### **F**

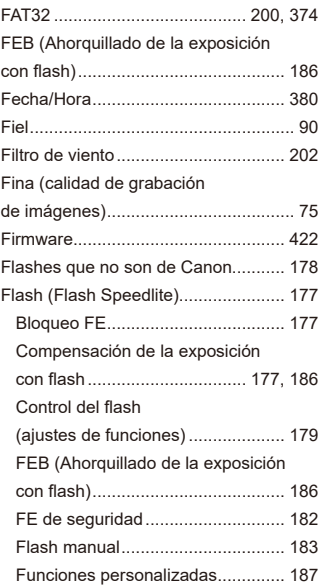

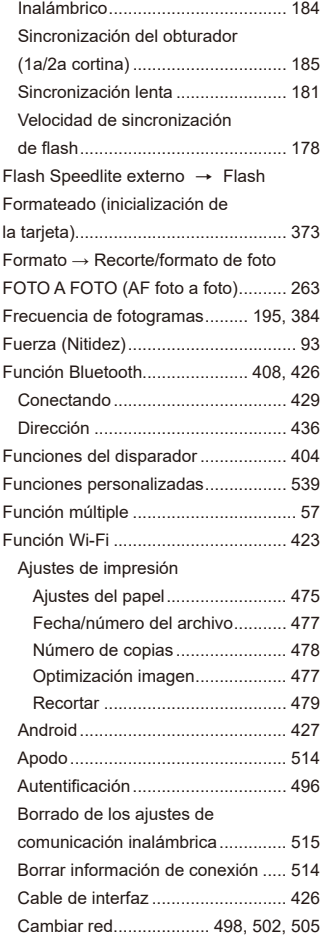

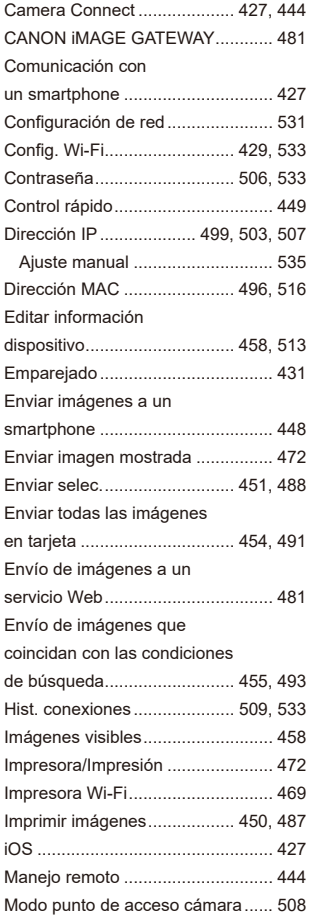

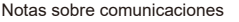

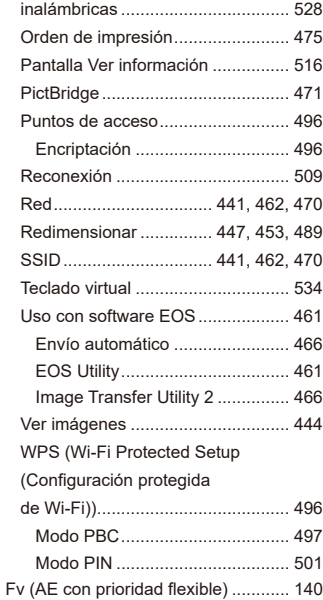

# **G**

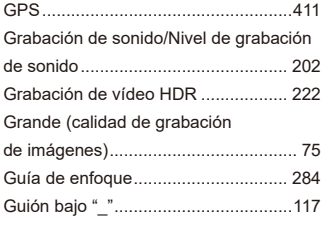

# **H**

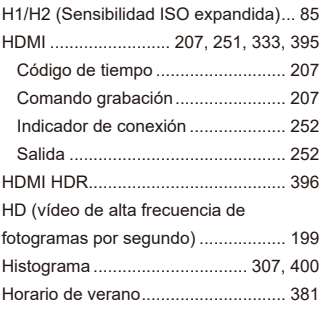

#### **I**

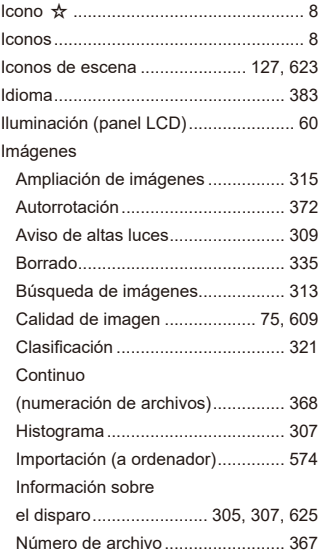

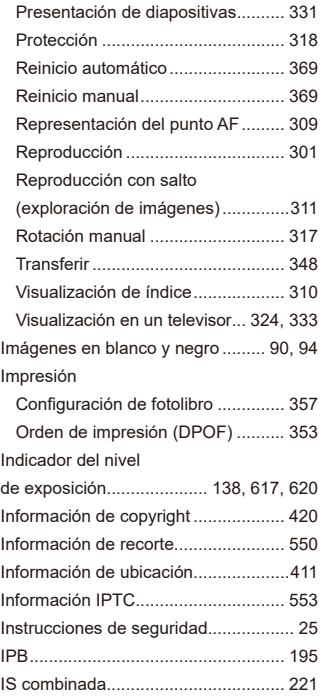

### **J**

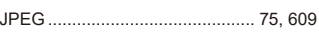

### **L**

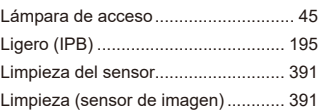

### LOCK........................................... [60](#page-59-0), [416](#page-415-0) Logotipo de certificación.................... [422](#page-421-0)

### **M**

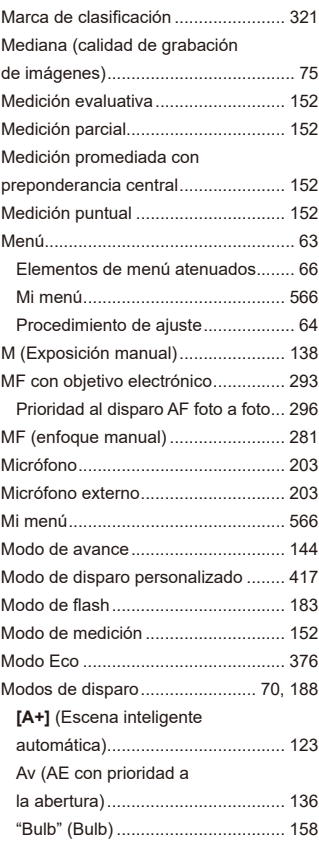

## **[C1]**/**[C2]**

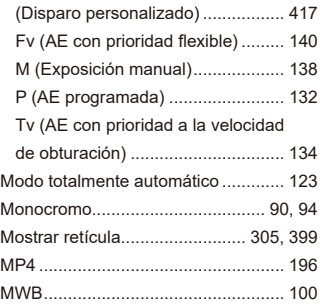

# **N**

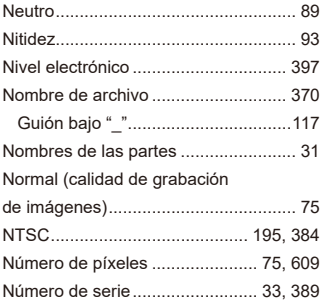

## **O**

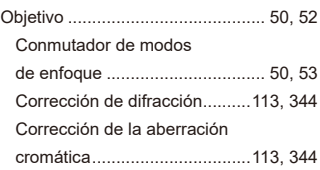

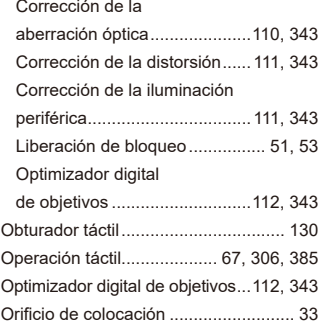

### **P**

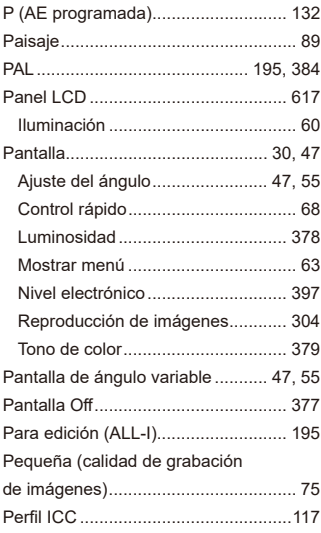

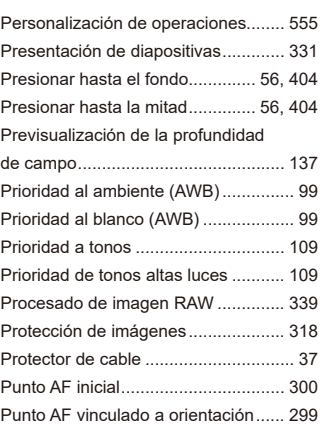

# **R**

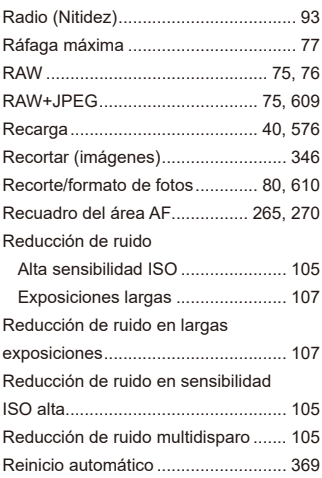

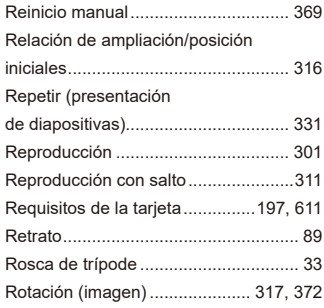

# **S**

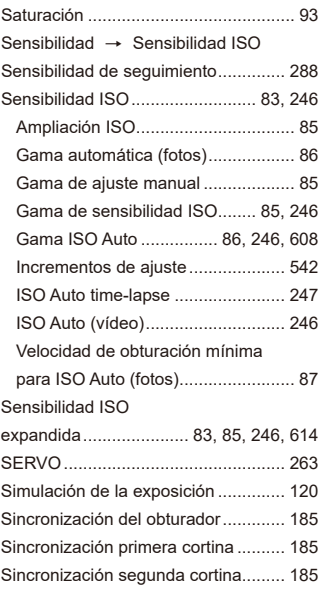

#### Índice

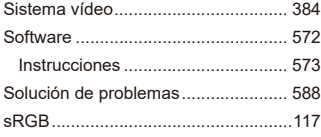

## **T**

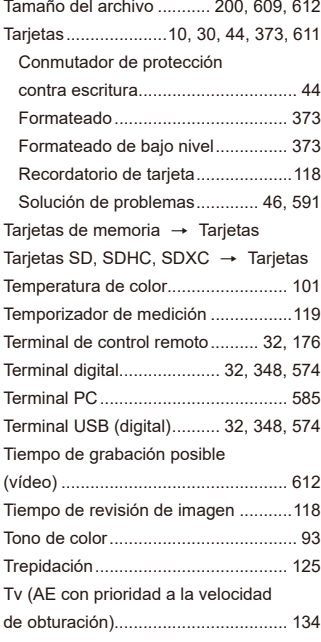

# **U**

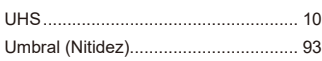

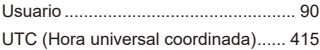

### **V**

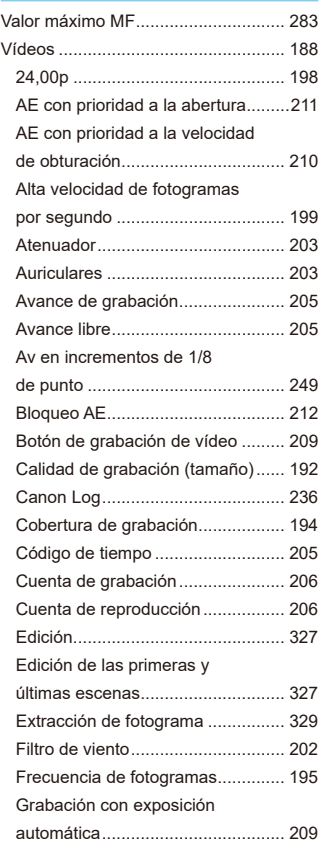

#### Grabación con

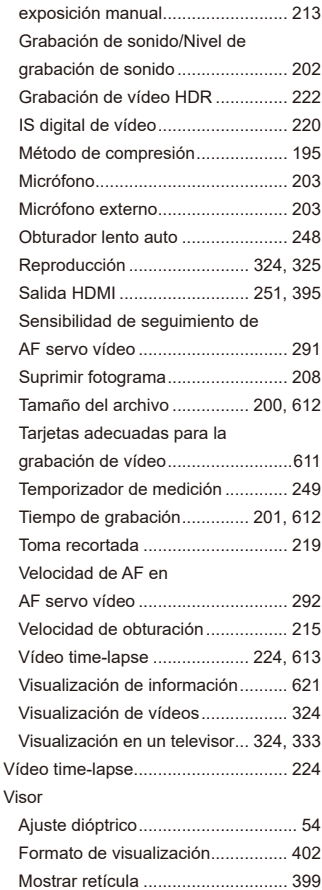

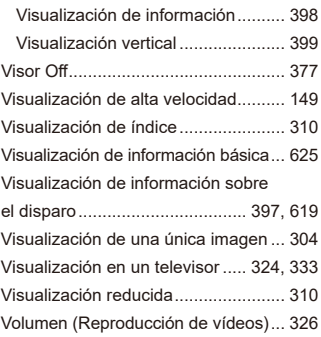

### **Z**

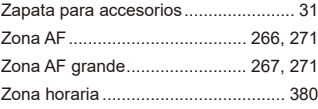

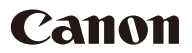

#### **CANON INC.** 30-2 Shimomaruko 3-chome, Ohta-ku, Tokyo 146-8501, Japón

*Europa, África y Oriente Medio* **CANON EUROPA N.V.** Bovenkerkerweg 59, 1185 XB Amstelveen, Países Bajos

Para ver su oficina de Canon local, consulte la garantía o visite www.canon-europe.com/Support.

Canon Europa N.V. proporciona el producto y la garantía asociada en los países europeos.

Las descripciones de estas Instrucciones están actualizadas a fecha de octubre de 2019. Para obtener información sobre la compatibilidad con cualquiera de los productos presentados después de esta fecha, póngase en contacto con cualquier centro de asistencia de Canon. Para obtener la versión más actualizada de las Instrucciones, consulte el sitio web de Canon.

CEL-SX5DA2A5 © CANON INC. 2019